# Alibaba Cloud Log Service

**Index and query**

**Issue: 20190814**

MORE THAN JUST CLOUD | C- Alibaba Cloud

## <span id="page-1-0"></span>Legal disclaimer

**Alibaba Cloud reminds you to carefully read and fully understand the terms and conditions of this legal disclaimer before you read or use this document. If you have read or used this document, it shall be deemed as your total acceptance of this legal disclaimer.**

- **1. You shall download and obtain this document from the Alibaba Cloud website or other Alibaba Cloud-authorized channels, and use this document for your own legal business activities only. The content of this document is considered confidential information of Alibaba Cloud. You shall strictly abide by the confidentiality obligations. No part of this document shall be disclosed or provided to any third party for use without the prior written consent of Alibaba Cloud.**
- **2. No part of this document shall be excerpted, translated, reproduced, transmitted, or disseminated by any organization, company, or individual in any form or by any means without the prior written consent of Alibaba Cloud.**
- **3. The content of this document may be changed due to product version upgrades , adjustments, or other reasons. Alibaba Cloud reserves the right to modify the content of this document without notice and the updated versions of this document will be occasionally released through Alibaba Cloud-authorized channels. You shall pay attention to the version changes of this document as they occur and download and obtain the most up-to-date version of this document from Alibaba Cloud-authorized channels.**
- **4. This document serves only as a reference guide for your use of Alibaba Cloud products and services. Alibaba Cloud provides the document in the context that Alibaba Cloud products and services are provided on an "as is", "with all faults " and "as available" basis. Alibaba Cloud makes every effort to provide relevant operational guidance based on existing technologies. However, Alibaba Cloud hereby makes a clear statement that it in no way guarantees the accuracy, integrity , applicability, and reliability of the content of this document, either explicitly or implicitly. Alibaba Cloud shall not bear any liability for any errors or financial losses incurred by any organizations, companies, or individuals arising from their download, use, or trust in this document. Alibaba Cloud shall not, under any circumstances, bear responsibility for any indirect, consequential, exemplary, incidental, special, or punitive damages, including lost profits arising from the use**

**or trust in this document, even if Alibaba Cloud has been notified of the possibility of such a loss.**

- **5. By law, all the content of the Alibaba Cloud website, including but not limited to works, products, images, archives, information, materials, website architecture, website graphic layout, and webpage design, are intellectual property of Alibaba Cloud and/or its affiliates. This intellectual property includes, but is not limited to, trademark rights, patent rights, copyrights, and trade secrets. No part of the Alibaba Cloud website, product programs, or content shall be used, modified , reproduced, publicly transmitted, changed, disseminated, distributed, or published without the prior written consent of Alibaba Cloud and/or its affiliates . The names owned by Alibaba Cloud shall not be used, published, or reproduced for marketing, advertising, promotion, or other purposes without the prior written consent of Alibaba Cloud. The names owned by Alibaba Cloud include, but are not limited to, "Alibaba Cloud", "Aliyun", "HiChina", and other brands of Alibaba Cloud and/or its affiliates, which appear separately or in combination, as well as the auxiliary signs and patterns of the preceding brands, or anything similar to the company names, trade names, trademarks, product or service names, domain names, patterns, logos, marks, signs, or special descriptions that third parties identify as Alibaba Cloud and/or its affiliates).**
- **6. Please contact Alibaba Cloud directly if you discover any errors in this document.**

## <span id="page-4-0"></span>Generic conventions

### Table -1: Style conventions

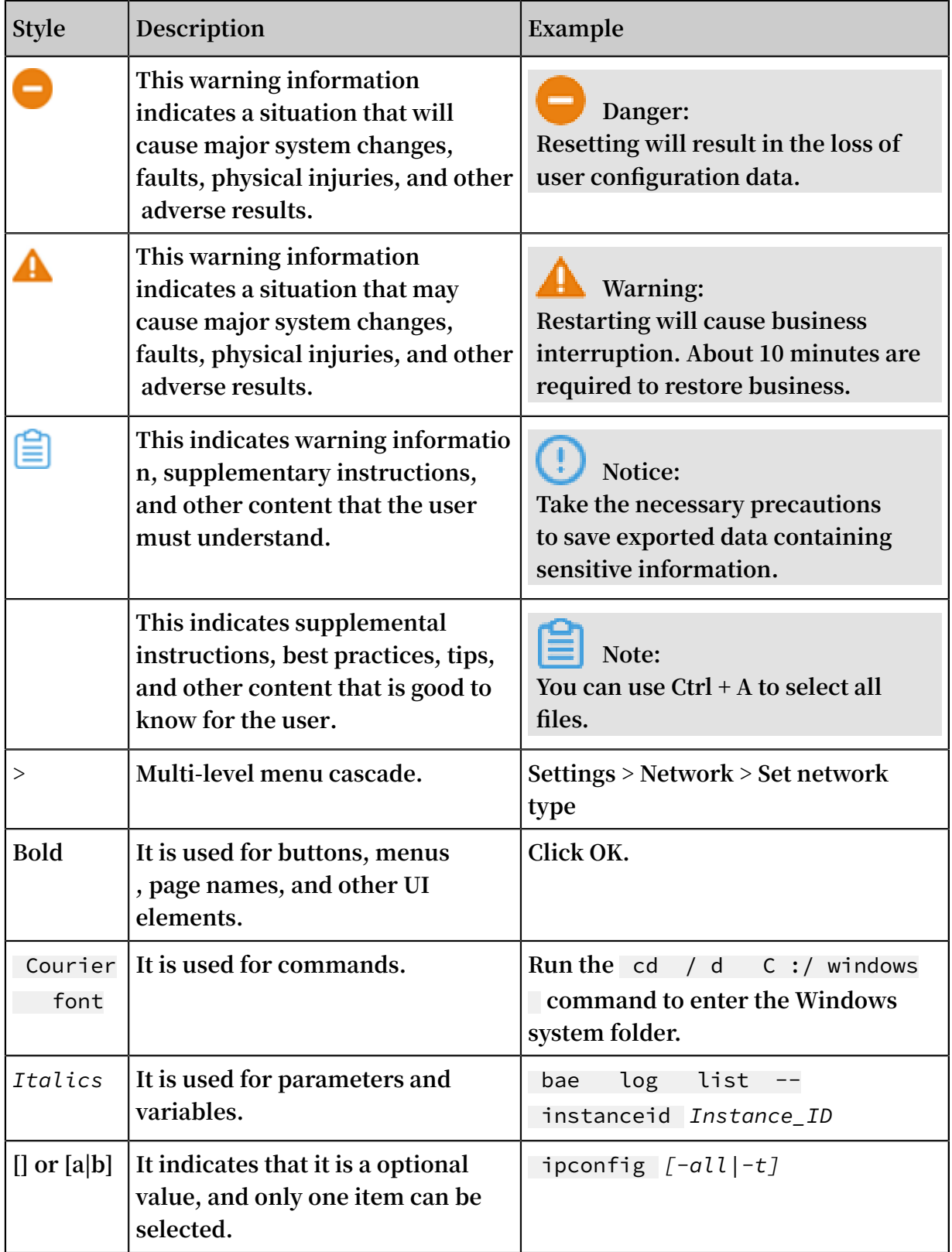

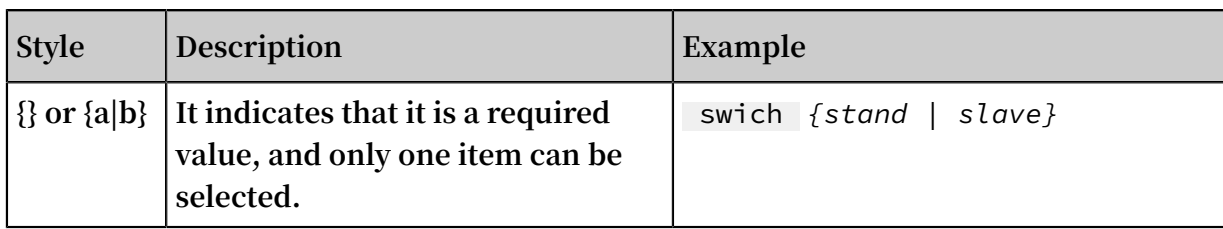

## Contents

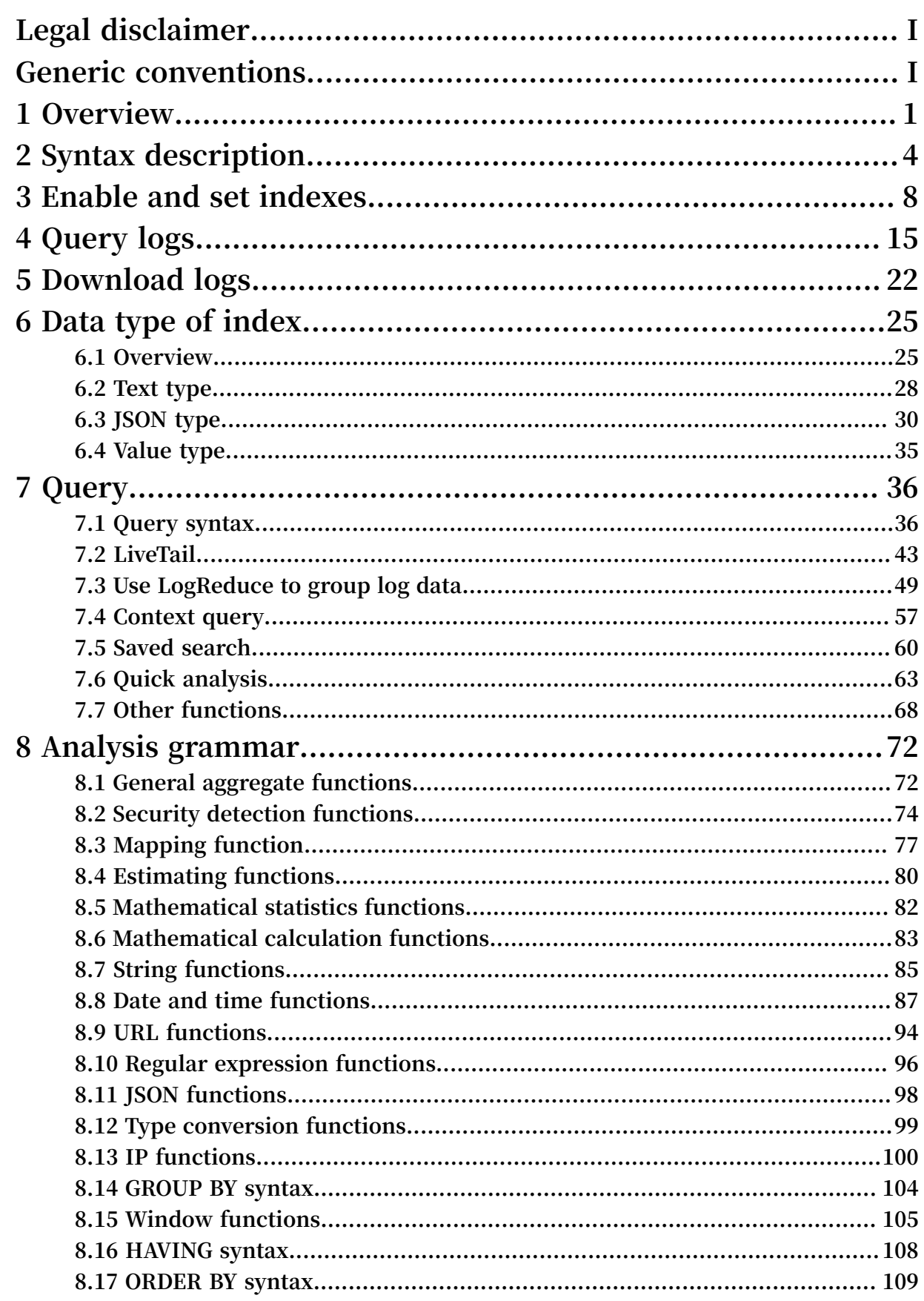

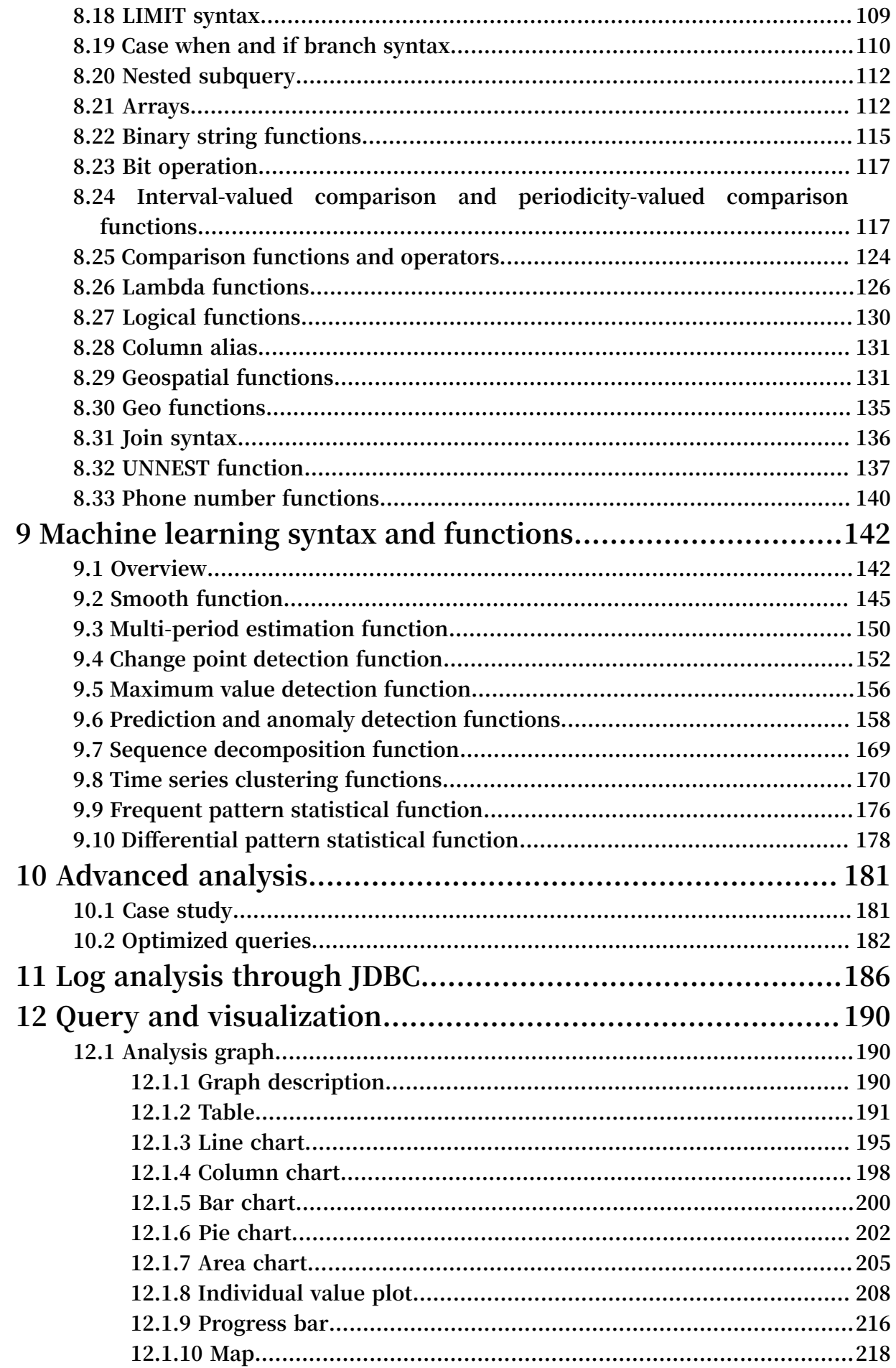

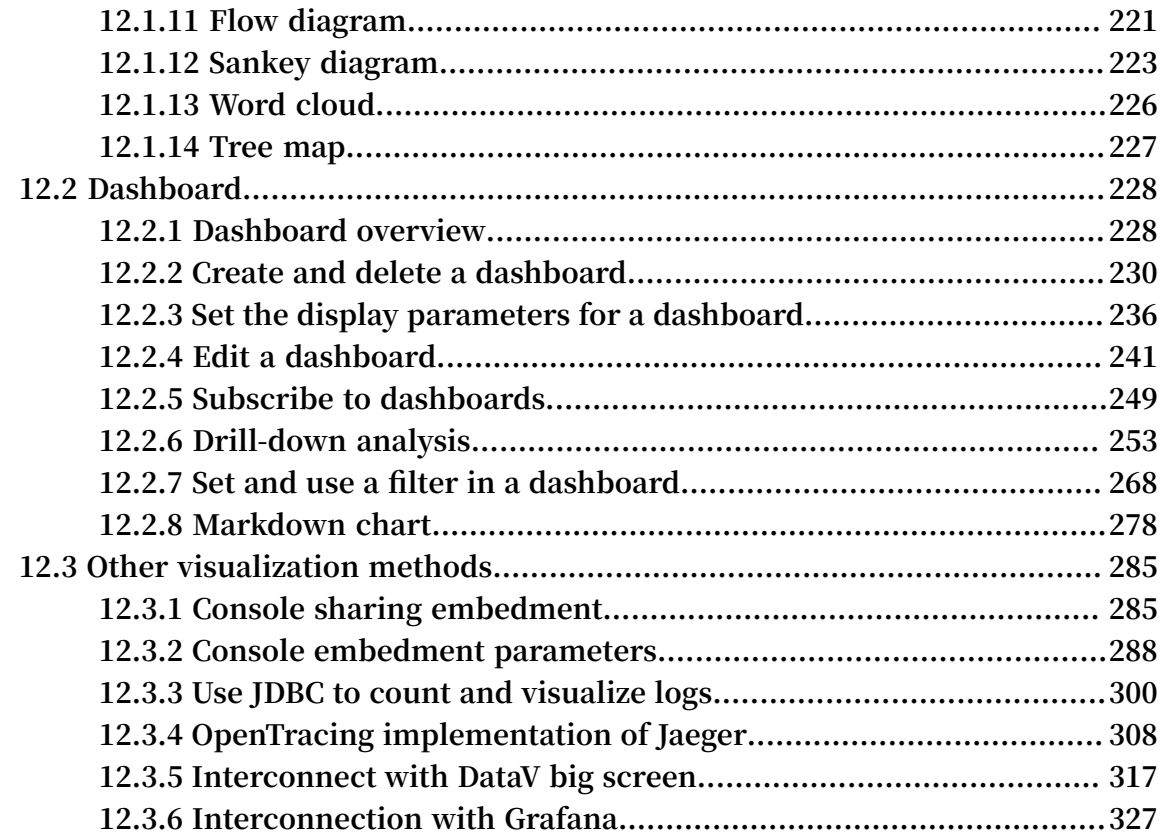

## <span id="page-10-0"></span>1 Overview

**Log Service enables you to query and analyze massive amounts of logs in real time by using the LogSearch and Analytics functions. If the index function is disabled, raw data can be used in the order that is defined by Kafka based on Shards. If the index function is enabled, data statistics and query are also supported.**

### Functional advantages

- **• Real-time: Logs can be analyzed immediately after they are written.**
- **• Fast:**
	- **- Query: Billions of data can be processed and queried within one second (with five conditions).**
	- **- Analysis: Hundreds of millions of data can be aggregated and analyzed within one second (with aggregation by five dimensions and the GroupBy condition).**
- **• Flexible: Query and analysis conditions can be changed as required to obtain results in real time.**
- **• Extensive: Besides functions such as reports, dashboards, and quick analysis provided in the console, Log Service seamlessly interconnects with products such as Grafana, DataV, and Jaeger, and supports protocols such as RESTful API and JDBC.**

### Indexes

**The index function is designed to sort a specific column or multiple columns in logs. By using indexes, you can quickly access the collected logs. However, before using the LogSearch and Analytics functions, you must collect logs and enable the index function and configure indexes for the logs.**

**Log Service provides full text indexes and field indexes.**

- **• Full text indexes: In this mode, the entire log is configured with indexes. The default index is used to query all keys in the log. The log can be queried even if only one key is matched.**
- **• field indexes: In this mode, indexes are configured for specific keys. This allows you to query a specific key to narrow down the query range.**

**The data type of fields must be specified when you use field indexes. Log Service supports text, json. long, and double. For more information, see Index data type overview.**

Query methods

**• Query logs in the console:**

**You can log on to the Log Service console and specify a query time range and enter a query statement on the query and analysis page. For more information, see Query logs and Query syntax.**

**• Query logs through API calls:**

**You can use the GetLogs and GetHistograms APIs to query logs.**

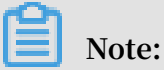

**Before querying logs, you must collect logs and enable the index function and configure indexes for the logs.**

Query and analysis statement format

**To query and analyze logs in real time, you need to enter a query and analysis statement. The statement consists of a query statement and an analysis statement, and the two statements are separated by a vertical bar (**|**). The following shows an example:**

\$ Search |\$ Analytics

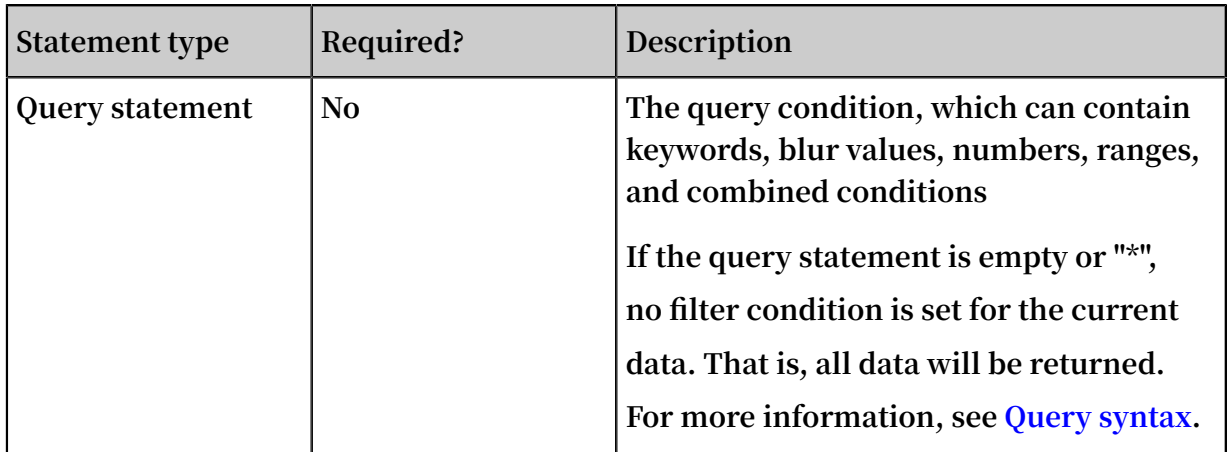

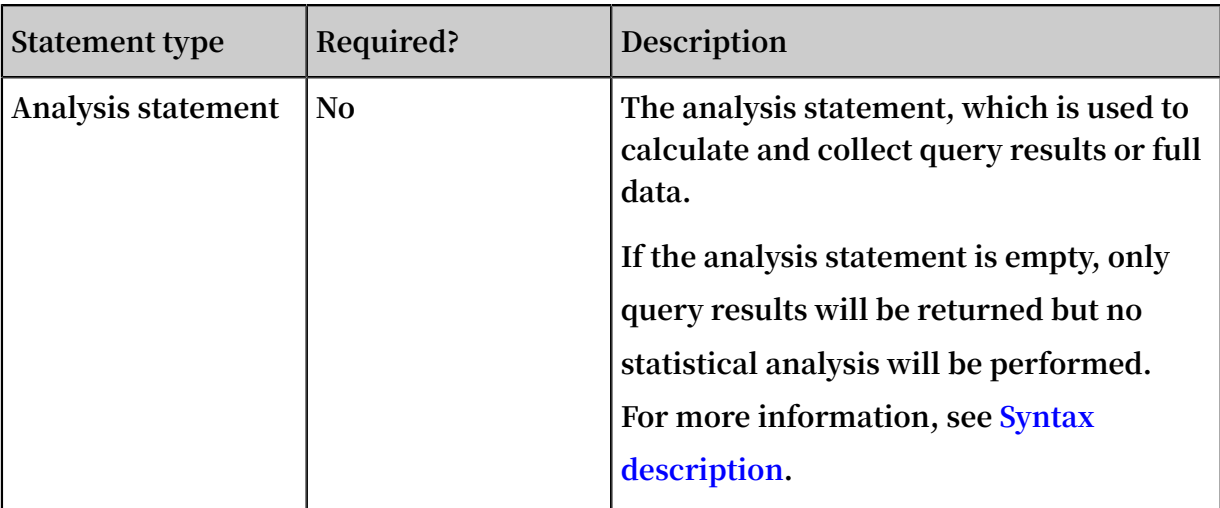

### Other information

**If you query a large amount of log data (such as a long query time span, where the data volume is over 10 billion), one request cannot query all the data. In this case, Log Service returns the existing data and notifies you that the query result is incomplete.**

**At the same time, the server caches the results of the query within 15 minutes. When the query result is partially cached, the server continues to scan log data that has not been cached. To reduce the workload of merging multiple query results, Log Service merges the result of the cache hit with the result of the new query and returns it to you.**

**Therefore, Log Service enables you to get the final result by calling the interface repeatedly with the same parameters.**

## <span id="page-13-0"></span>2 Syntax description

**Log Service provides a function similar to the SQL aggregate computing. This function integrates with the query function and the SQL computing function to compute the query results.**

**Syntax example:**

status > 200 | select avg ( latency ), max ( latency ) , count ( 1 ) as c GROUP BY method ORDER BY c DESC LIMIT  $20$ 

**Basic syntax:**

[ search query ] | [ sql query ]

**The SEARCH condition and computing condition are separated by a vertical bar (** | **). This syntax Indicates that the required logs are filtered from the log by the search query, and SQL queries are computed for these logs. The search query syntax is specific to Log Service. For details, see Query syntax.**

### **Prerequisites**

**To use the analysis function, you must click Enable of the SQL related fields in Search and Analysis config. For more information, see Overview.**

- **• If you do not enable analysis function, computing function of up to 10 thousand lines of data per shard is provided, and the delay is relatively high.**
- **• With the Enable Analytics turned on, Log Service provides the quick analysis in seconds.**
- **• Only works for new data when function is enabled.**
- **• No additional charges are incurred after the Enable Analytics is turned on.**

### Supported SQL syntax

**Log Service supports the following SQL syntaxes. For details, click the specific links.**

- **• SELECT aggregate computing functions:**
	- **- General aggregate functions**
	- **- Security detection functions**
	- **- Mapping function**
	- **- Estimating functions**
	- **- Mathematical statistics functions**
	- **- Mathematical calculation functions**
	- **- String functions**
	- **- Date and time functions**
	- **- URL functions**
	- **- Regular expression functions**
	- **- JSON functions**
	- **- Type conversion functions**
	- **- IP functions**
	- **- Arrays**
	- **- Binary string functions**
	- **- Bit operation**
	- **- Interval-valued comparison and periodicity-valued comparison functions**
	- **- Comparison functions and operators**
	- **- Lambda functions**
	- **- Logical functions**
	- **- Geospatial functions**
	- **- Geo functions**
- **• GROUP BY syntax**
- **• Window functions**
- **• HAVING syntax**
- **• ORDER BY syntax**
- **• LIMIT syntax**
- **• Case when and if branch syntax**
- **• UNNEST function**
- **• Column alias**
- **• Nested subquery**

### Syntax structure

**The SQL syntax structure is as follows:**

- **• The FROM clause and WHERE clause are not required in the SQL statement. By default, FROM indicates to query the data of the current Logstore, and the WHERE condition is search query.**
- **• The supported clauses include SELECT, GROUP BY, ORDER BY [ASC,DESC], LIMIT, and HAVING.**

**Note:**

**By default, only the first 10 results are returned. To return more results, add limit n.**

**For example,** \* | select count ( 1 ) as c , ip group by ip order by c desc limit 100 **.**

Built-in fields

**Log Service has built-in fields for statistics. These built-in fields are automatically added when you configure any valid column.**

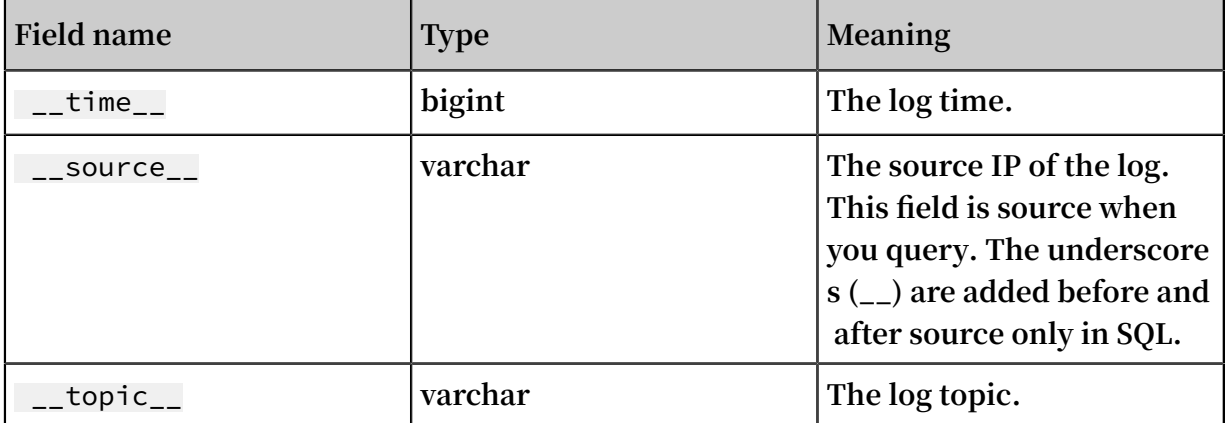

Limits

- **1. The highest concurrency of each project is 15.**
- **2. A single column varchar has the maximum length of 2048 and is truncated if the length exceeds 2048.**
- **3. By default, 100 lines of data are returned, and page turning is not supported. If you want more data to be returned, use LIMIT syntax.**

### Examples

**Count the hourly PV, UV, and maximum delay corresponding to a user request, with the highest delay of 10:**

```
date_trunc (' hour ', from_unixt ime ( __time__ )) as
time , 
 count ( 1 ) as pv , 
 approx_dis tinct ( userid ) as uv ,
 max_by ( url , latency ) as top_latenc y_url ,
 max ( latency , 10 ) as top_10_lat ency
 group by 1
 order by time
```
## <span id="page-17-0"></span>3 Enable and set indexes

**Before using the LogSearch/Analytics function of Log Service, you need to enable and set indexes for the logs.**

#### **Context**

**You can query the collected logs only after you enable and set indexes for the logs. Set indexes based on the log fields and your query requirements.**

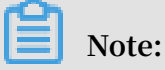

- **• After the LogSearch/Analytics function is enabled, data is indexed on the backend server. Therefore, index traffic is incurred and index storage space is required.**
- **• Index settings take effect only on the data recorded after the settings are enabled or modified.**
- **• At least one of the following indexes must be enabled for a log: full text index and key/value index.**
- **• To use SQL statements to analyze the query result of a field, enable the Analytics function of the field.**
- **• If you want to set an index for a Tags field, such as an Internet IP address or a Unix timestamp, set the Key Name to a value in the** \_\_tag\_\_ : key **format, for example,** \_tag\_\_ : \_\_receive\_ time\_\_ **. A Tags field does not support indexes of the numeric type. Instead, set the Type of all Tags fields to text. For example, to query a field with the key name** \_\_tag\_\_ : \_\_receive\_ time\_\_ **, you can use a fuzzy value, such as** \_\_tag\_\_ : \_\_receive\_ time\_\_ : 1537928 \***, or the full value of the field, such as** \_\_tag\_\_ : \_\_receive\_ time\_\_ : 1537928404 **as the keyword.**

**When a log is collected, information about the log, such as the source and time, is automatically added to the log as key/value pairs. These fields are reserved in Log Service. When you enable and set indexes for logs, the indexes and the Analytics function are automatically enabled for these fields.**

### **Note:**

**The delimiters of the** \_\_topic\_\_ **and** \_\_source\_\_ **fields are null. It means that the keywords used to query the two fields must match the field values.**

### Table 3-1: Reserved fields in Log Service

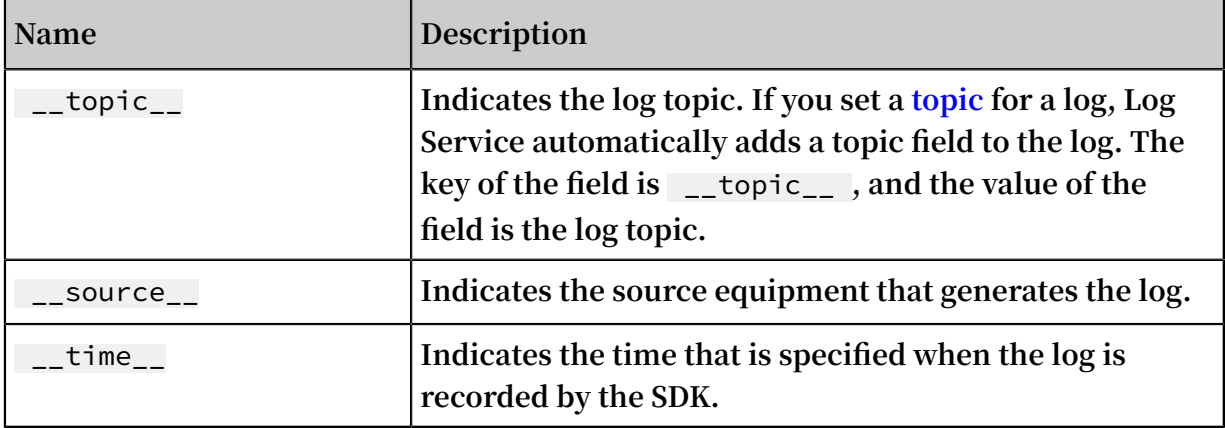

### **Procedure**

- **1. Log on to the Log Service [console](https://sls.console.aliyun.com), and then click the target project name.**
- **2. In the LogSearch column, click Search.**
- **3. Click Enable in the upper right corner.**

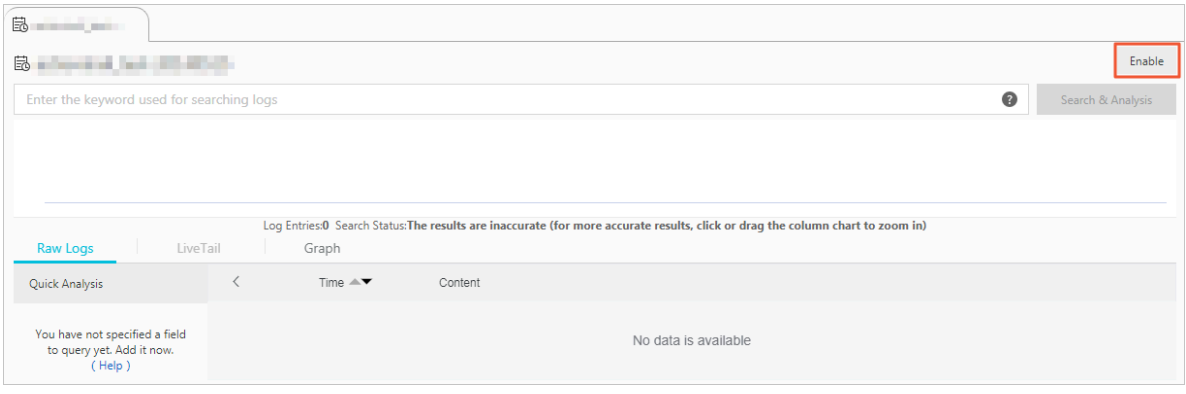

### **Note:**

**If you have created an index, click Index Attributes > Modify.**

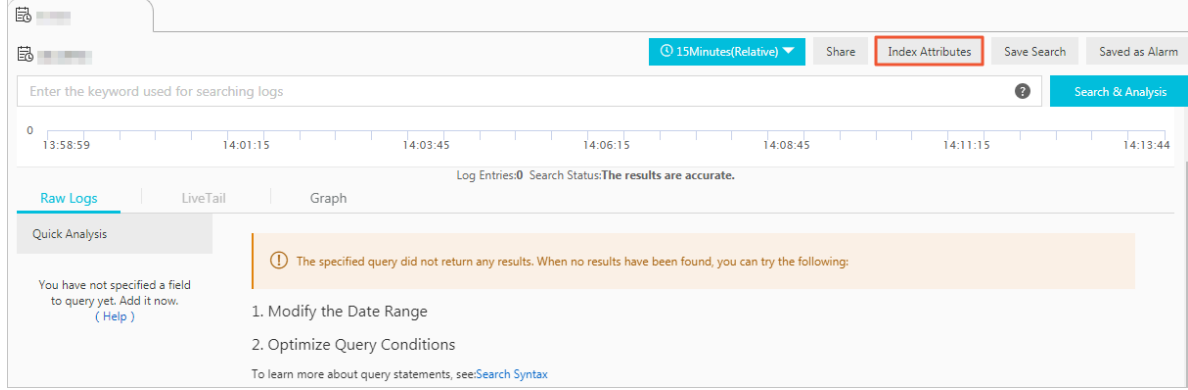

### **4. Set indexes for logs.**

**Log Service supports two indexes: full text index and key/value index. At least one of the two indexes must be set for a log.**

**Note:**

**If both a full text index and a key/value index are set for a log, the key/value index prevails.**

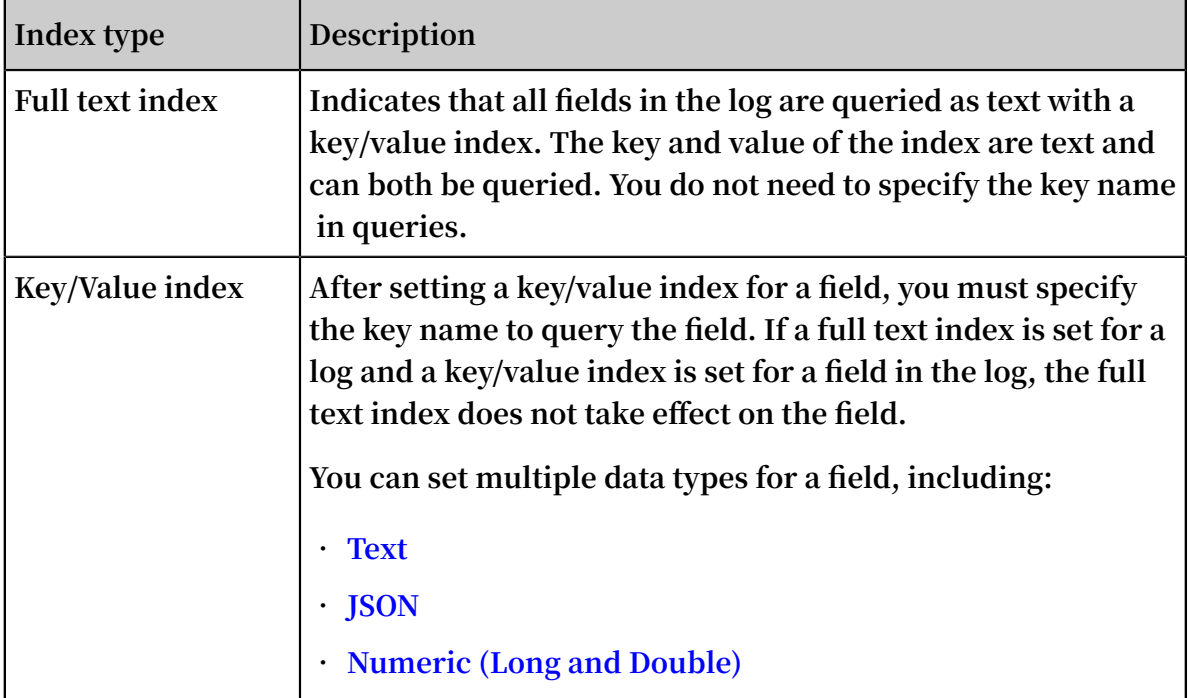

### **a) Set a full text index for a log.**

**You can set an index for the full content of a log. The values of all keys in the log are queried by default when you query the log.**

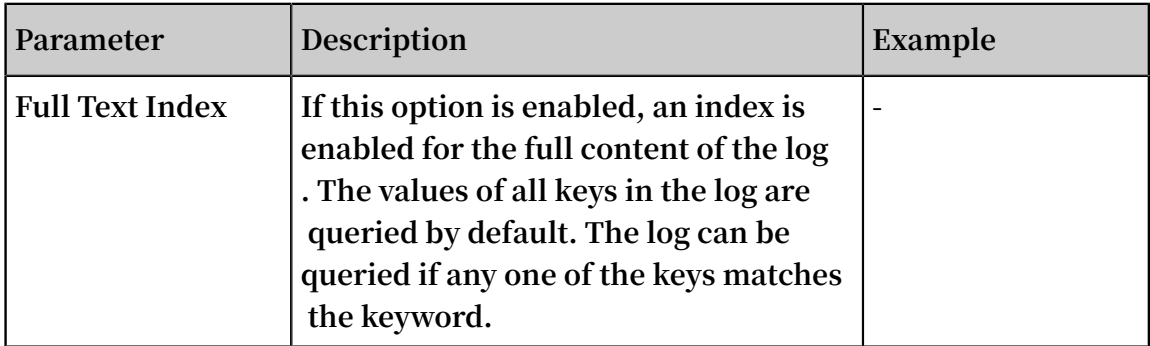

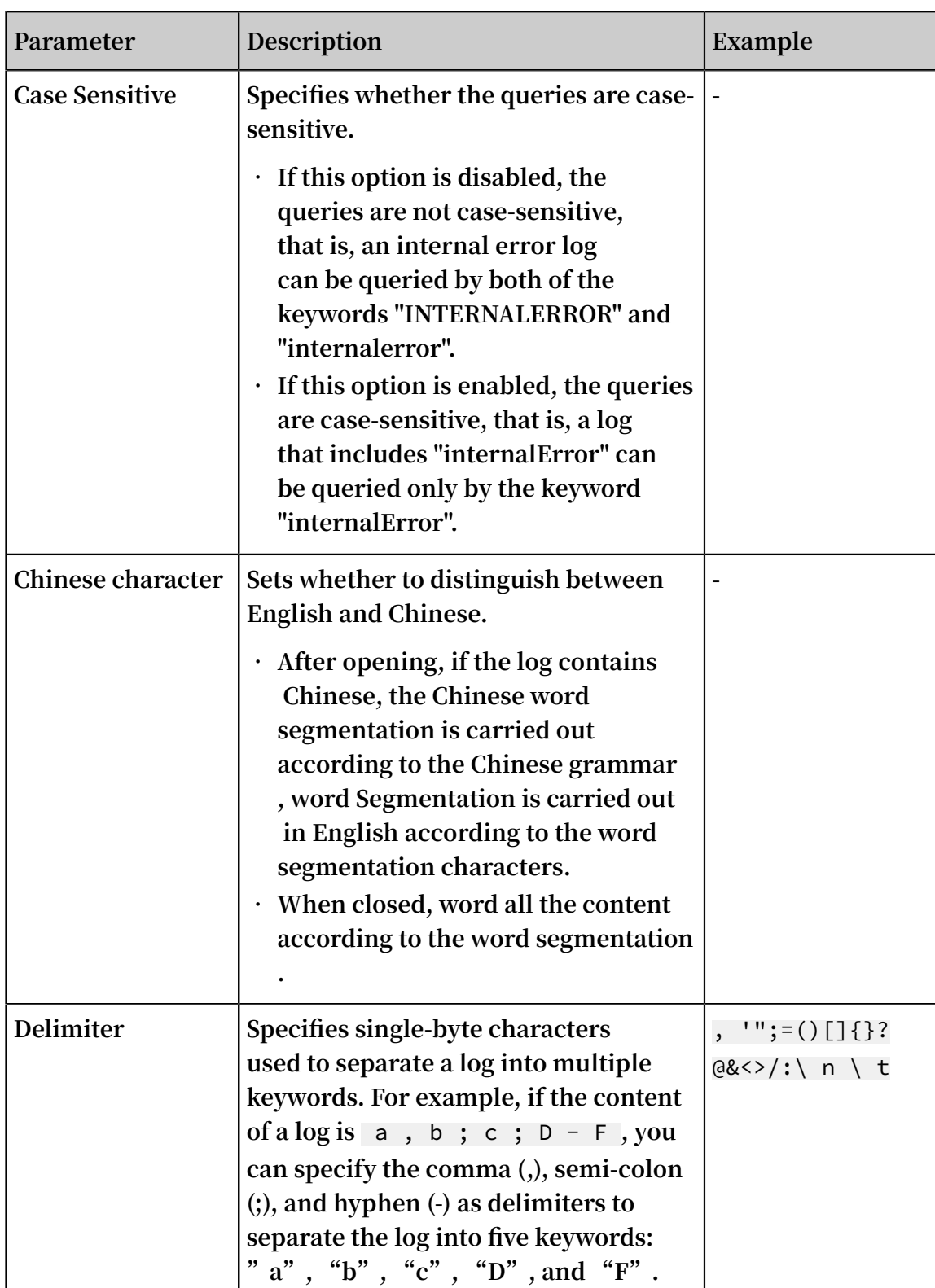

**b) Set key/value indexes for a log.**

**You can set indexes for specified keys. After setting key/value indexes for a log, you can query specified keys to narrow down the query scope.**

**Note:**

- **• Log Service automatically creates indexes for the reserved fields and enables the Analytics function of the fields. The reserved fields include** \_\_topic\_\_ **,**  \_\_source\_\_ **, and** \_\_time\_\_ **.**
- **• The settings in the Customize tab page are described as an example in this topic. The Nginx Template and MNS Template are used only to collect Nginx logs and MNS logs and do not support customized index settings.**
- **• If you want to set an index for a Tags field, such as an Internet IP address or a Unix timestamp, set the Key Name to a value in the** \_\_tag\_\_ : key **format, for example,** \_tag\_\_ : \_\_receive\_ time\_\_ **. A Tags field does not support indexes of the numeric type. Set the Type of all Tags fields to text. For example, to query a field with the key name** \_\_tag\_\_ : \_\_receive\_ time\_\_ **, you can use a fuzzy value, such as** \_\_tag\_\_ : \_\_receive\_ time\_\_ : 1537928 \***, or the full value of the field, such as** \_\_tag\_\_ :

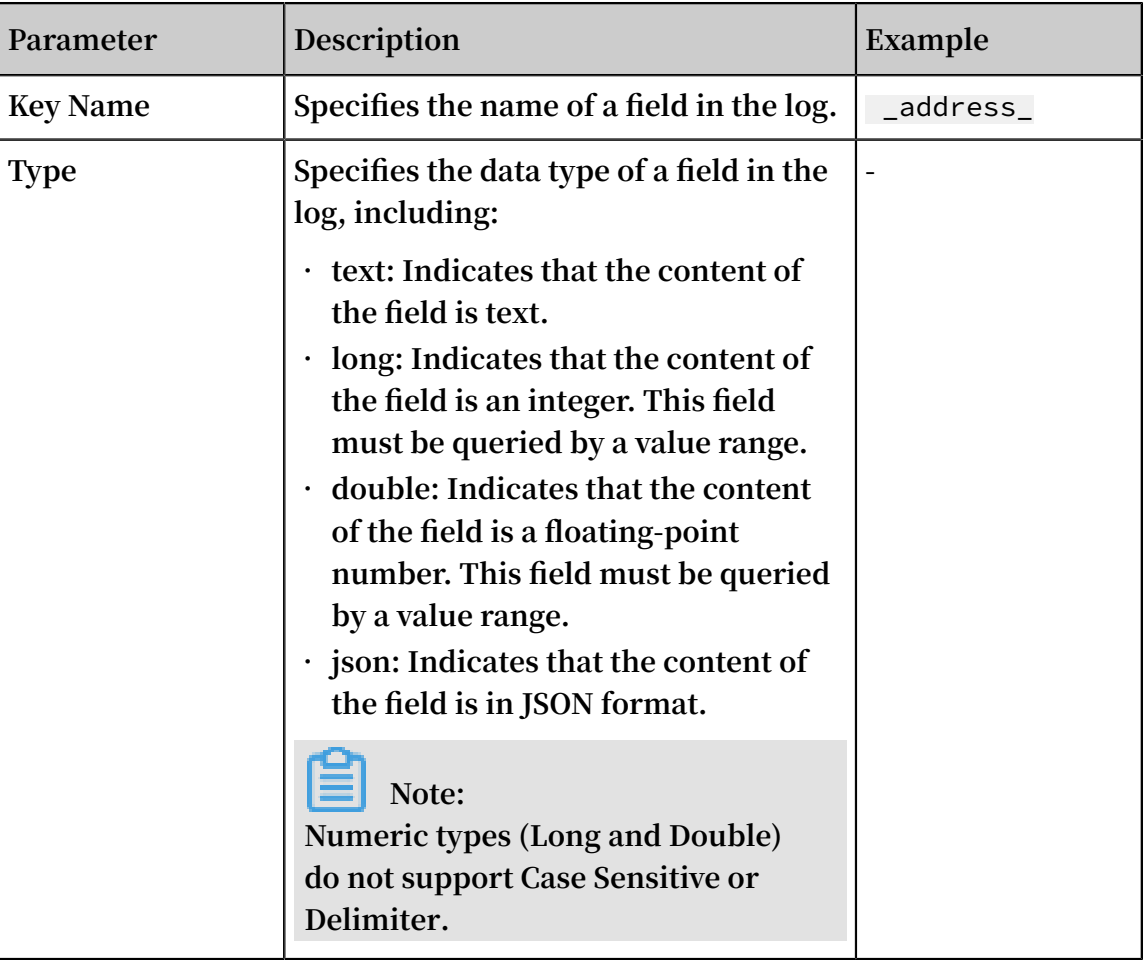

\_\_receive\_ time\_\_ : 1537928404 **as the keyword.**

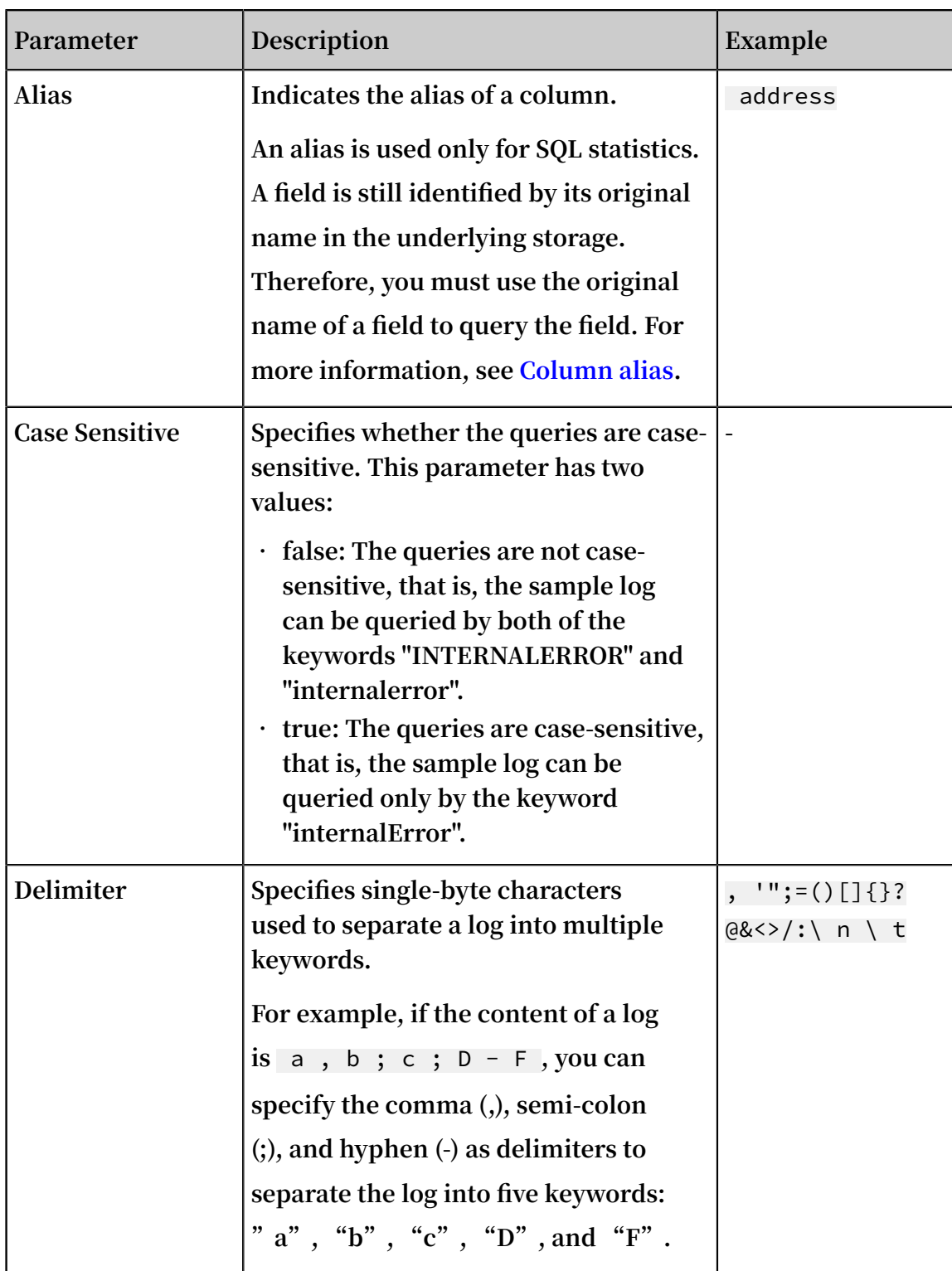

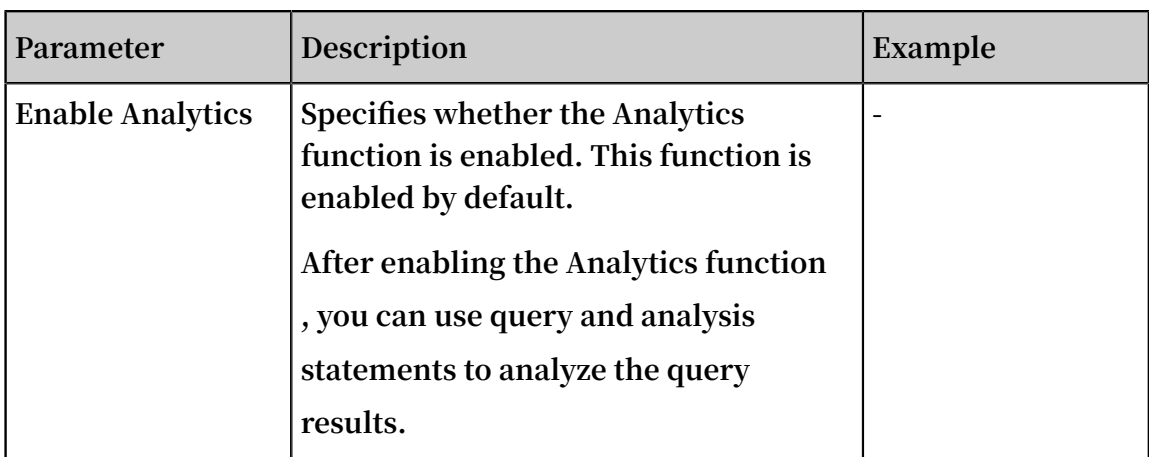

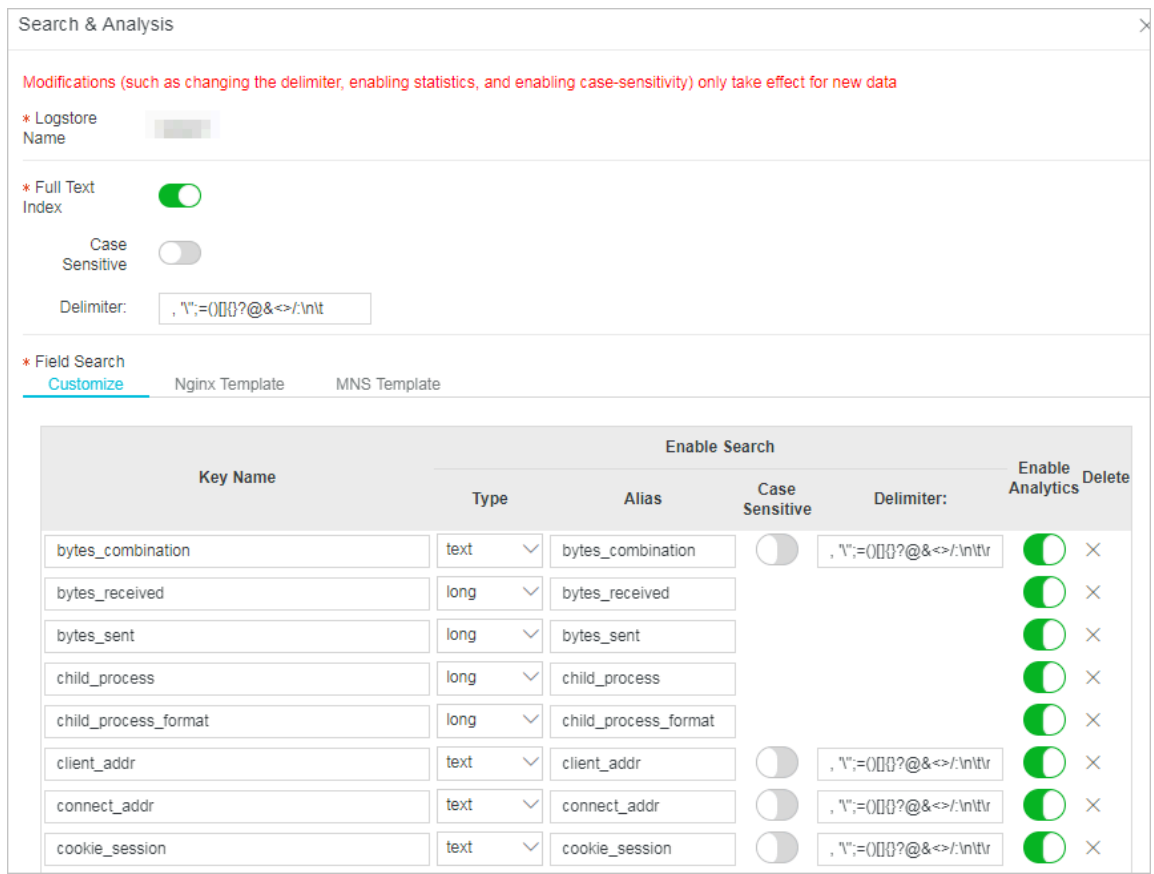

### **5. Click OK.**

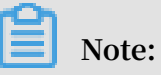

- **• The index settings take effect within one minute.**
- **• Index settings take effect only on data recorded after the settings are enabled or modified.**

## <span id="page-24-0"></span>4 Query logs

**After enabling the index function and setting indexes, you can query and analyze the collected logs in the console.**

### **Prerequisites**

- **• Logs have been collected.**
- **• You have enabled the index function and set indexes.**

### **Procedure**

- **1. Log on to the Log Service [console](https://sls.console.aliyun.com), and then click the target project name.**
- **2. In the LogSearch column, click Search.**
- **3. In the search box, enter a query analysis statement.**

**A query analysis statement consists of a query statement and an analysis statement in the format of** query statement | analysis statement **. For more information, see Overview.**

**4. In the upper-right corner, click 15 Minutes (Relative)to set the time range for queries.**

**You can choose between a relative time period and a time frame or customize a time range.**

**Note:**

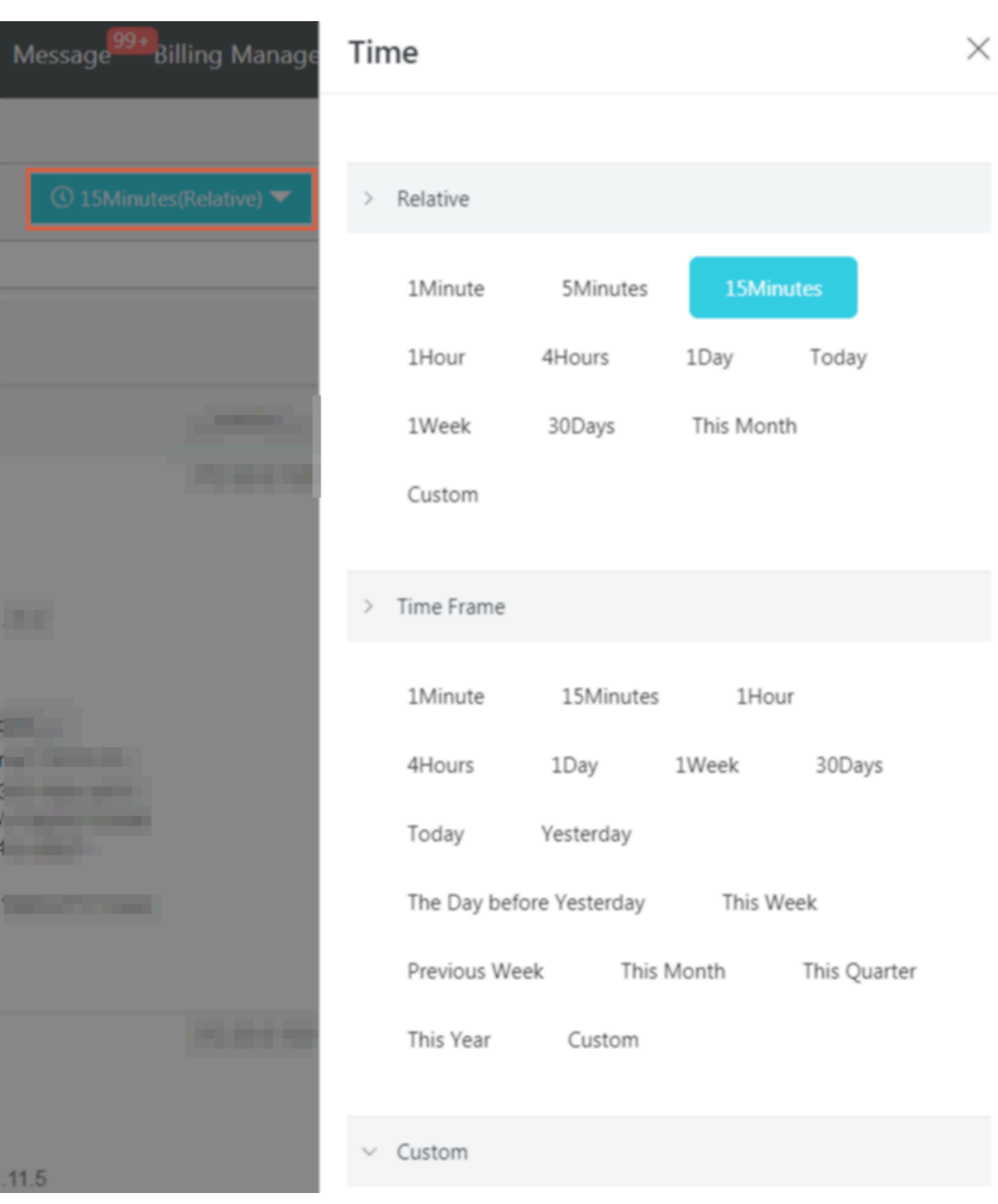

**The query results may contain logs obtained one minute earlier or later than the specified time range.**

### **5. Click Search & Analysis to view the query results.**

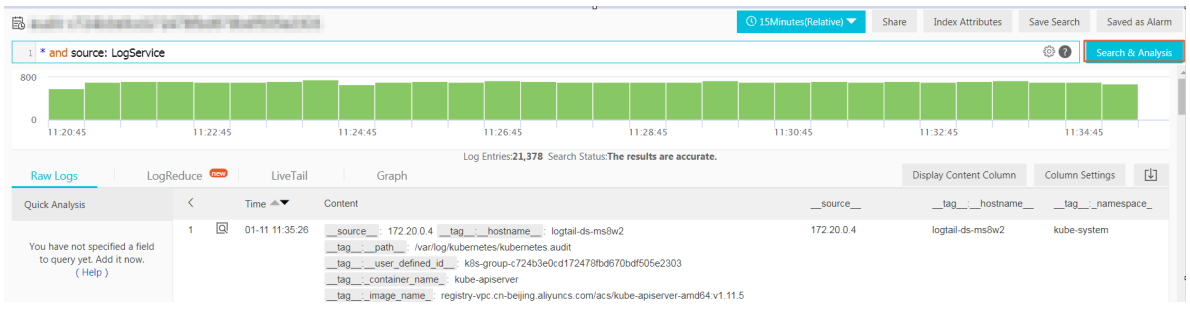

**You can view the query results through a log distribution histogram, raw logs, or various graphs.**

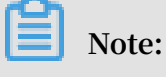

**By default, 100 query results are returned. If you need to view more results, see LIMIT syntax.**

**• Log distribution histogram:**

**The log distribution histogram shows the log distribution in the time dimension.**

- **- Rest the pointer on a green data block to view the time range indicated by the data block and the number of log query results within the time range.**
- **- Click a data block to view finer-grained log distribution. Additionally, you can view the log query results on the Raw logs tab page.**

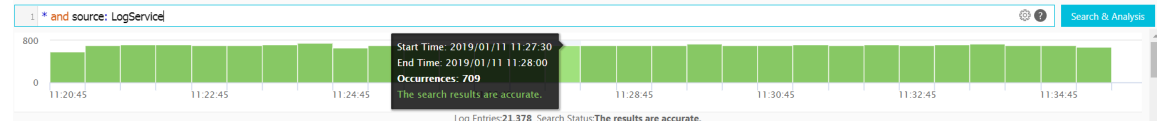

**• Raw logs:**

**On the Raw logs tab page, you can view the logs that match your search conditions.**

- **- Use the quick analysis function to receive a quick analysis of the distribution of a field over a period of time. For more information, see Quick analysis.**
- **- Click the download icon in the upper-right corner to specify a download range, and then click OK.**
- **- In the upper-right corner, click Column Settings. In the displayed dialog box, select the target fields from the left area and click Add to add the fields to the right area. Then, columns indicated by the added fields appear on the tab**

**page. The field names are also column names, and the columns list the field values.**

### **Note:**

**To view the log content on the tab page, you must select Content.**

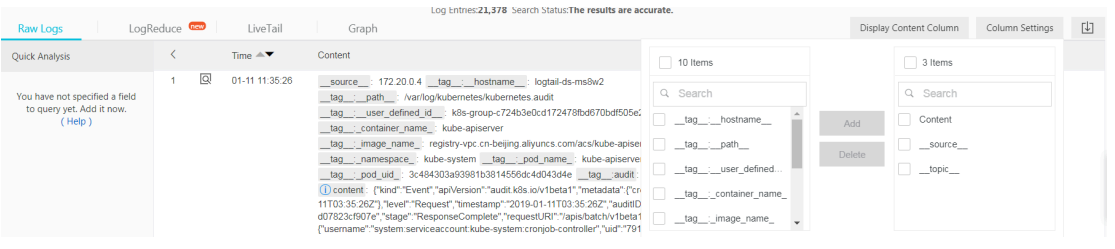

**- Set the style of the content column. If the field contains more than 3,000 characters, then some content will be hidden and a message indicating this will be displayed before the field Key. Specifically, click Display Content Column. In the displayed dialog box, set Key-Value Pair Arrangement and Truncate Character String.**

### **Note:**

**If the content limit is set to 10,000 characters, any character past this number will be downgraded. Further, none of these characters will be displayed, and no delimiter will be specified for these characters.**

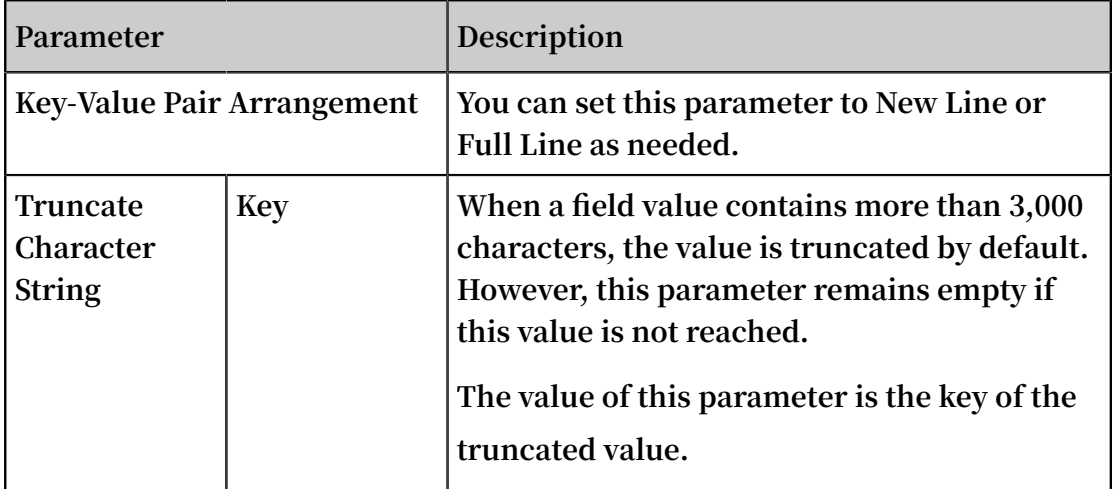

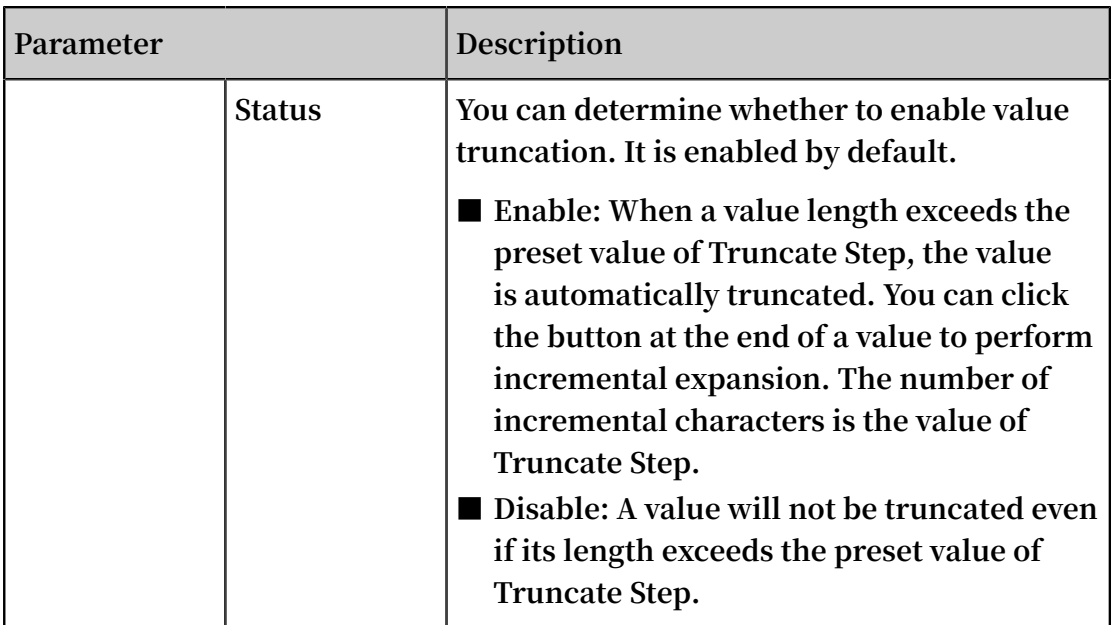

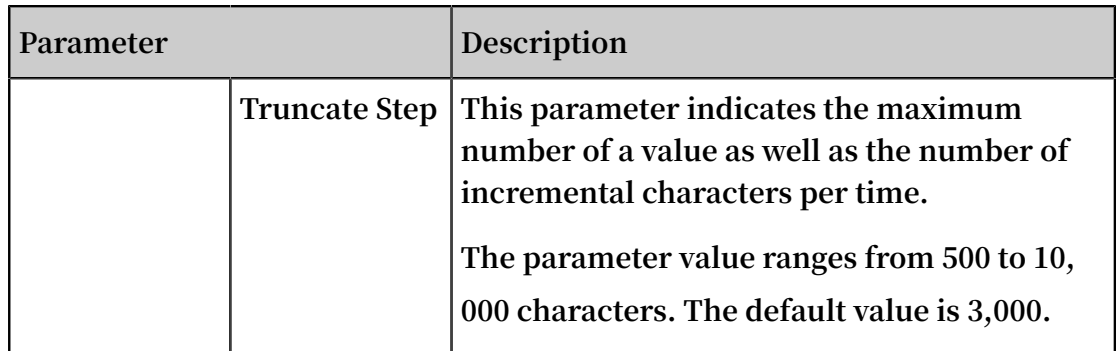

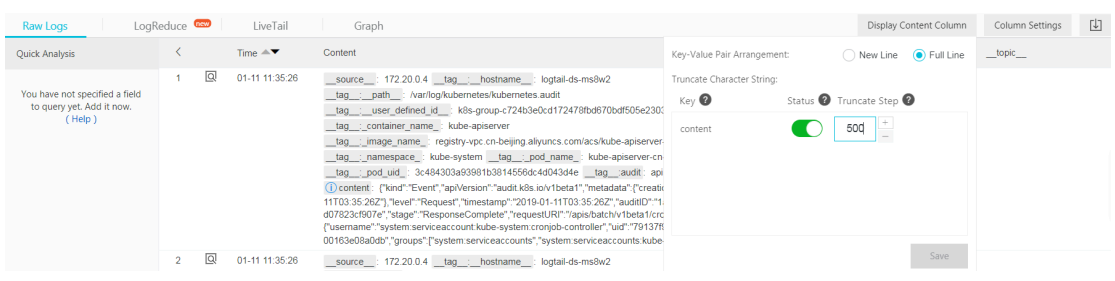

**• Graph:**

**If you have enabled the statistics function and used a query analysis statement for query, you can view the analysis results on the Graph tab page.**

**- Select an appropriate graph type to show analysis results based on your requirements. Several chart types are provided in Log Serve including tables, line charts, and bar charts.**

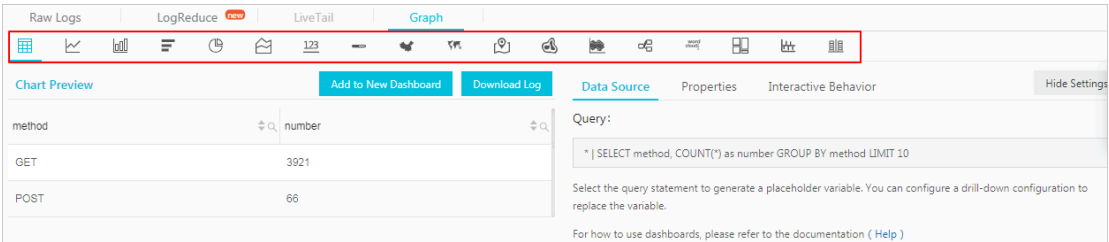

**- Add the graph to the dashboard for real-time data analysis results to be displayed. Click Add to dashboard to save common query statements as a graph saved on the dashboard.**

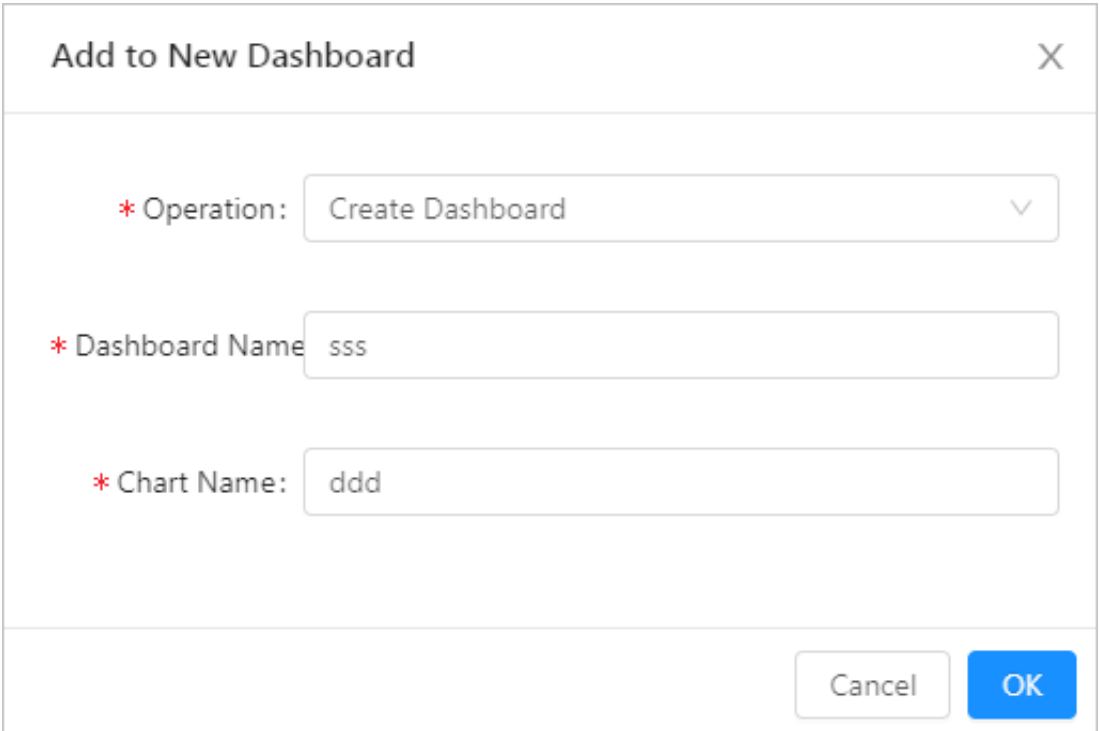

**- Set drill-down configurations to gain deeper insight into the analysis results. Then, click the values in the graph to view the analysis results from more dimensions. For more information, see Drill-down analysis.**

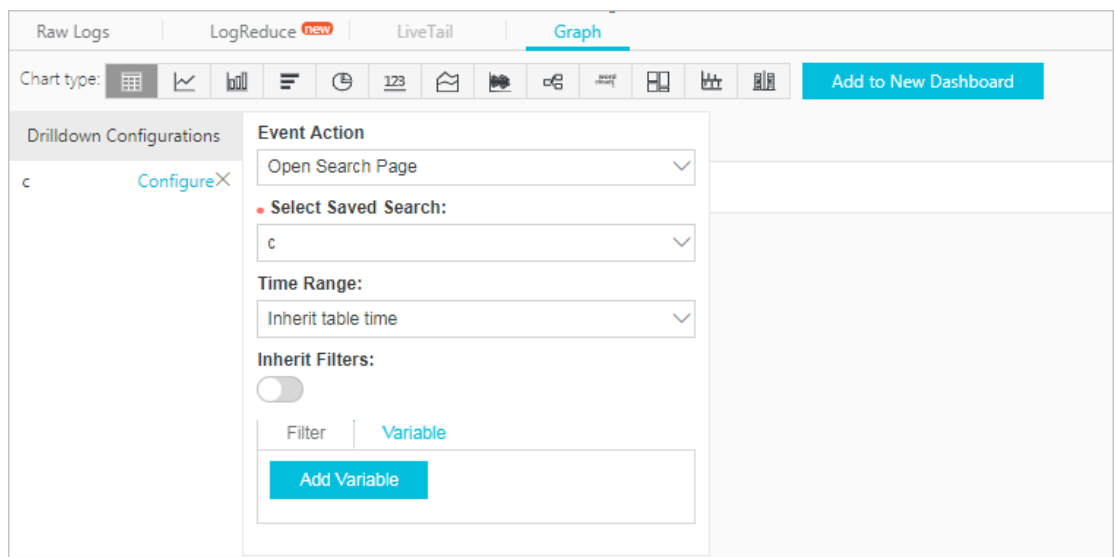

**Additionally, you can click Save Search and Save as Alarm in the upper-right corner. Then, you can use the saved search and alarm functions.**

## <span id="page-31-0"></span>5 Download logs

**This topic describes how to download a specific page of logs in CSV format, or all logs in TXT format, to a local host.**

### **Procedure**

- **1. Log on to the Log Service [console](https://sls.console.aliyun.com), and then click the target project name.**
- **2. In the LogSearch column, click Search.**
- **3. On the Raw Logs tab page, click the icon .**
- **4. Select the method to download logs.**
	- **• Click Download Log in Current Page to download logs of the current page in the CSV format to your local host.**
	- **• Click Download all logs in the CLI console to download all logs by using the CLI tool.**

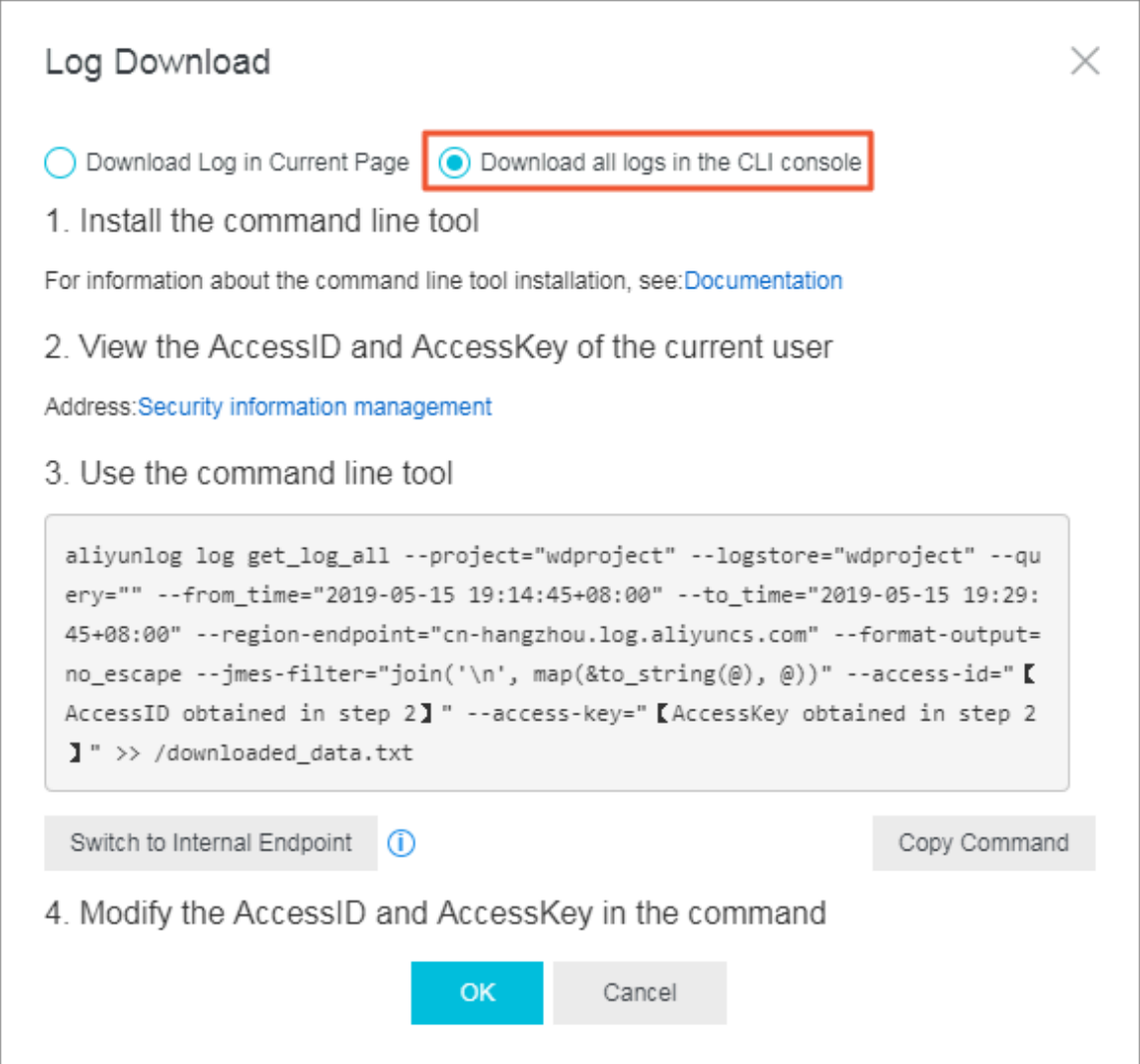

- **a. Install the command line tool. For more information, see Log [Service](https://aliyun-log-cli.readthedocs.io/en/latest/README.html?spm=5176.2020520112.0.0.18f114da9o209y#installation) CLI User [Guide.](https://aliyun-log-cli.readthedocs.io/en/latest/README.html?spm=5176.2020520112.0.0.18f114da9o209y#installation)**
- **b. Select Security information [management](https://usercenter.console.aliyun.com/?spm=5176.10560872.0.0.19b234c002pySx#/manage/ak) to copy your AccessID and AccessKey.**
- **c. Select Copy Command, and use the AccessID and AccessKey copied in the preceding step to replace 【** AccessID obtained in step 2 **】 and 【** AccessKey obtained in step 2 **】 in the command.**
- **d. Run the command in the CLI tool to download logs.**

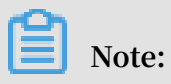

**The logs are downloaded to the** *download\_d ata . txt* **file. This file is located in the directory where the command was run.**

## <span id="page-34-0"></span>6 Data type of index

### <span id="page-34-1"></span>6.1 Overview

**Log Service allows you to set indexes for the full text or some fields of the collected** logs. If you set an index for the full text of a log, the value used to query this log is the **content of the entire log. If you set indexes for some fields of a log, you can set the data type of each key used in queries.**

### Data type

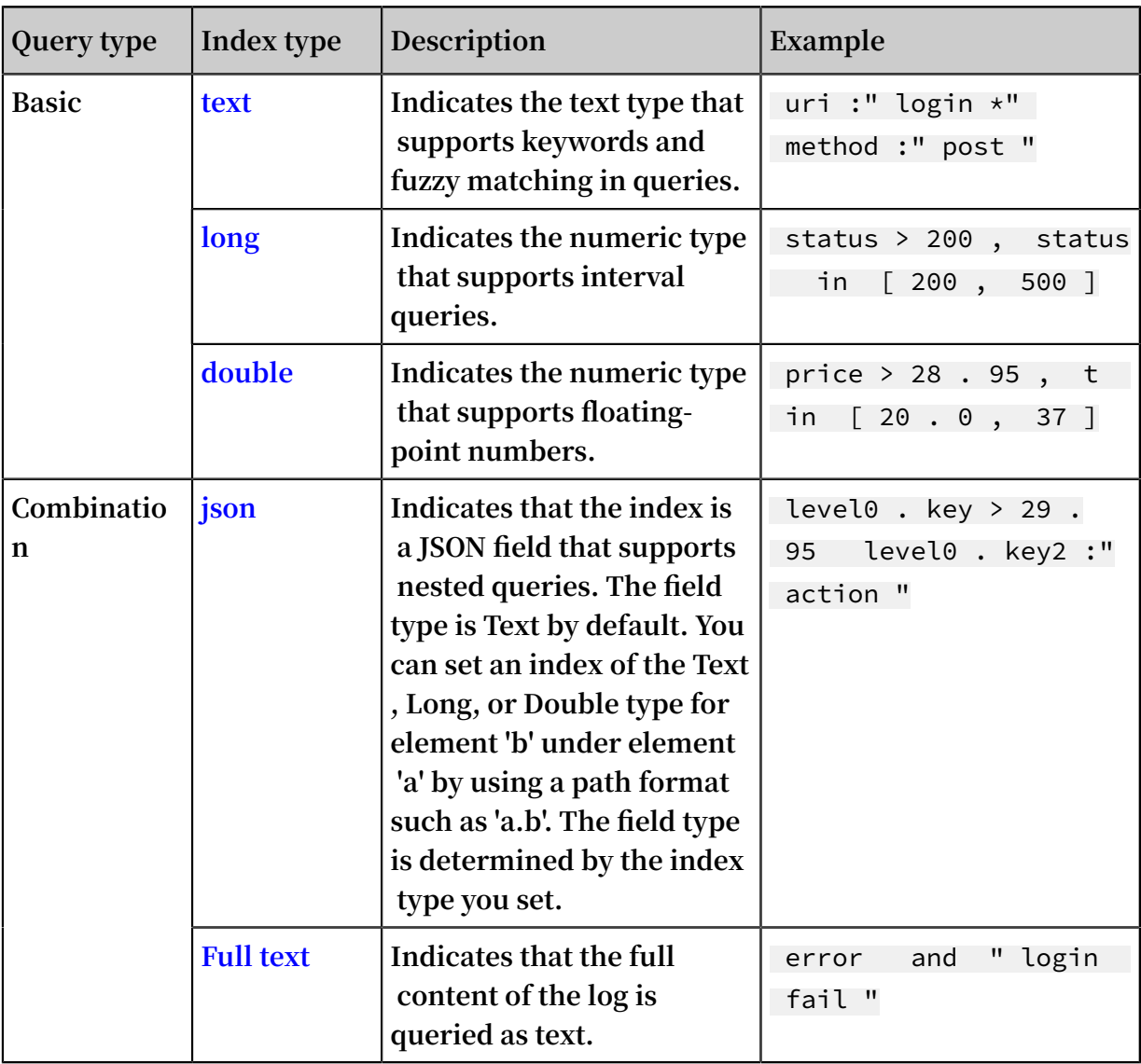

**The following table describes the supported index types.**

### Example

**The following log includes time and other four keys.**

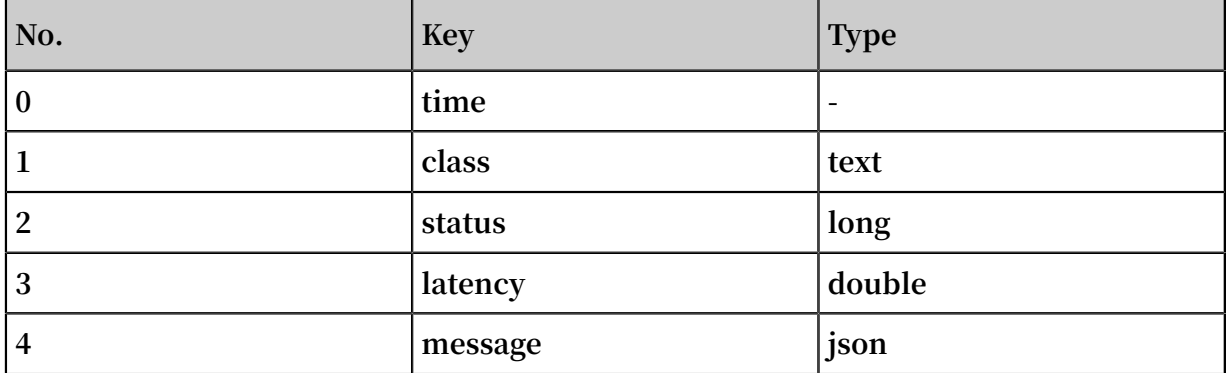

```
0 . time : 2018 - 01 - 01 12 : 00 : 00
   1 . class : central - log
   2 . status : 200
   3 . latency : 68 . 75
   4 . message :
  { 
     " methodName ": " getProject Info ",
 " success ": true ,
 " remoteAddr ess ": " 1 . 1 . 1 . 1 : 11111 ",
" usedTime ": 48 ,
      " param ": {
\blacksquare projectNam e ": " ali - log - test - project ",
 " requestId ": " d3f0c96a - 51b0 - 4166 - a850 -
f4175dde73 23 "
 },
 " result ": {
 " message ": " successful ",
 " code ": " 200 ",
 " data ": {
\blacksquare clusterReg ion ": " ap - southeast - 1 ",
 " ProjectNam e ": " ali - log - test - project ",
 " CreateTime ": " 2017 - 06 - 08 20 : 22 : 41 "
 },
 " success ": true
      }
```
}

#### **You can set indexes for a log as follows:**

#### Figure 6-1: Index setting

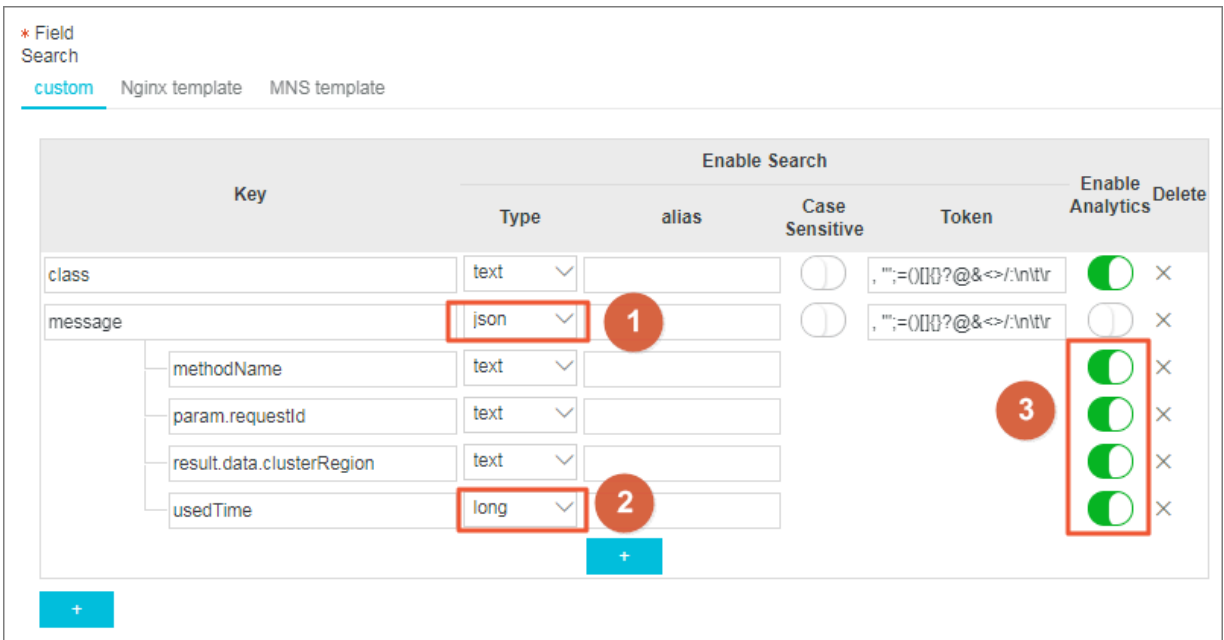

#### **In the preceding figure:**

- **• Mark ① indicates that the index type for this field is json and all data of the string type and bool type in the field can be queried.**
- **• Mark ② indicates that the index type for this field is long and data of the long type in the field can be queried.**
- **• Mark ③ indicates that the fields can be analyzed by using SQL statements.**

#### **Example:**

- **1. Query data of the string type and bool type.**
	- **• You do not need to configure the fields in the json field.**
	- **• JSON maps and arrays are automatically expanded. You can query fields that are multi-level nested with each level separated by a period (.).**

```
class : cental *
message . traceInfo . requestId : 92 . 137_151813 9699935_55
99
message . param . projectNam e : ali - log - test - project
```

```
message . success : true
```
**2. Query data of the Double type and Long type.**

**The fields in a JSON field must be configured separately and must not be contained in an array.**

latency > 40 message . usedTime > 40

**3. Query data with combined data types.**

class : cental  $\star$  and message . usedTime > 40 not message . param . projectNam e : ali - log - test - project

### 6.2 Text type

**Similar to search engines, text data is queried based on terms. Therefore, you must configure word segmentation, case sensitivity, including full text query options.**

**Instructions** 

**• Case sensitivity**

**Determine whether to support case sensitivity when querying raw logs. For example, the raw log is internalError .**

- **- After turning off the Case Sensitive switch, the sample log can be queried based on the keyword INTERNALERROR or internalerror .**
- **- After turning on the Case Sensitive switch, the sample log can only be queried based on the keyword internalError .**

**• Token**

**You can separate the contents of a raw log into several keywords by using a token.**

**For example, the raw log is**

/ url / pic / abc . gif

- **- If no token is set, the string is considered as an individual word** / url / pic / abc . gif **. You can only query this log by using the complete string or fuzzy match such** as / url / pic  $/*$ .
- **- If** / **is set as the token, the raw log is separated into three words:** url **,** pic **, and** abc . gif **. You can query this log by using any of the three words or fuzzy match, for example,** url **,** abc . gif **, or** pi \* **. You can also use** /

url / pic / abc . gif **to query this log (** url and pic and abc

. gif **is separated into the following three conditions during the query: url , pic , and abc.gif ).**

**- If** /.**. is set as the token, the raw log is separated into four words:** url **,** pic **,**  abc **, and** gif **.**

**Note:**

**You can broaden the query range by setting appropriate tokens.**

**• Full text index**

**By default, full text query (index) considers all the fields and keys of a log, except the time field, as text data, and does not need to specify keys. For example, the following log is composed of four fields (time/status/level/message):**

```
[ 20180102 12 : 00 : 00 ] 200 , error , some thing is error
  in this field
```
- **- time:2018-01-02 12:00:00**
- **- level:"error"**
- **- status:200**
- **- message:"some thing is error in this field"**

**After enabling full text index, the following text data is assembled in the**

**"key:value + space" mode.**

```
status : 200 level : error message :" some thing is error
            field "
```
**Note:**

- **- Prefix is not required for full text query. Enter error as the keyword, both level field and message field meet the query condition.**
- **- You must set a token for the full text query. If a space is set as the token, status:200 is considered as a phrase. If : is set as the token, status and 200 are considered as two independent phrases.**
- **- Numbers are processed as texts. For example, you can use the keyword 200 to query this log. The time field is not processed as a text.**
- **- You can query this log if you enter a key such as "status" .**

### 6.3 JSON type

**Log Service supports the query and analysis of JSON-formatted logs. You can set the data type of indexes to JSON.**

**JSON-formatted data is a combination of multiple data types, including text, Boolean , numeric, array, and map. JSON-formatted data, as a common type of data, is selfparsed and flexible. It can be used to record data in complex scenarios. In many logs , the content without a fixed format is recorded in JSON format. For example, the request parameters and response of an HTTP request are recorded in a log in JSON format.**

**Log Service allows you to set the data type of index fields to JSON so that you can query and analyze logs in JSON format.**

#### Configuration

**• Log Service can parse JSON-formatted fields and automatically generate indexes for all the fields of the text and Boolean types.**

json\_strin g . key\_map . key\_text : test\_value json\_strin g . key\_map . key\_bool : true

To query the fields of the double or long type that is not in a JSON array, you can **specify the JSON path.**

```
Set the data type of the key_map .key_long field<br>to long .
    long.
Query : json_strin g . key_map . key_long > 50
```
To query the fields of the text, double, or long type that is not in a JSON array, you **can enable the statistical analysis feature and use SQL statements to analyze these fields.**

```
json_strin g . key_map . key_long > 10 | select count (*) 
as c , 
   " json_strin g . key_map . key_text " group by
   " json_strin g . key_map . key_text "
```
**Note:**

- **- JSON object and JSON array types are not supported.**
- **- Fields cannot be contained in a JSON array.**
- **- Fields of the Boolean type can be converted into the text type.**

**.**

- **- JSON-formatted fields must be enclosed in double quotation marks (" ") during log query and analysis.**
- **• Log Service can parse JSON-formatted data that contains both valid and invalid content.**

**Log Service attempts to parse all the valid content until the invalid content appears**

**For example, the data after the key\_3 field is truncated and lost in the following code. Log Service can correctly parse the json\_string.key\_map.key\_2 field and the content before this field.**

```
" json_strin g ": 
{
     " key_1 " : " value 1 ",
     " key_map " : {
\blacksquare key_2 \blacksquare: " value_2 \blacksquare,
 " key_3 " : " valu
```
Query syntax

**To query a specific key, you must add the JSON parent path as the prefix of the key in the query statement. The query syntax for the fields of the text and numeric types is the same for both JSON-formatted data and other data. For more information, see Query syntax.**

Query example

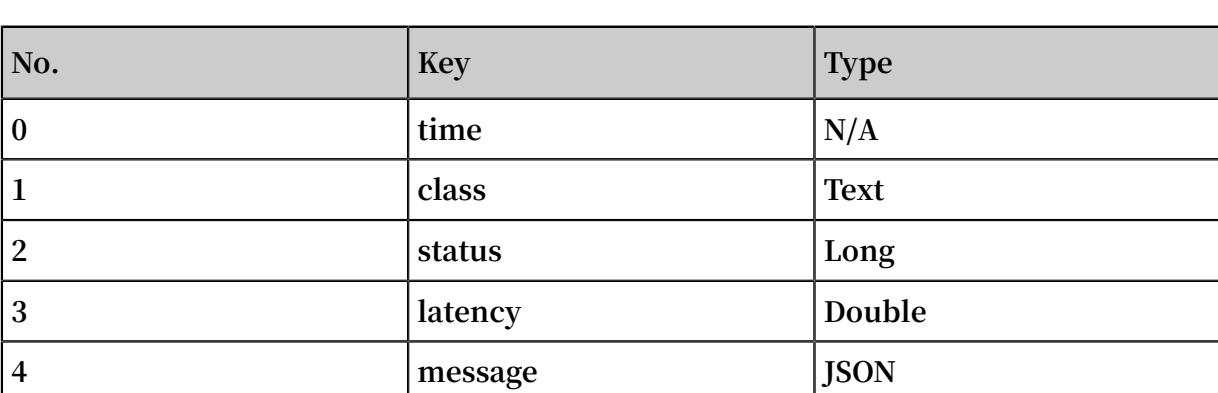

**The following log contains the time field and four keys, among which the message field is in JSON format.**

```
0 . time : 2018 - 01 - 01 12 : 00 : 00
   1 . class : central - log
 2 . status : 200
 3 . latency : 68 . 75
   4 . message :
   {
```

```
 " methodName ": " getProject Info ",
 " success ": true ,
 " remoteAddr ess ": " 1 . 1 . 1 . 1 : 11111 ",
      " usedTime ": 48 ,
      " param ": {
\blacksquare projectNam e ": " ali - log - test - project ",
 " requestId ": " d3f0c96a - 51b0 - 4166 - a850 -
f4175dde73
 },
 " result ": {
         " message ": " successful ",
 " code ": " 200 ",
 " data ": {
\blacksquare clusterReg ion ": " ap - southeast - 1 ",
 " ProjectNam e ": " ali - log - test - project ",
 " CreateTime ": " 2017 - 06 - 08 20 : 22 : 41 "
 },
 " success ": true
     }
  }
```
**The following figure shows how to set indexes for a log.**

#### Figure 6-2: Index settings

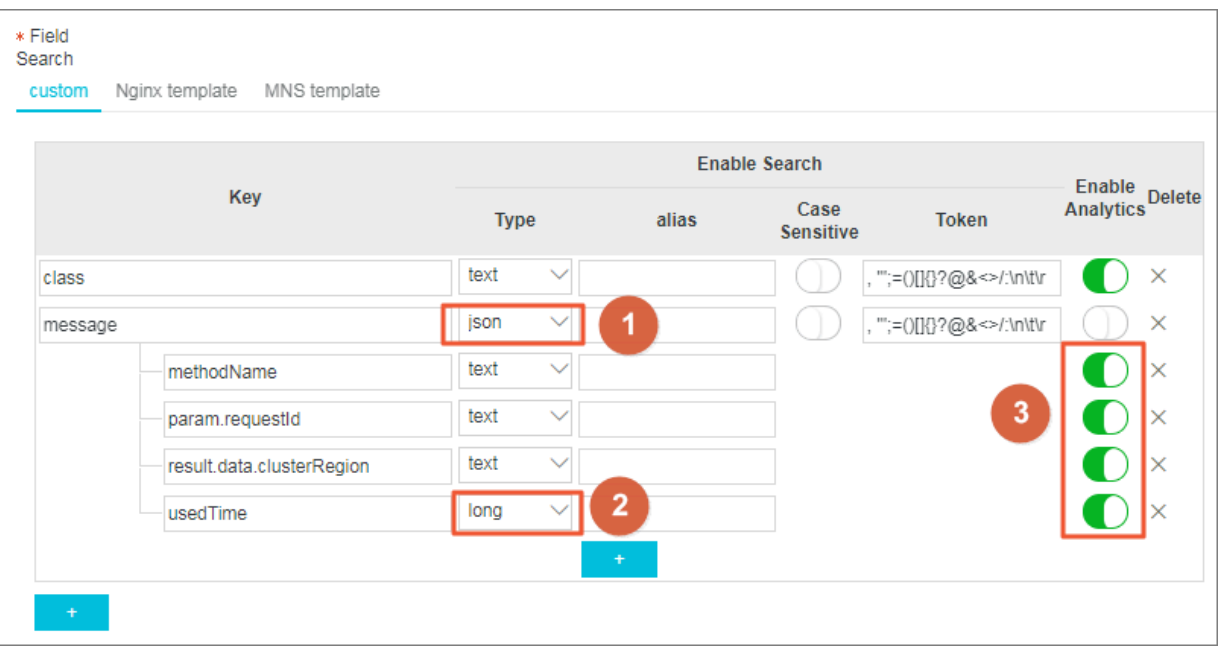

**where:**

- **• (1) indicates that you can query all the data of the string and Boolean types in JSON -formatted fields.**
- **• (2) indicates that you can query the data of the long type.**
- **• (3) indicates that you can use SQL statements to analyze the configured fields.**

#### **Examples:**

#### **1. Query the fields of the string and Boolean types**

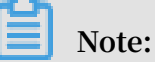

- **• You do not need to configure JSON-formatted fields.**
- **• JSON maps and JSON arrays are automatically expanded. You can query fields that are multi-level nested with each level separated by a period (.).**

```
message . traceInfo . requestId : 92 . 137_151813 9699935_55
99
message . param . projectNam e : ali - log - test - project
message . success : true
```
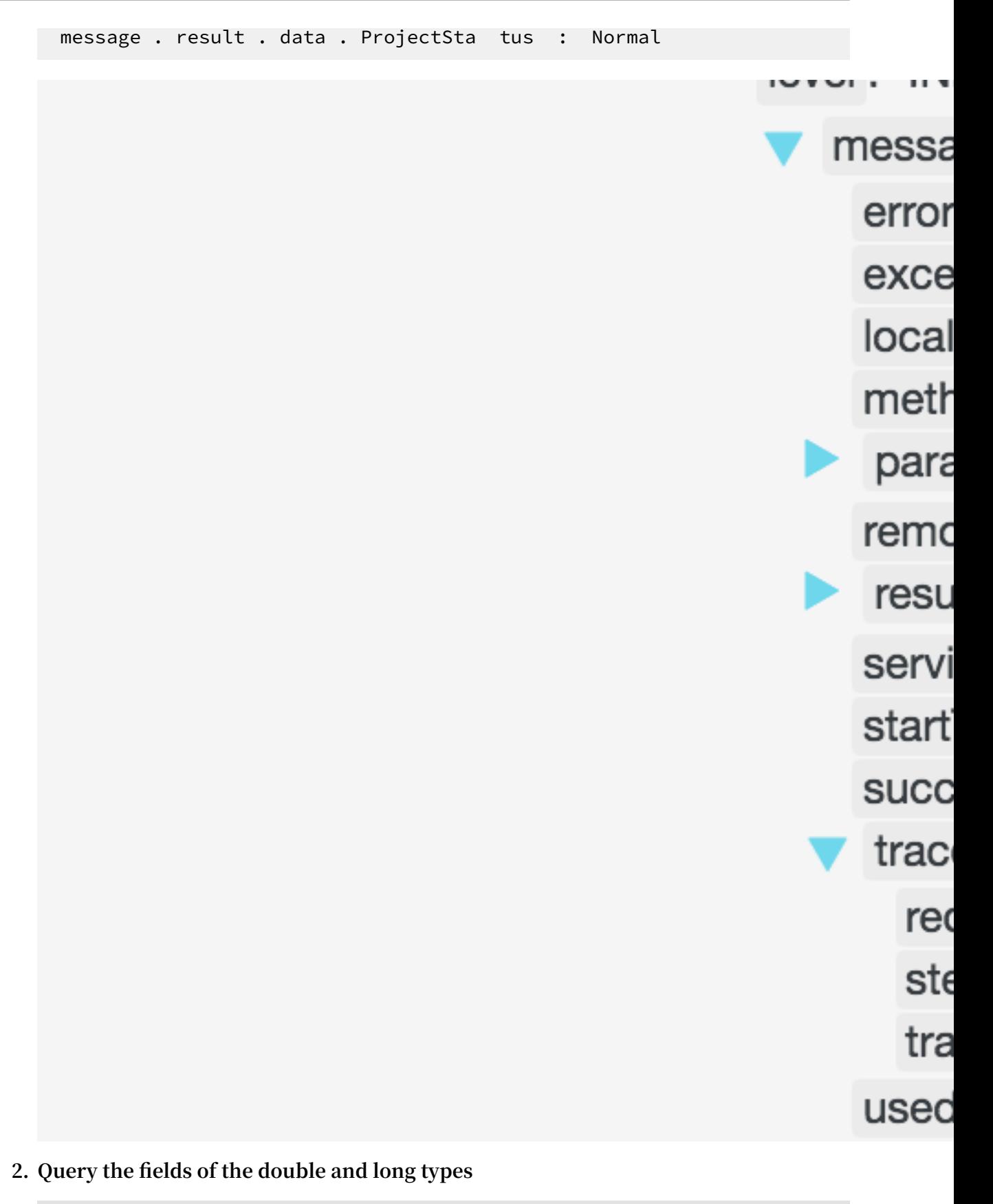

**Note:**

**You need to configure each JSON-formatted field separately. Fields cannot be contained in a JSON array.**

```
message . usedTime > 40
```
**3. Use SQL statements to analyze fields**

## **Note:**

- **• You need to configure each JSON-formatted field separately. Fields cannot be contained in a JSON array.**
- **• Fields to be queried must be enclosed in double quotation marks (" ") or be configured with an alias.**

```
* | select avg (" message . usedTime ") as avg_time ,
" message . methodName " group by " message . methodName "
```
### 6.4 Value type

**When configuring indexes, you can configure a field as the value type and query the key by using a value range.**

#### Instructions

**Supported types:** long **(long integer) and** double **(decimal). After configuring a field as the value type, you can only query the key by using a value range.**

#### Example

**To query the longkey whose key range is (1000 2000], use the following methods.**

**• Use values to query the longkey:**

longKey > 1000 and longKey <= 2000

**• Use an interval to query the longkey:**

longKey in ( 1000 2000 ]

**For more syntaxes, see Query syntax.**

# 7 Query

### 7.1 Query syntax

**To help you query logs more effectively, Log Service provides a set of query syntax to express query conditions.**

#### Query methods

**After enabling the index function and configuring indexes, you can enter a query and analysis statement on the log query page to query logs.**

**The query statement is the first part of a query analysis statement, and is used to specify rules for filtering logs and logs that conform to the query condition. Both full text query and key/value query are supported.**

**• Full text query**

**In a full text query, the entire log is regarded as a special key/value pair, in which the log content is regarded as the value. You can specify keywords for a full text query. Specifically, you can specify the keywords which must be included in or excluded from the query condition. The log that meets the specified query condition will be returned as a query result.**

**Log Service also supports phrase query and fuzzy query.**

**- Common full text query: You need to specify a keyword and rule. Logs that contain the keyword and conform to the rule will be returned as query results.**

**For example,** a and b **indicates that the query results must contain both the keywords** a **and** b **.**

**- Phrase query: If the target phrase contains a space, you can enclose the phrase with double quotation marks (""). In this case, the phrase will be regarded as a complete keyword for log query.**

**For example.** " http error " **indicates that the query results must contain** http error **.**

**- Fuzzy query: You can specify a partial word up to 64 characters in length, and add a fuzzy query keyword (**\* **or** ?**) at the middle or end of the word. By doing so,** **up to 100 words that meet the query condition among all logs will be queried, and the logs corresponding to the 100 words will be returned as query results.**

**For example,** addr ?**indicates that Log Service needs to query up to 100 words starting with** addr **, and return the corresponding logs.**

**• Key/value query**

**After configuring indexes for fields, you can query the name or content of a specific field. For fields of the double or longtype, you can also specify the value range for query. For example, the key/value query statement** Latency > 5000 and Method : Get \* and not Status : 200 **indicates that the query results must meet the following conditions:**

- **- The value of** Latency **must be greater than 5000.**
- **- The** Method **field must start with** Get **.**
- **- The value of the** Status **field is not 200.**

**You can perform various types of basic query and combined query according to the data types set for field indexes. For more information about key/value query examples, see Index data type overview.**

#### **Precautions**

- **• When both full text query and key/value query are performed, if the delimiters set for the two query methods are different, the delimiter set for key/value query is used, and the query results of full text query become invalid.**
- **• You can query fields with a specified value range only after setting the data type of the fields to double or long. If the field data type is unspecified or the syntax for querying value ranges is incorrect, Log Service determines that the query condition is for full text query. This may return unexpected query results.**
- **• If the date type of a field is changed from text to numeric, the data collected before the change only support** = **query.**

#### **Operators**

**The following operators can be used in query statements:**

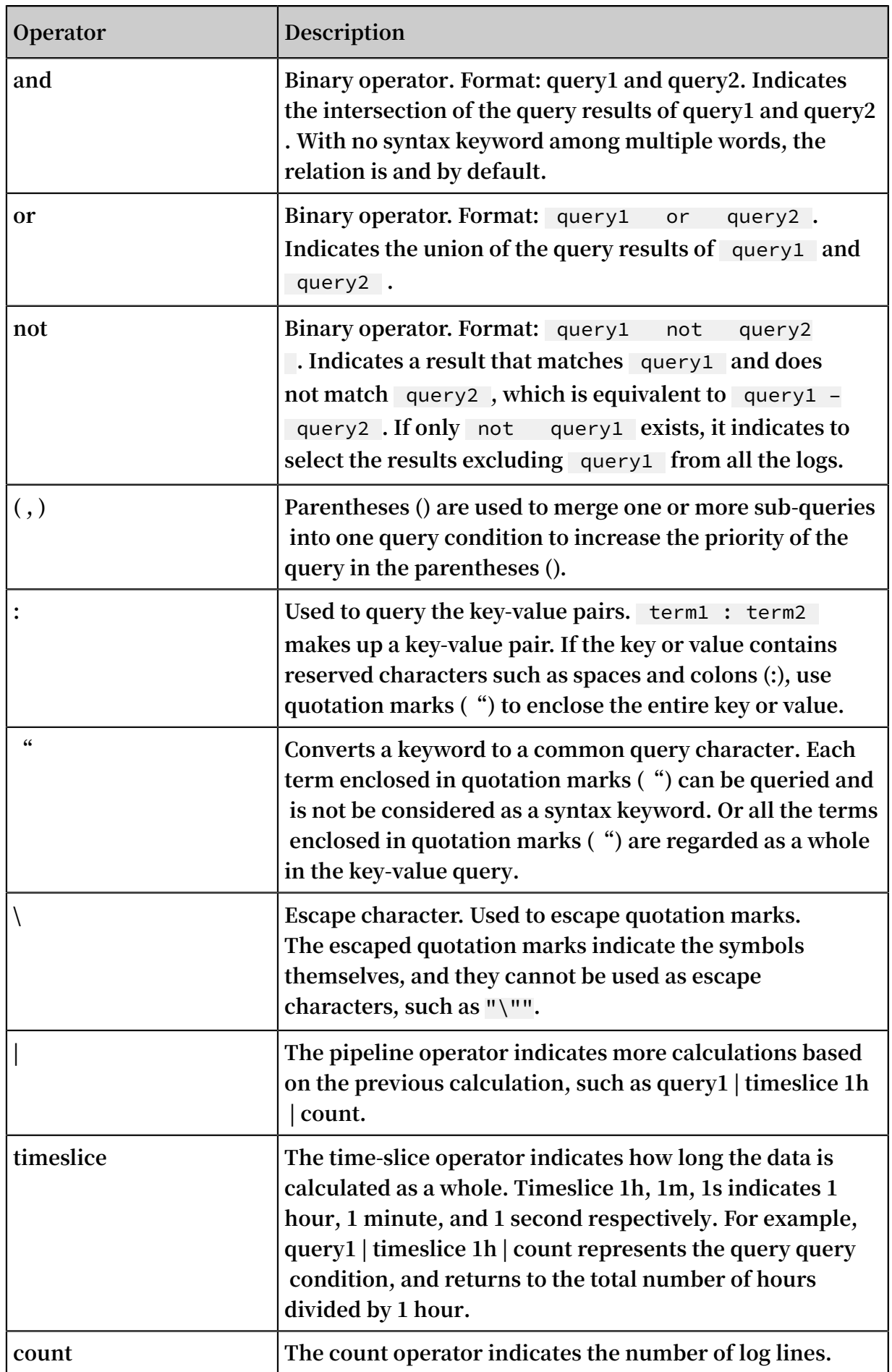

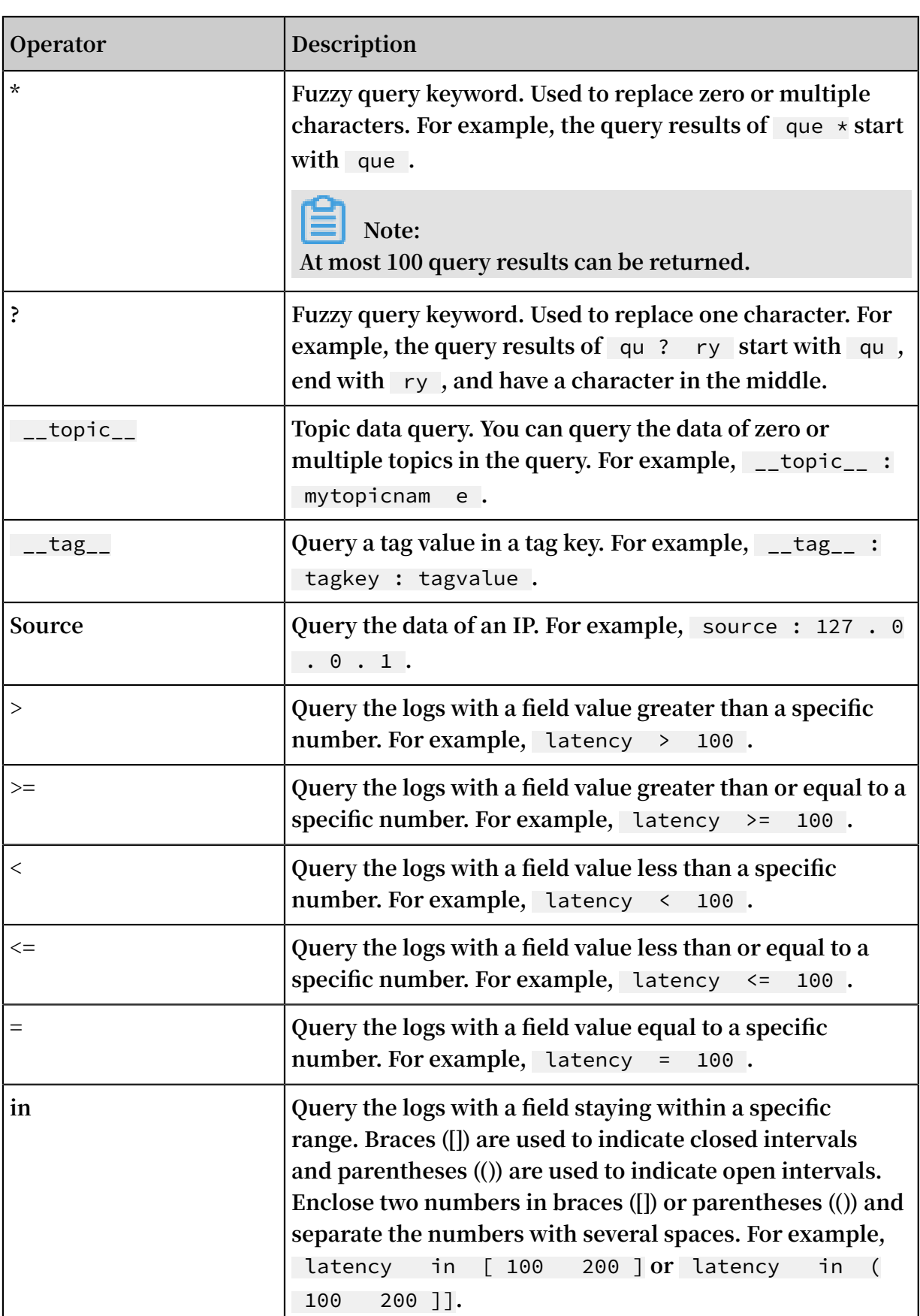

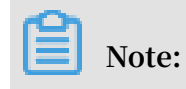

- **• Operators are case-insensitive.**
- **• Priorities of operators are sorted in descending order as follows:** :**>**"**>**( )**>** and **>** not **>** or **.**
- **• Log Service reserves the right to use the following operators:** sort **,** asc **,** desc **,** group by **,** avg **,** sum **,** min **,** max **, and** limit **.To use these keywords, enclose them in quotation marks ("").**

Query examples

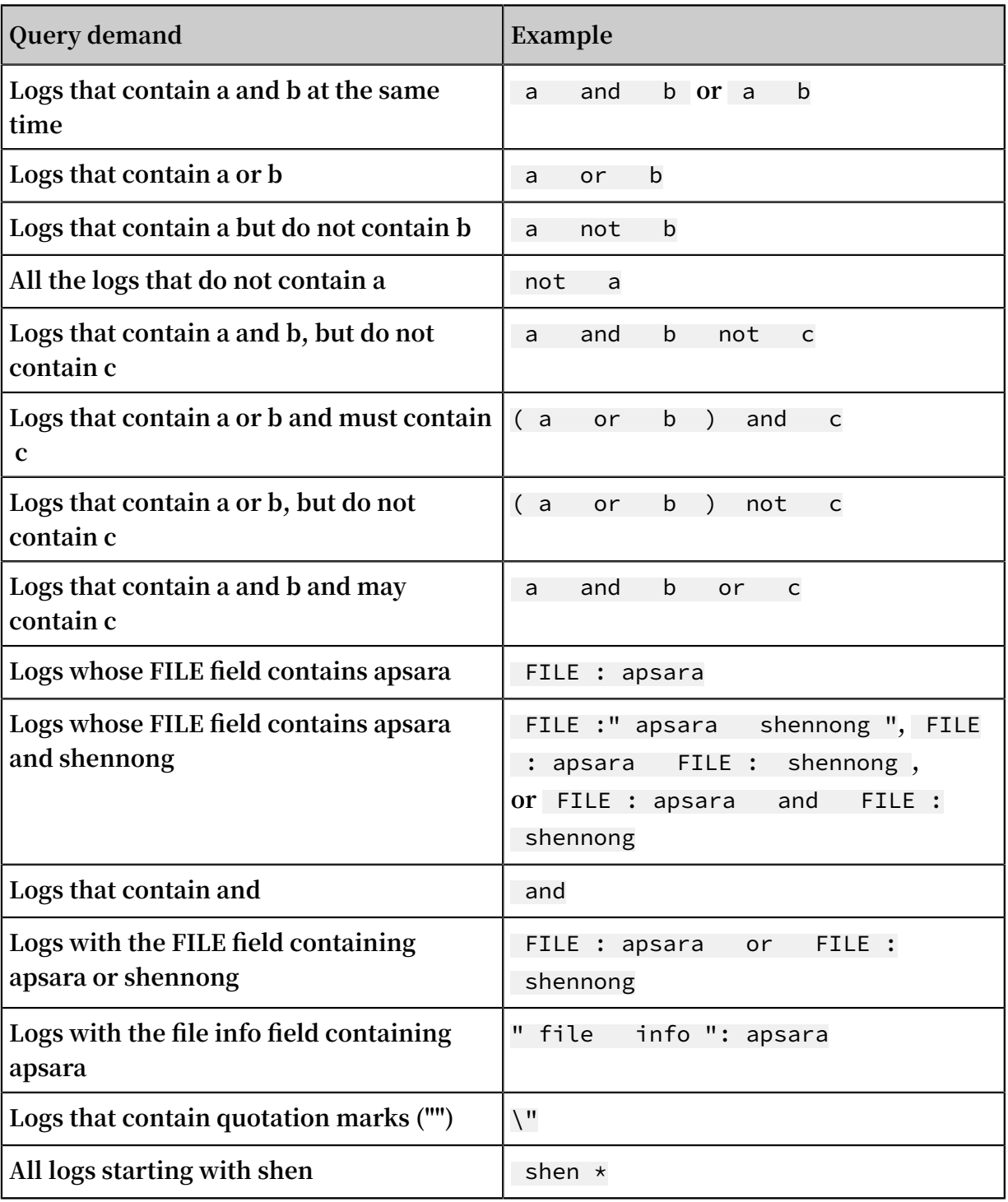

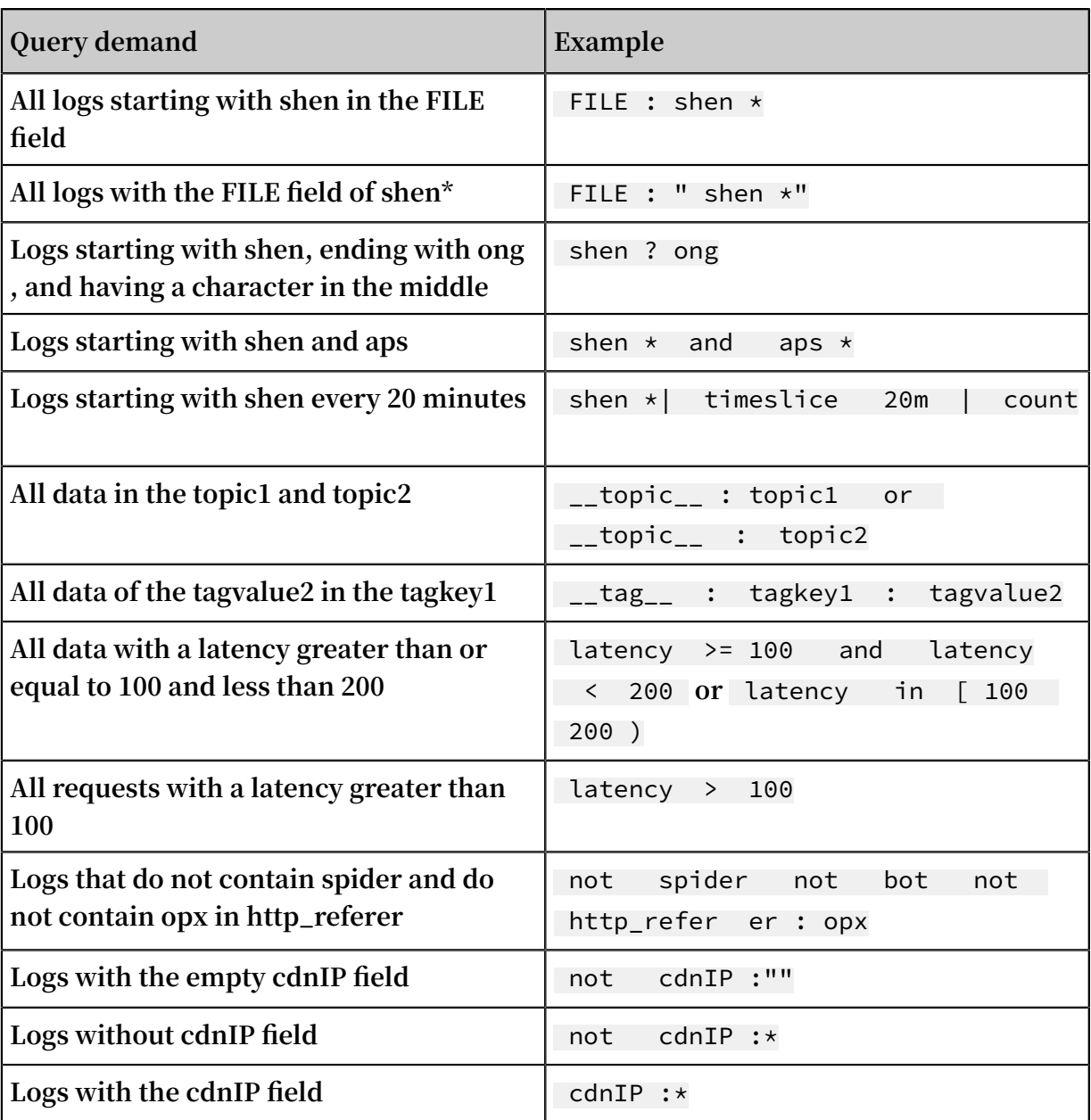

#### Specified or cross-topic query

**Each LogStore can be divided into one or more subspaces by the topic. During therfhfrg query, specifying topics can limit the query range so as to increase the speed. Therefore, we recommend that you use topic to divide the LogStore if you have a secondary classification requirement for the LogStore.**

**With one or more topics specified, the query is only performed in the topics that meet the conditions. However, if no topic is specified, data of all the topics is queried by default.**

#### **For example, use topic to classify logs with the different domain names:**

#### Figure 7-1: Log topic

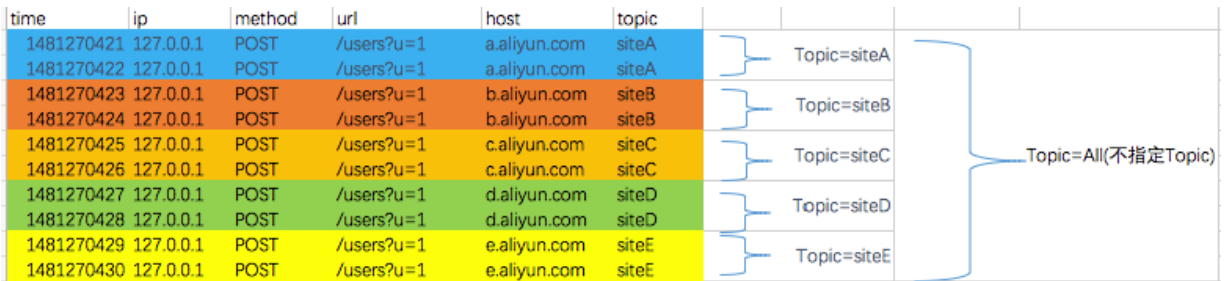

**Topic query syntax:**

- **• Data of all the topics can be queried. If no topic is specified in the query syntax and parameter, data of all the topics is queried.**
- **• Supports query by topic. The query syntax is** \_\_topic\_\_ : topicName **. The old mode (specify the topic in the URL parameter) is still supported.**
- **• Multiple topics can be queried. For example,** \_\_topic\_\_ : topic1 or \_\_topic\_\_ : topic2 **indicates the union query of data from Topic1 and Topic2 .**

#### Fuzzy search

**Log Service support fuzzy search. Specify a word within 64 characters, and add fuzzy search operators such as** \* **and** ? **in the middle or in the end of the word. 100 eligible words will be searched out, in the meantime, all the logs eligible and contain the 100 words will be returned.**

#### **Limits:**

- **• Prefix must be specified when query logs, that is, the word can not begin with** \* **and** ? **.**
- **• Precise the specified word, you will get a more accurate result.**
- **• Fuzzy search cannot be used to search for words that exceeds 64 characters. It is recommended that you specified a word under 64 characters.**

# 7.2 LiveTail

**LiveTail is an interactive function provided by Log Service in the console to help you monitor logs in real time and extract key log information.**

#### Scenarios

**In scenarios of online Operation & Maintenance (O&M), it is often necessary to monitor inbound data of the log queue in real time, and to extract key information from the latest log data to quickly find the cause of the exception. By using the traditional O&M method, you need to run the** tail - f **command on log files on the server to monitor the log files in real time. If the log information you require is not apparent enough, you can add** grep **or** grep – v **to the command to filter keywords. Log Service provides LiveTail in the console, an interactive function that monitors and analyzes online log data in real time, making O&M easier.**

#### **Benefits**

- **• Monitors real-time log information, and marks and filters keywords.**
- **• Distinguishes collected logs by using indexes through the collection configuration.**
- **• Perform word segmentation for log fields to query the context logs that contain segmented words.**
- **• Tracks the log file for real-time monitoring according to a single log entry without the need to connect to the server.**

#### Limits

- **• LiveTail is only applicable to the logs collected by Logtail.**
- **• LiveTail is available only when logs are collected.**

#### Use LiveTail to monitor logs in real time

**1. Click Search in the LogSearch column.**

- **2. You can use LiveTail in one of the following two ways:**
	- **• Quickly start LiveTail.**
		- **a. On the Raw Logs tab, click the icon on the right of the sequence number**

**of the raw log, and select LiveTail.**

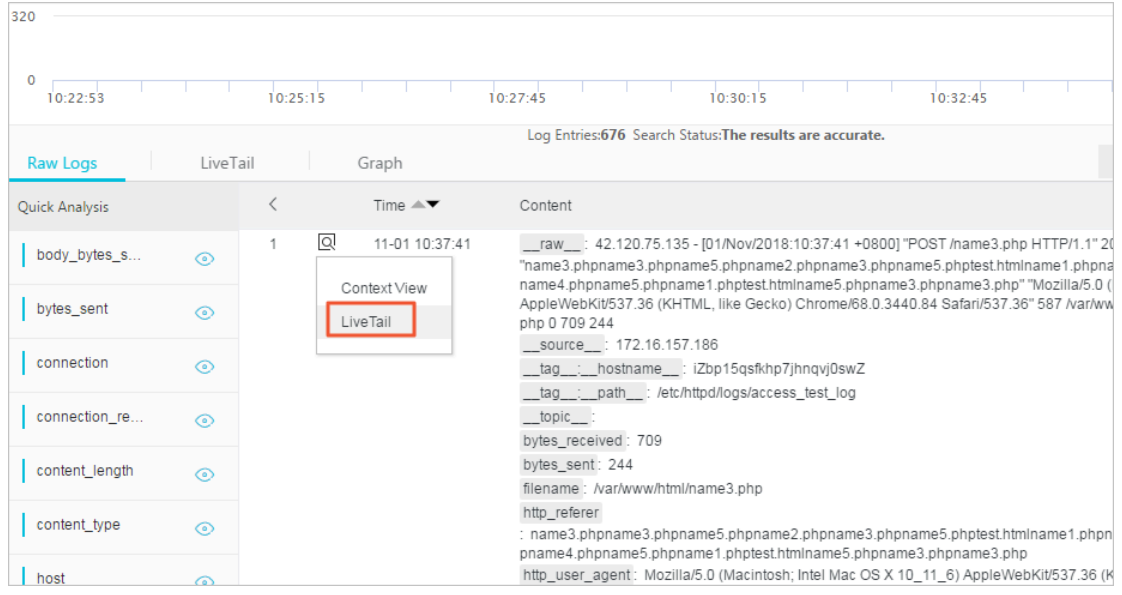

**b. The system automatically starts LiveTail and starts timing.**

**Source Type, Machine Name, and File Name are pre-configured to specify the raw logs.**

**After LiveTail is started, the log data collected by Logtail is displayed in order on the page. The latest log data is always displayed at the bottom of the page . The scrollbar is at the lowest position on the page by default so that you can immediately see the latest data. The page displays up to 1000 log entries**

**. When 1000 log entries are displayed, the page automatically refreshes to display the latest log entry at the bottom of the page.**

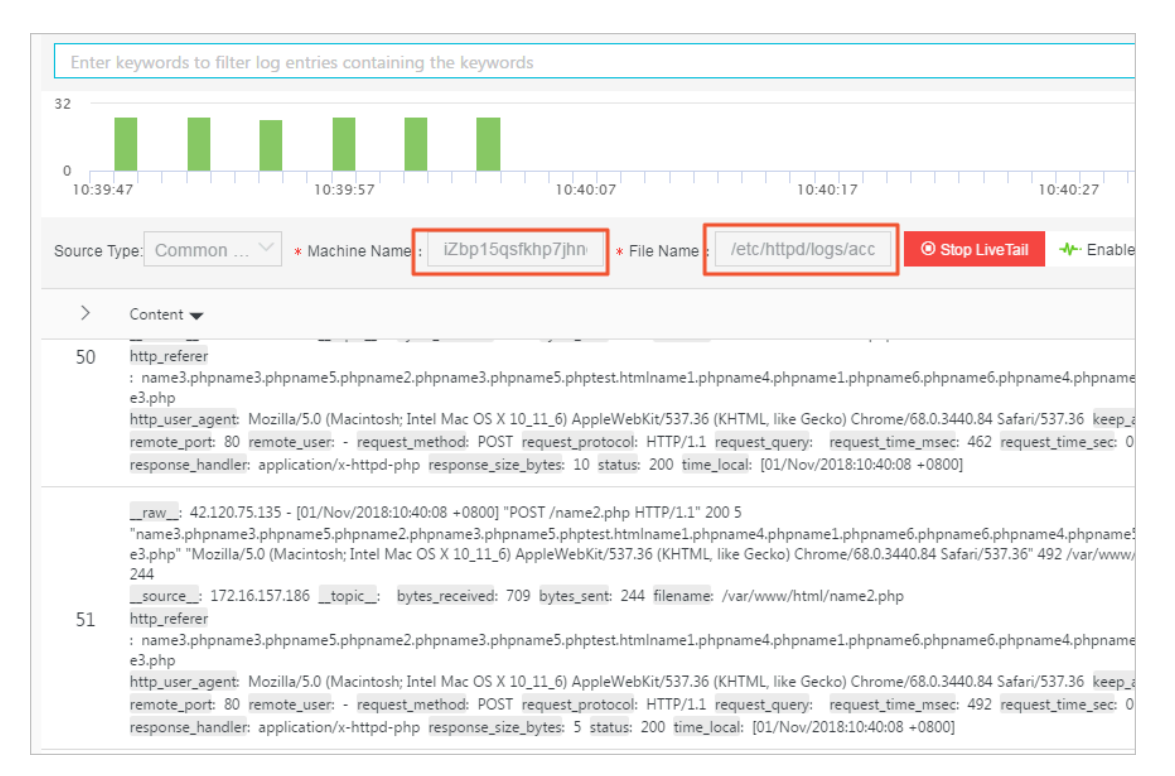

**c. (Optional) Enter keywords in the search box.**

**Only log entries that contain the keywords can be displayed in the monitoring list. By filtering logs that contain the keywords, you can monitor the content of the logs in real time.**

**d. To analyze logs in which exceptions may exist during the real-time log monitoring process, click Stop LiveTail.**

**After you stop LiveTail, the LiveTail timing and the real-time log data update also stop.**

**For exceptions found in the process of log monitoring, Log Service provides multiple analysis methods. For more information, see Use LiveTail to analyze logs.**

- **• Customize LiveTail settings.**
	- **a. Click the LiveTail tab.**

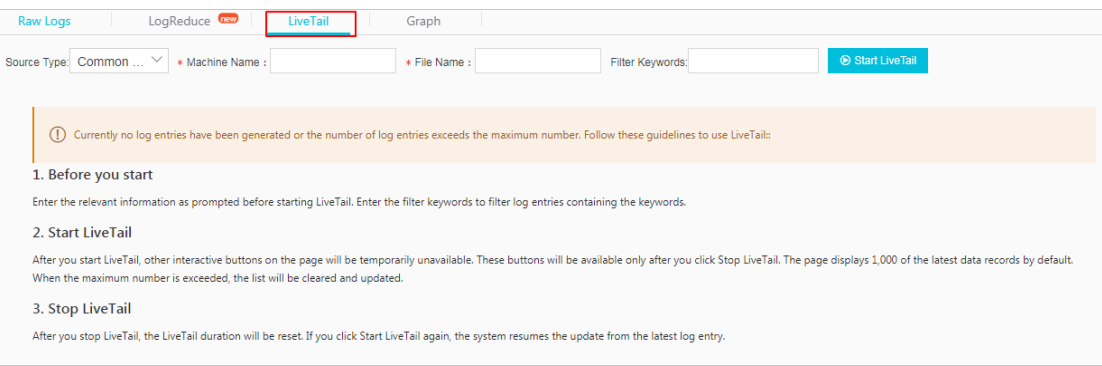

#### **b. Configure LiveTail.**

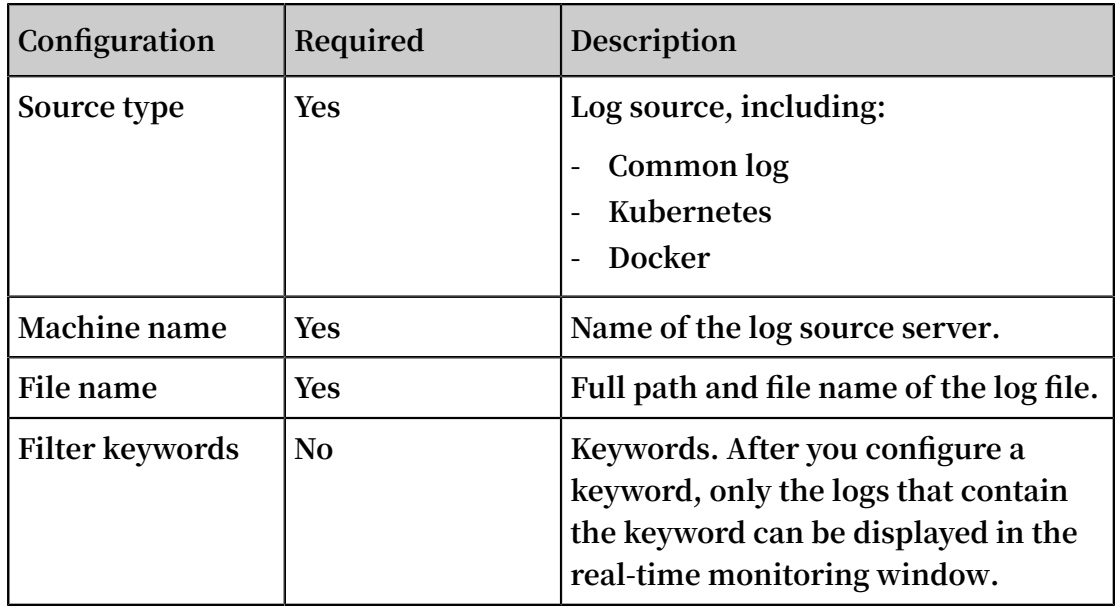

**c. Click Start LiveTail.**

**After LiveTail is started, log data collected by Logtail are displayed in orders on the page. The latest log data is always displayed at the bottom of the page . The scrollbar resides at the lowest position of the page by default so that you can see the latest data. The page displays up to 1000 log entries. When 1000 log entries are displayed, the page automatically refreshes to display the latest log entry at the bottom of the page.**

**d. To analyze logs in which exceptions may exist during the real-time log monitoring process, click Stop LiveTail.**

**After you stop LiveTail, the LiveTail timing and the real-time log data update stop as well.**

**For exceptions found in the process of log monitoring, Log Service provides multiple analysis methods. For more information, see Use LiveTail to analyze logs.**

#### Use LiveTail to analyze logs

**After you stop LiveTail, the real-time monitoring window stops updating logs, and you can analyze and troubleshoot the exceptions found in the monitoring process.**

**• View the logs that contain the specified field.**

**Word segmentation has been conducted to all fields. When you click the exception field content, that is, a keyword, the page automatically jumps to the Raw Logs tab, and the system filters all logs to show the logs that contain the keyword. In addition, you can also analyze the logs that contain the keyword by using context view, statistical charts, and other analysis methods.**

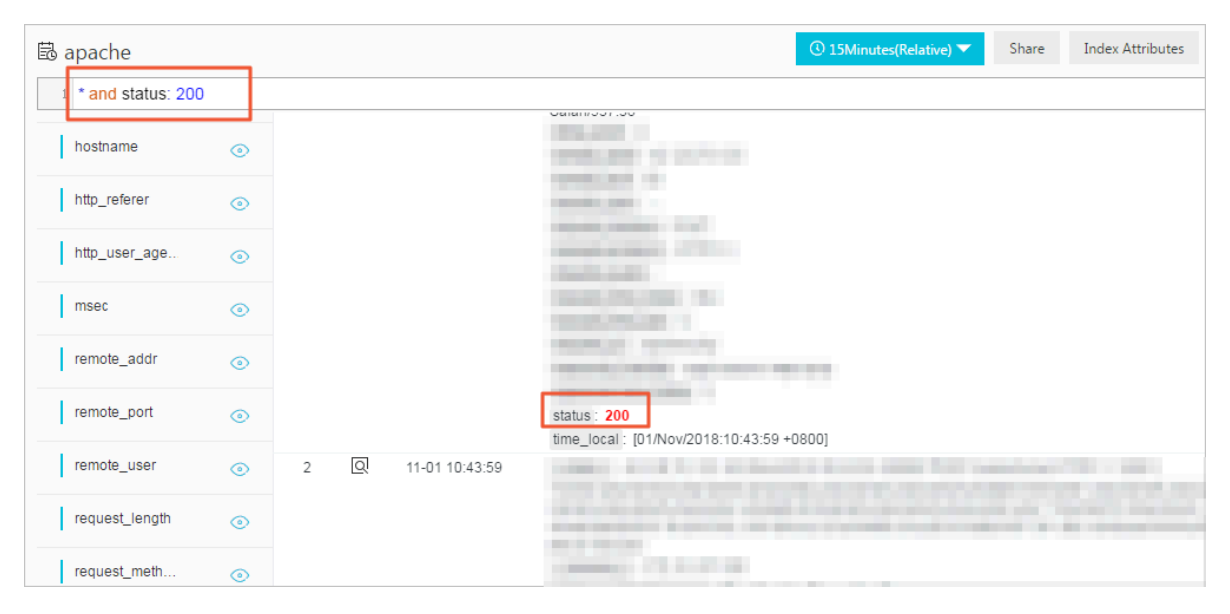

**• Narrow the time range of a query according to the log distribution histogram.**

**When LiveTail is started, the log distribution histogram is also updated synchronou sly. If you find an exception of log distribution for a time period, for example a significant increase in the number of logs, you can click the green rectangle of the time period to narrow the time range of the query. The timeline of the raw logs redirected from the LiveTail page is associated with the timeline clicked in LiveTail**

**. You can view all the raw logs and the detailed log distribution over time during this time period.**

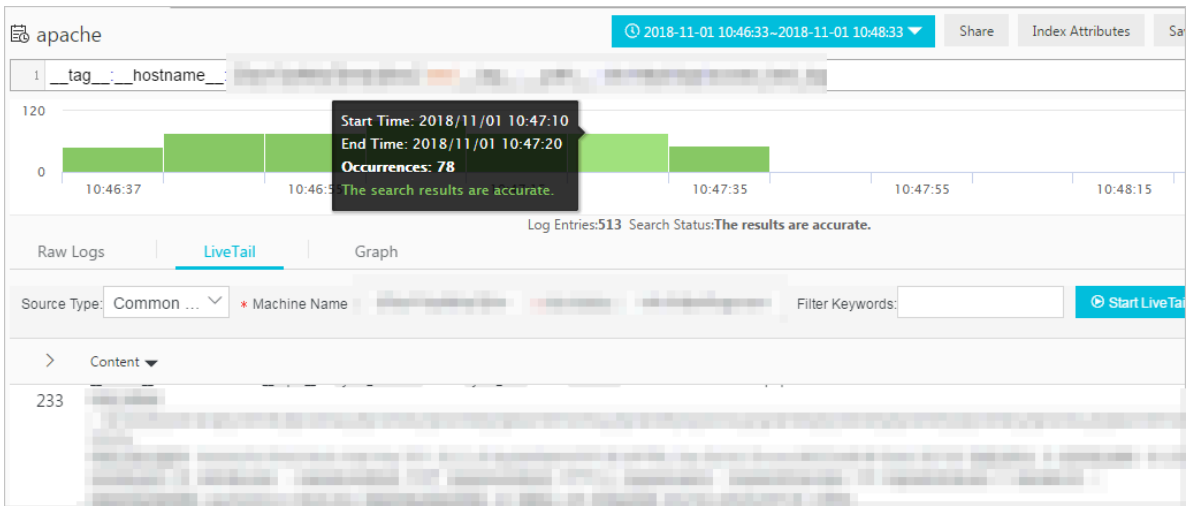

**• Highlight key information with column settings.**

**On the LiveTail tab, click Column Settings in the upper-right corner of the log list, you can set a specified field as a separate column to make the data in this column more obvious. You can configure the data that requires high attention as one column to make it easier to view and recognize exceptions.**

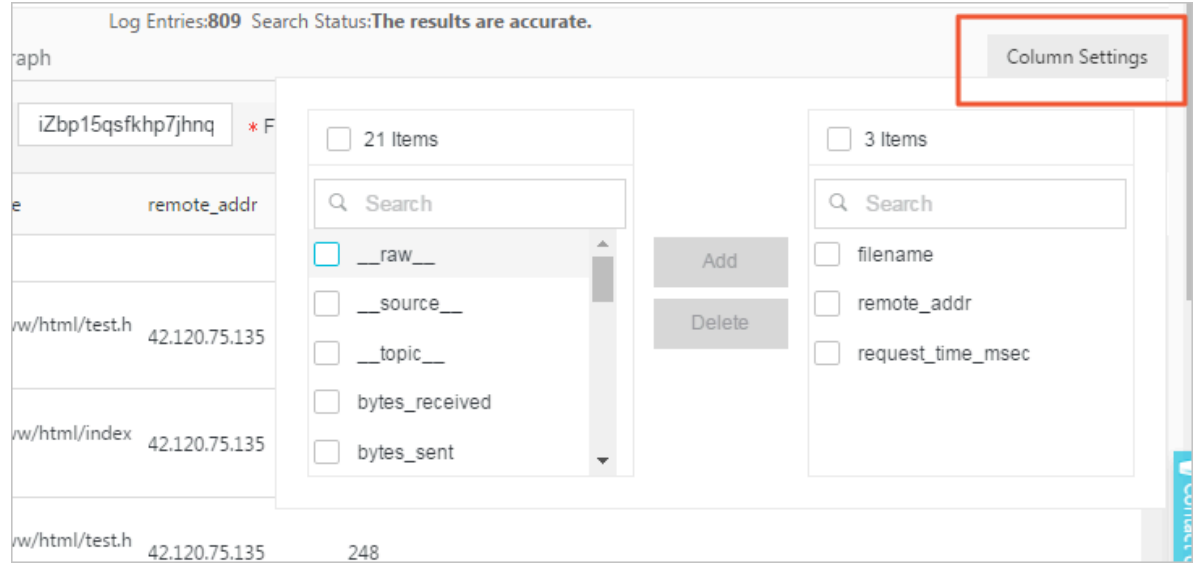

**• Quickly analyze log data.**

**On the LiveTail tab, by clicking the arrow in the upper-left corner of the log list, you can expand the quick analysis area. The time interval of the quick analysis is the period from when LiveTail starts to when it stops. The quick analysis provided** **in LiveTail is the same as that provided in the raw logs. For more information, see Quick analysis.**

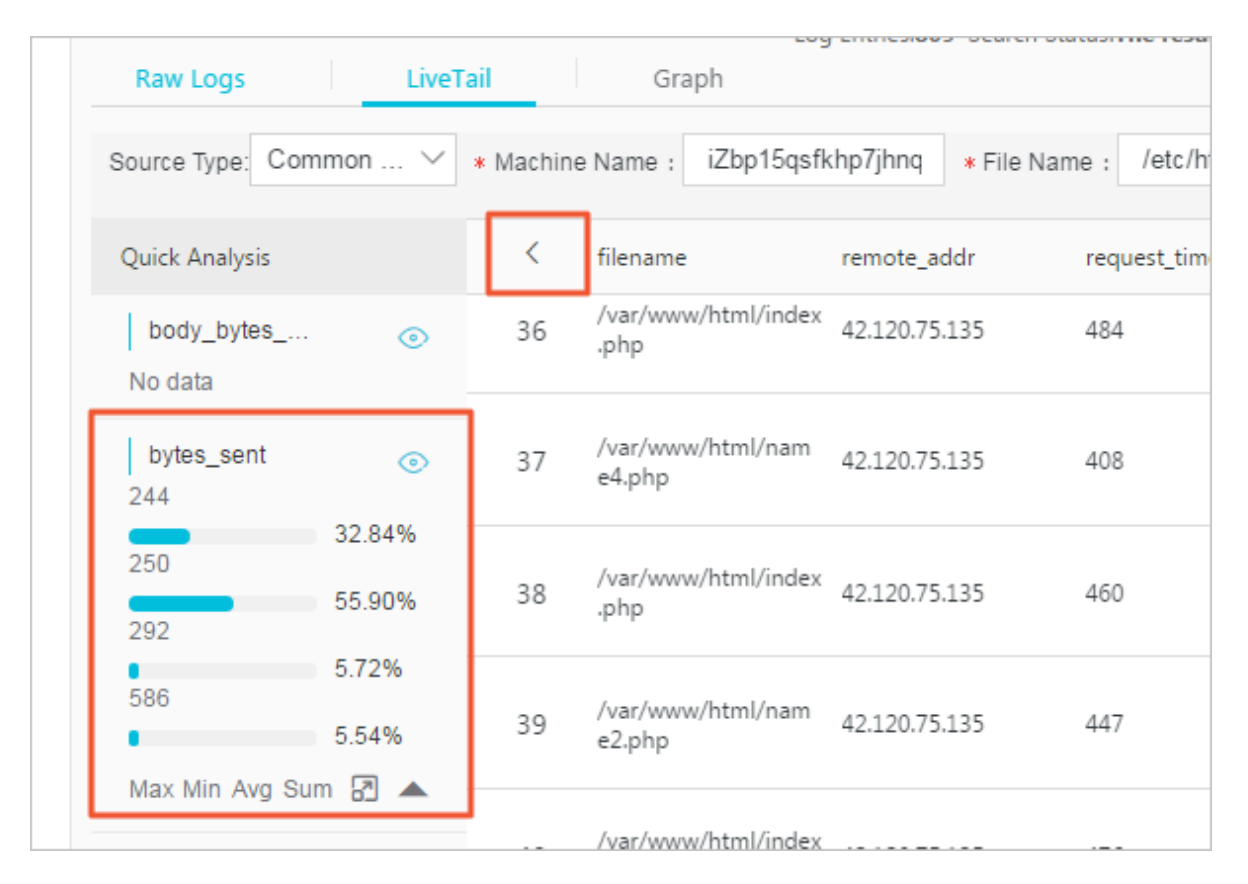

## 7.3 Use LogReduce to group log data

**This topic describes how to use LogReduce to group and analyze collected log entries that are extremely similar to detect frequently occurring log patterns such as conditions that trigger alarms.**

#### Scenario

**With LogReduce, you can locate problems, detect exceptions, and perform other O&M-related actions for DevOps, or detect network intrusions that may have compromised the security of your services. In addition, you can save the log grouping result as an analysis chart to a dashboard, and then view the grouped data in real time.**

#### **Benefits**

- **• Log entries in three formats (Log4J, JSON, or Syslog) can be grouped by using the LogReduce function.**
- **• Gigabytes of data can be grouped in seconds.**
- **• You can view the log entries that are grouped for each log pattern, and you can display the number of grouped log entries during different time ranges.**
- **• You can dynamically adjust the tolerance of log grouping.**

#### Index size

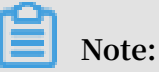

**After you enable the LogReduce function, the size of log indexes increases by 10%. For example, if the size of raw log data is 100 GB/day, the size of the log indexes increases by 10 GB after you enable the function.**

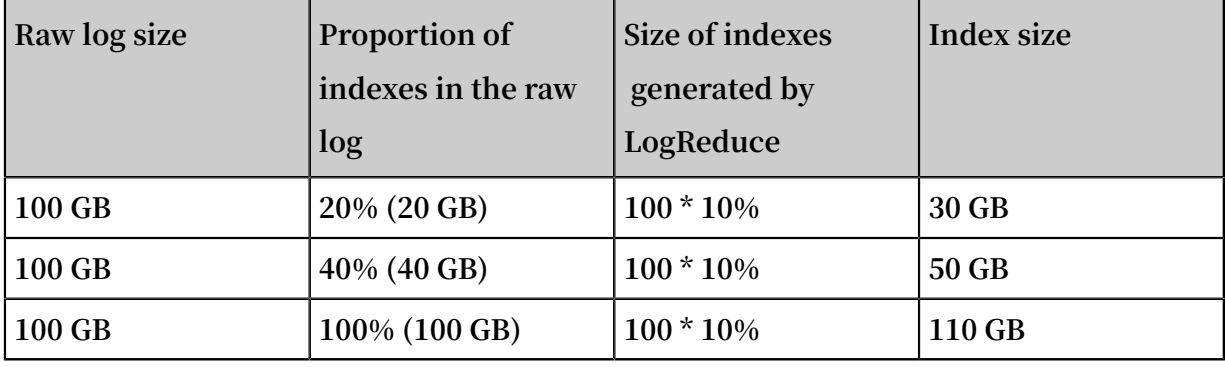

#### Enable LogReduce

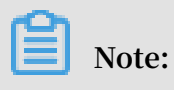

**By default, LogReduce is disabled.**

- **1. Log on to the Log Service [console](https://sls.console.aliyun.com), and then click the target project name.**
- **2. On the Logstores page, click Search on the right of the target Logstore.**

**3. If you have enabled the index function, choose Index Attributes > Modify. If you have not enabled the index function, click Enable.**

Figure 7-2: Enable the index function

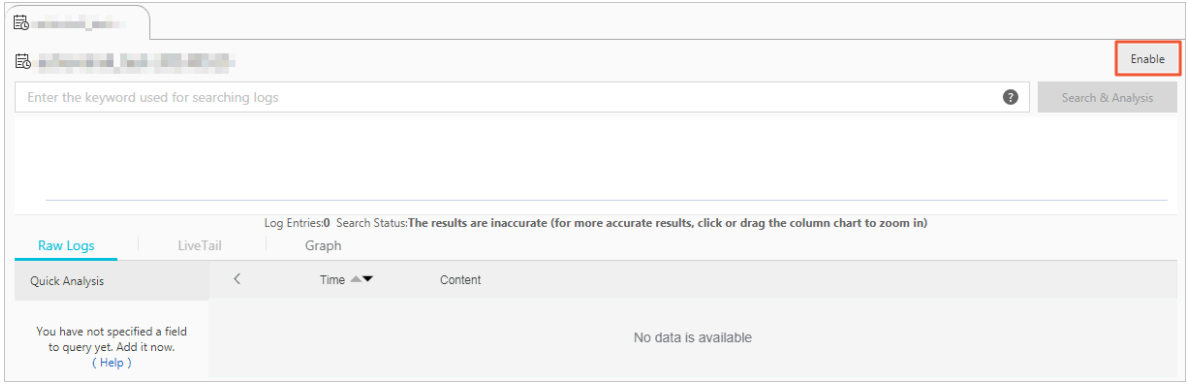

#### Figure 7-3: Modify the log index

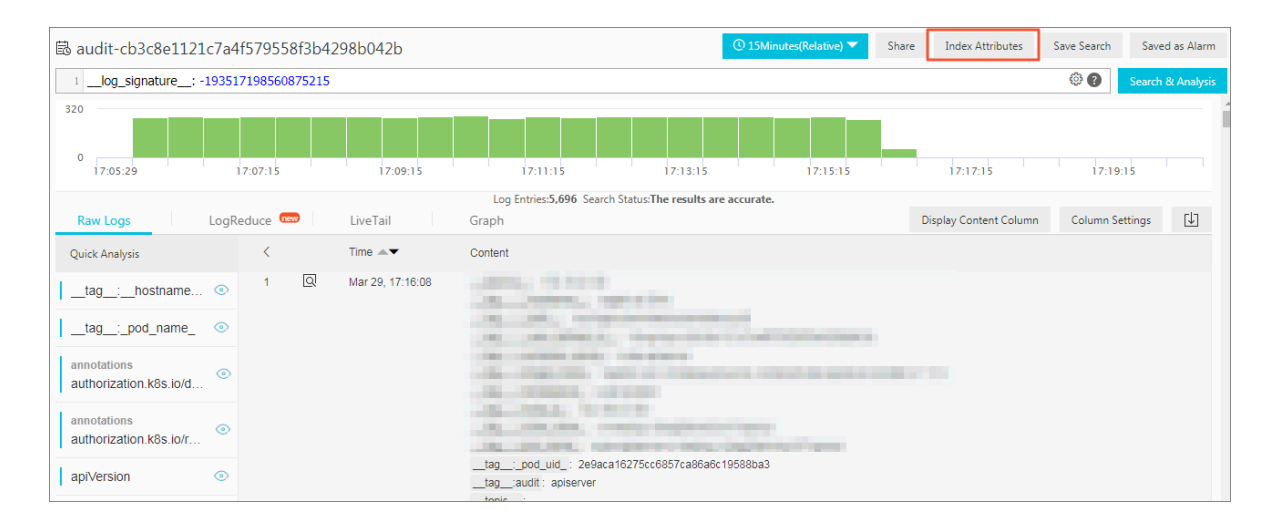

#### **4. Set index parameters, and click the switch to enable LogReduce.**

#### Figure 7-4: Enable LogReduce

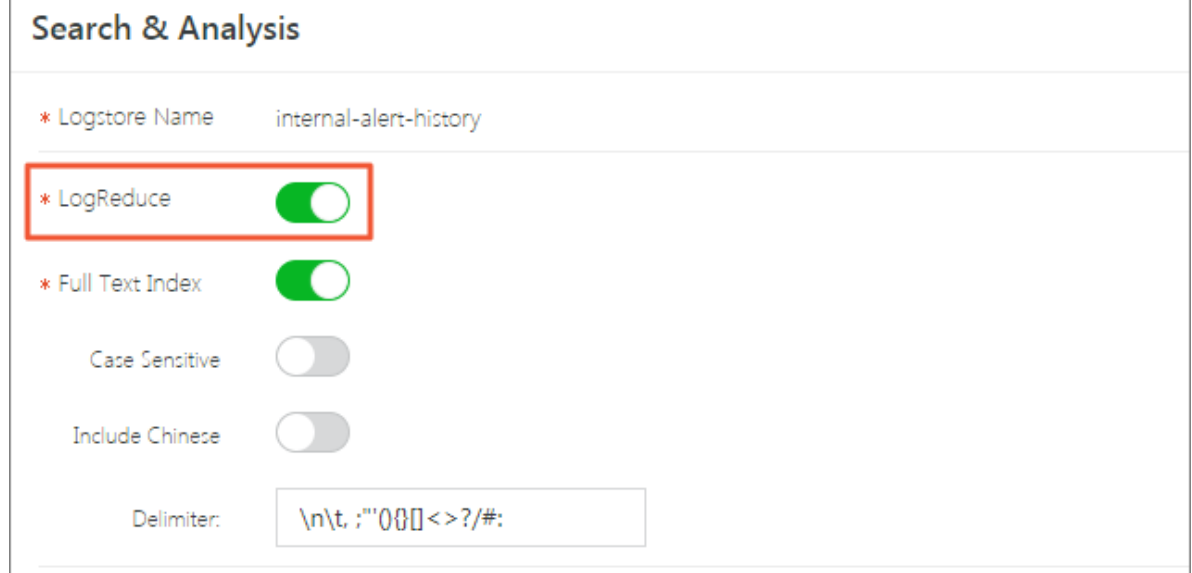

#### **5. Click OK.**

**Note:**

**After you enable LogReduce, Log Service automatically groups collected log data.**

**Then, you can perform the following operations:**

- **• View the log grouping result and the raw log.**
- **• Adjust the log grouping precision.**
- **• Show the number of grouped log entries in different periods.**

View the log grouping result and the raw log

**1. On the Search & Analysis page, enter a search and analysis statement in the search box, and click Search & Analysis.**

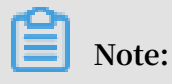

- **• You can also use key words to filter the grouped log entries.**
- **• The SQL type of statements is not supported by the LogReduce function. This means that analysis results of log data cannot be grouped by this function.**

#### **2. Click the LogReduce tab to view the result.**

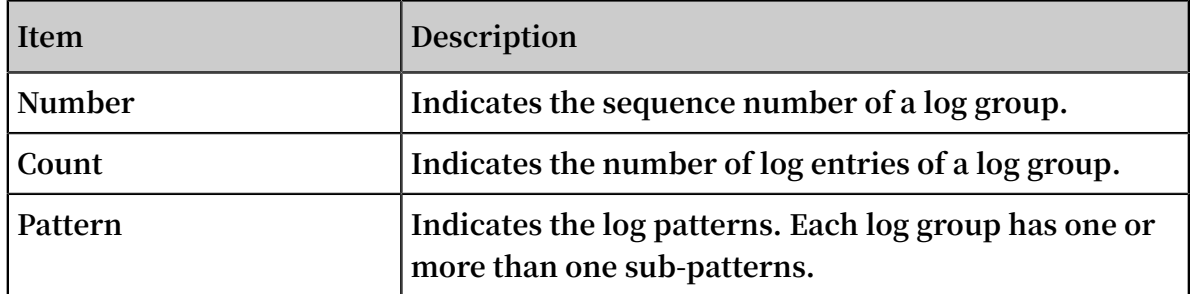

#### Figure 7-5: Result

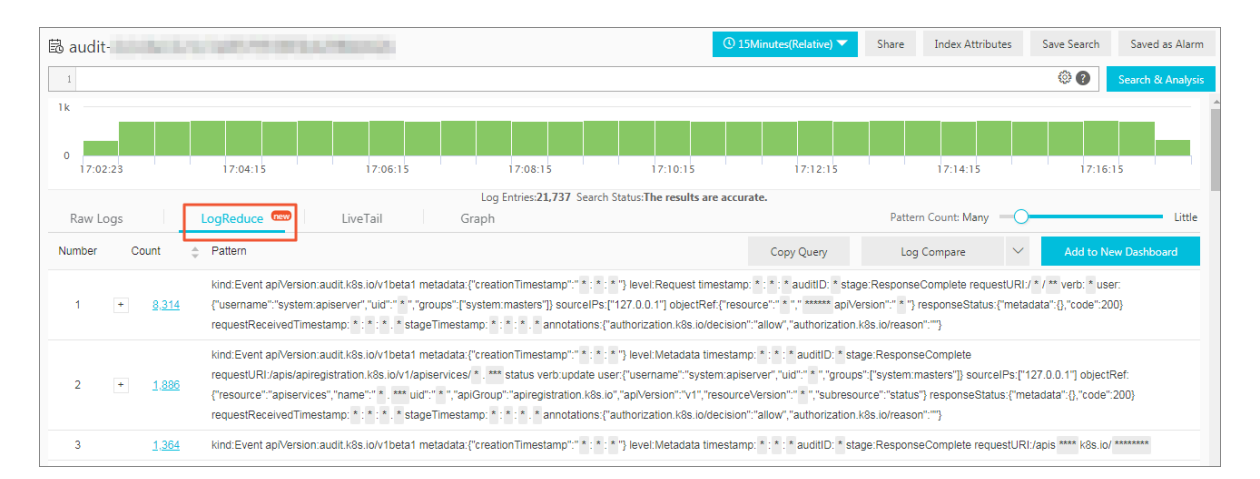

**3. Move your pointer over a Count value to show the sub-patterns of this log group and the proportion of each sub-pattern in the log group.**

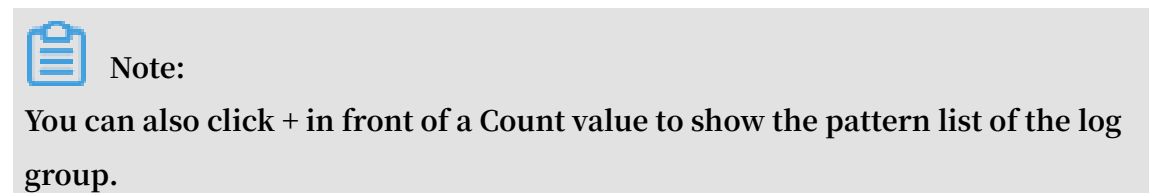

#### Figure 7-6: View log grouping details

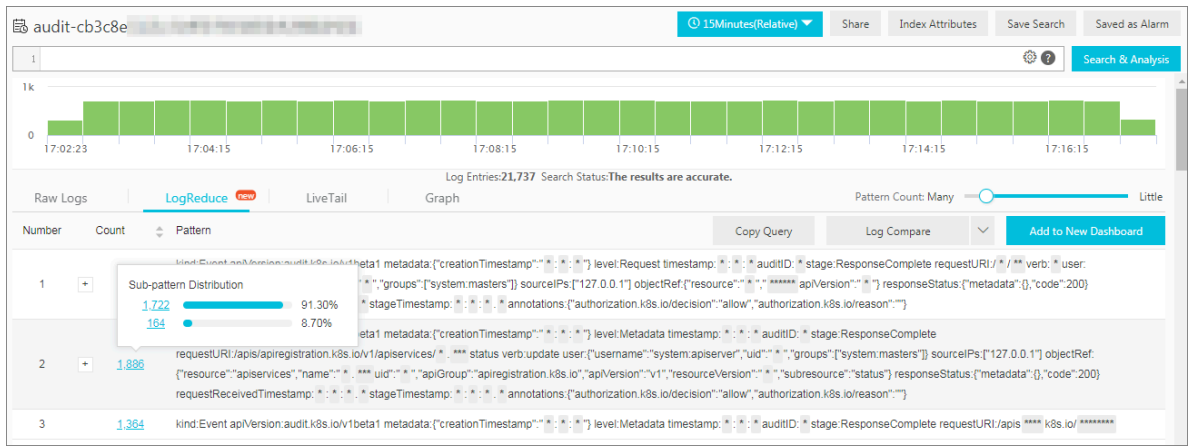

#### **4. Click a Count value to view the raw log of the log group.**

Figure 7-7: View the raw log

|                                                                                                    |               |                                     |                                                                            |          |                        | © ?<br>Search & Analysis               |
|----------------------------------------------------------------------------------------------------|---------------|-------------------------------------|----------------------------------------------------------------------------|----------|------------------------|----------------------------------------|
| 320<br>$\mathbf{0}$<br>17:05:29                                                                    | 17:07:15      | 17:09:15                            | 17:11:15<br>17:13:15                                                       | 17:15:15 | 17:17:15               | 17:19:15                               |
| Log Entries: 5,696 Search Status: The results are accurate.                                        |               |                                     |                                                                            |          |                        |                                        |
| Raw Logs                                                                                           | LogReduce Tew | LiveTail                            | Graph                                                                      |          | Display Content Column | $\downarrow$<br><b>Column Settings</b> |
| <b>Quick Analysis</b>                                                                              |               | Time $\triangle \blacktriangledown$ | Content                                                                    |          |                        |                                        |
| $tag$ : hostname $\odot$<br>_tag_:_pod_name_ ©<br>annotations<br>$\odot$<br>authorization.k8s.io/d | 이             | Mar 29, 17:16:08                    | --<br><b>STATISTICS</b>                                                    |          |                        |                                        |
| annotations<br>$\odot$<br>authorization.k8s.io/r                                                   |               |                                     | <b>TIME</b><br><b>CONTRACTOR</b><br><b>Contractor</b><br><b>STATE</b><br>m |          |                        |                                        |
| $\odot$<br>apiVersion                                                                              |               |                                     | <b>STATISTICS</b>                                                          |          |                        |                                        |
| $\odot$<br>auditID                                                                                 |               |                                     | <b>COLLEGE</b><br>1 000 000 000 000                                        |          |                        |                                        |
| $\odot$<br>kind                                                                                    |               |                                     | ______                                                                     |          |                        |                                        |

Adjust the log grouping tolerance

- **1. On the Search & Analysis page, click the LogReduce tab.**
- **2. In the upper-right corner of the tab page, drag the Pattern slider to adjust the log grouping tolerance.**
	- **• If you drag the slider towards Many, the system outputs a more specific log grouping result and shows patterns in greater detail.**
	- **• If you drag the slider towards Little, the system outputs a less specific log grouping result and shows patterns in less detail.**

Figure 7-8: Adjust the log grouping tolerance

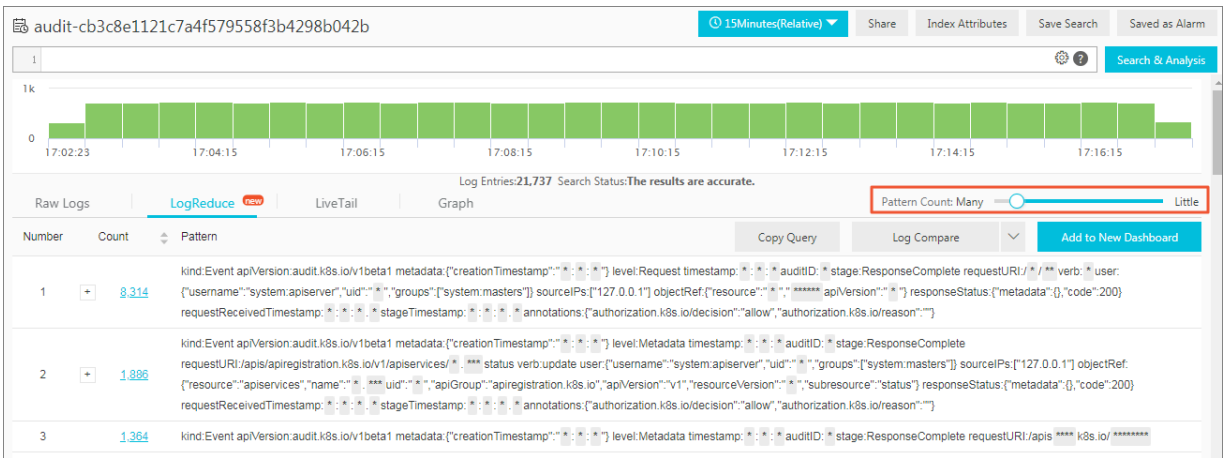

Compare the number of group log entries during different periods of time

**Click Log Compare, select a time length, and then click OK.**

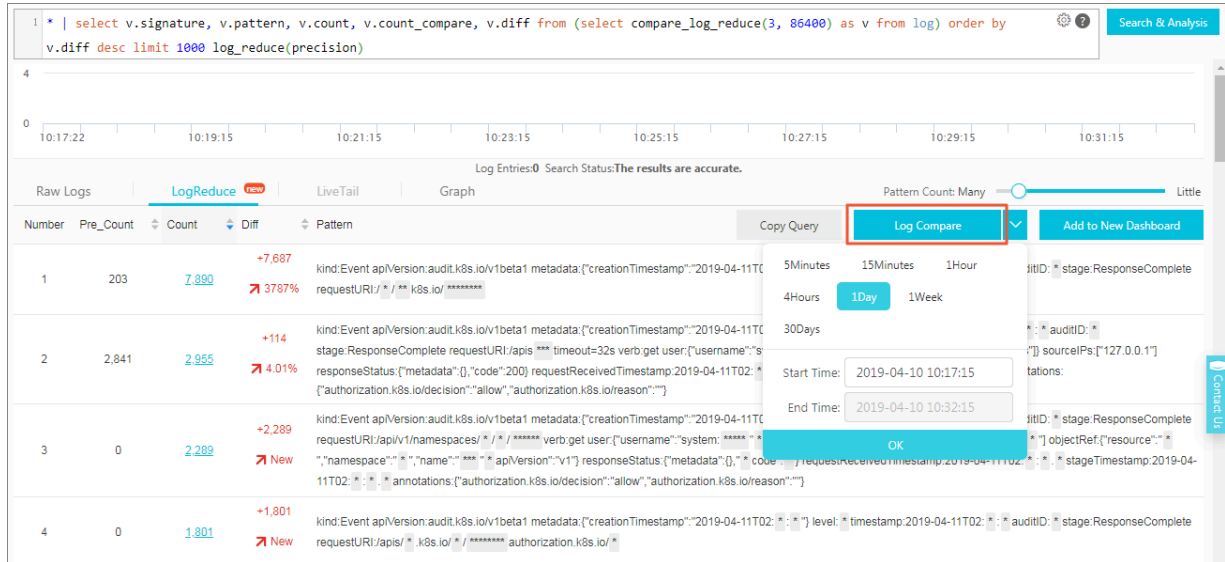

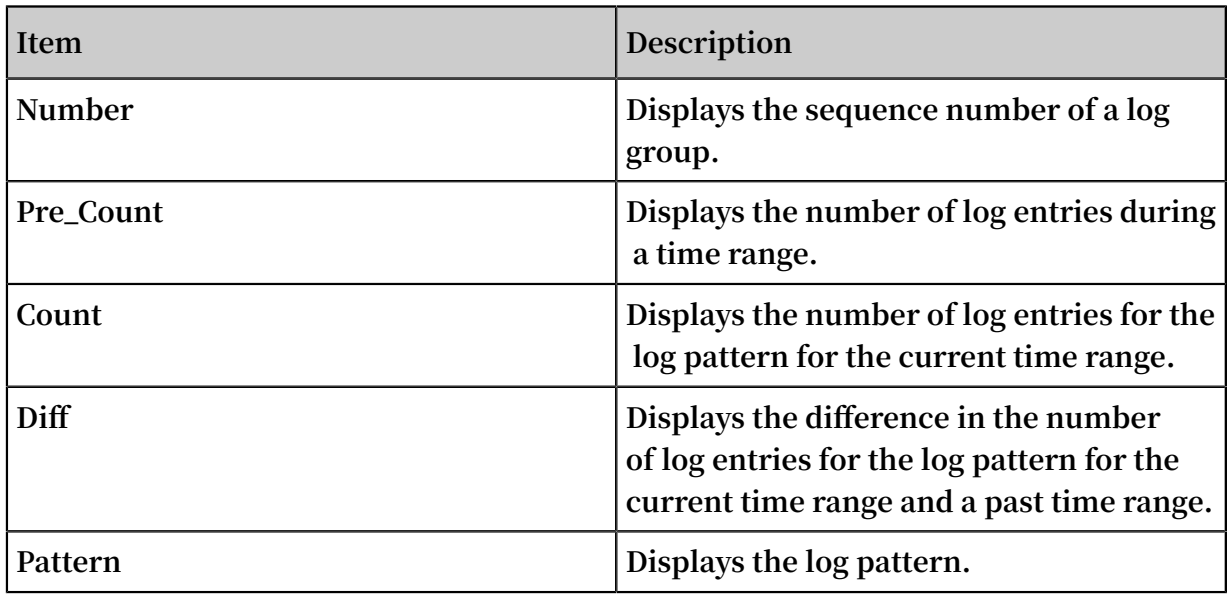

Use the LogReduce function through API

**• To obtain a log grouping result, execute the following SQL statement:**

\* | select a . pattern , a . count , a . signature , a . origin\_sig natures from ( select log\_reduce ( 3 ) as a from log ) limit 1000 **Note:**

**If you directly view the result through the Log Service console, you can click Copy Query to get the SQL statement executed by the system in the backend.**

**Parameter and field description**

**- The parameter in the SQL statement that you need to customize is** log\_reduce ( precision )**.**

**This parameter must be set to an integer that is in the range of 1 to 16. Its default value is 3. A lower tolerance value outputs a grouping result of a higher tolerance, and more log patterns.**

- **- The execution result of the SQL statement contains the following returned fields:**
	- **■** pattern **: indicates the sub-patterns of log entries in a log group.**
	- **■** count **: indicates the number of log entries in a log group.**
	- **■** signature **: indicates the log pattern of a log group.**
	- **■** origin\_sig natures **: indicates the original signature of a log group. You can use this field to search the log entries of this log group.**

**• To show the difference of log grouping results between different times, execute the following SQL statement:**

```
* | select v . pattern , v . signature , v . count , v .<br>count_comp are , v . diff from ( select  compare_lo g_reduce
 count\_comp are , v . diff from (select compare_lo g_reduce<br>(3, 86400) as v from log) order by v . diff desc
 (3, 86400) as limit 1000
    limit
```
**Note:**

**If you click Log Compare in the Log Service console to show the difference of log grouping results between different times, the system then executes an SQL statement for the log entries. You can click Copy Query to get the SQL statement.**

**Parameter and field description**

- **- The parameter in the SQL statement that you need to customize is** compare\_lo g\_reduce ( precision , compare\_in terval ) **.**
	- **■ The tolerance parameter must be an integer that is in the range of 1 to 16. Its default value is 3. A lower tolerance value outputs a grouping result of a higher tolerance, and more log patterns.**
	- **■ The** compare\_in terval **parameter indicates the number of seconds before which the log entries to be compared with was generated. This parameter must be set as a positive integer.**
- **- The execution result of the SQL statement contains the following returned fields:**
	- **■** pattern **: indicates the sub-patterns of log entries in a log group.**
	- **■** signature **: indicates the log pattern of a log group.**
	- **■** count **: indicates the number of log entries in a log group.**
	- **■** count\_comp are **: indicates the number of log entries for a log group of the same log pattern within the specified time range.**
	- **■** diff **: indicates the difference between the count field value and the count\_compare field value.**

# 7.4 Context query

**When you expand a log file, each log records an event. Generally, logs are not independent from each other. Several consecutive logs allow you to view the process of a whole event in sequence.**

**Log context query specifies the log source (machine + files) and a log in the log source . It also queries several logs before and after the log in the original log file, providing a helpful method for troubleshooting the problem in the DevOps scenario.**

**The Log Service console provides a query page, you can view the context informatio n of the specified log in the original file in the console. It is similar to paging up and down in the original log file. By viewing the context information of a specified log, you can quickly locate the problem.**

#### Scenarios

**For example, the O2O take-out website will record the transaction track of a order in the program log on the server:**

**User logon > Browse products > Click items > Add to shopping cart > Place an order > Pay for the order > Deduct payment > Generate an order**

**If the order cannot be placed, the Operation & Maintenance (O&M) personnel must quickly locate the cause of the problem. In the conventional context query, the administrator grants the machine logon permission to related members, and then the investigator logs on to each machine where applications are deployed in turn, uses the order ID as the keyword to search application log files, and determines what causes the failure.**

**In Log Service, you can troubleshoot the problem by following these steps:**

- **1. Install the log collection client Logtail on the server, and add the machine group and log collection configuration in the console. Then, Logtail starts to upload the incremental logs. You can also use producer-related SDK uploads, such as Log4J, LogBack, C-Producer**
- **2. On the log query page in the Log Service console, specify the time range, and find the order failure log according to the order ID.**
- **3. Based on the found error log, page up until other related logs are found (for example, the deduction failure of credit card).**

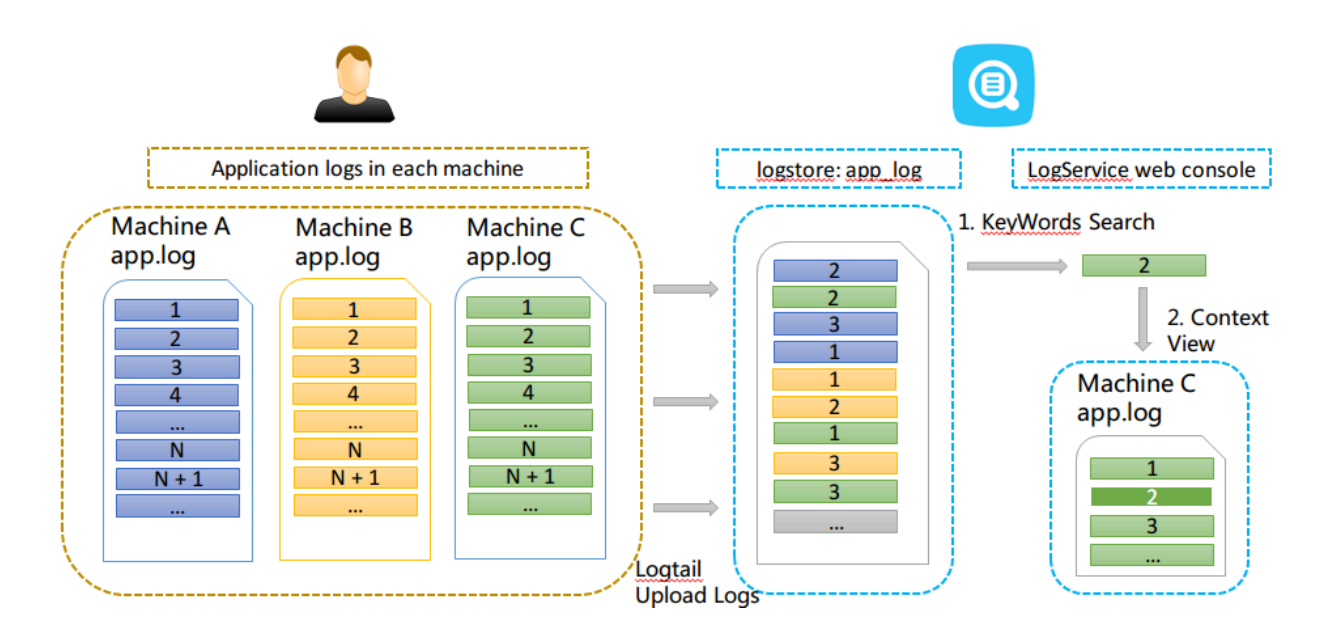

Figure 7-9: Scenarios

#### **Benefits**

- **• No intrusion into the application. No need to modify the log file format.**
- **• You can view the log context information of any machine or file in the Log Service console, without logging on to each machine to view the log file.**
- **• Combined with the time when the event occurred, you can specify the time range to quickly locate the suspicious log and then query its context information in the Log Service console to improve the efficiency.**
- **• No need to worry about the data loss caused by insufficient server storage space or log file rotation. You can view historical data in the Log Service console at any time.**

#### **Prerequisites**

- **• Use Logtail to collect logs . Upload data to the Logstore. Create the machine groups and collection configuration. No other configurations are needed. You can also use producer-related SDK upload, such as Producer Library.**
- **• Enable the Query logs function.**

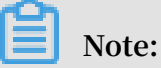

**Currently, you cannot query the context information of syslog data.**

#### **Procedure**

- **1. Log on to the Log Service console.**
- **2. On the Project List page, click the project name.**
- **3. On the Logstore List page, click Query at the right of the Logstore to enter the query interface.**

**4. Enter your query and analysis statement and select the time range. Then, click Search.**

**Click Context View at the left side of the log, and the window with the context information of the target log is displayed on the right.**

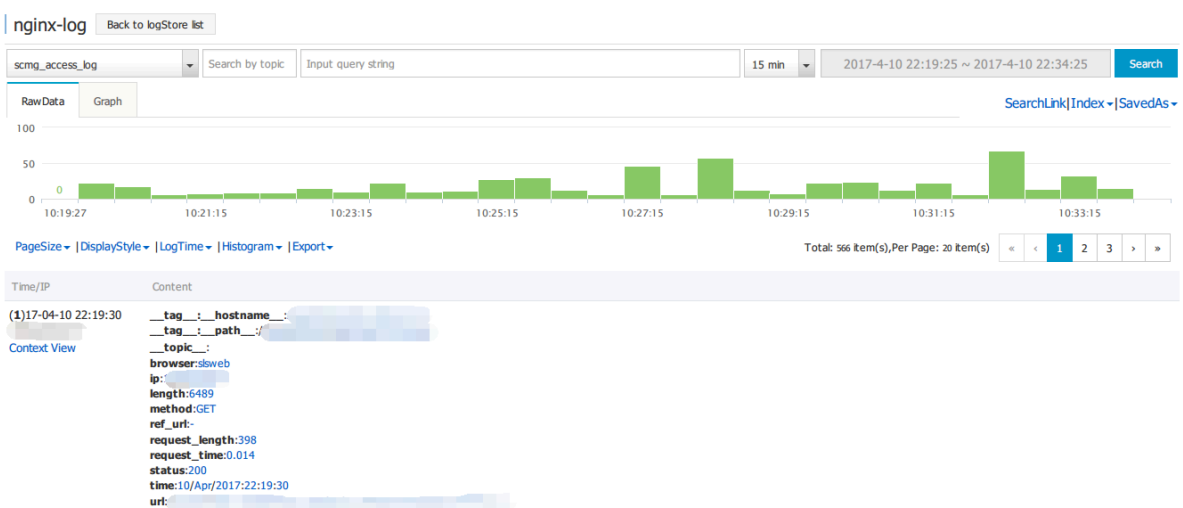

#### Figure 7-10: Query log

- **5. Select a log and click Context View. View the context log for the target log on the right pop-up page.**
- **6. Scroll with the mouse on the page to view the context information of the selected log. To view more context logs, click Earlier or Later.**

## 7.5 Saved search

**Saved search is a one-click query and analysis feature provided by Log Service.**

#### **Prerequisites**

**Indexes are enabled and set.**

#### **Context**

**If you need to frequently view the results of a query and analysis statement, you can save the statement as a saved search. In next searches, you only need to click the name of the saved search on the left side of the search page, instead of entering the statement again. You can also use this saved search in alert rules. Log Service runs the statement of this saved search periodically and sends an alert notification when the search result meets the preset condition of the statement.**

**To configure a drill-down event to jump to a saved search when configuring 下钻分 析, you must preset a saved search and set a placeholder in the query and analysis statement.**

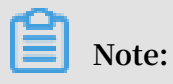

**Q: How can I modify a saved search?**

**A: To modify a saved search, enter a new query and analysis statement, click Search & Analysis to run the statement, and then click Modify Saved Search.**

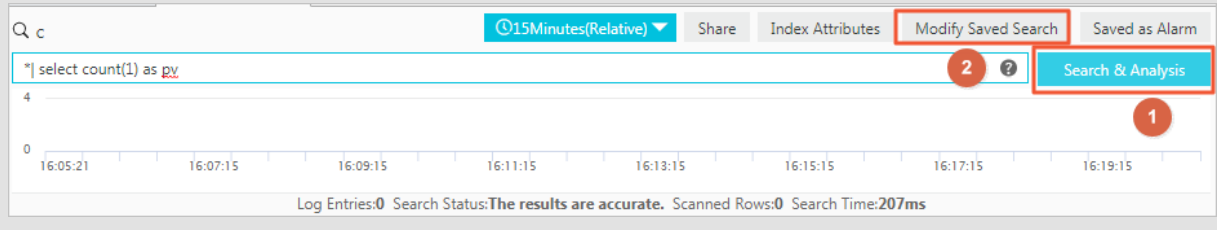

**Procedure**

- **1. 登录[⽇志服务控制台](https://sls.console.aliyun.com),单击Project名称。**
- **2. On the Logstores page, find the target Logstore and click Search in the LogSearch column.**
- **3. Enter a query and analysis statement in the search box, set the time range, and then click Search & Analysis.**
- **4. Click Save Search in the upper-right corner of the page.**

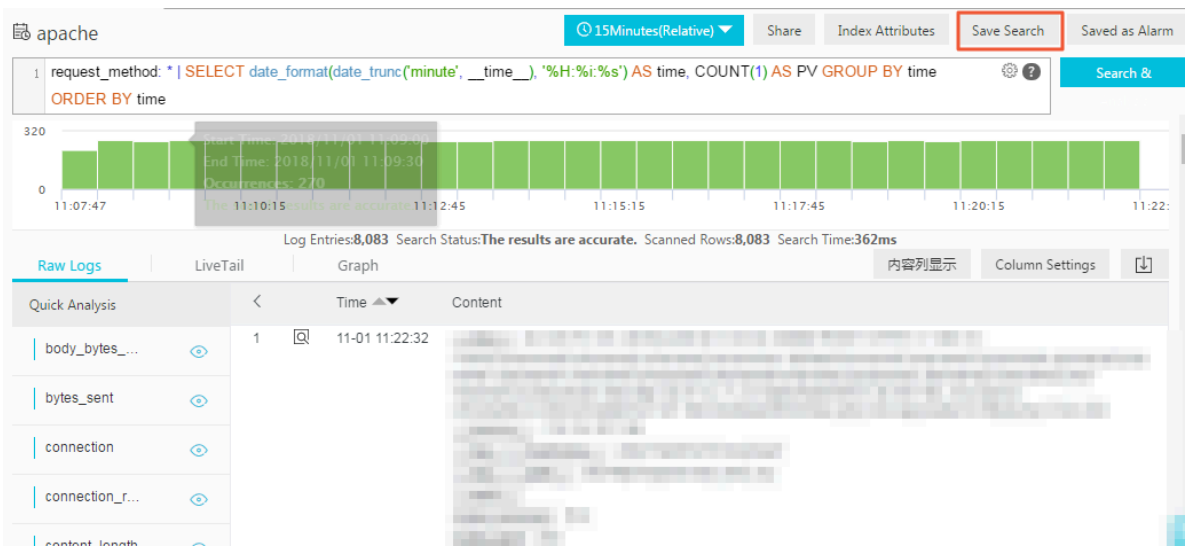

- **5. Configure saved search attributes.**
	- **a) Set Saved Search Name.**
		- **• The name can contain only lowercase letters, digits, hyphens (-), and underscores (\_).**
		- **• The name must start and end with a lowercase letter or digit.**
		- **• The name must be 3 to 63 characters in length.**
	- **b) Check the values of Logstores, Topic, and Query.**

**If the values of Logstores and Topic do not meet your requirements, return to the search page, go to the target Logstore, enter the query and analysis statement, and then click Save Search again.**

**c) Optional: Select part of the query statement and click Generate Variable.**

**The generated variable is a placeholder variable. Set the placeholder variable name in the Variable Name field. Default Value indicates the selected word.**

# **Note:**

**If the drill-down event of a chart is configured to jump to this saved search and the chart has the same variable as the value of Variable Name of this saved search, clicking the chart triggers the jump. Additionally, the value of Default Value of the placeholder variable is replaced with the chart value that triggers**
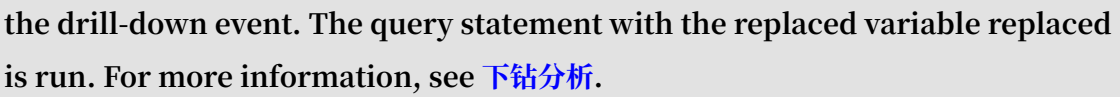

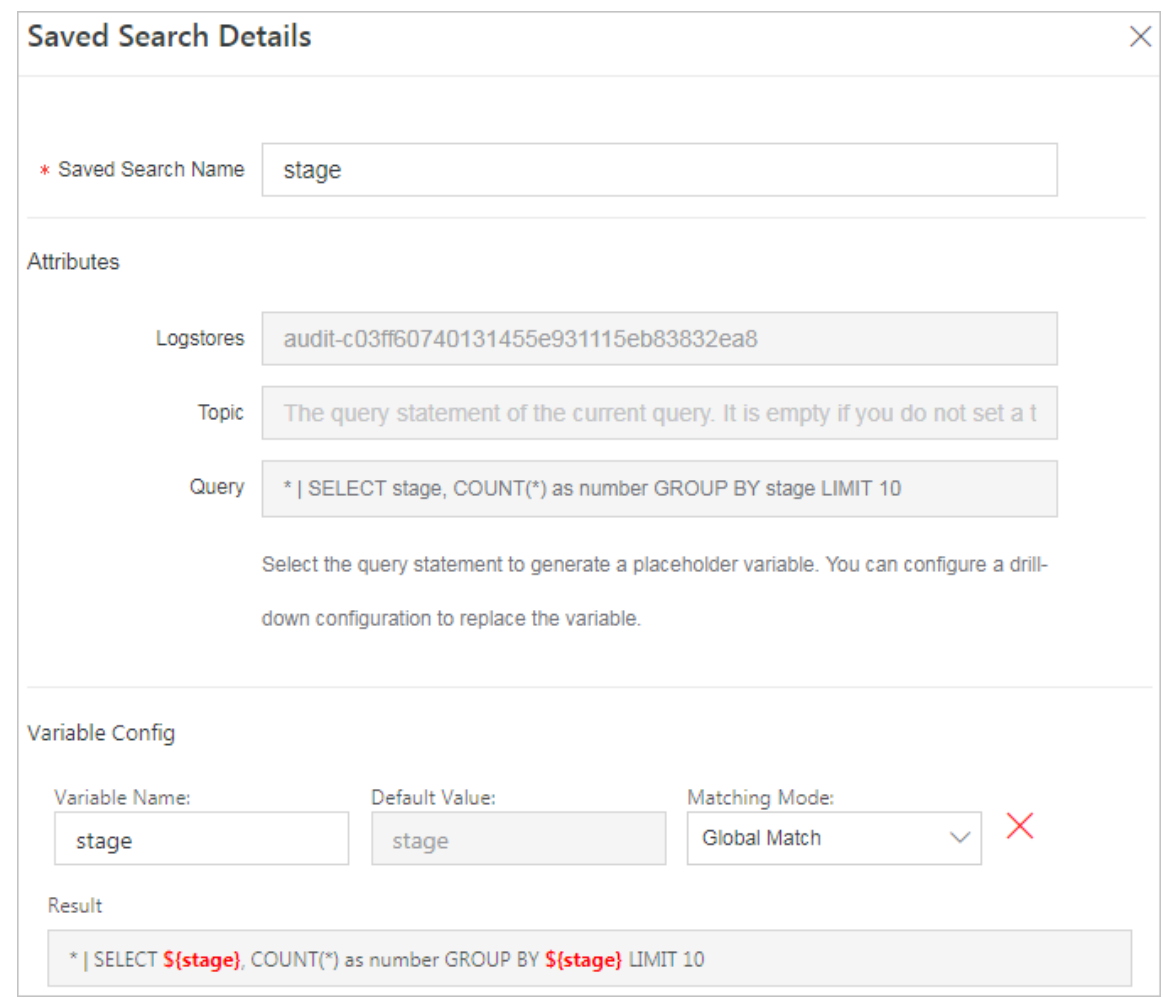

**6. Click OK.**

### 7.6 Quick analysis

**The quick analysis function of Log Service supports an interactive query with only one click, allowing you to quickly analyze the distribution of a field over a period of time and reduce the cost of indexing key data.**

Functions and features

- **• Support grouping statistics for the first 10 of the first 100,000 pieces of data of** Text **fields.**
- **• Support generating** approx\_dis tinct **statements quickly for** Text **fields.**
- **• Support histogram statistics for the approximate distribution of** long **or** double **fields.**
- **• Support the quick search for the maximum, minimum, average, or sum of** long **or** double **fields.**
- **• Support generating query statements based on quick analysis and query.**

#### Prerequisite

**You must specify the field query properties before using the quick analysis.**

- **1. For specified field query, you must enable the index to activate the query and analysis function. For how to enable the index, see Query and analysis.**
- **2. Set the** key **in the log as the field name and set the type, alias, and separator.**

**If the access log contains the** request\_me thod **and** request\_ti me **, you can configure the following settings.**

#### Figure 7-11: Prerequisites

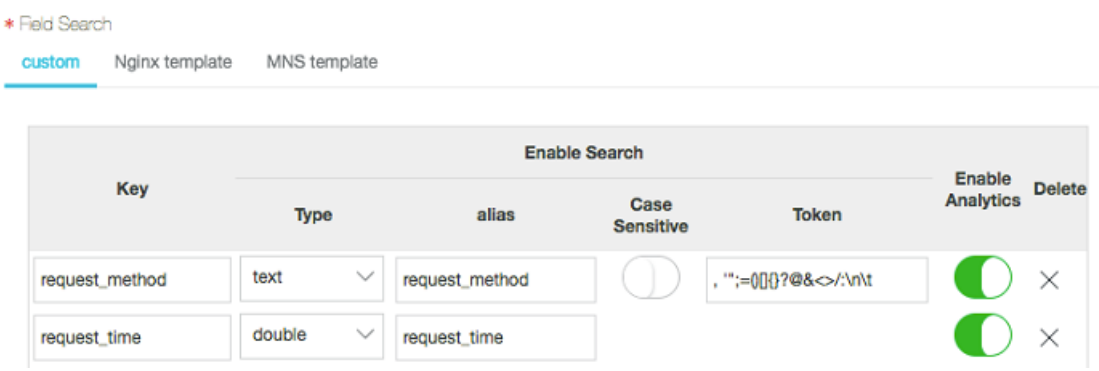

#### User Guide

**After setting the specified field query, you can see the fields in Quick Analysis under the Raw Data tab on the query page. By clicking the 1 button above the serial number,** **you can fold the page. By clicking the eye button, you can perform quick analysis based on the Current Temporal Interval and Current \$Search conditions.**

### Figure 7-12: Original log

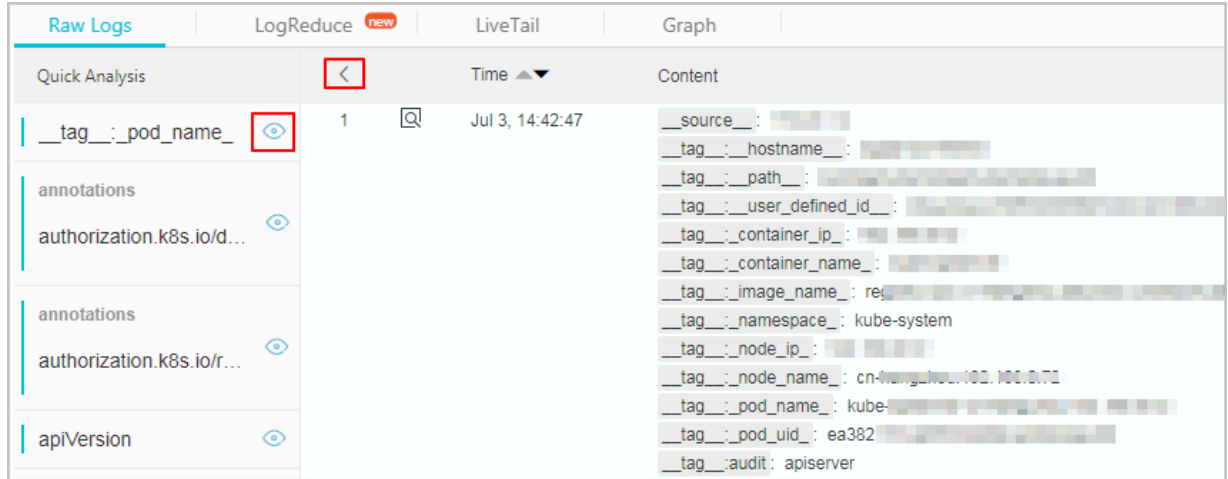

#### Text

**• Grouping statistics for Text fields**

**Click the eye button at the right of the filed to quickly group the first 100,000 pieces of data of this Text field and return the ratio of the first 10 pieces.**

### **Query statement:**

\$ Search | select \${ keyName } , pv , pv \* 1 . 0 / sum ( pv ) over () as percentage from ( select count ( 1 ) as pv , "\${ keyName }" from ( select "\${ keyName }" from log limit

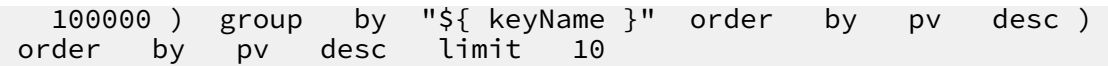

request\_me thod **returns the following result based on the grouping statistics,**

**where GET requests are in the majority.**

#### Figure 7-13: Group statistics

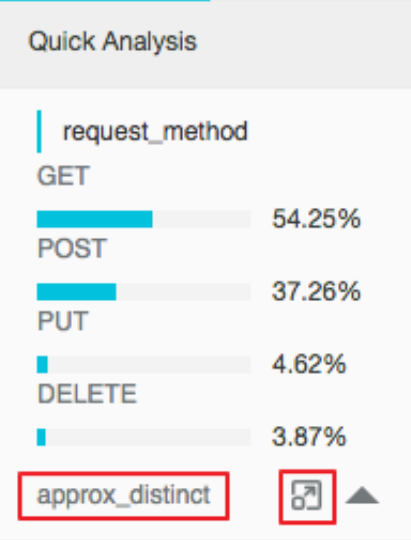

**• Check the number of unique entries of the field**

**Under the target fields in Quick Analysis, clickapprox\_distinct to check the number of unique entries for** \${ keyName }**.**

request\_me thod **can get the following result by grouping statistics, and** GET **requests account for the majority:**

**• Extend the query statement of grouping statistics to the search box**

**Click the button at the right of approx\_distinct to extend the query statement of grouping statistics to the search box for further operations.**

### long/double

**• Histogram statistics for the approximate distribution**

**Grouping statistics is of little significance for the** long / double **fields, which have multiple type values. Therefore, histogram statistics for the approximate distribution is adopted by using 10 buckets.**

\$ Search | select numeric\_hi stogram ( 10 , \${ keyName })

request\_ti me **returns the following result based on the histogram statistics for the approximate distribution, from which you can see that the request time is mostly distributed around 0.056.**

Figure 7-14: Request Distribution

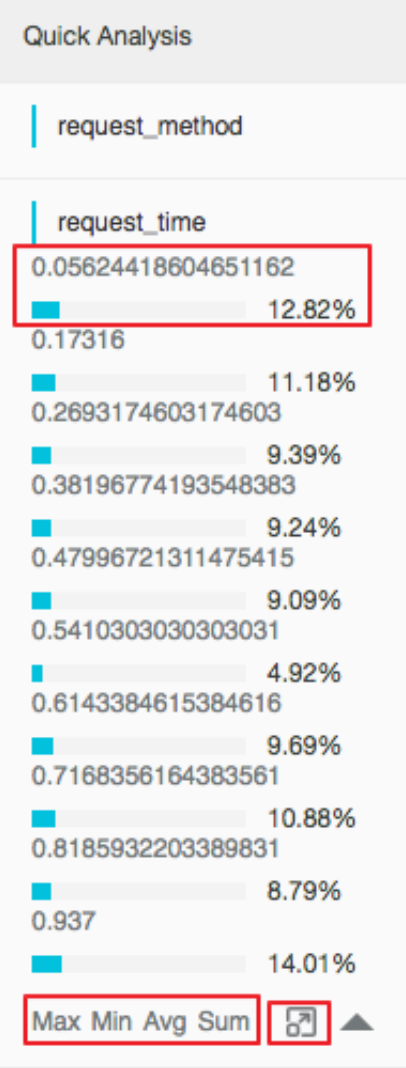

**• Quick analysis of the** Max Min Avg Sum **statements**

**Respectively click** Max **,** Min **,** Avg **, and** Sum **under the target fields to quickly search for the maximum, minimum, average, and sum of all \${keyName}.**

**• Extend the query statement of grouping statistics to the search box**

**Click the button at the right of** Sum **to extend the query statement of the histogram statistics for the approximate distribution to the search box for further operations.**

### 7.7 Other functions

**Search and analysis functions help you to query various statements in logs, [query](#page-77-0) raw [logs](#page-77-0), view [graphs](#page-78-0), query [context,](#page-79-0) [perform](#page-79-1) quick analysis, [perform](#page-79-2) quick queries, create a [dashboard,](#page-80-0) and save a [graph](#page-80-1) as an alarm.**

### <span id="page-77-0"></span>Query raw logs

**After the index is enabled, enter the keywords in the search box and select the search time range. Then, click Search to view the histogram of the log quantity, the raw logs, and the statistical graph.**

**The histogram of the log quantity displays the time-based distribution of log search hit counts. With the histogram, you can view the log quantity changes over a certain period of time. By clicking the rectangular area to narrow down the time range, you can view the information about the log hits within the specified time range to refine the display of the log search results.**

**On the Raw Data tab, you can view the hit logs in chronological order.**

- **• By clicking the triangle symbol next to Time, you can switch between the chronological and reverse chronological orders.**
- **• By clicking Display Content Column, you can switch between Display with Line Breaks and Display in One Line, or you can set Truncate Character String.**
- **• By clicking the value keyword in the log content, you can view all logs containing this keyword.**
- **• By clicking the Downloadbutton in the upper-right corner of the Raw Data tab, you can download the query results in CSV format. By clicking the Configbutton, you can add fields as displayed columns in the display results of raw logs so that**

**you can view the target field content of each raw log in the new columns in a more intuitive way.**

**• By clicking Context, you can view 15 logs before and after the current log entry. For more information, see Context query.**

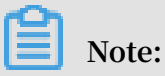

**Currently, the context query function supports only the data uploaded with Logtail.**

Figure 7-15: Raw logs

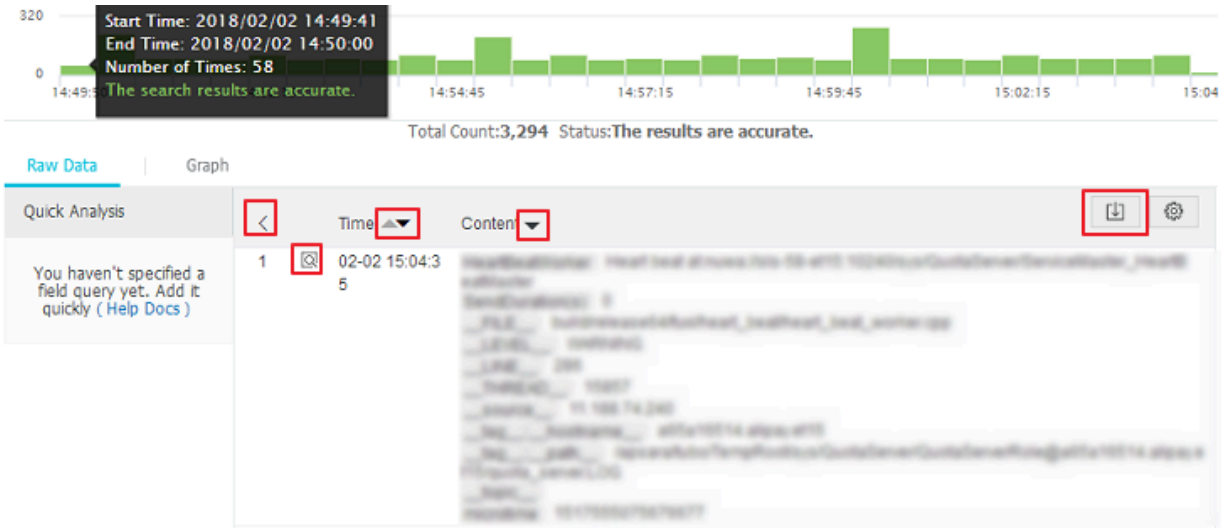

<span id="page-78-0"></span>View graphs

**After enabling the index and entering a statement for query and analysis, you can view the statistics of logs under the Graph tab.**

**• Data can be displayed in tables, line charts, or other types of graphs.**

**You can choose an appropriate statistical graph and custom graph settings as needed.**

**• You can add a graph to the Dashboard. For more information, see Create and delete a dashboard.**

**• You can set the drill-down analysis action for a graph. Then, after a graph is added to the dashboard, any click to a data point on the graph will trigger the drill-down analysis action, allowing you to review queries in more details.**

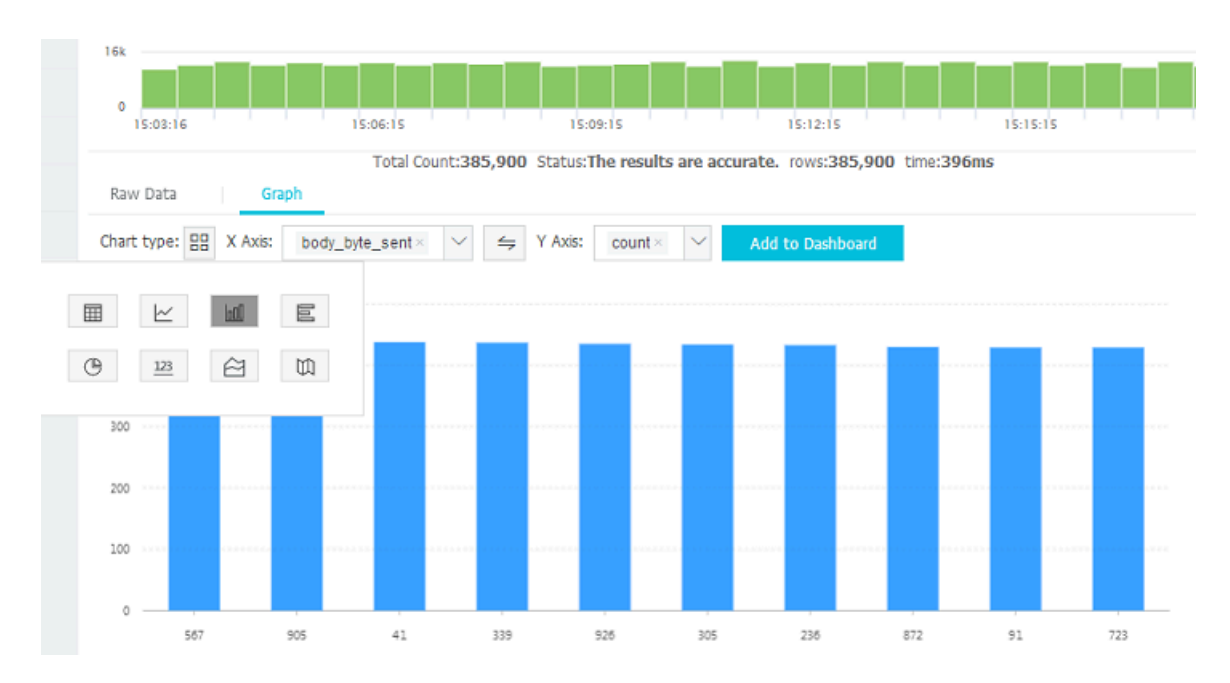

Figure 7-16: Statistical graphs

### <span id="page-79-0"></span>Query context

**The Log Service console provides a query page, you can view the context information of the specified log in the original file in the console. It is similar to paging up and down in the original log file. By viewing the context information of the specified log, you can quickly locate the failure information during the business troubleshooting. For more information, see Context query.**

### <span id="page-79-1"></span>Perform quick analysis

**The quick analysis function of Log Service supports an interactive query with only one click, allowing you to quickly analyze the distribution of a field over a period of time and reduce the cost of indexing key data. For more information, see Quick analysis.**

### <span id="page-79-2"></span>Perform quick queries

**You can save the current query condition as a saved search. To perform this query again, you simply need to go to the saved search page. For more information, see Saved search.**

**You can also apply the saved search condition to alarm rules. After you set an alarm rule, Log Service will automatically run the saved search on a regular basis. If query results meet the preset threshold, Log Service will send an alarm message.**

### <span id="page-80-0"></span>Create a dashboard

**Log Service provides the dashboard function, which can visualize the query and analysis statements. For more information, see Create and delete a dashboard.**

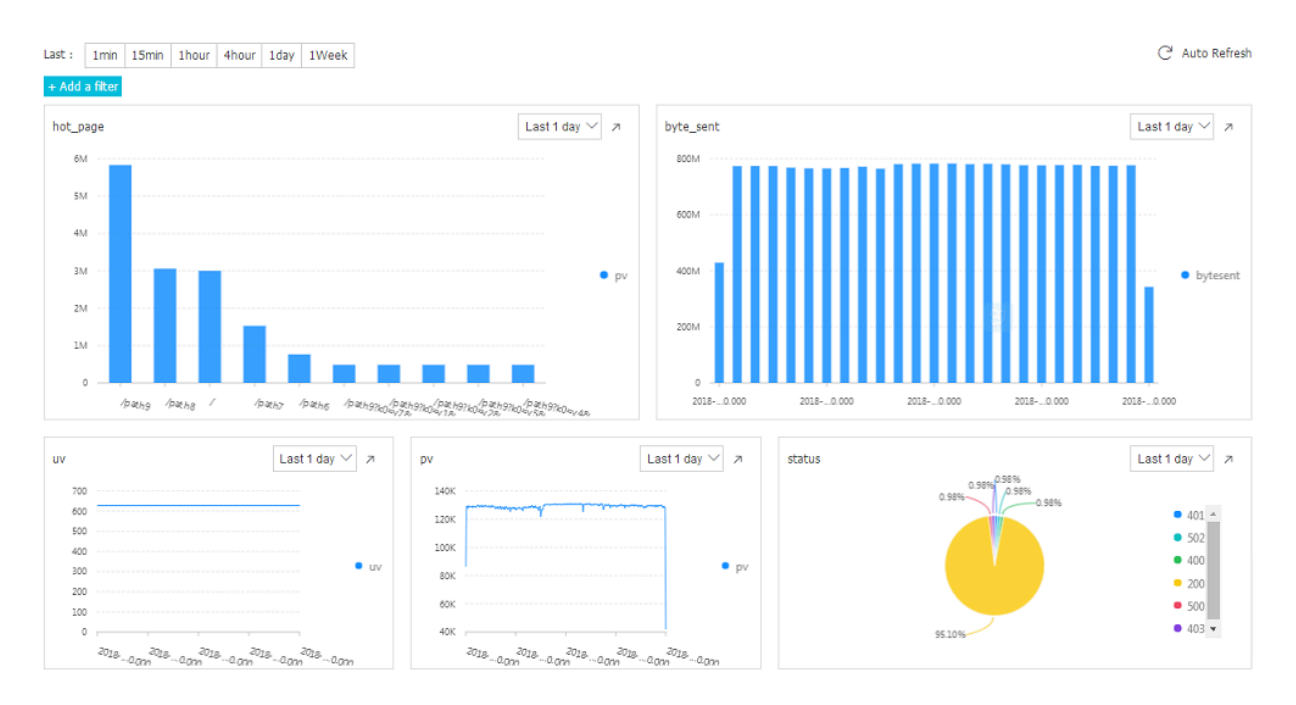

### Figure 7-17: Dashboard

### <span id="page-80-1"></span>Save a graph as an alarm

**Log Service can generate an alarm based on your LogSearch Results. You can configure the alarm rules so that specific alarm content can be sent to you by using in-site notifications or DingTalk messages.**

**For more information, see Configure an alarm.**

# 8 Analysis grammar

## 8.1 General aggregate functions

**The query and analysis feature of Log Service allows you to use general aggregate functions to analyze logs. The following table describes the specific statements.**

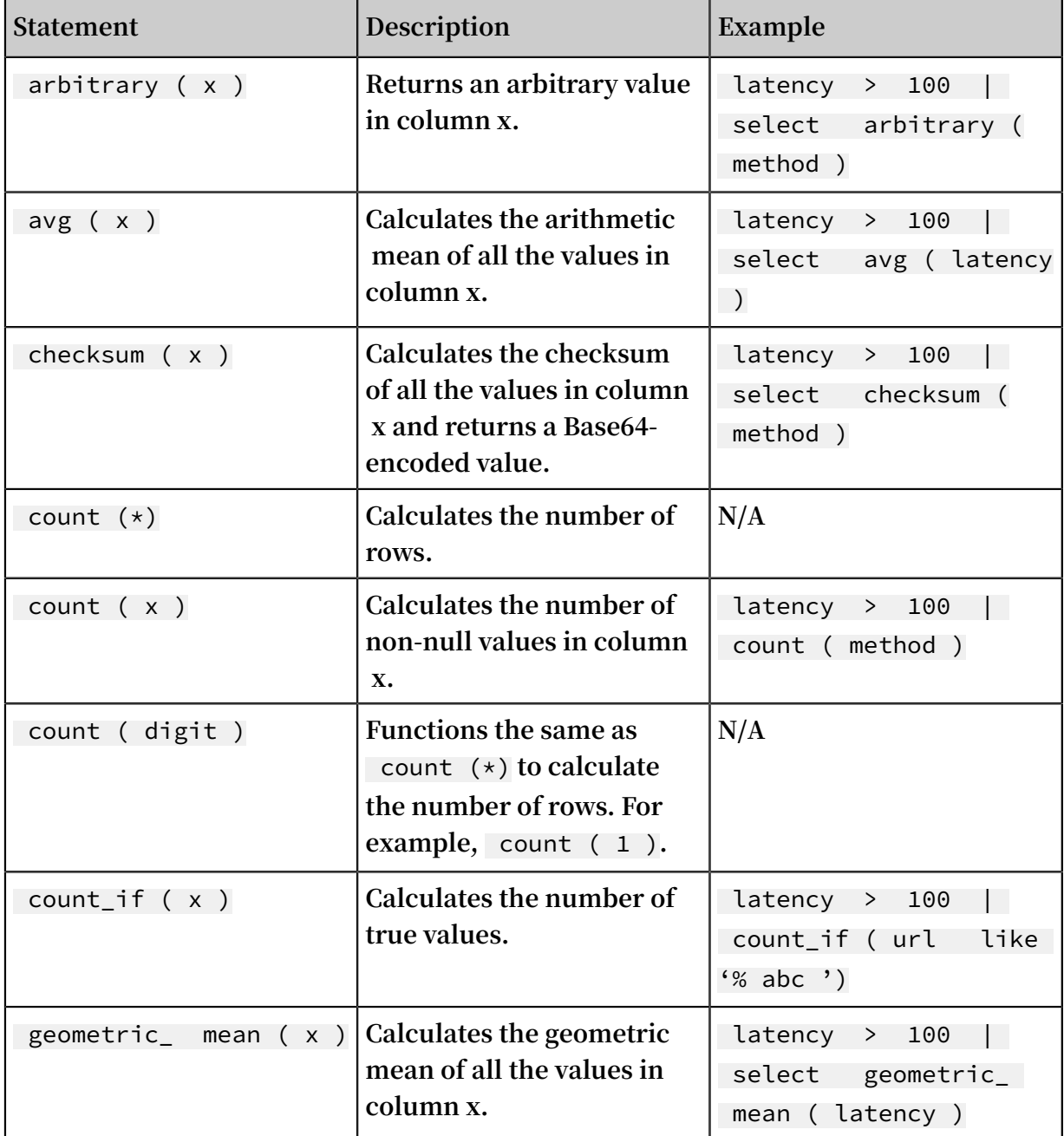

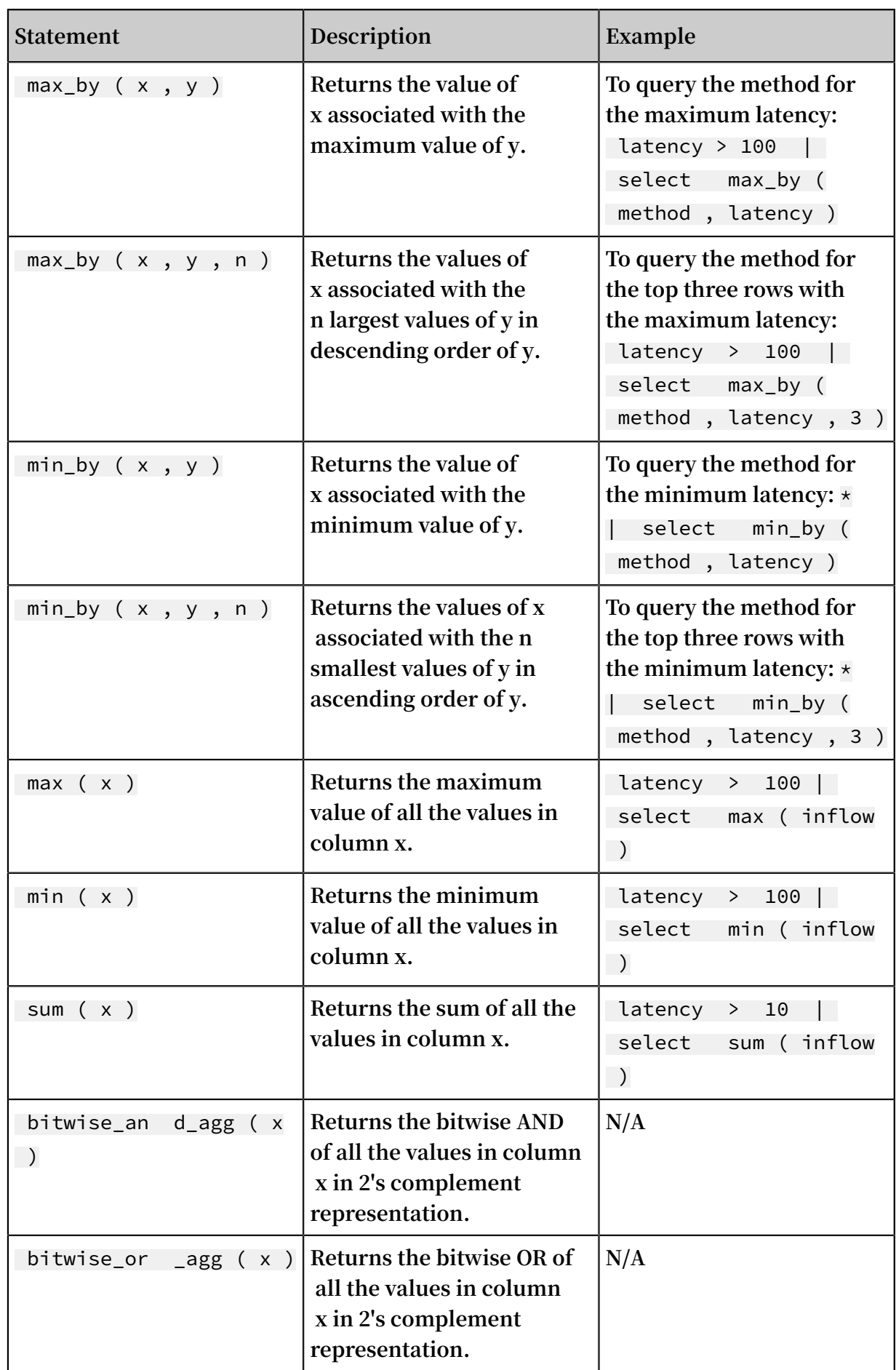

## 8.2 Security detection functions

**Based on the global white hat shared security asset library, Log Service provides security detection functions. All you need to do is to pass any IP address, domain name, or URL in the log to security detection functions, you can detect whether it is secure or not.**

### **Scenarios**

- **1. Enterprises and institutions that have a strong demand for service operation and maintenance, such as enterprises of Internet, games, information, and more. The IT and security Operation and Maintenance (O&M) personnel of these industries can use security detection functions to timely filter for suspicious accesses, attacks , and intrusions. The security detection function also supports further in-depth analysis and measures to defend against them.**
- **2. Enterprises and institutions that have strong demand for internal asset protection , such as banks, securities, e-commerce, and more. Their IT and security O&M personnel can instantly discover internal access to dangerous websites, download the trojan horse, and more, and take immediate action.**

### Features

- **• Reliable: Relies on the global shared white hat security asset library with timely update.**
- **• Fast: Takes only a few seconds to detect millions of IP address, domain names, or URLs.**
- **• Simple: Seamlessly supports any network log. The result can be obtained by calling three SQL functions: security\_check\_ip, security\_check\_domain, and security\_c heck\_url.**
- **• Flexible: Supports both interactive queries and building report views. You can configure alarms and take further action.**

### Function list

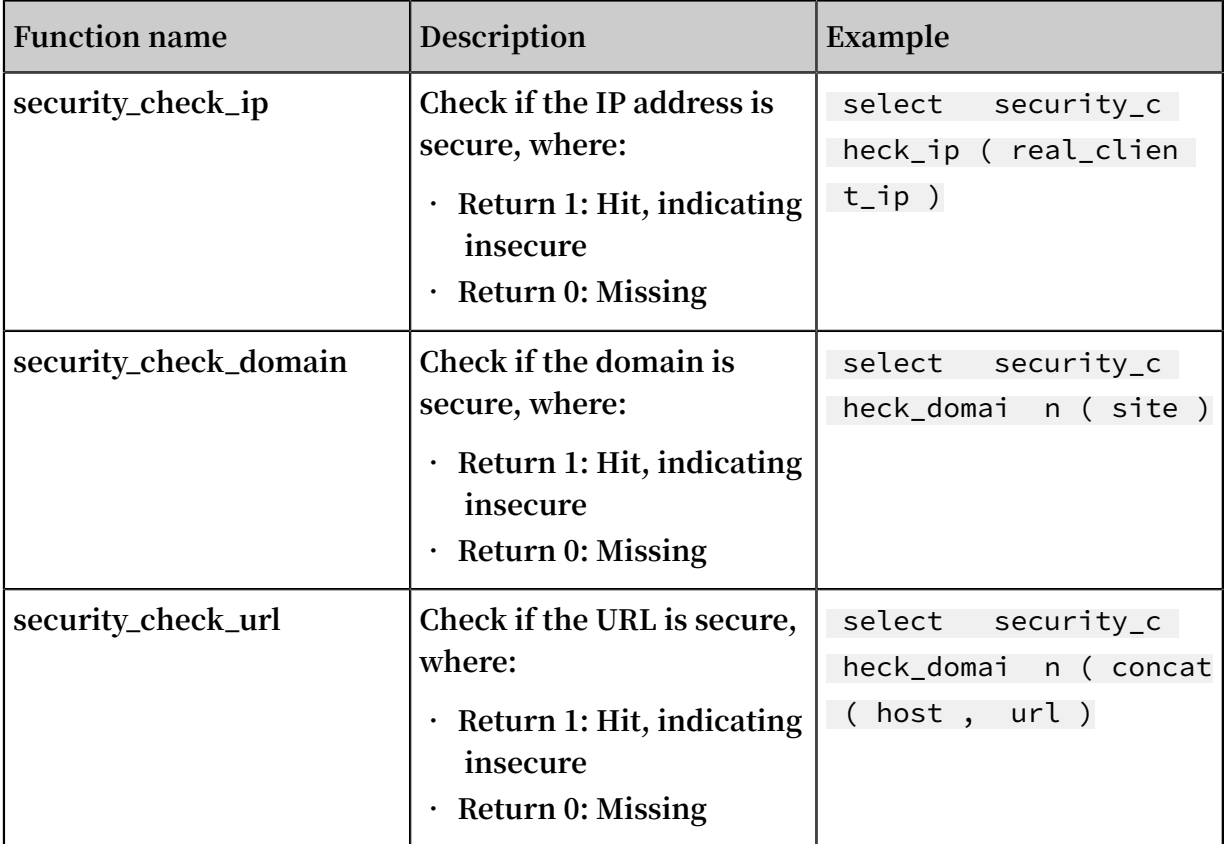

### Example

**• Check external suspicious access behavior and generate reports**

**An e-commerce collects logs of the Ngnix server that it operates, and intends to scan clients that access the server to check if insecure client IP addresses exist. In this case, pass the ClientIP field in the Ngnix log to the** security\_c heck\_ip **funciton, display IP addresses whose return value is 1, and show the country, the network operator and other related information of the IP addresses.**

**The query analysis statement is:**

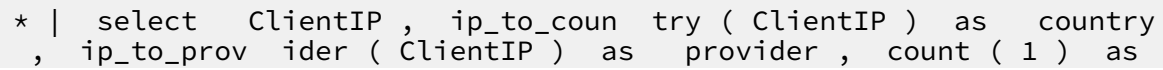

```
PV where security_c heck_ip ( ClientIP ) = 1 group by<br>ientIP order by PV desc
ClientIP
```
#### **Set to map view display:**

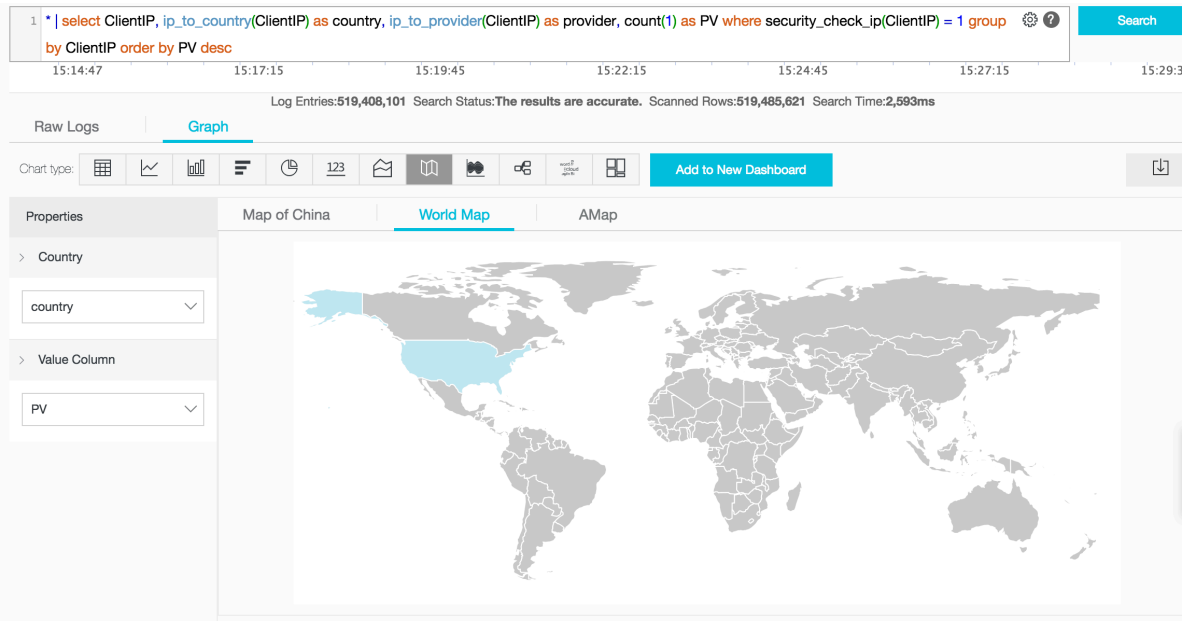

**• Check internal suspicious access behavior and configure alarms**

**For example, a securities operator collects network traffic logs recorded when its internal devices access the external network through a gateway proxy. To check if someone has accessed websites with problems, perform the following query:**

```
* | select client_ip, count (1) as PV where<br>security_c heck_ip (remote_add r ) = 1 or security_c
 security_c heck_ip ( remote_add r ) = 1 or security_c
 heck_site ( site ) = 1 or security_c heck_url ( concat ( site
 , url )) = 1 group by client_ip order by PV desc
```
**You can also save this statement as a quick query and configure a security alarm. When a client access dangerous websites frequently, the alarm is triggered. Configure 5-minute intervals for checking if someone has accessed dangerous**

**websites frequently (more than 5 times) during the past one hour. Change parameters based on your needs. The configuration is as follows:**

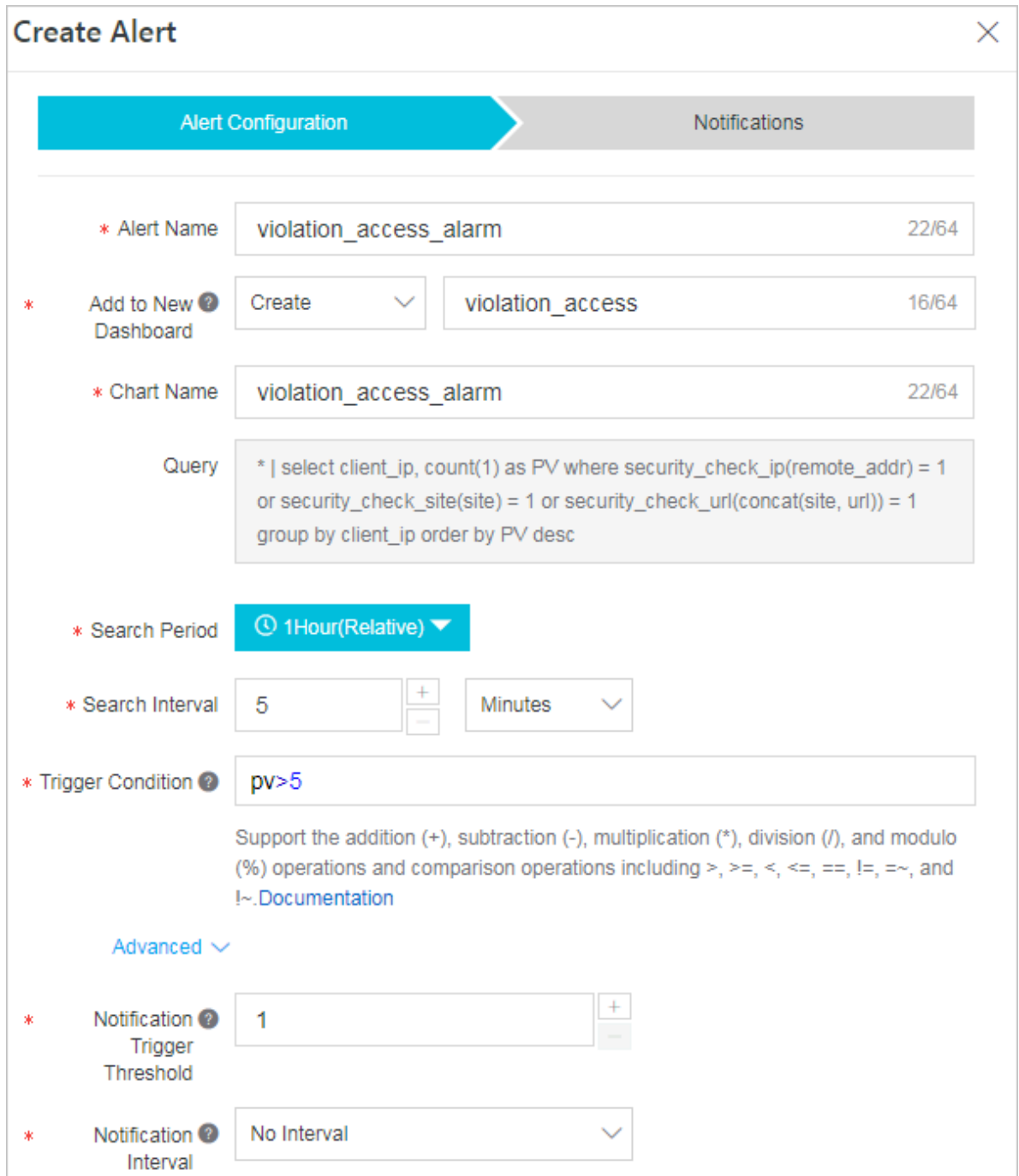

## 8.3 Mapping function

**The Log Service query analysis function supports log analysis by using mapping functions with detailed statements and implications described in the following table:**

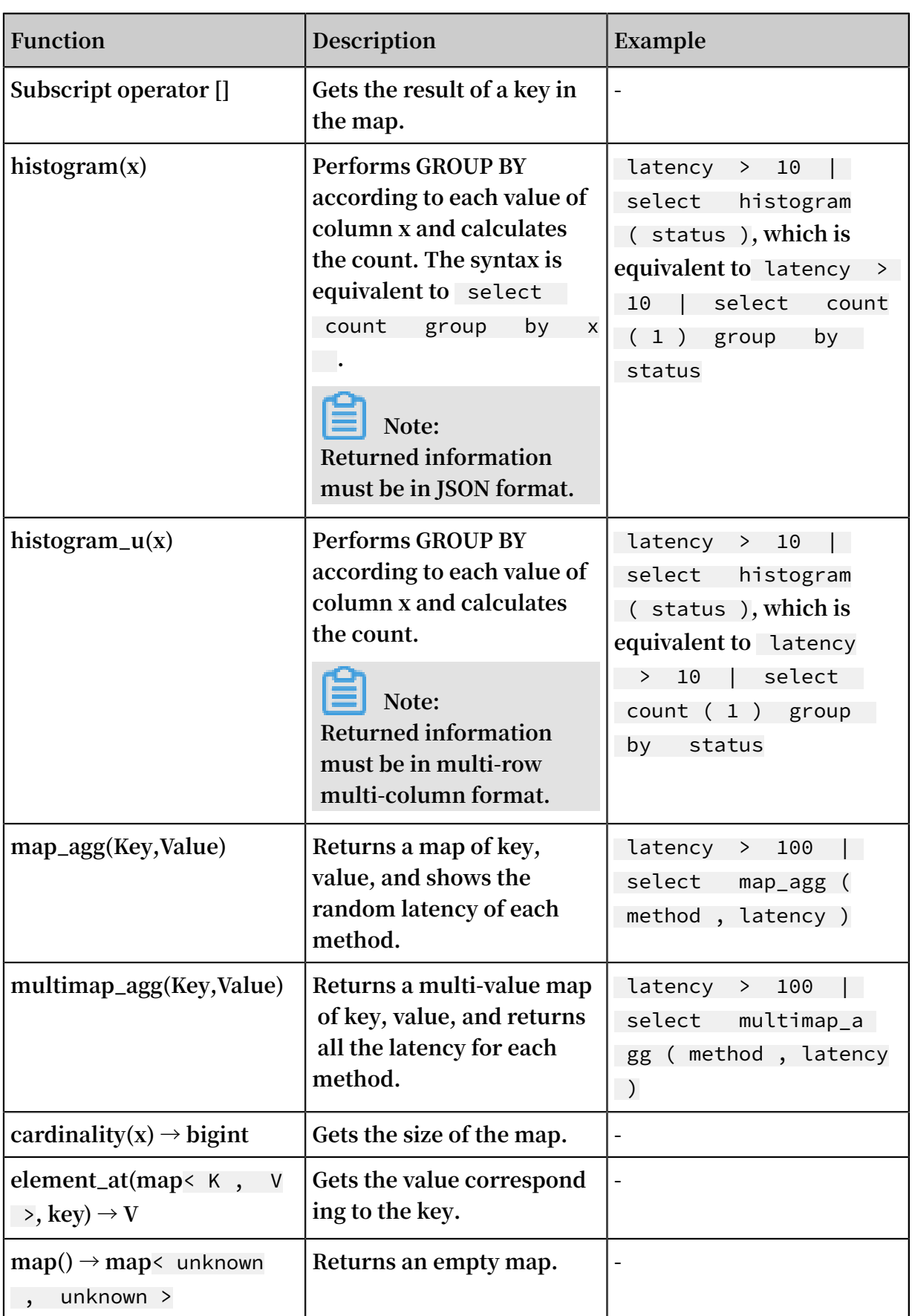

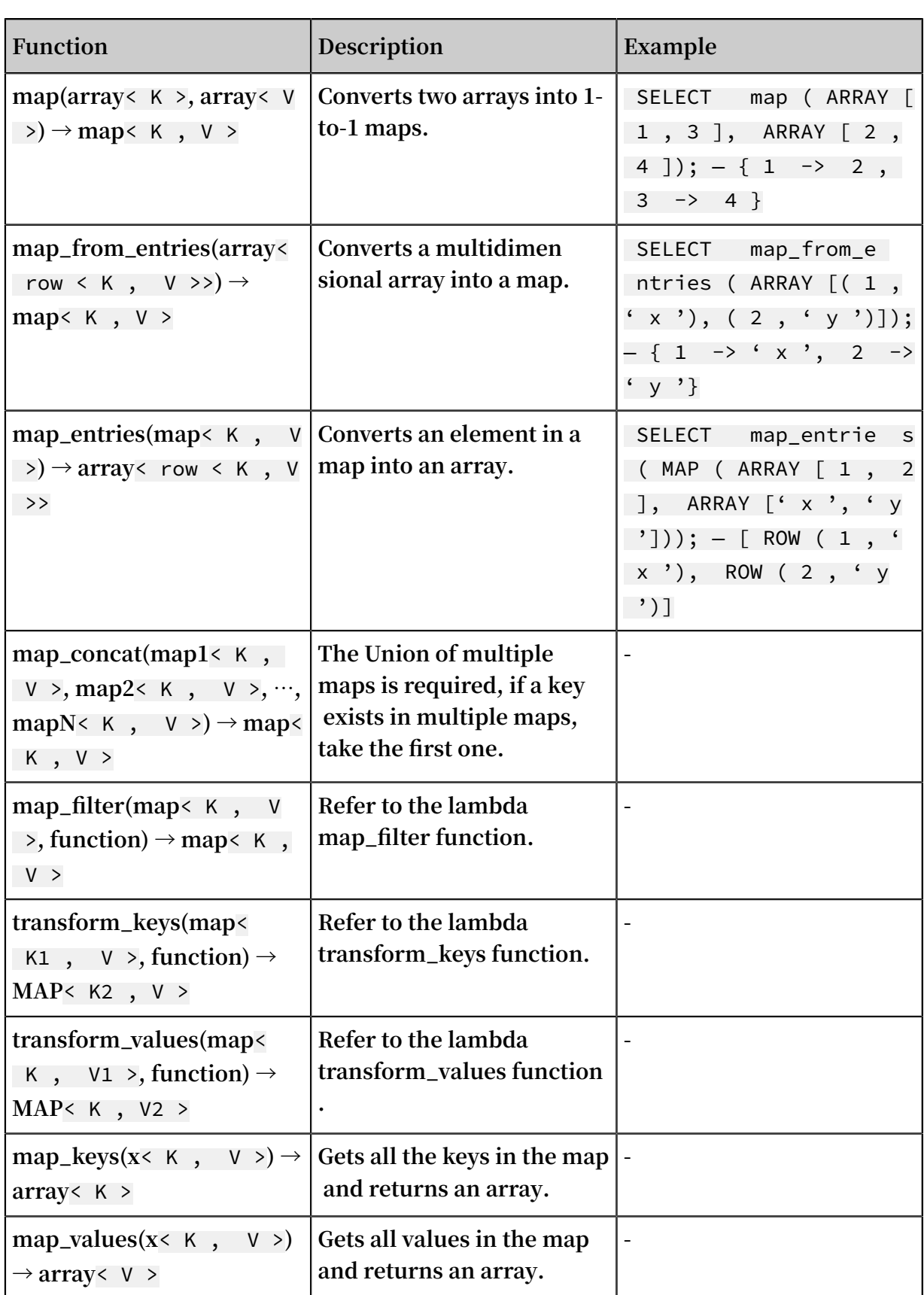

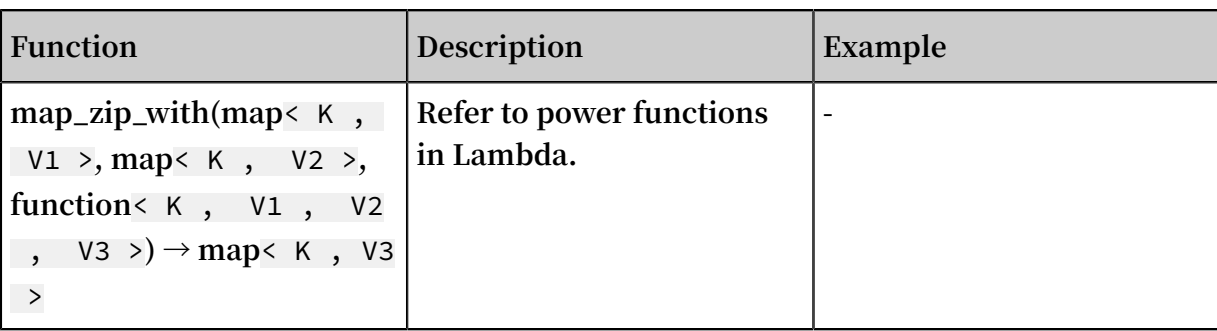

## 8.4 Estimating functions

**The query and analysis function of Log Service supports analyzing logs by using estimating functions. The specific statements and meanings are as follows.**

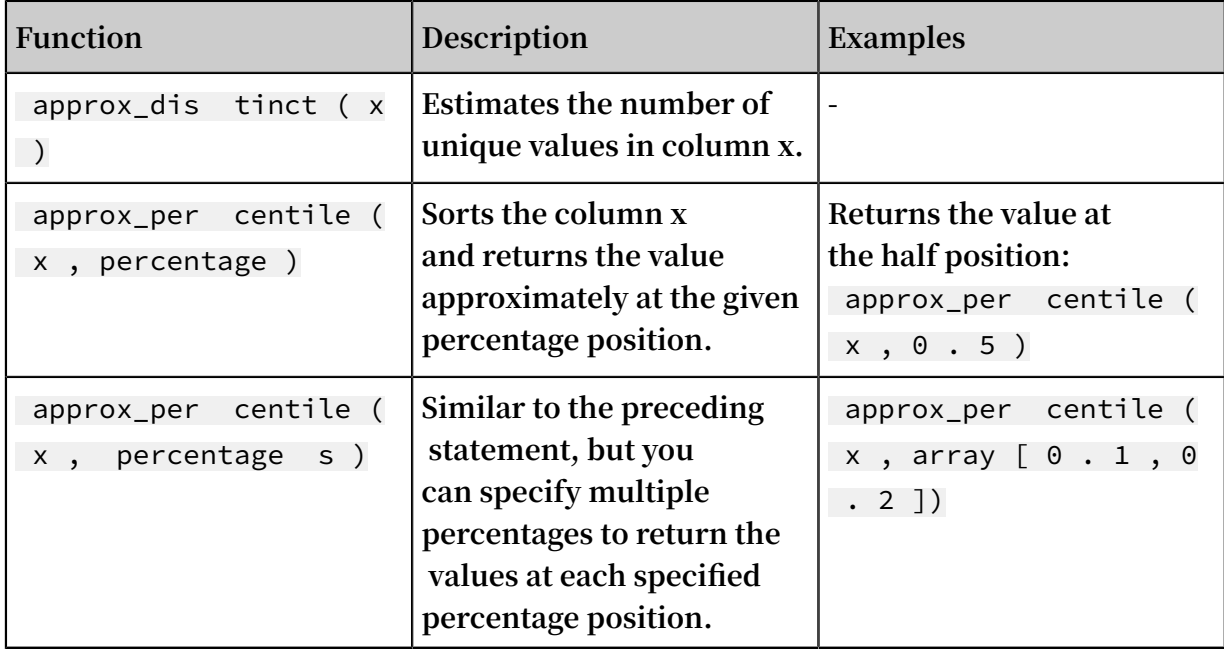

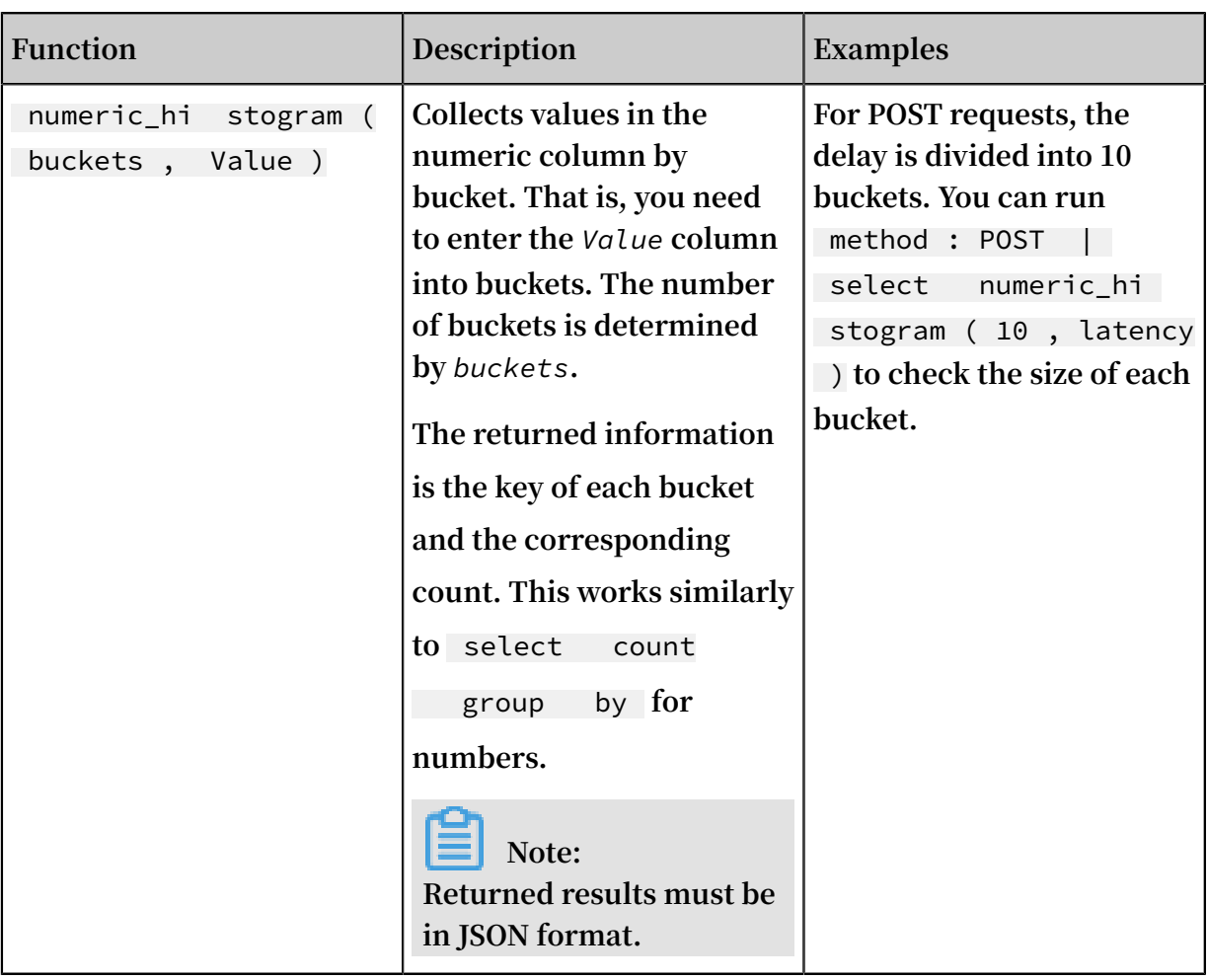

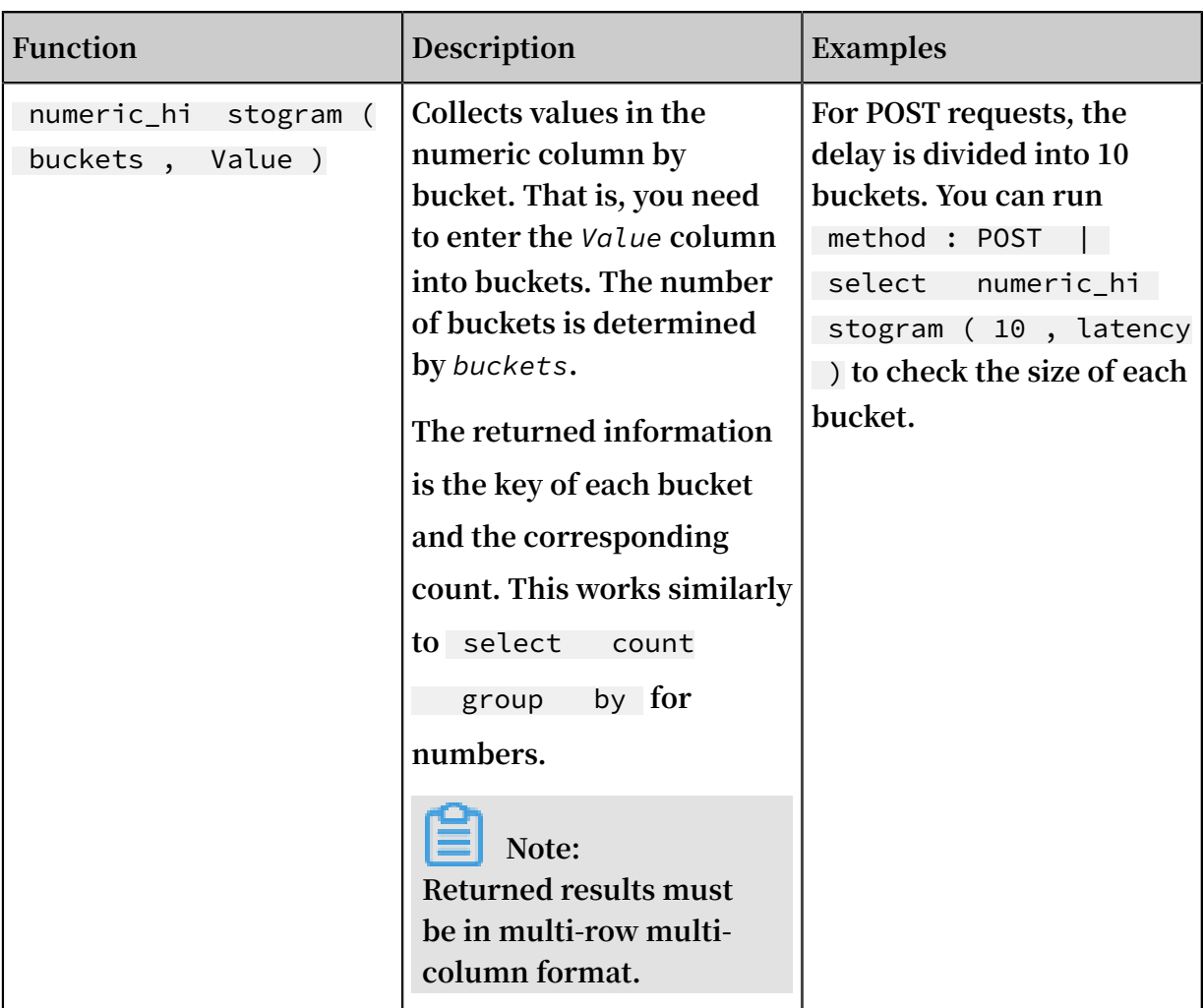

## 8.5 Mathematical statistics functions

**The query and analysis function of Log Service supports analyzing logs by using mathematical statistics functions. The specific statements and meanings are as follows.**

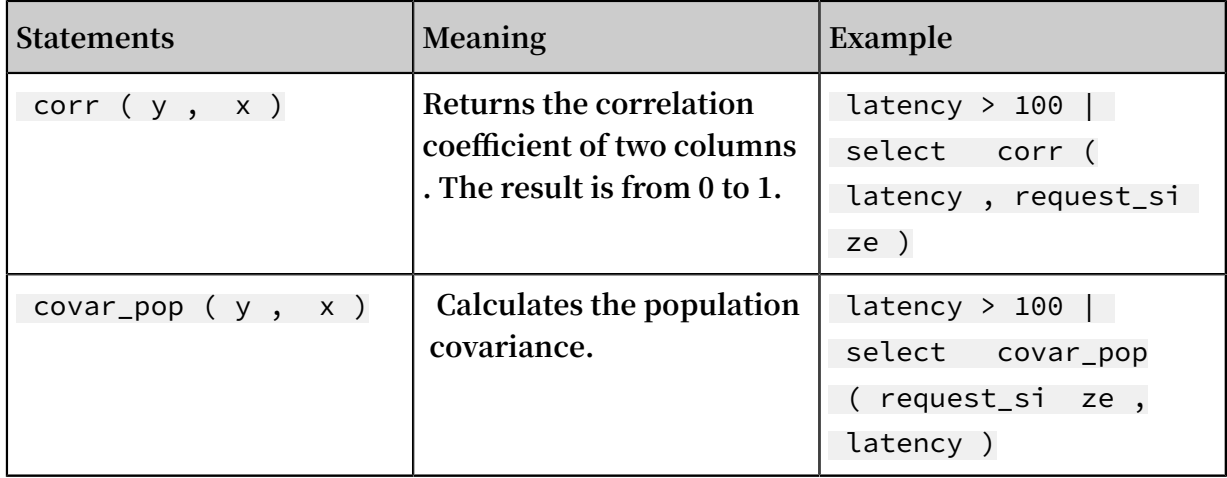

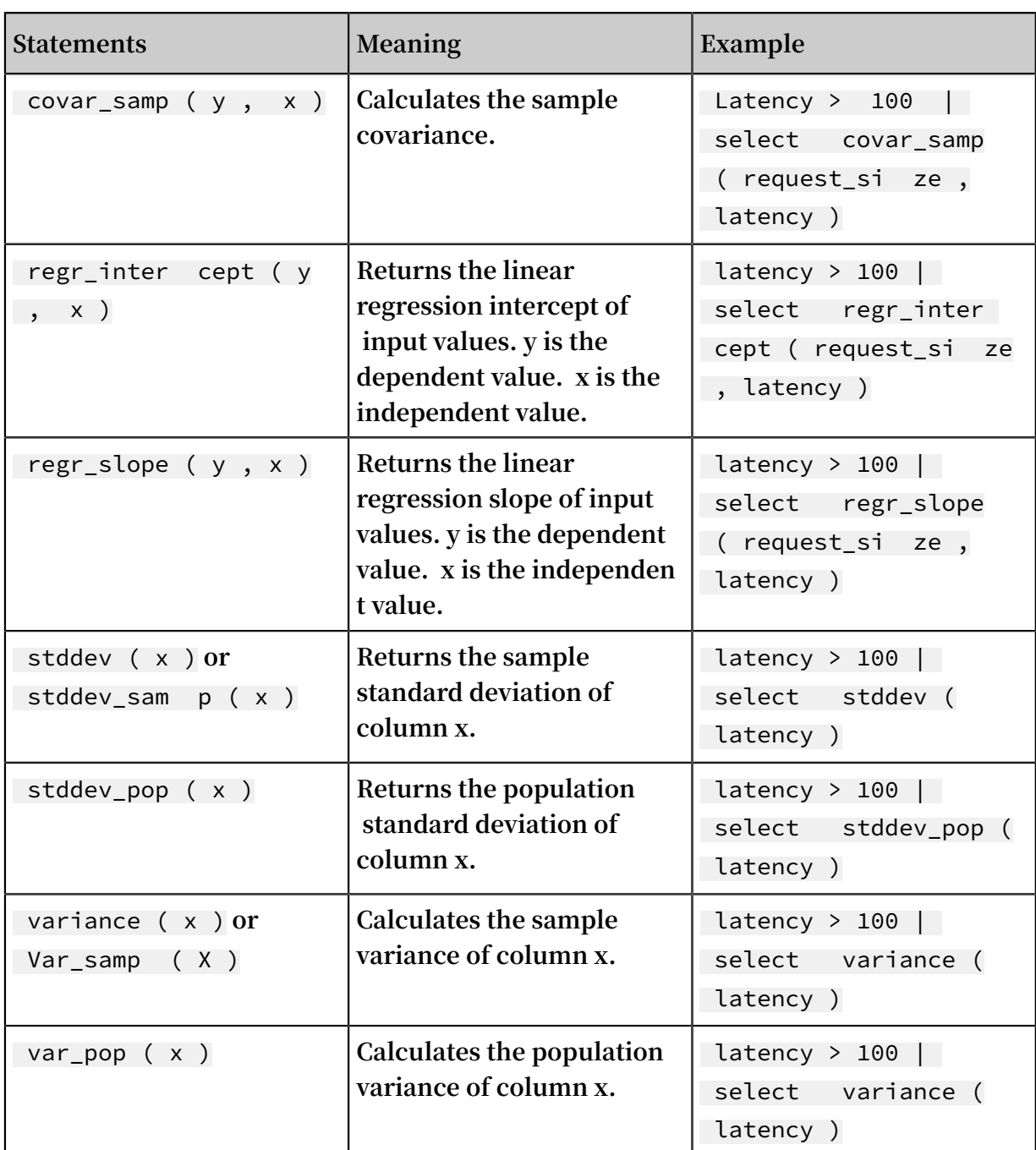

## 8.6 Mathematical calculation functions

**The query and analysis function of Log Service supports analyzing logs by using mathematical calculation functions. By combining query statements with mathematical calculation functions, you can perform mathematical calculation to the log query results.** 

### Mathematical operators

**Mathematical operators support plus sign (+), minus sign (-), multiplication sign (\*), division sign (/), and percent sign (%), which can be used in the SELECT clause.**

### **Example:**

\*| select avg ( latency )/ 100 , sum ( latency )/ count ( 1 )

### Description of mathematical calculation function

### **Log Service supports the following operating functions.**

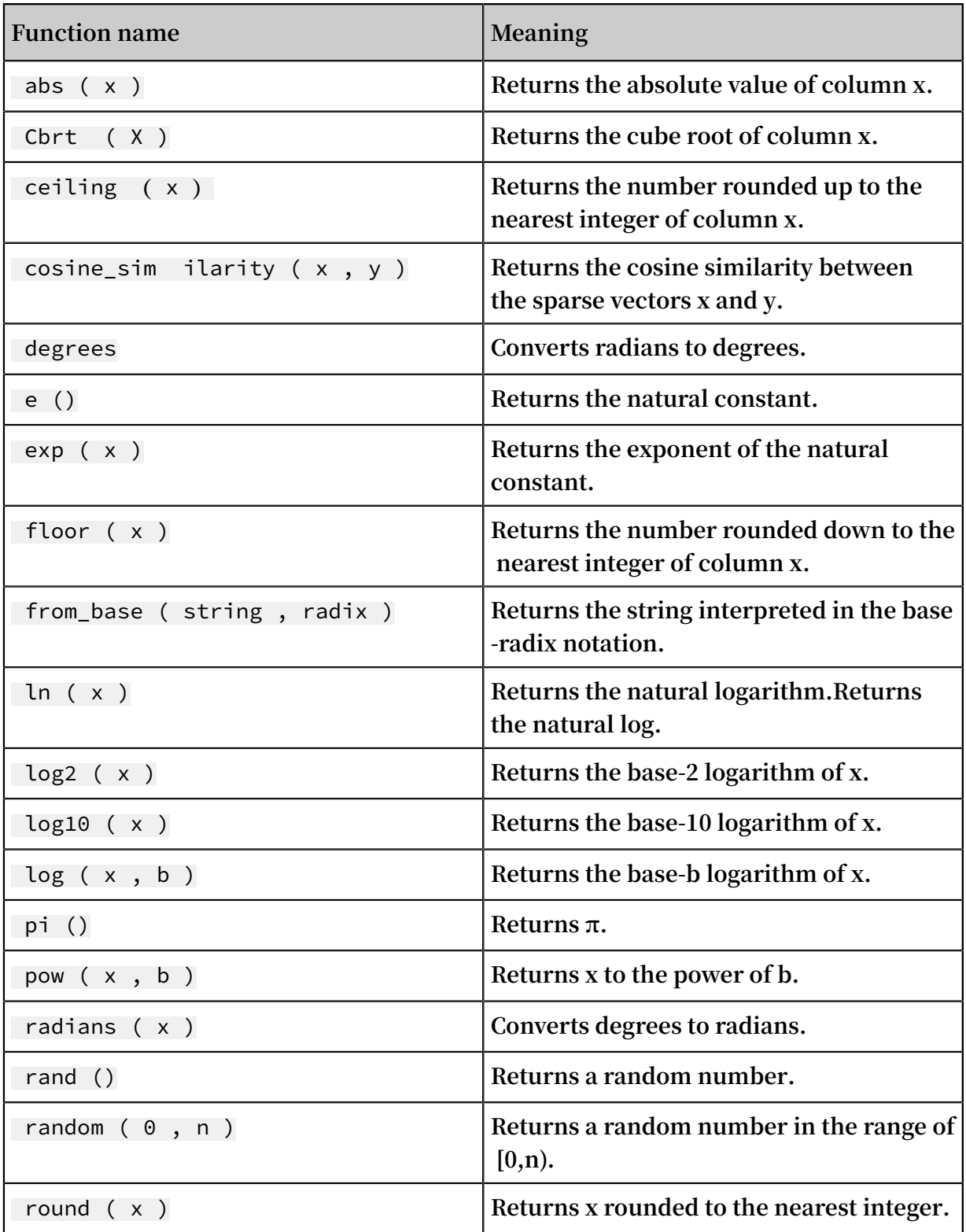

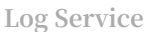

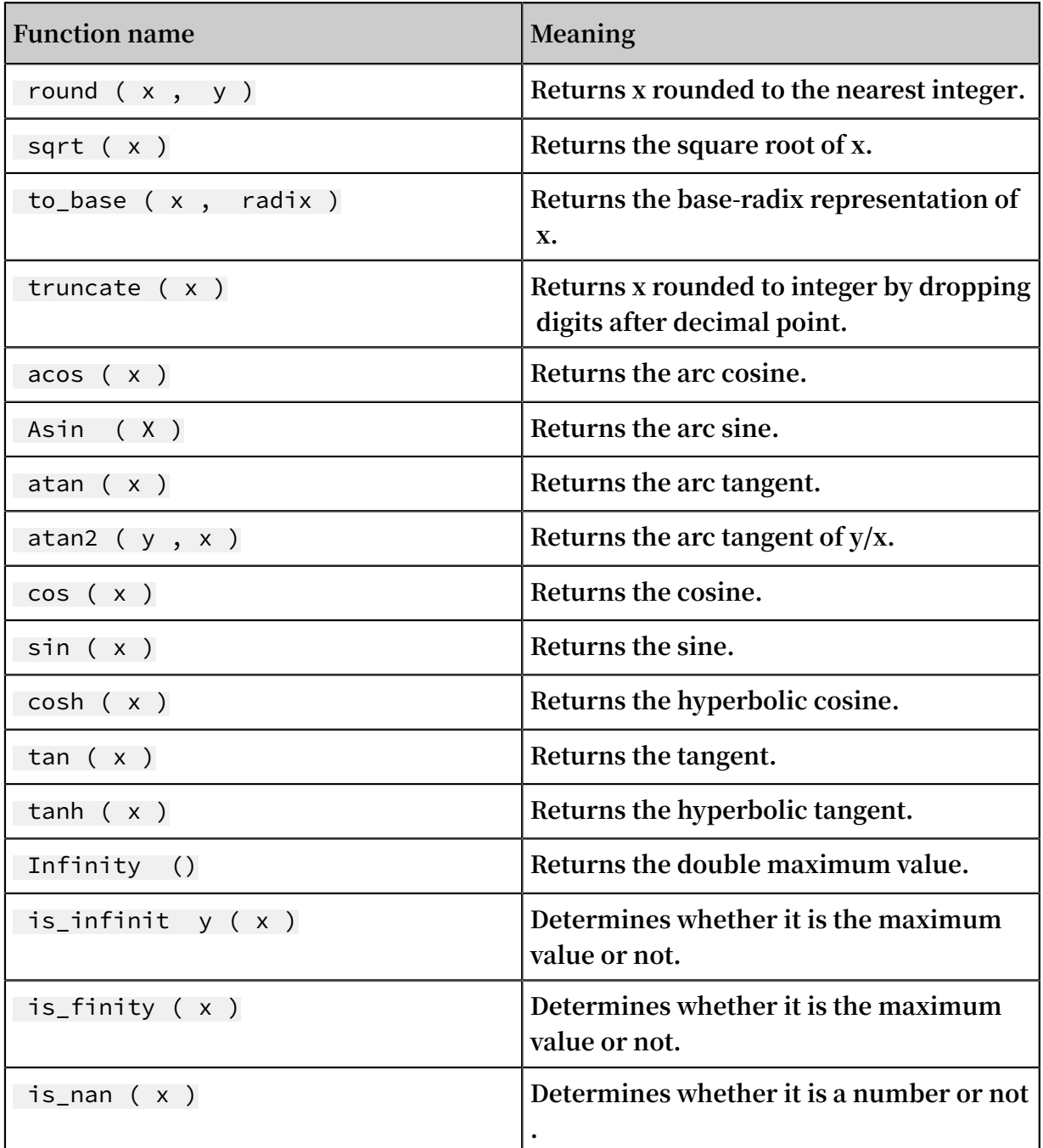

## 8.7 String functions

**The query and analysis function of Log Service supports analyzing logs by using string functions. The specific statements and description are as follows.**

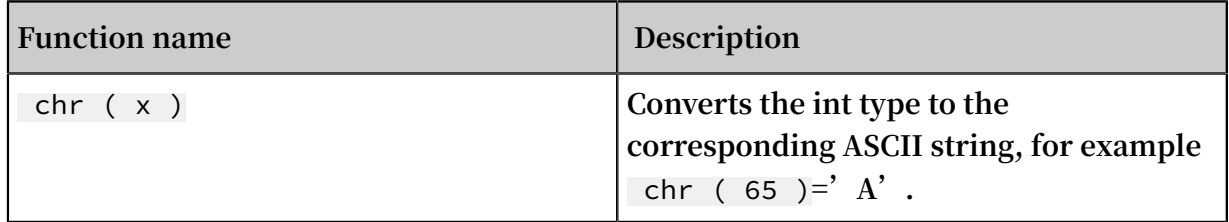

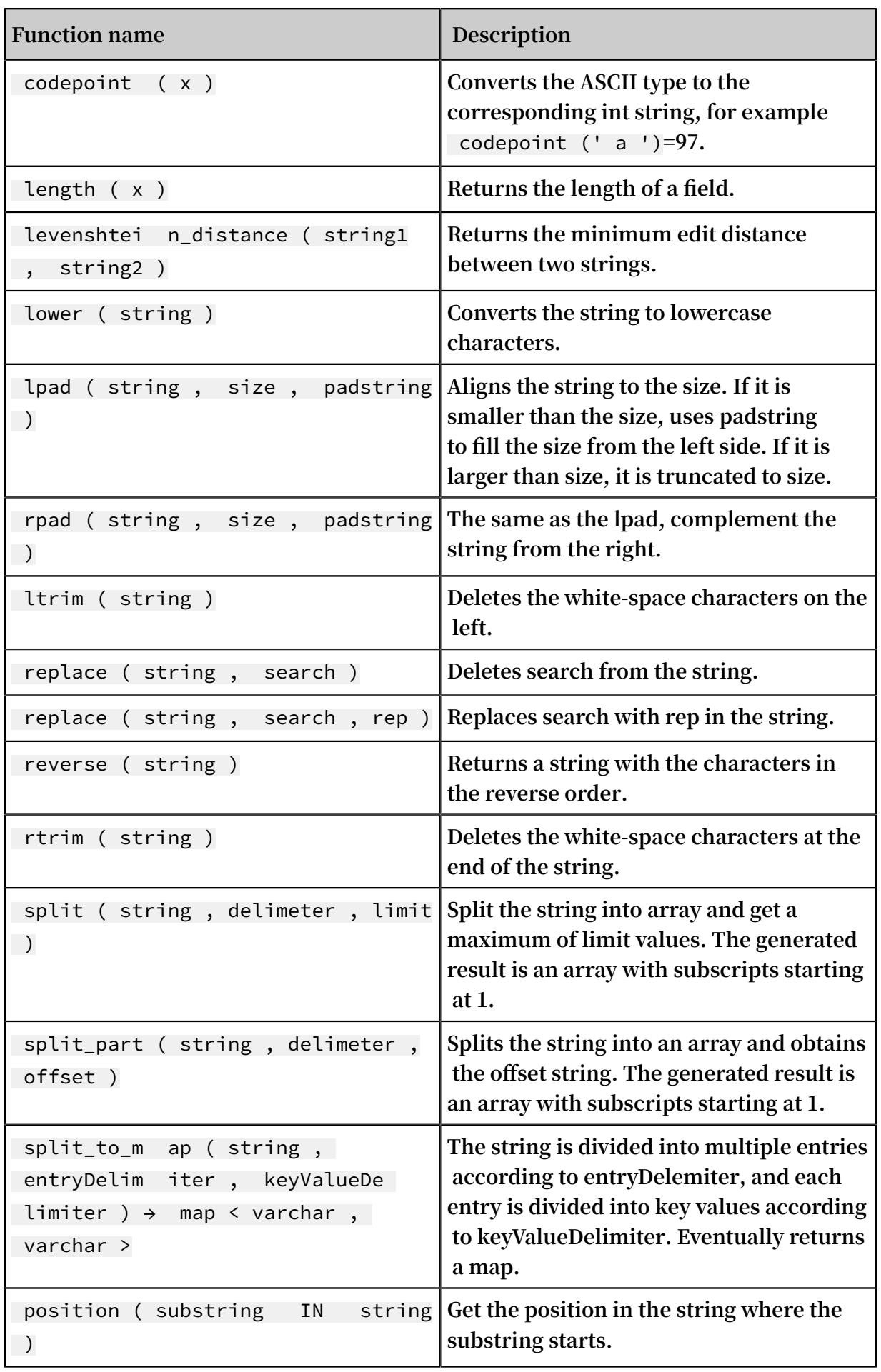

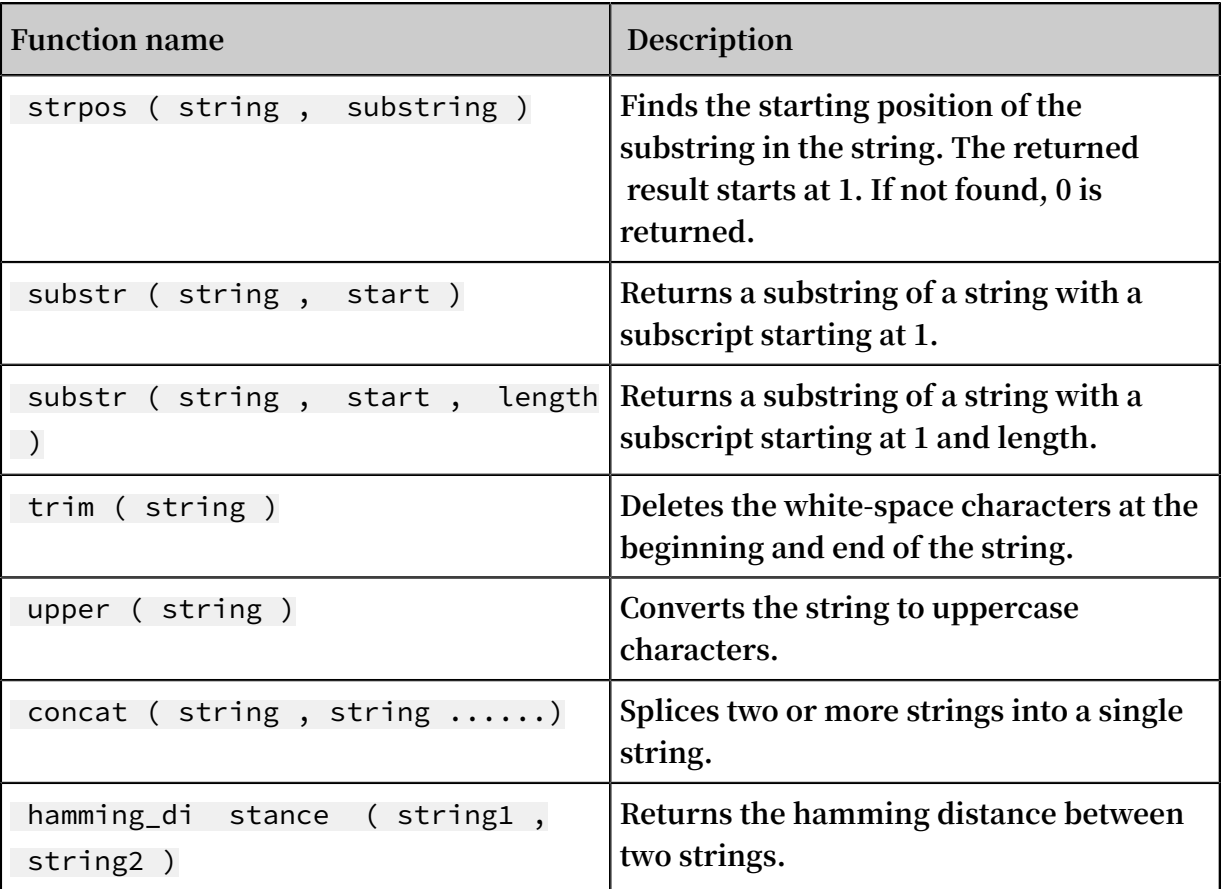

### **Note:**

**Strings must be enclosed in single quotation marks, and double quotation marks indicate column names. For example, a='abc' indicates column a = string abc, and a = "abc" means column a = column abc.**

### 8.8 Date and time functions

**Log Service supports time functions, date functions, interval functions, and a time series padding function. You can use the functions described in this topic in analysis statements.**

### Date and time data types

- **1. Unix timestamp: the number of seconds that have elapsed since 00:00:00 (UTC) on January 1, 1970. The value is of the integer type. For example,** 1512374067 **indicates the time** Mon Dec 4 15 : 54 : 27 CST 2017 **. The built-in time** \_\_time\_\_ **in each log of Log Service is of this type.**
- **2. timestamp: the time in the format of string, for example,** 2017 11 01 13 : 30 : 00 **.**

### Date functions

**The following table describes the common date functions supported by Log Service.**

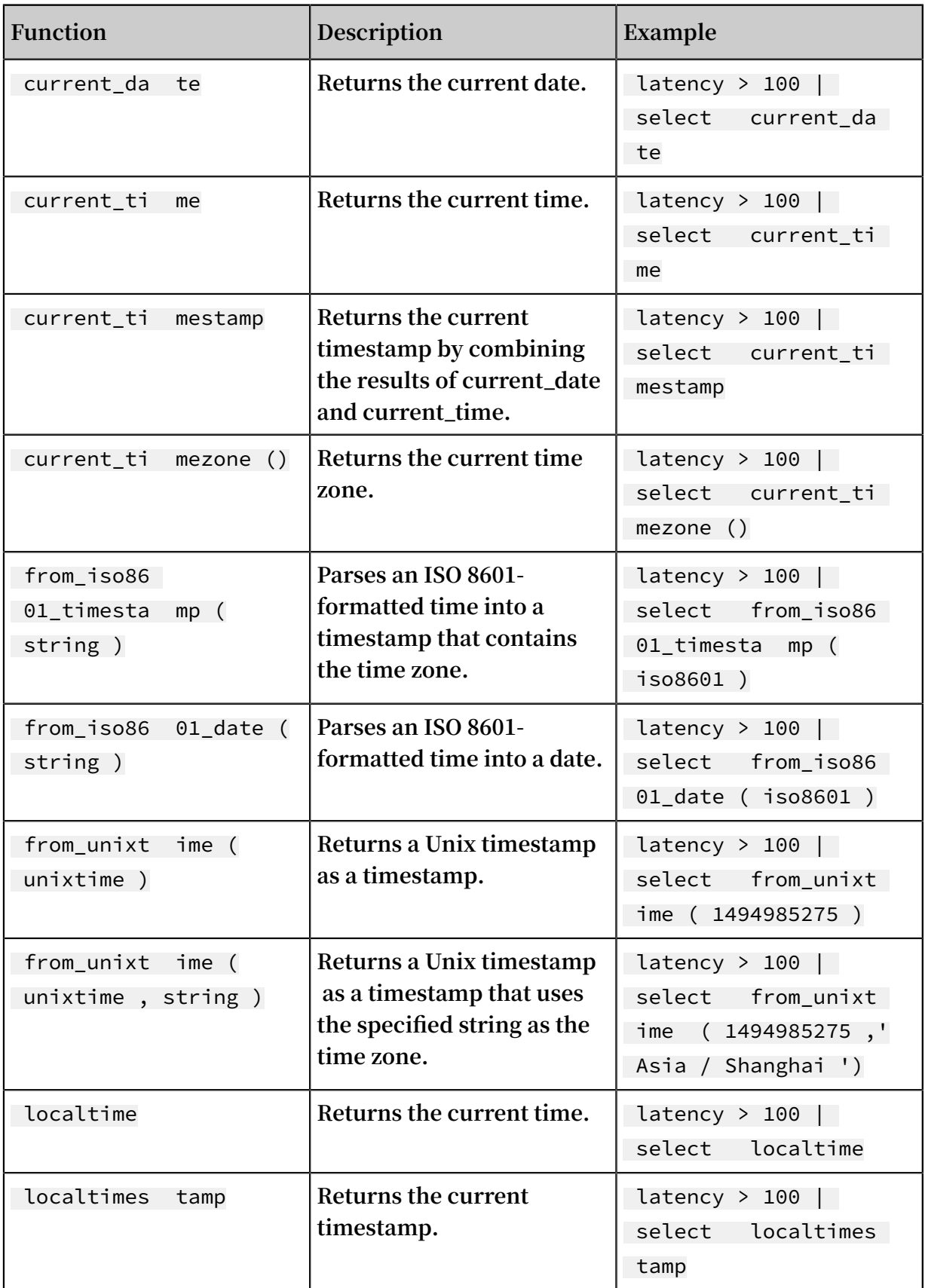

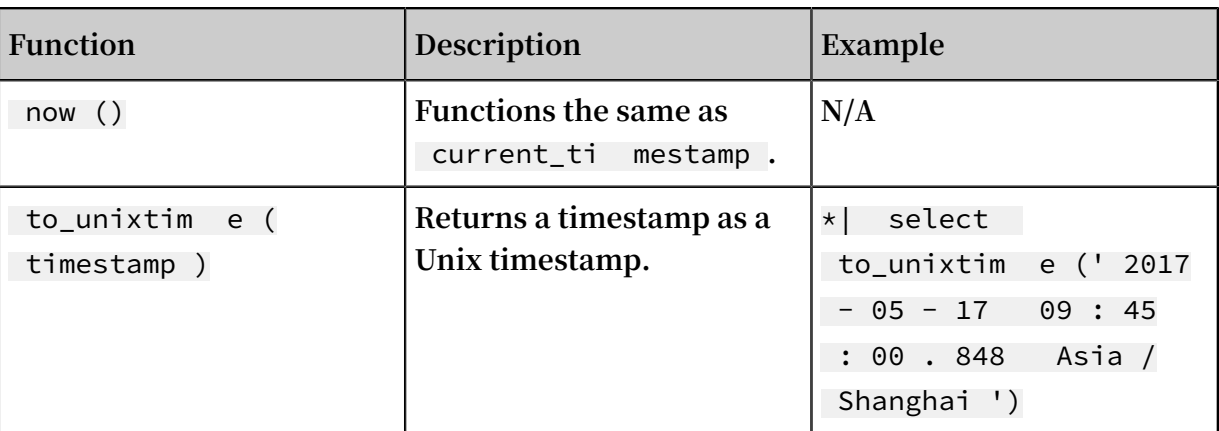

### Time functions

### **MySQL time formats**

**Log Service supports the MySQL time formats, such as %a, %b, and %y.**

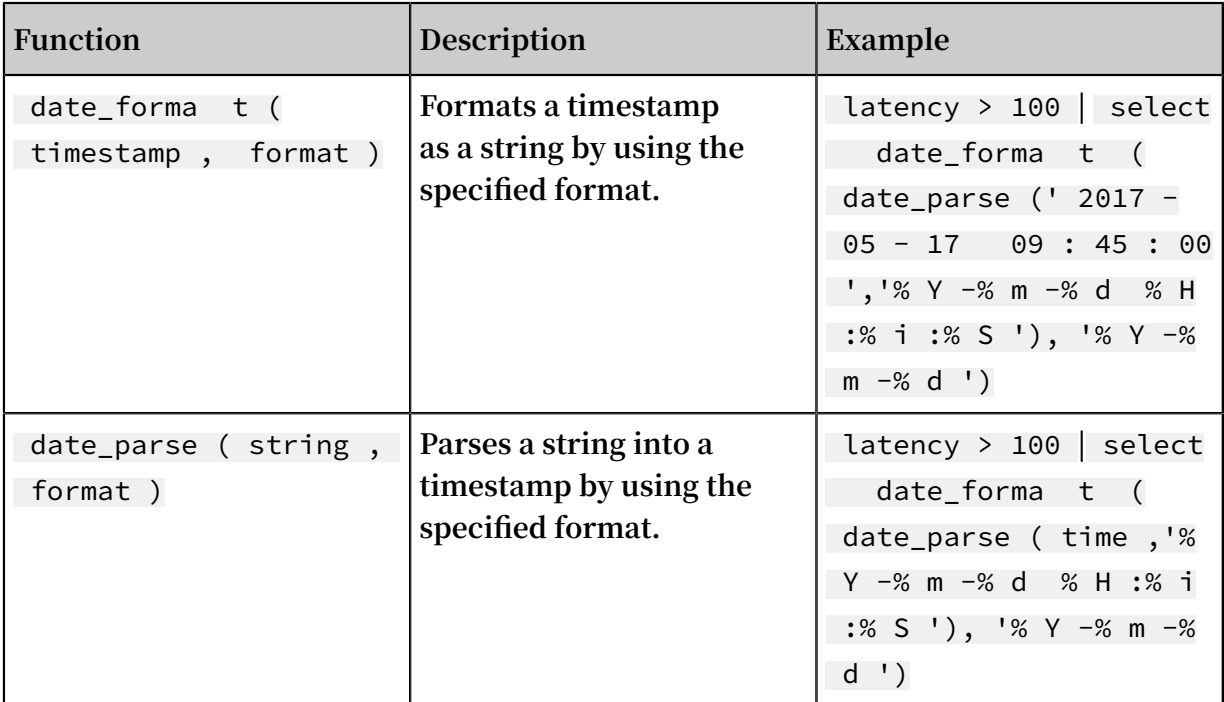

### Table 8-1: Format description

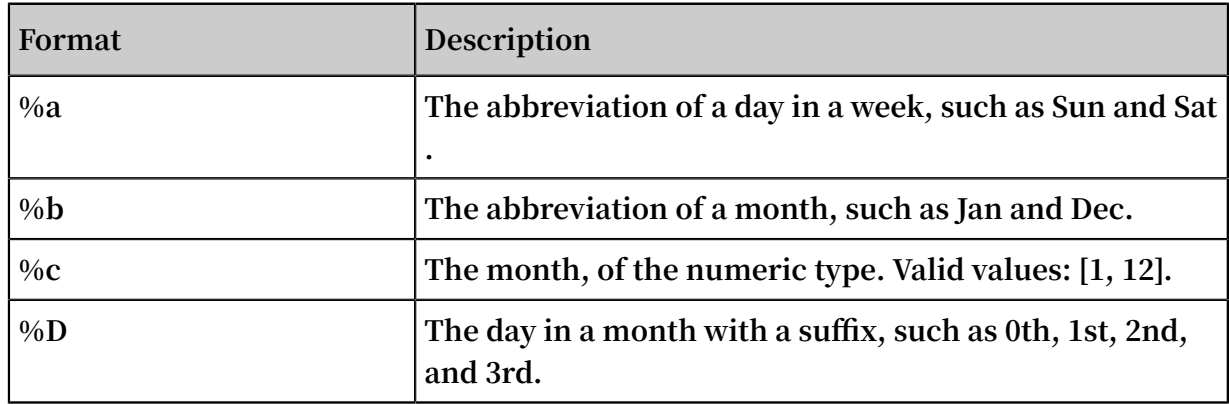

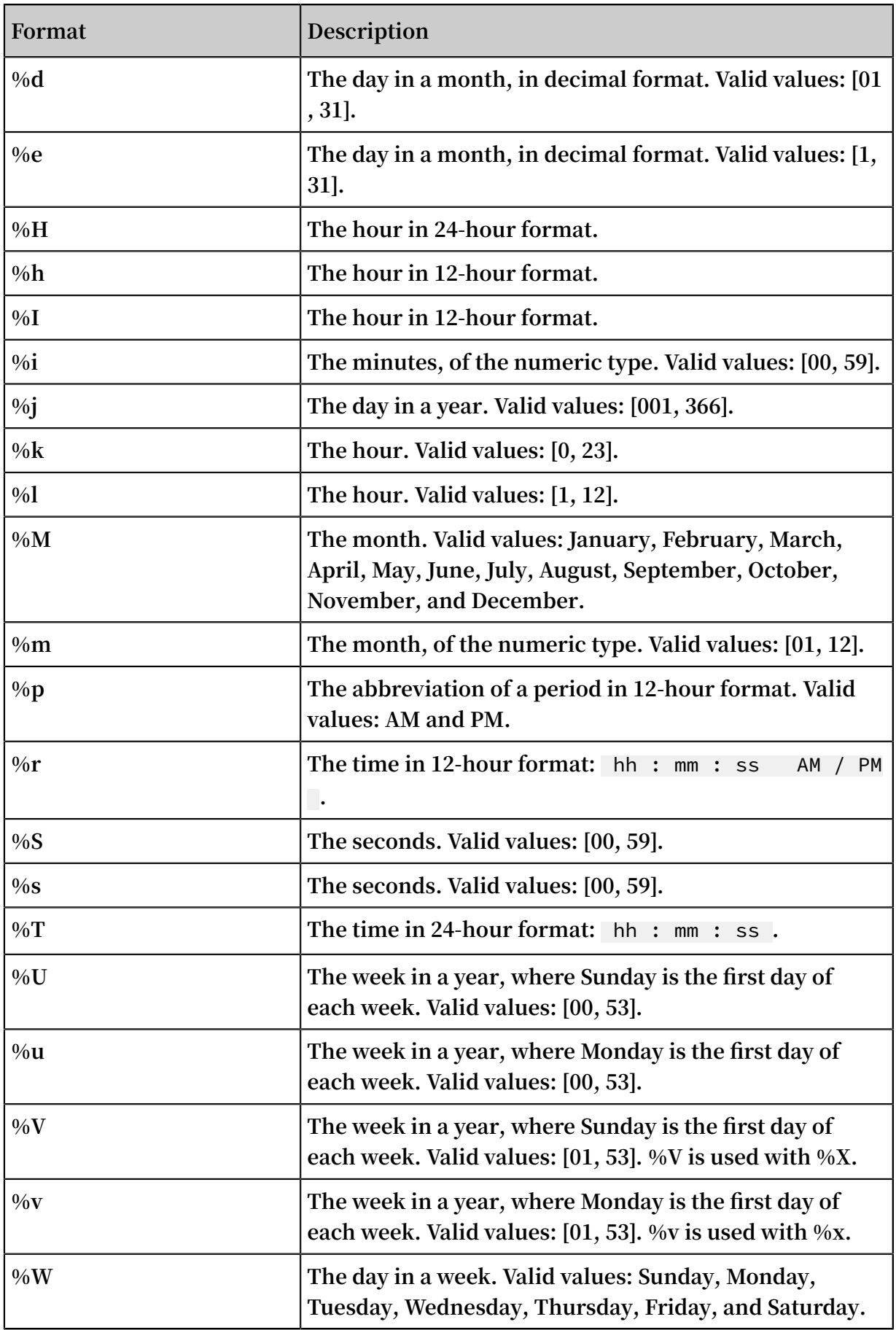

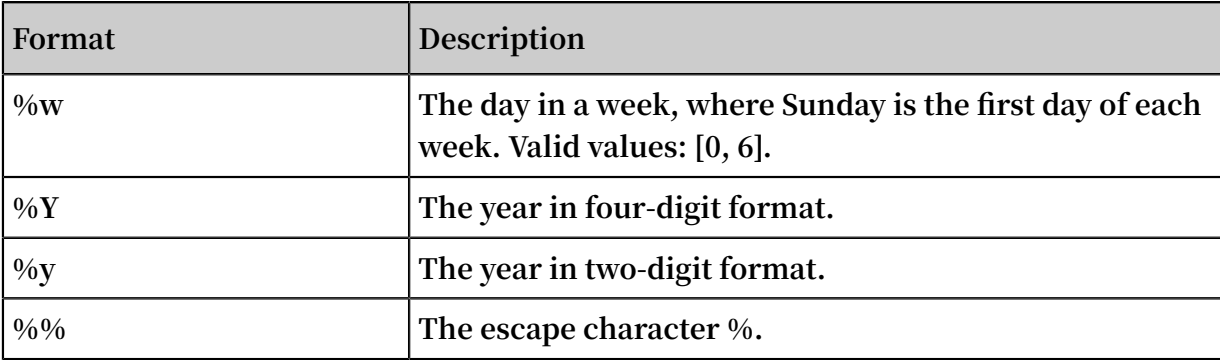

### Truncation function

**Log Service supports a truncation function, which can return a time truncated by the second, minute, hour, day, month, and year. The truncation function is applicable to time-based statistics.**

**• Function syntax:**

date\_trunc ( unit , x )

**• Parameters:**

**The value of the x parameter can be a timestamp or Unix timestamp.**

**The following table lists the values of the unit parameter and the output results when the x parameter is set to** 2001 - 08 - 22 03 : 04 : 05 . 000 **.**

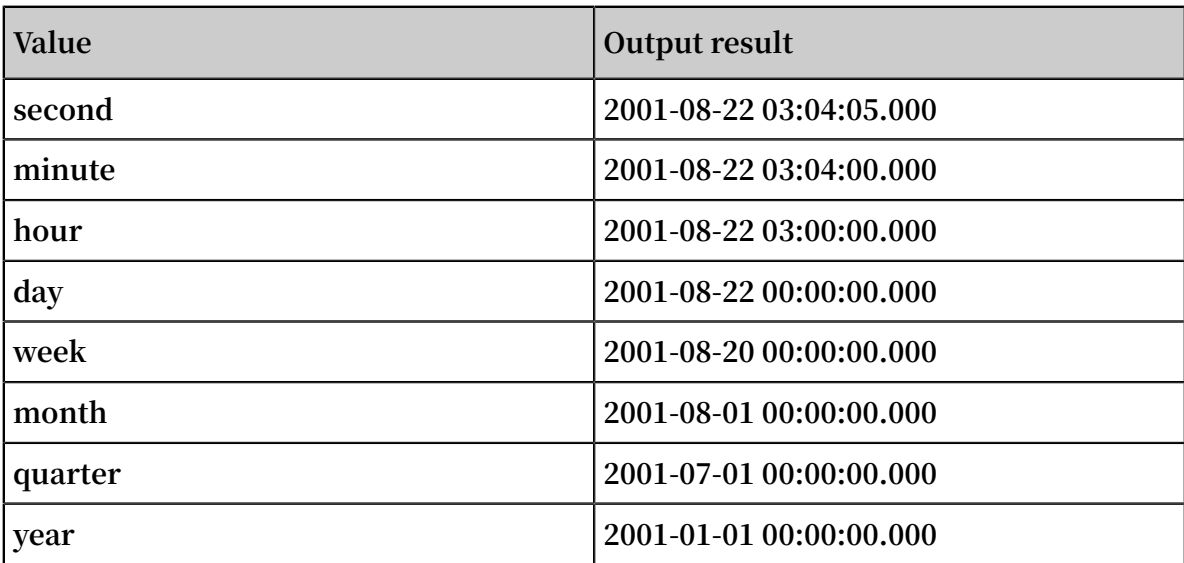

**• Example:**

**The date\_trunc function is applicable only to statistics at a fixed time interval. For statistics based on flexible time dimensions, for example, every 5 minutes, you need to use a GROUP BY clause according to the mathematical modulus method.**

\* | SELECT count ( 1 ) as pv , \_\_time\_\_ - \_\_time\_\_ % 300 minute5

**In the preceding statement,** % 300 **indicates that modulus and truncation are performed every 5 minutes.**

**The following example shows how to use the date\_trunc function:**

```
*| select date_trunc (' minute ' , __time__ ) as t ,
 truncate ( avg ( latency ) ) ,
       current_da te<br>group by t
        group by t
       order by t desc<br>limit 60
        limit
```
Interval functions

**Interval functions are used to perform interval-related calculation. For example, add or subtract an interval based on a date, or calculate the interval between two dates.**

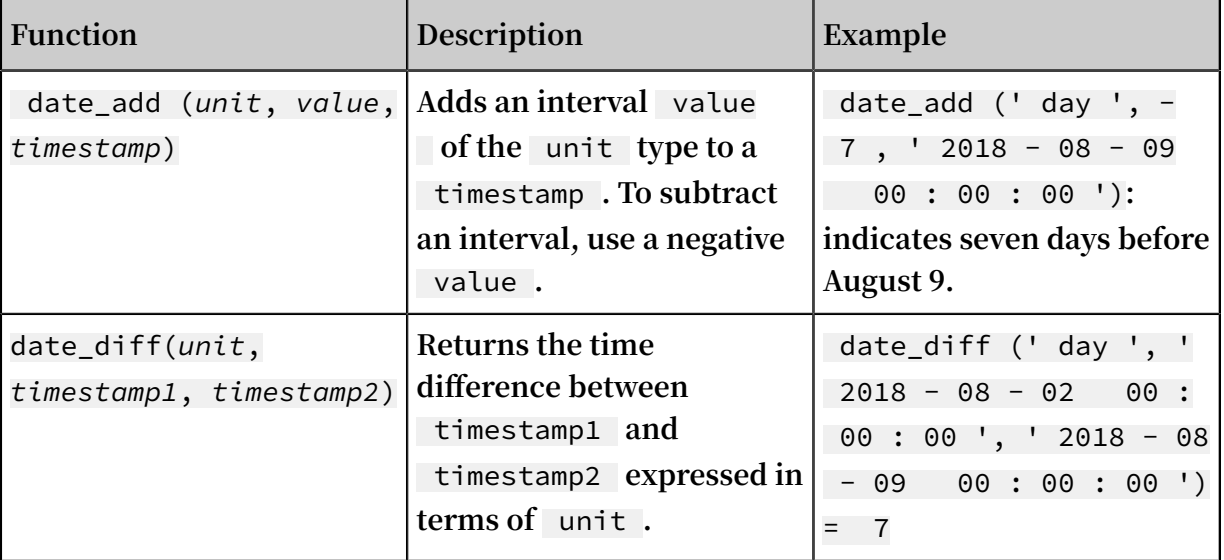

**The following table lists the values of the unit parameter supported by the interval functions.**

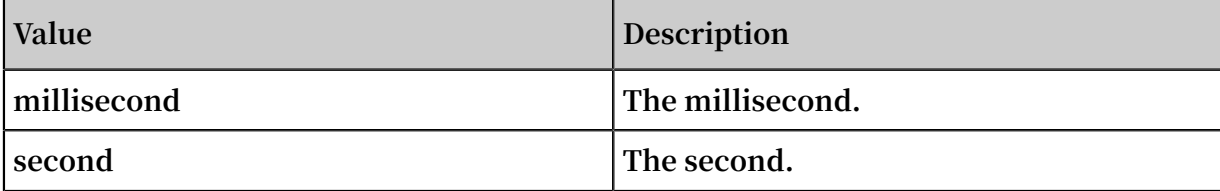

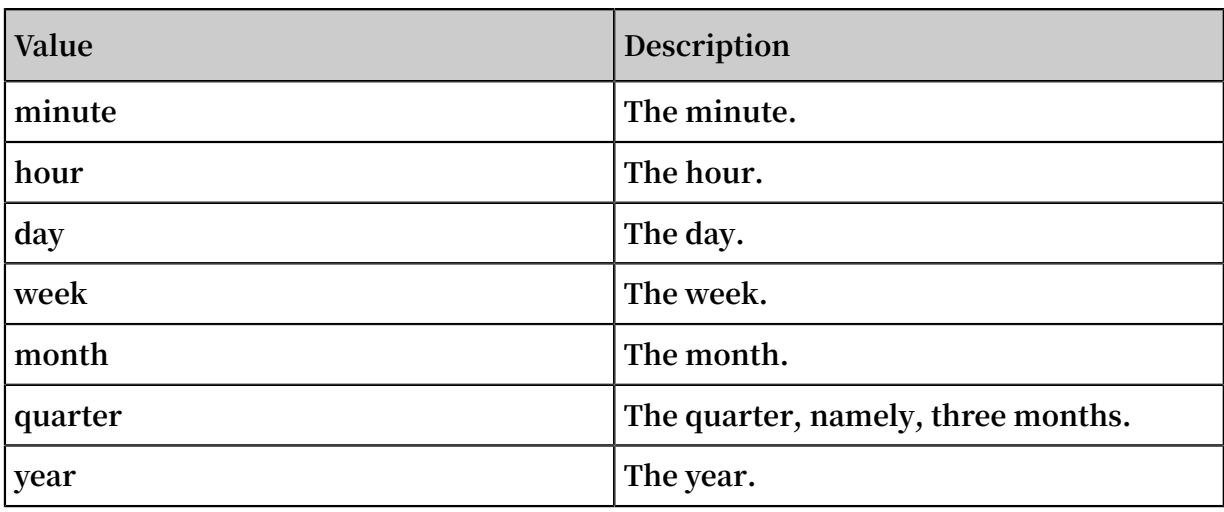

### Time series padding function

**The time series padding function time\_series is used to pad time series data with the missing time.**

**• Function format:**

time\_series(*time\_column*, *window*, *format*, *padding\_data*)

**• The following table describes the parameters.**

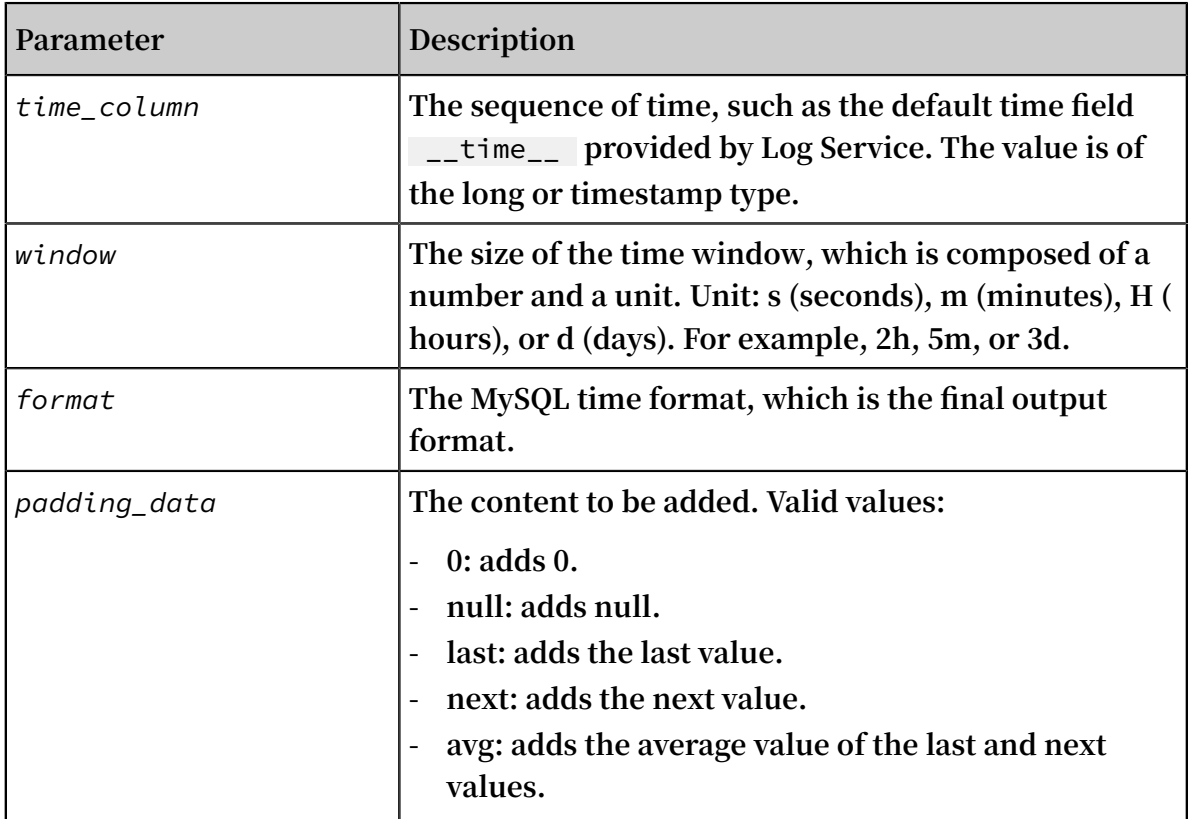

### **• Example:**

### **The following statement is used to format data every 2 hours:**

\* | select time\_serie s ( \_\_time\_\_ , ' 2h ', '% Y -% m -% d % H :% i :% s ', ' 0 ') as stamp , count (\*) as num from log group by stamp order by stamp

### **The following figure shows the output result.**

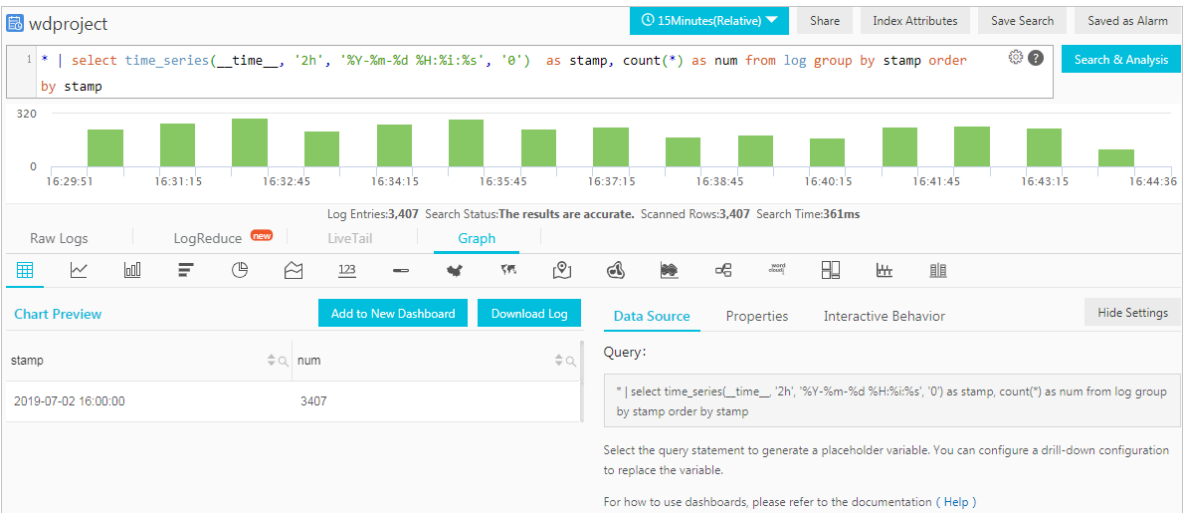

### 8.9 URL functions

**URL functions allow you to extract fields from standard URLs. A standard URL is as follows:**

```
[ protocol :][// host [: port ]][ path ][? query ][# fragment ]
```
Common URL functions

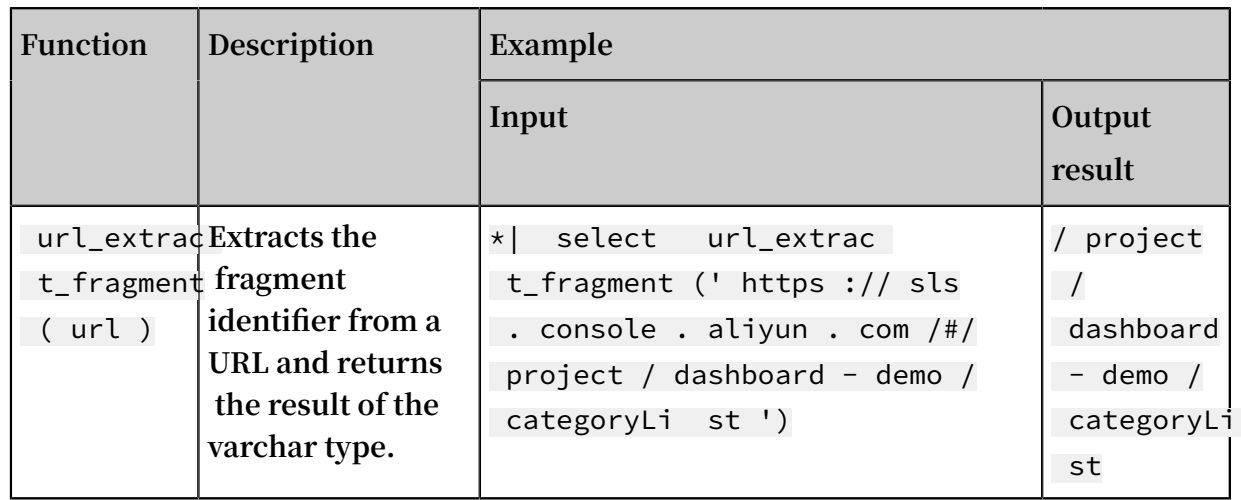

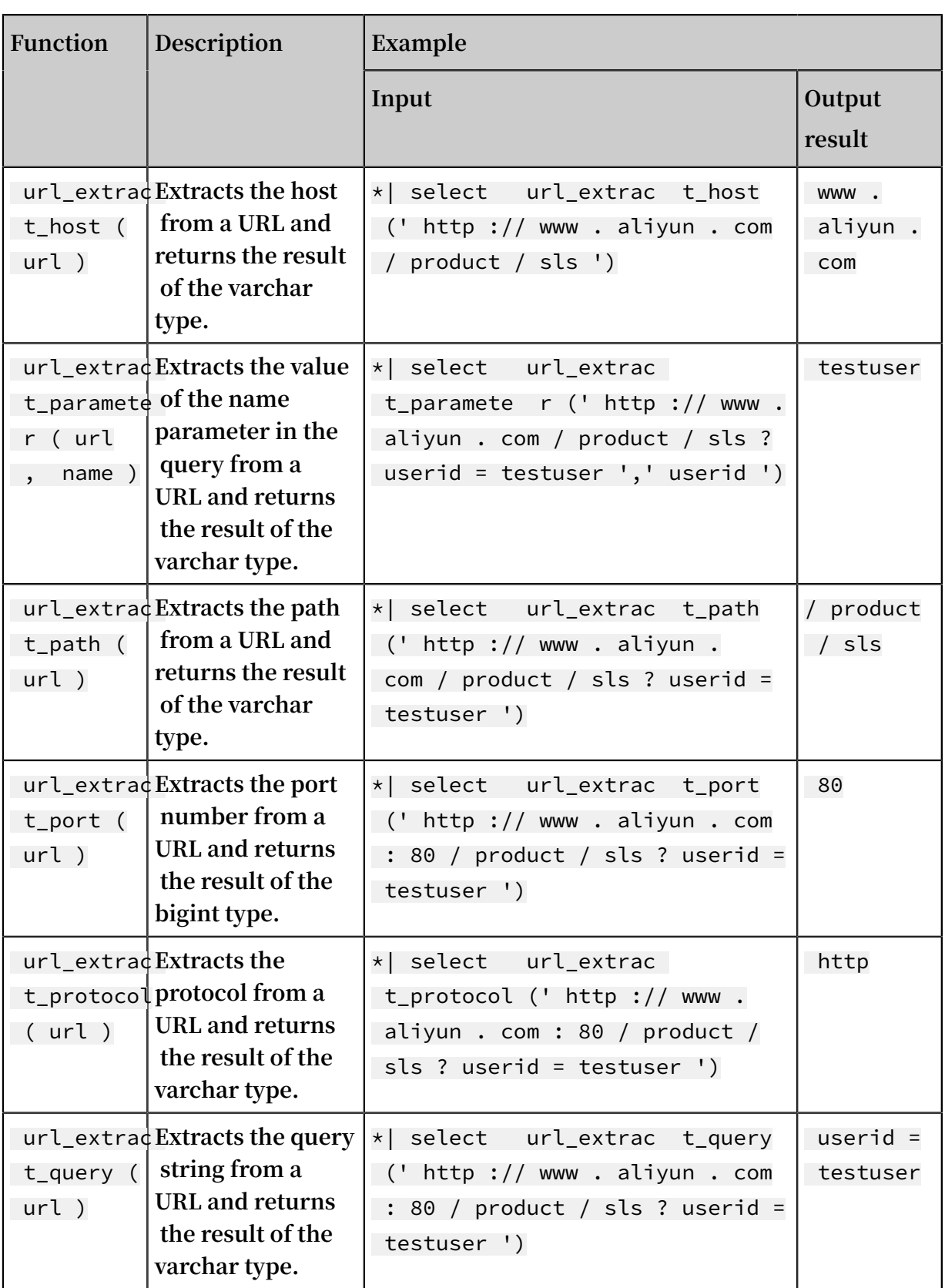

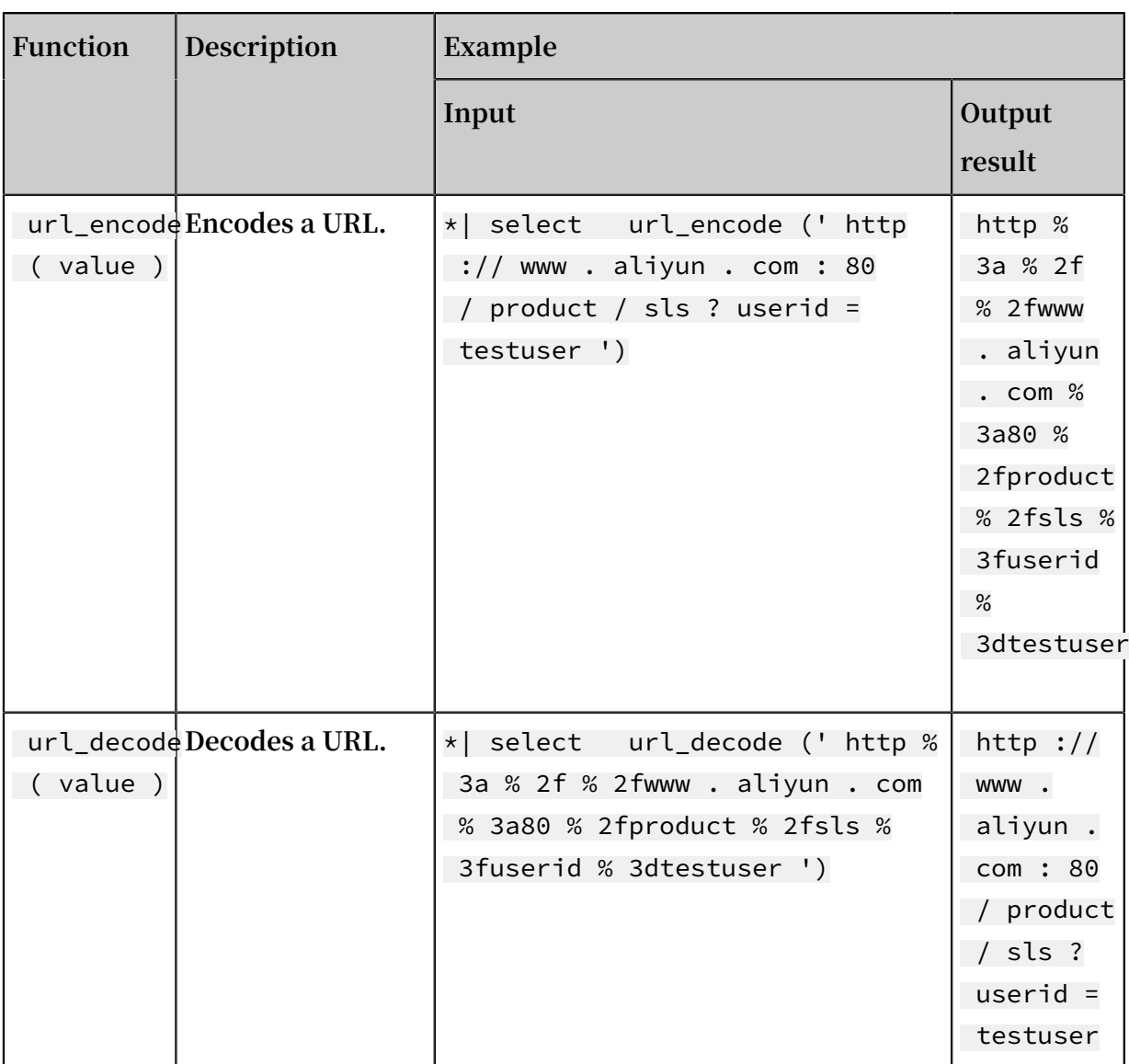

## 8.10 Regular expression functions

**You can use a regular expression function to parse a string and return the needed substrings. .**

**The following table describes the common regular expression functions.**

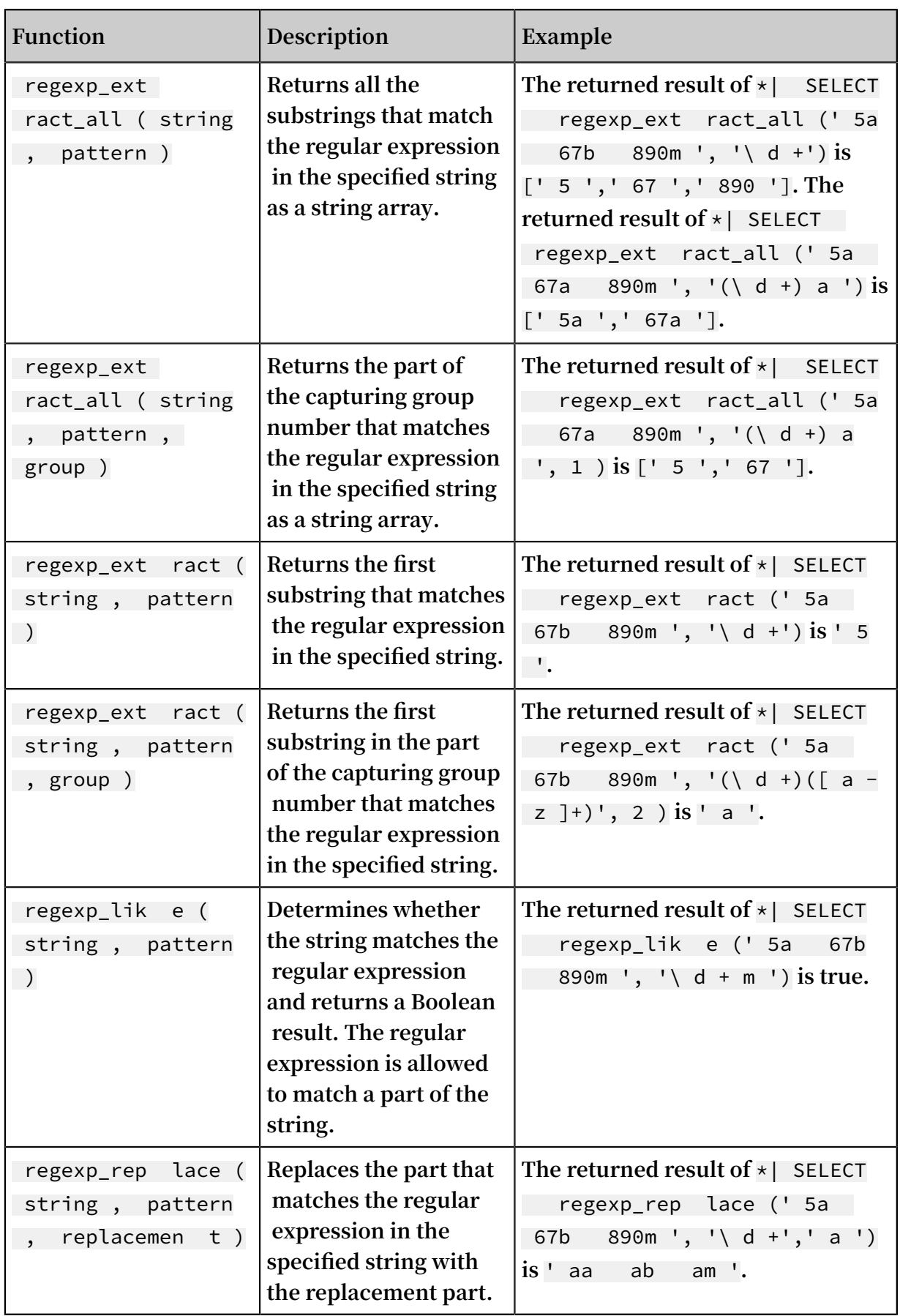

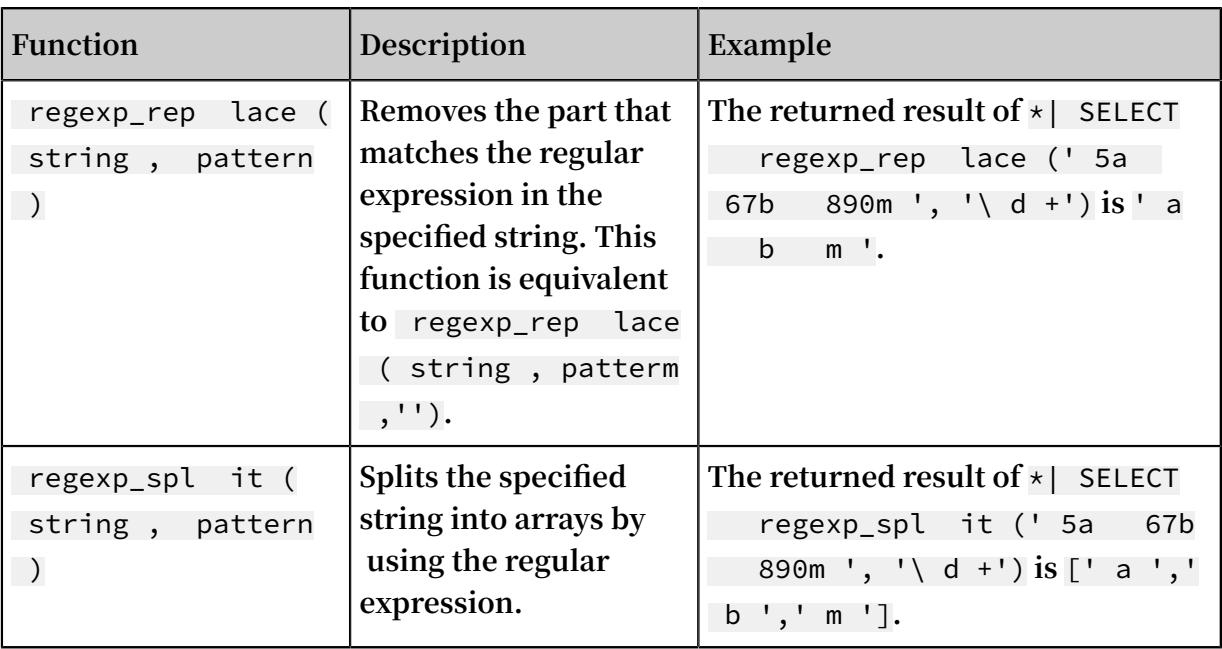

## 8.11 JSON functions

**JSON functions can parse a string as the JSON type and extract the fields in JSON. JSON mainly has the following two structures: map and array. If a string fails to be parsed as the JSON type, the returned value is null.**

**To split JSON into multiple lines, see UNNEST function.**

**Log Service supports the following common JSON functions.**

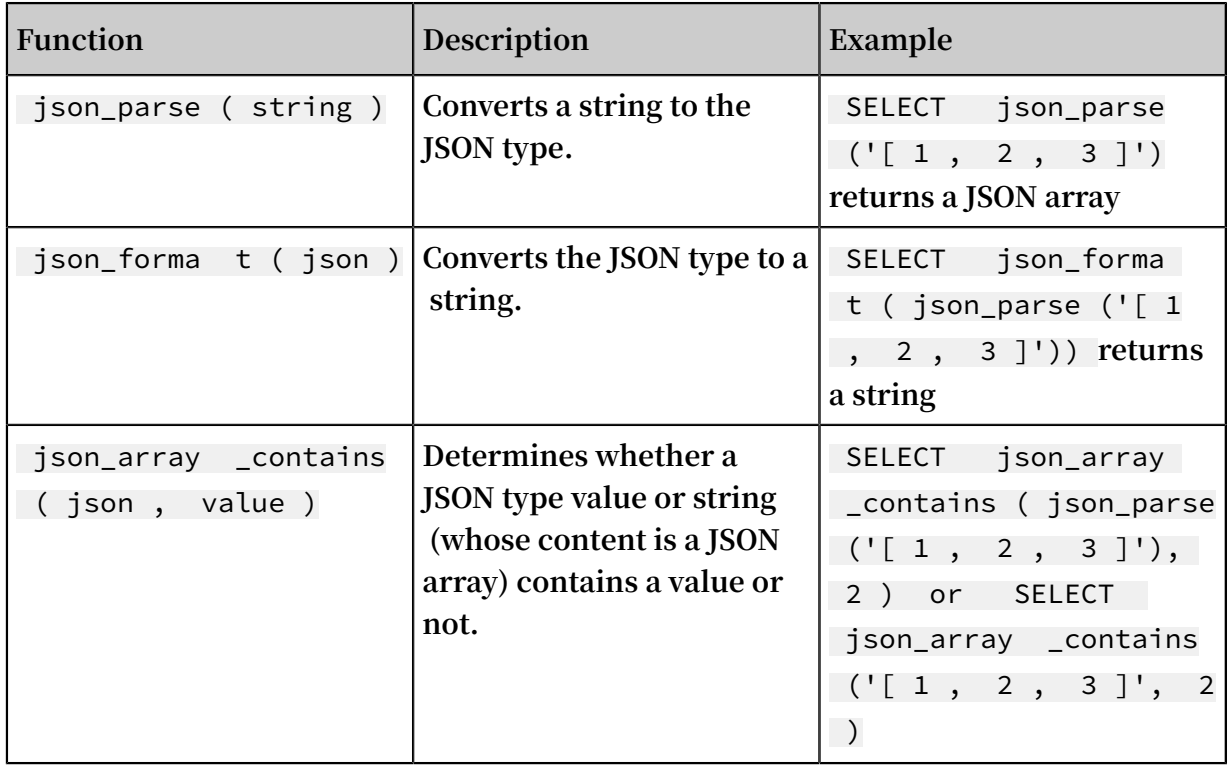
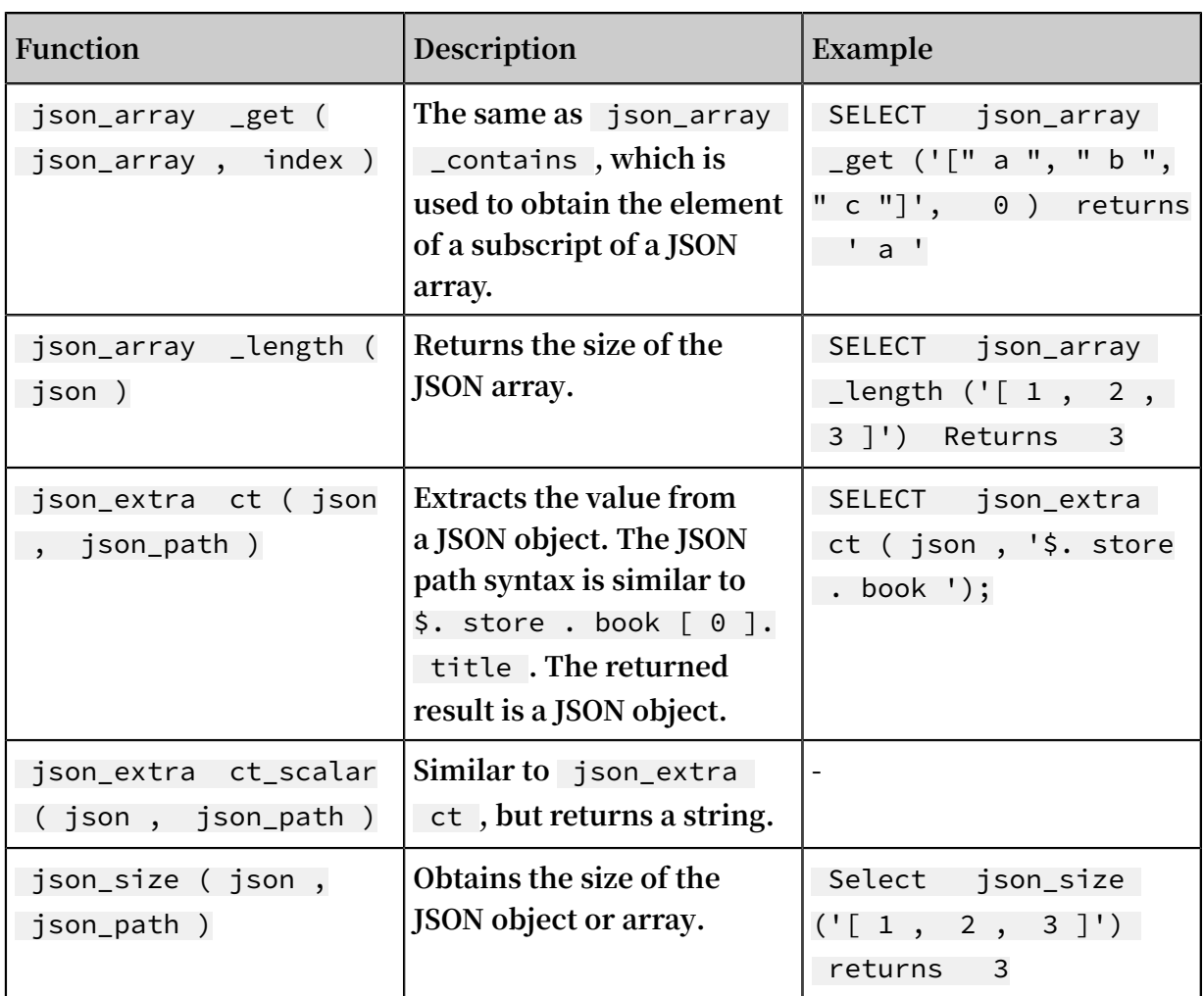

# 8.12 Type conversion functions

**Type conversion functions are used to convert the data type of a specified value or column in a query.**

**Fields in index attributes of Log Service can be configured as the long, double, text, or JSON type. Log Service also supports querying fields of various data types, including bigint, double, varchar, and timestamp. To query fields of a specific data type, you can use type conversion functions to convert the data type configured in index attributes into the data type used in the query.**

Function format

# **Note:**

**We recommend that you use the try\_cast() function if the logs contain dirty data. Otherwise, the entire query may fail due to the dirty data.**

**• Convert a column (field) or a constant value into the specified type in a query. If the value fails to be converted, the entire query is terminated.**

cast([*key*|*value*] AS *type*)

**• Convert a column (field) or a constant value into the specified type in a query. If the value fails to be converted, NULL is returned for the value, and the query continues.**

try\_cast([*key*|*value*] AS *type*)

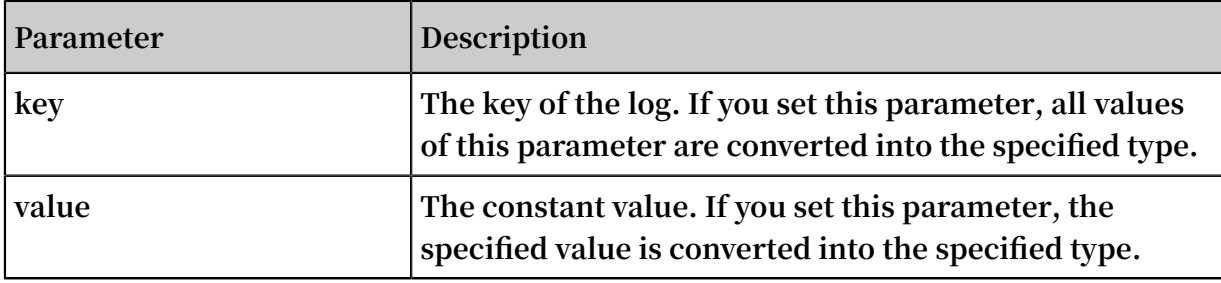

#### Example

**• To convert number 123 into a string in varchar format, run the following statement:**

cast ( 123 AS varchar )

**• To convert all values of the uid field into a string in varchar format, run the following statement:**

cast ( uid AS varchar )

## 8.13 IP functions

**IP recognition function can recognize whether the IP is an intranet IP or an Internet IP, and can determine the country, province, and city to which the IP belongs.**

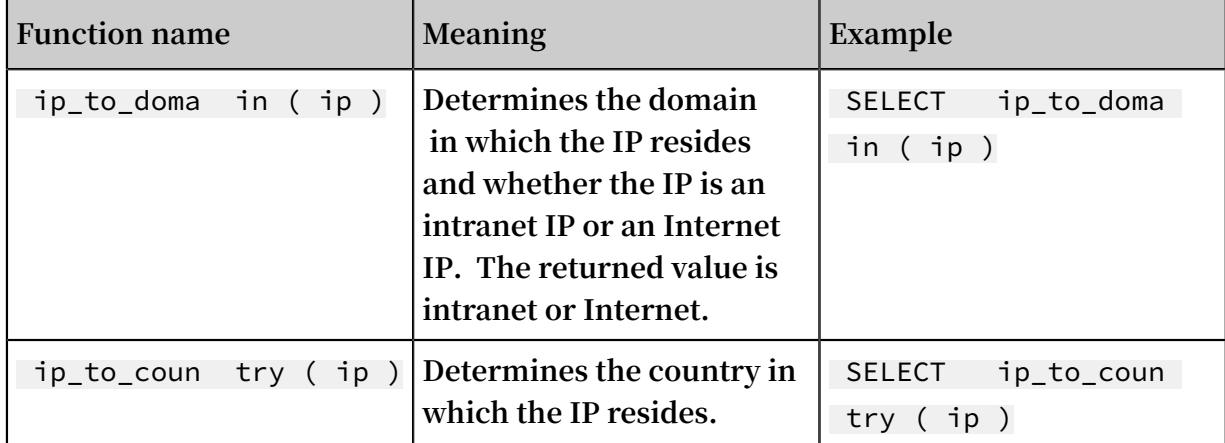

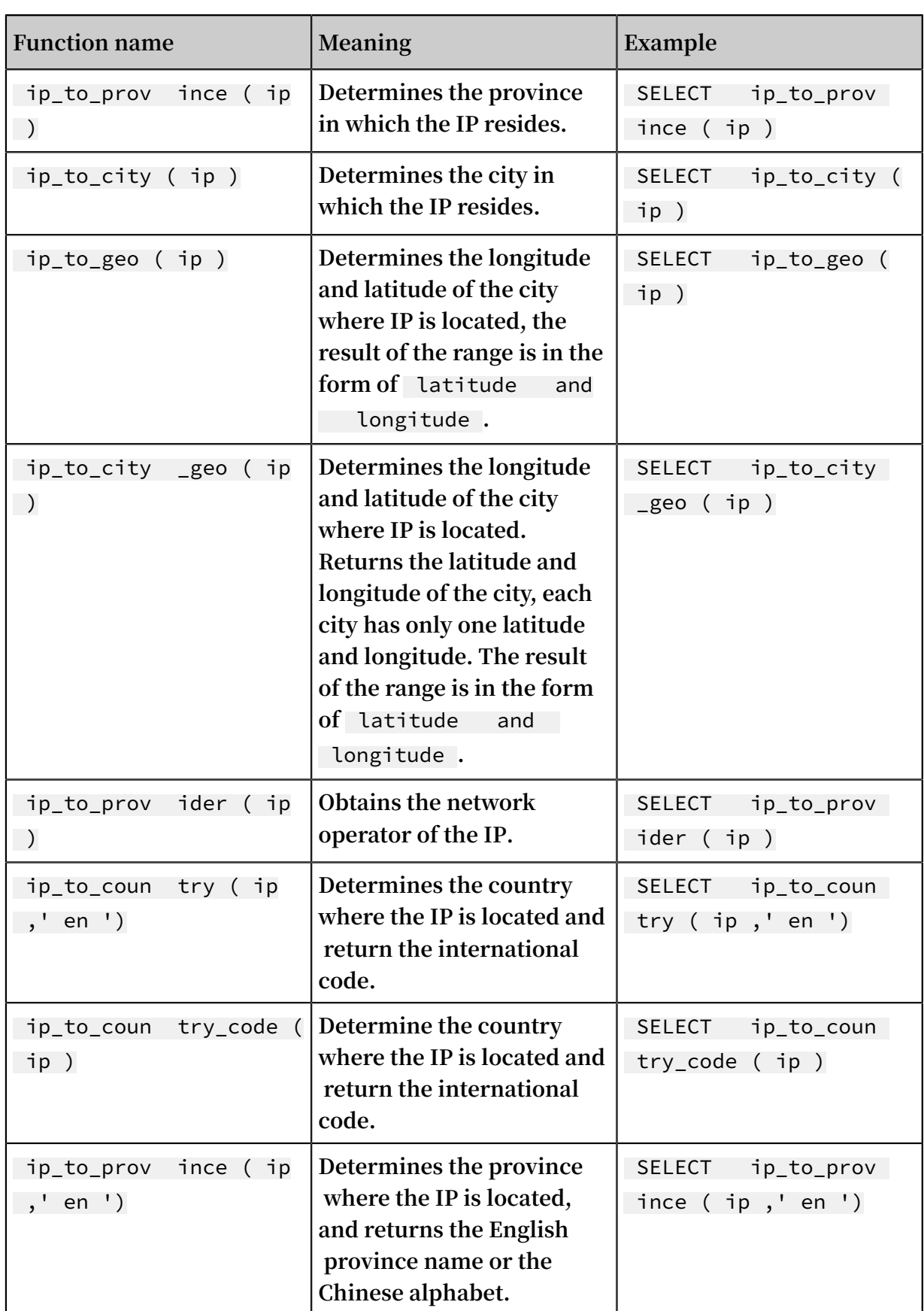

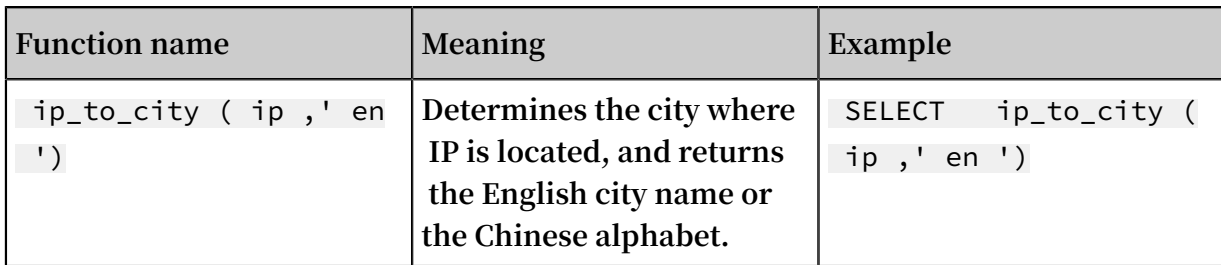

Example

**• Filter out the intranet access requests in the query and view the total number of requests**

```
* | selectcoun t ( 1 ) whereip_to _domain ( ip )! =' intranet '
```
**• View the top 10 access provinces**

```
* | SELECT count ( 1 ) as pv , ip_to_prov ince ( ip ) as
province GROUP BY province order by pv desc limit
10
```
**Response result example:**

```
\Gamma {
\blacksquare \blacksquare \blacks " __time__ ": " 1512353137 ",
 " province ": " Zhejiang province ",
                               " pv ": " 4045 "
               }, {
\blacksquare \blacksquare \blacks " __time__ ": " 1512353137 ",
 " province ": " Shanghai city ",
                               " pv ": " 3727 "
              \}, {
\blacksquare \blacksquare \blacks " __time__ ": " 1512353137 ",
 " province ": " Beijing city ",
                               " pv ": " 954 "
              }, \{\blacksquare \blacksquare \blacks " __time__ ": " 1512353137 ",
                              " province ": " intranet IP ",
                              " pv ": " 698 "
                }, {
\blacksquare \blacksquare \blacks " __time__ ": " 1512353137 ",
 " province ": " Guangdong Province ",
                               " pv ": " 472 "
                }, {
\blacksquare \blacksquare \blacks " __time__ ": " 1512353137 ",
 " province ": Fujian Province ",
 " pv ": " 71 "
                }, {
\blacksquare \blacksquare \blacks " __time__ ": " 1512353137 ",
 " province ": " United ArabEmirat es ( UAE )",
                               " pv ": " 52 "
```

```
 }, {
\blacksquare \blacksquare \blacks " __time__ ": " 1512353137 ",
 " province ": " United States ",
 " pv ": " 43 "
                }, {
\blacksquare \blacksquare \blacks " __time__ ": " 1512353137 ",
 " province ": " Germany ",
 " pv ": " 26 "
               }, {
\blacksquare \blacksquare \blacks " __time__ ": " 1512353137 ",
 " province ": " Kuala Lumpur ",
 " pv ": " 26 "
               }
]
```
**The preceding results include the intranet IP. Sometimes developers make tests from the intranet. To filter out these access requests, use the following analysis syntax.**

**• Filter out the intranet requests and view the top 10 network access provinces**

\* | SELECT count ( 1 ) as pv , ip\_to\_prov ince ( ip ) as province WHERE ip\_to\_doma in ( ip ) ! = ' intranet ' GROUP BY province ORDER BY pv desc limit 10

**• Check the average response latency, the maximum response latency, and the request of the maximum latency in different countries**

\* | SELECT AVG ( latency ), MAX ( latency ), MAX\_BY ( requestId , latency ), ip\_to\_coun try ( ip ) as country group by country limit 100

**• View the average latency for different network operators**

\* | SELECT AVG ( latency ), ip\_to\_prov ider ( ip ) as provider limit

**• View the latitude and longitude of the IP, and build a map**

\* | select count ( 1 ) as pv , ip\_to\_geo ( ip ) as geo by pv desc

**The returned format is:**

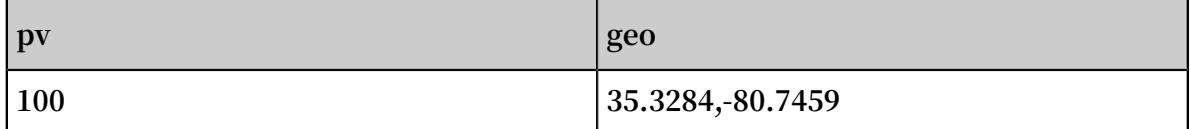

# 8.14 GROUP BY syntax

**GROUP BY supports multiple columns and indicating the corresponding KEY by using the SELECT column alias.**

**Example:**

```
method : PostLogsto reLogs | select avg ( latency ), projectNam
e, date_trunc (' hour ', __time__ ) as  hour group by
projectNam e , hour
```
**The alias hour represents the third SELECT column** date\_trunc (' hour ',

\_\_time\_\_ )**('hour',\_\_time\_\_). This kind of usage is very helpful for some very complicated queries.**

**GROUP BY supports GROUPING SETS, CUBE, and ROLLUP.**

**Example:**

```
method : PostLogsto reLogs | select avg ( latency ) group by
cube ( projectNam e , logstore )
method : PostLogsto reLogs | select avg ( latency ) group by
 GROUPING SETS ( ( projectNam e , logstore ), ( projectNam e ,
method ))
method : PostLogsto reLogs | select avg ( latency ) group by
rollup ( projectNam e , logstore )
```
Practical example

**Perform GROUP BY according to time**

**Each log has a built-in time column** \_\_time\_\_ **. When the statistical function of any column is activated, the statistics will be automatically made for the time column.**

**Use the** date\_trunc **function to align the time column to hour, minute, day, month, and year.** date\_trunc **accepts an aligned unit and a UNIX time or timestamp type column, such as** \_\_time\_\_ **.**

**• Count and compute PV every hour or minute**

```
* | SELECT count ( 1 ) as pv , date_trunc (' hour ',
__time__ ) as hour group by hour order by hour
limit 100
* | SELECT count ( 1 ) as pv , date_trunc (' minute ',
__time__ ) as minute group by minute order by minute
  limit 100
```
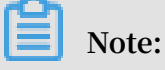

**limit limit 100 indicates to obtain 100 rows at most. If the LIMIT statement is not added, at most 10 rows of data can be obtained by default.**

**• Make statistics according to flexible time dimension. For example, make the statistics every five minutes. date\_trunc can only make statistics every fixed time period. In this situation, perform GROUP BY according to the mathematical modulus method.**

 $*$  | SELECT count ( 1 ) as pv, \_\_time\_\_ - \_\_time\_\_ % 300<br>as minute5 group by minute5 limit 100 minute5

**The %300 indicates to make the modulus and alignment every five minutes.**

**Extract non-agg column in GROUP BY**

**In the standard SQL, if you use the GROUP BY syntax, you can only select the original contents of the SELECT GROUP BY columns when you perform SELECT or you are not allowed to obtain the contents of non-GROUP BY columns when you perform aggregation calculation on any column.**

**For example, the following syntax is illegal. This is because b is the non-GROUP BY column and multiple rows of b are available when you perform GROUP BY according to a, the system does not know which row of output is to be selected.**

\*| select a , b , count ( c ) group by a

**To achieve the preceding aim, use the arbitrary function to output b:**

\*| select a , arbitrary ( b ), count ( c ) group by a

### 8.15 Window functions

**Window functions are used for cross-row calculation. Common SQL aggregate functions calculate the results of only one row or aggregate all rows into one row for calculation. Window functions support cross-row calculation and enter the calculation results in each row.**

**Syntax of window functions:**

```
SELECT key1 , key2 , value ,
 rank () OVER ( PARTITION BY key2
 ORDER BY value DESC ) AS rnk
FROM orders
```
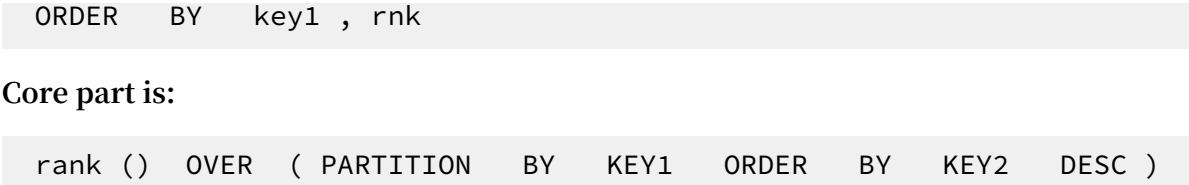

**rank() is an aggregate function. You can use any function in analysis syntax or the function listed in this document. PARTITION BY indicates the buckets based on which values are calculated.**

Special aggregate functions used in windows

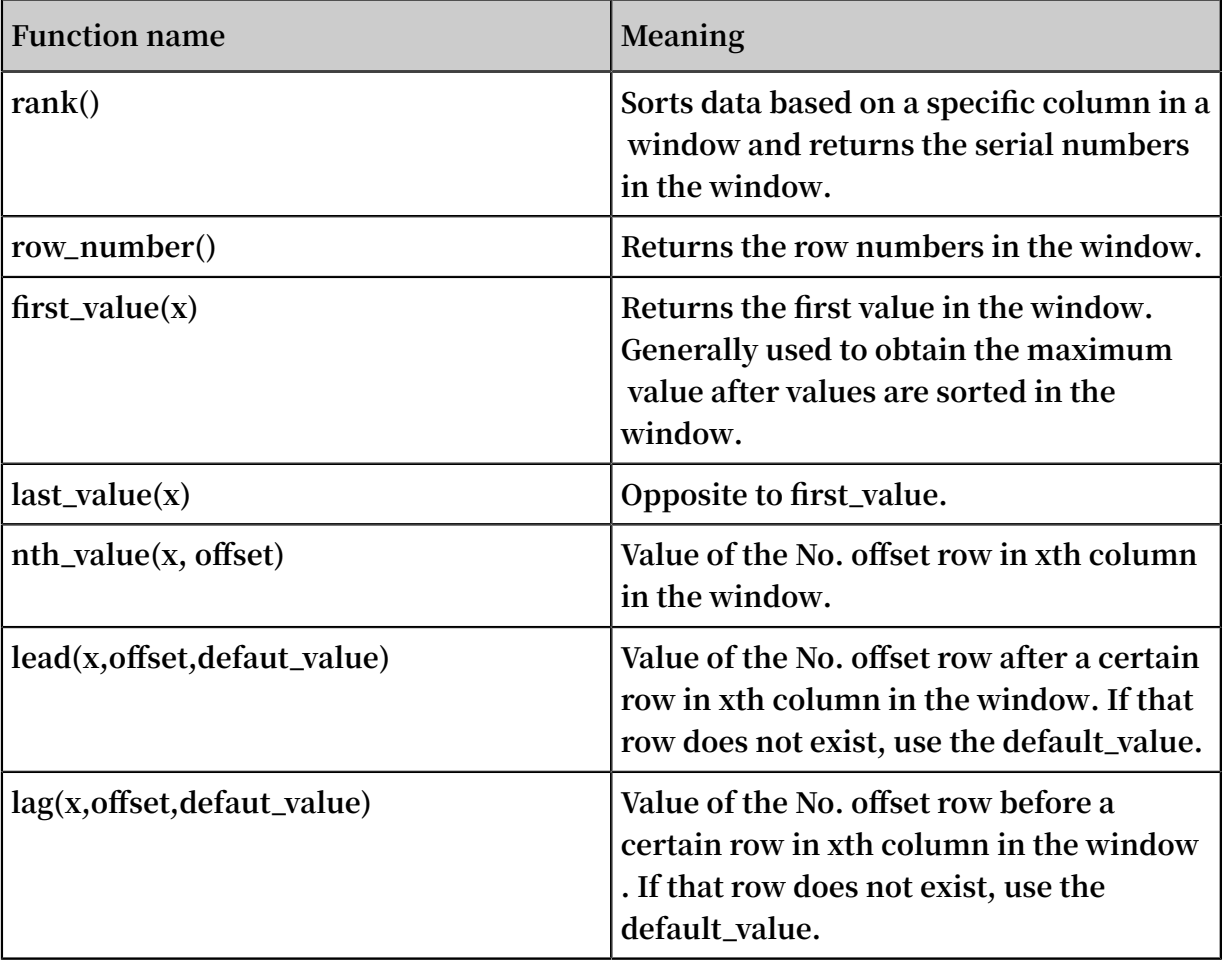

### Example

**• Rank the salaries of employees in their respective departments**

```
* | select department , persionId , sallary , rank () over
( PARTITION BY department order by sallary desc ) as
sallary_ra nk order by department , sallary_ra nk
```
### **Response results:**

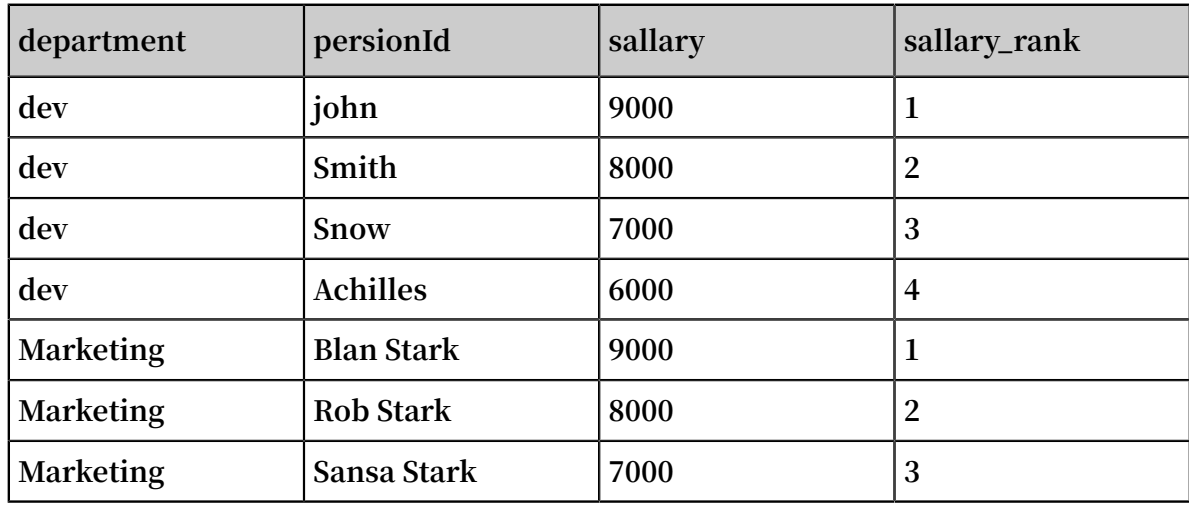

**• Calculate the salaries of employees as percentages in their respective departments**

```
* | select department , persionId , sallary * 1 . 0 / sum (
sallary ) over ( PARTITION BY department ) as sallary_pe
rcentage
```
### **Response results:**

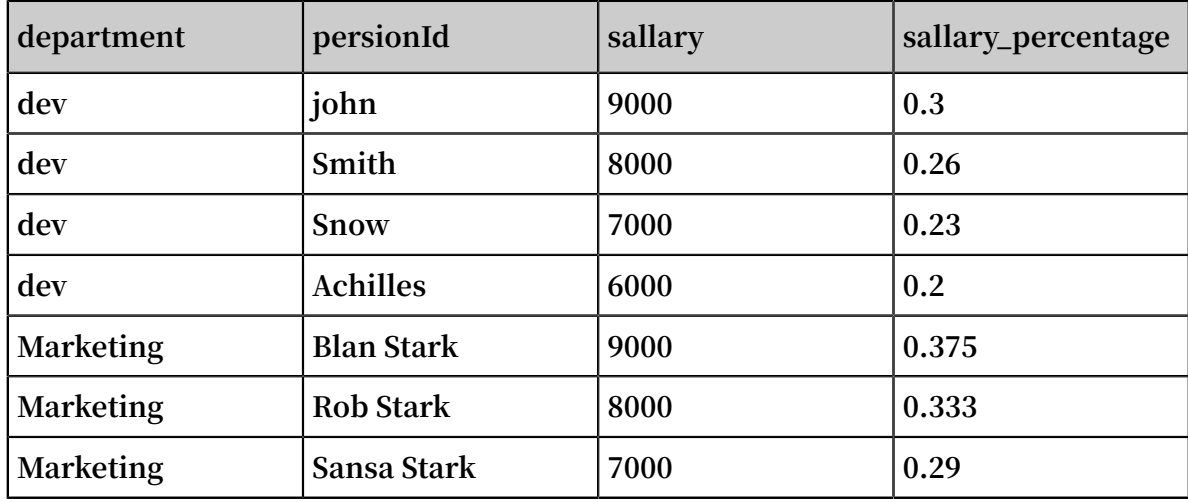

**• Calculate the daily UV increase over the previous day**

\* | select day , uv , uv \* 1 . 0 /(lag ( uv , 1 , 0 ) over () ) as diff\_perce ntage from

```
select approx_dis tinct ( ip ) as uv, date_trunc (' day ',<br>__time__ ) as day from log group by day order by
  _time__ )<br>av  asc
\overline{day}
```
### **Response results:**

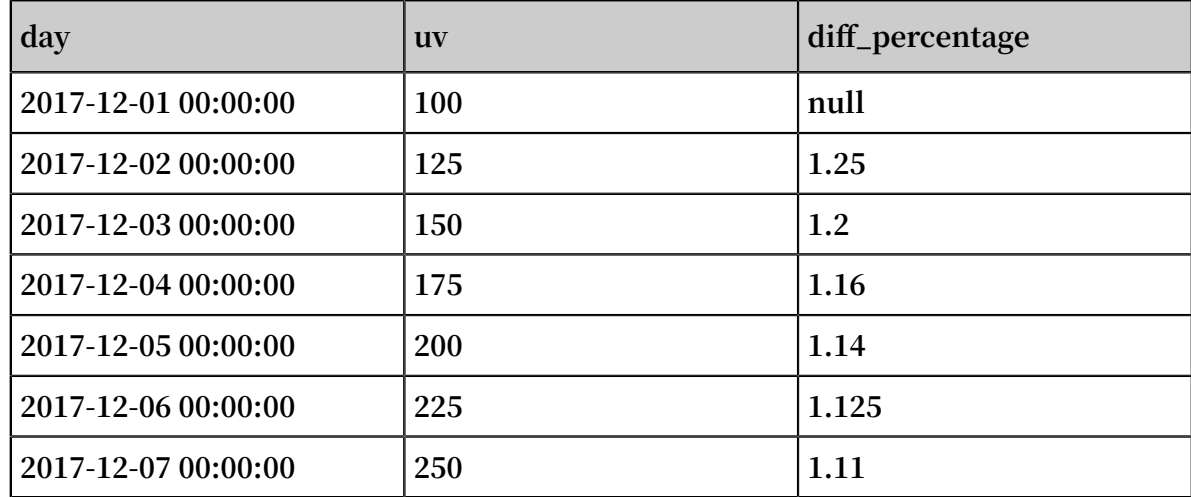

### 8.16 HAVING syntax

**The query and analysis function of Log Service supports the Having syntax of standard SQL, which is used together with the GROUP BY syntax to filter the GROUP BY results.**

**Format:**

method : PostLogsto reLogs | select avg (latency), projectNam<br>e group by projectNam e HAVING avg (latency) > 100 e group by projectNam e HAVING avg (latency ) > 100

Difference between HAVING and WHERE

**HAVING is used to filter the aggregation and calculation results after performing GROUP BY. WHERE is used to filter the original data during the aggregation calculatio n.**

**Example**

**Calculate the average rainfall of each province whose temperature is greater than 10 ℃ and only display the provinces whose average rainfall is greater than 100 mL in the final result:**

 $*$  | select avg ( rain ), province where temperatur e > 10<br>group by province having avg ( rain ) > 100 having  $avg ( rain ) > 100$ 

## 8.17 ORDER BY syntax

**ORDER BY is used to sort the output results. Currently, you can only sort the results by one column.**

 **Syntax format:**

order by Column name [ desc | asc ]

**Example:**

```
method : PostLogsto reLogs | select avg (latency) as<br>avglatenc y, projectNam e group by projectNam e
avg_latenc y , projectNam e group by projectNam e
HAVING avg ( latency ) > 5700000
order by avg_latenc y desc
```
### 8.18 LIMIT syntax

**The LIMIT syntax is used to limit the number of rows returned in an SQL statement.**

Syntax format

**Log Service supports the following LIMIT syntax formats:**

**• Reads only the first N rows:**

limit N

**• Reads N rows starting from the Sth row:**

```
limit S , N
```

```
Note:
```
**• When you use the LIMIT syntax to paginate results, you get only the final results but not the intermediate results of the SQL query.**

**• The LIMIT syntax cannot be used in subqueries. For example, the following statement is not supported:**

```
* | select count ( 1 ) from ( select distinct ( url ) from
  limit 0 , 1000 )
```
**• When you use the LIMIT syntax for pagination, the offset value cannot exceed 1,000,000. That is, in the** limit S , N **statement, the sum of S and N cannot exceed 1,000,000, and the value of N cannot exceed 10,000.**

Example

**• To obtain only the first 100 rows of results, run the following statement:**

\* | select distinct ( url ) from log limit 100

- **• To obtain results from row 0 to row 999, totally 1,000 rows, run the following statement:**
	- \* | select distinct ( url ) from log limit 0 , 1000
- **• To obtain results from row 1,000 to row 1,999, totally 1,000 rows, run the following statement:**
	- \* | select distinct ( url ) from log limit 1000 , 1000

## 8.19 Case when and if branch syntax

**Log Service supports CASE WHEN syntax to classify the continuous data. For example , extract the information from http\_user\_agent and classify the information into two types: Android and iOS.**

```
SELECT
 CASE<br>WHFN
 WHEN http_user_ agent like '% android %' then ' android '<br>WHEN http_user_ agent like '% ios %' then ' ios '
 WHEN http_user_ agent like '% ios %' then ' ios '<br>ELSE ' unknown ' END
         http_user_ agent<br>' unknown ' END
 as http_user_ agent,
     count (1) as pv
      group by http_user_ agent
```
Example

**• The ratio of requests with 200 as the computing status code to the total number of requests:**

| SELECT sum ( CASE

```
WHEN status = 200 then 1<br>FISF 0 end
FLSF) * 1 . 0 / count (1) as status 200 percentag e
```
**• Make statistics of the distribution of different latency intervals**

```
* | SELECT `
  CASE<br>WHEN
  WHEN latency < 10 then 's10 '<br>WHEN latency < 100 then 's100
  WHEN latency < 100 then 's100 '<br>WHEN latency < 1000 then 's1000
          latency < 1000 then ' s1000 '
  WHEN latency < 10000 then ' s10000 '
  else ' s_large ' end
  as latency_sl ot ,
  count (1) as pv<br>group by latency
                  latency_sl ot
```
IF syntax

**The if syntax is logically equivalent to the CASE WHEN syntax.**

```
Case
     WHEN condition THEN true_value<br>[ ELSE false_valu e ]
                 false_valu e ]
 END
```
**• if(condition, true\_value)**

**If condition is true, the column true\_value is returned, otherwise null.**

**• if(condition, true\_value, false\_value)**

**If condition is true, the column true\_value is returned, otherwise the column false\_value is returned.**

### Coalesce syntax

**Coalesce returns the first non-null value for multiple columns.**

Coalesce ( value1, value2 [,...])

### NULLIF syntax

**If value1 and value2 are equal, null is returned, otherwise value1 is returned.**

```
nullif ( value1 , value2 )
```
### TRY syntax

**The try syntax can catch some of the underlying exceptions, such as the 0 error, to return a null value.**

try ( expression )

## 8.20 Nested subquery

**For some complicated query scenarios, you can use the SQL nested query to meet the complicated requirements when the one-level SQL cannot meet the requirements.**

**The difference between nested subquery and non-nested query is that you need to specify the from condition in the SQL statement. Specifying the keyword** from log **in the query indicates to read original data from the logs.**

**Example:**

```
* | select sum ( pv ) from
(<br>select
        count(1) as pv from log group by method
)
```
### 8.21 Arrays

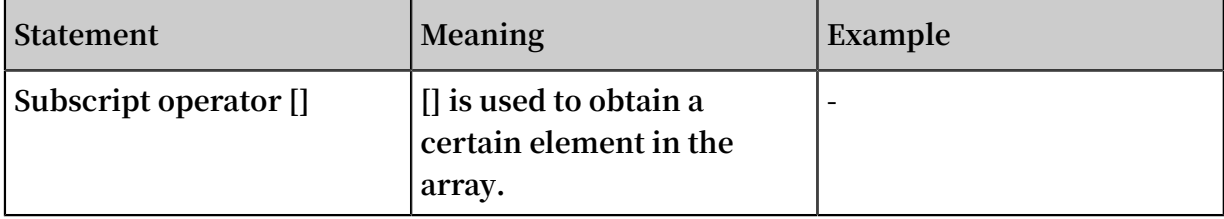

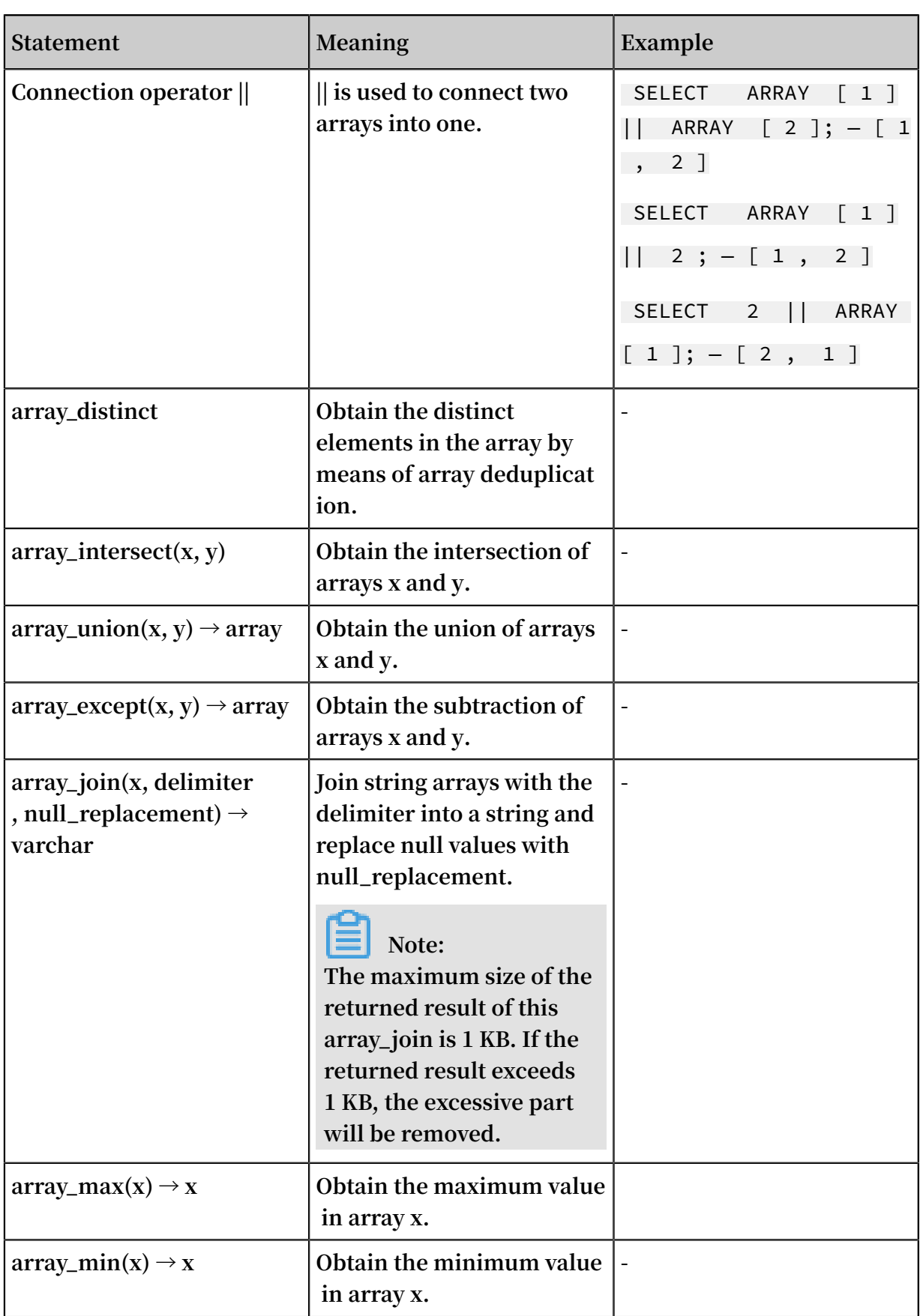

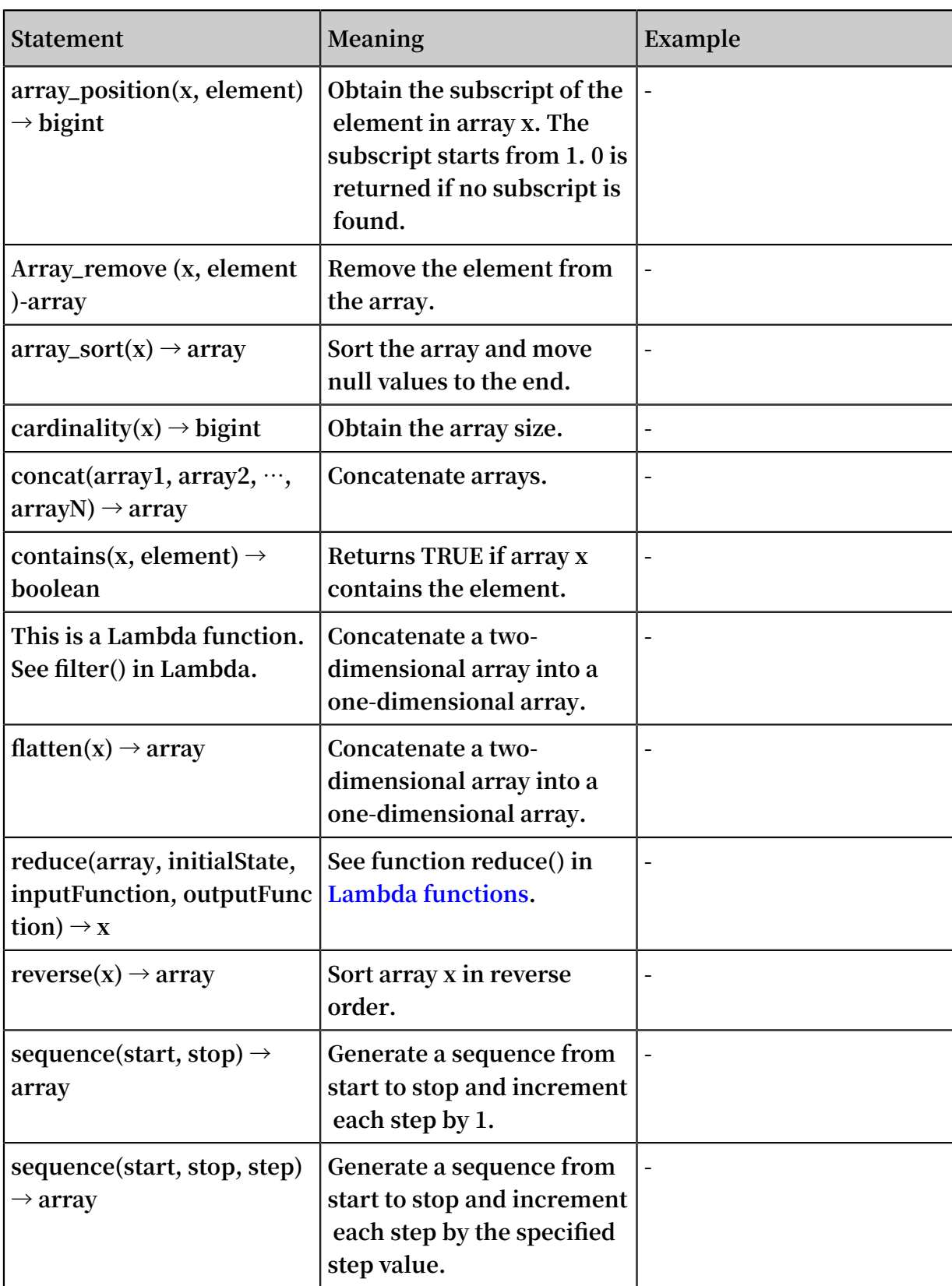

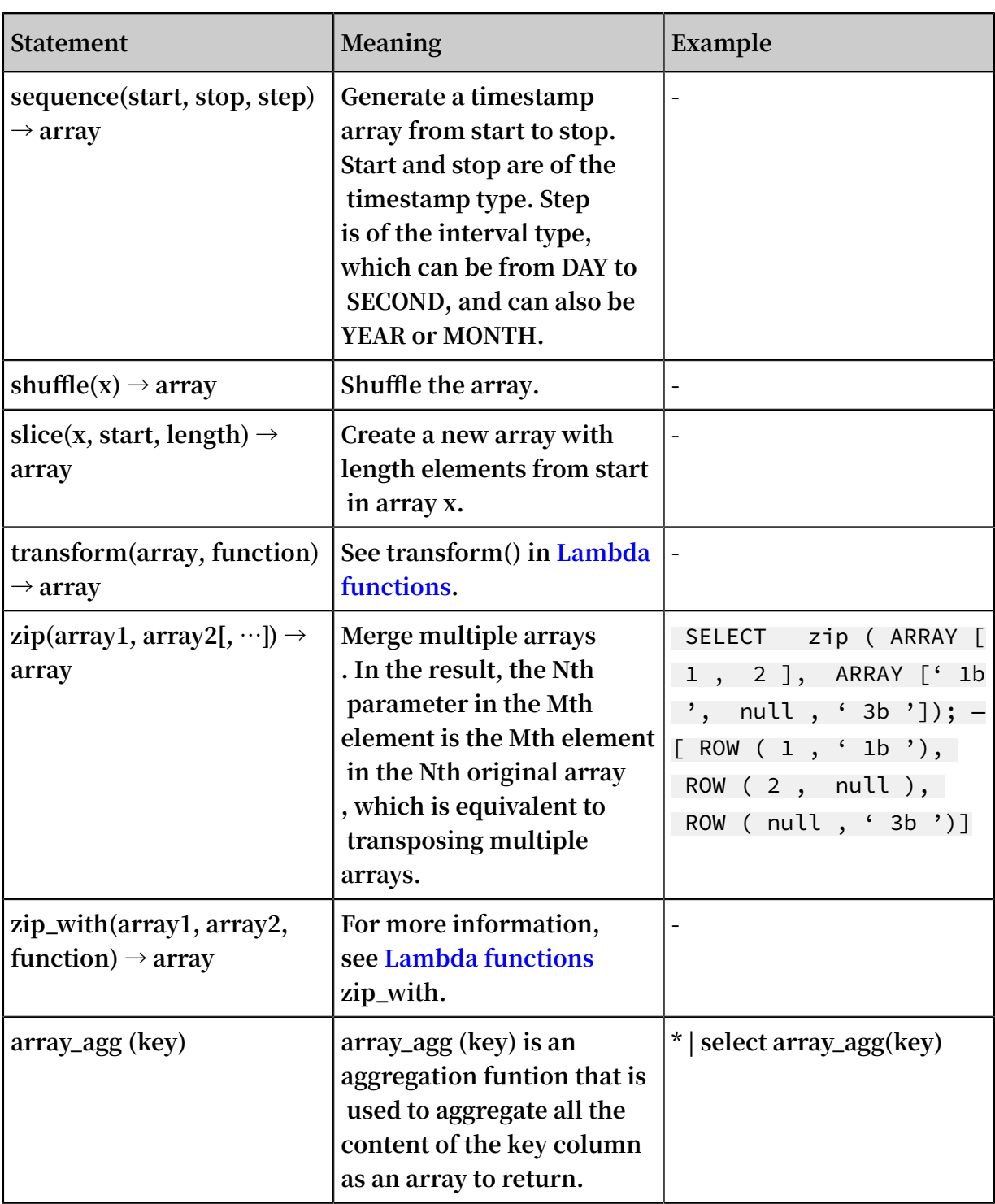

# 8.22 Binary string functions

**The binary string type varbinary is different from the string type varchar.**

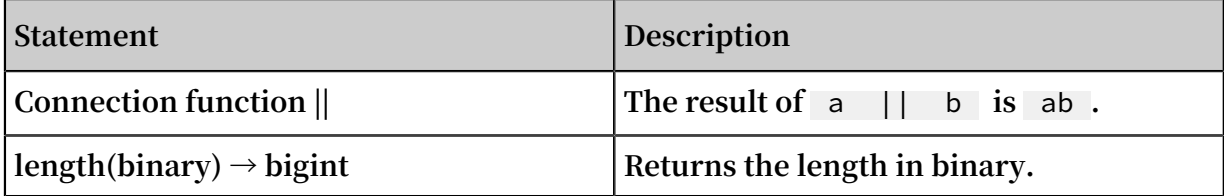

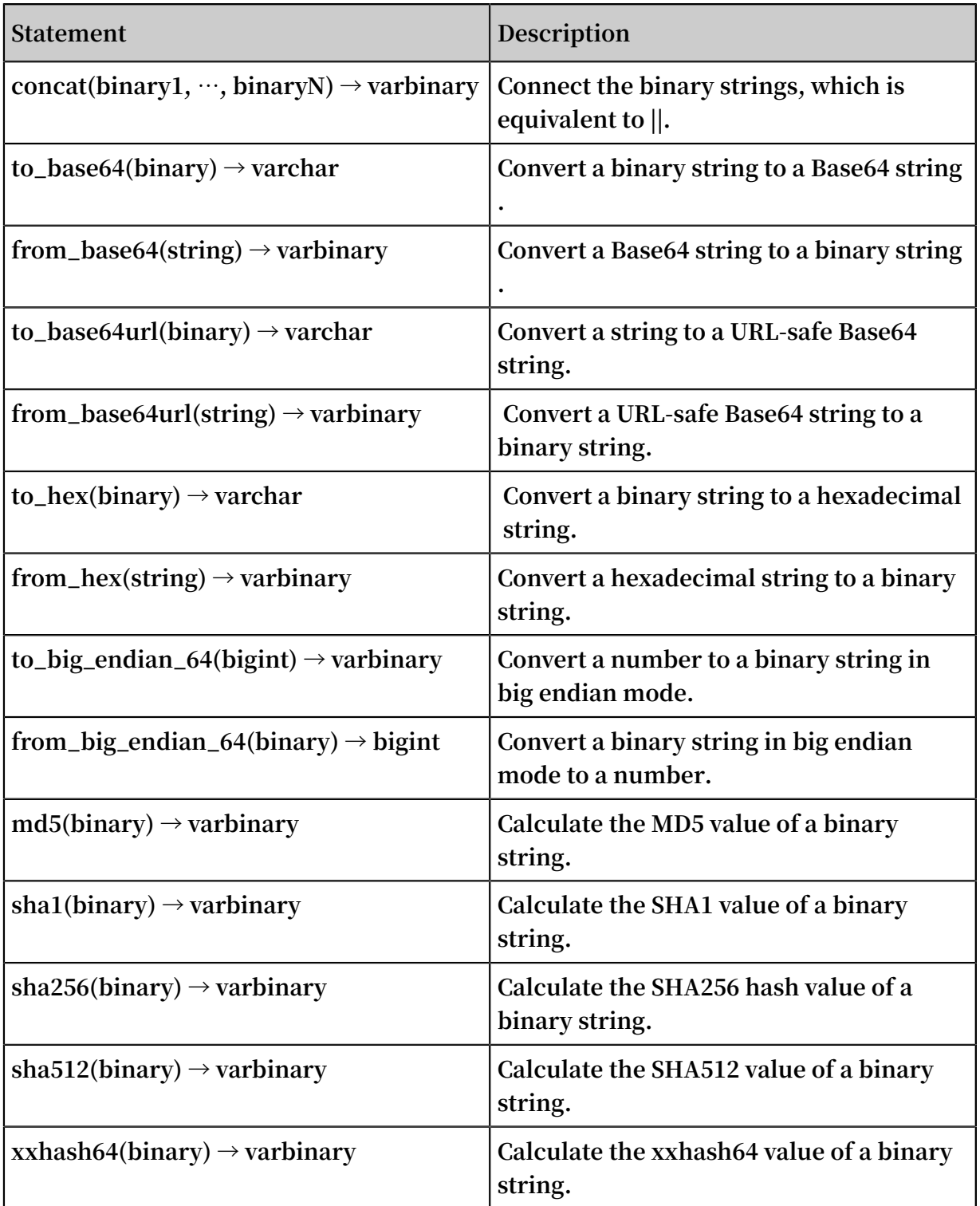

# 8.23 Bit operation

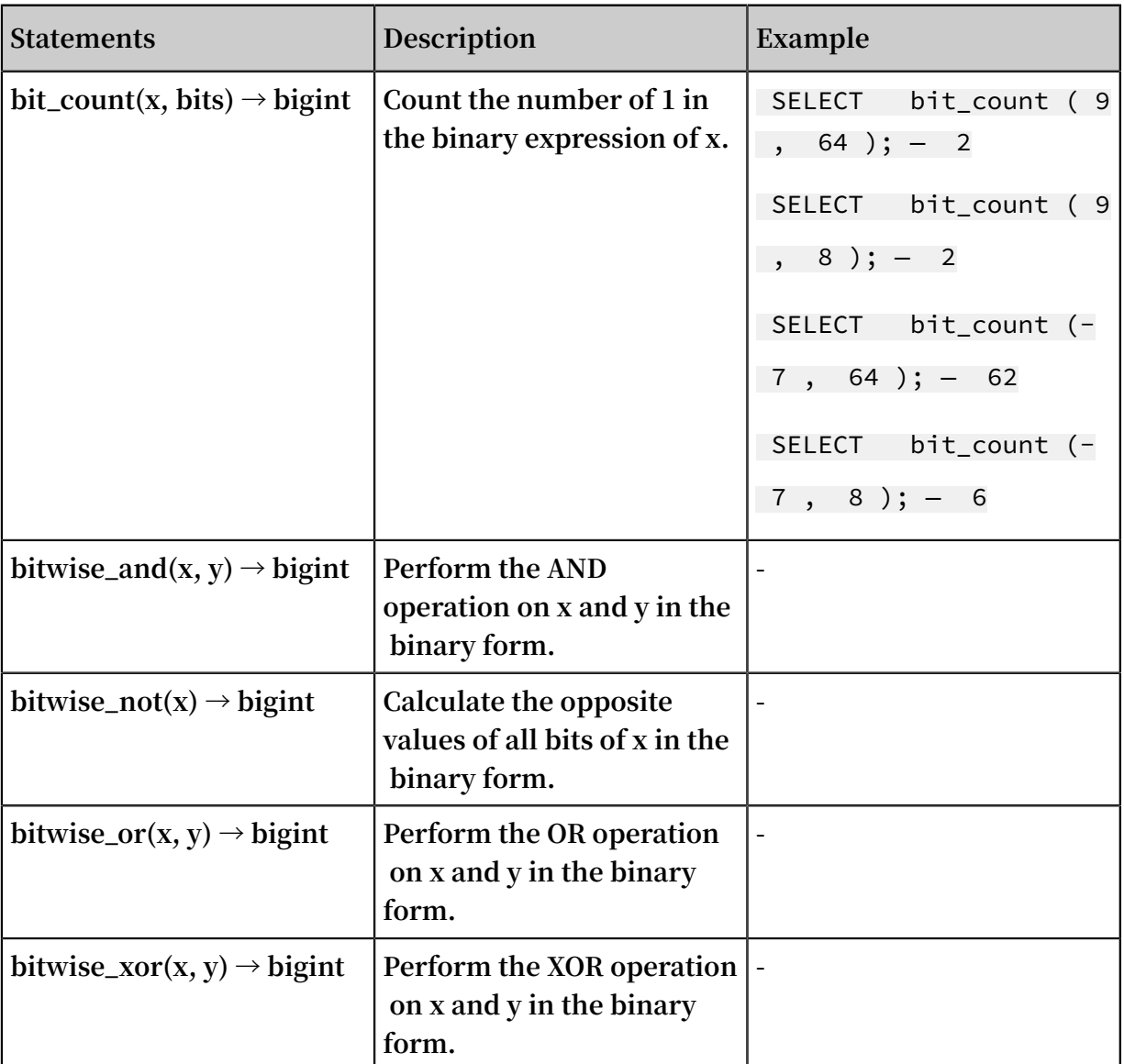

# 8.24 Interval-valued comparison and periodicity-valued comparison functions

**Interval-valued comparison and periodicity-valued comparison functions are used to compare the calculation results of the current period with those of a specified previous period.**

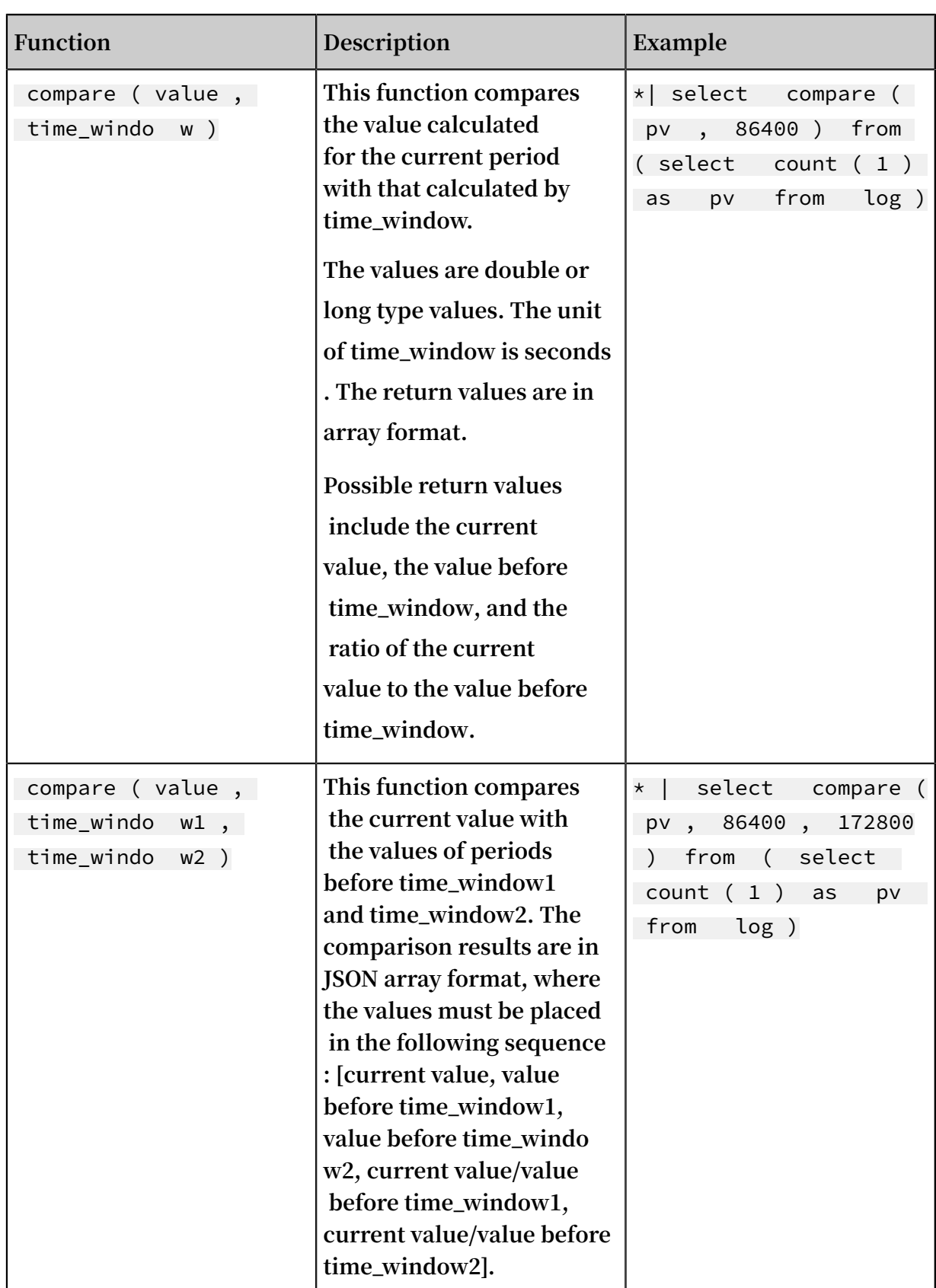

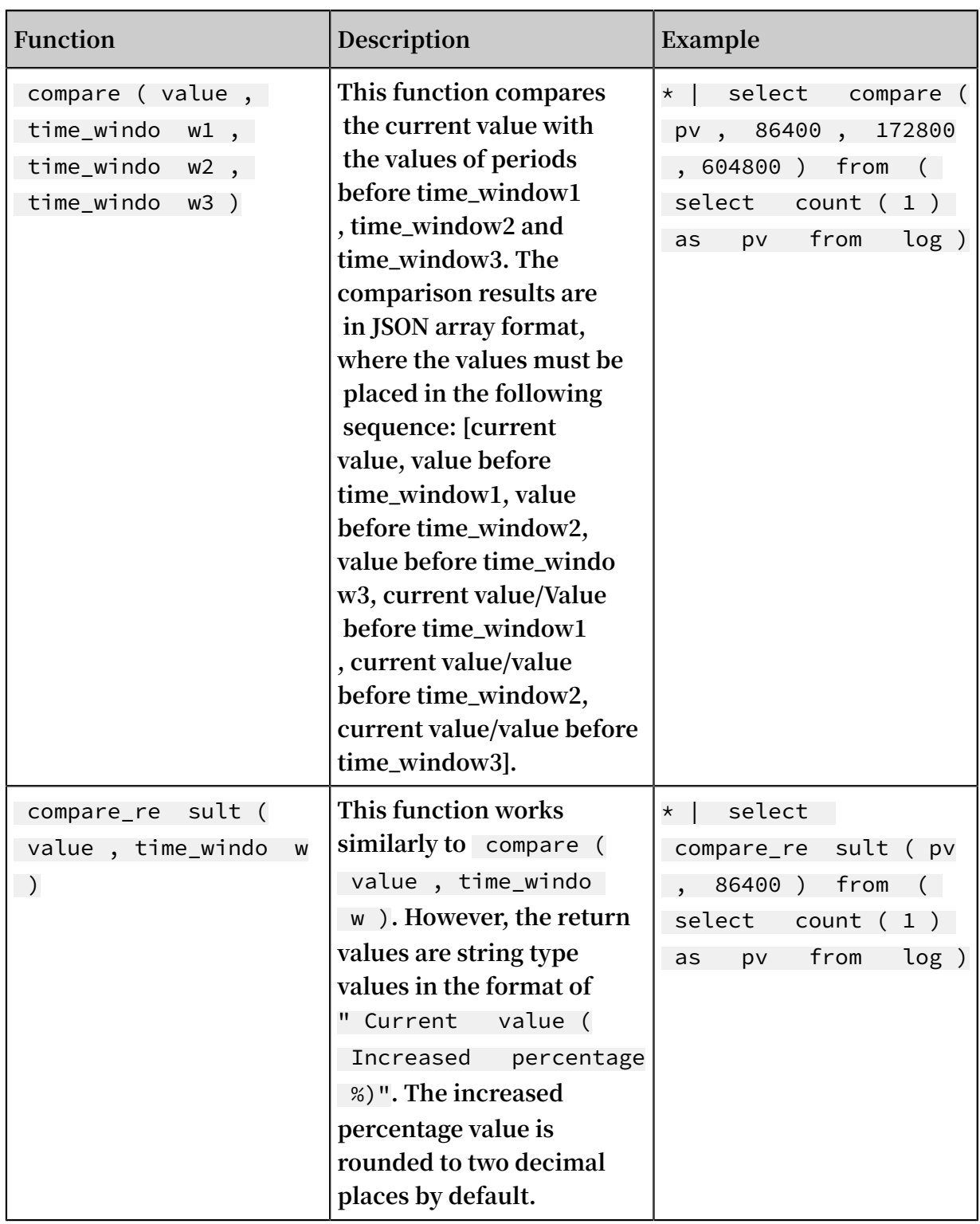

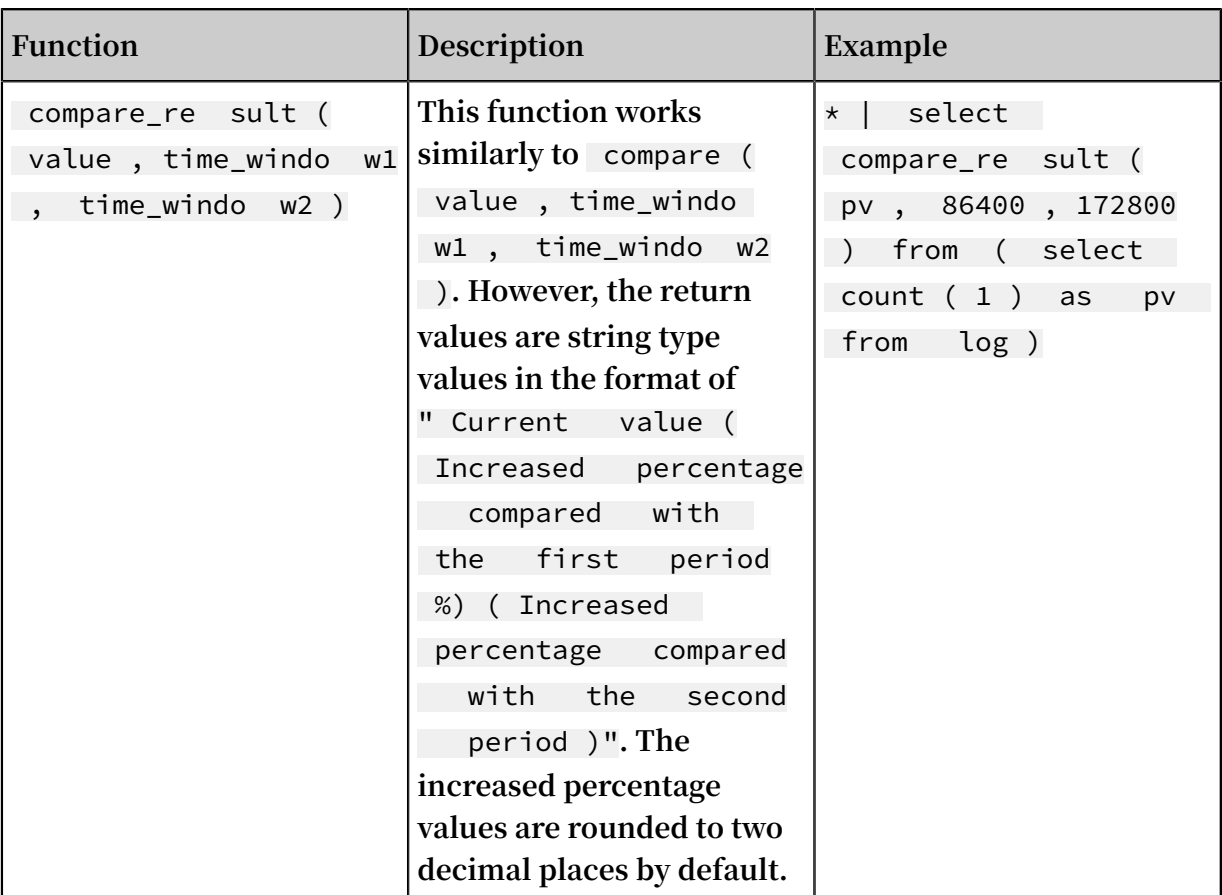

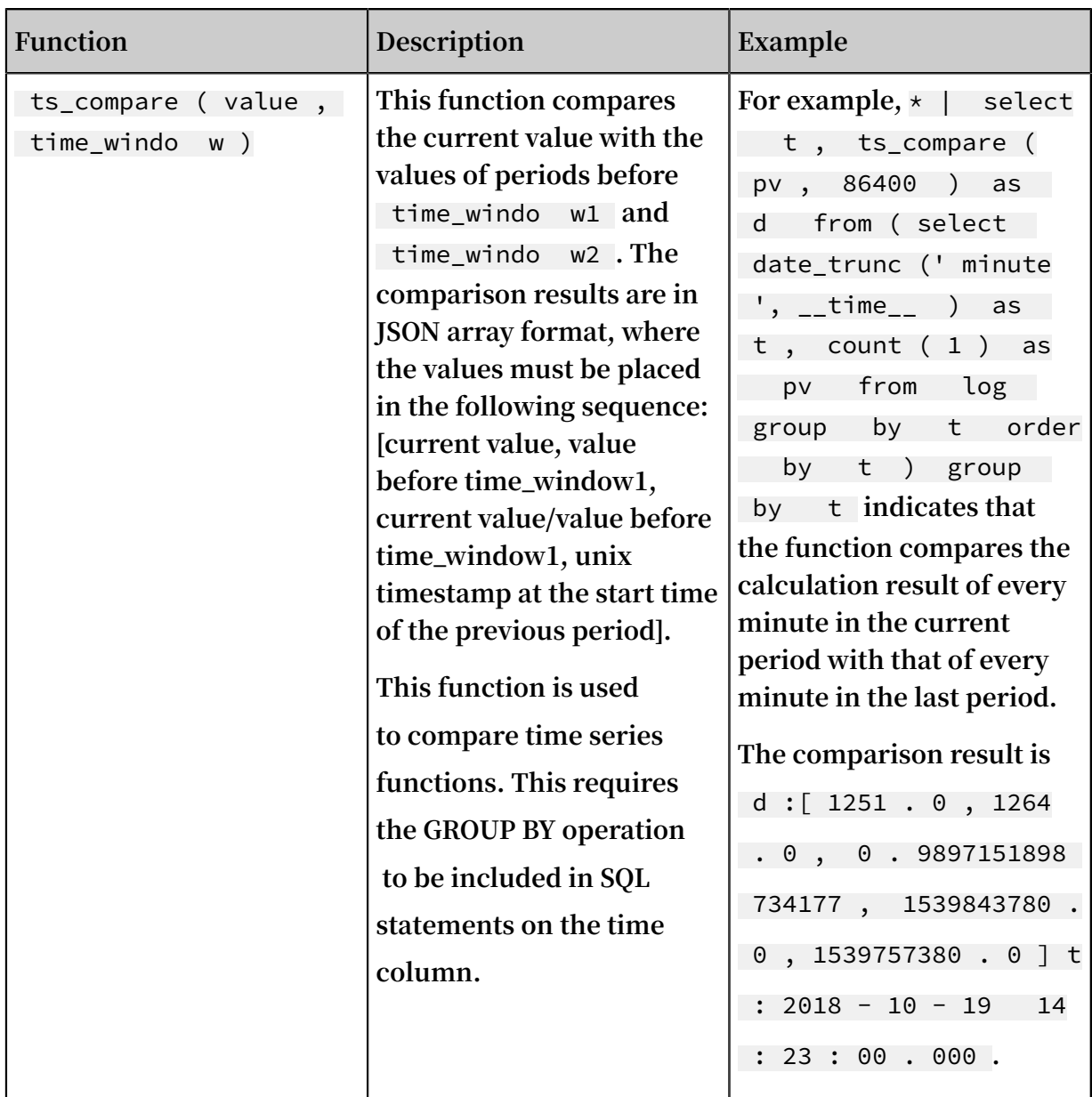

### Examples

**• Calculate the ratio of the PV in the current hour to that in the same time period as yesterday.**

**The start time is 2018-07-25 14:00:00, and the end time is 2018-07-25 15:00:00.**

**Statement for query and analysis:**

\* | select compare ( pv , 86400 ) from ( select count ( 1 ) as pv from log )

**where 86400 indicates that 86400 seconds are subtracted from the current period.**

### **Return result:**

 $[9.0, 19.0, 0.4736842105 2631579]$ 

**where:**

- **- 9.0 is the PV value from 2018-07-25 14:00:00 to 2018-07-25 15:00:00.**
- **- 19.0 is the PV value from 2018-07-24 14:00:00 to 2018-07-24 15:00:00.**
- **- 0.47368421052631579 is the ratio of the PV value of the current period to that of a previous period.**

**If you want to expand the array into three columns of numbers, the analysis statement is:**

```
* | select diff [ 1 ], diff [ 2 ], diff [ 3 ] from ( select
compare ( pv , 86400 ) as diff from ( select count ( 1
) as pv from log ))
```
- **• Calculate the ratio of the PV in every minute of the current hour to that in the same time period as yesterday, and display the results in a line chart.**
	- **1. Calculate the ratio of the PV in every minute of the current hour to that in the same time period as yesterday. The start time is 2018-07-25 14:00:00, and the end time is 2018-07-25 15:00:00.**

**Statement for query and analysis:**

\*| select t , compare ( pv , 86400 ) as diff from ( select count ( 1 ) as pv , date\_forma t ( from\_unixt ime

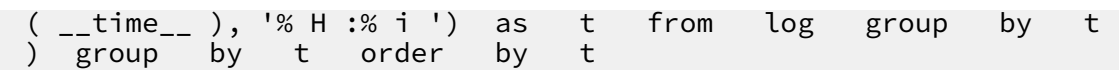

**Return results:**

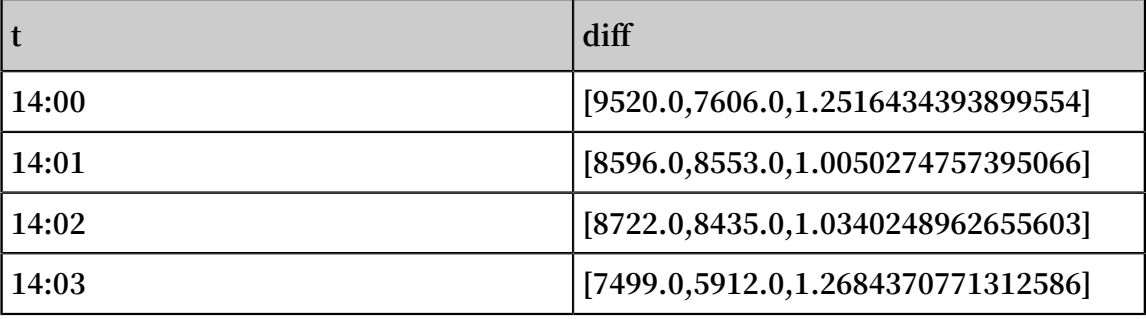

**where t indicates the time in the format of** Hour : Minute **. The content of the diff column is an array containing the following:**

- **- The PV value of the current period.**
- **- The PV value of the previous period.**
- **- The ratio of the PV value in the current period to that in the previous period.**
- **2. To show the query results in a line chart, use the following statement:**

```
*| select t , diff [ 1 ] as current , diff [ 2 ] as
 yestoday , diff [ 3 ] as percentage from ( select t , 
compare ( pv , 86400 ) as diff from ( select count ( 1
) as pv , date_forma t ( from_unixt ime ( __time__ ), '% H<br>:% i ') as t from log group by t ) group by t
         as t from log group by t) group by<br>by t)
order by
```
**The two lines indicate the PV values of today and yesterday.**

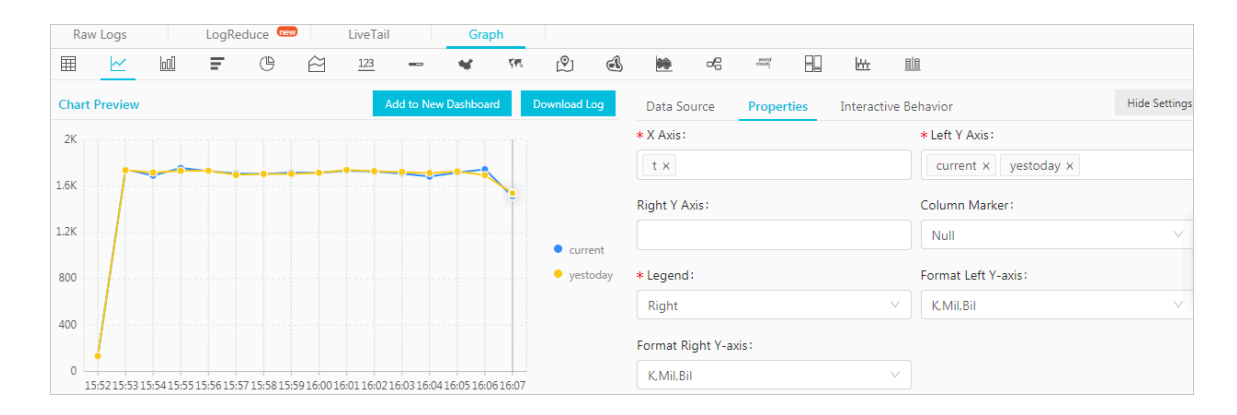

Figure 8-1: Line chart

# 8.25 Comparison functions and operators

Comparison functions and operators

**A comparison operation compares the values of two parameters, which can be used for any comparable types, such as int, bigint, double, and text.**

Comparison operators

**A comparison operator is used to compare two parameter values. During the comparison, if the logic is true, TRUE is returned. Otherwise, FALSE is returned.**

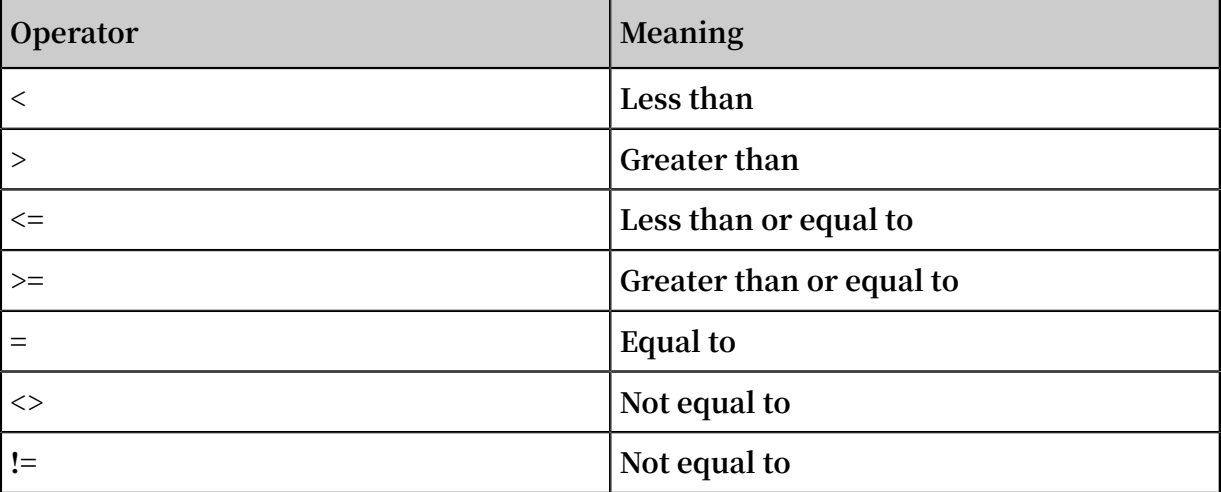

### Range operator BETWEEN

**BETWEEN is used to determine whether a parameter value is between the values of two other parameters. The range is a closed interval.**

**• If the logic is true, TRUE is returned. Otherwise, FALSE is returned.**

**Example:** SELECT 3 BETWEEN 2 AND 6 ;**. The logic is true, and TRUE is returned.**

**The preceding example is equivalent to** SELECT  $3 \ge 2$  AND  $3 \le 6$ ;**.**

**• BETWEEN can follow NOT to determine the opposite logic.**

**Example:** SELECT 3 NOT BETWEEN 2 AND 6 ;**. The logic is false, and FALSE is returned.**

The preceding example is equivalent to  $\angle$  SELECT  $\angle$  3  $\angle$  2 OR  $\angle$  3  $\angle$  6 ;

**• If the value of any parameter is NULL, NULL is returned.**

### IS NULL and IS NOT NULL

**These operators are used to determine whether a parameter value is NULL.**

### IS DISTINCT FROM and IS NOT DISTINCT FROM

**Similar to determining whether two values are equal or not, but these operators can determine whether a NULL value exists.**

**Example:**

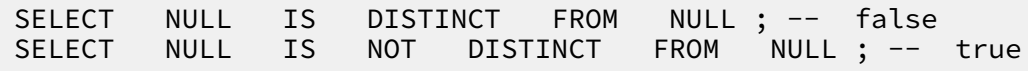

**As described in the following table, the DISTINCT operator can be used to compare parameter values in most cases.**

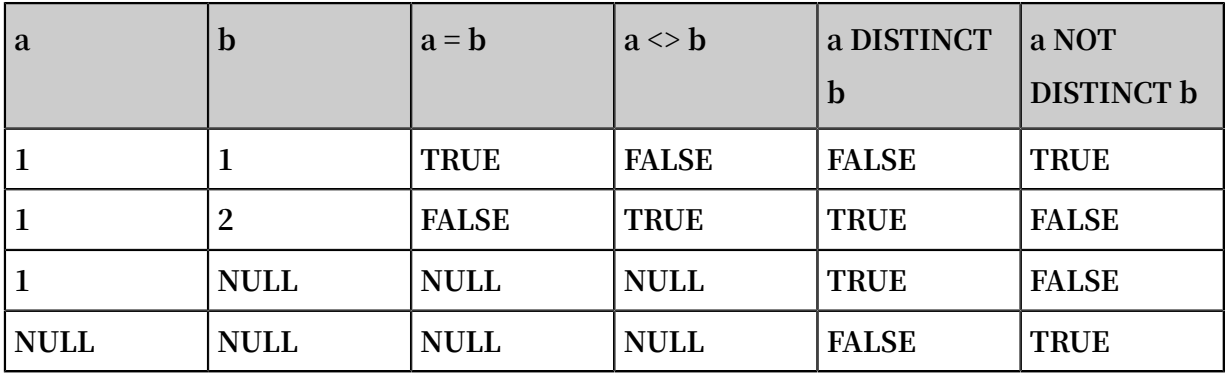

### GREATEST and LEAST

**These operators are used to obtain the maximum or minimum values among multiple columns.**

**Example:**

select greatest  $(1, 2, 3)$ ; -- 3 is returned.

Comparison conditions: ALL, ANY, and SOME

**Comparison conditions are used to determine whether a parameter meets the specified conditions.**

- **• ALL is used to determine whether a parameter meets all the conditions. If the logic is true, TRUE is returned. Otherwise, FALSE is returned.**
- **• ANY is used to determine whether a parameter meets any of the conditions. If the logic is true, TRUE is returned. Otherwise, FALSE is returned.**
- **• Same as ANY, SOME is used to determine whether a parameter meets any of the conditions.**

**• ALL, ANY, and SOME must immediately follow the comparison operators.**

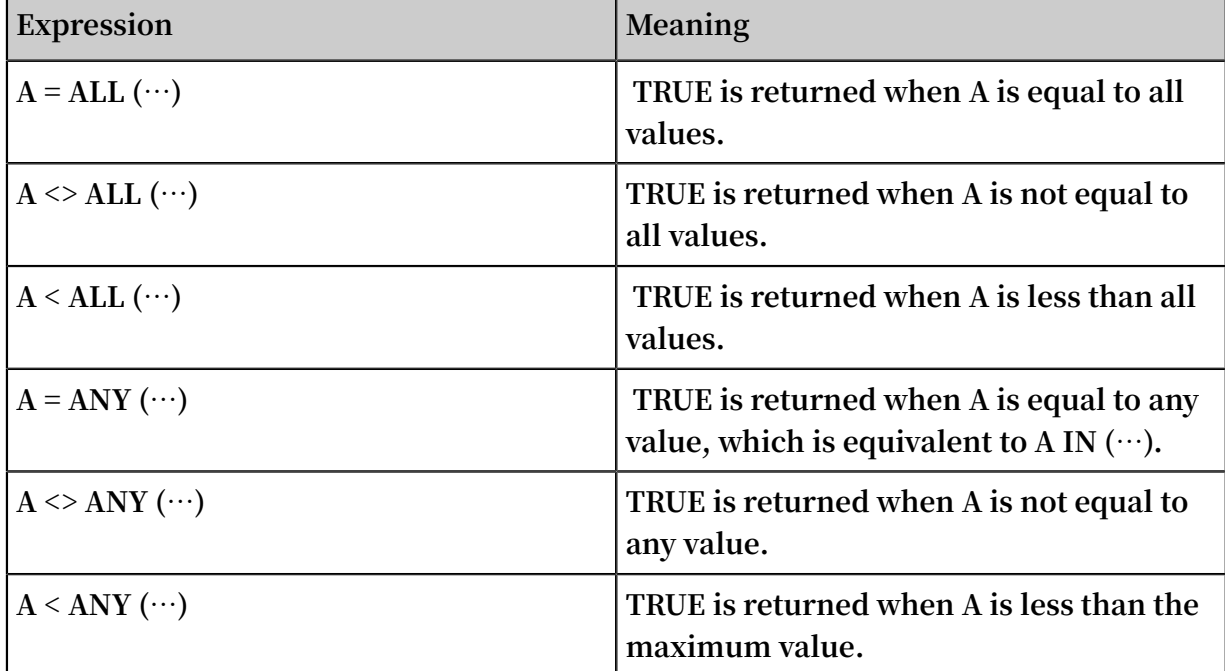

**comparison and determination in many cases.**

### **Example:**

SELECT ' hello ' = ANY ( VALUES ' hello ', ' world '); -- true SELECT 21 < ALL ( VALUES 19 , 20 , 21 ); -- false SELECT 42 >= SOME ( SELECT 41 UNION ALL SELECT 42 UNION ALL SELECT 43 ); -- true

# 8.26 Lambda functions

Lambda expressions

**Lambda expressions are written with** ->**.**

**Example:**

```
x \rightarrow x + 1(x, y) \rightarrow x<br>x \rightarrow \text{regexp } \text{li}x -> regexp_lik e ( x , ' a +')
 x -> x [ 1 ] / x [ 2 ]
 x -> IF ( x > 0 , x , - x )
 x -> COALESCE ( x , 0 )
 x \rightarrow CAST (x AS JSON)
 x \rightarrow x + TRY (1 / 0)
```
**Most MySQL expressions can be used in Lambda.**

### filter(array<T>, function<T, boolean>) → ARRAY<T>

**Filter data from an array and obtain only elements that the function returns TRUE.**

**Example:**

```
SELECT filter ( ARRAY [], x -> true ); -- []
SELECT filter ( ARRAY [ 5 , -6 , NULL , 7 ], x \rightarrow x \rightarrow 0 );
 -- [ 5 , 7 ]
SELECT filter ( ARRAY [ 5 , NULL , 7 , NULL ], x -> x IS
NOT NULL ); -- [5, 7]
```
map\_filter(map<K, V>, function<K, V, boolean>) → MAP<K,V>

**Filter data from a map and obtain only element pairs that the function returns TRUE.**

**Example:**

```
SELECT map_filter ( MAP ( ARRAY [], ARRAY []), ( k , v ) -> true
); -- {}
SELECT map_filter ( MAP ( ARRAY [ 10 , 20 , 30 ], ARRAY [' a ', 
NULL , ' c ']), ( k , v ) -> v IS NOT NULL ); -- { 10 -> a
, 30 -> c }
SELECT map_filter ( MAP ( ARRAY [' k1 ', ' k2 ', ' k3 '], ARRAY [
20 , 3 , 15 ]), ( k , v ) -> v > 10 ); -- { k1 -> 20 , k3 -
> 15 }
```
reduce(array<T>, initialState S, inputFunction<S, T, S>, outputFunction<S,  $R$ >)  $\rightarrow$  R

**The reduce() function traverses each element in the array in turn from the initial state, calculates inputFunction(S,T) based on the state S, and generates a new state. It finally applies outputFunction to convert the final state S to the output result R.**

- **1. Initial state S.**
- **2. Traverse each element T.**
- **3. Calculate inputFunction(S,T) and generate the new state S.**
- **4. Repeat steps 2 and 3 until the last element is traversed and has the new state generated.**
- **5. Uses the final state S to obtain the final output result R.**

**Example:**

```
SELECT reduce (ARRAY [], 0, (s, x) -> s + x, s -> s
); -- 0<br>SELECT reduce ( ARRAY
                      [5, 20, 50], 0, (s, x) \rightarrow s +x , s -> s ); -- 75
SELECT reduce ( ARRAY [ 5 , 20 , NULL , 50 ], 0 , ( s , x ) -
> s + x , s -> s ); -- NULL
SELECT reduce ( ARRAY [ 5 , 20 , NULL , 50 ], 0 , ( s , x ) -
> s + COALESCE ( x , 0 ), s -> s ); -- 75
SELECT reduce ( ARRAY [ 5 , 20 , NULL , 50 ], 0 , ( s , x ) -
> IF ( x IS NULL , s , s + x ), s -> s ); -- 75
SELECT reduce ( ARRAY [ 2147483647 , 1 ], CAST ( 0 AS
BIGINT ), ( s , x ) -> s + x , s -> s ); -- 2147483648
SELECT reduce ( ARRAY [ 5 , 6 , 10 , 20 ], -- calculates
arithmetic average : 10 . 25
```

```
CAST (ROW ( 0 . 0 , 0 ) AS ROW ( sum DOUBLE , count INTEGER )).
         INTEGER )),
( s \; , \; x \; ) \rightarrow <code>CAST</code> ( <code>ROW</code> ( x <code>+ s</code> . sum , <code>s</code> . count
 + 1 ) AS ROW ( sum DOUBLE , count INTEGER )),
                 s \rightarrow IF (s. count = 0, NULL, s. sum / s.
count ));
```
transform(array<T>, function<T, U>) → ARRAY<U>

**Calls function for each element in the array to generate the new result U.**

**Example:**

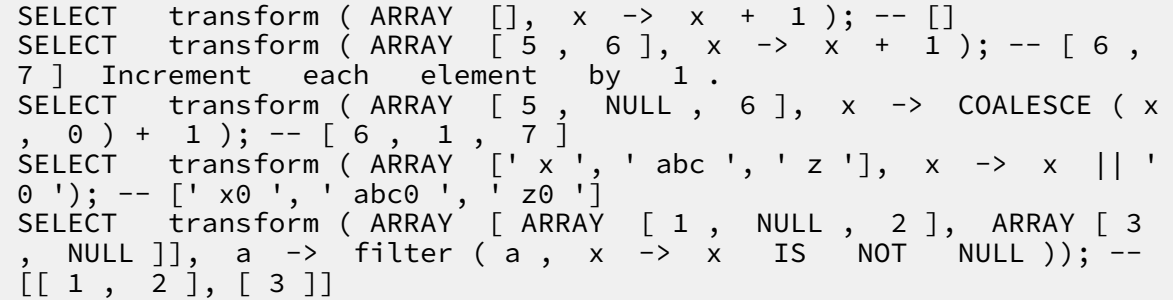

transform\_keys(map<K1, V>, function<K1, V, K2>)  $\rightarrow$  MAP<K2,V>

**Apply the function for each key in the map in turn to generate a new key.**

**Example:**

SELECT transform\_ keys (MAP (ARRAY [], ARRAY []), (k, v) -> k + 1 ); -- {} SELECT transform\_ keys ( MAP ( ARRAY [ 1 , 2 , 3 ], ARRAY [' a ', ' b ', ' c ']), ( k , v ) -> k + 1 ); -- { 2 -> a , 3 - > b , 4 -> c } Increment each key by 1 . SELECT transform\_ keys ( MAP ( ARRAY [' a ', ' b ', ' c '], ARRAY [ 1 , 2 , 3 ]), ( k , v ) -> v \* v ); -- { 1 -> 1 , 4 -> 2 , 9 -> 3 } SELECT transform\_ keys ( MAP ( ARRAY [' a ', ' b '], ARRAY [ 1 , 2 ]), ( k , v ) -> k || CAST ( v as VARCHAR )); -- { a1 - > 1 , b2 -> 2 } SELECT transform\_ keys (MAP ( ARRAY [ 1 , 2 ], ARRAY [ 1 . 0 ,  $1 \tcdot 4$  ]), -- { one ->  $1 \tcdot 0$  , two ->  $1 \tcdot 4$  } ( k , v ) -> MAP ( ARRAY [ 1 , 2 ], ARRAY [' one ', ' two ']) $[k]$  );

transform\_values(map<K, V1>, function<K, V1, V2>)  $\rightarrow$  MAP<K, V2>

**Apply the function for all values in the map, convert V1 to V2, and generate a new map** < K , V2 >**.**

```
SELECT transform_ values (MAP (ARRAY [], ARRAY []), (k, v)
 -> v + 1 ); -- {}
SELECT transform_ values ( MAP ( ARRAY [ 1 , 2 , 3 ], ARRAY [
10 , 20 , 30 ]), ( k , v ) -> v + 1 ); -- { 1 -> 11 , 2 -> 
22, 3 \rightarrow 33
```

```
SELECT transform_ values ( MAP ( ARRAY [ 1 , 2 , 3 ], ARRAY
 [' a ', ' b ', ' c ']), ( k , v ) -> k * k ); -- { 1 -> 1 , 2
 -> 4 , 3 -> 9 }
SELECT transform_ values ( MAP ( ARRAY [' a ', ' b '], ARRAY [
1 , 2 ]), ( k , v ) -> k || CAST ( v as VARCHAR )); -- { a
 -> a1 , b -> b2 }
SELECT transform_ values ( MAP ( ARRAY [ 1 , 2 ], ARRAY [ 1 .
0 , 1 . 4 ]), -- { 1 -> one_1 . 0 , 2 -> two_1 . 4 }
(\begin{array}{ccc} k \,,&v\end{array}) -> MAP (ARRAY [ 1 , 2 ], ARRAY
[' one ', ' two '])[ k ] || ' _ ' || CAST ( v AS VARCHAR ));
```
zip\_with(array<T>, array<U>, function<T, U, R>)  $\rightarrow$  array<R>

**Merge two arrays, and specify the elements of the newly generated array by using the function. Element T in the first array and element U in the second array are used to generate the new result R.**

**Example:**

```
SELECT zip_with ( ARRAY [ 1 , 3 , 5 ], ARRAY [' a ', ' b ', ' c
 '], ( x , y ) -> ( y , x )); -- Transpose the elements of
the two arrays to generate a new array .  Result : [
ROW (' a ', 1 ), ROW (' b ', 3 ), ROW (' c ', 5 )]
SELECT \, zip_with ( ARRAY [ \, 1 , \, 2 \,], \, ARRAY [ \, 3 , \, 4 \,], ( \, x , \, y \,) \, –
> x + y ); -- Result : [ 4 , 6 ]
SELECT zip_with ( ARRAY [' a ', ' b ', ' c '], ARRAY [' d ', ' e
 ', ' f '], ( x , y ) -> concat ( x , y )); Concatenat e the
elements of the two arrays to generate a new string
.  Result : [' ad ', ' be ', ' cf ']
```
map\_zip\_with(map<K, V1>, map<K, V2>, function<K, V1, V2, V3>)  $\rightarrow$  map<K, V3>

**Merge two maps, use values V1 and V2 to generate V3 based on each key, and generate a new map**< K , V3 >**.**

```
SELECT map_zip_wi th ( MAP ( ARRAY [ 1 , 2 , 3 ], ARRAY [' a ',
 ' b ', ' c ']), 
                  MAP ( ARRAY [ 1 , 2 , 3 ], ARRAY [' d ', ' e
', ' f ']),
(k \; , \; v1 \; , \; v2 \; ) \;\rightarrow concat (
v1 , v2 )); Merge values which have the same map keys
. -- { 1 -> ad , 2 -> be , 3 -> cf }
SELECT map_zip_wi th ( MAP ( ARRAY [' k1 ', ' k2 '], ARRAY [ 1 , 
2 ]), 
 MAP ( ARRAY [' k2 ', ' k3 '], ARRAY [ 4 , 9 ]),
(k \; , \; v1 \; , \; v2 \; ) \rightarrow (v1 \; , \; v2 \; ); Generate an
  array by using the two values -- { k1 -> ROW ( 1 ,null ), k2 -> ROW ( 2 , 4 ), k3 -> ROW ( null , 9 )}
SELECT map_zip_wi th ( MAP ( ARRAY [' a ', ' b ', ' c '], ARRAY [
1 , 8 , 27 ]), 
                  MAP ( ARRAY \lceil a \rceil, ' b ', ' c '], ARRAY \lceil 1 \rceil,
2 , 3 ]),
                   ( k , v1 , v2 ) -> k || CAST ( v1 / v2 AS
VARCHAR ); -- Concatenat es the key values and division
```
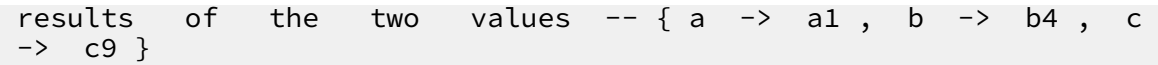

# 8.27 Logical functions

### Logical operators

Table 8-2: Logical operators

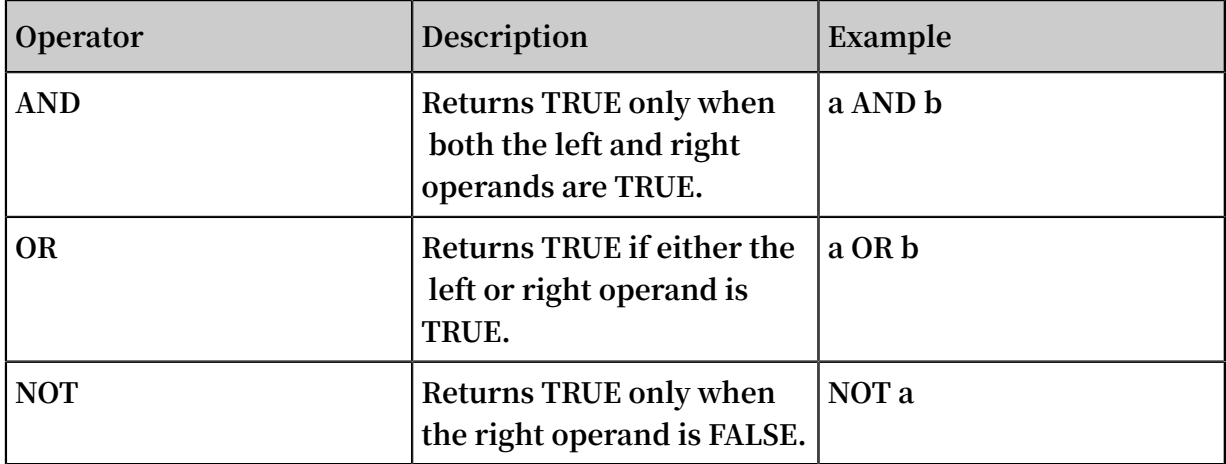

### NULL involved in logical operation

**The following table lists the true values when the values of a and b are TRUE, FALSE, and NULL respectively.**

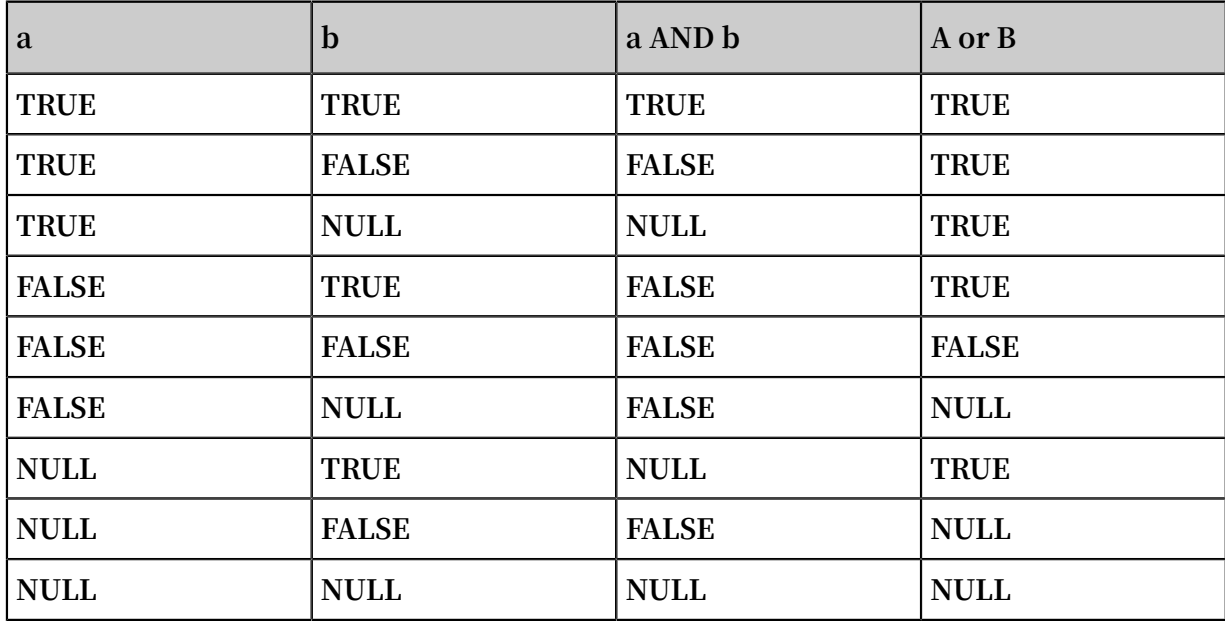

### Table 8-3: Truth Table 1

### Table 8-4: Truth Table 2

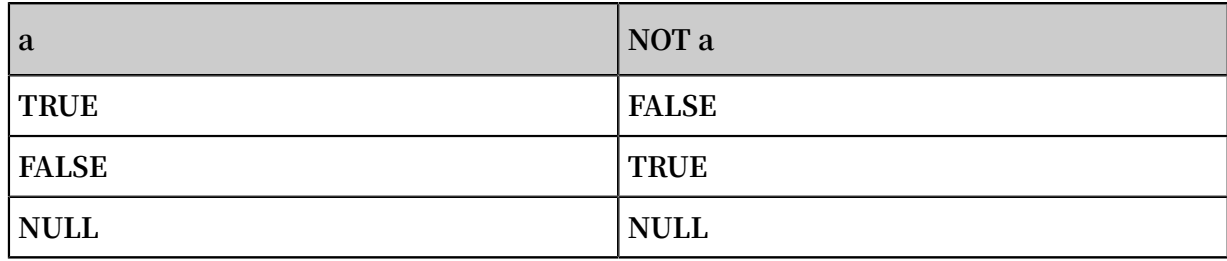

## 8.28 Column alias

**In the SQL standard, the column name must be consisted of English letters, numbers, and underlines (\_) and start with an English letter.**

**If a column name (for example, User-Agent) that does not conform to the SQL standard is configured in the log collection configuration, give the column an alias used for query on the page of configuring statistical properties. The alias is only used for the SQL statistics. In the underlying storage, the column name is the original name. Use the original column name to query.**

**Besides, you can give the column an alias to replace the original column name for query when the column name is very long.**

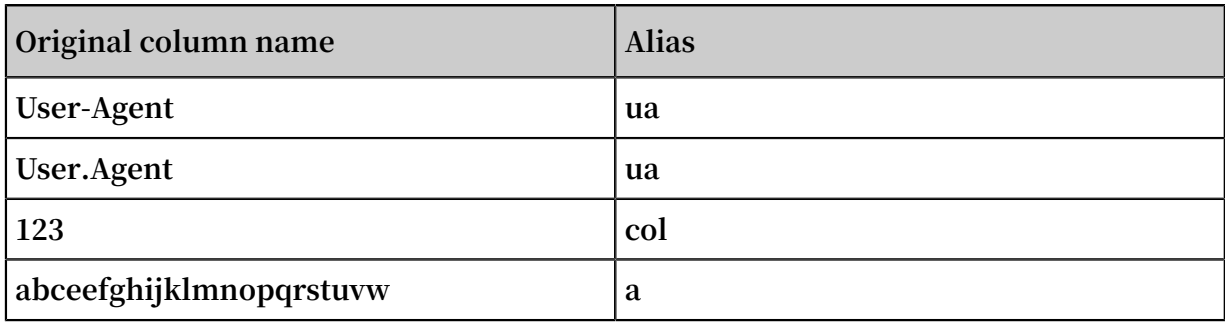

Table 8-5: Alias Example:

# 8.29 Geospatial functions

Geospatial concept

**Geospatial functions support the geometries in the Well-Known Text (WKT) format.**

### Table 8-6: Geometry format

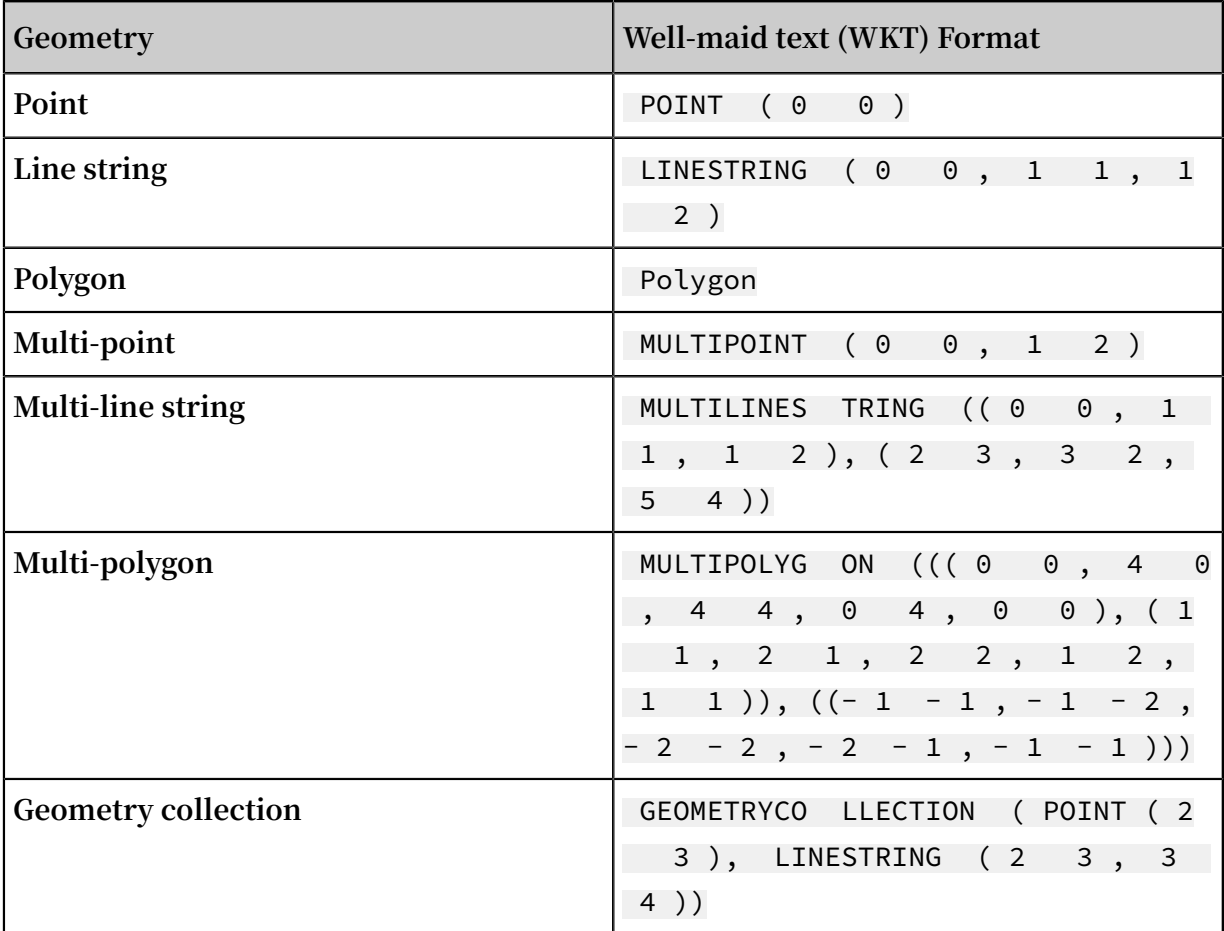

### **Constructors**

### Table 8-7: Constructors Description

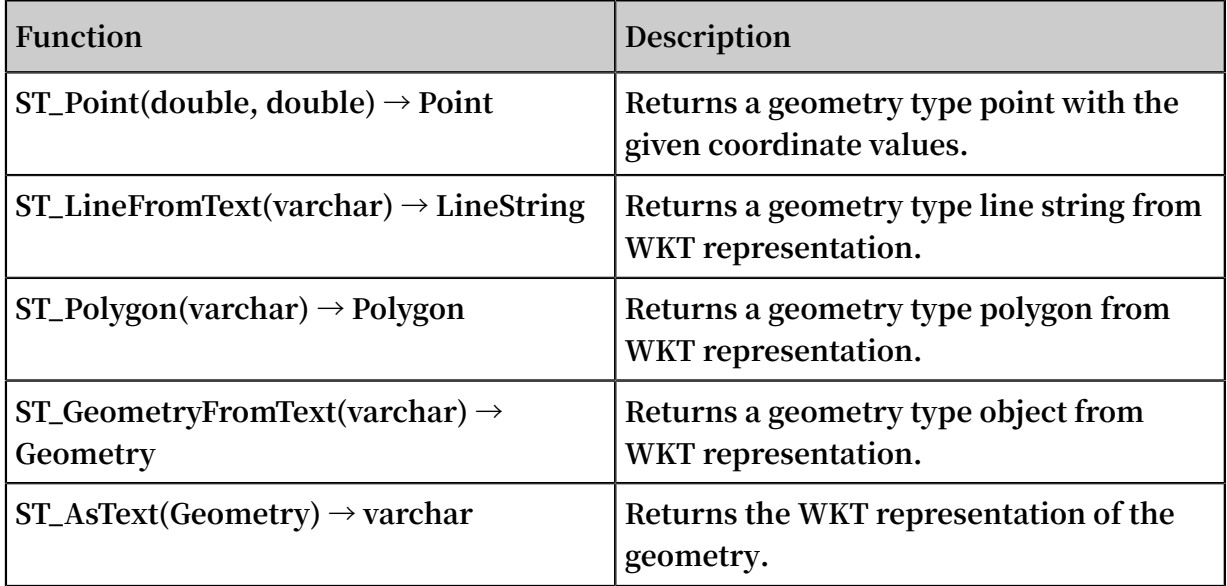

## **Operations**

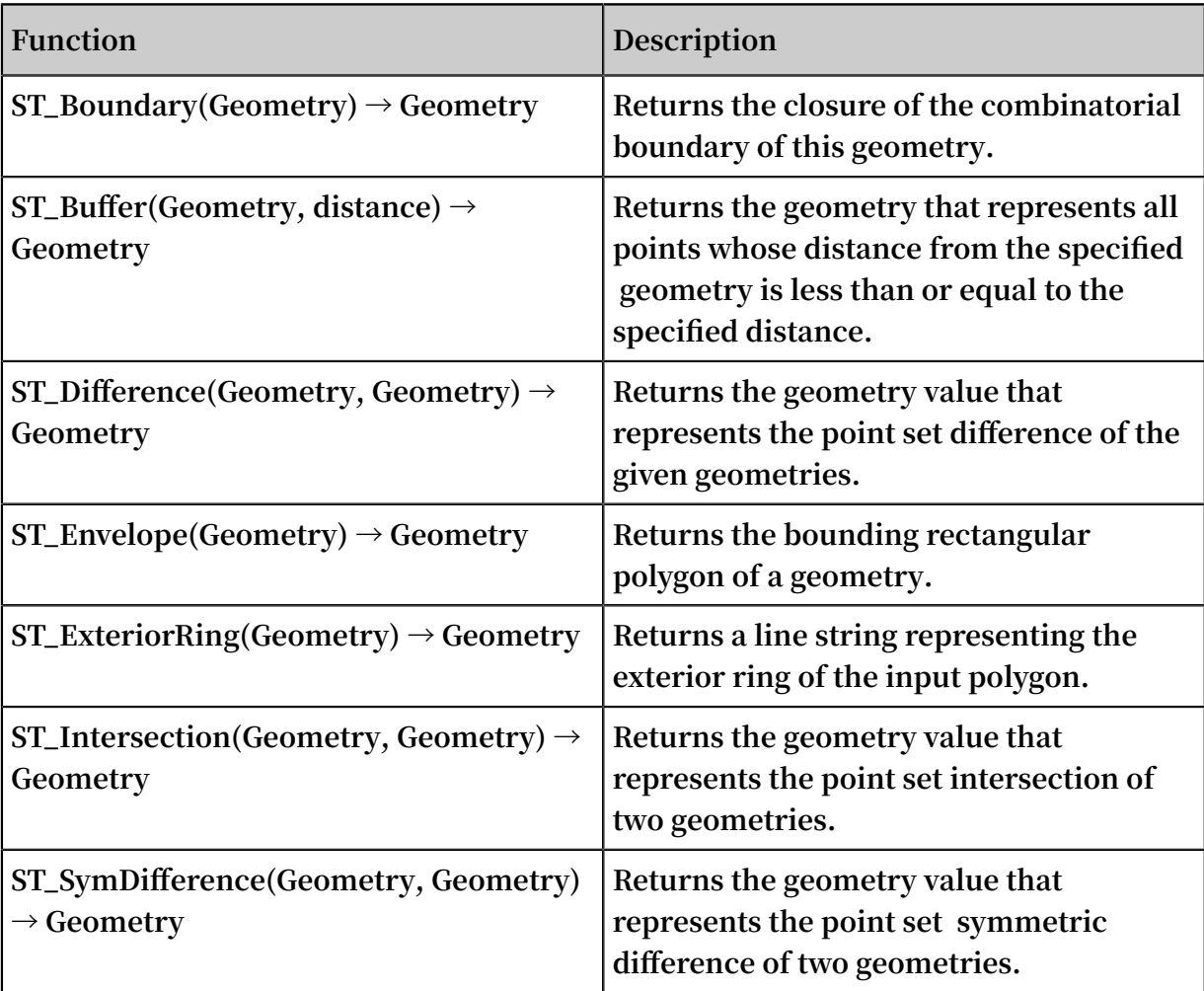

### Relationship tests

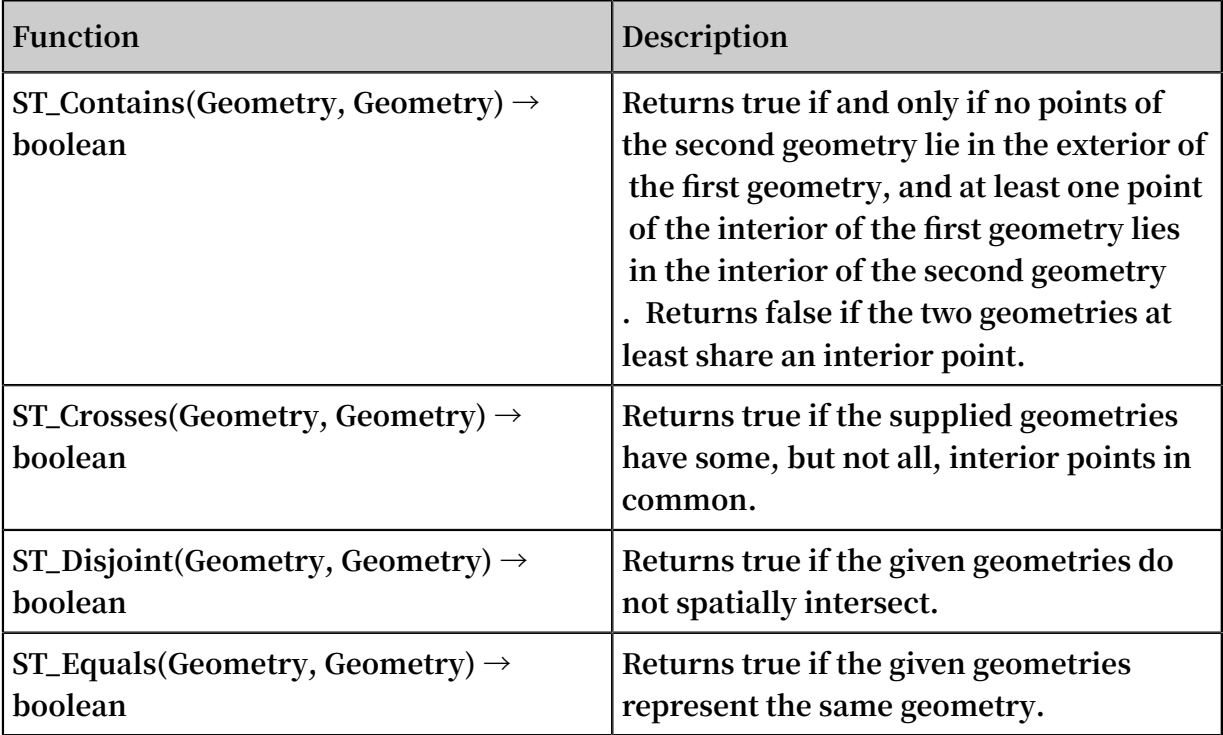

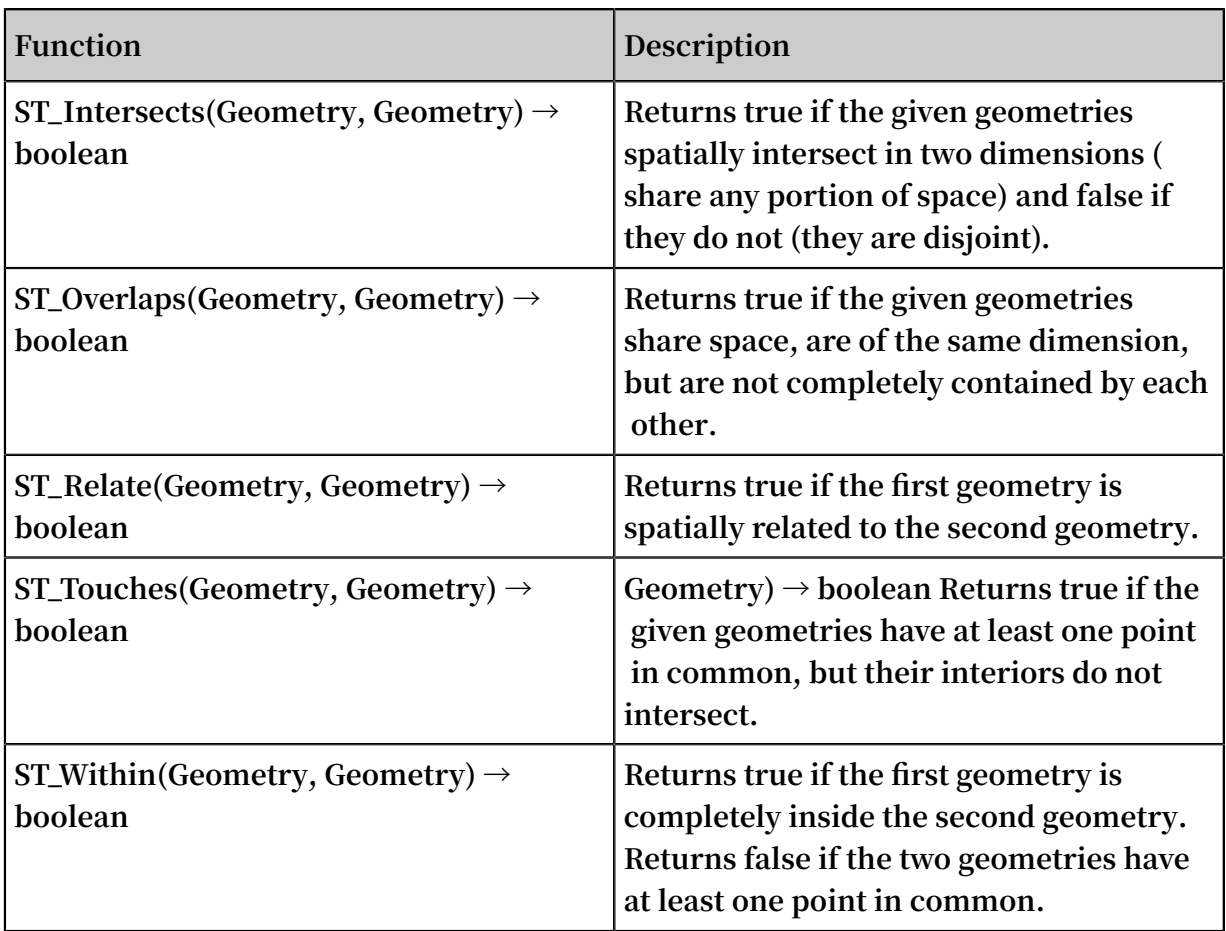

### Accessors

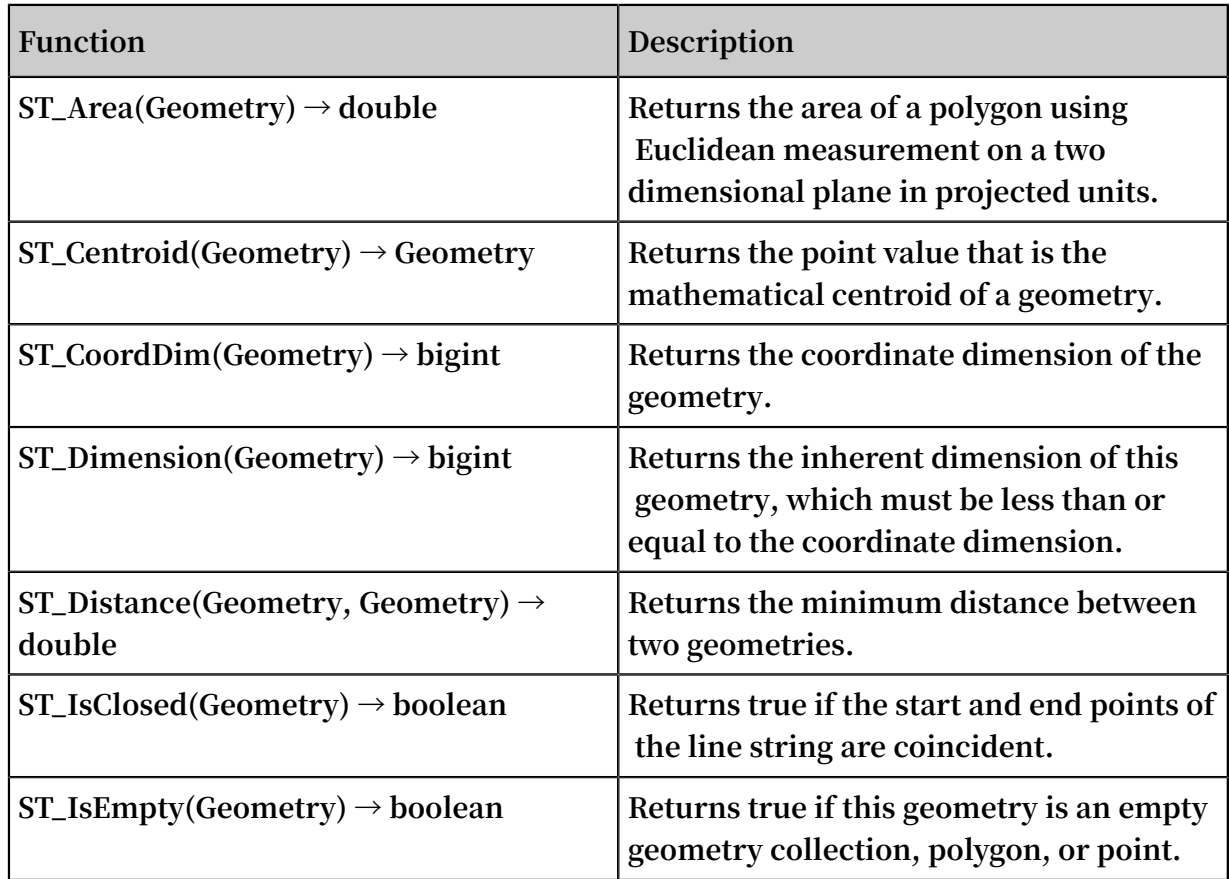
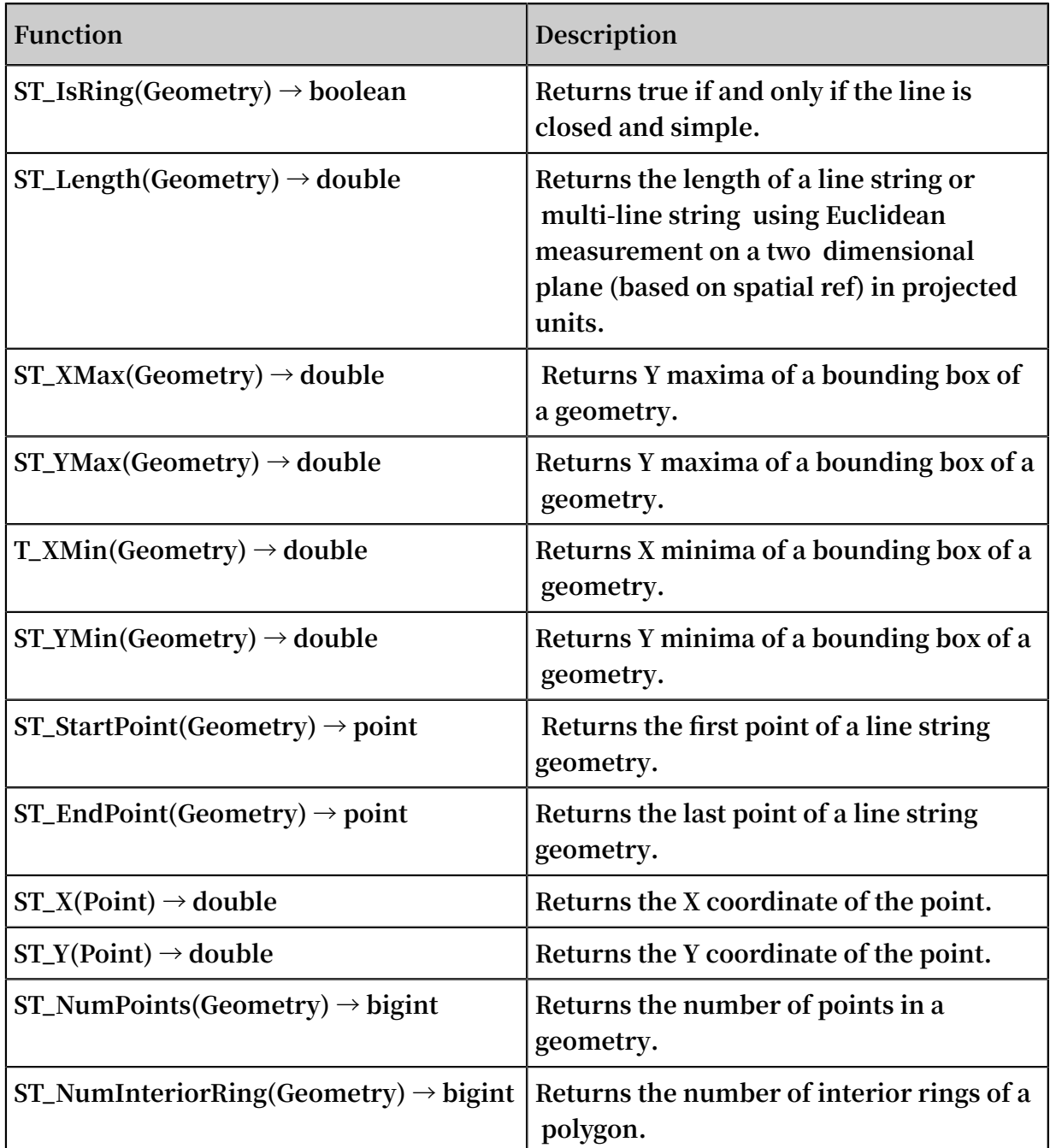

# 8.30 Geo functions

**For more information about functions that determine the country, province, city, ISP, and the longitude and latitude of specified IP addresses, see IP functions.**

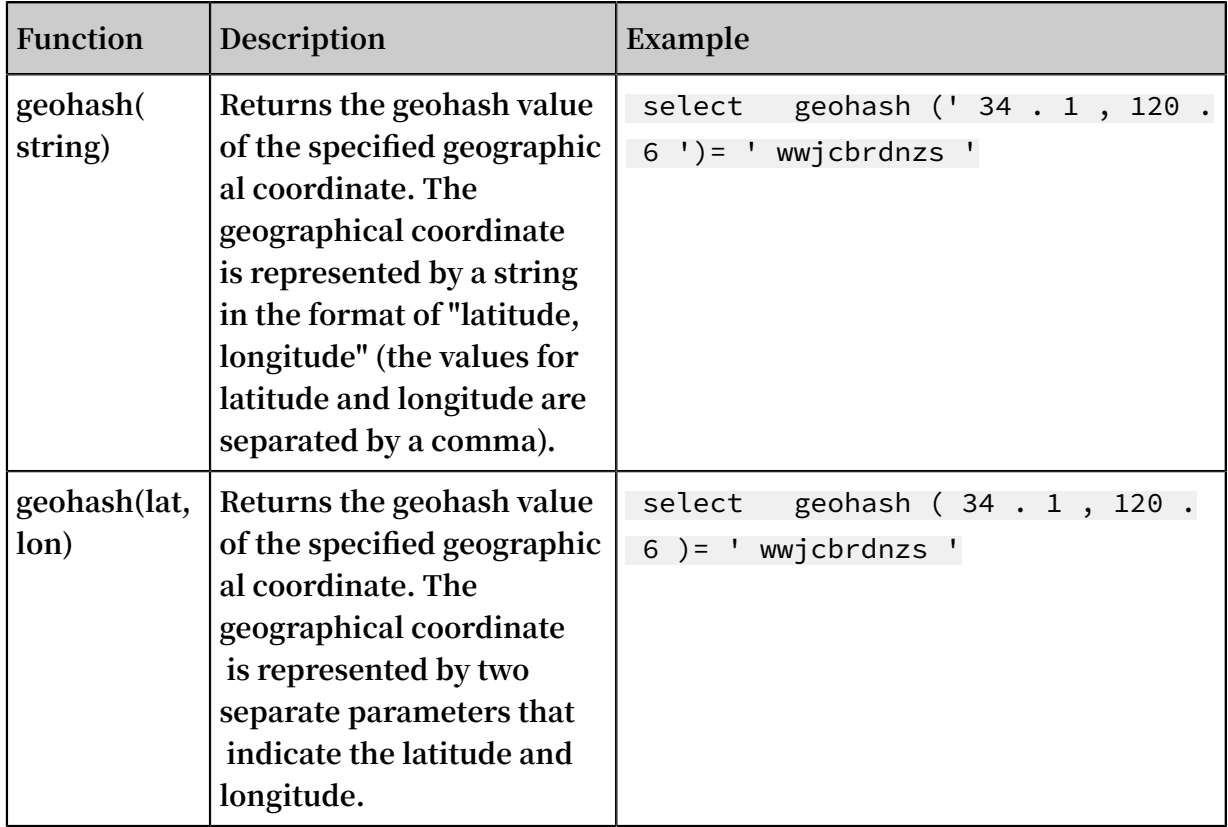

# Table 8-8: Geo functions

# 8.31 Join syntax

**Join is used for combining fields from multiple tables. Besides Join for a single Logstore, Log Service also supports Join for Logstore and RDS, and for several Logstores. This document describes how to use the Join function between Logstores.**

Procedure

- **1. [Download](http://github.com/aliyun/aliyun-log-python-sdk) the latest version of Python SDK.**
- **2. Use the GetProjectLogs interface for query.**

SDK sample

```
/ usr / bin / env python
# encoding : utf - 8
import time, sys, os<br>From aliyun. log.
From aliyun . log . logexcepti on import logexcepti on
from aliyun . log . logitem import LogItem
from aliyun . log . logclient import LogClient
From aliyun . log . getlogsreq uest import getlogsreq uest
from aliyun . log . getproject logsreques t import
GetProject LogsReques t<br>from alivun.log.put
from aliyun . log . putlogsreq uest import PutLogsReq uest
from aliyun . log . listtopics request import ListTopics
Request
```

```
from aliyun . log . listlogsto resrequest import ListLogsto
resRequest<br>from ali
        aliyun . log . gethistogr amsrequest import GetHistogr
amsRequest<br>from ali
from aliyun . log . index_conf ig import *<br>from aliyun . log . logtail_co nfig_detai l
from aliyun . log . logtail_co nfig_detai l import \star from aliyun . log . machine_gr oup_detail import \starfrom aliyun . log . machine_gr oup_detail<br>from alivun . log . acl config  import *
from aliyun . log . acl_config import *
 if __name__ ==' __main__ ':
 token = None
 endpoint = " http :// cn - hangzhou . log . aliyuncs . com "
 accessKeyI d = ' LTAIvKy7U '
      accessKey =' 6gXLNTLyCf dsfwrewrfh dskfdsfuiw u '
      client = LogClient ( endpoint , accessKeyI d , accessKey ,
token )
    logstore = " meta "<br># In the query
 # In the query statement , specify two Logstores . 
      each Logstore specify its time range
key
 req = GetProject LogsReques t ( project ," select count
 ( 1 ) from sls_operat ion_log s join meta m on s .
 __date__ >' 2018 - 04 - 10 00 : 00 : 00 ' and s . __date__ <
 ' 2018 - 04 - 11 00 : 00 : 00 ' and m . __date__ >' 2018 - 04 -
 23 00 : 00 : 00 ' and m . __date__ <' 2018 - 04 - 24 00 : 00
 : 00 ' and s . projectid = cast ( m . ikey as varchar )");
    Res = client. Fig (req)
 res . log_print ();
 exit ( 0 )
```
# 8.32 UNNEST function

Scenario

**Columns of log data are usually of a primitive data type, such as string or number. In certain scenarios with more complex data structures, the columns of log data may involve complex data types, such as arrays, maps, and JSON objects. The UNNEST function can be used to enumerate an array of complex data into rows for easier querying and analysis.**

**Example:**

```
__source__ : 1 . 1 . 1 . 1
__tag__ : __hostname __ : vm - req - 1701032323 16569850 -
tianchi111 932 . tc
__topic__ : TestTopic_ 4
array_colu mn : [ 1 , 2 , 3 ]
double_col umn : 1 . 23
map_column : {" a ": 1 ," b ": 2 }
text_colum n : Product
```
**The** array\_colu mn **field is of array type. To obtain an aggregate of all elements in an** array\_colu mn **array, you must enumerate all elements of the array for each row.**

### UNNEST function

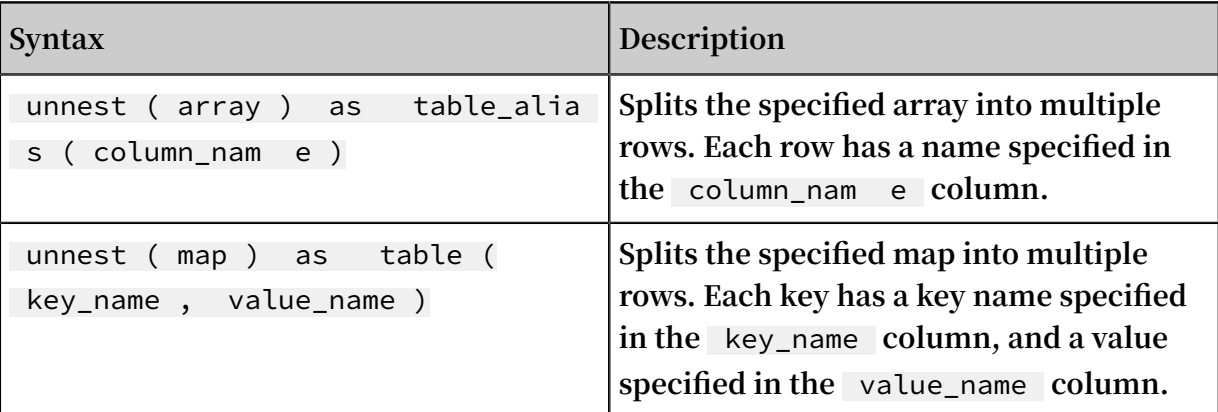

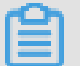

# **Note:**

**Note: The UNNEST function takes only arrays or maps. If you specify a string, the string must represent a JSON object. Then you can parse the string into an array or map by using the** cast ( json\_parse ( array\_colu mn ) as array ( bigint )) **syntax.**

Enumerate the elements of an array

**Split an array into multiple rows using SQL:**

```
* | select array_colu mn , a from log , unnest ( cast ( 
json_parse ( array_colu mn ) as array ( bigint ) ) ) as t ( a
)
```
**The UNNEST function splits the array into multiple rows and stores the rows in a new table referenced as t, with each column referenced as a.**

**• Calculate the sum of the elements in the array:**

\* | select sum ( a ) from log , unnest ( cast ( json\_parse ( array\_colu mn ) as array ( bigint ) ) ) as t ( a )

**• Perform a GROUP BY operation on the array by a (each element of the array):**

```
* | select a , count ( 1 ) from log , unnest ( cast ( 
json_parse ( array_colu mn ) as array ( bigint ) ) ) as t (
a) group
```
Enumerate the elements of the map

**• Enumerate the elements of the map:**

```
* | select map_column , a , b from log , unnest ( cast ( 
json_parse ( map_column ) as map ( varchar , bigint ) ) ) as
t ( a , b )
```
**• Perform a GROUP BY operation on the map by key:**

```
* | select key , sum ( value ) from log , unnest ( cast ( 
                          as map ( varchar , bigint ) ) ) as<br>BY kev
t ( key , value ) GROUP BY key
```
Visualize histogram, numeric\_histogram query results

**• histogram**

**The histogram function is similar to the COUNT GROUP BY syntax. For more information about the syntax, see Mapping function.**

**The histogram function usually returns a JSON string that cannot be directly visualized. The following is an example:**

```
* | select histogram ( method )
```
**You can use the UNNEST function to split JSON data into multiple rows. The following is an example:**

```
* | select key , value from ( select histogram ( method ) 
as his from log), unnest (his) as t (key, value)
```
**• Numeric\_histogram**

**The numeric\_histogram syntax sorts values in a numeric column into multiple bins. This operation is similar to performing a GROUP BY operation on the**

**numeric column. For more information about the syntax, see Estimating functions.**

\* | select numeric\_hi stogram ( 10 , Latency )

**Use the following query statement to visualize the result:**

```
* | select key , value from ( select numeric_hi stogram ( 10
                            log), unnest ( his ) as
key , value )
```
# 8.33 Phone number functions

**Phone number functions are used to query the attributes of phone numbers that are registered in Mainland China.**

#### Functions

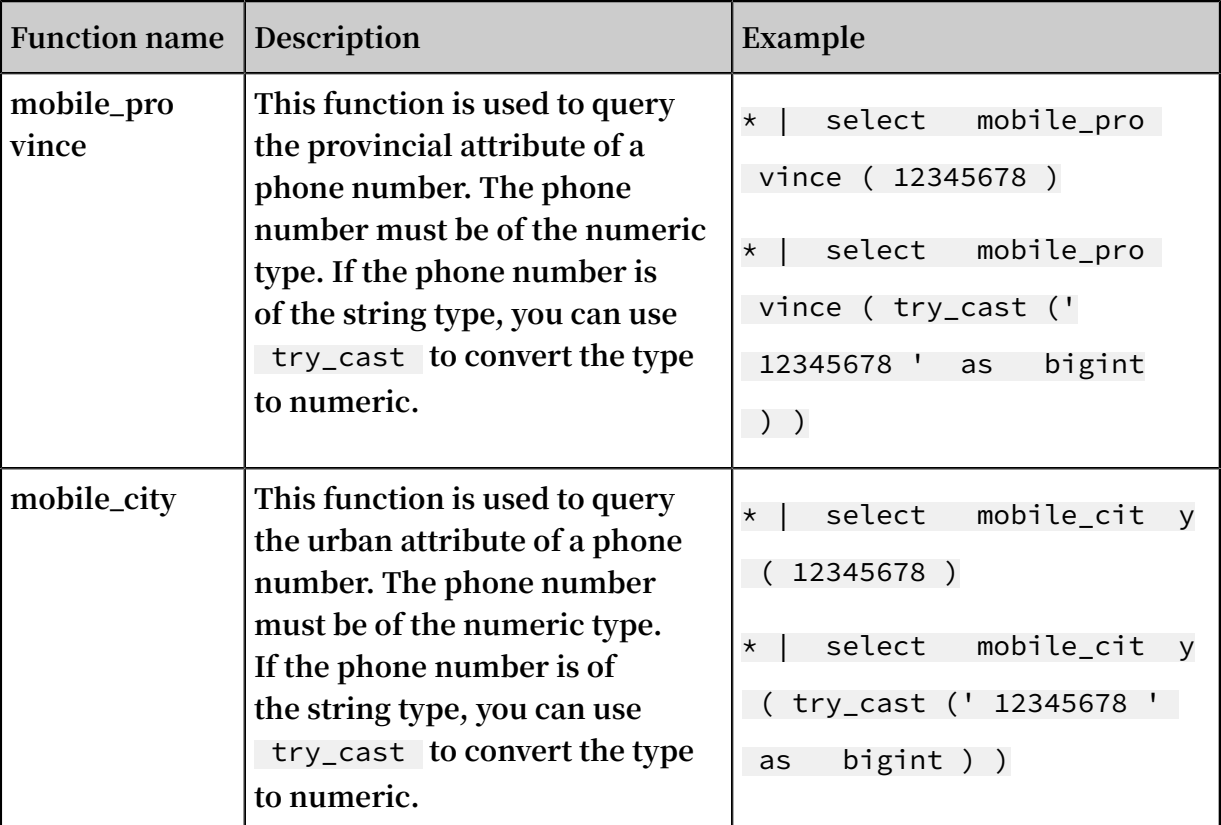

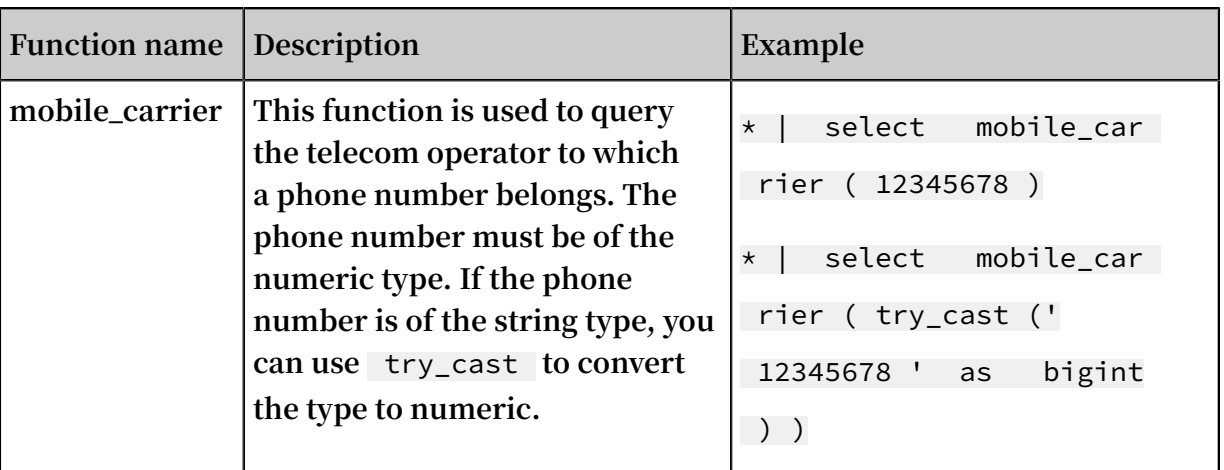

#### Scenarios

**• Query phone number attributes and generate a report.**

**Assume that an e-commerce company collects logs about the activities of its customers. The company can extract the fields involving phone numbers, and then collects the attributes of the phone numbers by using the following query statement:**

SELECT mobile\_cit y ( try\_cast (" mobile " as bigint )) as " city ", mobile\_pro vince ( try\_cast (" mobile " as bigint )) as " province ", count ( 1 ) as " number of requests " group by " province ", " city " order by " number of request " desc limit 100

**In the statement,** mobile **is used as the input field of the** mobile\_cit y **and**  mobile\_pro vince **functions to show the provinces and cities of the phone numbers. The returned information from the preceding query is shown in the following figure.**

**You can also choose to show the phone number attributes on a map, as shown in the following figure.**

**• Check phone number attributes and report abnormal logon information.**

**If a telecom operator wants to filter its customers whose daily locations are different from their phone number attributes (according to additional attributes and frequently accessed IP addresses), the following statement can be used:**

```
* | select mobile , client_ip , count ( 1 ) as PV where
  mobile_cit y ( try_cast (" mobile " as bigint )) ! = 
ip_to_city ( client_ip ) and ip_to_city ( client_ip ) ! = '' 
group by client_ip , mobile order by PV desc
```
**Furthermore, you can create alarm rules that use phone number attributes.**

# 9 Machine learning syntax and functions

# 9.1 Overview

**Log Service provides a machine learning feature that supports multiple algorithms and calling methods. During log query and analysis, you can use SELECT statements and machine learning functions to call machine learning algorithms and analyze the characteristics of a field or fields within a period of time.**

**In particular, Log Service offers diversified time series analysis algorithms to help you quickly solve problems related to time series prediction, time series anomaly detection, time series decomposition, and multi-time series clustering. In addition, the algorithms are compatible with standard SQL functions. This greatly simplifies the use of the algorithms and improves troubleshooting efficiency.**

#### Features

- **• Supports various smooth operations on single-time series sequences.**
- **• Supports algorithms related to the prediction, anomaly detection, change point detection, inflexion point detection, and time series forecasting of single-time series sequences.**
- **• Supports decomposition operations on single-time series sequences.**
- **• Supports various clustering algorithms of multi-time series sequences.**
- **• Supports multi-field pattern mining (based on the sequence of numeric data or text ).**

#### Limits

- **• The input time series data must be sampled from the same interval.**
- **• The input time series data cannot contain data repeatedly sampled from the same time point.**

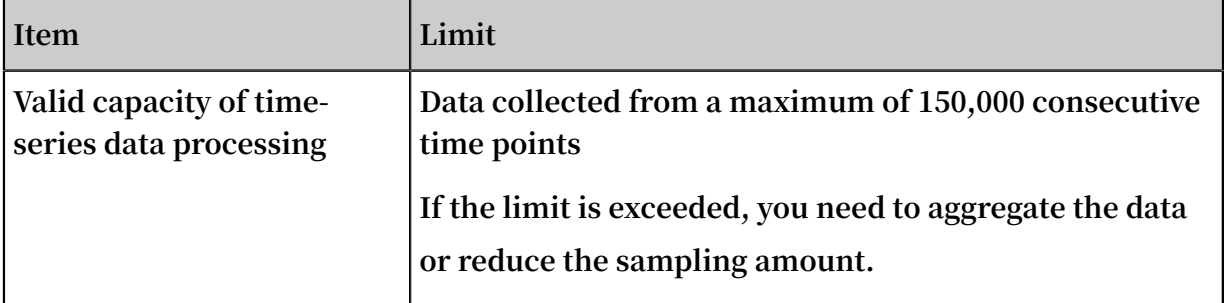

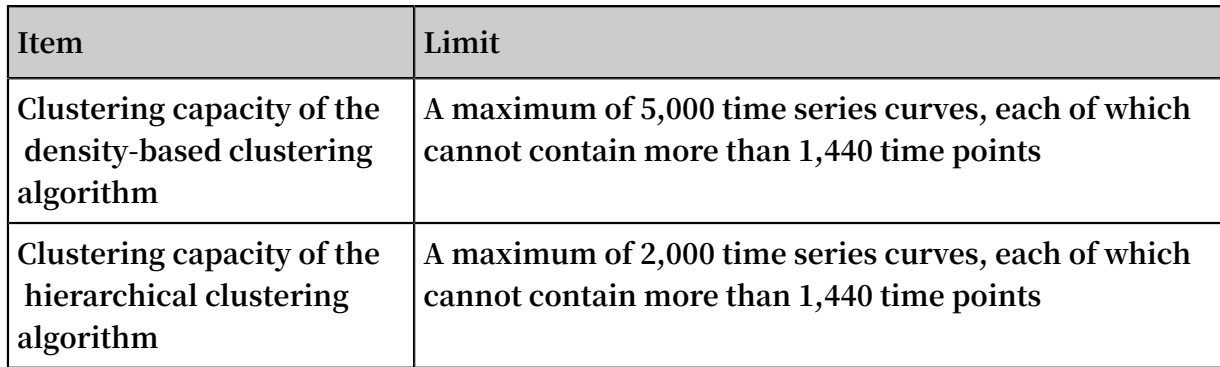

# Machine learning functions

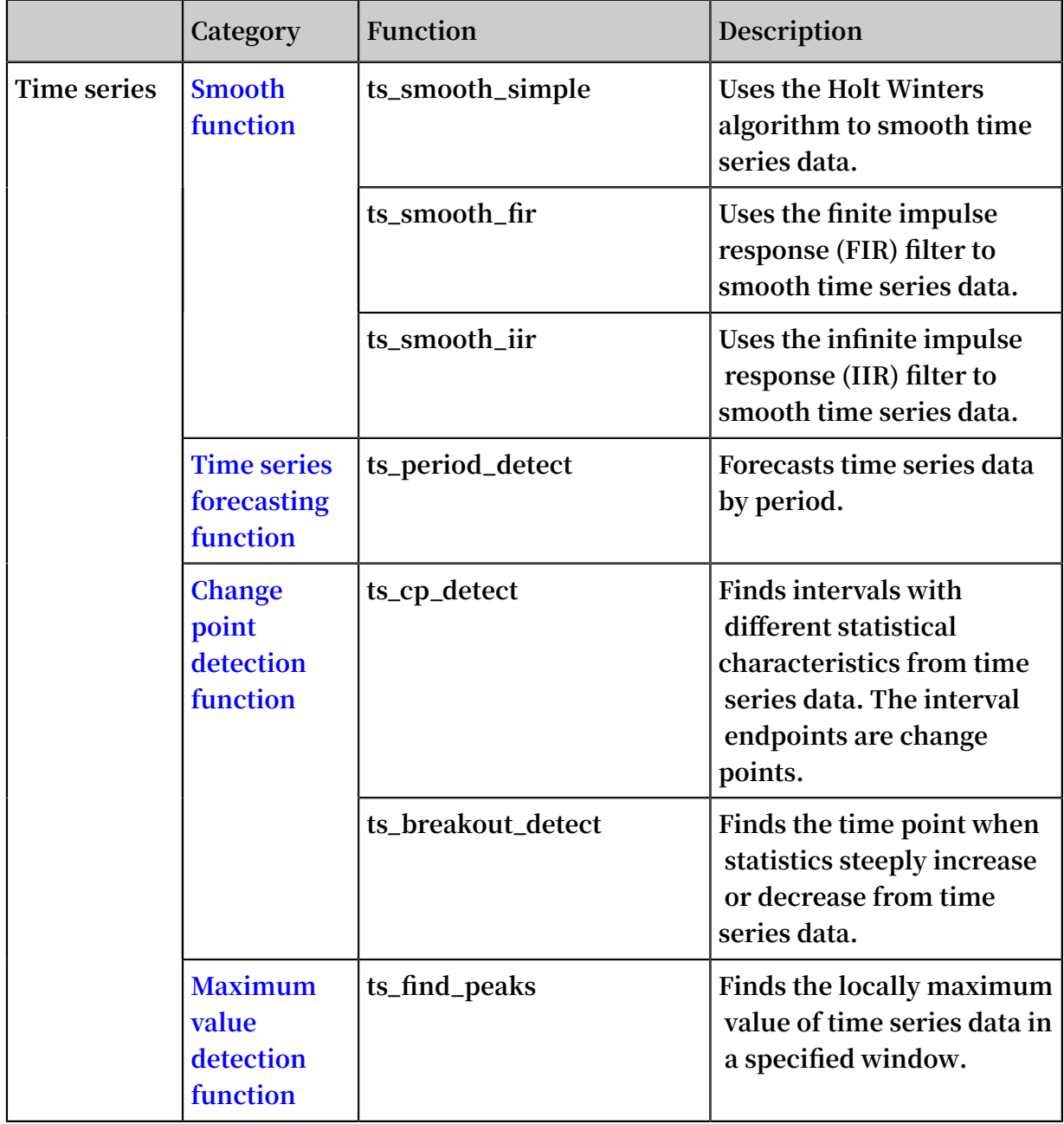

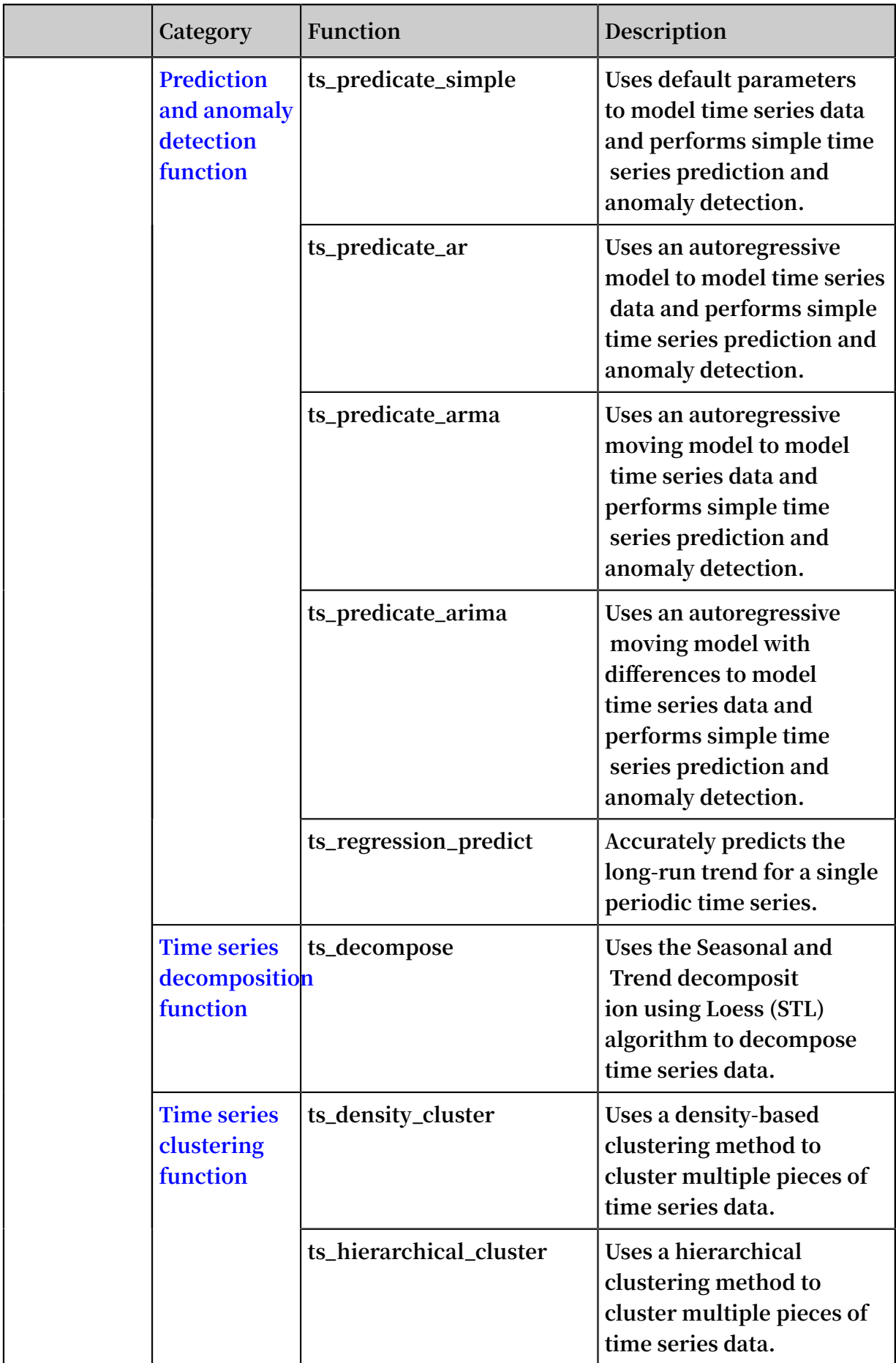

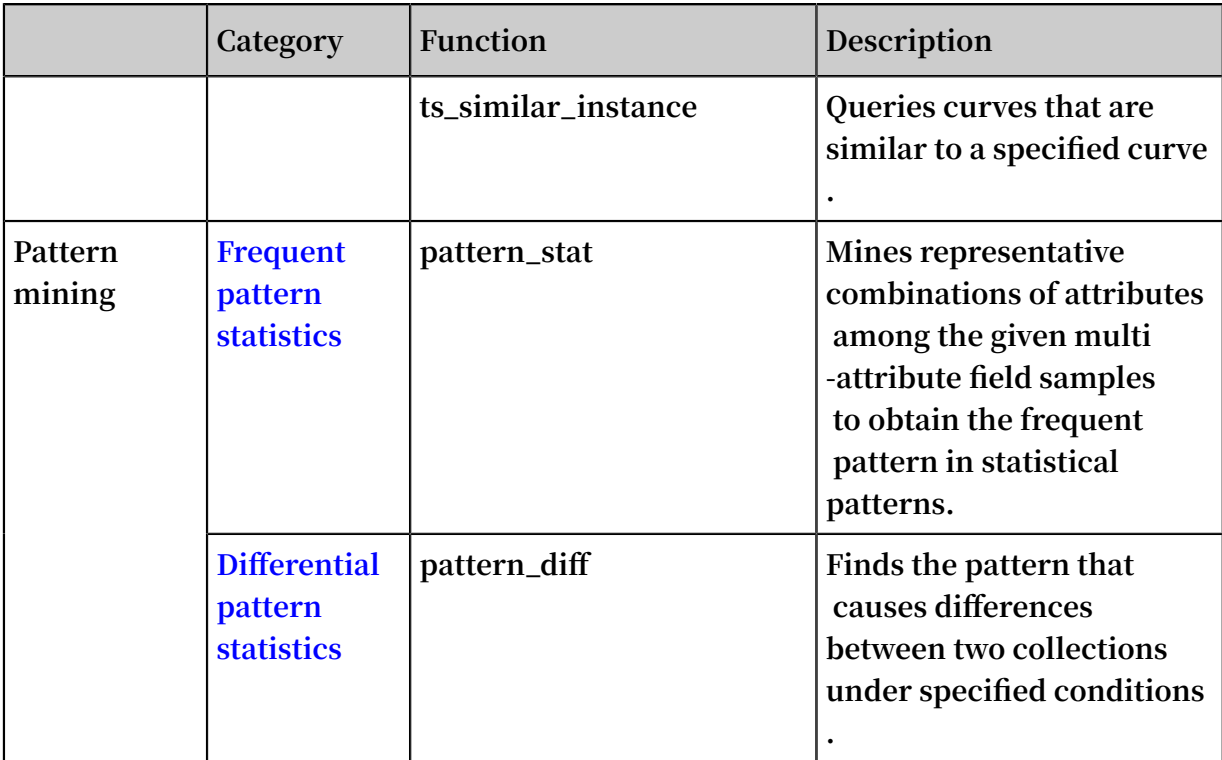

# 9.2 Smooth function

**The smooth function is used to smooth and filter input time series curves. Filtering is the first step to discover the shape of a time series curve.**

#### Function list

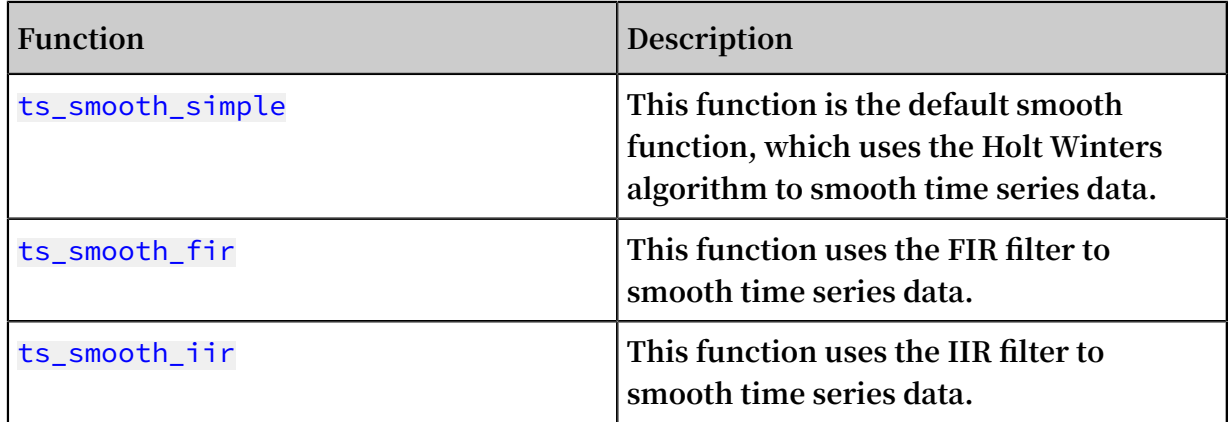

### ts\_smooth\_simple

**Function format:**

select ts\_smooth\_simple(*x*, *y*)

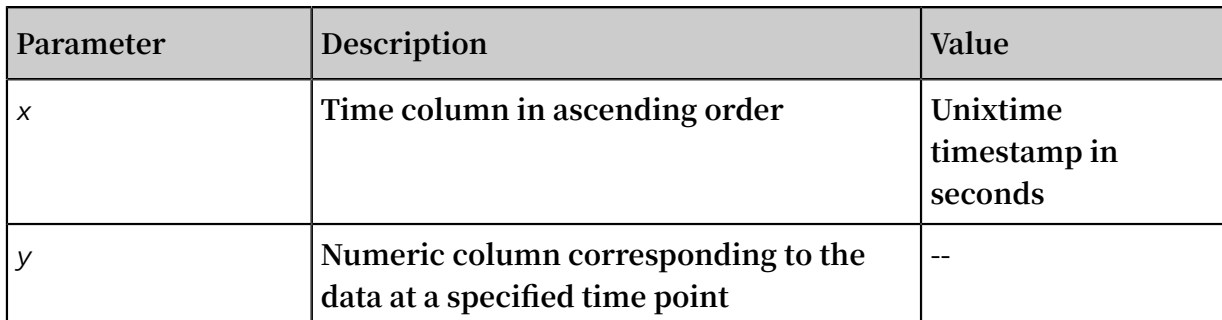

**• Statement for query and analysis:**

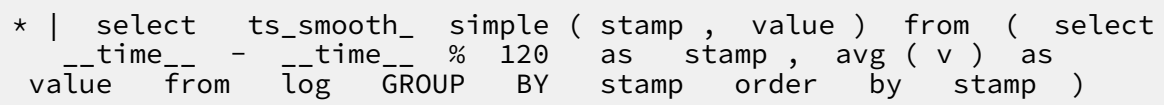

**• Result:**

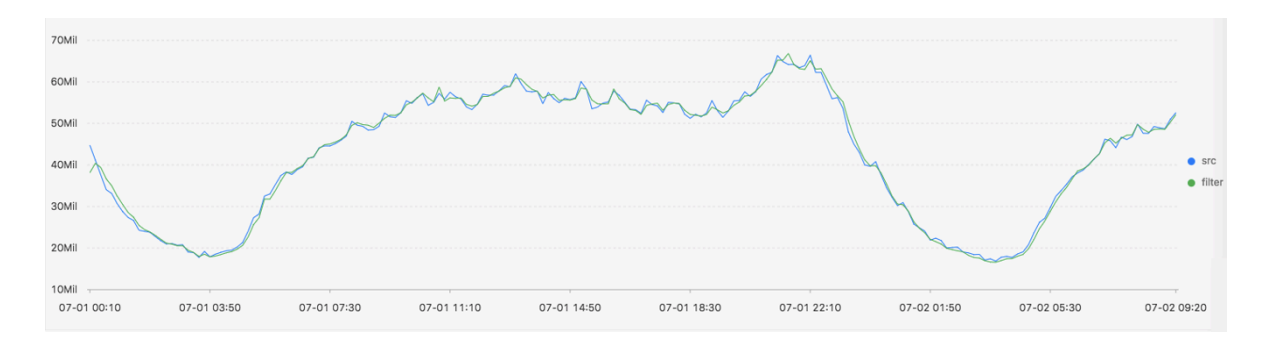

**The following table describes the display items.**

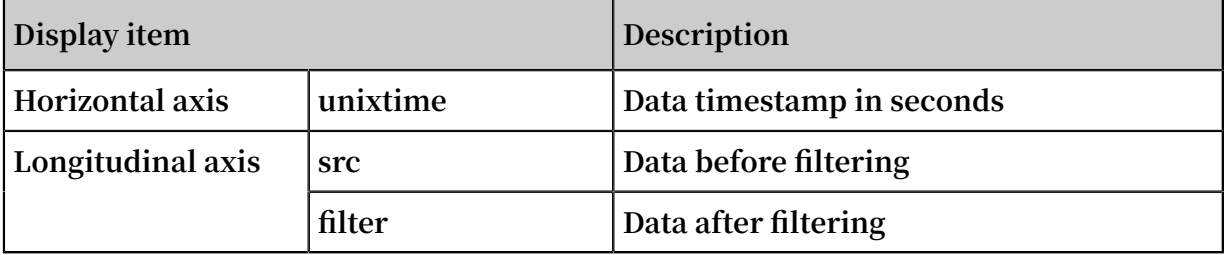

# ts\_smooth\_fir

**Function format:**

**• When filter parameters are undetermined, you can use the parameters in the builtin window to filter time series data:**

```
select ts_smooth_fir(x, y,winType,winSize,samplePeriod,sampleMethod)
```
**• When filter parameters are specified, you can set them as needed:**

```
select ts_smooth_fir(x, y,array[],samplePeriod,sampleMethod)
```
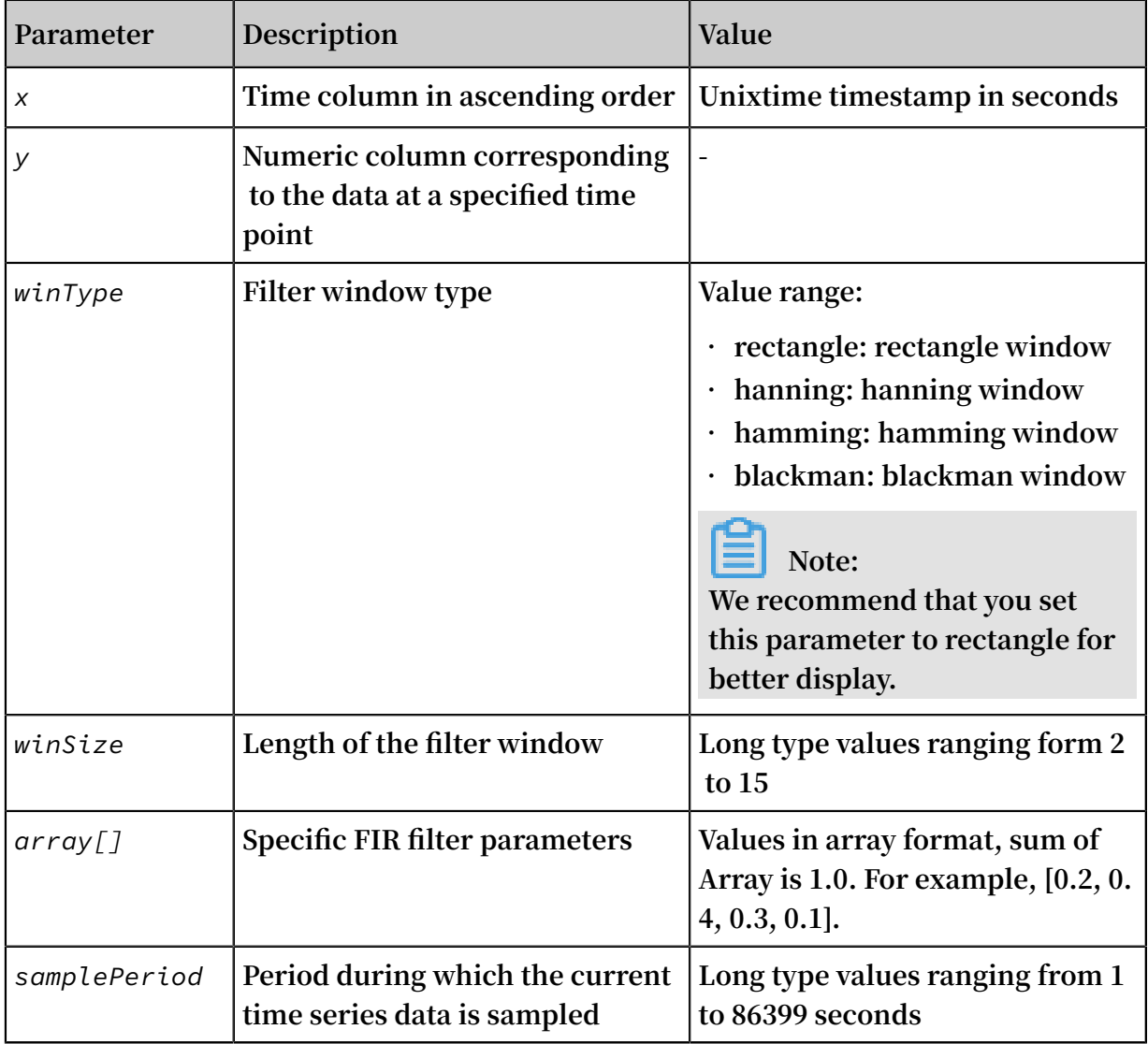

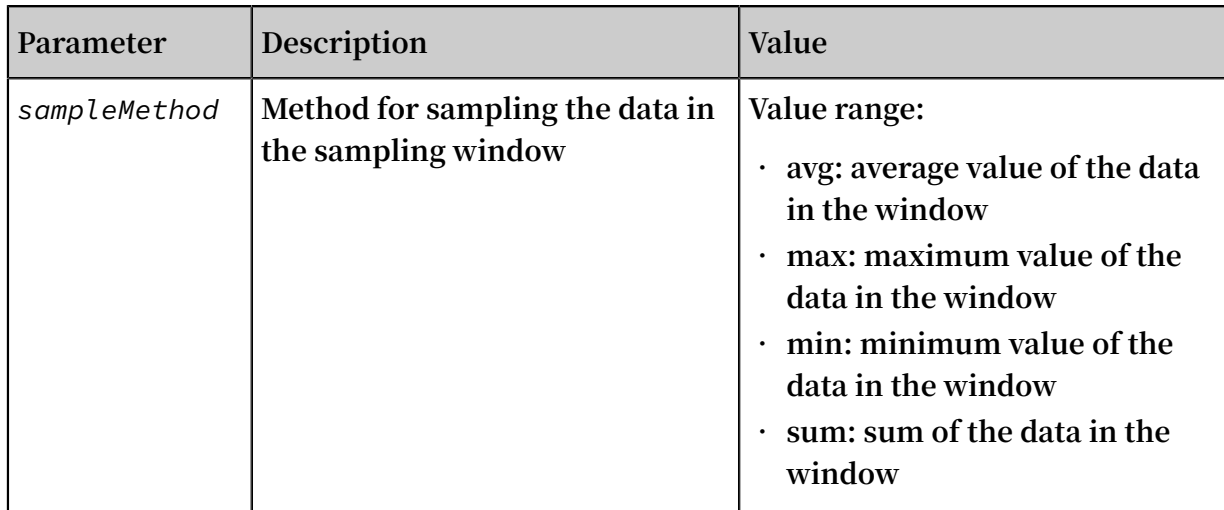

#### **• Statement for query and analysis:**

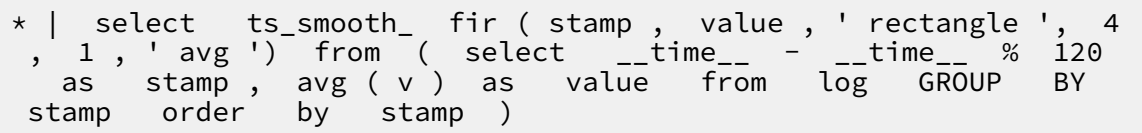

#### **Result:**

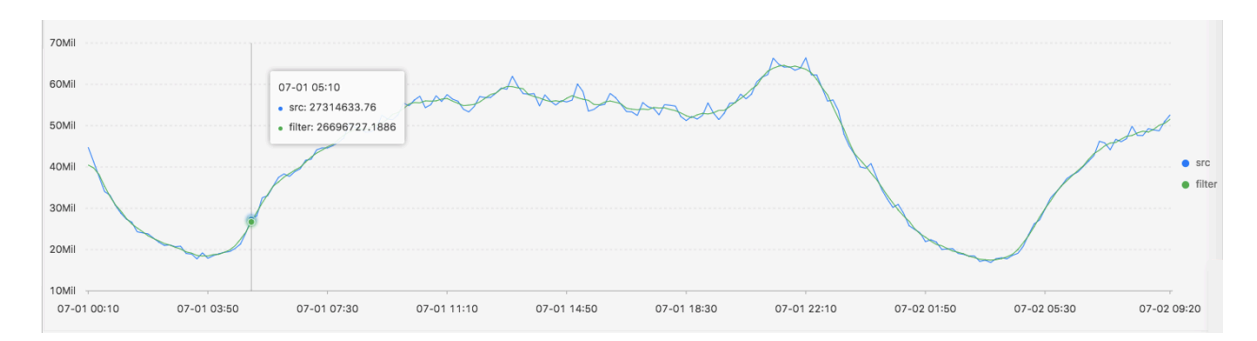

#### **• Statement for query and analysis:**

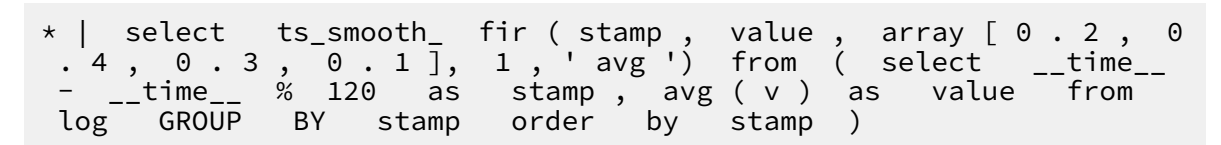

#### **Result:**

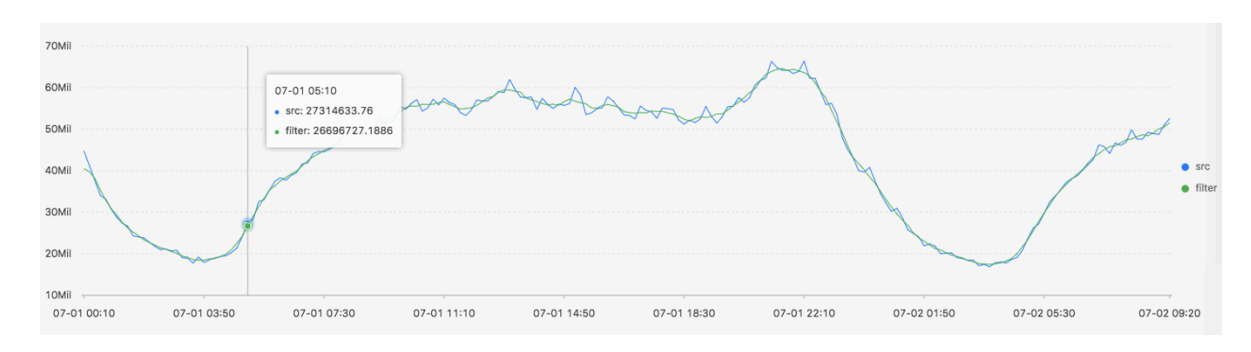

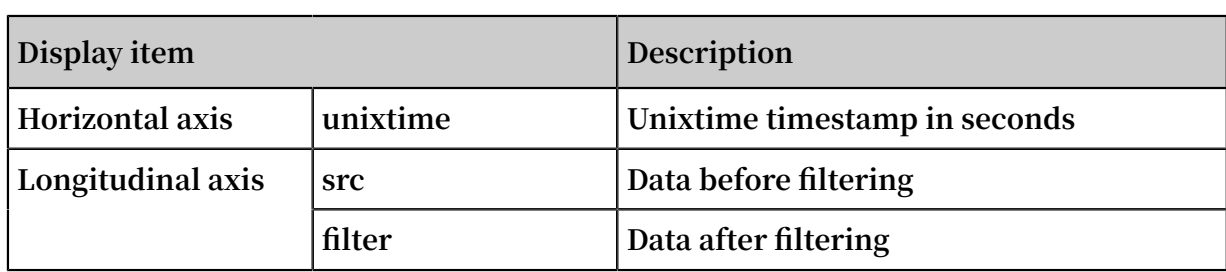

**The following table describes the display items.**

### ts\_smooth\_iir

**Function format:**

```
select
 ts_smooth_iir(x, y, array[], array[], samplePeriod, sampleMethod)
```
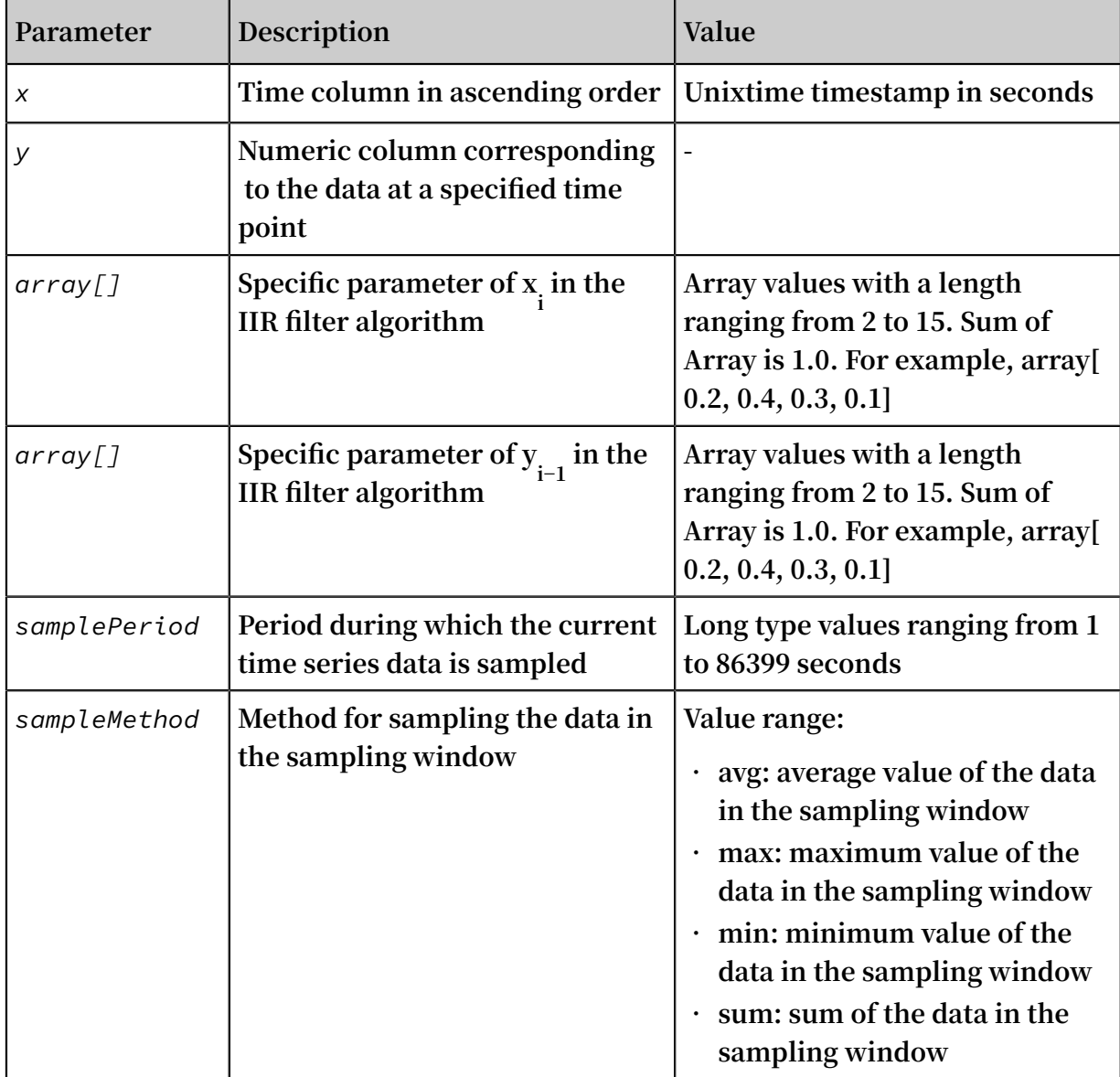

**• Statement for query and analysis:**

```
* | select ts_smooth_ iir ( stamp , value , array [ 0 . 2 , 
0 . 4 , 0 . 3 , 0 . 1 ], array [ 0 . 4 , 0 . 3 , 0 . 3 ], 1
, ' avg ') from ( select __time__ - __time__ % 120 as
stamp , avg ( v ) as value from log GROUP BY stamp
order by stamp )
```
**• Result:**

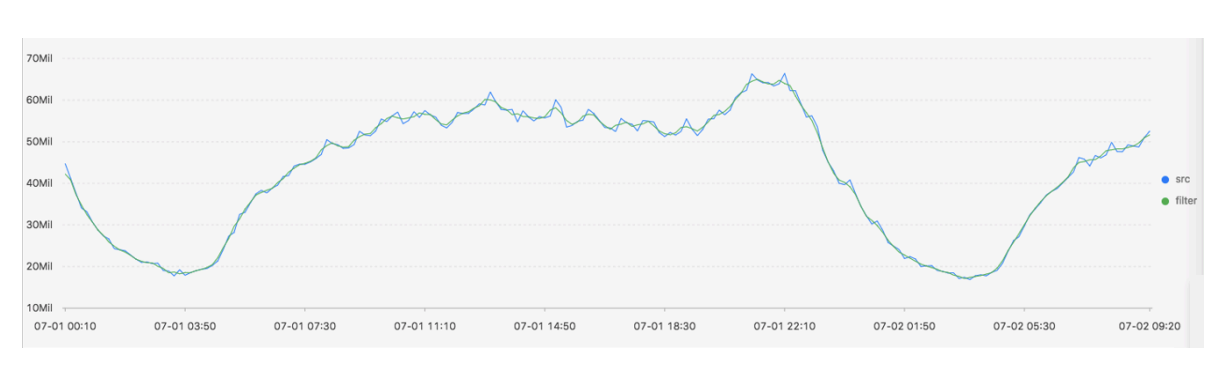

**The following table describes the display items.**

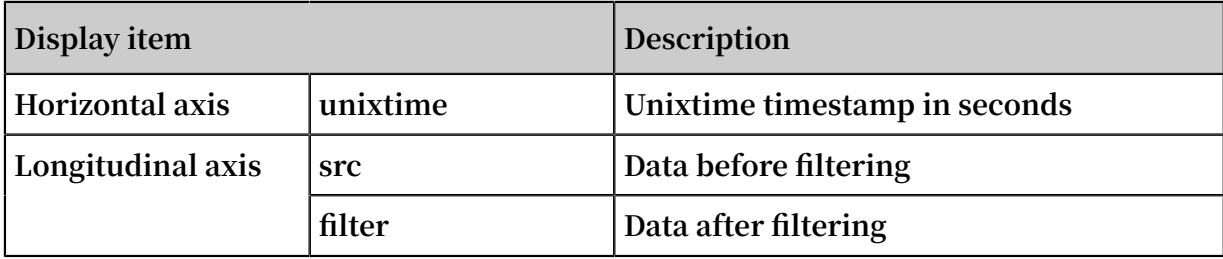

# 9.3 Multi-period estimation function

**The multi-period estimation function can estimate time series in different time periods and perform a series of operations, such as Fourier transform, to extract period data.**

### ts\_period\_detect

**The function estimates time series data on a period basis.**

**Function format:**

```
select
  ts_period_detect(x, y,minPeriod,maxPeriod,samplePeriod,sampleMethod)
```
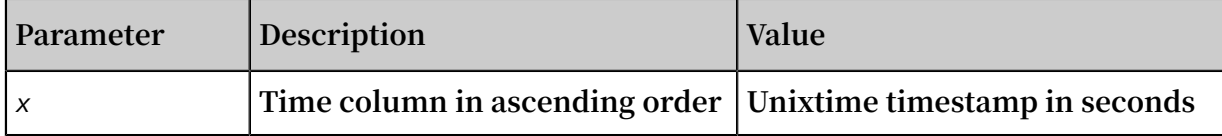

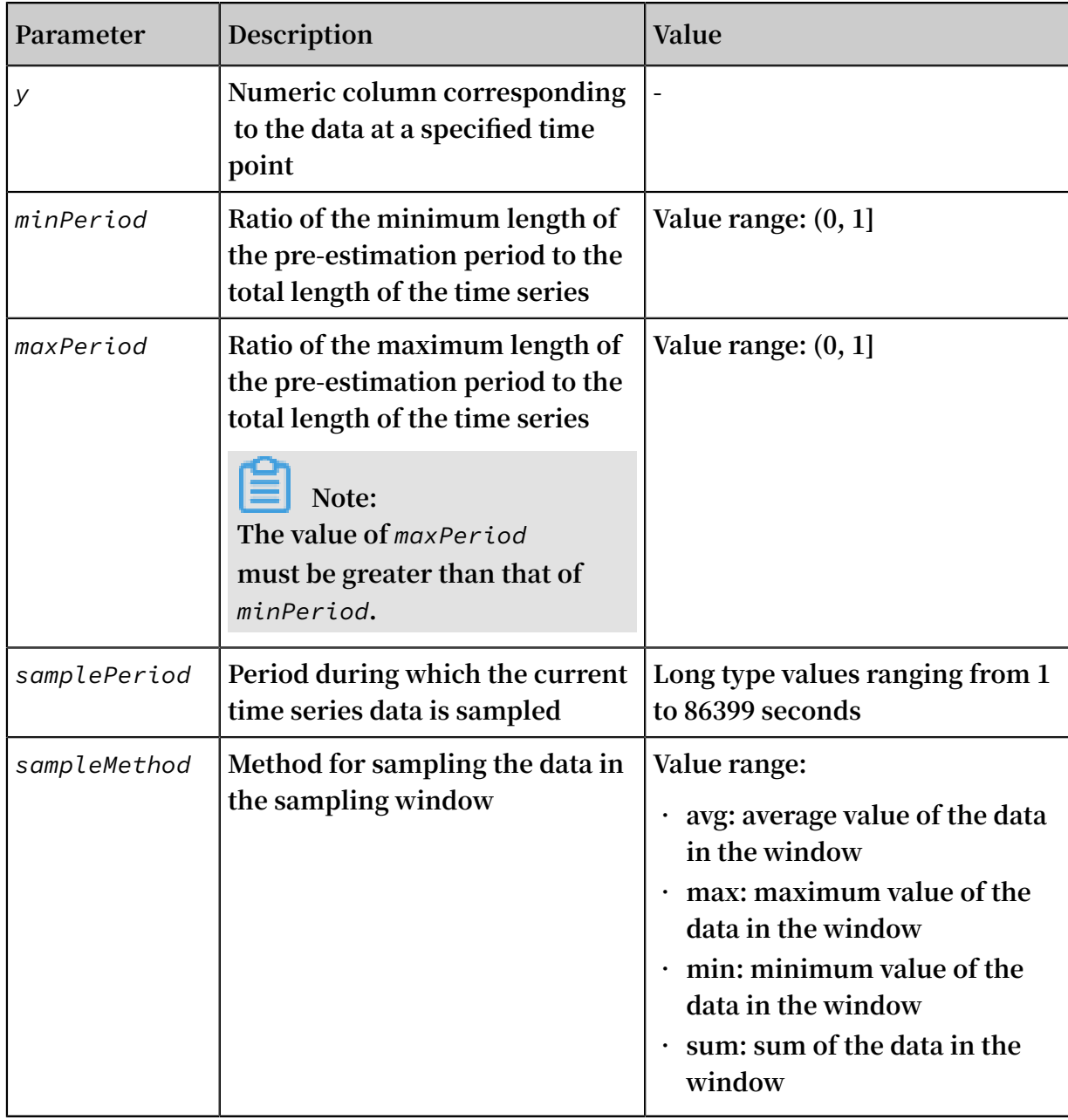

# **• Statement for query and analysis:**

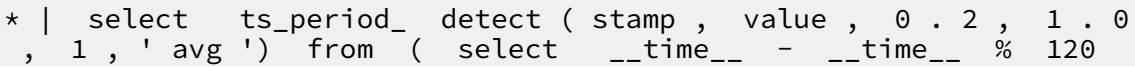

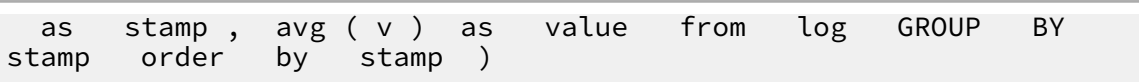

**• Result:**

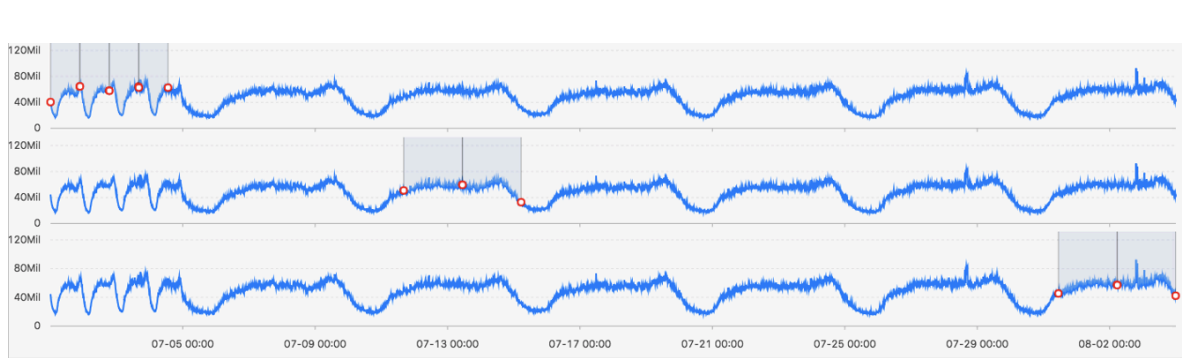

**The following table describes the display items.**

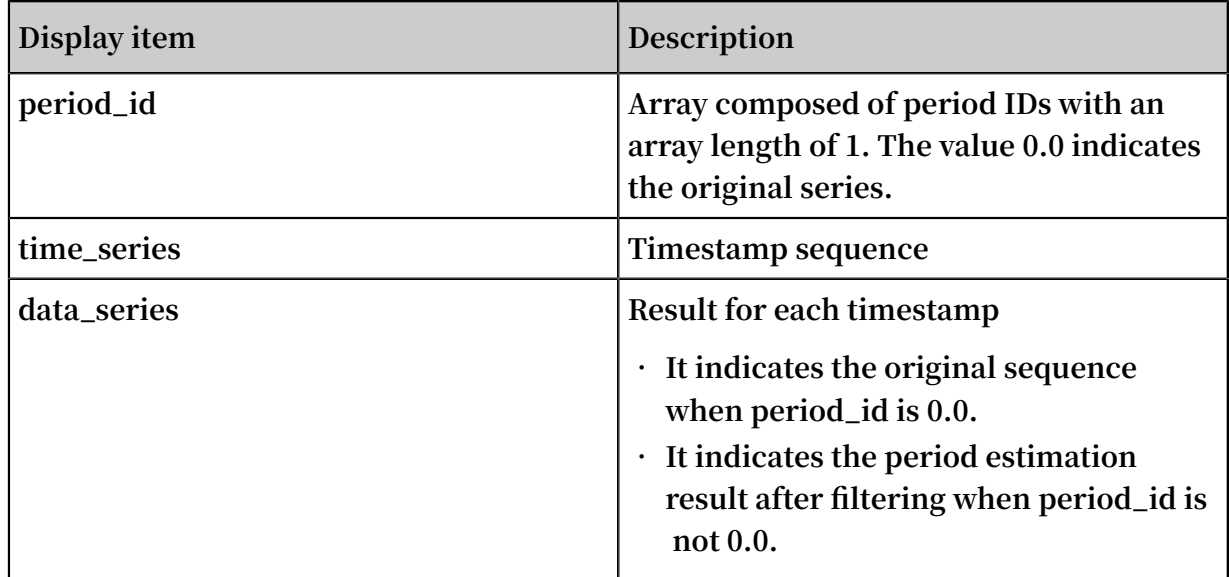

# 9.4 Change point detection function

**The change point detection function detects change points in time series data.**

**The change point detection function supports two types of change points:**

- **• Changes of statistical characteristics within a specified time period**
- **• Obvious faulting in a sequence**

Function list

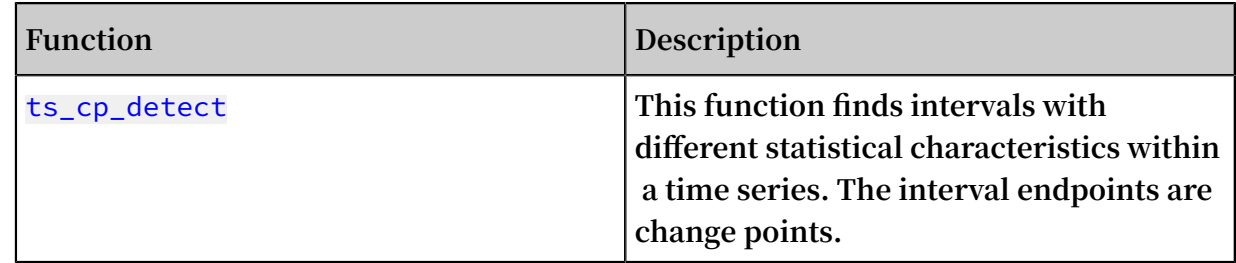

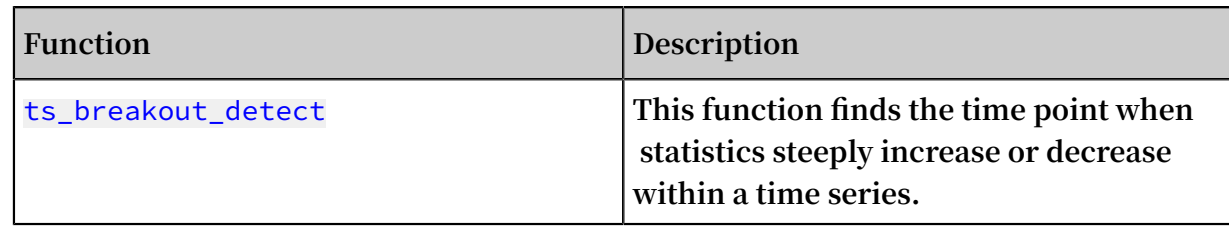

#### ts\_cp\_detect

**Function format:**

**• If you are not sure about the window size, use the ts\_cp\_detect function in the following format. Then, the algorithm called by the function will use a window with a length of 10 to detect change points.**

select ts\_cp\_detect(*x*, *y*, *amplePeriod*,*sampleMethod*)

**• If you need to adjust the display effect of a service curve, use the ts\_cp\_detect function in the following format. Then, you can optimize the display effect by setting the minSize parameter.**

```
select ts_cp_detect(x, y, minSize, samplePeriod, sampleMethod)
```
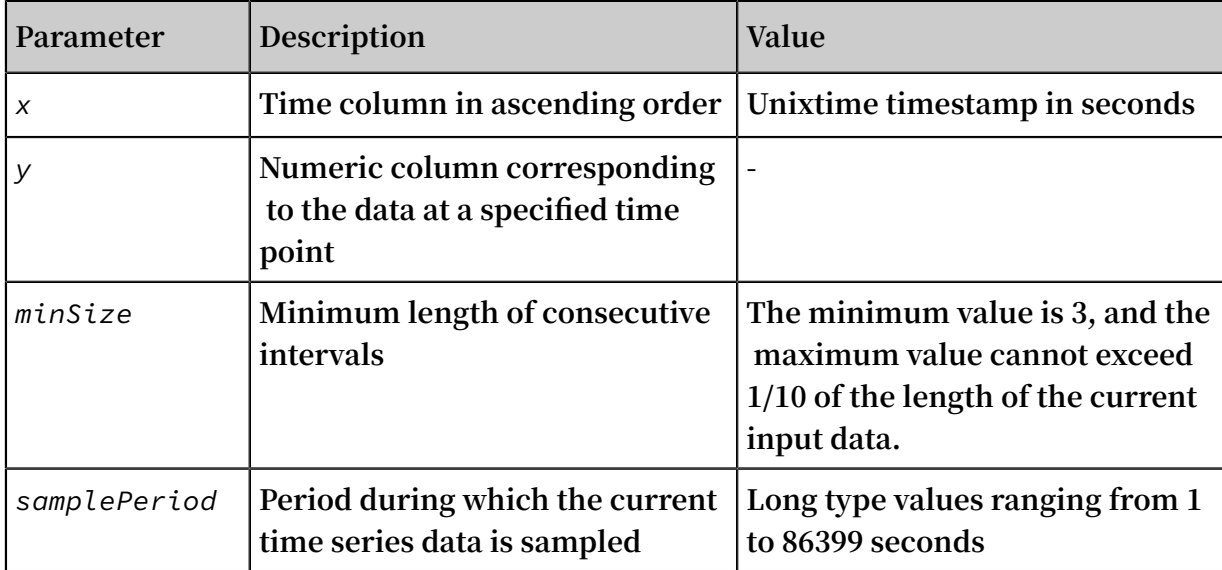

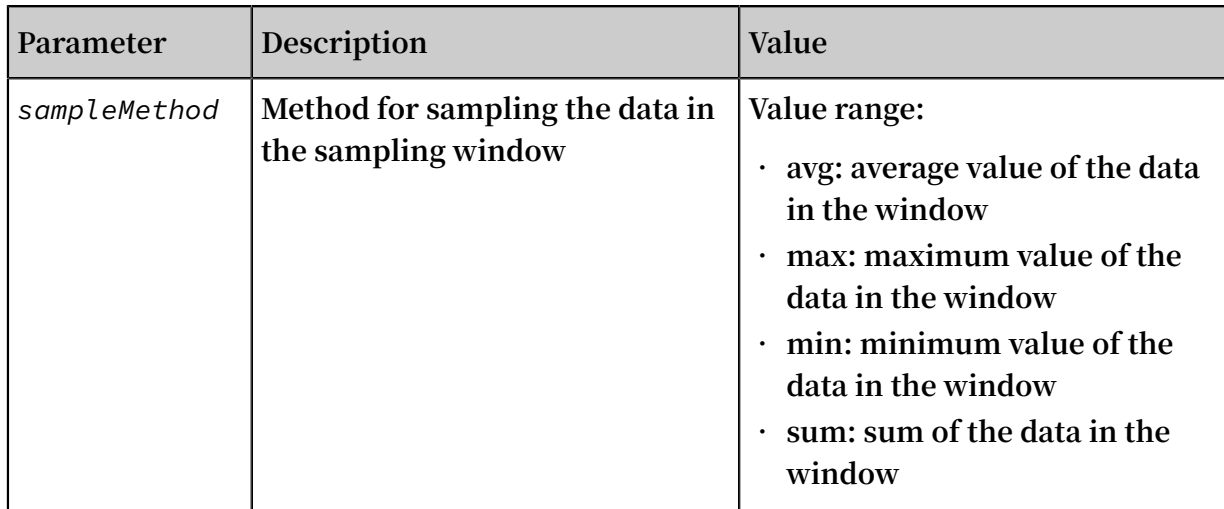

### **• Statement for query and analysis:**

```
* | select ts_cp_dete ct ( stamp , value , 3 , 1 , ' avg ') 
from ( select __time__ - __time__ % 10 as stamp , avg
( v ) as value from log GROUP BY stamp order by
stamp )
```
**• Result:**

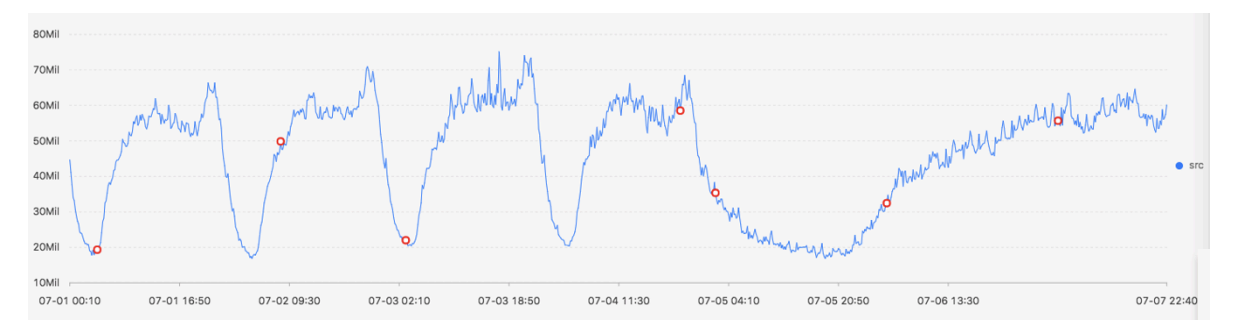

**The following table describes the display items.**

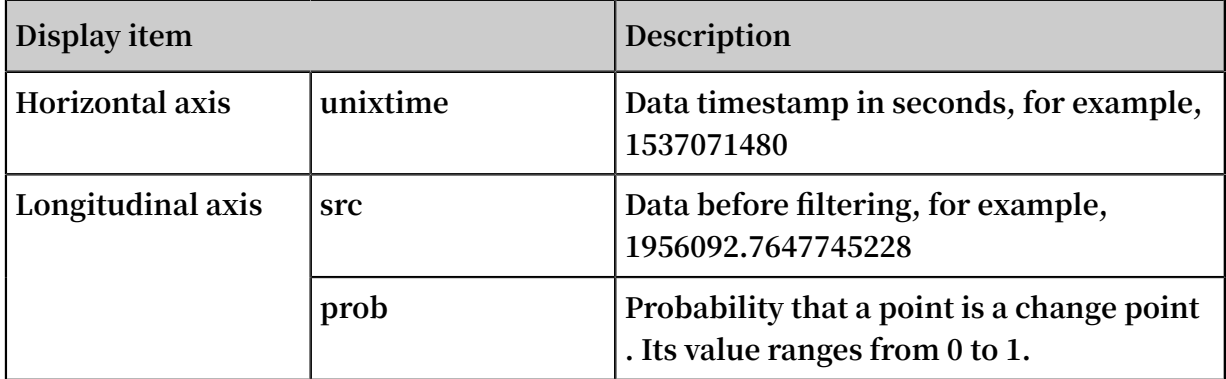

#### ts\_breakout\_detect

#### **Function format:**

select ts\_breakout\_detect(*x*, *y*, *winSize*, *samplePeriod*, *sampleMethod*)

**The following table describes the parameters.**

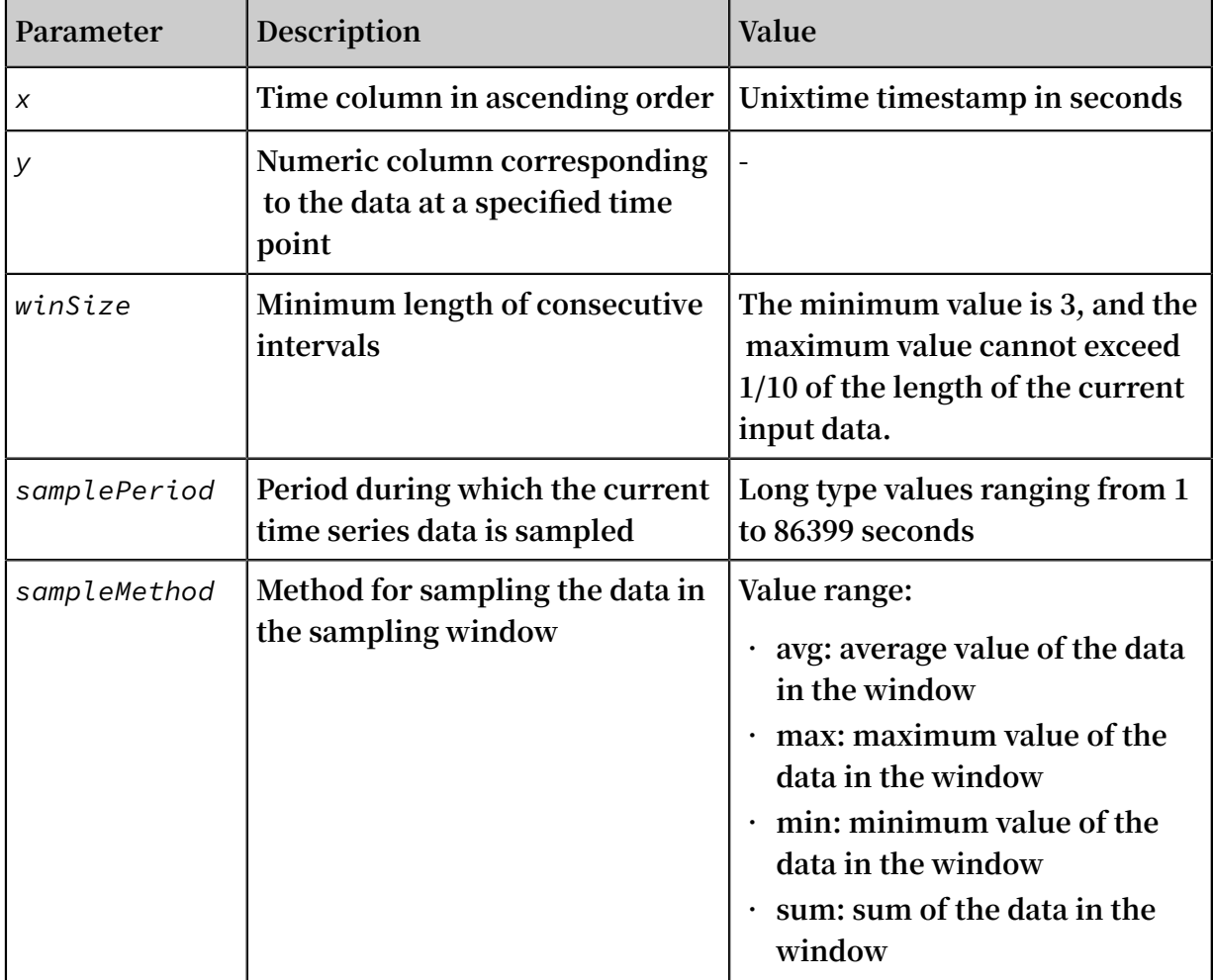

#### **Example:**

### **• Statement for query and analysis:**

\* | select ts\_breakou t\_detect ( stamp , value , 3 , 1 , ' avg ') from ( select \_\_time\_\_ - \_\_time\_\_ % 10 as stamp

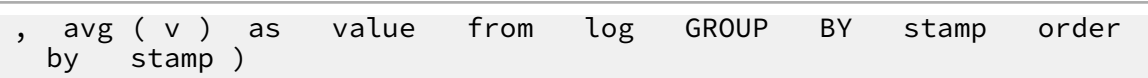

**• Result:**

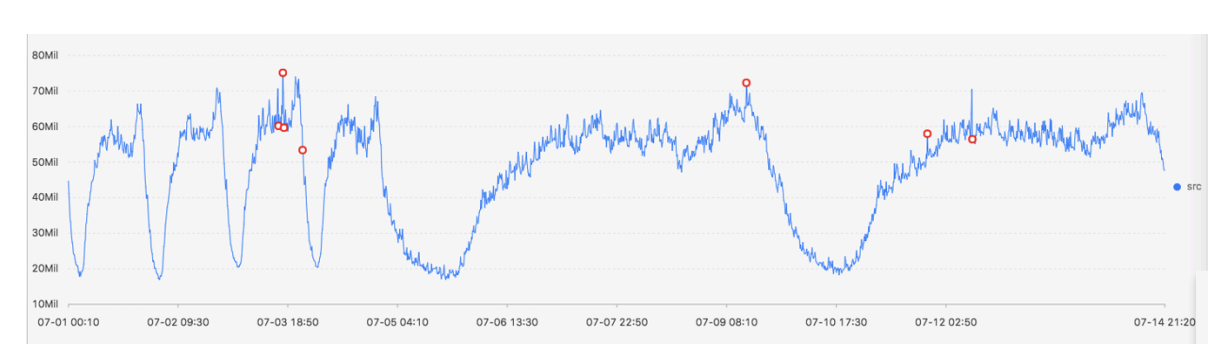

**The following table describes the display items.**

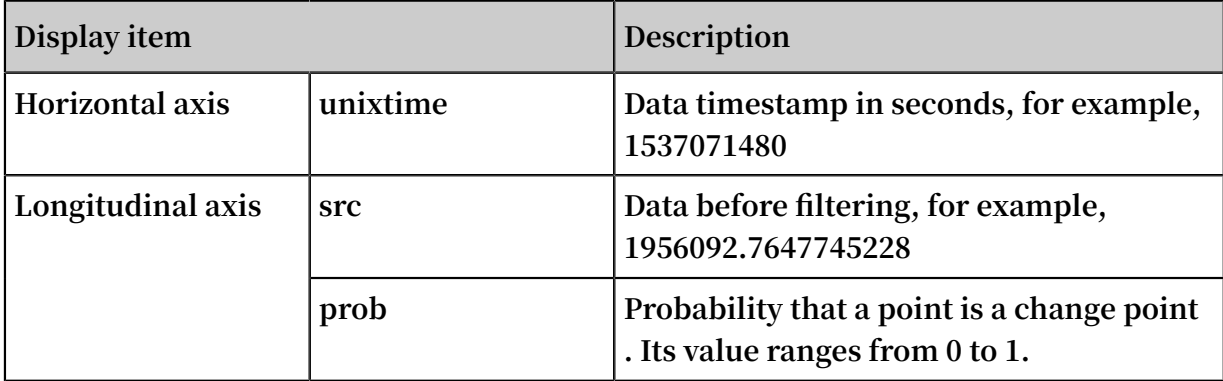

# 9.5 Maximum value detection function

**The maximum value detection function is used to identify the maximum value of a sequence in a specified window.**

# **Function format:**

select ts\_find\_peaks(*x*, *y*, *winSize*, *samplePeriod*, *sampleMethod*)

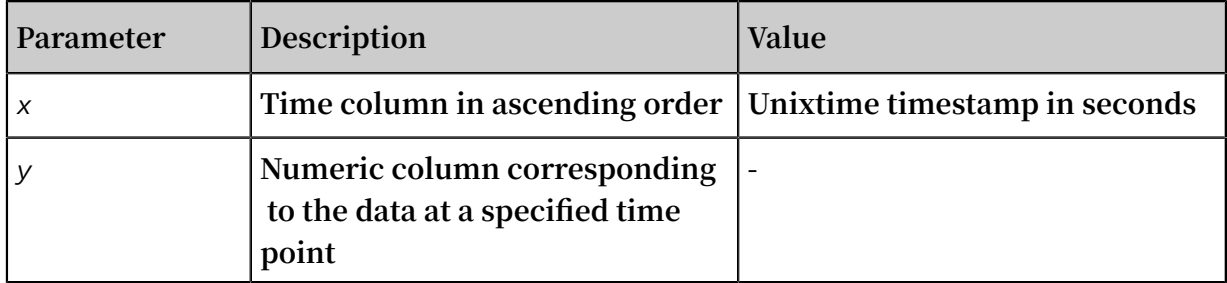

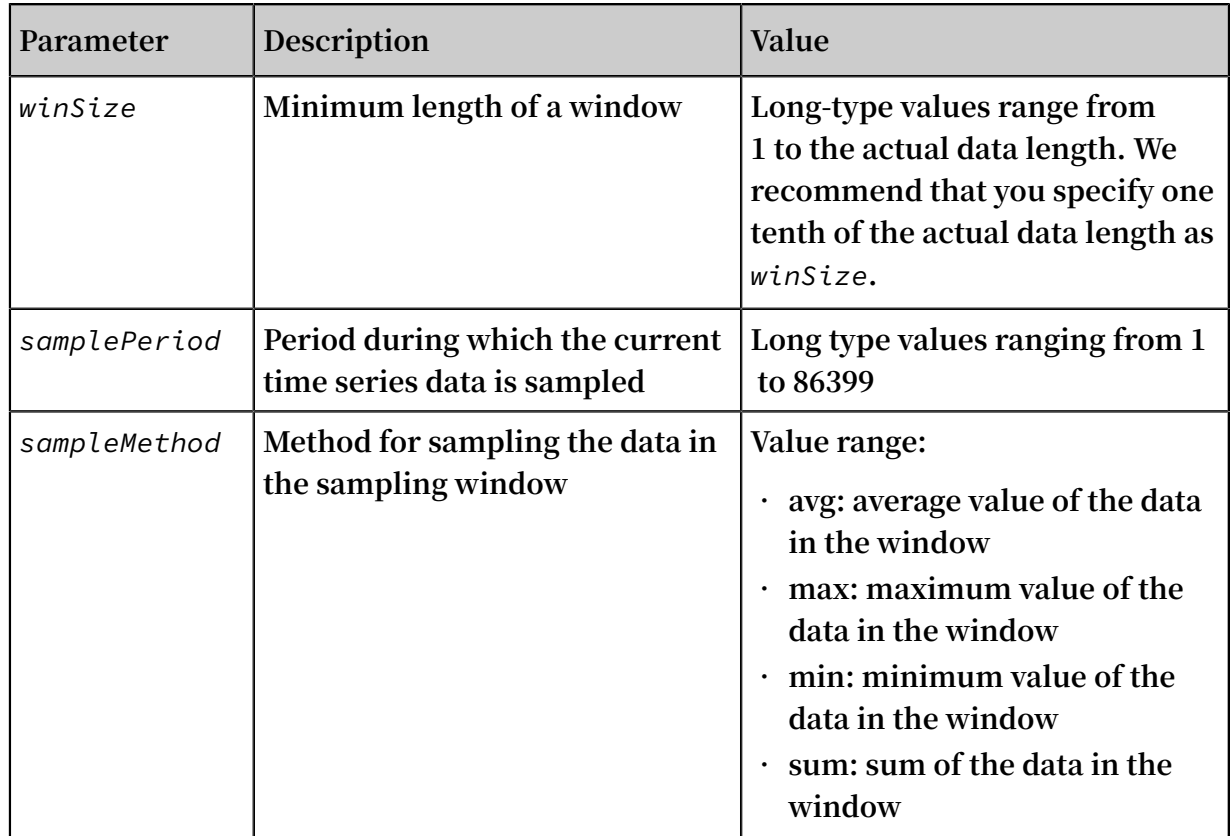

### **• Statement for query and analysis:**

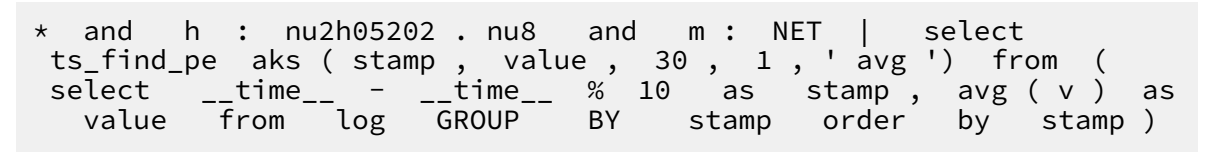

**• Result:**

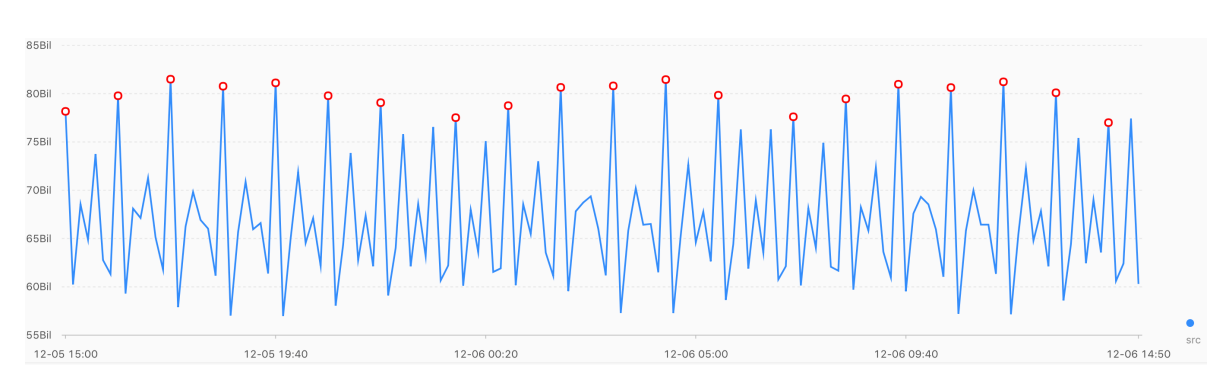

### **The following table describes the display items.**

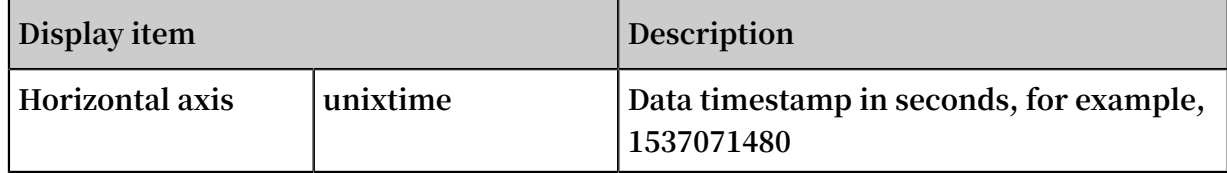

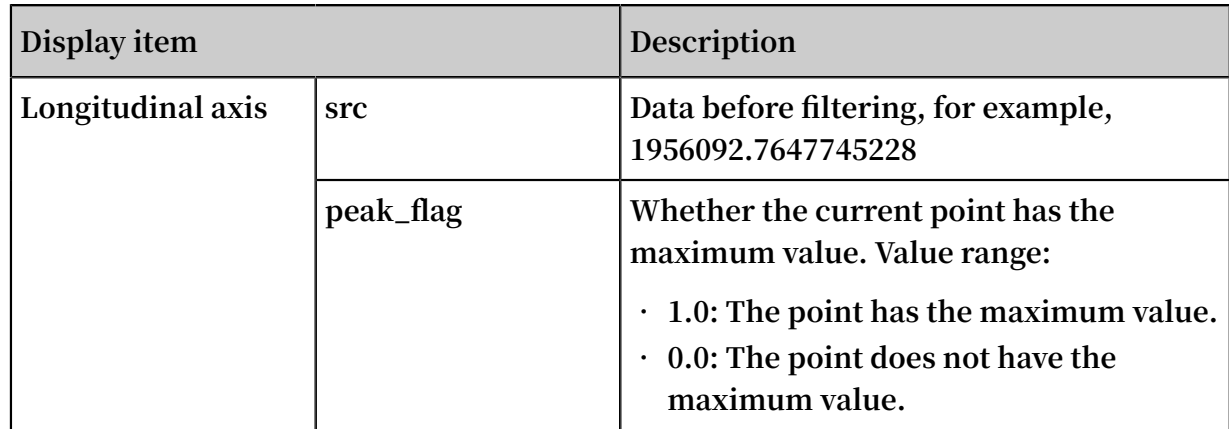

# 9.6 Prediction and anomaly detection functions

**To detect anomalies, you can use a prediction and anomaly detection function to predict time series curves and identify the Ksigma and quantiles of the errors between a predicted curve and an actual curve.**

- **• Log Service Machine Learning Introduction (01): Time Series Statistics [Modeling](https://yq.aliyun.com/articles/658497)**
- **• Log Service Machine Learning Introduction (03): Time Series Anomaly [Detection](https://yq.aliyun.com/articles/669164) [Modeling](https://yq.aliyun.com/articles/669164)**
- **• Log Service Machine Learning Introduction (05): Time Series [Prediction](https://yq.aliyun.com/articles/684169)**
- **• Log Service Machine Learning Best Practices: Time Series Anomaly [Detection](https://yq.aliyun.com/articles/670718) and [Alert](https://yq.aliyun.com/articles/670718)**

Functions

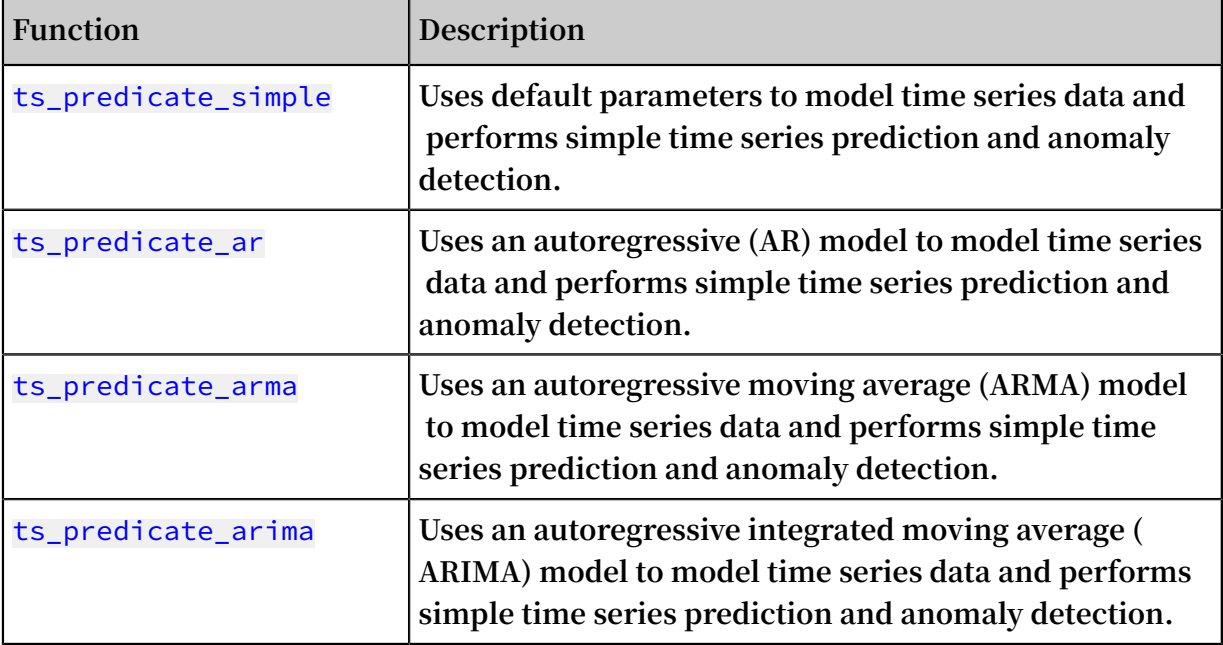

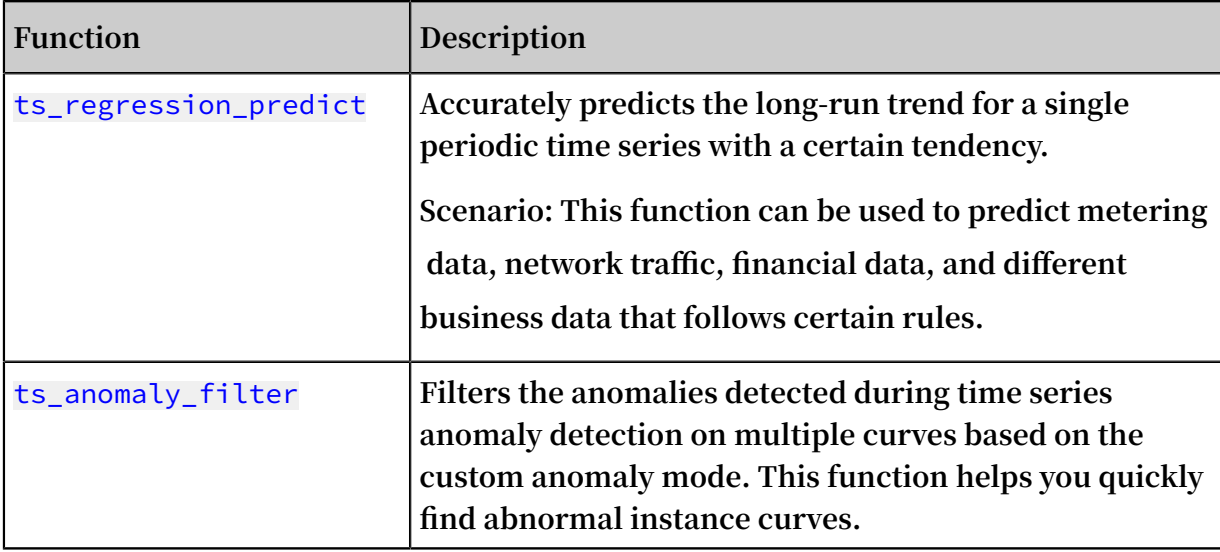

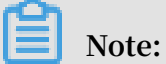

**The display items for all prediction and anomaly detection functions are the same. For more information about the output result and relevant description, see the output result and display item description of the ts\_predicate\_simple function.**

# ts\_predicate\_simple

#### **Function format:**

select ts\_predicate\_simple(*x*, *y*, *nPred*, *isSmooth*, *samplePeriod*, *sampleMethod*)

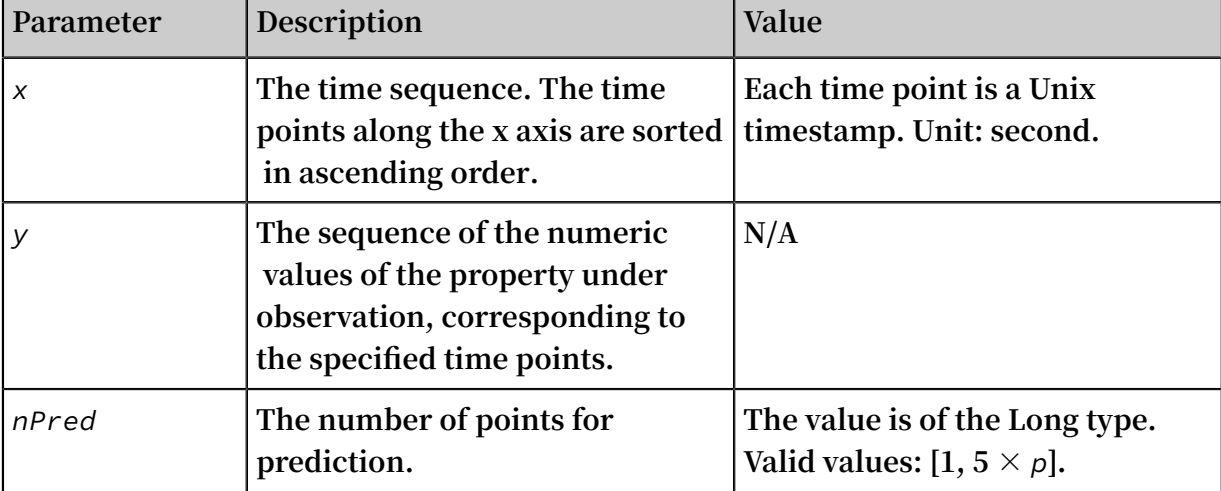

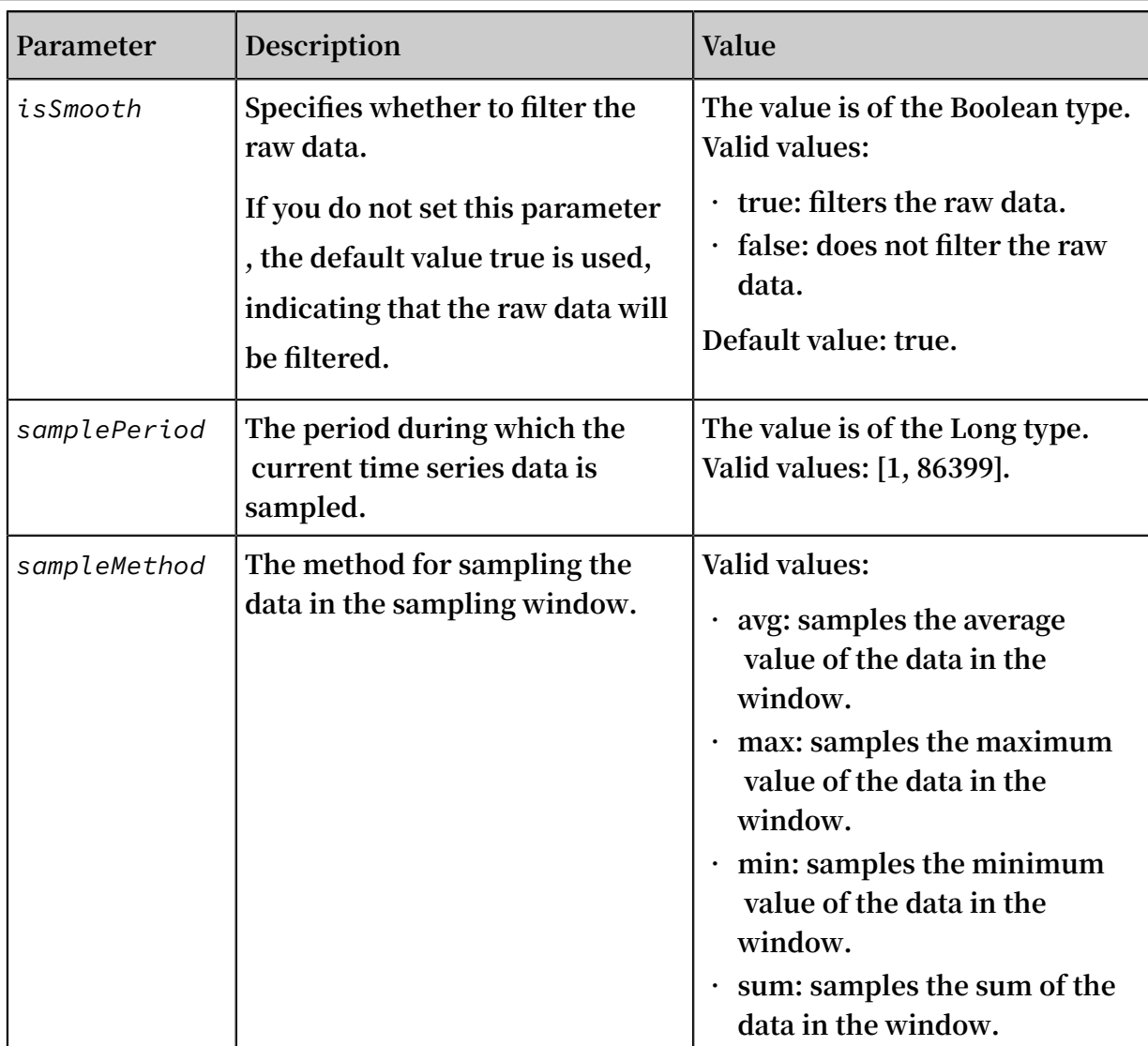

**• The statement for query and analysis is as follows:**

```
* | select ts_predica te_simple (stamp , value , 6 , 1 , '<br>avg ') from (select __time__ - __time__ % 60 as stamp
 avg ') from ( select __time__ - __time__ % 60 as stamp
 , avg ( v ) as value from log GROUP BY stamp order
   by stamp )
```
**• The following figure shows the output result:**

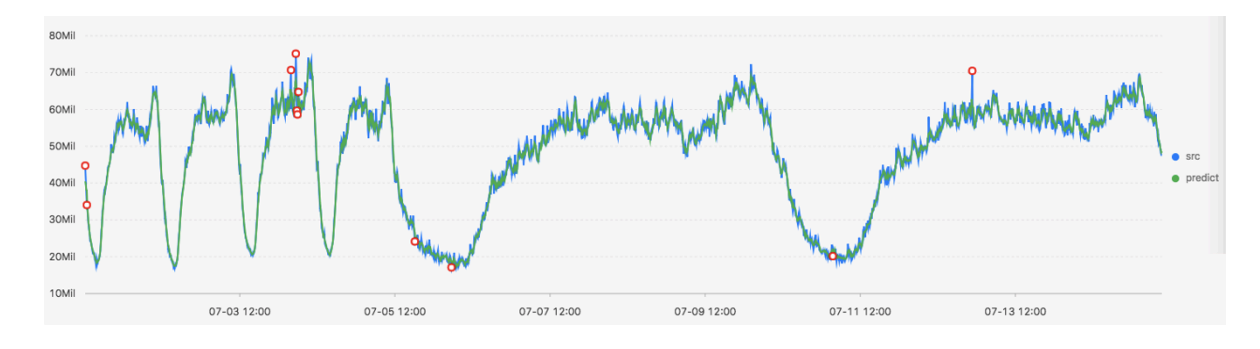

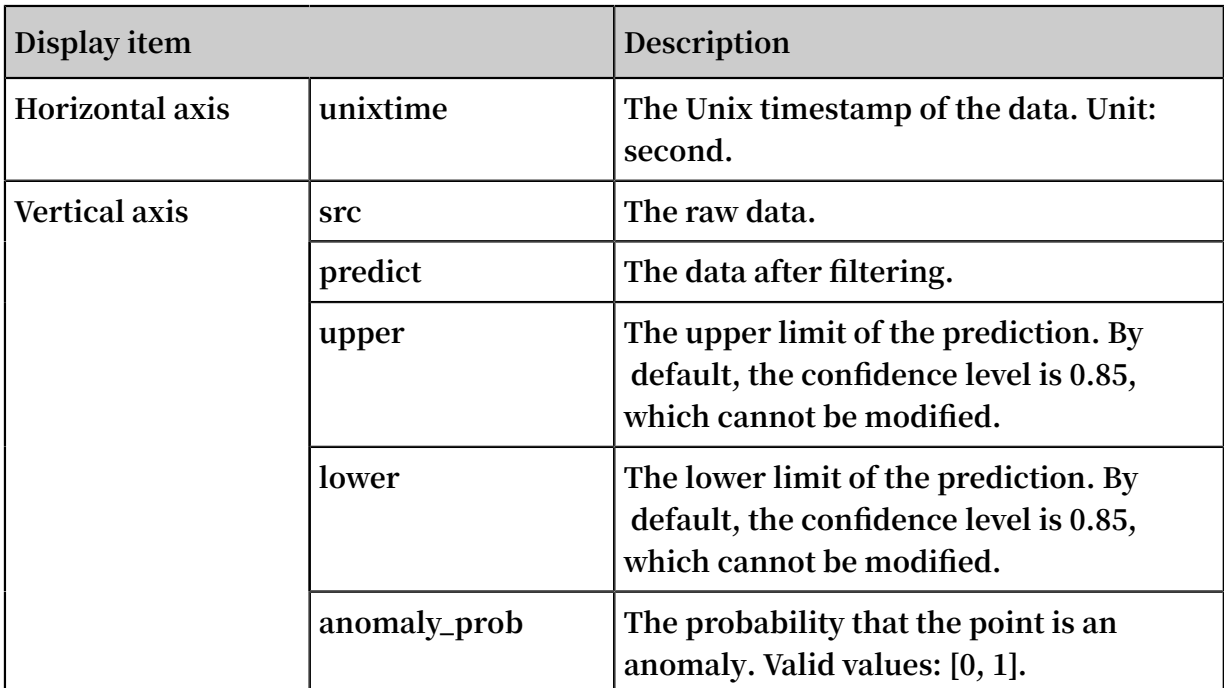

**The following table describes the display items.**

### ts\_predicate\_ar

#### **Function format:**

```
select
 ts_predicate_ar(x, y, p, nPred, isSmooth, samplePeriod, sampleMethod)
```
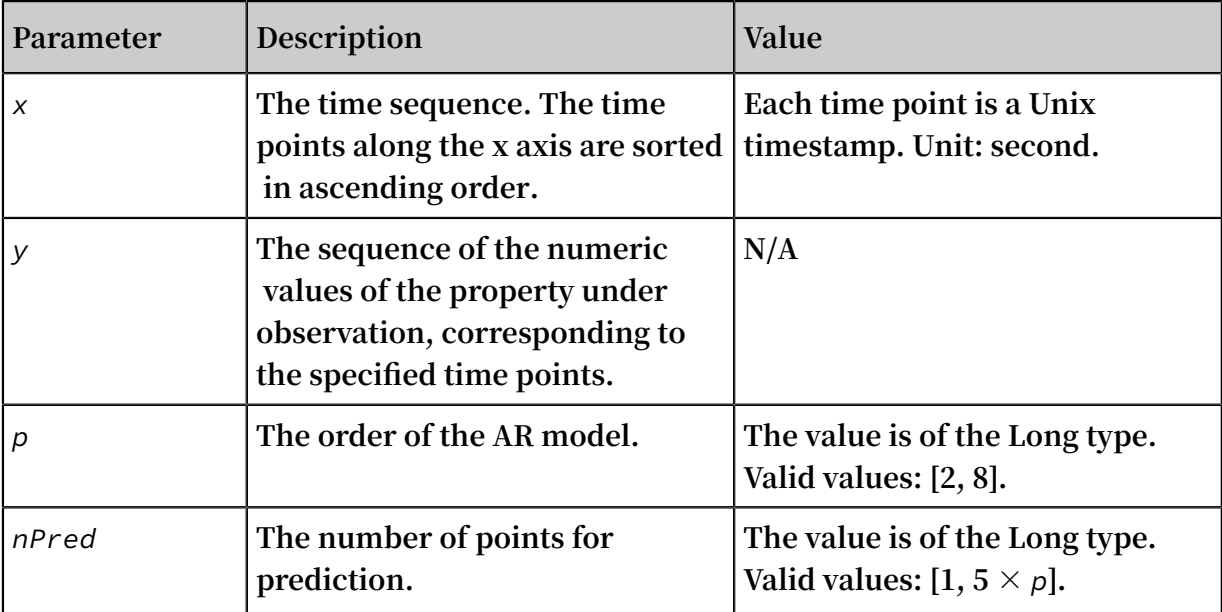

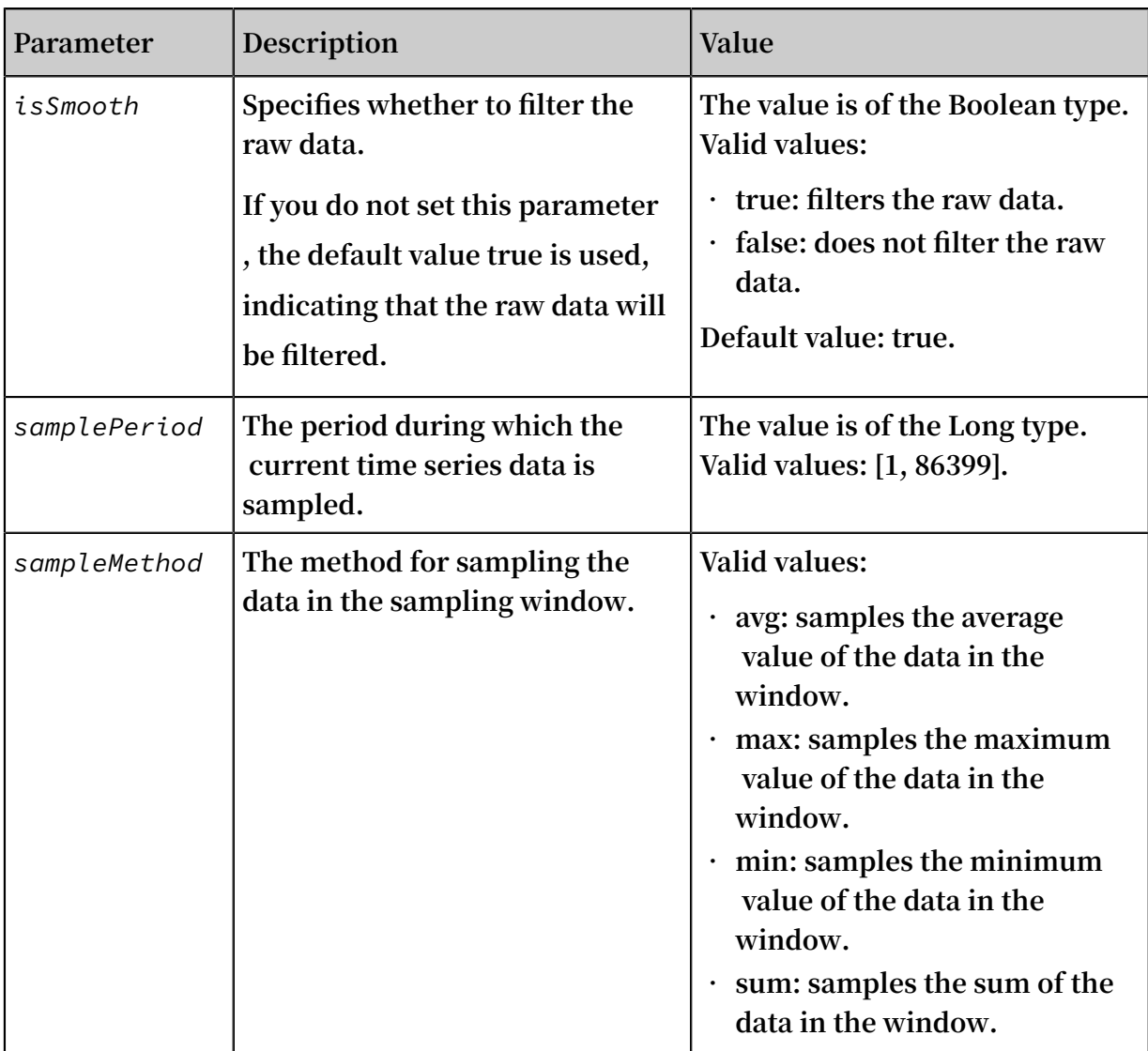

**For example, the statement for query and analysis is as follows:**

\* | select ts\_predica te\_ar ( stamp , value , 3 , 4 , 1 , ' avg ') from ( select \_\_time\_\_ - \_\_time\_\_ % 60 as stamp , avg ( v ) as value from log GROUP BY stamp order by stamp )

#### ts\_predicate\_arma

**Function format:**

```
select
 ts_predicate_arma(x, y, p, q, nPred, isSmooth, samplePeriod, sampleMethod)
```
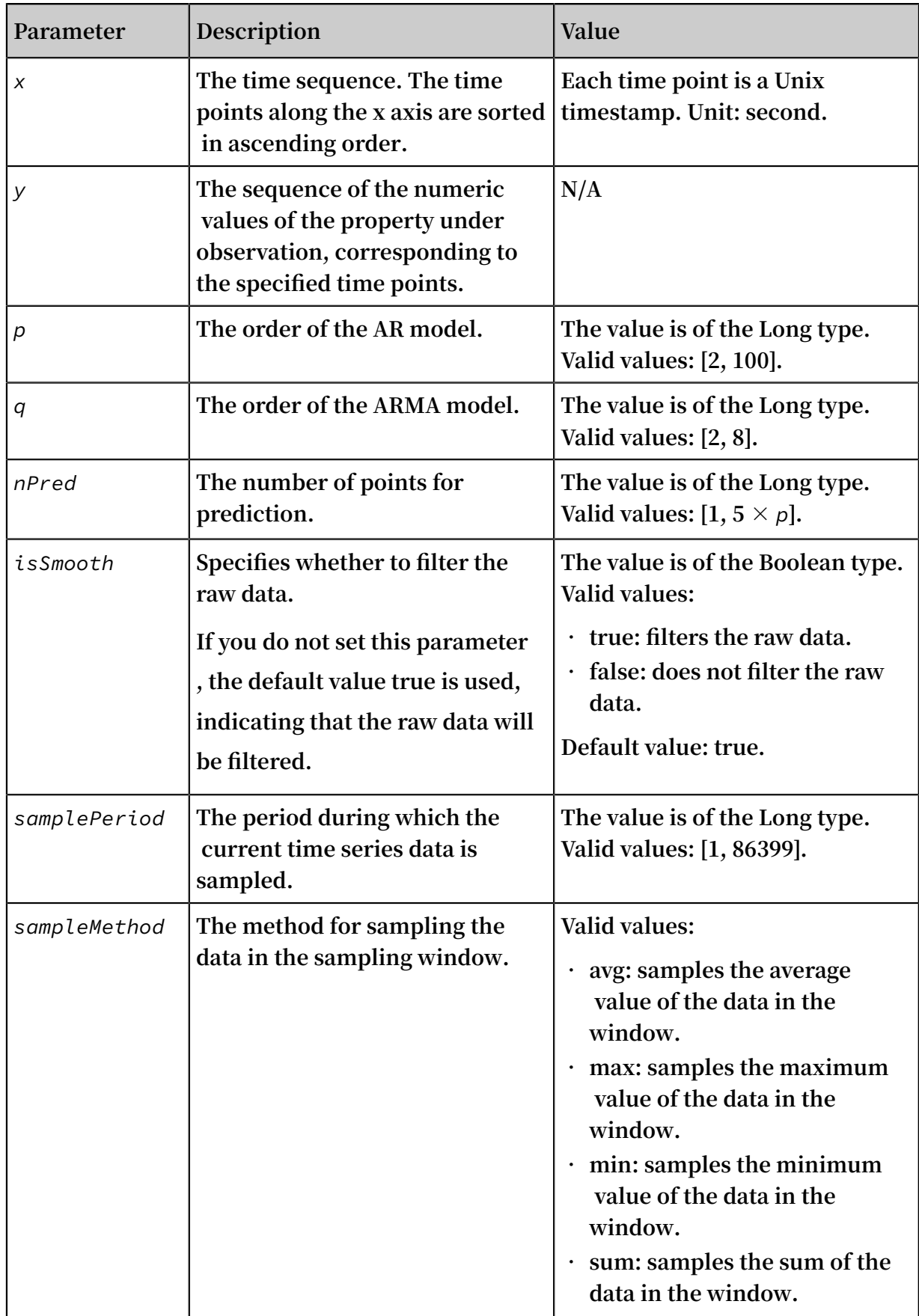

#### **For example, the statement for query and analysis is as follows:**

```
* | select ts_predica te_arma ( stamp , value , 3 , 2 , 4 , 
1 , ' avg ') from ( select __time__ - __time__ % 60 as
stamp , avg ( v ) as value from log GROUP BY stamp
order by stamp )
```
#### ts\_predicate\_arima

#### **Function format:**

```
select
 ts_predicate_arima(x, y, p, d, qnPred, isSmooth, samplePeriod, sampleMethod)
```
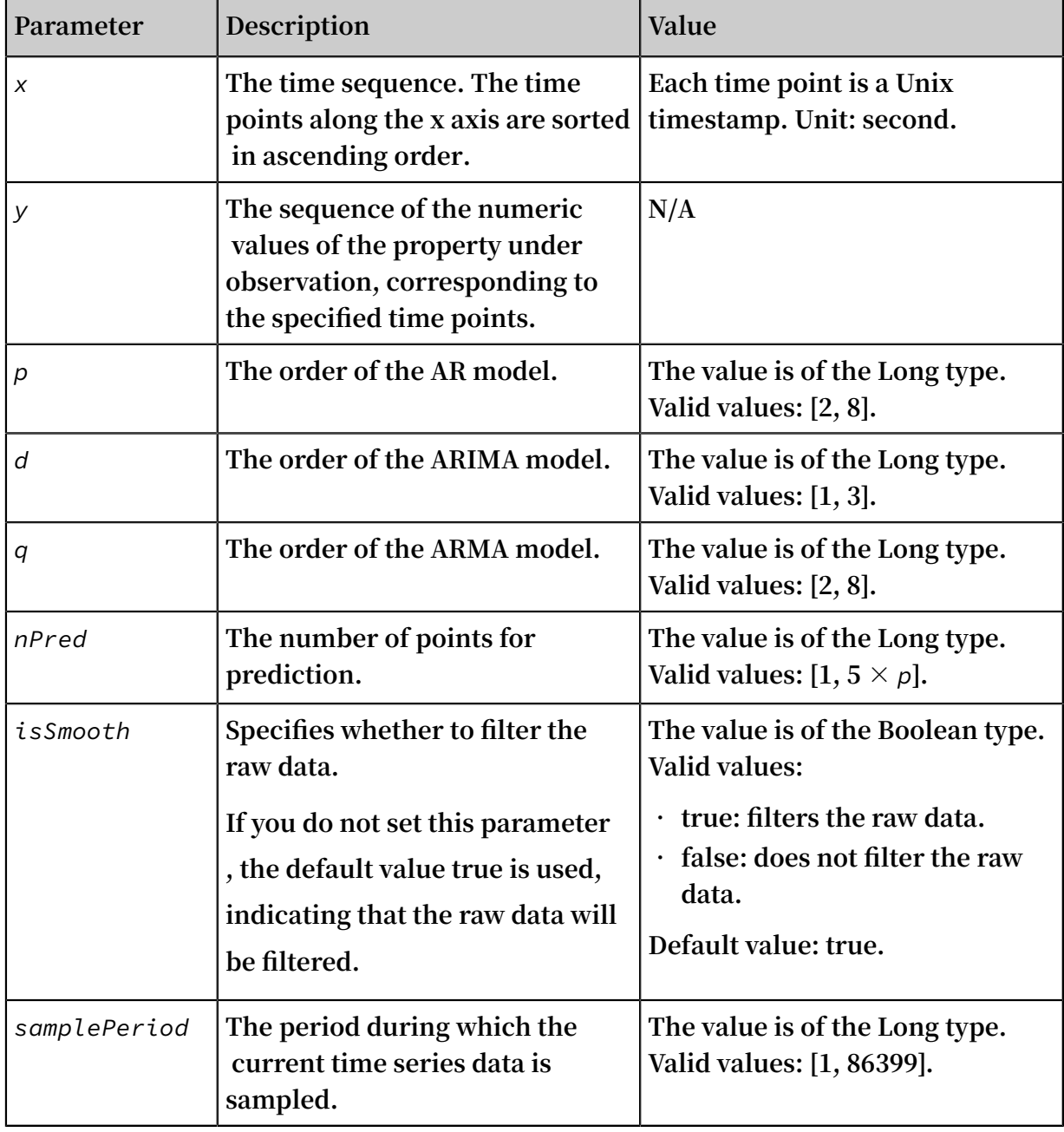

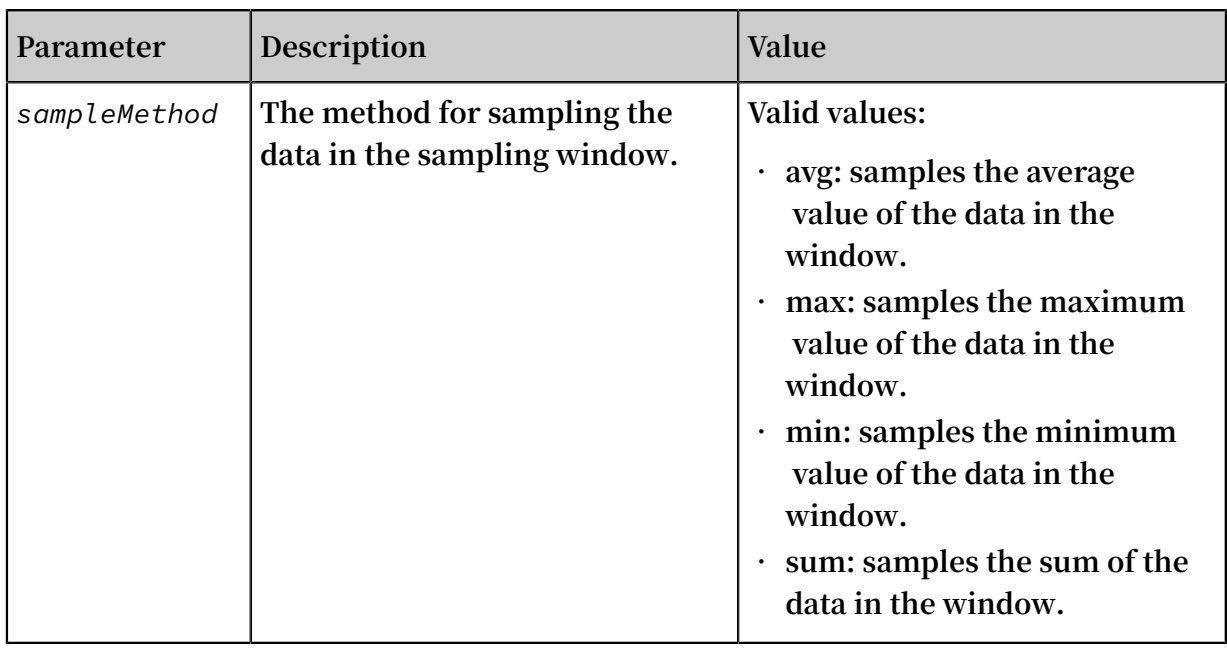

**For example, the statement for query and analysis is as follows:**

```
* | select ts_predica te_arima ( stamp , value , 3 , 1 , 2 , 
4 , 1 , ' avg ') from ( select __time__ - __time__ % 60 as
  stamp , avg ( v ) as value from log GROUP BY stamp
order by stamp )
```
#### ts\_regression\_predict

#### **Function format:**

```
select
  ts_regression_predict(x, y, nPred, algo_type,processType, samplePeriod, sampleMethod)
```
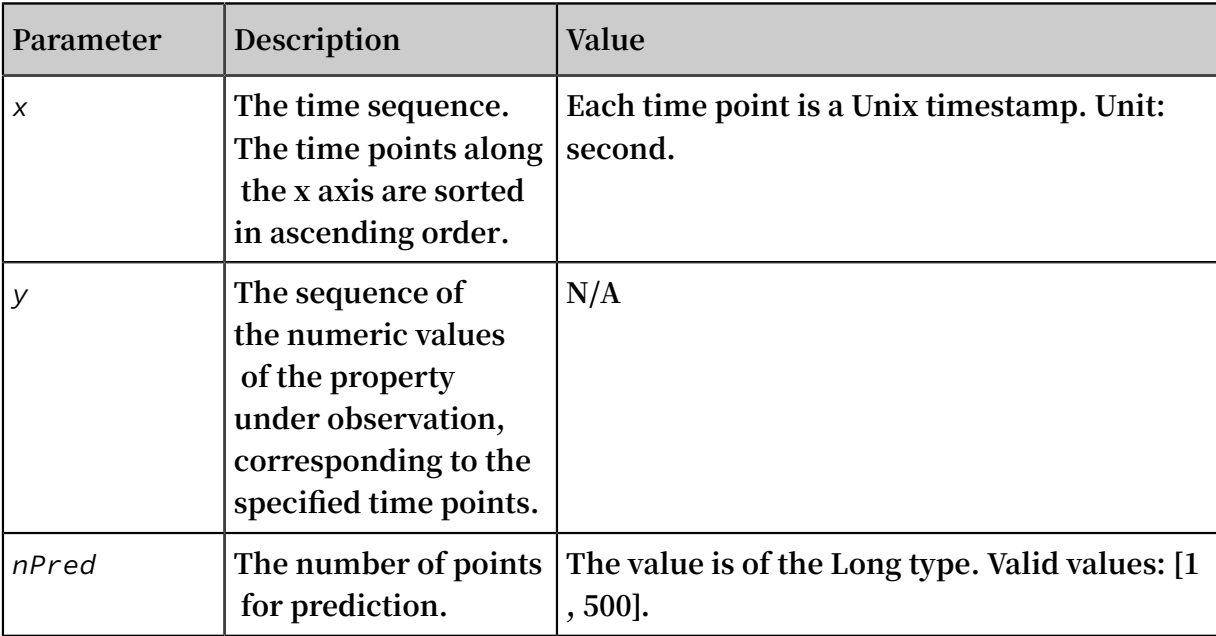

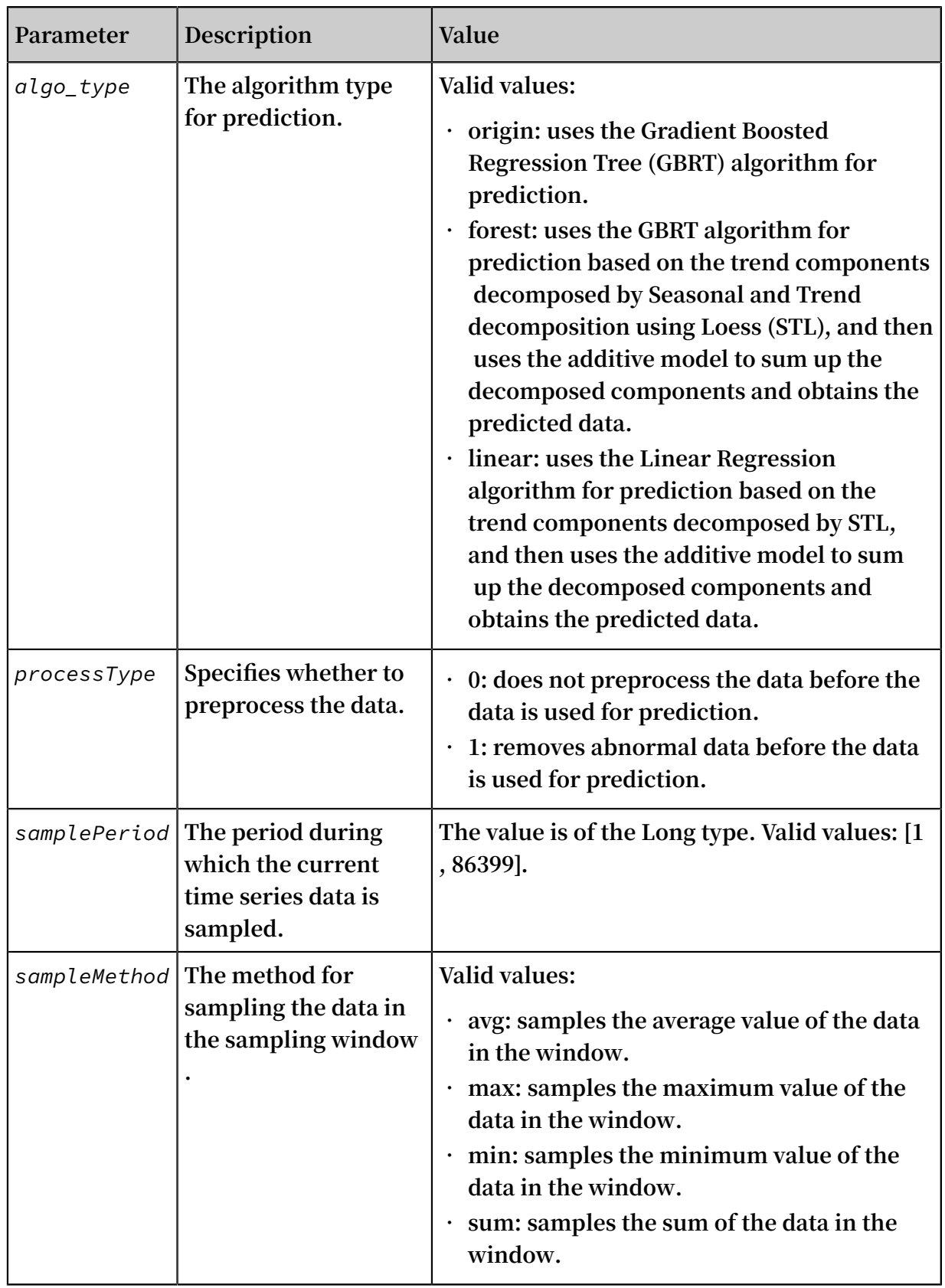

#### **• The statement for query and analysis is as follows:**

\* and h : nu2h05202 . nu8 and m : NET | select ts\_regress ion\_predic t ( stamp , value , 200 , ' origin ', 1 , ' avg ') from ( select \_\_time\_\_ - \_\_time\_\_ % 60 as stamp , avg ( v ) as value from log GROUP BY stamp order by stamp )

#### **• The following figure shows the output result:**

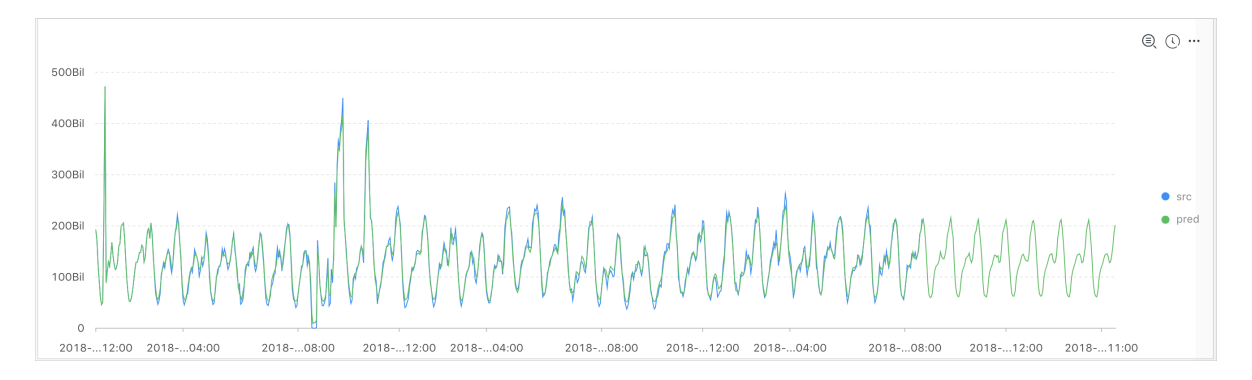

#### **The following table describes the display items.**

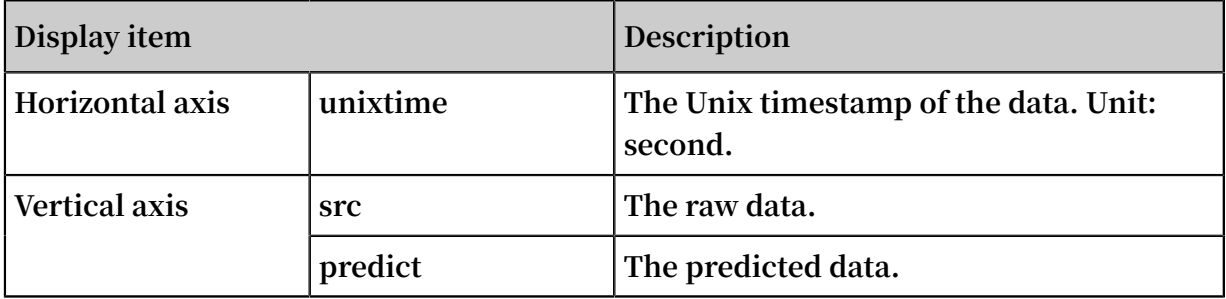

#### <span id="page-176-0"></span>ts\_anomaly\_filter

#### **Function format:**

```
select
 ts_anomaly_filter(lineName, ts, ds, preds, probs, nWatch, anomalyType)
```
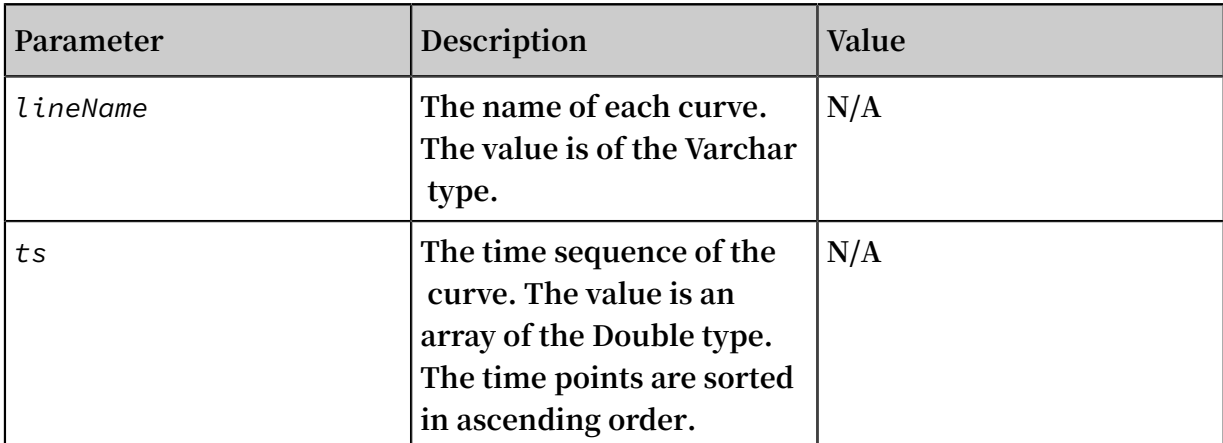

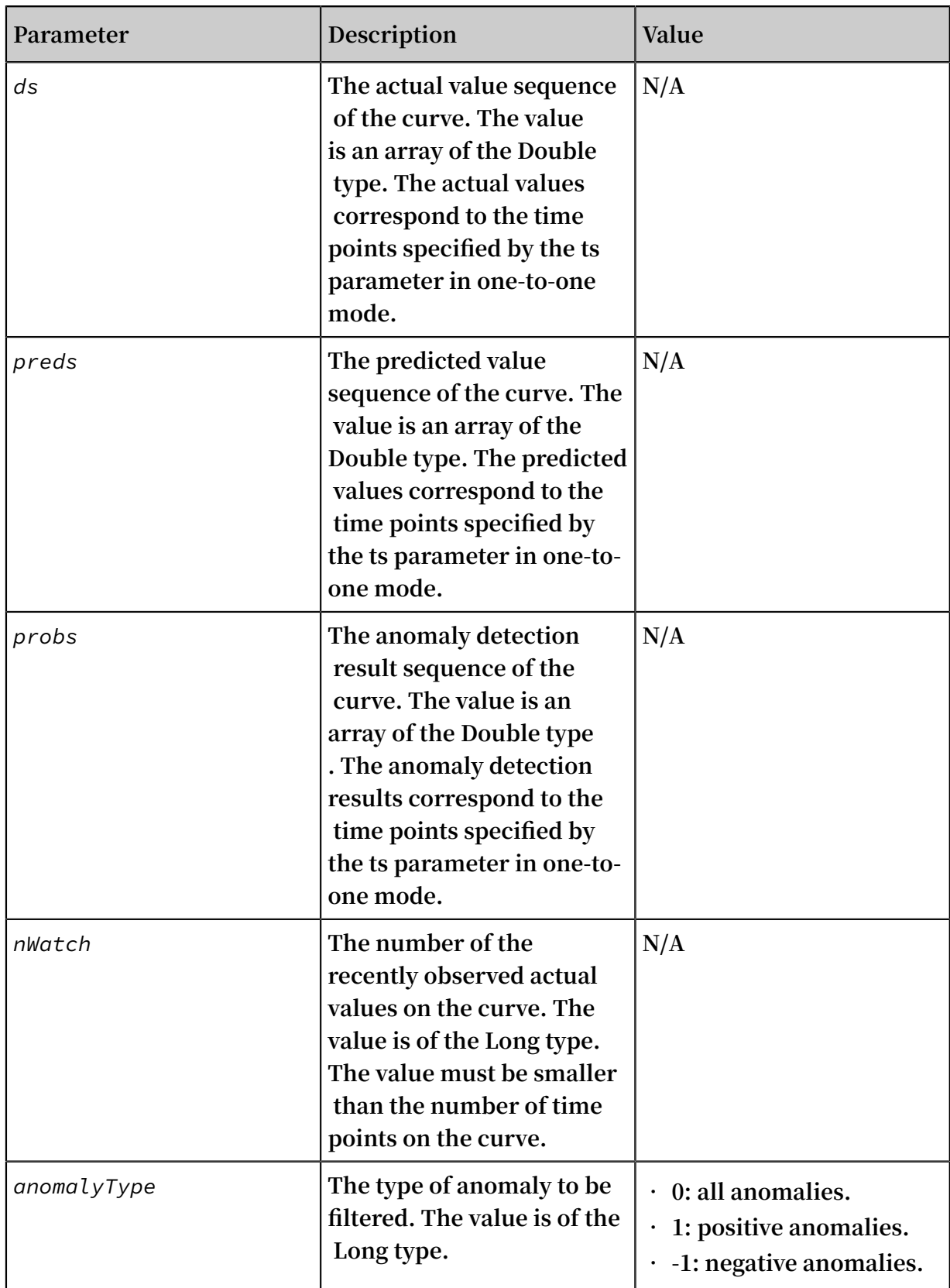

**• The statement for query and analysis is as follows:**

\* | select res . name , res . ts , res . ds , res . preds , res . probs

```
 from ( 
select ts_anomaly _filter ( name , ts , ds , preds
, probs , cast ( 5 as bigint ), cast ( 1 as bigint )) 
as res
        from (
                name, res [1] as ts, res [2] as ds
, res [ 3 ] as preds , res [ 4 ] as uppers , res [ 5 ] as
  lowers , res [ 6 ] as probs
 from (
select name, array_tran spose ( ts_predica te_ar ( stamp, value, 10 )) as res
                10 )) as res
          from (
select name, stamp, value from log where<br>name like '% asg -%') group by name )));
       like '% asg -%') group by name ));
```
**• The output result is as follows:**

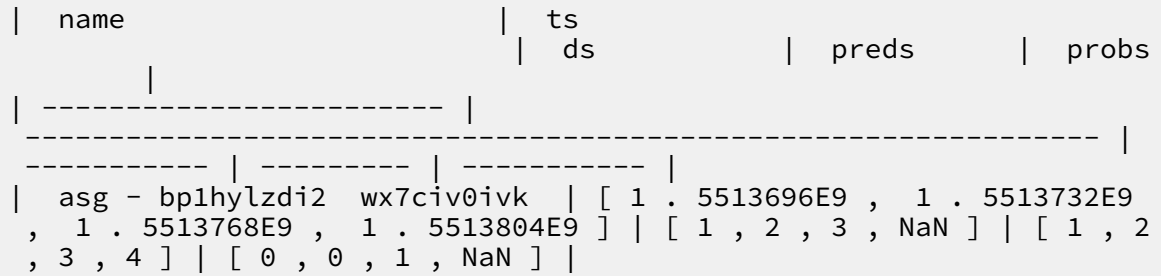

# 9.7 Sequence decomposition function

**The sequence decomposition function can decompose service curves and highlight information about the curve trends and periods.**

#### ts\_decompose

**Function format:**

select ts\_decompose(*x*, *y*, *samplePeriod*, *sampleMethod*)

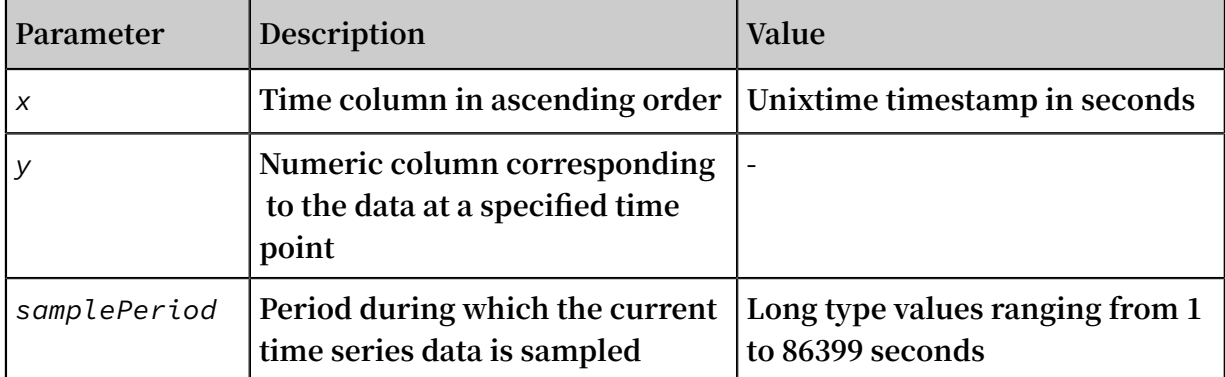

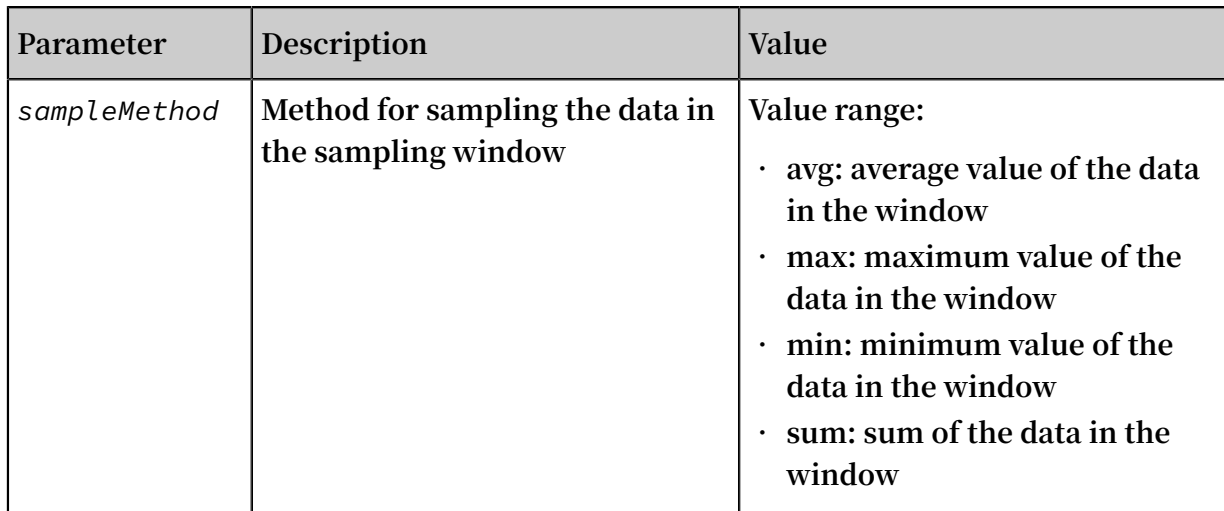

### **• Statement for query and analysis:**

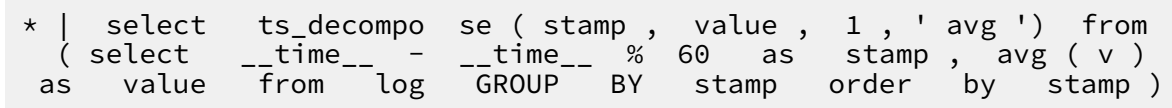

**• Result:**

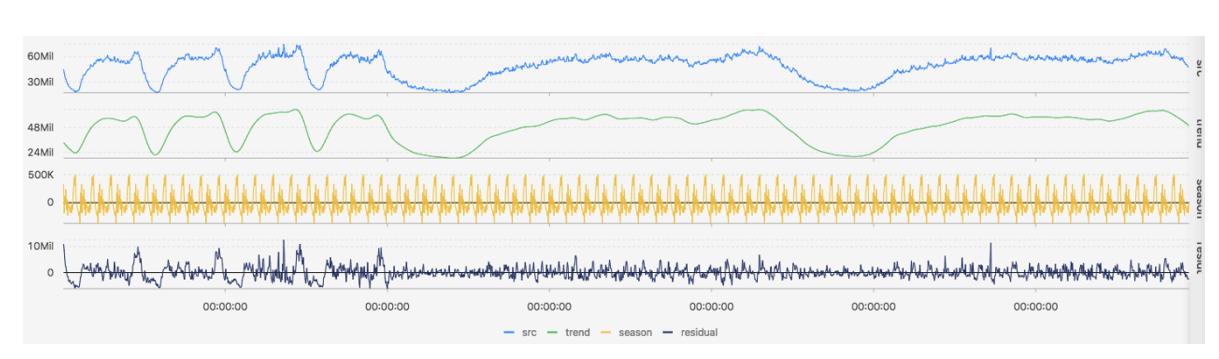

**The following table describes the display items.**

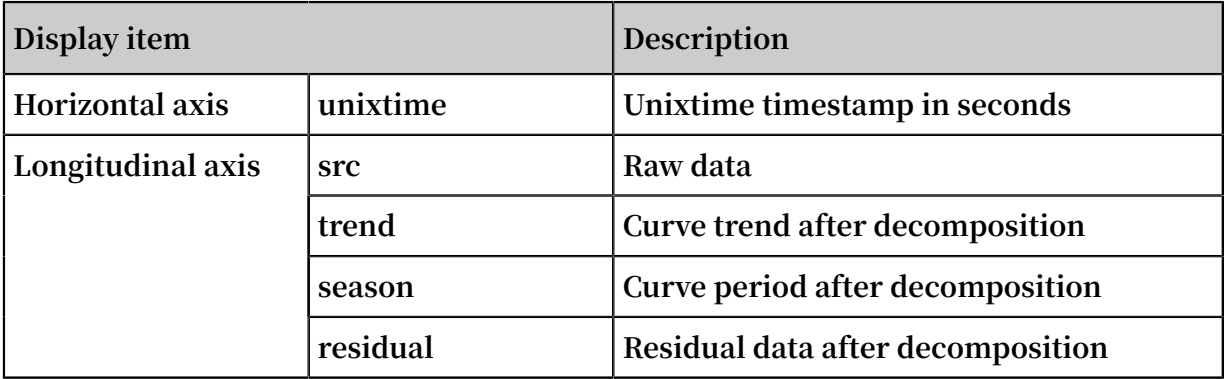

# 9.8 Time series clustering functions

**You can use a time series clustering function to cluster multiple pieces of time series data and obtain different curve shapes. Then, you can quickly find the corresponding**
**cluster center and curves with shapes that are different from the curve shapes in the cluster.**

### Function list

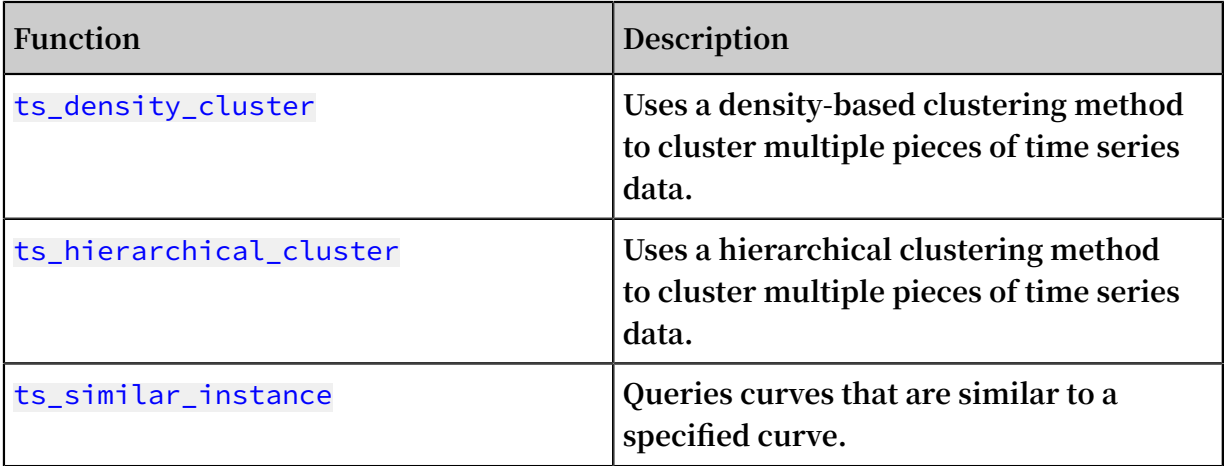

### ts\_density\_cluster

### **Function format:**

```
select ts_density_cluster(x, y, z)
```
**The following table describes the parameters.**

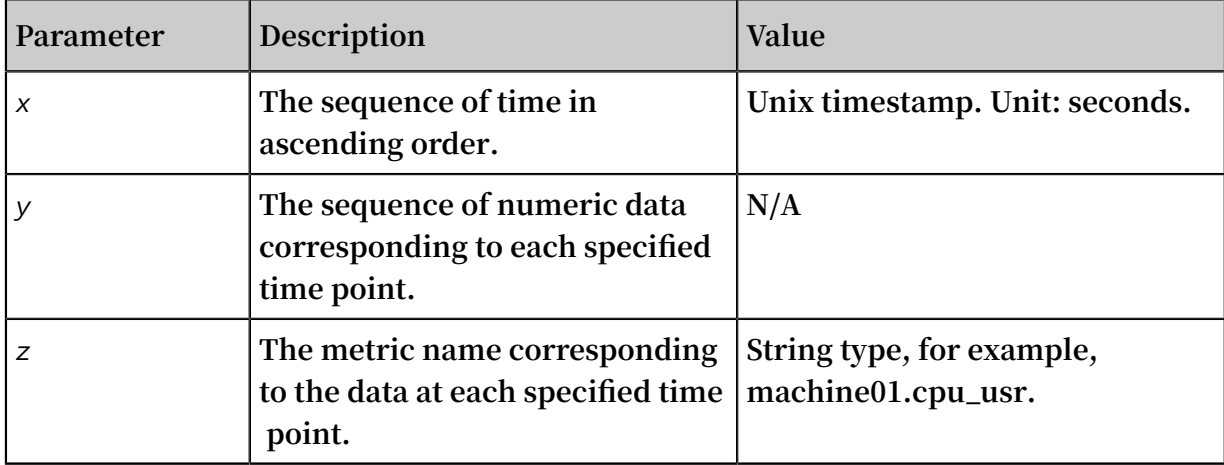

### **Example:**

**• The statement for query and analysis is as follows:**

```
* and ( h : " machine_01 " OR h : " machine_02 " OR h
 : " machine_03 ") | select ts_density _cluster ( stamp , 
metric_val ue , metric_nam e ) from ( select __time__ - 
__time__ % 600 as stamp , avg ( v ) as metric_val ue
```
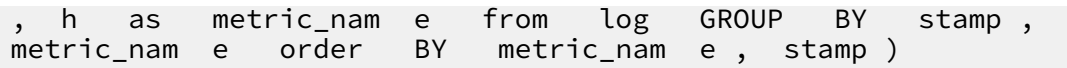

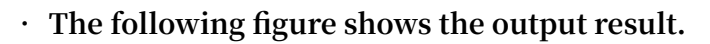

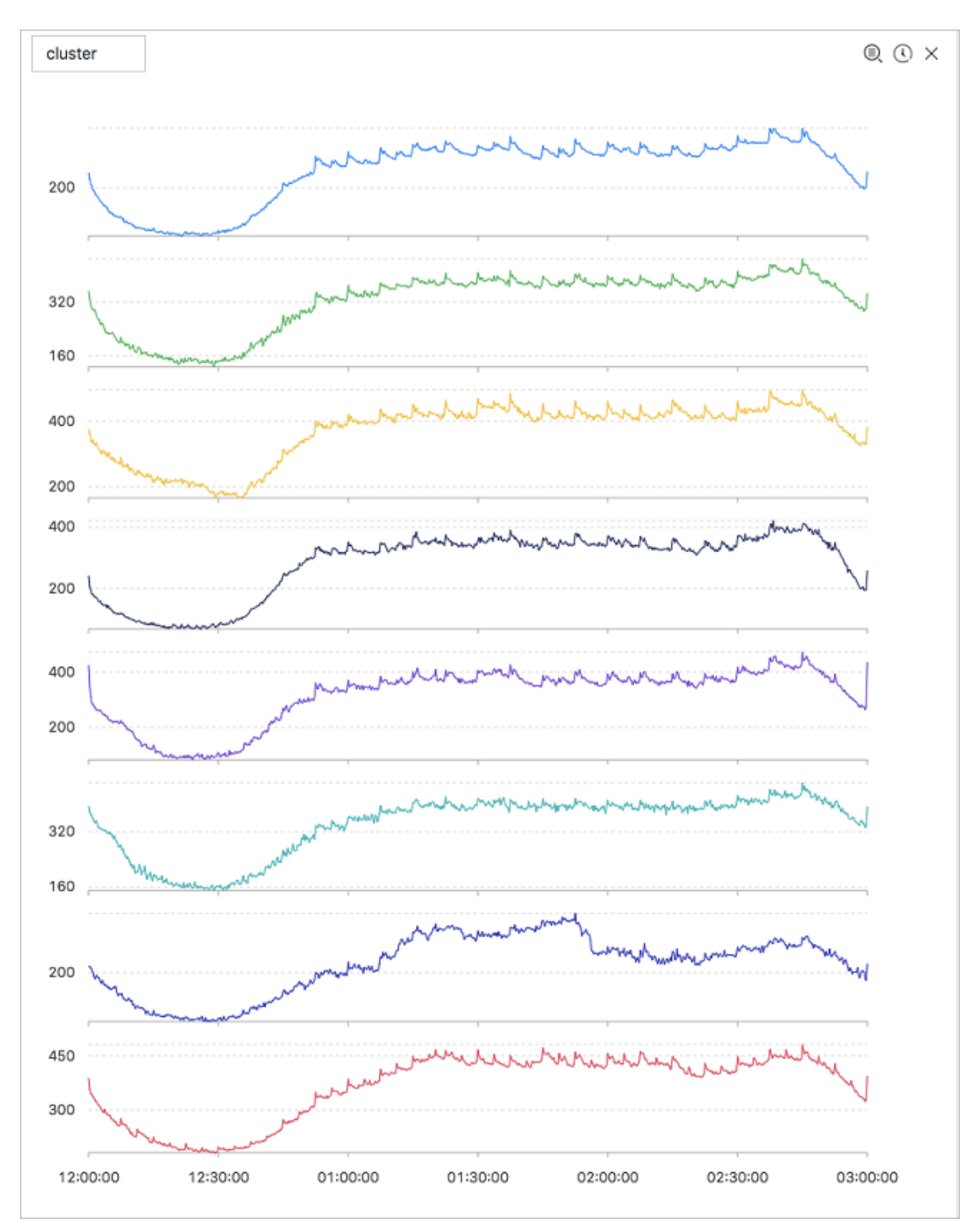

**The following table describes the display items.**

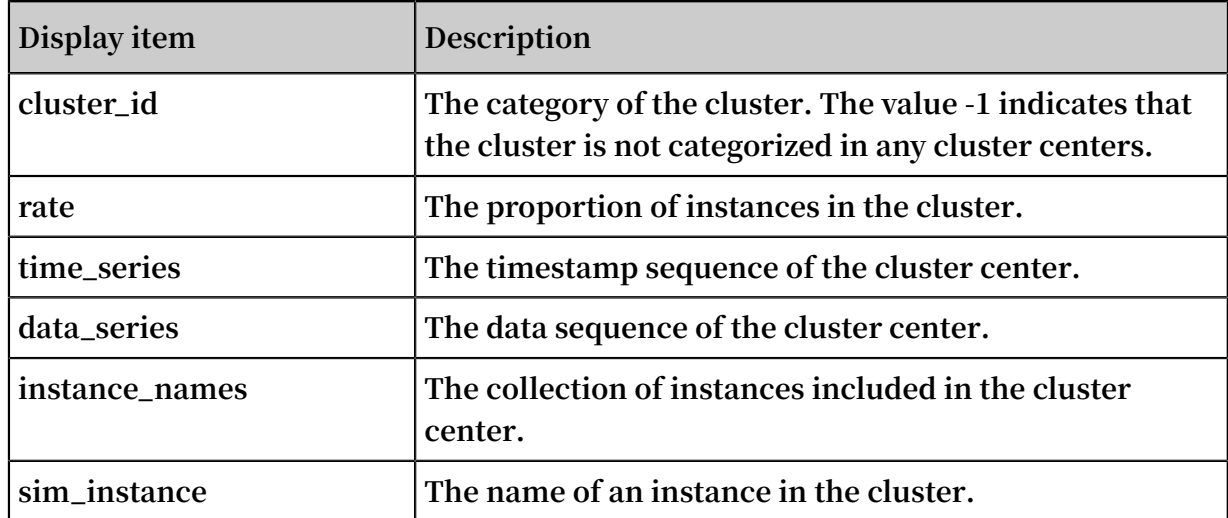

#### ts\_hierarchical\_cluster

#### **Function format:**

```
select ts_hierarchical_cluster(x, y, z)
```
### **The following table describes the parameters.**

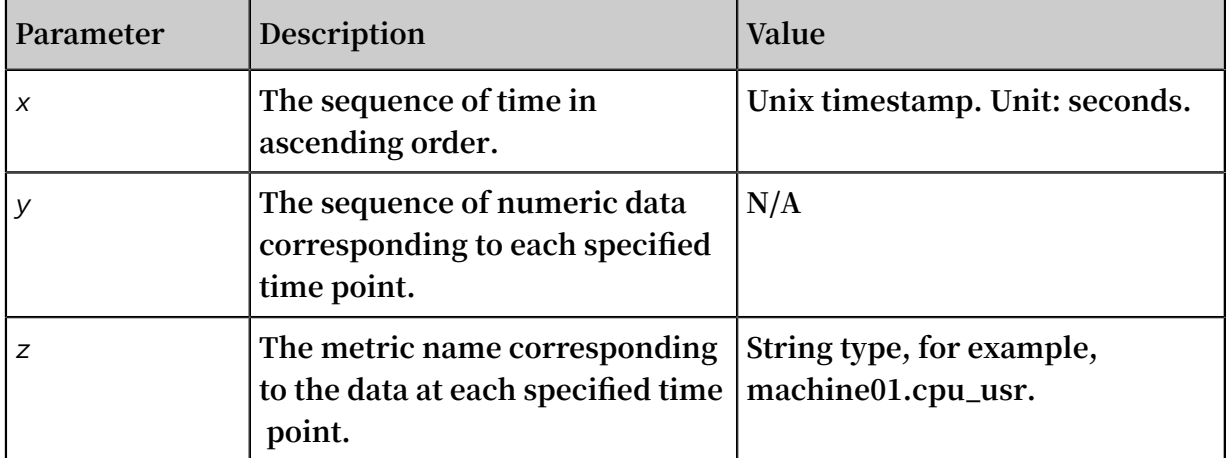

### **Example:**

**• The statement for query and analysis is as follows:**

```
* and ( h : " machine_01 " OR h : " machine_02 " OR h :
 " machine_03 ") | select ts_hierarc hical_clus ter ( stamp
, metric_val ue , metric_nam e ) from ( select __time__
 - __time__ % 600 as stamp , avg ( v ) as metric_val
```
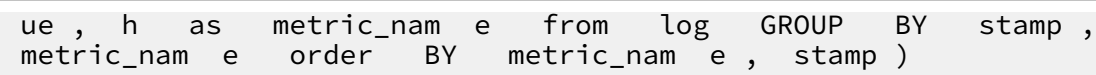

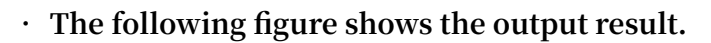

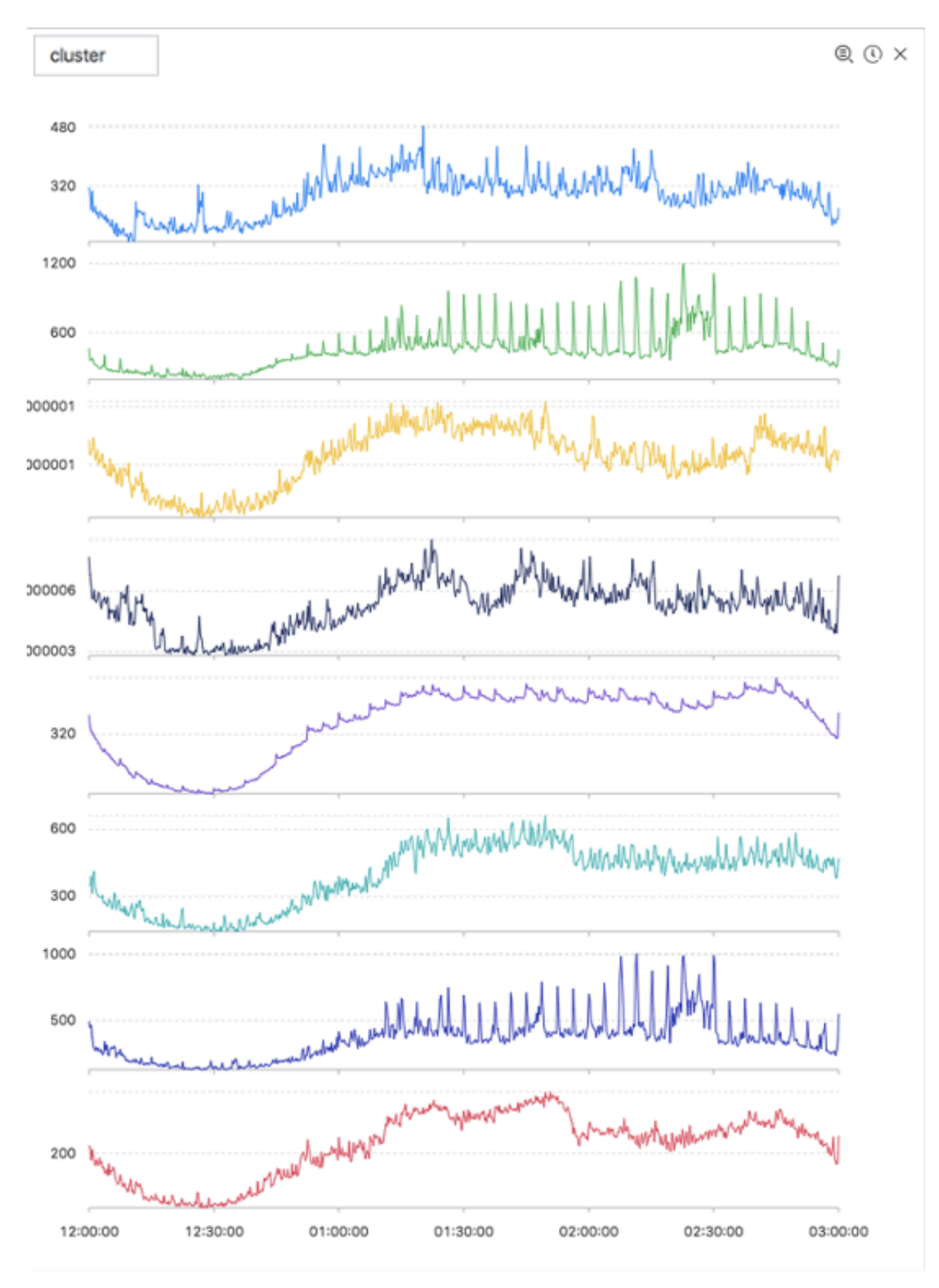

**The following table describes the display items.**

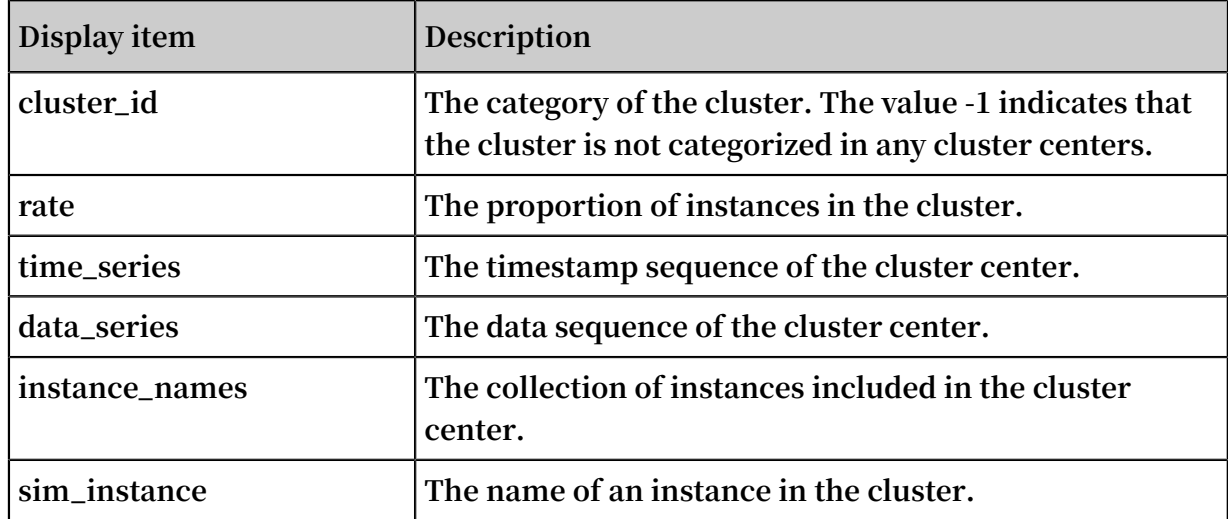

### ts\_similar\_instance

#### **Function format:**

```
select ts_similar_instance(x, y, z, instance_name, topK, metricType)
```
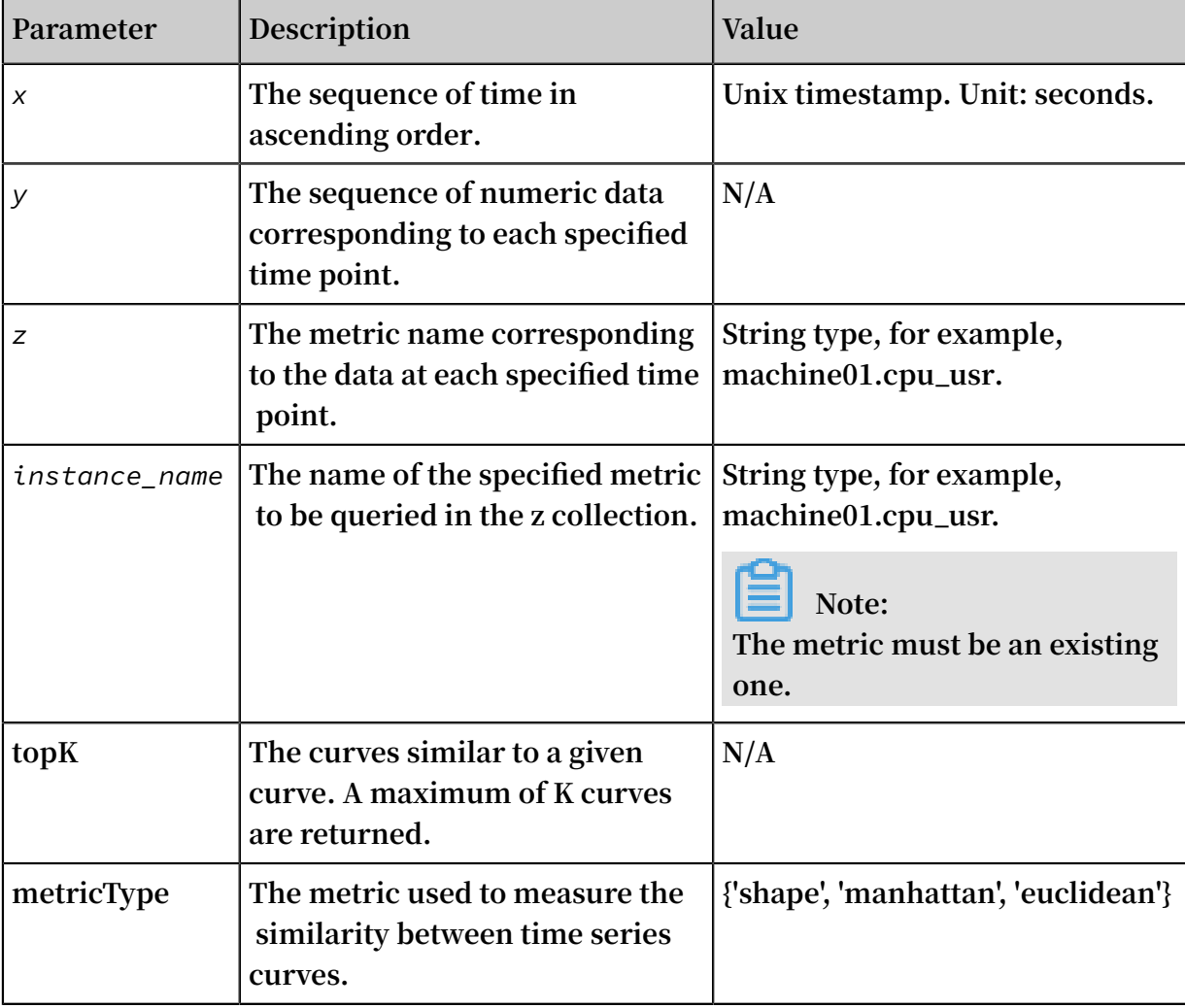

### **The following table describes the parameters.**

**For example, the statement for query and analysis is as follows:**

```
* and m : NET and m : Tcp and ( h : " nu4e01524 . nu8
" OR h : " nu2i10267 . nu8 " OR h : " nu4q10466 . nu8
") | select ts_similar _instance ( stamp , metric_val ue , 
metric_nam e , ' nu4e01524 . nu8 ') from ( select __time__ - 
__time__ % 600 as stamp , sum ( v ) as metric_val ue , h
  as metric_nam e from log GROUP BY stamp , metric_nam
e order BY metric_nam e , stamp )
```
**The following table describes the display items.**

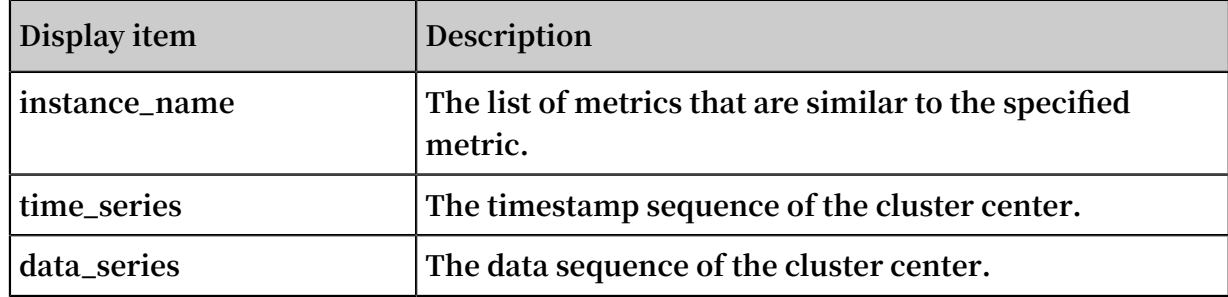

# 9.9 Frequent pattern statistical function

**The frequent pattern statistical function mines representative combinations of**

**attributes from the given multi-attribute field samples to summarize the current logs.**

### pattern\_stat

**Function format:**

```
select pattern_stat(array[col1, col2, col3], array['col1_name',
 'col2_name', 'col3_name'], array[col5, col6], array['col5_name',
 'col6_name'], supportScore, sample_ratio)
```
**The following table describes the parameters.**

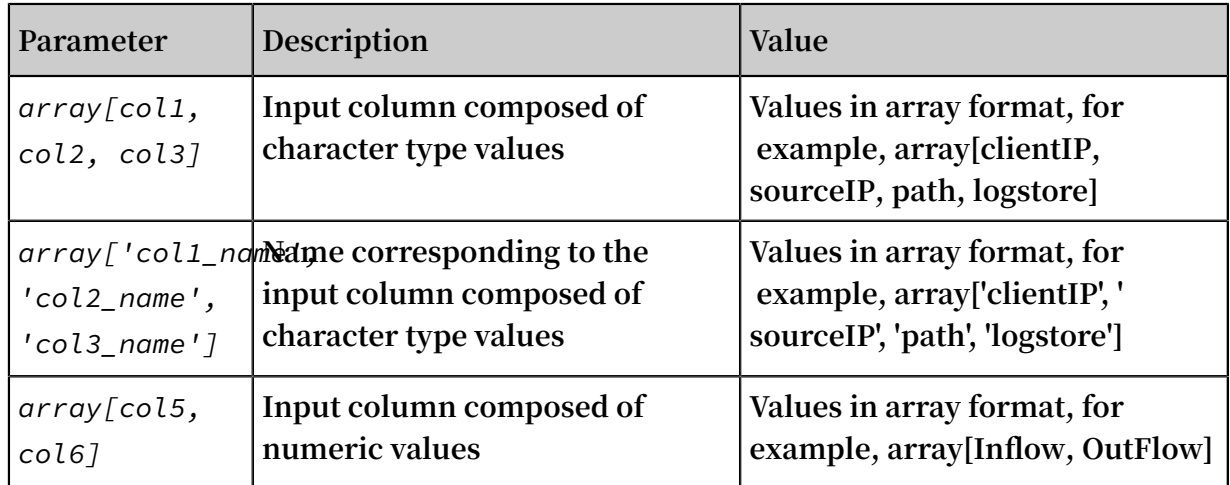

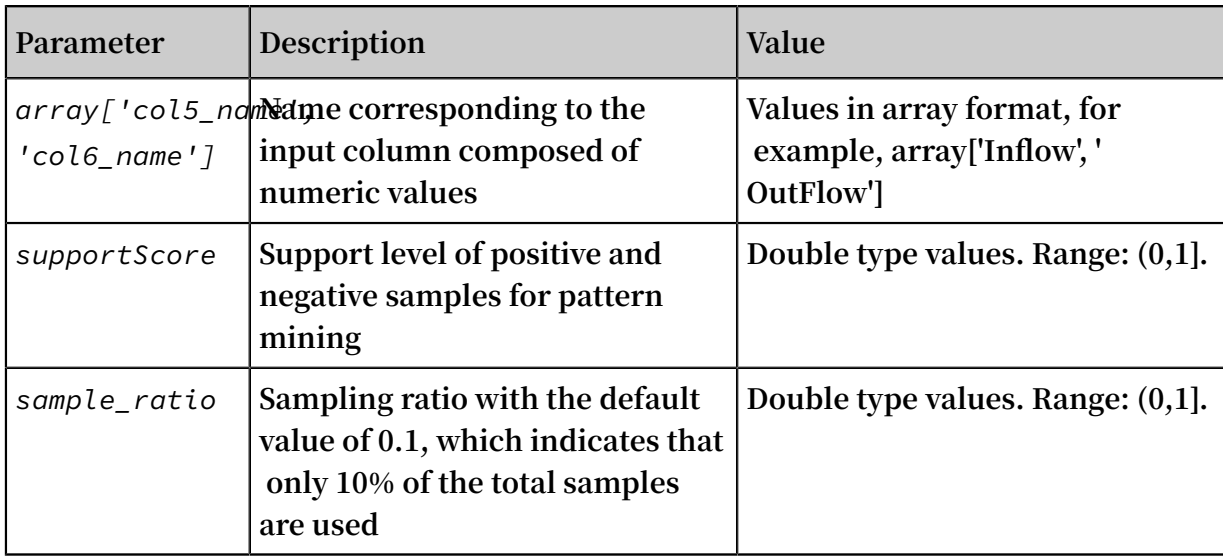

### **Example:**

**• Statement for query and analysis:**

```
* | select pattern_st at ( array [ Category , ClientIP , 
ProjectNam e , LogStore , Method , Source , UserAgent ], 
array [ ' Category ', ' ClientIP ', ' ProjectNam e ', ' LogStore
 ', ' Method ', ' Source ', ' UserAgent ' ], array [ InFlow , 
OutFlow ], array [ ' InFlow ', ' OutFlow ' ], 0 . 45 , 0 . 3 ) 
limit 1000
```
#### **• Result:**

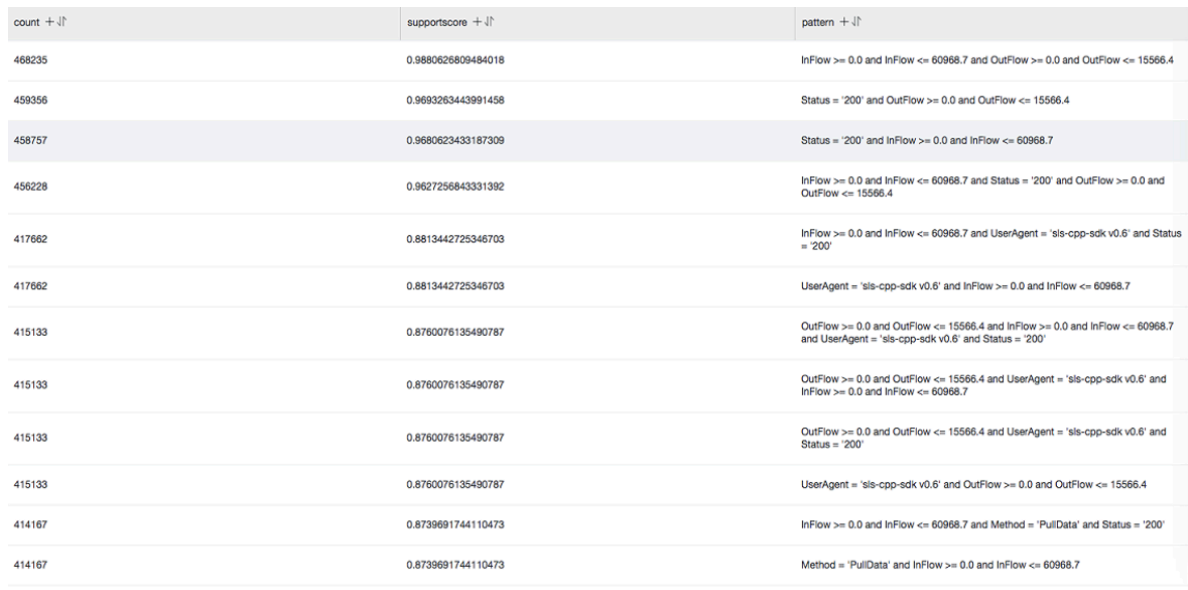

**The following table describes the display items.**

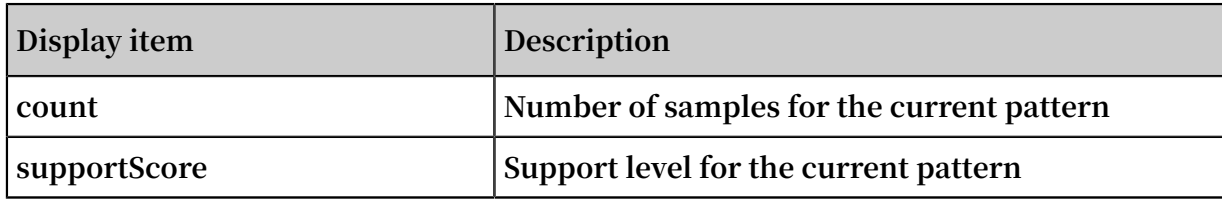

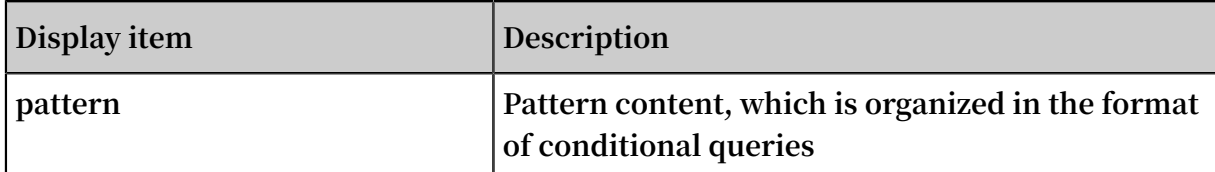

## 9.10 Differential pattern statistical function

**Based on the given multi-attribute field samples and conditions, the differential pattern statistical function analyzes the set of differential patterns affecting the conditions. This helps you quickly diagnose the causes for the differences between the conditions.**

### pattern\_diff

### **Function format:**

```
select
  pattern_diff(array_char_value, array_char_name, array_numeric_value, array_numeric_name, condition, supportScore,posSampleRatio,negSampleRatio)
```
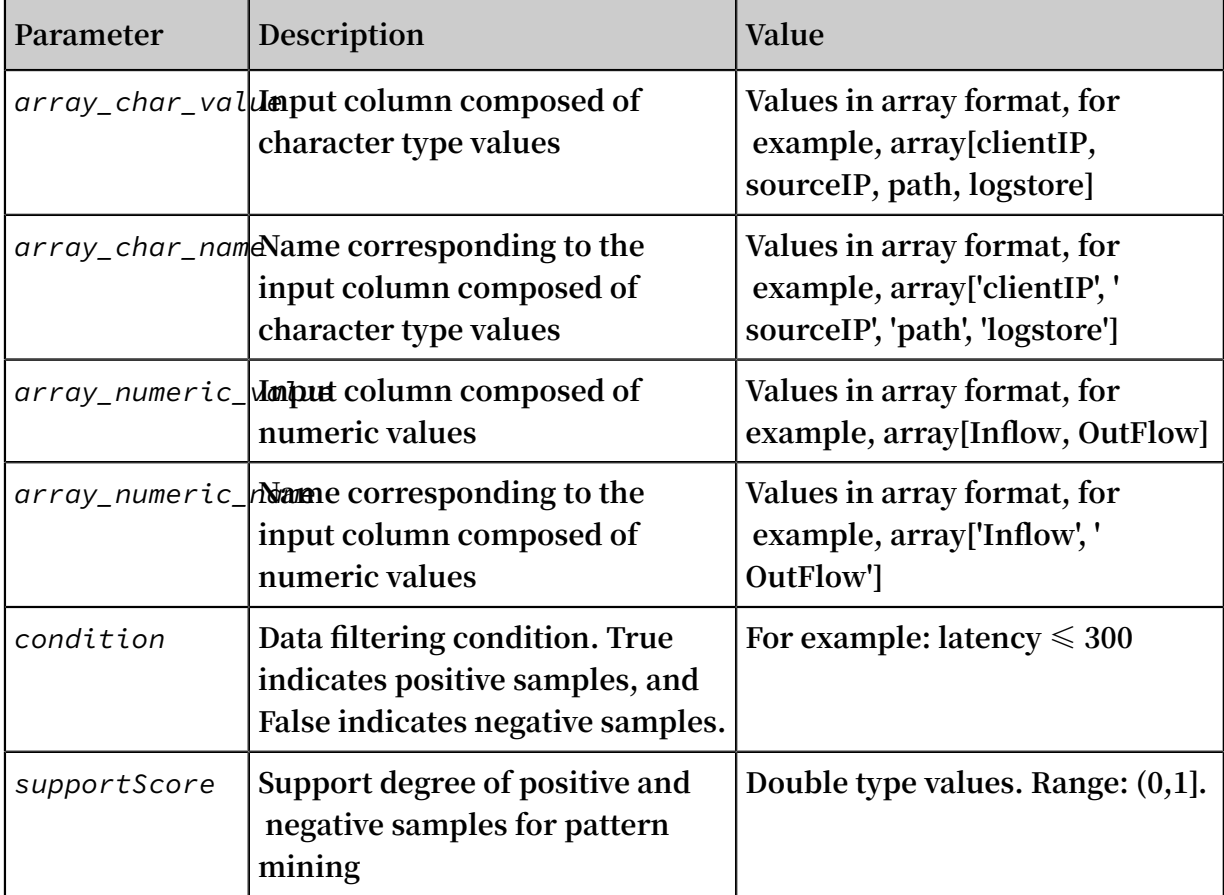

**The following table describes the parameters.**

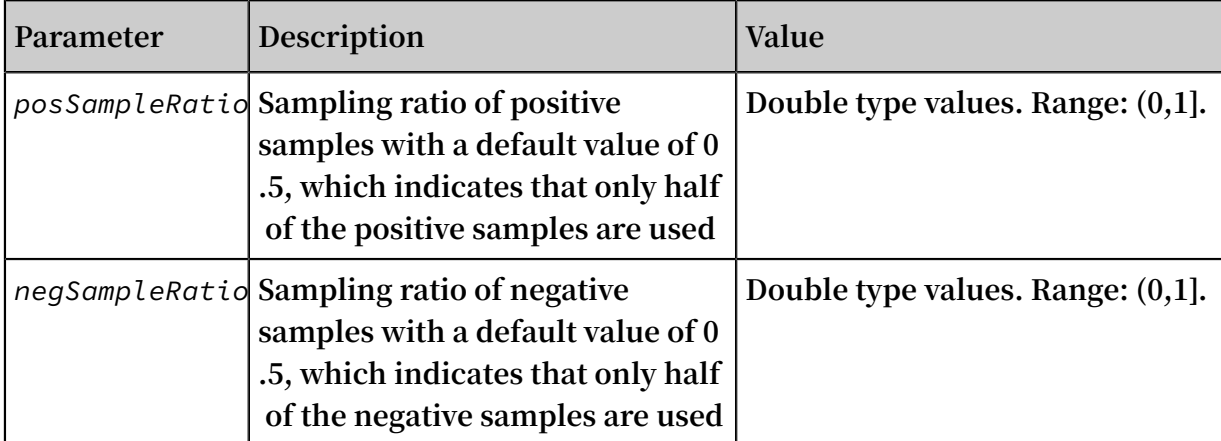

### **Example:**

**• Statement for query and analysis:**

```
* | select pattern_di ff ( array [ Category , ClientIP , 
ProjectNam e , LogStore , Method , Source , UserAgent ], 
array [ ' Category ', ' ClientIP ', ' ProjectNam e ', ' LogStore
 ', ' Method ', ' Source ', ' UserAgent ' ], array [ InFlow , 
OutFlow ], array [ ' InFlow ', ' OutFlow ' ], Latency > 300 , 
0 . 2 , 0 . 1 , 1 . 0 ) limit 1000
```
**• Result:**

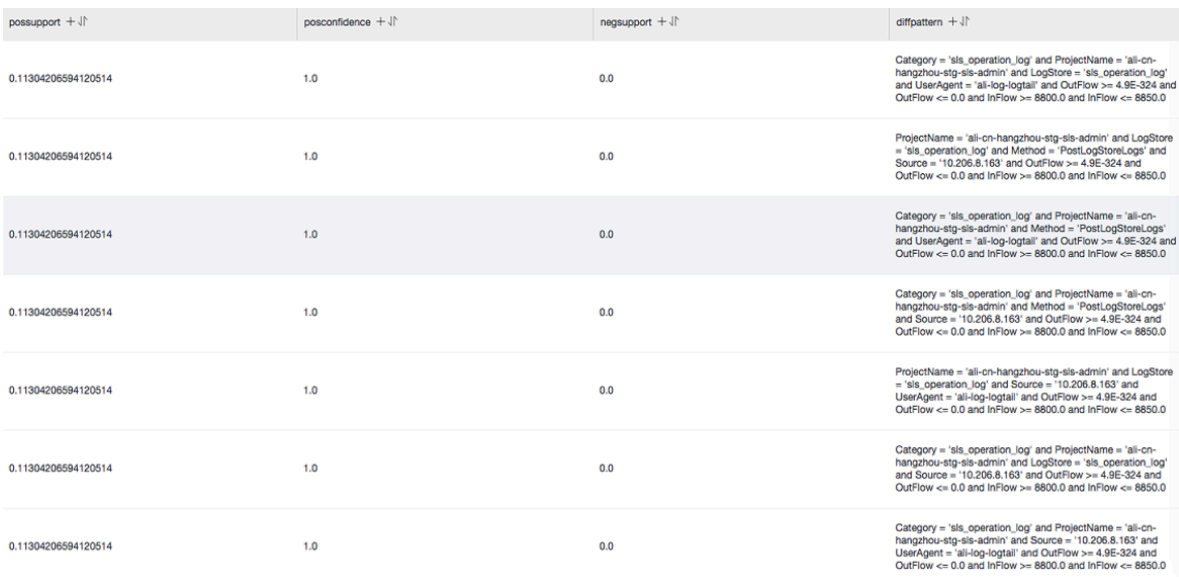

### **The following table describes the display items.**

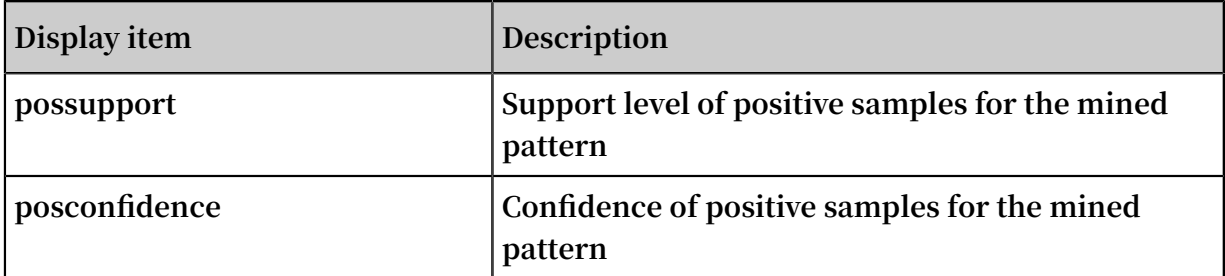

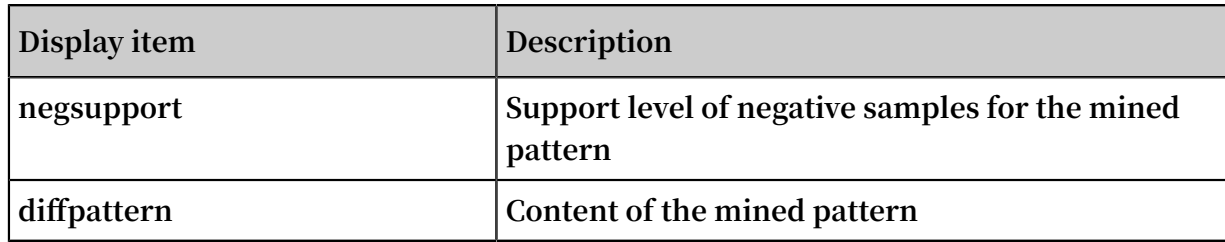

# 10 Advanced analysis

### 10.1 Case study

Case list

- **1. Trigger an alarm when the error 500 [percentage](#page-190-0) increases rapidly**
- **2. Trigger an alarm when traffic [decreases](#page-190-1) sharply**
- **3. [Calculate](#page-190-2) the average latency of each bucket set by data interval**
- **4. Return [percentages](#page-191-0) in GROUP BY results**
- **5. Count the number of logs that meet the query [condition](#page-191-1)**

<span id="page-190-0"></span>Trigger an alarm when the error 500 percentage increases rapidly

**Count the percentage of error 500 every minute. An alarm is triggered when the percentage exceeds 40% in the last five minutes.**

```
status : 500 | select __topic__ , max_by ( error_coun t ,
window_tim e )/ 1 . 0 / sum ( error_coun t ) as error_rati o , 
sum ( error_coun t ) as total_erro r from (
select __topic__ , count (*) as error_coun t , __time__
 - __time__ % 300 as window_tim e from log group by
__topic__ , window_tim e
group by __topic__ having max_by ( error_coun t ,
window_tim e )/1 . 0 / sum (error_coun t ) > 0 . 4 and sum (
error coun t > 500 order by total_erro r desc limit
100
```
<span id="page-190-1"></span>Trigger an alarm when traffic decreases sharply

**Count the traffic every minute. An alarm is triggered when traffic decreases sharply recently. Data in the last one minute does not cover a full minute. Therefore, divide the statistical value by (max(time) - min(time)) for normalization to count the average traffic per minute.**

```
* | SELECT SUM ( inflow ) / ( max ( __time__ ) - min ( __time__
)) as inflow_per _minute , date_trunc (' minute ', __time__ ) 
as minute group by minute
```
<span id="page-190-2"></span>Calculate the average latency of each bucket set by data interval

\* | select avg ( latency ) as latency , case when originSize < 5000 then ' s1 ' when originSize < 20000 then ' s2 ' when originSize < 500000 then ' s3 ' when

```
originSize < 100000000 then ' s4 ' else ' s5 ' end as os
 group
```
<span id="page-191-0"></span>Return percentages in GROUP BY results

**List the count results of different departments and the related percentages. This query combines subquery and window functions. sum(c) over() indicates to calculate the sum of values in all rows.**

```
* | select department , c * 1 . 0 / sum ( c ) over () from (
select count ( 1 ) as c , department from log groupby
department )
```
<span id="page-191-1"></span>Count the number of logs that meet the query condition

**We must count the URLs by characteristics.In this situation, use the CASE WHEN syntax. You can also use the count\_if syntax, which is simpler.**

```
* | select count_if ( uri like '% login ') as login_num
, count_if ( uri like '% register ') as register_n um , 
date_forma t ( date_trunc (' minute ', __time__ ), '% m -% d % H
:% i ') as time group by time order by time limit
100
```
## 10.2 Optimized queries

**This topic describes how to optimize queries to improve query efficiency. You can use the following methods to optimize queries:**

- **• Add shards.**
- **• Reduce the query time range and data volume.**
- **• Repeat queries multiple times.**
- **• Optimize the SQL statement for query.**

#### Add shards

**More shards represent more computing resources and faster computing. You can add shards to ensure that the number of logs to be scanned in each shard does not exceed 50 million on average. You can split shards to add shards.**

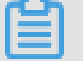

### **Note:**

**Splitting shards incurs more fees and only accelerates queries of new data. Old data is still stored in old shards.**

### Reduce the query time range and data volume

- **• The larger the time range, the slower the query. If you query data within a year or a month, data is computed by day. Therefore, you can reduce the time range for faster computing.**
- **• The larger the data volume, the slower the query. Reduce the amount of data to be queried as much as possible.**

### Repeat queries multiple times

**If you find that the result of a query is inaccurate, you can repeat the query multiple times. During each query, the underlying acceleration mechanism makes full use of the previous query result for analysis. Therefore, multiple queries make the query result more accurate.**

Optimize the SQL statement for query

**A time-consuming query statement has the following characteristics:**

- **• Runs GROUP BY on string columns.**
- **• Runs GROUP BY on more than five columns of fields.**
- **• Includes the operation that generates strings.**

**You can use the following methods to optimize the query statement:**

- **• Avoid any operation that generates strings if possible.**
	- **- If you use the date\_format function to generate a formatted timestamp, the query efficiency is low.**

```
* | select date_forma t ( from_unixt ime ( __time__ ), '% H_<br>% i ') as t , count ( 1 ) group by t
                  t, count (1) group
```
- **- If you use the substr() method, strings are generated. We recommend that you use the date\_trunc or time\_series function to analyze timestamps.**
- **• Avoid running GROUP BY on string columns if possible.**

**Running GROUP BY on strings may result in a large number of hash calculations, which account for more than 50% of total calculations. For example:**

 $*$  | select count ( 1 ) as pv, date\_trunc (' hour ',<br>\_\_time\_\_ ) as time group by time time group by

```
* | select count ( 1 ) as pv, from_unixt ime ( __time__<br>time % 3600 ) as time group by __time - time !
                                                               by _t time _t - \frac{1}{t} time \frac{1}{s}3600
```
**Both query 1 and query 2 calculate the log count per hour. However, query 1 converts the time into a string, for example, 2017-12-12 00:00:00, and then runs GROUP BY on this string. Query 2 calculates the on-the-hour time value, runs GROUP BY on the result, and then converts the value into a string. Query 1 is less efficient than query 2 because the former one needs to hash strings.**

**• List fields alphabetically based on the initial letter when running GROUP BY on multiple columns.**

**For example, there are 13 provinces with 100 million users.**

```
Fast : * | select province, uid, count (1) groupby<br>province, uid
province , uid<br>Slow : * | select
                        province, uid, count (1) groupby uid,
province
```
**• Use estimating functions.**

**Estimating functions provide much better performance than accurate calculation. Estimation achieves fast calculation by sacrificing accuracy to some acceptable extent.**

Fast :  $*$  | select approx\_dis tinct ( ip )<br>Slow :  $*$  | select count ( distinct ( ip )  $count$  ( distinct ( ip ))

**• Retrieve only required columns in the SQL statement and avoid reading all columns if possible.**

**Use the query syntax to retrieve all columns. To speed up calculation, retrieve only required columns in the SQL statement if possible.**

```
Fast : * | select a, b c
Slow : \star | select \star
```
**• Place non-GROUP BY columns in an aggregate function if possible.**

**For example, a user ID exactly matches a username. Therefore, run GROUP BY on only userid instead of on both userid and username.**

Fast  $: * |$  select userid, arbitrary (username), count (1) groupby userid

```
userid, username, count (1) groupby
Slow : * | select<br>userid , username
```
**• Avoid using the IN operator if possible.**

**Do not use the IN operator in SQL statements if possible. Instead, use the OR operator.**

Fast : key : a or key : b or key : c | select count ( 1 ) Slow : \* | select count ( 1 ) where key in (' a ',' b ')

# 11 Log analysis through JDBC

**In addition to Overview, you can use Java Database Connectivity (JDBC) and standard SQL-92 to query and analyze logs.**

### Connection parameters

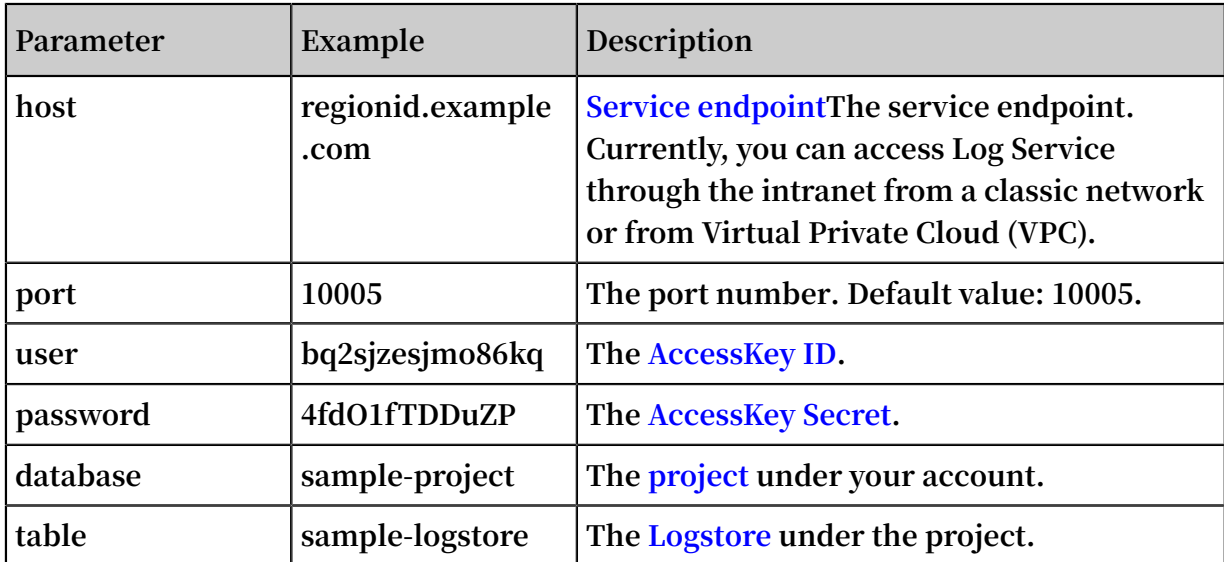

**For example, use a MySQL command to connect to Log Service as follows:**

mysql - hcn - shanghai - intranet . log . aliyuncs . com ubq2sjzesj mo86kq - p4fdO1fTDD uZP - P10005<br>use sample - project ; // Uses a project.  $s$  sample - project ; // Uses a

### **Prerequisites**

- **• The AccessKey of an Alibaba Cloud account or a RAM user is obtained to access JDBC. The RAM user belongs to the project owner and has the permission to read data from the project.**
- **• MySQL does not support pagination for queries connected through JDBC.**

### Syntax

**Precautions**

```
A WHERE clause must contain __date__ or __time__ to limit the time range of a
query. The data type of __date__ is timestamp, and the data type of __time__ is
bigint.
```
**For example:**

- **•** \_\_date\_\_ > ' 2017 08 07 00 : 00 : 00 ' and \_\_date\_\_ < ' 2017 - 08 - 08 00 : 00 : 00 '
- **•** \_\_time\_\_ > 1502691923 and \_\_time\_\_ < 1502692923

**A WHERE clause must contain at least one of the preceding conditions.**

#### **Filter syntax**

**The following table describes the filter syntax in a WHERE clause.**

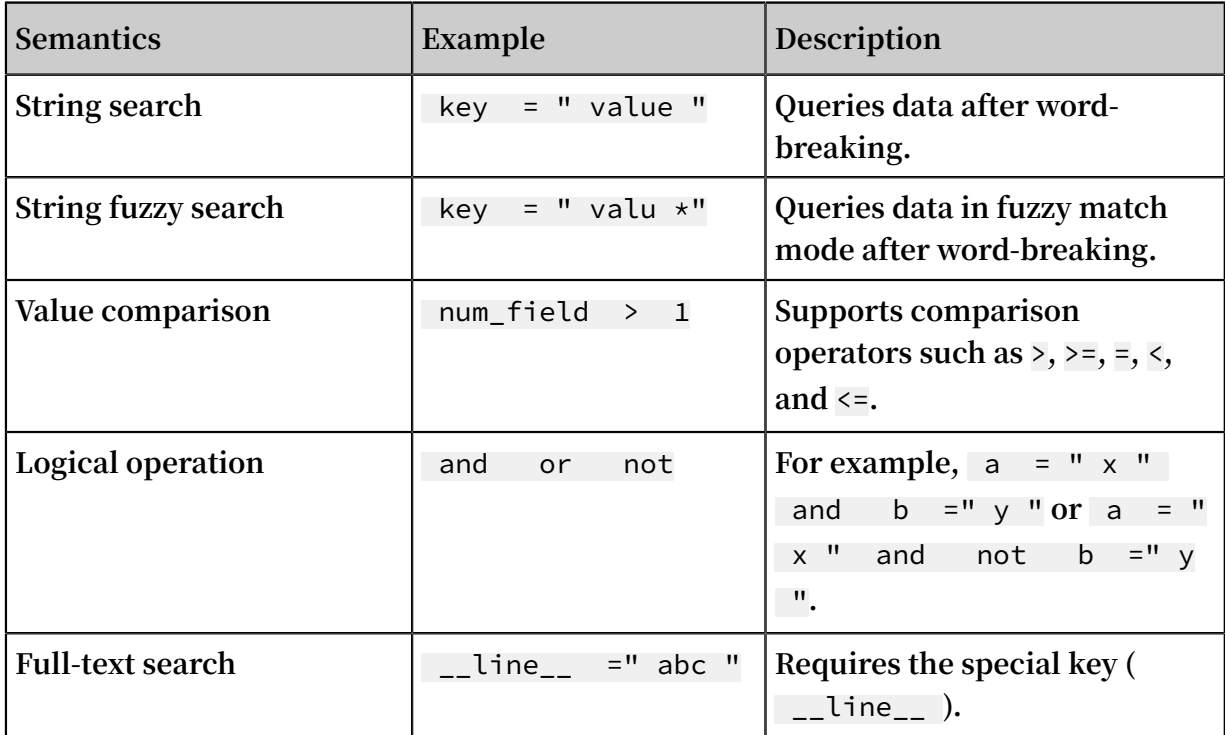

#### **Computation syntax**

**For more information about supported computation operators, see the syntax description in Real-time analysis.**

#### **SQL-92 syntax**

**The SQL-92 syntax is a combination of filter syntax and computation syntax.**

**The following query is used as an example:**

status > 200 | select avg ( latency ), max ( latency ) , count ( 1 ) as c GROUP BY method ORDER BY c DESC LIMIT 20

**According to the standard SQL-92 syntax, the filter and the time condition in the query can be combined into a new query condition as follows:**

select avg ( latency ), max ( latency ) , count ( 1 ) as c<br>from sample - logstore where status > 200 and \_\_time\_\_ >= sample - logstore

```
1500975424 and __time__ < 1501035044 GROUP BY method 
ORDER BY
```
Access Log Service through JDBC

#### **Application call**

**You can use the MySQL syntax to connect to Log Service in any application that supports MySQL Connector. For example, you can use JDBC or Python MySQLdb.**

**Example:**

```
import com . mysql . jdbc .*;
 import java . sql .*;
 import java . sql . Connection ;
import java . sql . ResultSetM etaData ;<br>import java . sql . Statement ;
import java . sql . Statement ;<br>public class testidbc {
    .ic class testjdbc {<br>public static void
                      void main ( String \arg s []){
          Connection conn = null ;
          Statement stmt = null ;
          try {
             // Step 2 : Register the JDBC driver .
             Class . forName (" com . mysql . jdbc . Driver ");
            // Step 3 : Establish a connection .<br>System . out . println (" Connecting to a
              System . out . println (" Connecting to a selected
  database ...");
              conn = DriverMana ger . getConnect ion (" jdbc :
mysql :// cn - shanghai - intranet . \log . aliyuncs . com : 10005 /
 sample - project "," accessid "," accesskey ");
 System . out . println (" Connected database
successful ly ...") ;
             // Step 4 : Start a query .
             System . out . println (" Creating statement ...");
             stmt = conn . createStat ement ();
String sql = " SELECT method , min ( latency , 10<br>as c , max ( latency , 10 ) from sample - logstore where
    as c , max ( latency , 10 ) from sample - logstore where<br>time >= 1500975424 and time < 1501035044 and
  __time__ >= 1500975424 and __time__ < 1501035044 and
 latency > 0 and latency < 6142629 and not ( method ='
Postlogsto relogs ' or method =' GetLogtail Config ') group
by method "
            String sql - examples2 = " select count (1), max
 ( latency ), avg ( latency ), histogram ( method ), histogram (
source ), histogram ( status ), histogram ( clientip ), histogram (
 __source__ ) from test10 where __date__ >' 2017 - 07 - 20
   00 : 00 : 00 ' and __date__ <' 2017 - 08 - 02 00 : 00 : 00
 ' and __line__ =' abc # def ' and latency < 100000 and (
 method = ' getlogstor elogS ' or method =' Get **' and method
  <> ' GetCursorO rData ' )";
              String sql - example3 = " select count ( 1 ) from
 sample - logstore where __date__ > ' 2017 - 08 - 07
   00 : 00 : 00 ' and __date__ < ' 2017 - 08 - 08 00 : 00 :
00 ' limit 100 ";
             ResultSet rs = stmt .executeQue ry (sql );<br>/ Step 5 : Extract data from the result
             // Step 5 : Extract data from the result set
 .
             while ( rs . next ()){<br>// Retrieves data
 // Retrieves data by column name .
 ResultSetM etaData data = rs . getMetaDat a ();
                 System . out . println ( data . getColumnC ount ());
```

```
for ( int i = 0; i < data . getColumnC ount
 ();++ i ) {
                   String name = data . getColumn ame (i + 1);
                    System . out . print ( name +":");
                   System . out . print ( rs . getObject ( name ));
}<br>{}
          System . out . println ();
 }
       rs . close ();<br>catch ( ClassNo }
          } catch ( ClassNotFo undExcepti on e ) {
       e . printStack Trace ();<br>} catch ( SQLExcepti on e ) {
         catch ( SQLExcepti on
       e . printStack Trace ();<br>} catch ( Exception e ) {
          } catch ( Exception e ) {
       e . printStack Trace ();<br>} finally {
          } finally {
           if (stmt ! = null ) {
                try {
stmt . close ();
 } catch ( SQLExcepti on e ) {
              e . printStack Trace ();<br>}
}<br>{}
 }
           if ( conn != null ) {
                try {
conn . close ();
 } catch ( SQLExcepti on e ) {
              e . printStack Trace ();<br>}
}<br>{}
 }
        }
    }
}
```
### **Tool call**

**On a classic network or in VPC, you can use the MySQL client to connect to Log Service.**

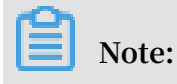

**1. Enter your project name at 1.**

**2. Enter your Logstore name at 2.**

# 12 Query and visualization

# 12.1 Analysis graph

# 12.1.1 Graph description

**Log Service provides a function similar to the SQL aggregate computing. All the SQL aggregate computing results can be rendered by using the visualized graphs provided by Log Service.**

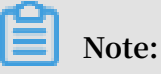

**Before using the visualized graphs, read Syntax description.**

Prerequisites

- **1. Create an index and enable the analytics.**
- **2. Log Service shows the graphs to you according to the statistical results only when you use the analysis statement for query.**

Graph type

**Currently, Log Service provides the following types of graphs.**

Figure 12-1: Graph type

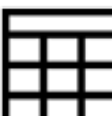

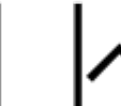

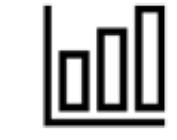

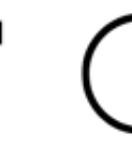

Table

**Line Chart Column Chart Bar Chart** 

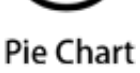

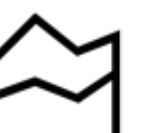

ತೆ.brow cloud agile Bi

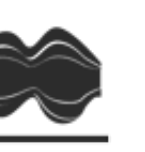

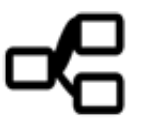

**Numbers** 

Area Chart

Word Cloud Flow Chart Sankey Diagram

**For how to use each type of graphs, see the following documents:**

- **• Table**
- **• Line chart**
- **• Column chart**
- **• Bar chart**
- **• Pie chart**
- **• Individual value plot**
- **• Area chart**
- **• Flow diagram**
- **• Sankey diagram**
- **• Word cloud**

# 12.1.2 Table

**The table is the most common data display form and the most basic data sorting method for quick reference and analysis. Log Service provides a feature similar to SQL aggregate computing. It allows you to use query and analysis statements to obtain results and display the data results in a table.**

### Components

- **• Table header**
- **• Row**
- **• Column**

### **where:**

- **• You can use a** SELECT **clause to specify the number of columns.**
- **• The number of rows is computed based on the number of logs in the current time interval. The default clause is** LIMIT 100 **.**

### Procedure

- **1. On the search page of a Logstore, enter a query and analysis statement in the search box, set the time range, and then click Search & Analysis.**
- **2. On the Graph tab that appears, view the data that is automatically displayed in a table. You do not need to click .**
- **3. On the right-side Properties tab, configure the properties of the table.**

### Properties

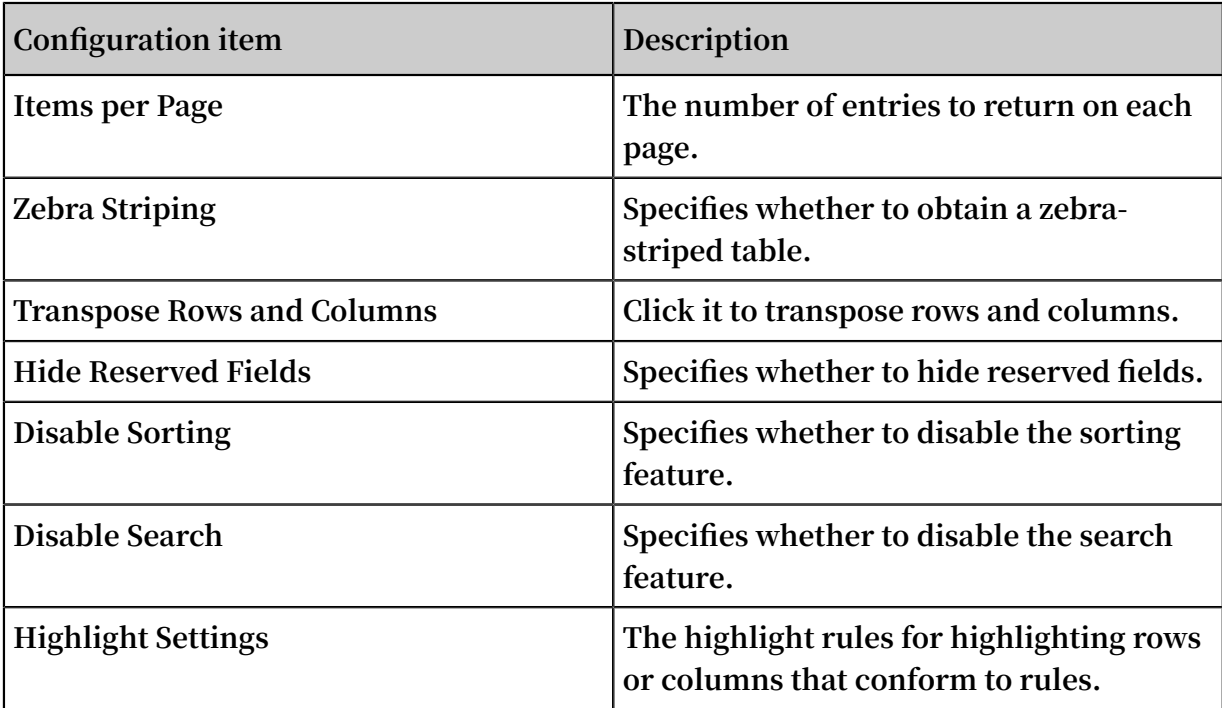

### Example

**You can filter data in raw logs. The following figure shows a raw log.**

### Figure 12-2: Raw log

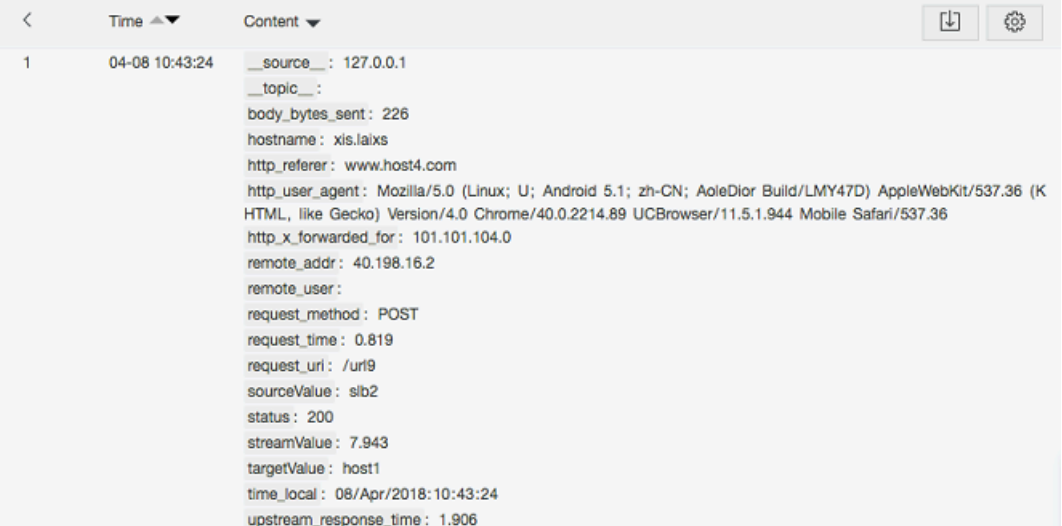

### **1. To filter the** method **,** request\_si ze **, and** request\_ti me **fields in the**

### **latest 10 logs, run the following statement:**

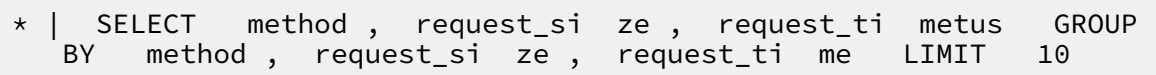

### Figure 12-3: Case 1

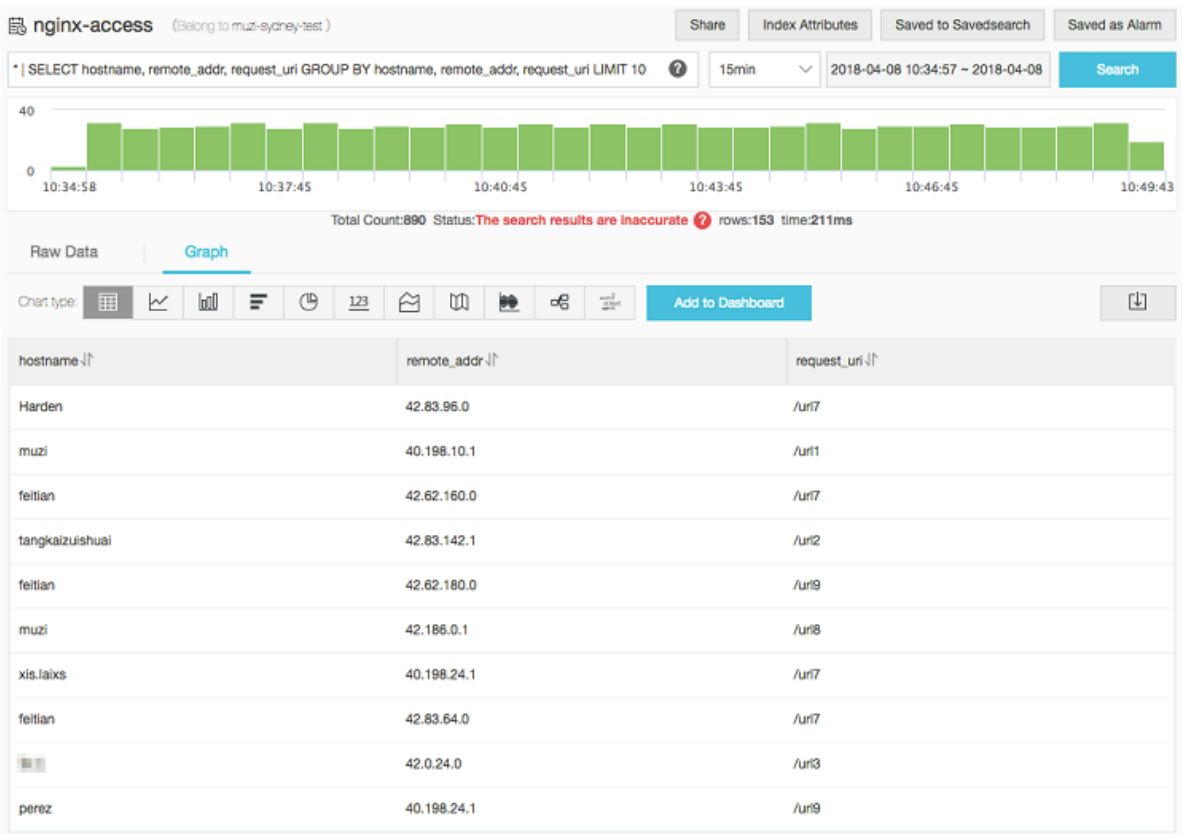

**2. To compute the data of a field, for example, the average value of** request\_si ze **(the average request time) in the current time interval, and obtain the result that is accurate to three decimal places, run the following statement:**

\* | SELECT round ( avg ( request\_si ze ), 3 ) as average\_re quest

### Figure 12-4: Case 2

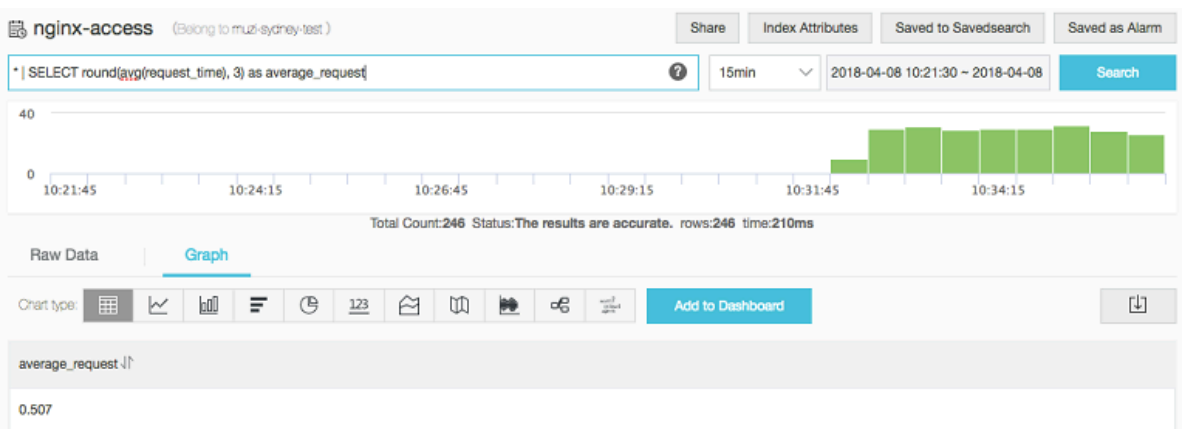

**3. To compute grouped data, for example, the distribution of** client\_ip **in the current time interval and sort the data in descending order, run the following statement:**

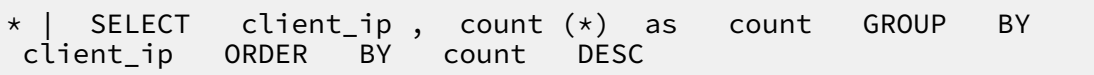

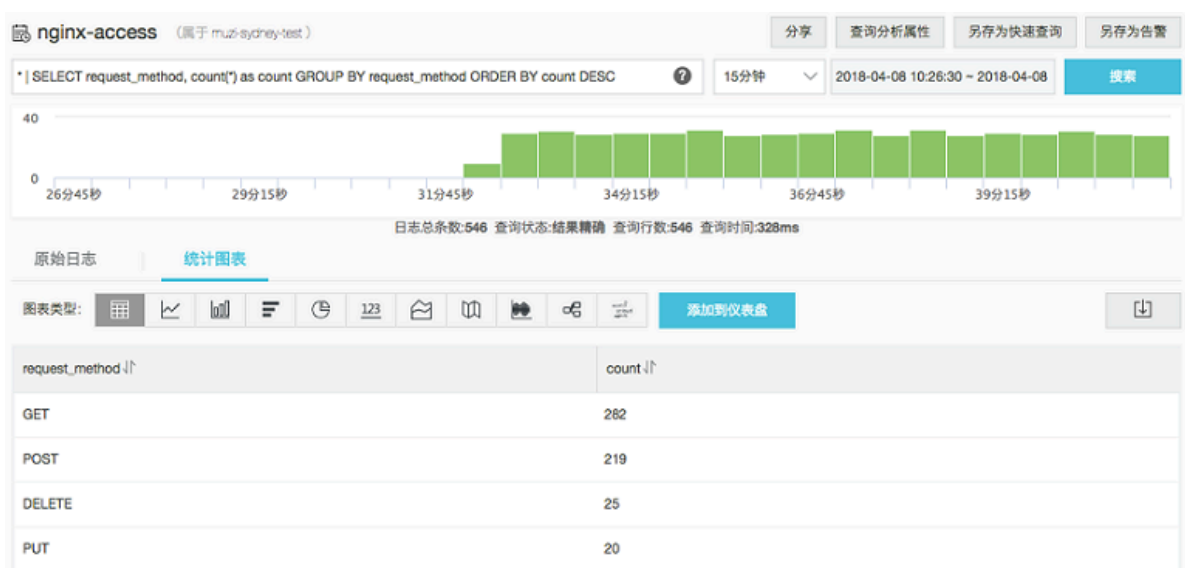

### Figure 12-5: Case 3

# 12.1.3 Line chart

**The line chart analyzes trends. It is typically used to indicate the changes of a group of data based on an ordered data type (successive time intervals in most cases) for analyzing the trend of data changes.**

**A line chart clearly shows the changes of data over a period in the following aspects:**

- **• Increment or decrement**
- **• Increment or decrement rate**
- **• Increment or decrement pattern, for example, periodic change**
- **• Peak value and valley value**

**Therefore, the line chart is the best choice for analyzing the trend of data changes over time. You can also use multiple lines to analyze the changing trend of multiple groups of data in the same period, and then analyze the mutual effect (such as increasing or decreasing at the same time and being inversely proportional to each other) among data in different groups.**

### Components

- **• X-axis**
- **• Left Y-axis**
- **• (Optional) Right Y-axis**
- **• Data point**
- **• Line of changing trend**
- **• Legend**

### Procedure

- **1. On the search page of a Logstore, enter a query and analysis statement in the search box, set the time range, and then click Search & Analysis.**
- **2. On the Graph tab, click to select the line chart.**
- **3. On the right-side Properties tab, configure the properties of the line chart.**

# **Note:**

**In a line chart, a single line must contain more than two data records to guarantee that the data trend can be analyzed. We also recommend that you configure no more than five lines in a line chart.**

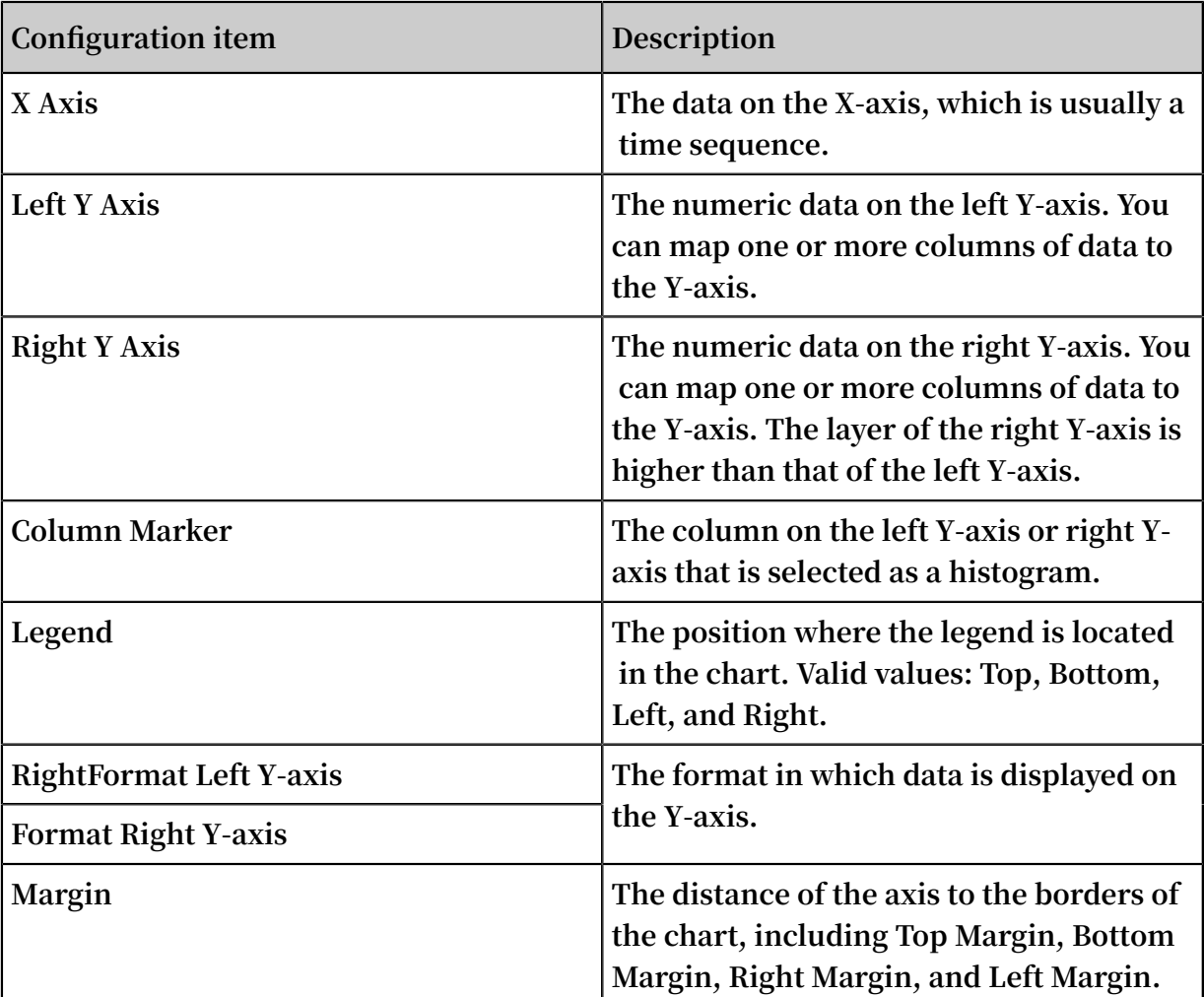

### Properties

### Example

Simple line chart

**To query the page views (PVs) of the IP address** 10 . 0 . 192 . 0 **within the last day, run the following statement:**

remote\_add r : 10 . 0 . 192 . 0 | select date\_forma t ( date\_trunc (' hour ', \_\_time\_\_ ), '% m -% d % H :% i ')

```
as time, count (1) as PV group by time order by<br>time limit 1000
     time ,<br>limit
```
**Select** time **for X Axis,** PV **for Left Y Axis, and Bottom for Legend. Adjust the margins properly.**

#### Figure 12-6: Simple line chart

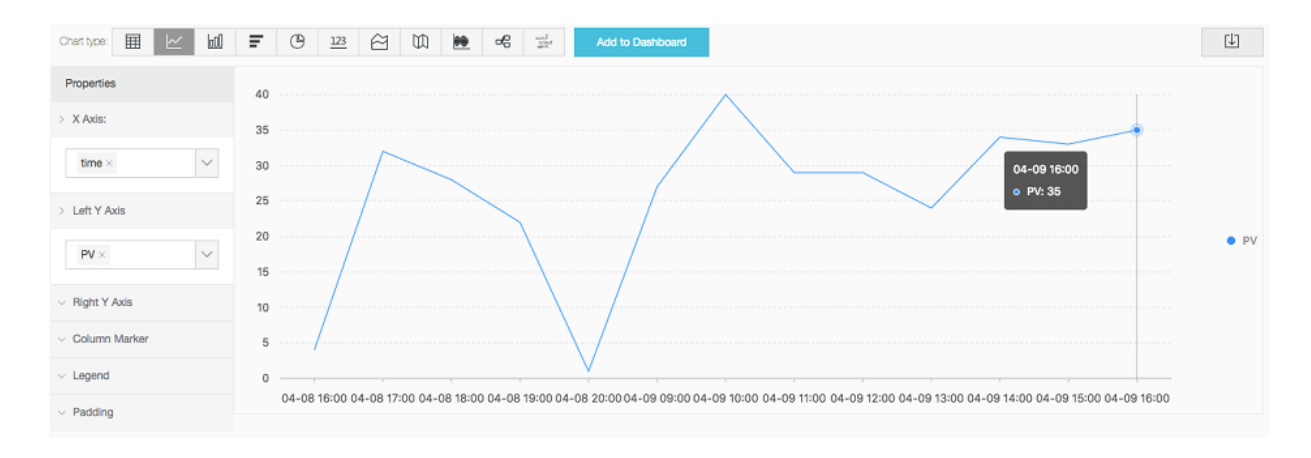

#### Dual Y-axis line chart

**To query the access PVs and unique visitors (UVs) within the last day, run the following statement:**

```
* | select date_forma t ( date_trunc (' hour ', ___time__ ), '% m
 -% d % H :% i ') as time, count ( 1 ) as PV, approx_dis<br>tinct ( remote_add r ) as UV group by time order by
 tinct ( remote_add r ) as<br>time   limit   1000
          limit
```
**Select** time **for X Axis,** PV **for Left Y Axis,** UV **for Right Y Axis, and** PV **for Column Marker.**

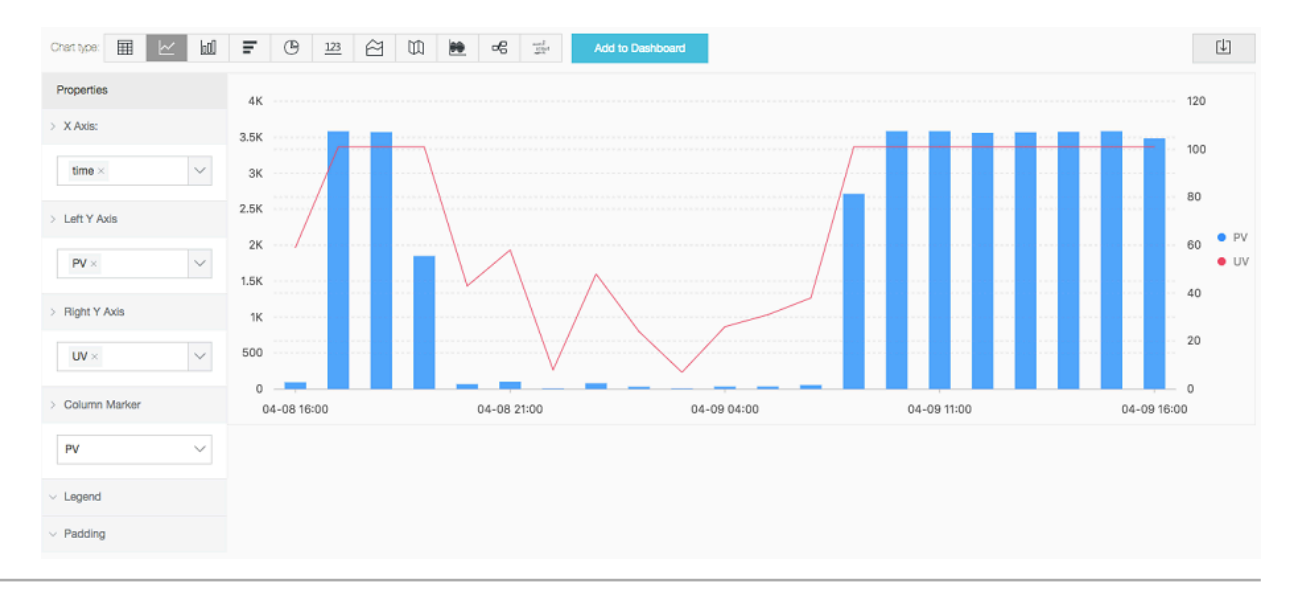

#### Figure 12-7: Dual Y-axis line chart

# 12.1.4 Column chart

**The column chart uses vertical or horizontal columns to compare the numeric data among different types. A line chart describes the ordered data, whereas a column chart describes different types of data and counts the number in each data type.**

**You can also use multiple rectangular blocks to display the data of a type in grouped or stacked mode to analyze the differences of this data type in different dimensions.**

### Components

- **• X-axis (horizontal)**
- **• Y-axis (vertical)**
- **• Rectangular block**
- **• Legend**

**Log Service uses vertical columns in a column chart by default. Each rectangular block has fixed width but varying height to indicate the value. You can use a grouped column chart to display the data if multiple columns of data are mapped to the Y-axis.**

### Procedure

- **1. On the search page of a Logstore, enter a query and analysis statement in the search box, set the time range, and then click Search & Analysis.**
- **2. On the Graph tab, click to select the column chart.**
- **3. On the right-side Properties tab, configure the properties of the column chart.**

# **Note:**

**Use the column chart if the number of data types is no more than 20. We recommend that you use the** LIMIT **syntax to control the number of data types. Analysis results may not be clearly displayed if the chart contains excessive rectangular blocks. We also recommend that you map no more than five columns of data to the Y-axis.**

### Properties

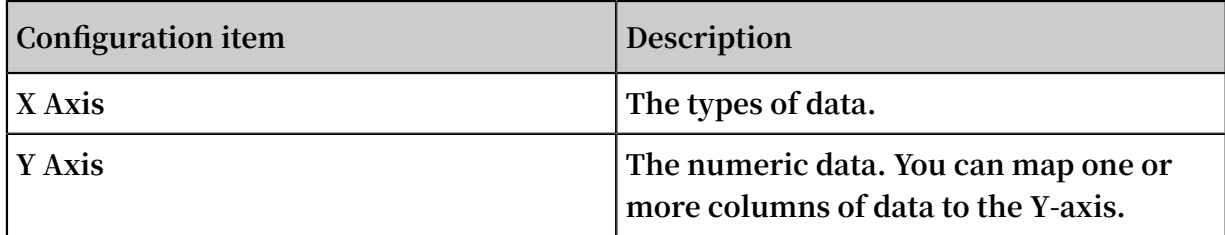

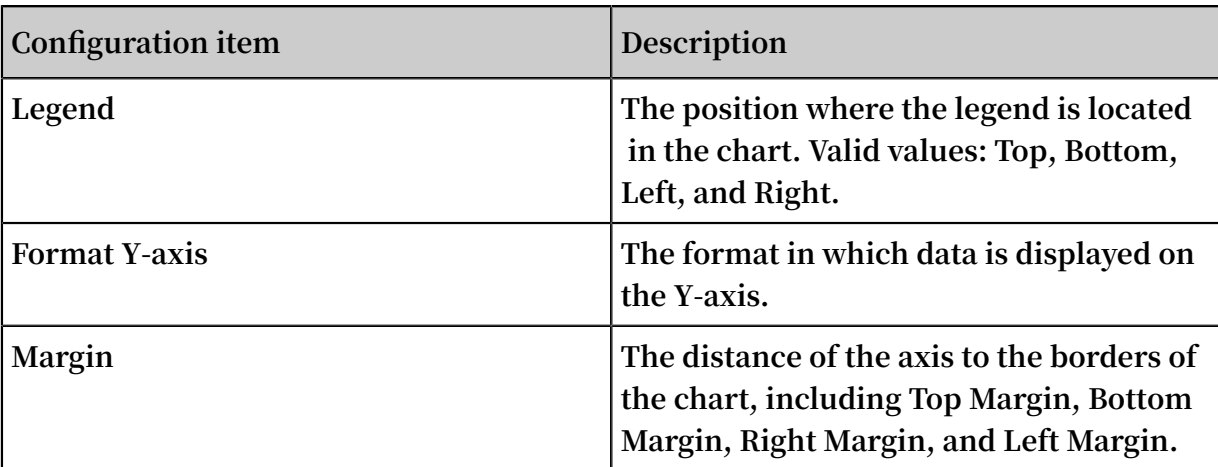

Example

### Simple column chart

**To query the number of visits for each** http\_refer er **in the current time interval, run the following statement:**

\* | select http\_refer er , count ( 1 ) as count group by http\_refer

**Select** http\_refer er **for X Axis and** count **for Y Axis.**

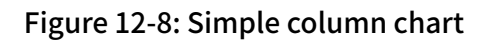

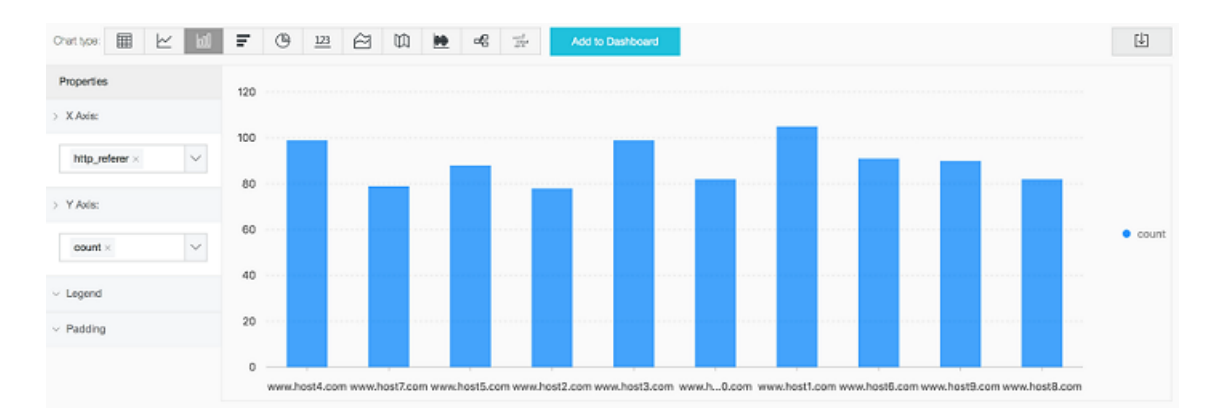

### Grouped column chart

**To query the number of visits and the average bytes for each** http\_refer er **in the current time interval, run the following statement:**

\* | select http\_refer er, count (1) as count, avg (<br>body bytes sent ) as avg group by http-refer er body\_bytes \_sent ) as avg group by http\_refer er

**Select** http\_refer er **for X Axis. Select** count **and** avg **for Y Axis.**

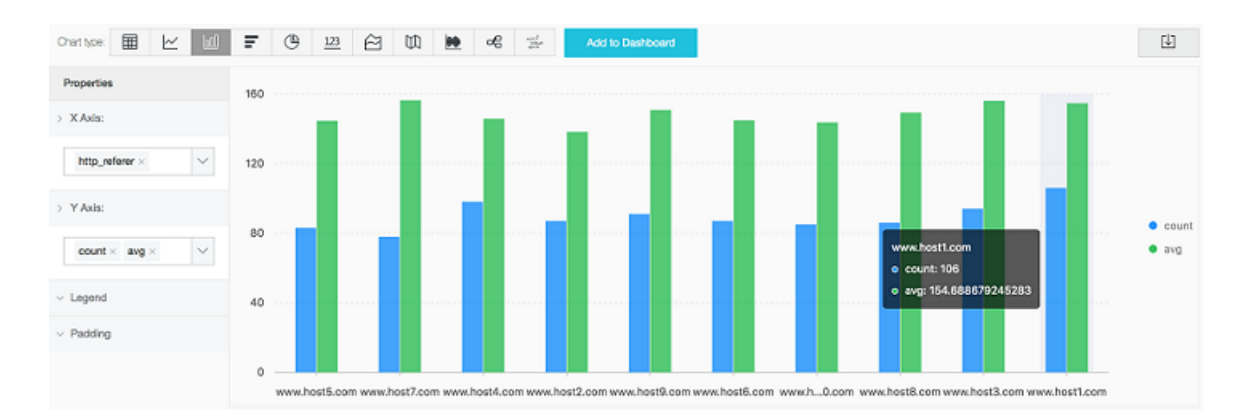

Figure 12-9: Grouped column chart

## 12.1.5 Bar chart

**The bar chart is another form of column chart, that is, a horizontal column chart. It is typically used for top N analysis and is configured in a way similar to a column chart.**

### Components

- **• X-axis (vertical)**
- **• Y-axis (horizontal)**
- **• Rectangular block**
- **• Legend**

**Each rectangular block has fixed height but varying width to indicate the value. You can use a grouped bar chart to display the data if multiple columns of data are mapped to the Y-axis.**

### Procedure

- **1. On the search page of a Logstore, enter a query and analysis statement in the search box, set the time range, and then click Search & Analysis.**
- **2. On the Graph tab, click to select the bar chart.**

**3. On the right-side Properties tab, configure the properties of the bar chart.**

# **Note:**

- **• Use the bar chart if the number of data types is no more than 20. We recommend that you use the** LIMIT **syntax to control the number of data types. Analysis results may not be clearly displayed if the chart contains excessive rectangular blocks. You can use a** ORDER BY **clause for top N analysis. We also recommend that you map no more than five columns of data to the Y-axis.**
- **• Use the grouped bar chart only if different types of data are simultaneously increased or decreased.**

### Properties

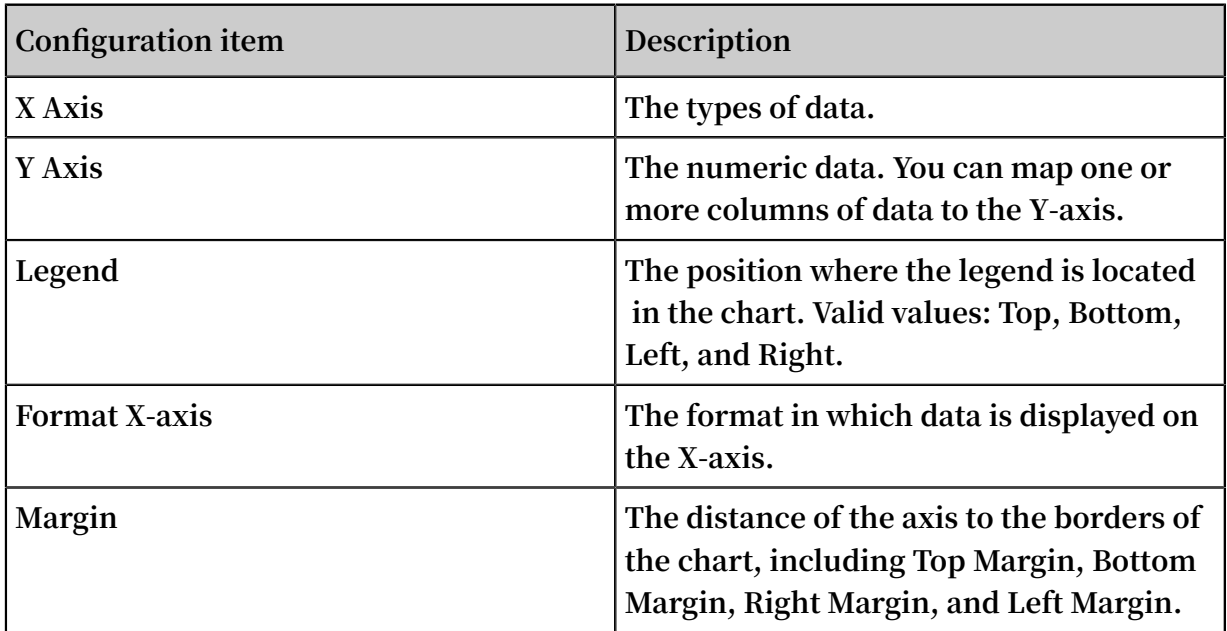

### Table 12-1: Configuration items

### Example

**To analyze the** request\_ur i **with the top 10 largest number of visits and display the analysis results in a simple bar chart, run the following statement:**

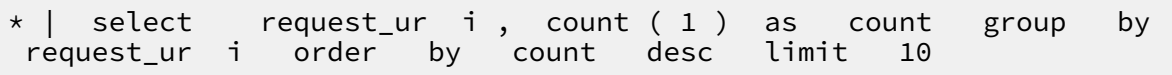

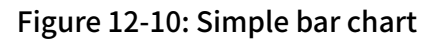

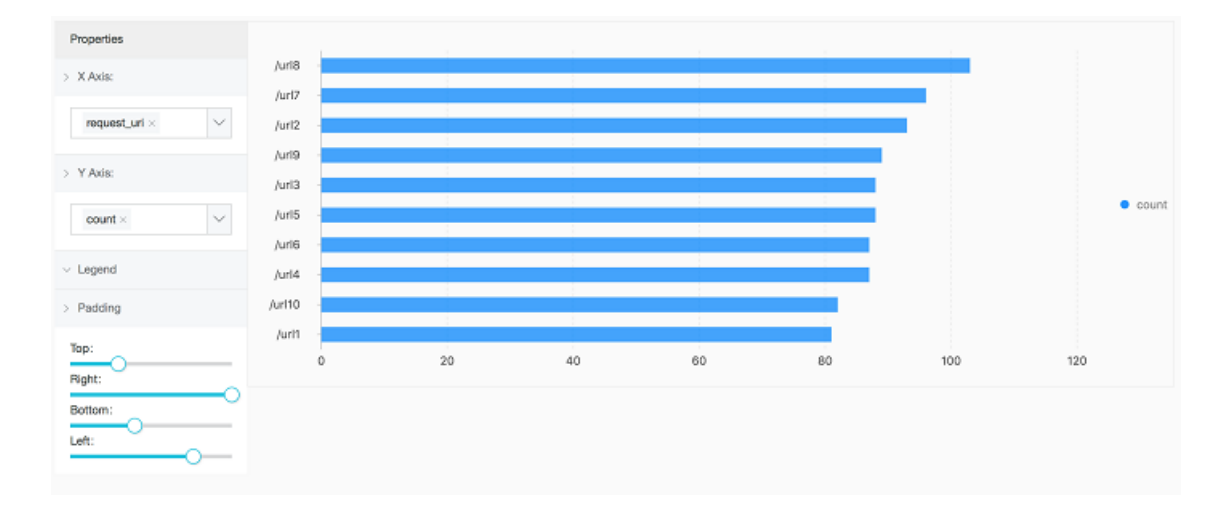

# 12.1.6 Pie chart

**The pie chart is used to indicate the ratios of different data types and compare different data types based on the arc length. A pie chart is divided into multiple sectors based on the percentages of various data types. The entire chart indicates the sum of data. Each sector (arc-shaped) indicates the ratio of a data type to the sum. The sum of percentages in all sectors is equal to 100%.**

### Components

- **• Sector**
- **• Text percentage**
- **• Legend**

### Type

**Log Service provides three types of pie charts: the default pie chart, the donut chart, and the polar area chart.**

### **Donut chart**

**A donut chart is a pie chart with a hollow center and has the following advantages:**

- **• The donut chart adds the display of sum based on the original structure.**
- **• You may find it difficult to understand the differences between two pie charts simply by comparing them. However, you can compare the ring length of two donut charts to obtain intuitive comparison results.**

### **Polar area chart**

**A polar area chart is not a donut chart, but a column chart in the polar coordinate system. The data types are divided by arcs and the radius of the arc indicates the data volume. Compared with a pie chart, a polar area chart has the following advantages:**

- **• The pie chart is suitable if the number of data types is no more than 10. The polar area chart is applicable to scenarios where the number of data types ranges from 10 to 30.**
- **• The area is the square of radius. Therefore, the polar area chart enlarges the differences among different types of data. It is especially suitable for the comparison of similar values.**
- **• A circle shows a periodic pattern. Therefore, the polar area chart can also be used to indicate a periodic time, such as weeks and months.**

### Procedure

- **1. On the search page of a Logstore, enter a query and analysis statement in the search box, set the time range, and then click Search & Analysis.**
- **2. On the Graph tab, click to select the pie chart.**
- **3. On the right-side Properties tab, configure the properties of the pie chart.**

# **Note:**

- **• Use the pie chart or donut chart if the number of data types is no more than 10. We recommend that you use the** LIMIT **syntax to control the number of data types. Analysis results may not be clearly displayed if the chart contains excessive sectors of different colors.**
- **• Use the polar area chart or column chart if the number of data types is more than 10.**

### Properties

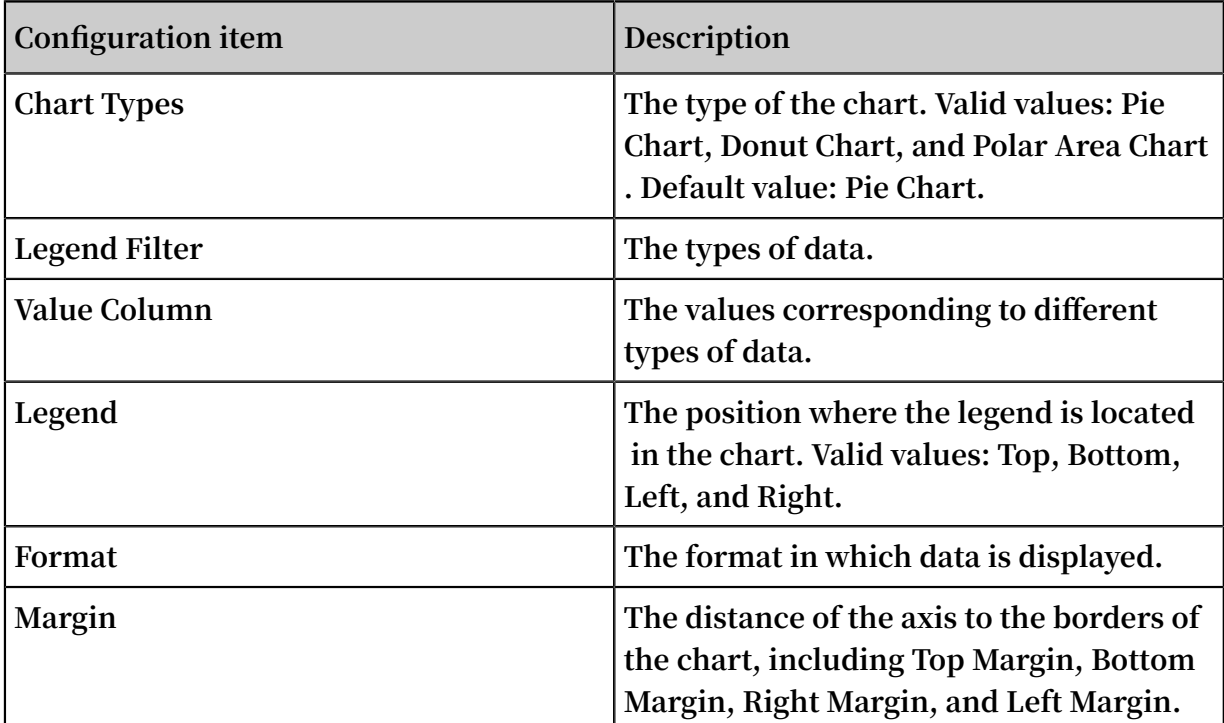

### Example

### Pie chart

### **To analyze the ratio of the access** requestURI **, run the following statement:**

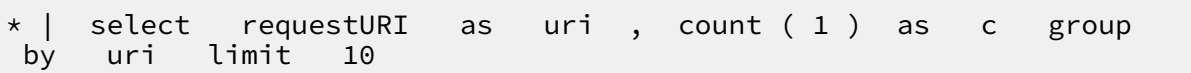

### Figure 12-11: Pie chart

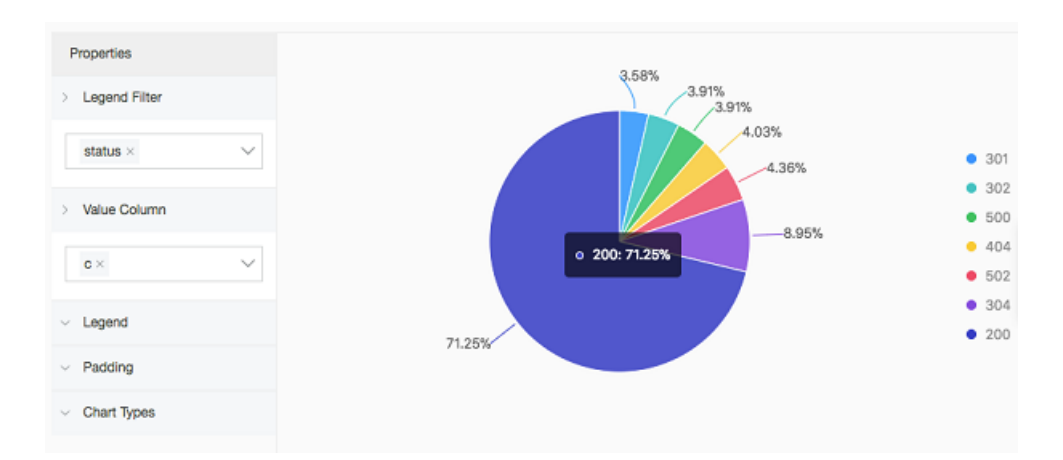

### Donut chart

**To analyze the ratio of the access** requestURI **, run the following statement:**

\* | select requestURI as uri , count ( 1 ) as c group limit 10

Figure 12-12: Donut chart

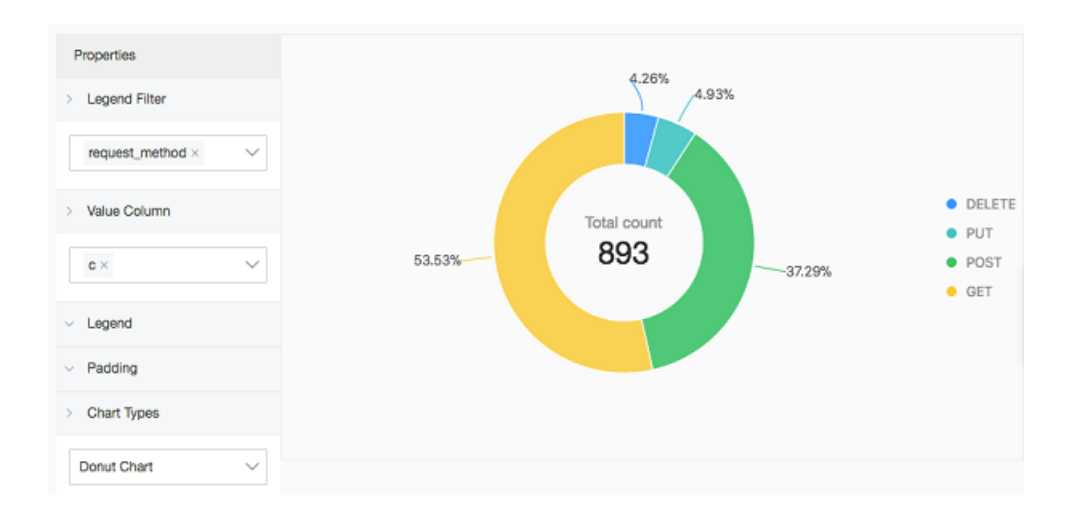

#### Polar area chart

**To analyze the ratio of the access** requestURI **, run the following statement:**

|  | *   select requestURI as uri, count (1) as c group |  |  |  |  |  |
|--|----------------------------------------------------|--|--|--|--|--|
|  | by uri limit 10                                    |  |  |  |  |  |

Figure 12-13: Polar area chart

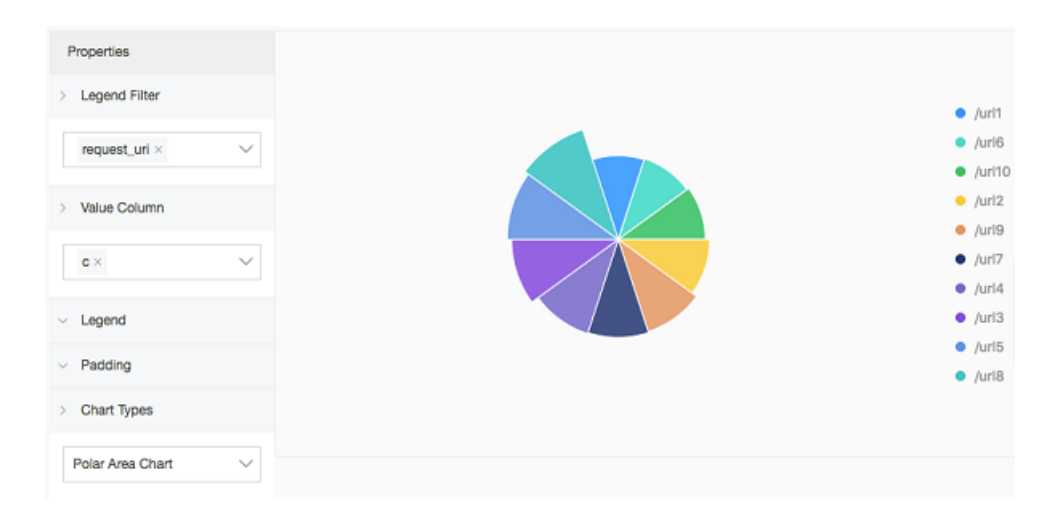

### 12.1.7 Area chart

**Based on a line chart, the area chart fills the section between a line and the axis with color. The filled section is an area block and the color highlights the trend. Similar**

**to a line chart, an area chart emphasizes the number changes over time, and is used to highlight the trend of the total number. Both the line chart and the area chart are mostly used to indicate the trend and relationship, but not to display specific values.**

### Components

- **• X-axis (horizontal)**
- **• Y-axis (vertical)**
- **• Area block**

### Procedure

- **1. On the search page of a Logstore, enter a query and analysis statement in the search box, set the time range, and then click Search & Analysis.**
- **2. On the Graph tab, click to select the area chart.**
- **3. On the right-side Properties tab, configure the properties of the area chart.**

# **Note:**

**In an area chart, a single area block must contain more than two data records to guarantee that the data trend can be analyzed. We also recommend that you configure no more than five area blocks in an area chart.**

### Properties

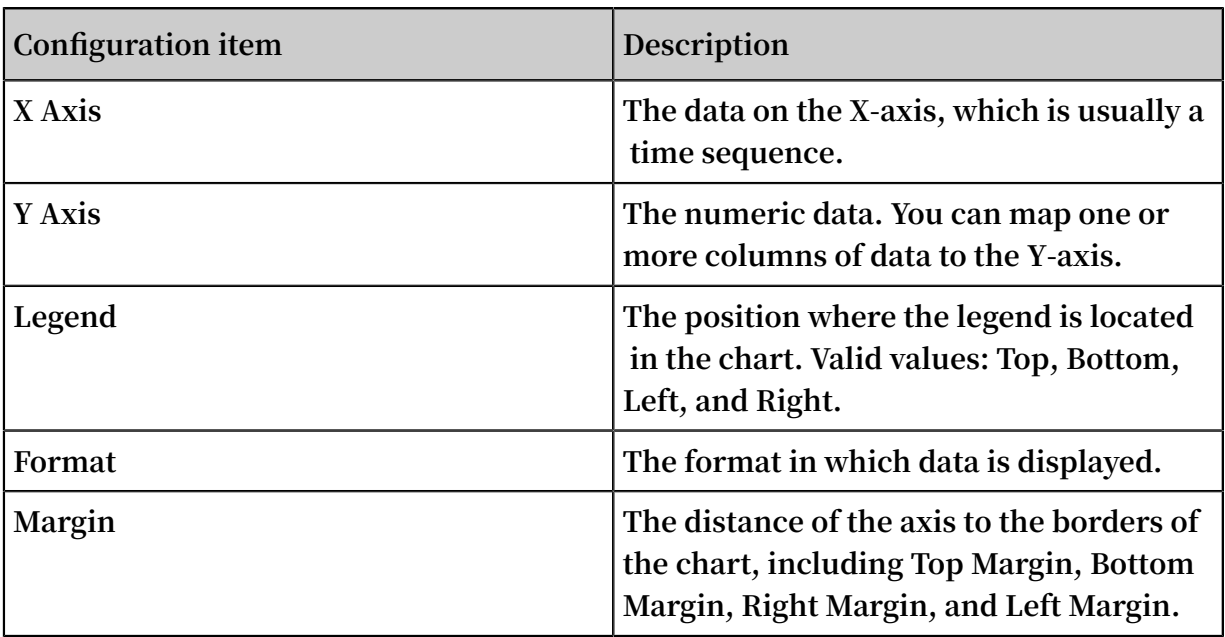
## Example

## Simple area chart

**To query the page views (PVs) of the IP address** 10 . 0 . 192 . 0 **within the last day, run the following statement:**

```
remote_add r : 10 . 0 . 192 . 0 | select date_forma t (
date_trunc (' hour ', __time__ ), '% m -% d % H :% i ') as time
, count ( 1 ) as PV group by time order by time
limit 1000
```
**Select** time **for X Axis and** PV **for Y Axis.**

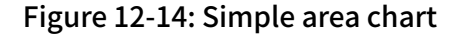

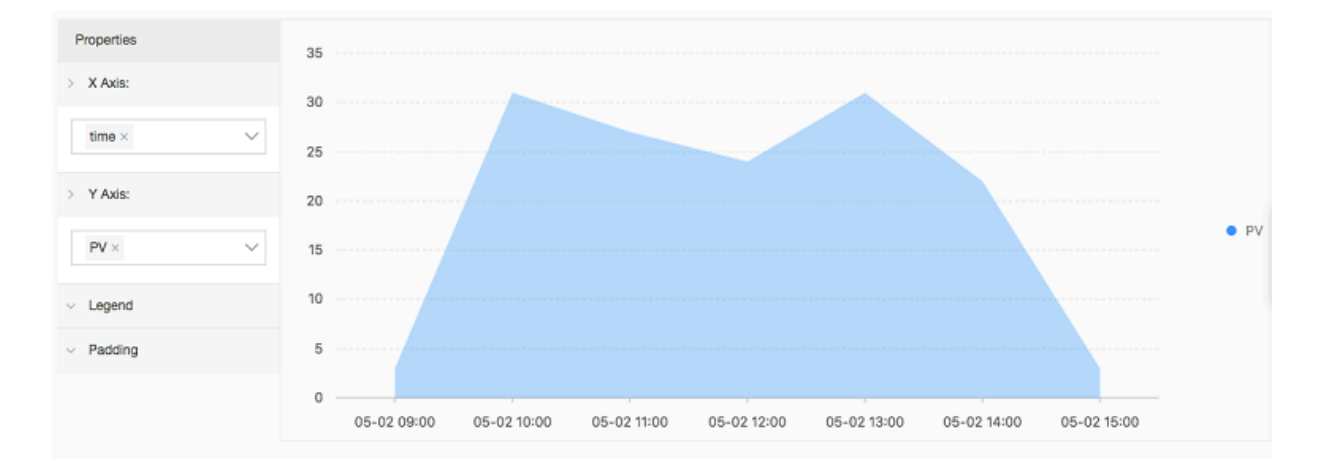

#### Stacked area chart

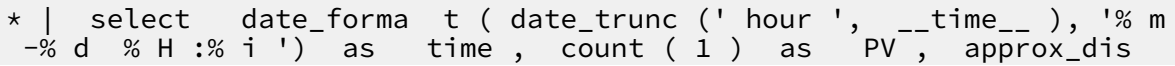

```
tinct ( remote_add r ) as UV group by time order by
     limit
```
**Select** time **for X Axis. Select** PV **and** UV **for Y Axis.**

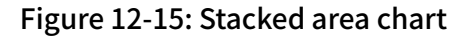

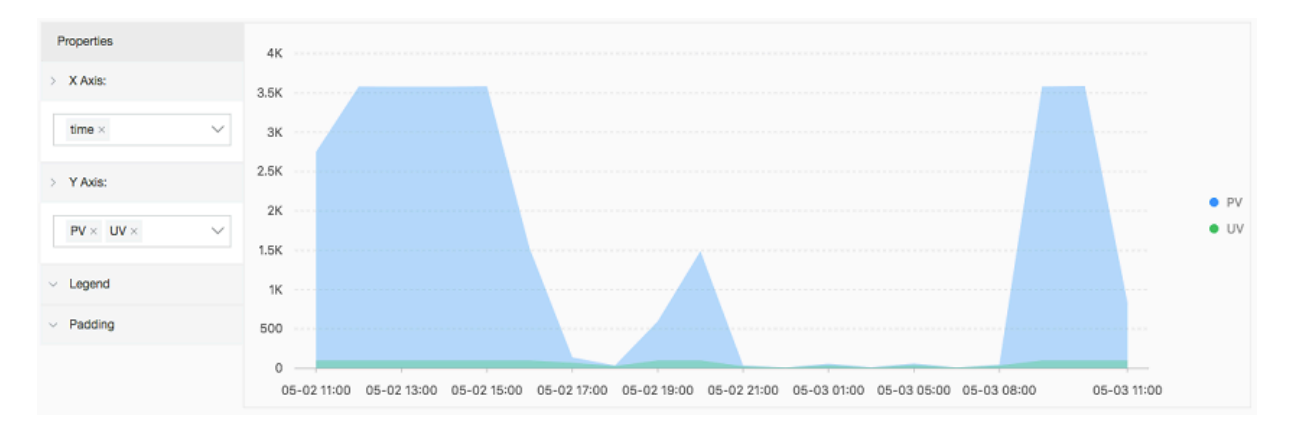

# 12.1.8 Individual value plot

**The individual value plot highlights a single value. Individual value plots include the following types:**

- **• Rectangle Frame: displays a general value.**
- **• Dial: shows how close the current value is to the configured threshold.**
- **• Compare Numb Chart: shows the SQL query results of parallel and period-onperiod comparison functions. For more information about the analysis syntax, see 同比和环比函数.**

**Rectangle Frame is selected by default. A rectangle frame is the simplest and most direct data representation that visually and clearly displays the data at a certain point. It is generally used to show the key information at a certain time point. To display a proportional metric, you can use a dial.**

## Components

- **• Main text**
- **• (Optional) Unit**
- **• (Optional) Description**
- **• Type**

## Procedure

- **1. On the search page of a Logstore, enter a query and analysis statement in the search box, set the time range, and then click Search & Analysis.**
- **2. On the Graph tab, click to select the individual value plot.**
- **3. On the right-side Properties tab, configure the properties of the individual value plot.**

# **Note:**

**Log Service automatically normalizes data in charts based on the value. For example,** 230000 **is processed as** 230K **. You can use 数学计算函数 to define your own numeric format in the real-time analysis phase.**

## Properties

**• The following table describes the configuration items of a rectangle frame.**

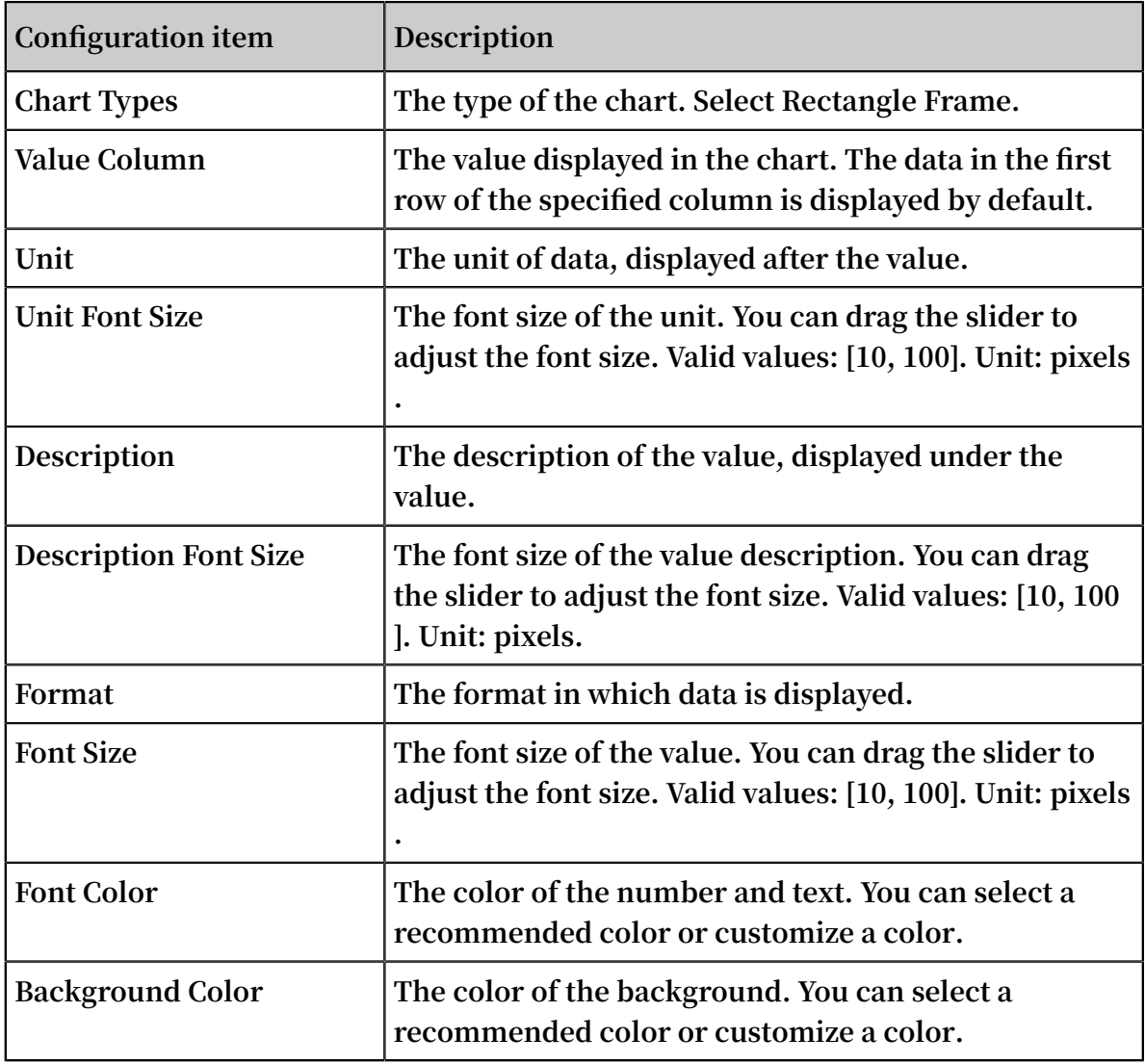

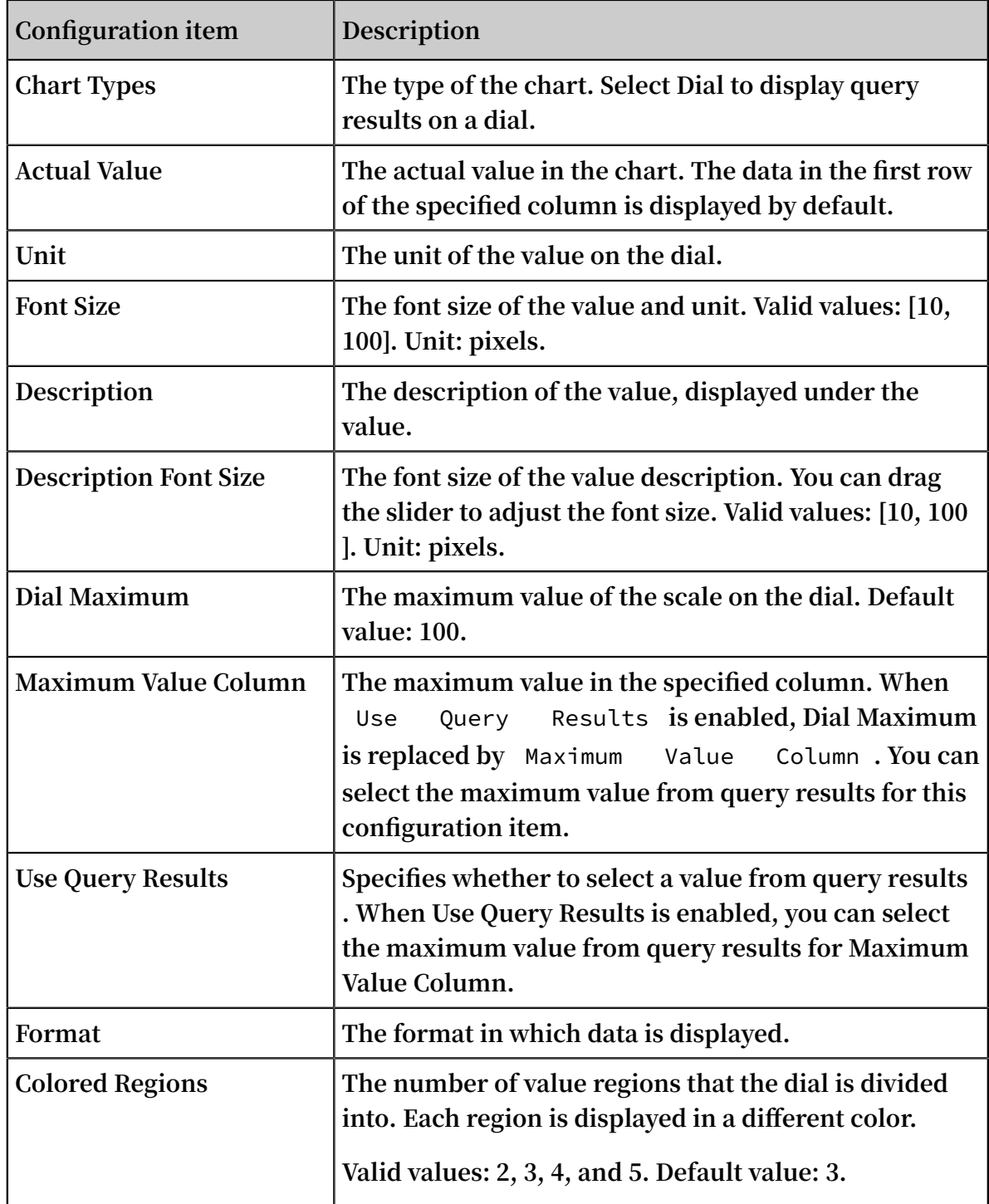

**• The following table describes the configuration items of a dial.**

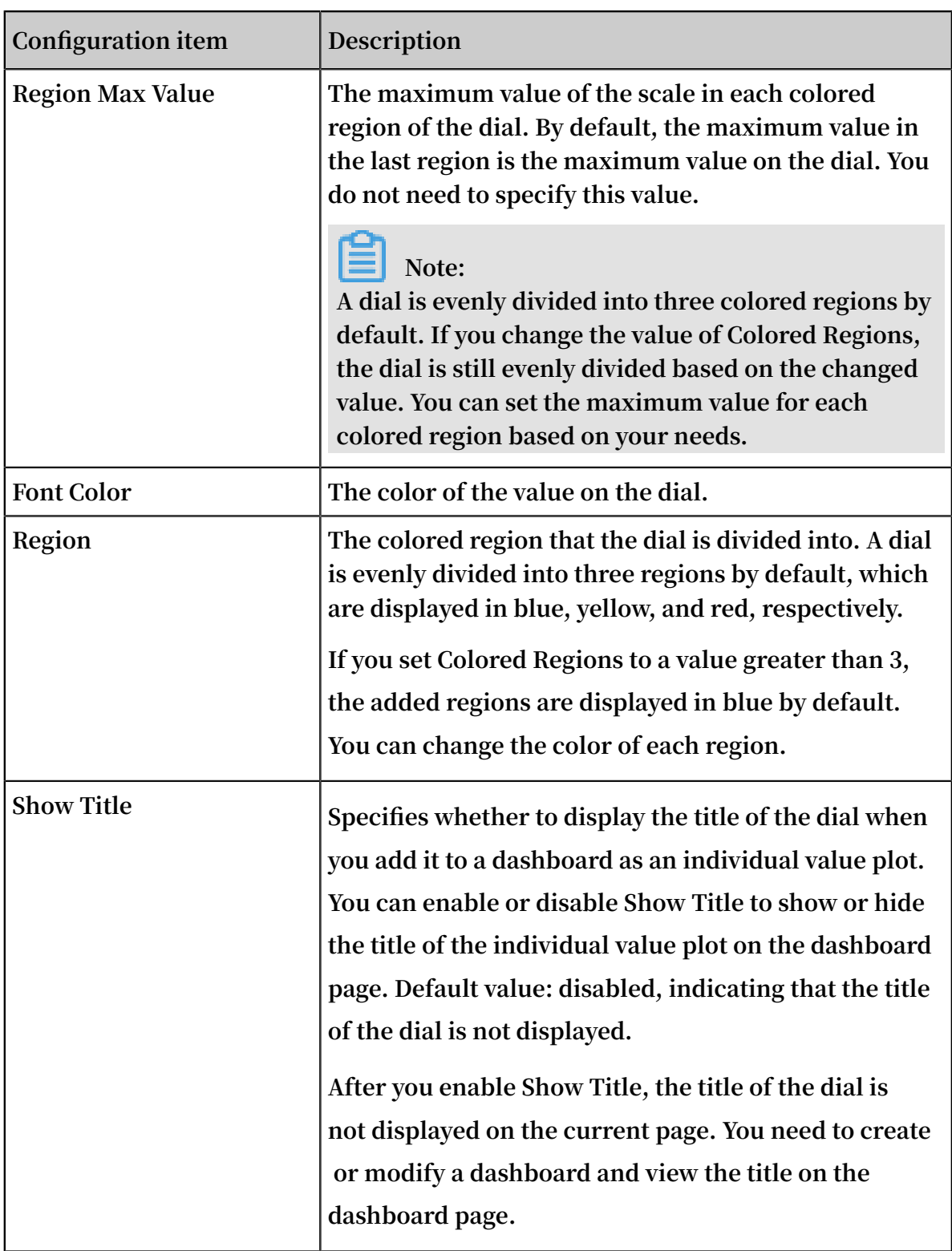

## **• The following table describes the configuration items of a comparison chart.**

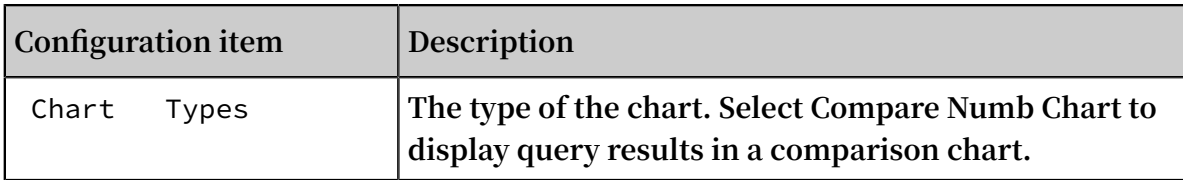

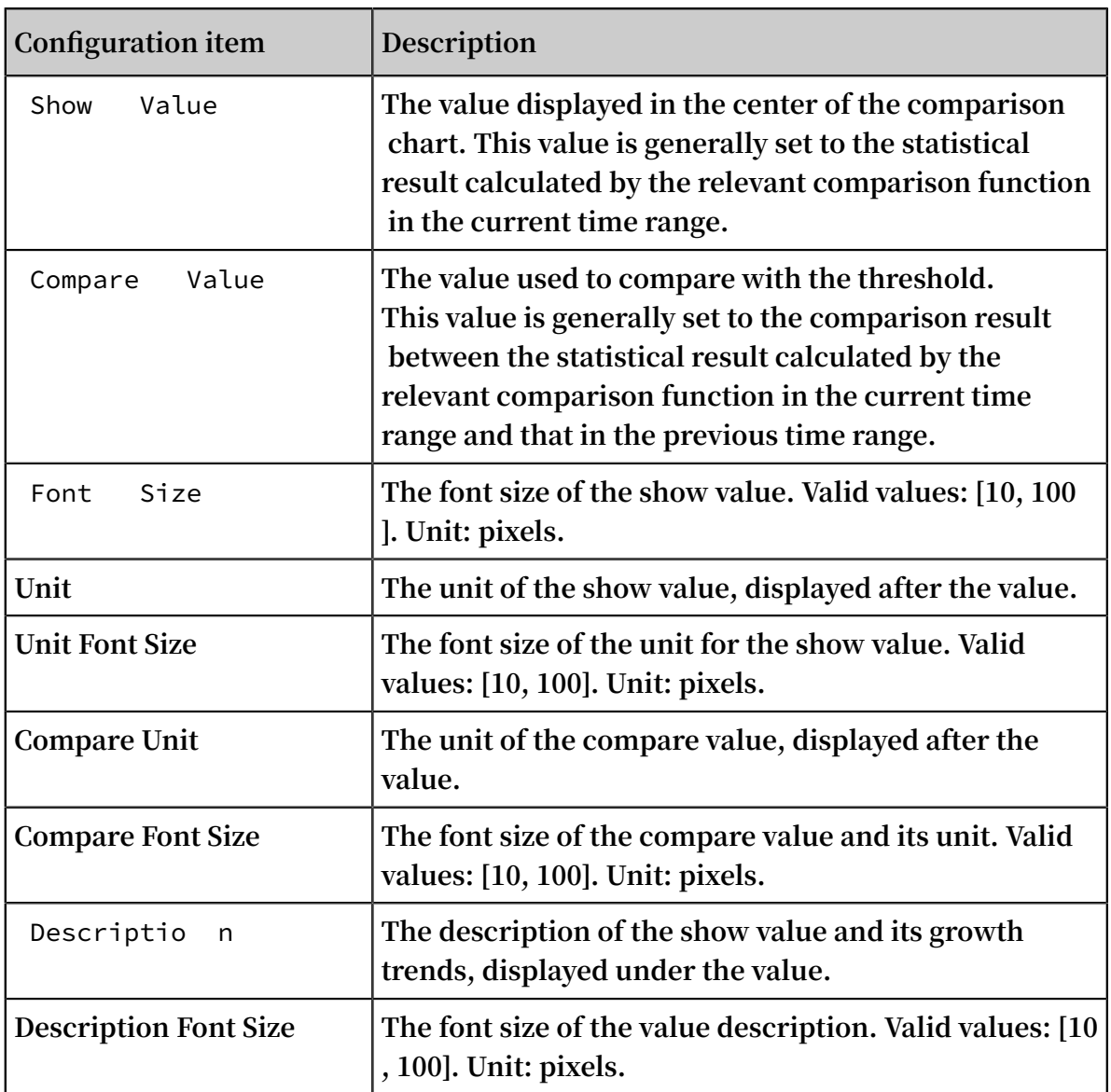

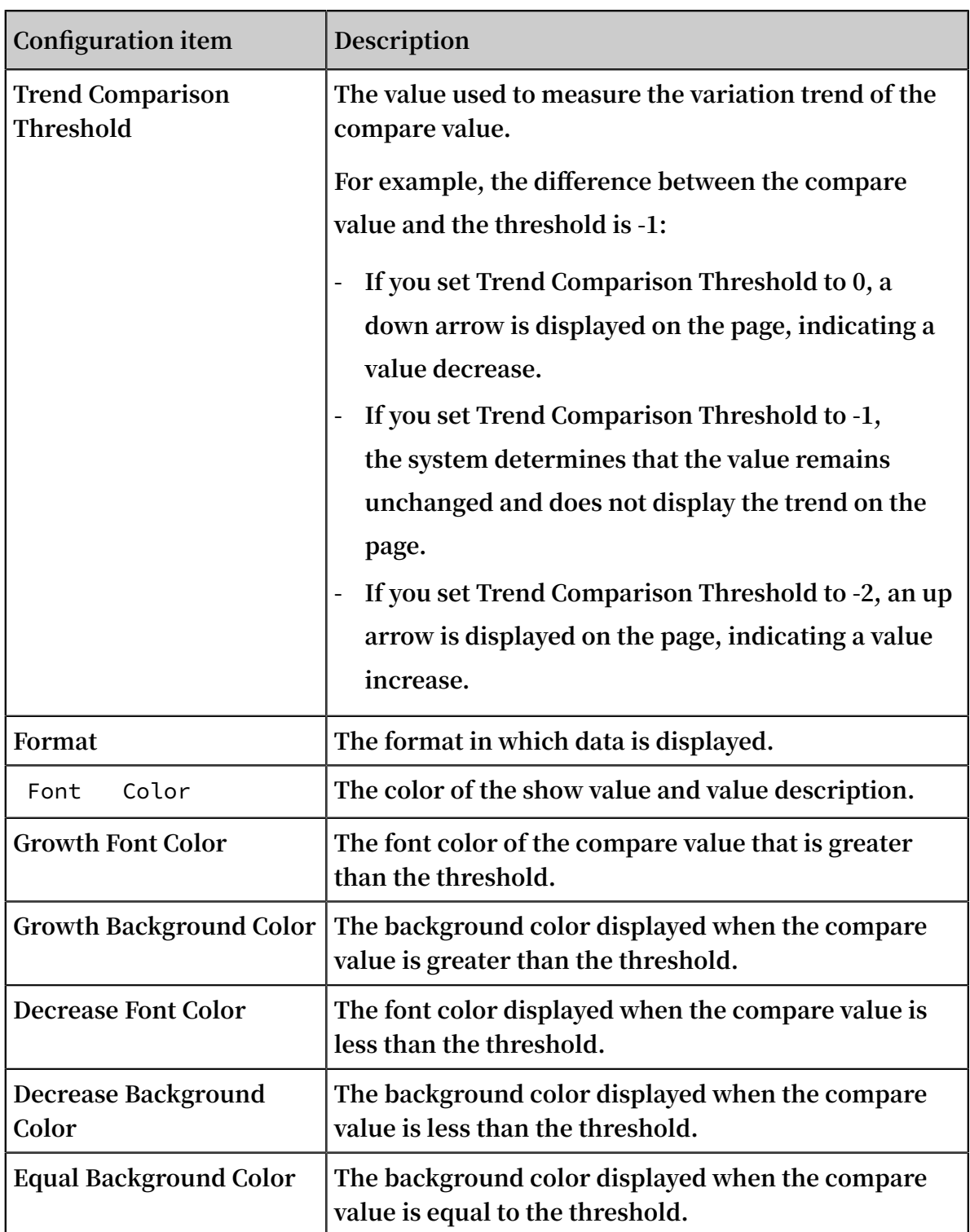

## Example

**Run the following query and analysis statements to view the number of visits and display the analysis results in charts:**

# **• Rectangle frame**

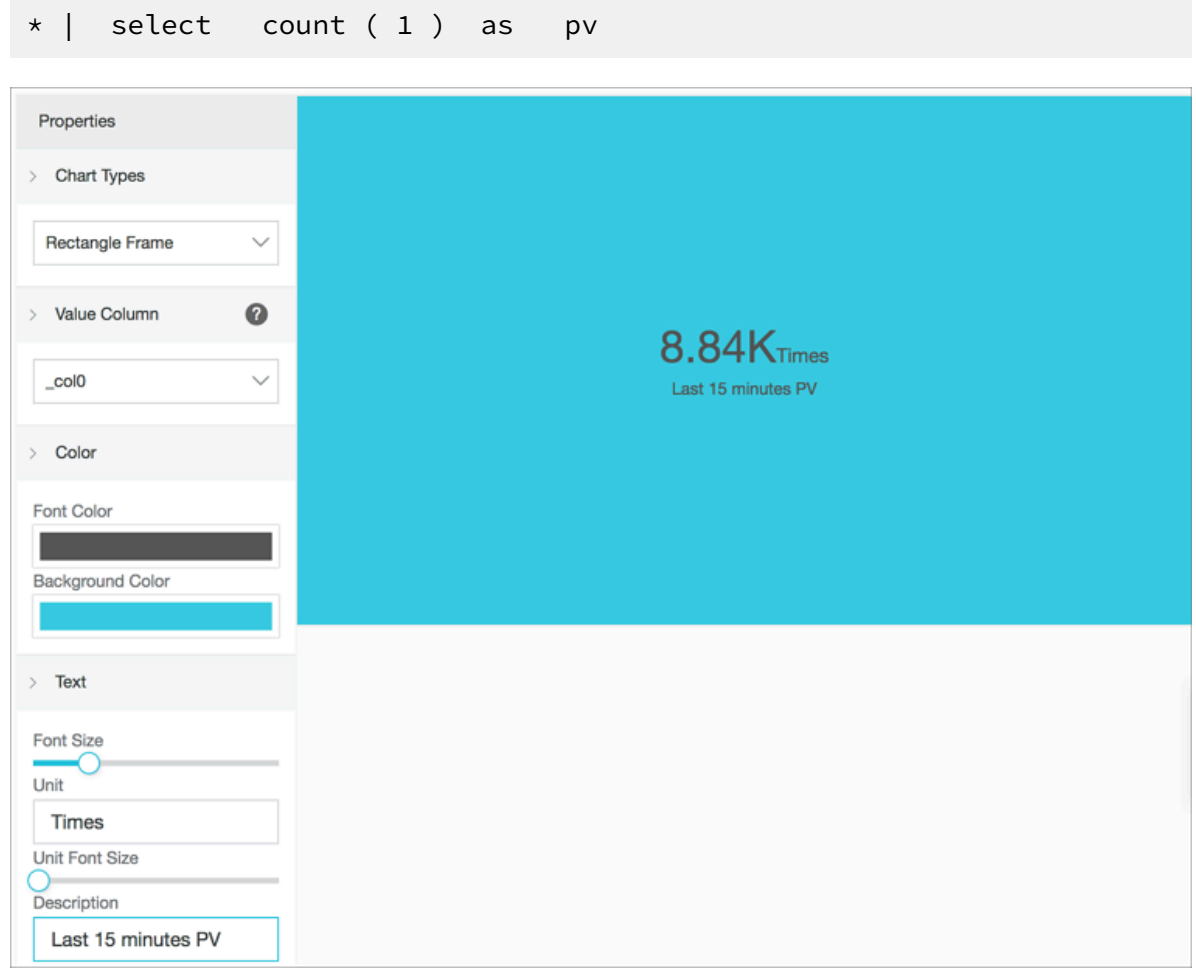

**• Dial**

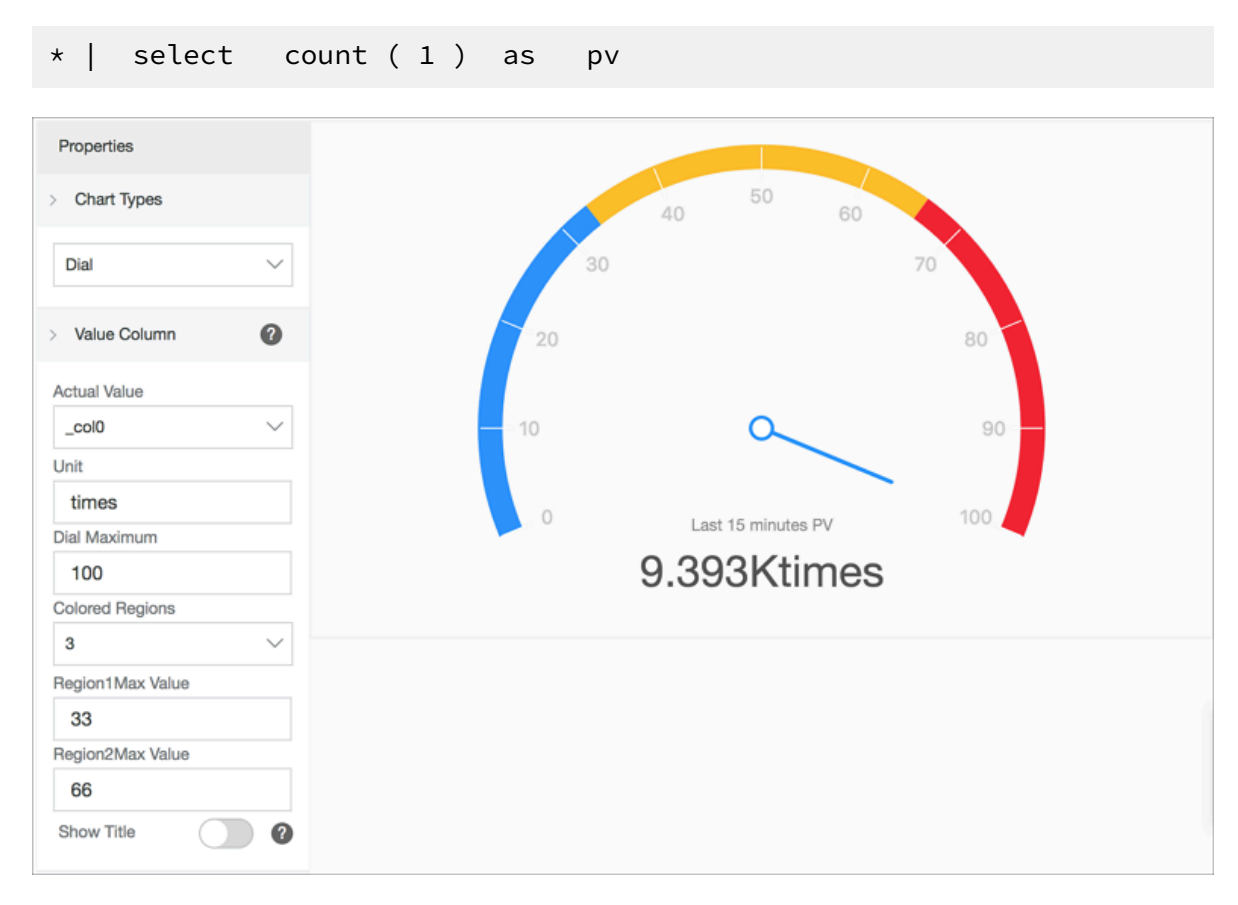

## **• Comparison chart**

**View the comparison of today's visits and yesterday's visits:**

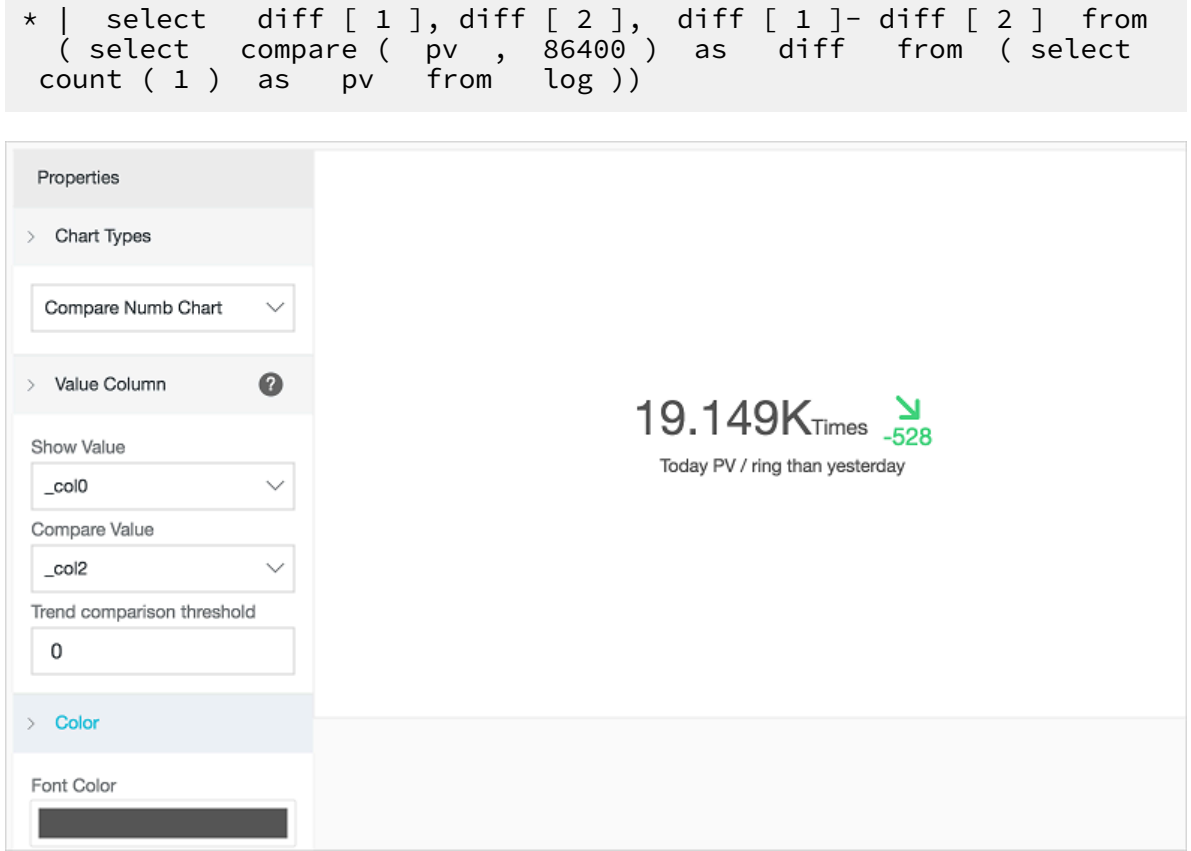

## 12.1.9 Progress bar

**The progress bar shows the percentage. You can configure the properties of the progress bar to adjust its style and set display rules.**

## Components

- **• Actual value**
- **• (Optional) Unit**
- **• Total value**

#### Procedure

- **1. On the search page of a Logstore, enter a query and analysis statement in the search box, set the time range, and then click Search & Analysis.**
- **2.**  $\text{Click}$  **to** select the progress bar.
- **3. Configure the properties of the progress bar.**

## Properties

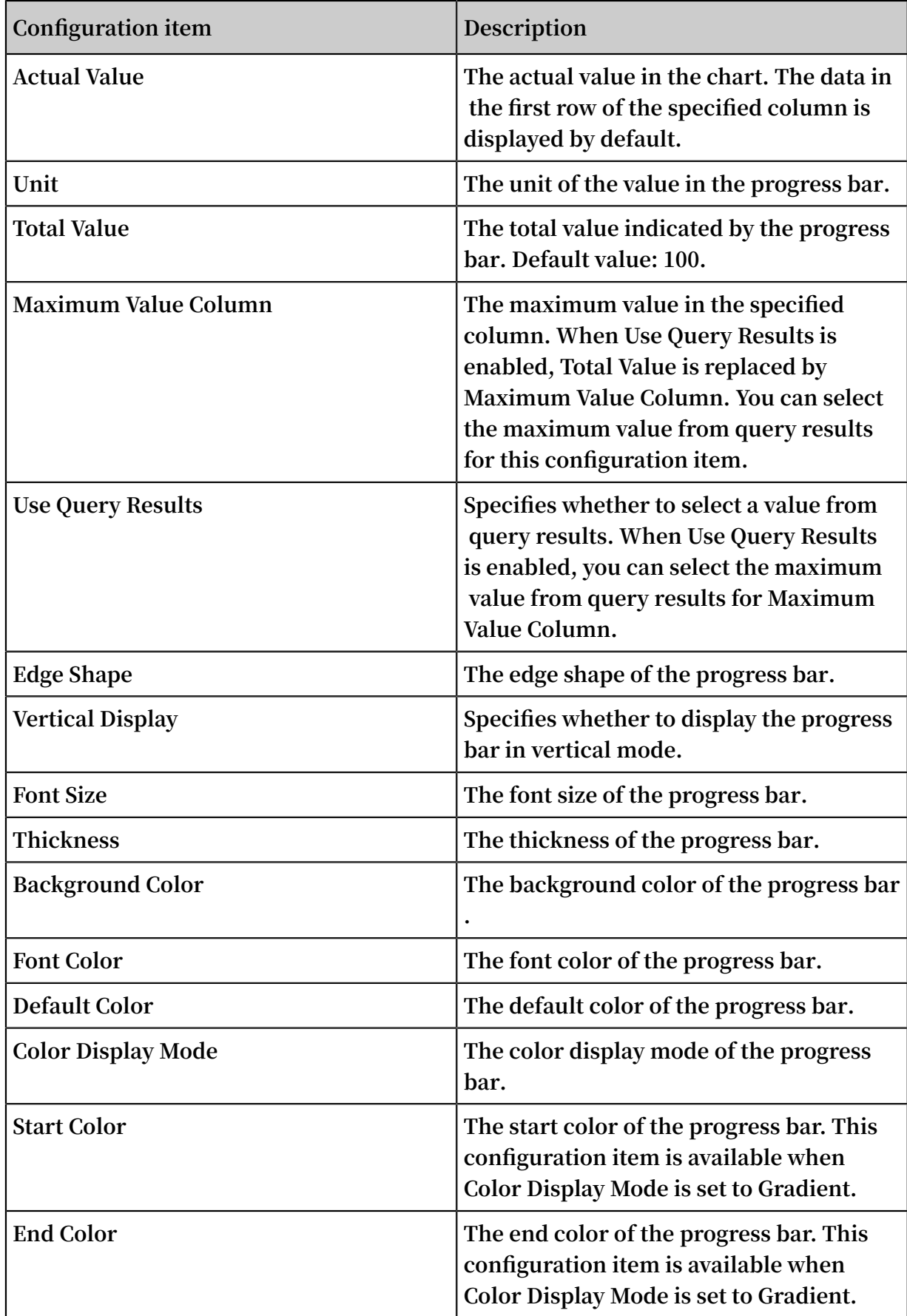

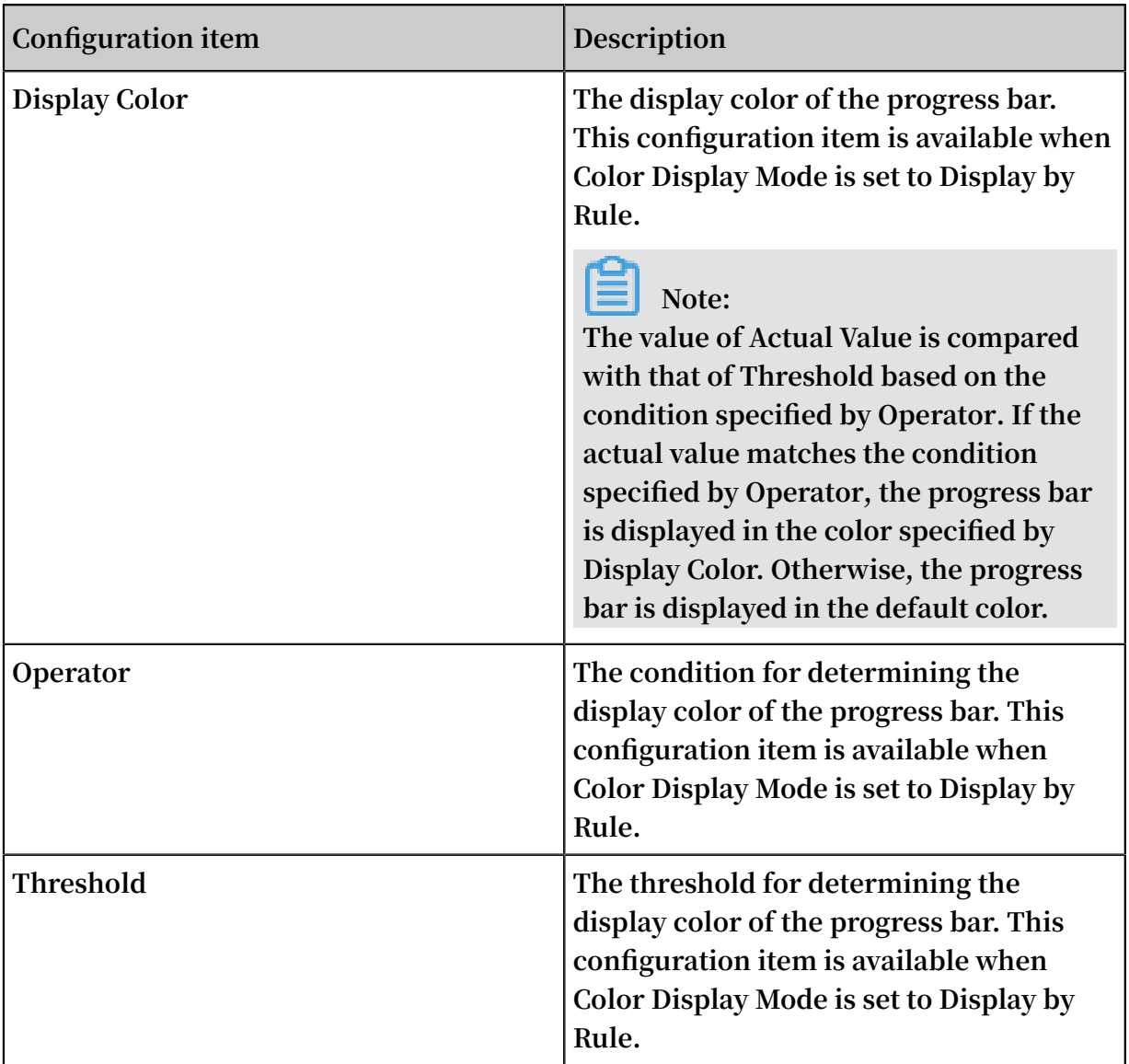

## **Scenarios**

**You can use the progress bar to display the percentage of a metric or the proportion of data.**

```
* | select diff [ 1 ], diff [ 2 ] from ( select compare ( pv
 , 86400 ) as diff from ( select count ( 1 ) as pv from
  log ))
```
**When you select Display by Rule as the color display mode, the progress bar changes its color according to the specified condition. If the specified condition is not met, the progress bar is displayed in the default color.**

# 12.1.10 Map

**You can add color blocks and marks to a map to display geographic data. Log Service provides three kinds of maps: Map of China, World Map, and AMap. Among them,** 

**AMap offers the scatter chart and heat map. You can use specific functions in query and analysis statements to display analysis results on different maps.**

### Components

- **• Map canvas**
- **• Color block**

#### Properties

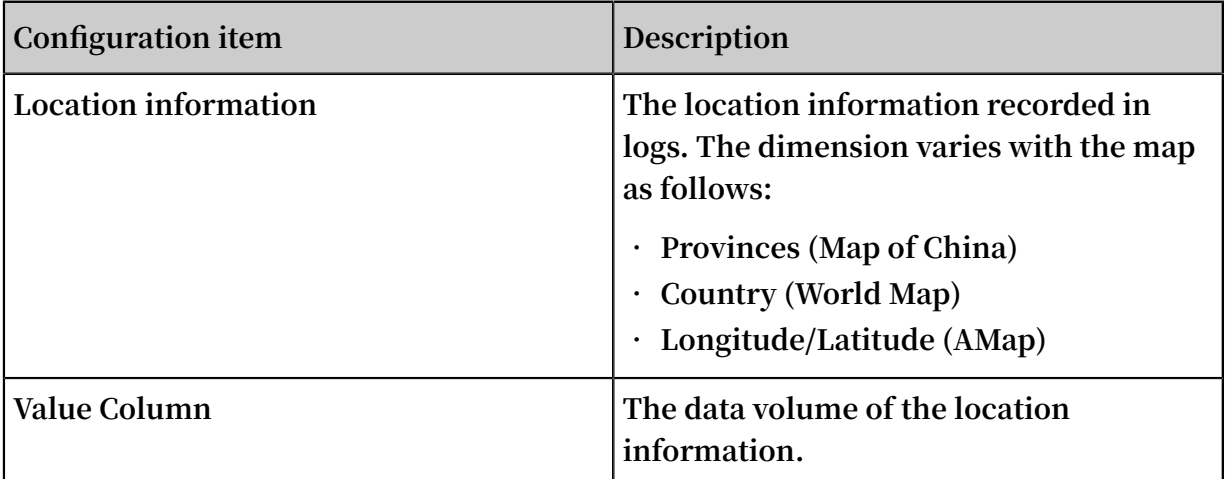

#### Procedure

- **1. On the search page of a Logstore, enter a query and analysis statement in the search box, set the time range, and then click Search & Analysis.**
	- **• Map of China: Use the** ip\_to\_prov ince **function.**
	- **• World Map: Use the** ip\_to\_coun try **function.**
	- **• AMap: Use the** ip\_to\_geo **function.**
- **2. Click to select the map.**
- **3. Configure the properties of the map.**

#### **Scenarios**

#### Map of China

**You can use the** ip\_to\_prov ince **function to generate a map of China.**

**• SQL statement:**

```
ip_to_prov ince ( remote_add r ) as address ,<br>as count group by address order by count
count ( 1 ) as count group by address order by count
desc limit 10
```
**• Dataset:**

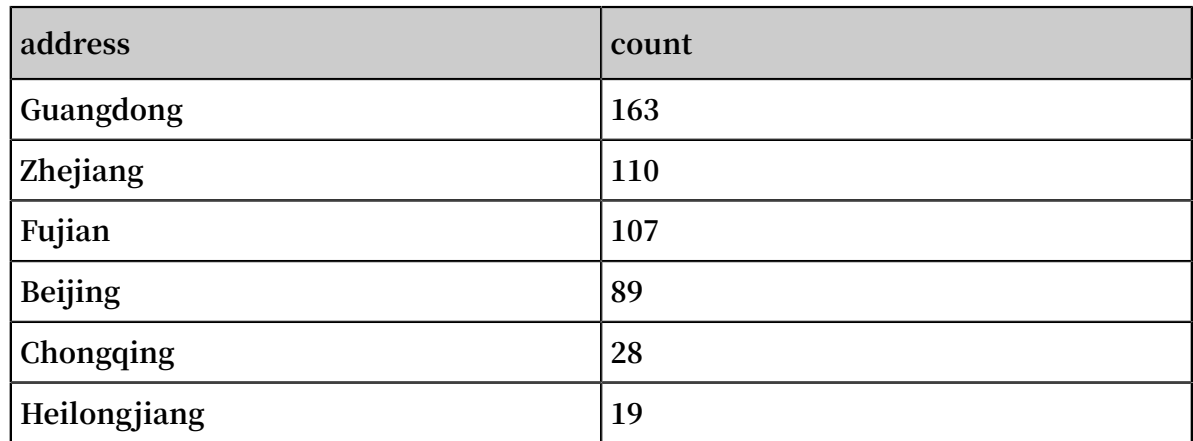

**• Select** address **for Provinces and** count **for Value Column.**

Figure 12-16: Map of China

## World map

**You can use the** ip\_to\_coun try **function to generate a world map.**

**• SQL statement:**

```
* | select ip_to_coun try ( remote_add r ) as address , 
count ( 1 ) as count group by address order by count
  desc limit 10
```
**• Dataset:**

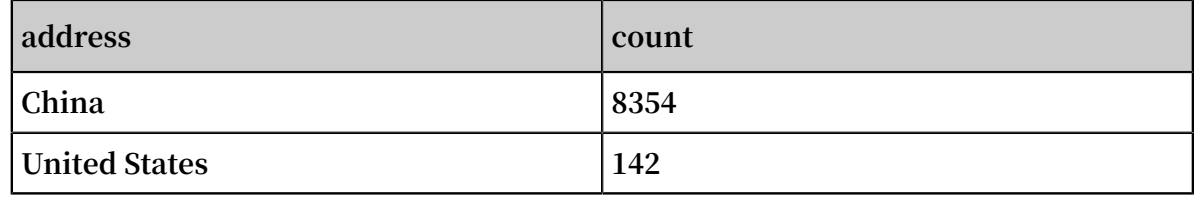

**• Select** address **for Country and** count **for Value Column.**

Figure 12-17: World map

## AMap

**You can use the** ip\_to\_geo **function to generate an AMap. The address column in the dataset contains the latitude and longitude in sequence, which are separated with a comma (,). If the longitude and latitude are separated in the lng column and the lat column, you can use the** concat (' lat ', ',', lng ') **function to merge the two columns.**

**• SQL statement:**

```
* | select ip_to_geo ( remote_add r ) as address , count (
1 ) as count group by address order by count desc
  limit 10
```
**• Dataset:**

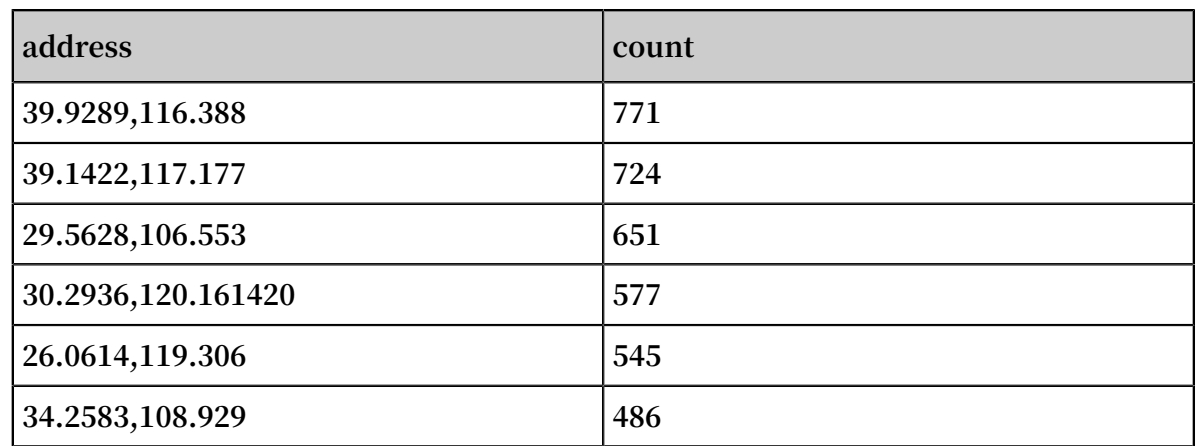

**• Select** address **for Longitude/Latitude and** count **for Value Column.**

Figure 12-18: AMap: Scatter chart

**The scatter chart is used by default. If data points are densely distributed on the map, you can switch to the heat map.**

Figure 12-19: AMap: Heat map

# 12.1.11 Flow diagram

**The flow diagram, also known as ThemeRiver, is a stacked area chart around the central axis. The banded branches with different colors indicate different types of information. The band width indicates the corresponding numeric value. In addition** **, the centralized time attribute of the original data maps to the X-axis, which forms a three-dimensional relationship.**

**You can switch a flow diagram to a line chart or column chart. Note that the column chart is displayed in the stacked form by default, and the start point of each data type is at the top of the last column.**

## Components

- **• X-axis (horizontal)**
- **• Y-axis (vertical)**
- **• Band**

## Procedure

- **1. On the search page of a Logstore, enter a query and analysis statement in the search box, set the time range, and then click Search & Analysis.**
- **2. On the Graph tab, click to select the flow diagram.**
- **3. On the right-side Properties tab, configure the properties of the flow diagram.**

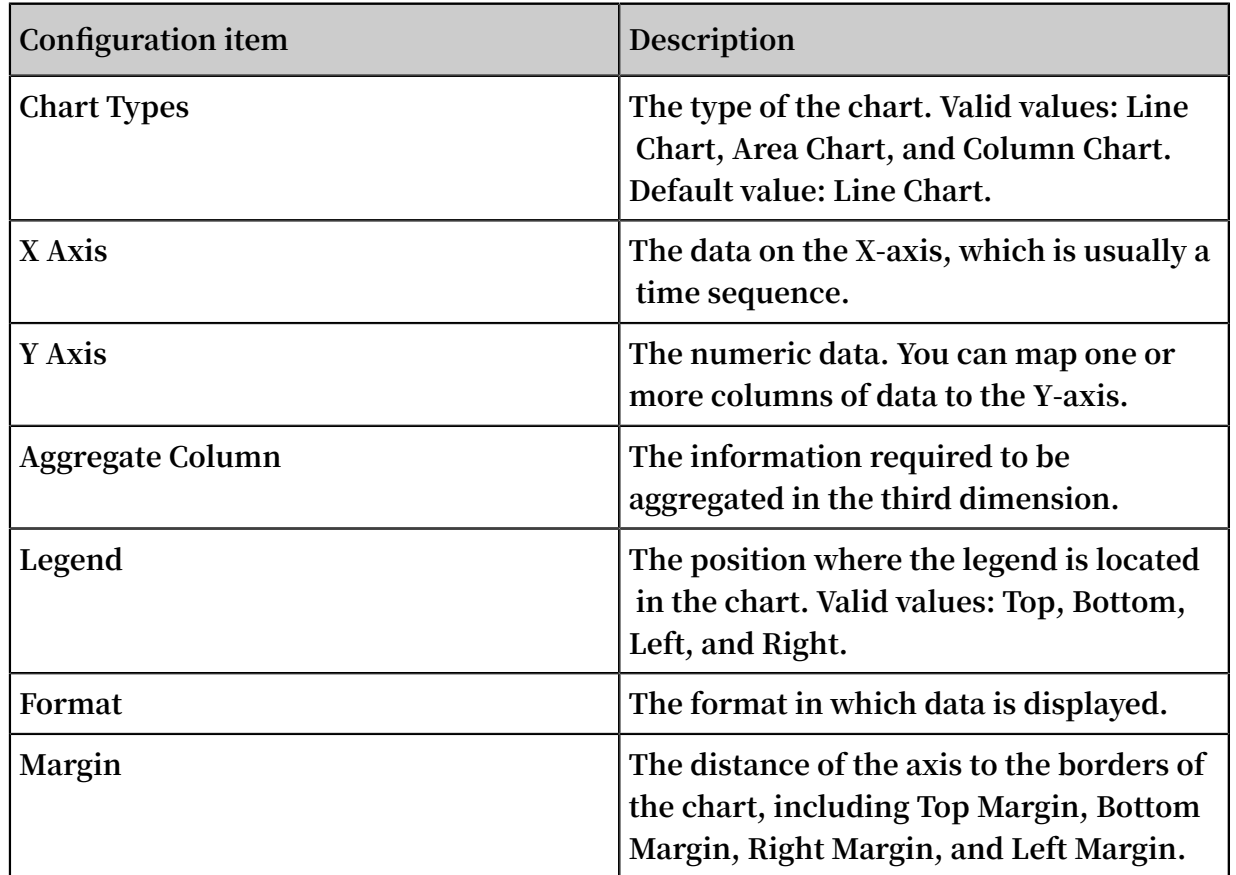

#### Properties

## Example

**The flow diagram is suitable for the display of a three-dimensional relationship among time, type, and value.**

```
* | select date_forma t ( from_unixt ime ( __time__ - __time_<br>% 60 ). '% H :% i :% S ') as minute , count ( 1 ) as c ,
 % 60 ), '% H :% i :% S ') as minute , count ( 1 ) as c ,<br>request_me thod group by minute , request_me thod order
 request_me thod group by minute asc limit 100000
 by minute
```
**Select** minute **for X Axis,** c **for Y Axis, and** request\_me thod **for Aggregate Column.**

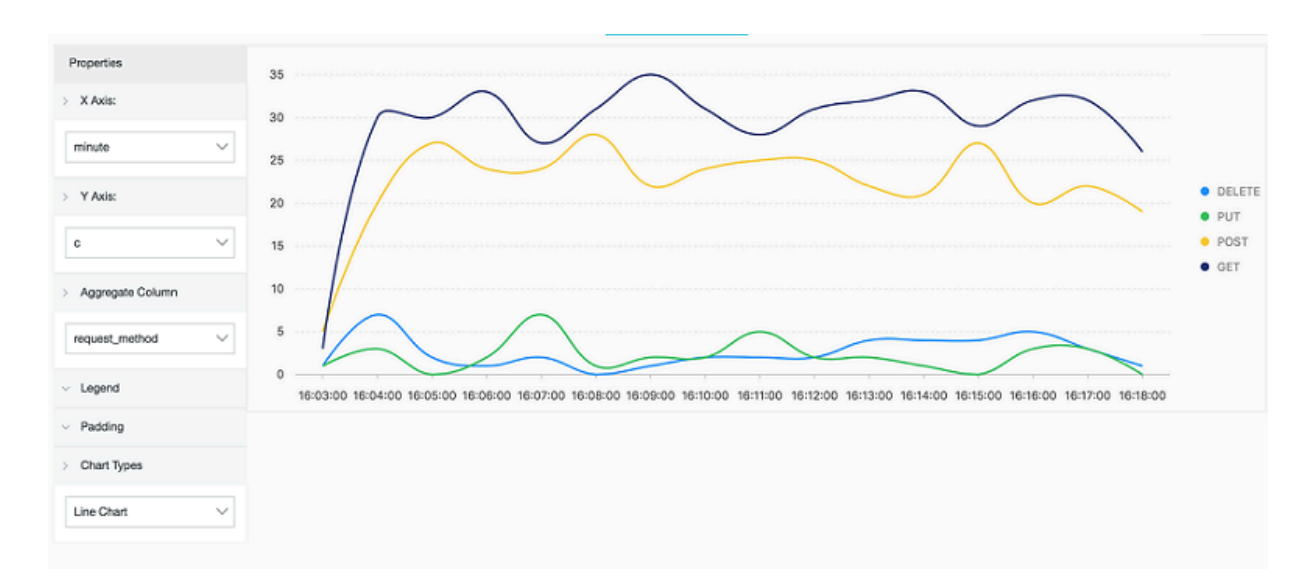

#### Figure 12-20: Flow diagram

# 12.1.12 Sankey diagram

**Sankey diagram, a specific type of flow chart, is used to describe the flow from one set of values to another, and is applicable to scenarios such as network flow data. Generally, the Sankey diagram contains three sets of values:** source **,** target **, and** value **.** source **and** target **describes the edge relationship between nodes, and** value **describes the relationship between** source **and** target **.**

## Function features

**The Sankey diagram has the following features:**

**• The start flow is the same as the end flow. The overall width of all the main branches is the same as that of all the branches. Therefore, the energy balance is maintained.**

- **• Internally, different lines indicate the distribution of different flows, and the line width indicates the flow occupied by the branch proportionally.**
- **• Different node widths indicate the flows in the particular statuses.**

**For example, the following data can be displayed in a Sankey diagram.**

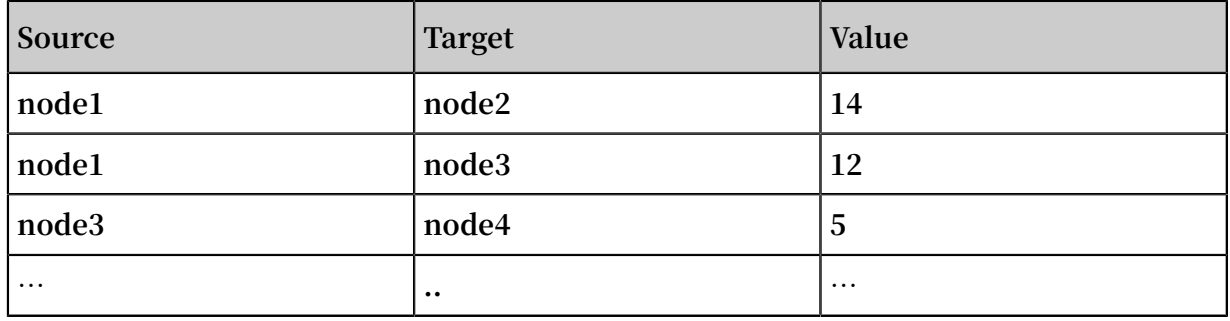

**The Sankey diagram visualizes the preceding data as follows.**

Figure 12-21: Sankey diagram data relation

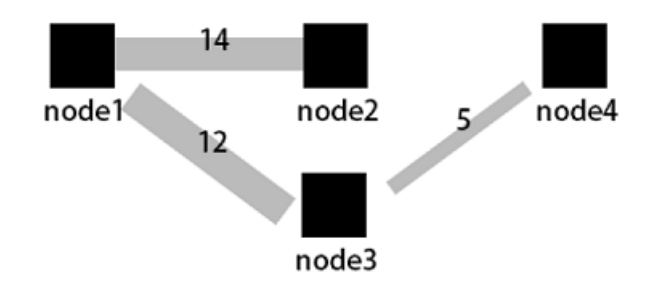

Basic components

- **• Node**
- **• Edge**

Configuration items

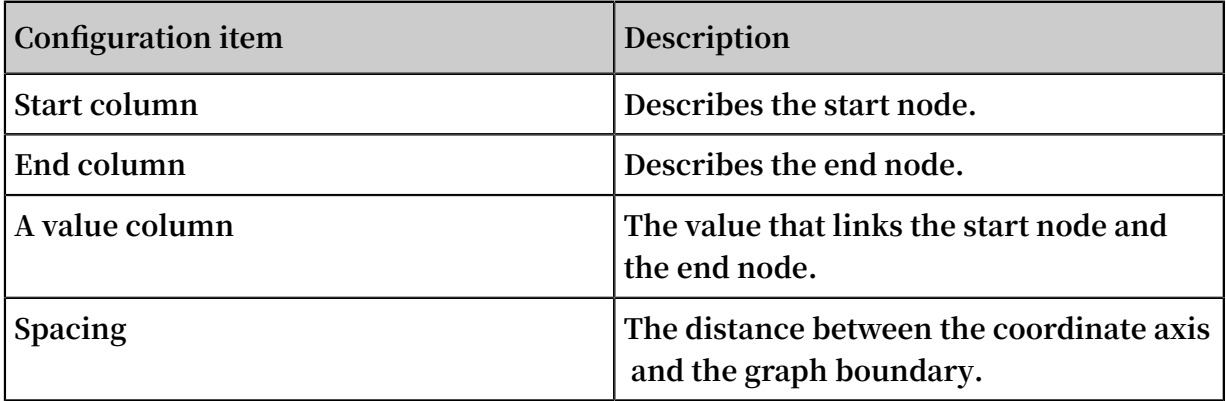

### Procedure

- **1. On the query page, enter the query statement in the search box, select the time interval, and click Search.**
- **2. Click the Graph and select the Sankey diagram .**
- **3. Configure the graph properties.**

### Examples

Ordinary Sankey diagram

**If the log field contains** source **,** target **, and** value **, each log itself is the relationship between nodes and edges, and the sum of** steamValue **can be obtained using Nested subquery Nested subquery.**

\* | select sourceValu e , targetValu e , sum ( streamValu e ) as streamValu e from ( select sourceValu e , targetValu e , streamValu e , \_\_time\_\_ from log group by sourceValu e , targetValu e , streamValu e , \_\_time\_\_ order by \_\_time\_\_ desc ) group by sourceValu e , targetValu e

Figure 12-22: Ordinary Sankey diagram

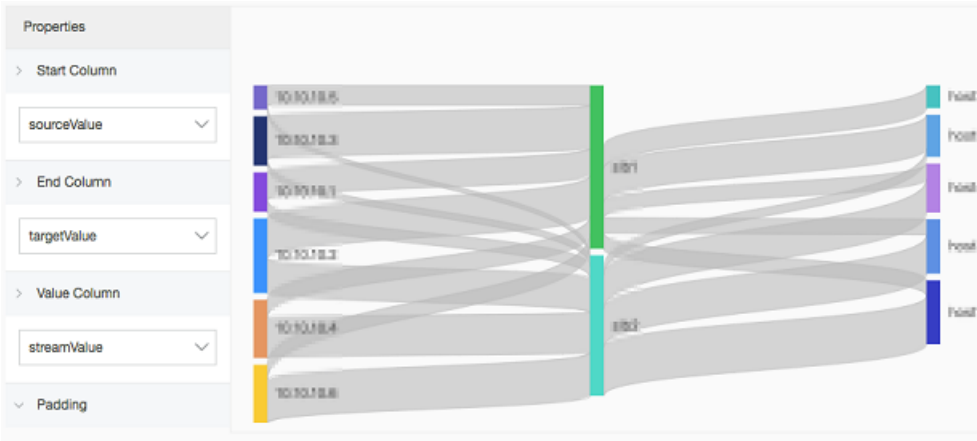

Access logs of Layer-7 Server Load Balancer scenario

**Log Service supports Access logs of Layer-7 Server Load Balancer, so you can use access logs to build a Sankey diagram.**

\* | select COALESCE ( client\_ip , slbid , host ) as source , COALESCE ( host , slbid , client\_ip ) as dest , sum ( request\_le

ngth ) as inflow group by grouping sets ( ( client\_ip, slbid ), ( slbid , host ))

Figure 12-23: nested subquery

| Properties                         | <b>CONTRACTOR</b><br><b>CONTRACTOR</b><br>m |                           |        |
|------------------------------------|---------------------------------------------|---------------------------|--------|
| Start Column<br>$\mathcal{I}$      | The program the                             | I have a share            |        |
| $\sim$<br>source                   |                                             |                           |        |
| <b>End Column</b><br>$\mathcal{L}$ | $\mathbb{R}$ . The set of $\mathbb{R}$      |                           |        |
| dest<br>$\checkmark$               |                                             |                           |        |
| Value Column<br>$\mathcal{F}$      | <b>THE REAL PROPERTY</b>                    |                           |        |
| inflow<br>$\sim$                   |                                             |                           |        |
|                                    |                                             |                           | n a    |
| $~\vee~$ Padding                   | <b>Carried Committee</b>                    | to minimally the course." | $---1$ |

# 12.1.13 Word cloud

**Word cloud is the visual representation of text data, uses words to form a colorful graph similar to a cloud, and is used to display large amounts of text data. The font size or color is determined by the significance of the word, which allows you to perceive the weight of some keywords quickly.**

Basic components

**The word cloud shows you the words after being computed and sorted.**

Configuration items

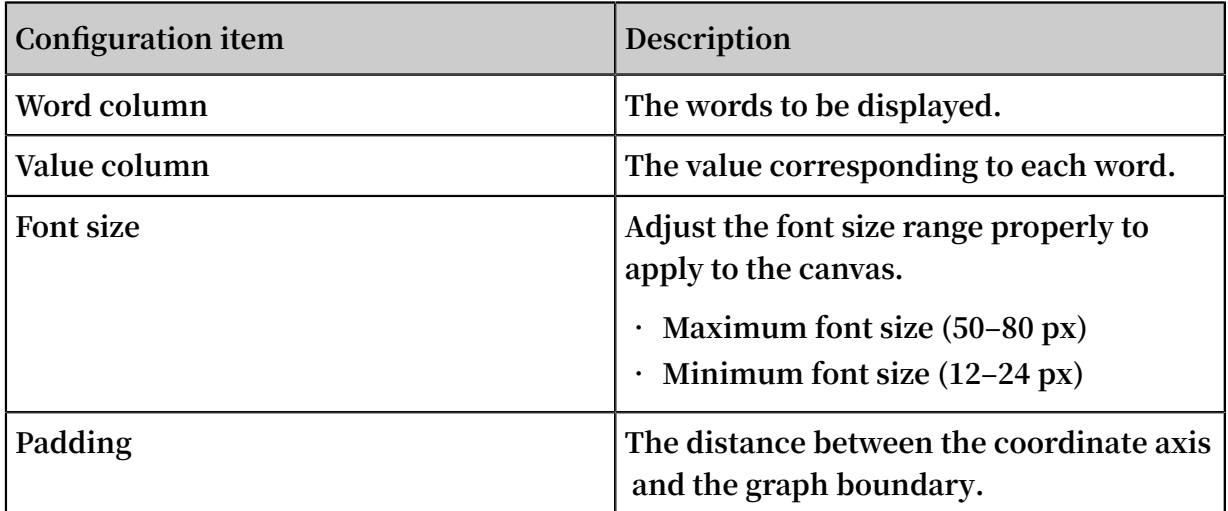

## **Procedure**

- **1. 1.On the query page, enter the query statement in the search box, select the time interval, and then click Search.**
- **2. Click the Graph tab and select the word cloud undefined.**
- **3. Configure the graph properties.**

#### Example

**Analyze the distribution of the hostnames in the Nginx logs:**

\* | select hostname , count ( 1 ) as count group by hostname

**Select** hostname **as the Word Column and** count **as the Value Column.**

## 12.1.14 Tree map

**A tree map is a rectangle chart that contains rectangle blocks in a tree structure. The area of each rectangle block in a tree map is proportional to the amount of data it represents. The larger the area is, the greater the proportion of data it represents.**

#### Components

**Rectangle blocks are generated from data calculations and distributed in the chart.**

#### Configuration

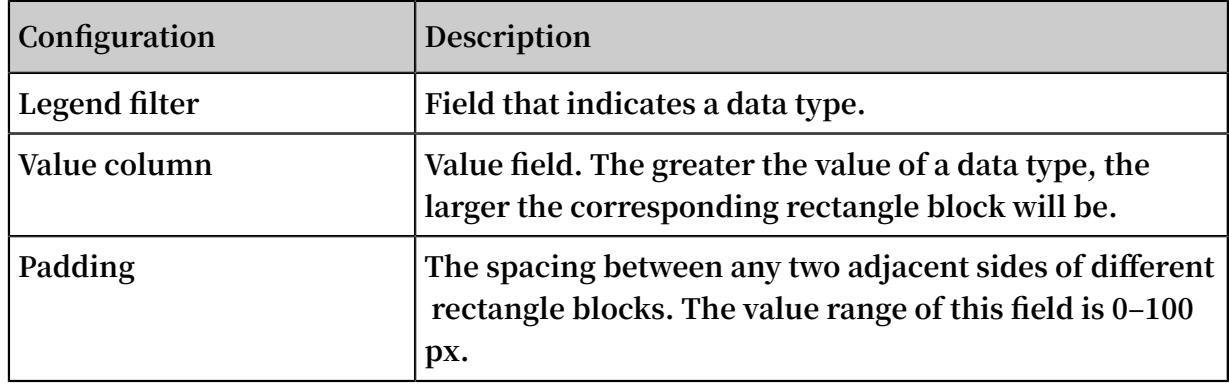

#### Procedure

- **1. Enter a query statement, select a time interval, and then click Search & Analysis.**
- **2. Select the tree map .**
- **3. Configure the chart properties.**

### Example

**Analyze the distribution of the hostnames in the Nginx logs.**

```
* | select hostname , count ( 1 ) as count group by
hostname
```
**Select** hostname **from the Legend Filter drop-down list and select** count **from the Value Column drop-down list.**

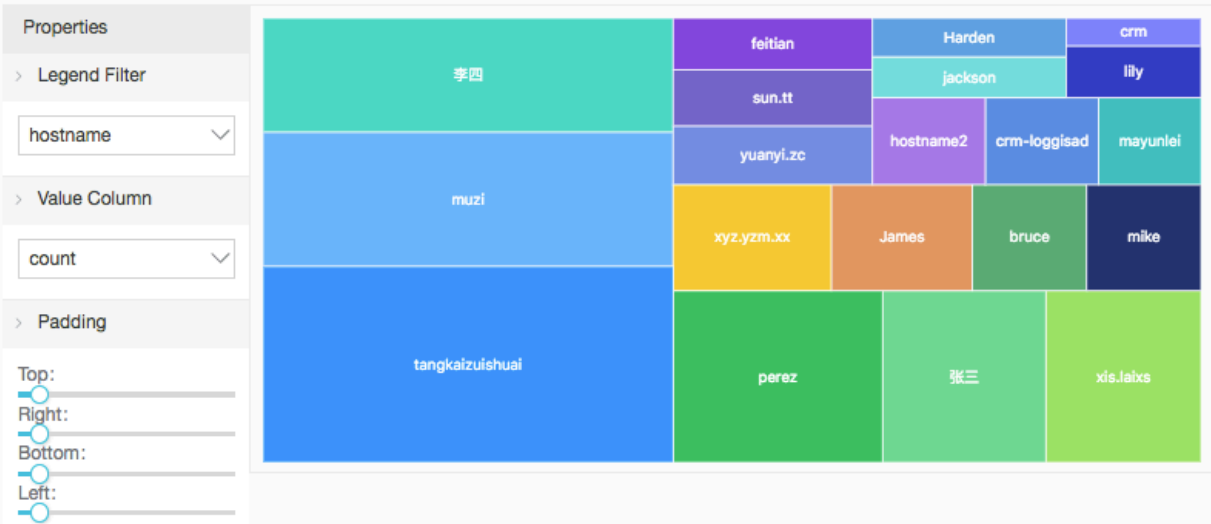

# 12.2 Dashboard

# 12.2.1 Dashboard overview

**This topic describes the functions of charts and dashboards provided by Log Service for real-time data analysis.**

**A chart provides the same functionality as a query and analysis statement. One or multiple charts can be added to and subsequently viewed from a dashboard. When you open or refresh a dashboard, each chart in the dashboard automatically runs the query and analysis statement that it represents.**

**Log Service also provides the Console embed function that allows you to embed a dashboard into an external web page and choose to view the dashboard from either the Log Service console, or the newly embedded web page. Additionally, Log Service also provides the Drill-down analysis function. With this function, you can set drilldown analysis configurations for a chart when you add the chart to a dashboard, and then use the function to obtain more detailed analysis results.**

## Limits

- **• Up to 50 dashboards can be created for each project.**
- **• Each dashboard can contain up to 50 analysis charts.**

Try out the dashboard function

**Account: sls-reader1**

**Password: pnX-32m-MHH-xbm**

**Open the trial [dashboard](https://signin-intl.aliyun.com/5806626462014816/login.htm?spm=5176.2020520153.10101.d1.61ee4945N5maW3&callback=https%3A%2F%2Fsls.console.aliyun.com%2Fnext%2Fproject%2Fmuzi-intl-hangzhou%2Fdashboard%2Fdashboard-show%3F) console.**

## Functions

**A dashboard can be either in display mode or editing mode.**

**• Display mode**

**When you select display mode for a dashboard, you can set the parameters for displaying the analysis results as follows:**

**- Settings for displaying a dashboard.**

**You can set the global query time range for the dashboard, set alert notifications for all charts, set whether to automatically refresh the dashboard page, choose to expand the dashboard to full screen display, and set the display style of all chart titles.**

**- Settings for displaying a chart.**

**You can view analysis results of the chart, set the query time range for the chart, set alert notifications for the chart, download the chart and the chart log, and check whether drill-down analysis is set.**

## **• Editing mode**

**When you select editing mode for a dashboard, you can set multiple dashboard parameters as follows:**

- **- Set a dashboard.**
	- **Add elements to the dashboard.** For **example**, you can add **markdown** charts, **customized charts, texts, icons, and other elements to the dashboard.**
	- **■ Add a line to connect two charts. Lines can automatically be adjusted according to chart location.**
	- **■ Add a filter. Note that in editing mode you can add a filter, but you need to switch to display mode to filter the chart data.**
	- **■ Show or hide grid lines.**
- **- Set a chart.**

**You can modify the query statement represented by a chart and the chart properties, or set a drill-down analysis.**

# 12.2.2 Create and delete a dashboard

**This topic describes how to create and delete a dashboard.**

## Prerequisites

- **• Logs are collected.**
- **• Indexes are enabled and set.**

## Create a dashboard

- **1. Log on to the Log Service [console](https://sls.console.aliyun.com), and then click the target project name.**
- **2. On the Logstores page, click Search in the LogSearch column.**
- **3. In the search box, enter a query and analysis statement, and click Search & Analysis.**

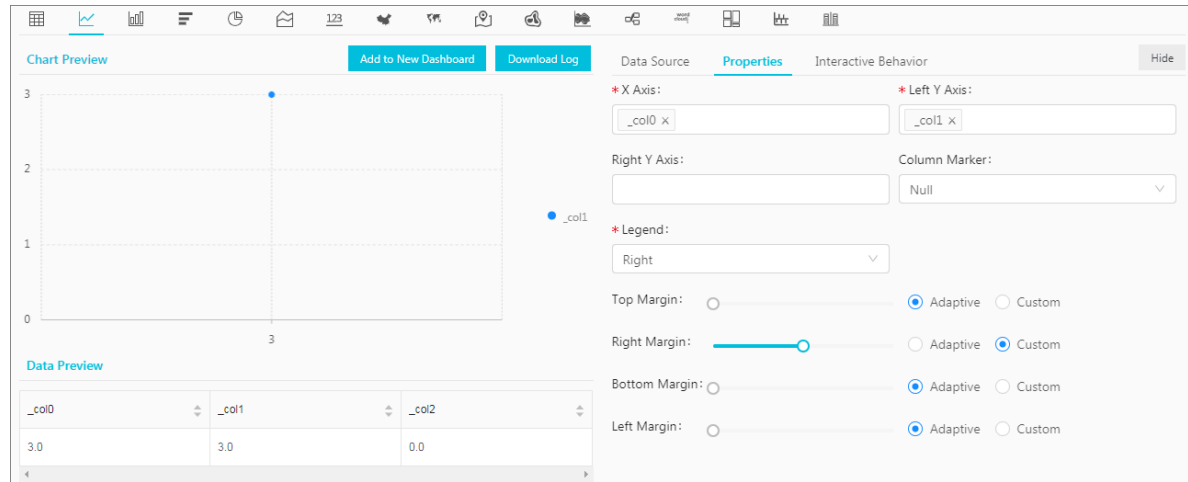

## **4. Click Properties to set the chart properties.**

**5. Optional. Specify a placeholder variable.**

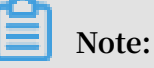

**If you specify a placeholder variable for the query statement, and a drill-down event hat results in a jump to the current dashboard is triggered by any other chart, the system performs the following:**

- **a. It replaces the placeholder variable of the query statement with the chart value that triggered the drill-down event.**
- **b. It refreshes the current dashboard and updates with the new query statement.**

**For more information, see Set a drill-down analysis.**

**To specify a placeholder variable, follow these steps:**

- **a. Click the Data Source tab, and select part of the query statement.**
- **b. Click Generate Variable.**
- **c. Set Variable Config.**

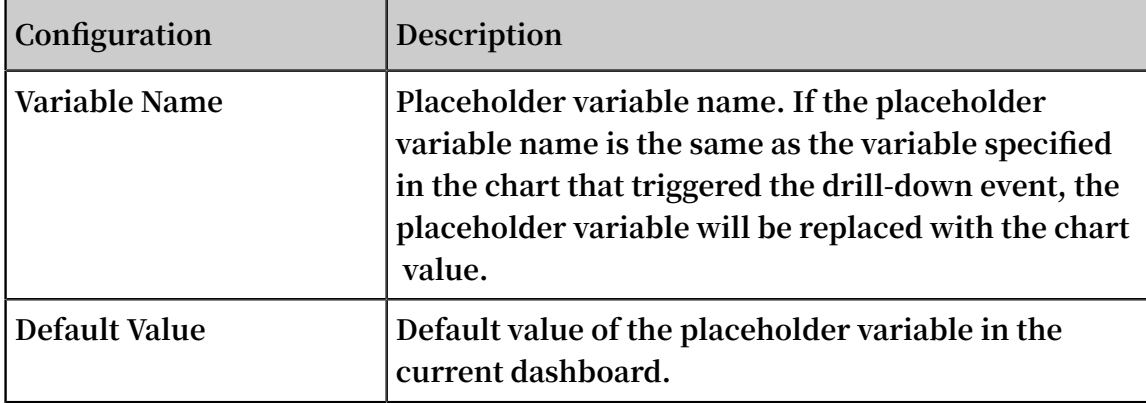

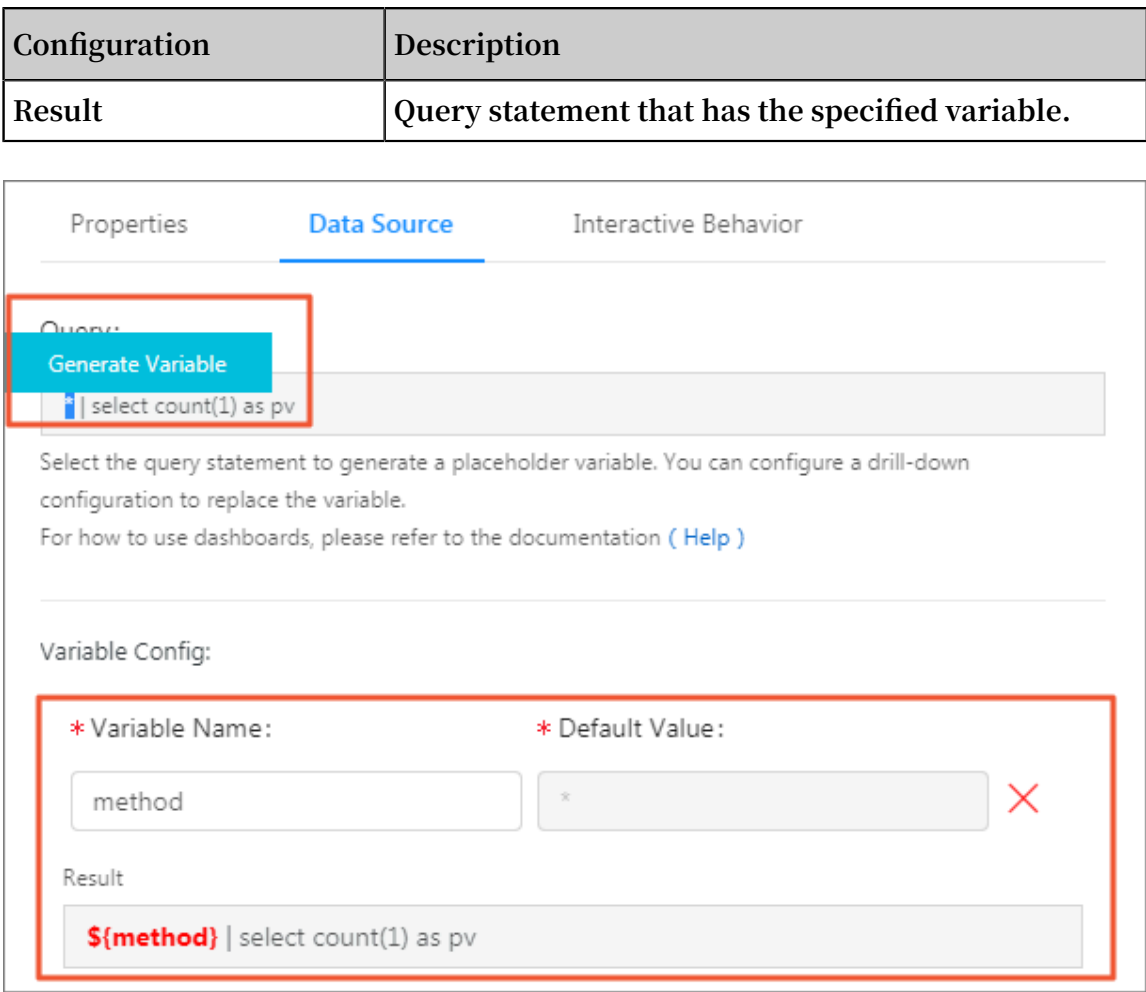

## **6. Optional. Set a drill-down analysis.**

**To set a drill-down analysis, follow these steps:**

- **a. Click the Interactive Behavior tab.**
- **b. Select an Event Action.**
- **c. Set parameters related to the selected event action.**

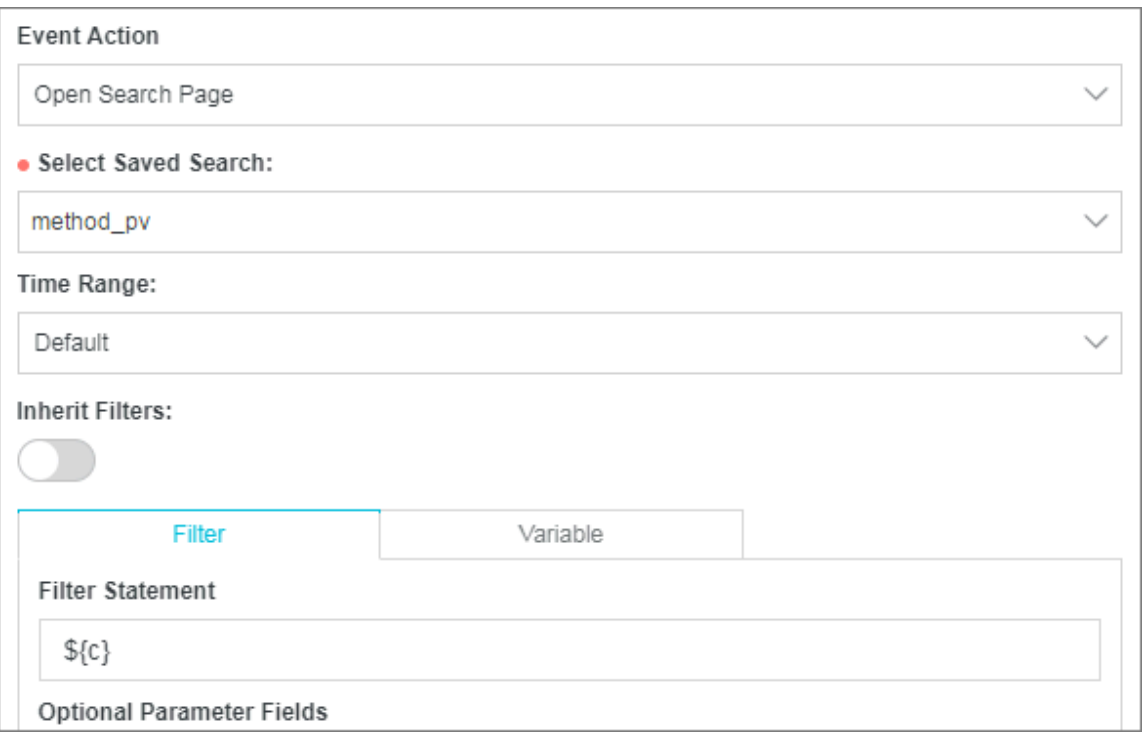

## **7. Click Add to New Dashboard.**

## **8. Set the dashboard and chart names.**

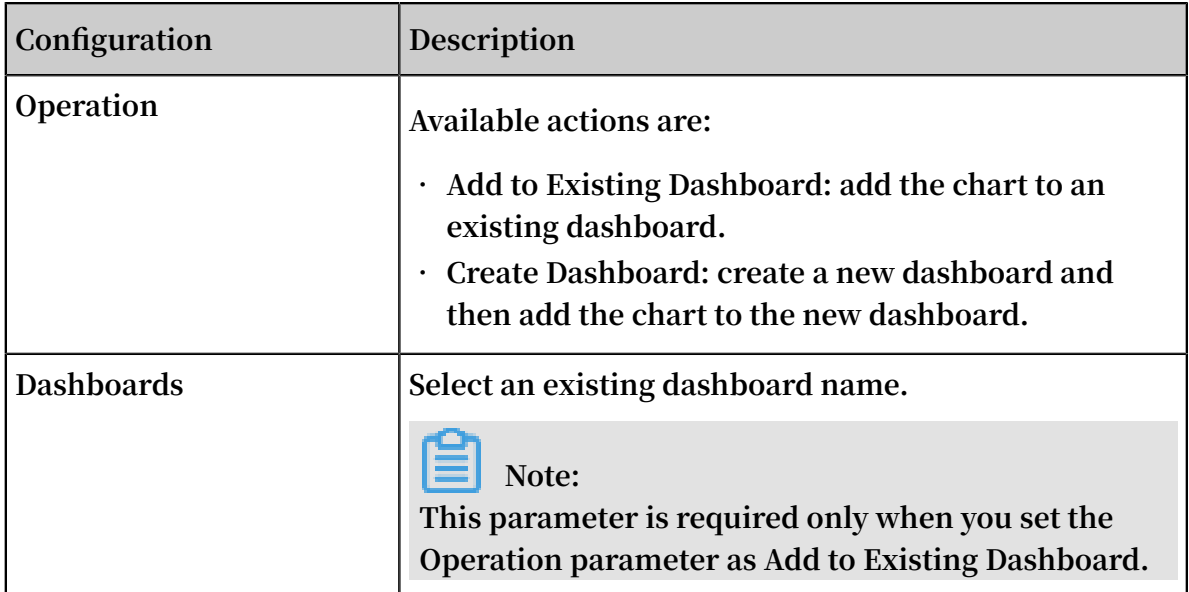

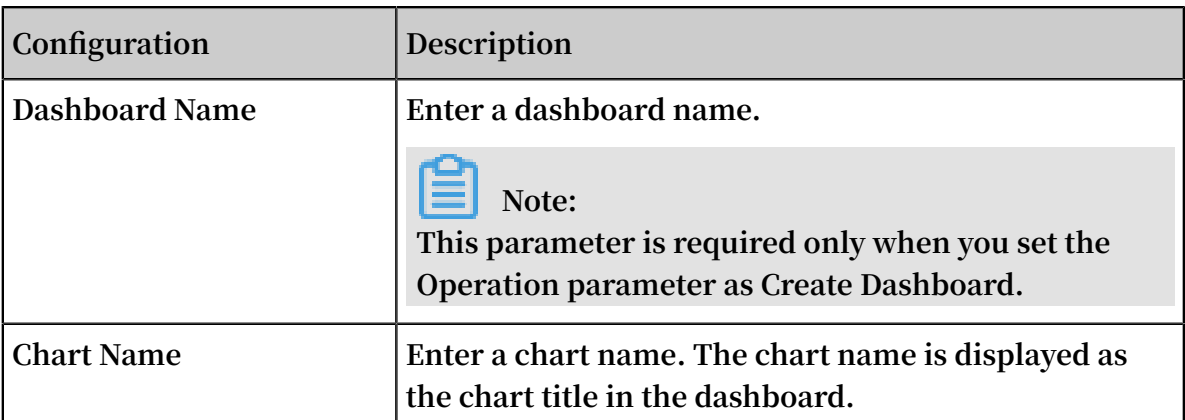

## **9. Click OK.**

**You can add up to fifty analysis charts to a dashboard.**

**The following figure shows a dashboard that contains multiple analysis charts.**

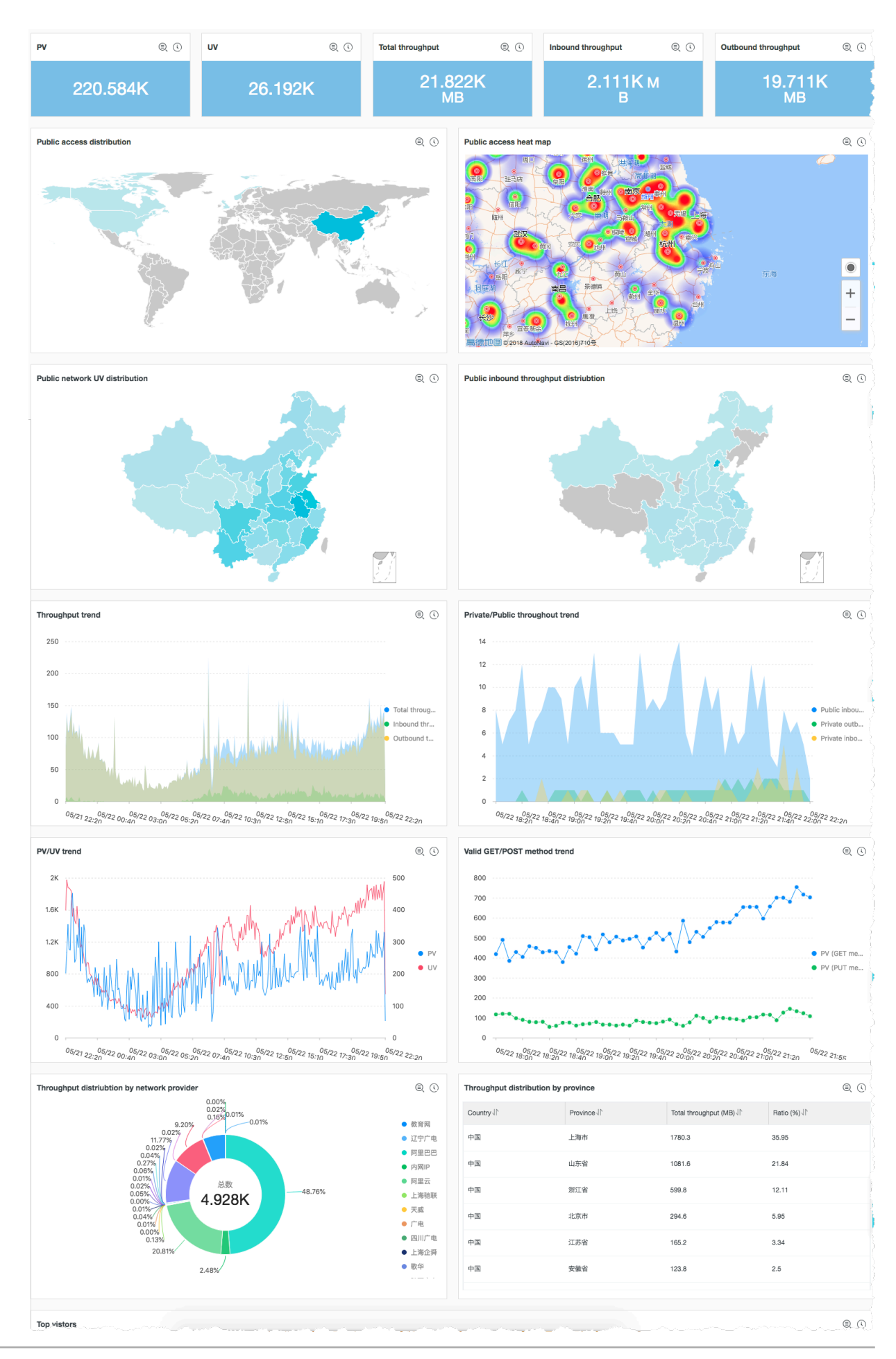

## Delete a dashboard

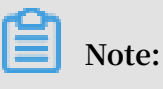

**A deleted dashboard cannot be recovered.**

- **1. In the left-side navigation pane of the Logstores page, click Dashboard.**
- **2. Click Delete on the right of the target dashboard.**
- **3. In the displayed dialog box, click Confirm.**

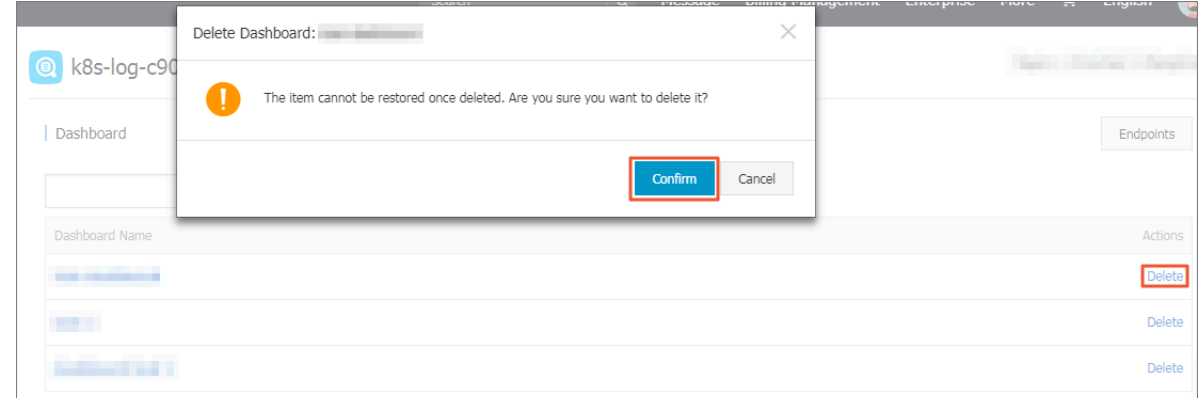

## 12.2.3 Set the display parameters for a dashboard

**This topic describes how to set the display parameters for a dashboard in Log Service. The display mode is the default viewing mode of a dashboard.**

**To open your target dashboard, perform either of the following two operations:**

- **• In the left-side navigation pane of the Logstores page, click Dashboard, and then click the target dashboard name.**
- **• In the left-side collapsed navigation pane of the Search & Analysis page, the Saved Search page, or any other page in the Log Service console, move your pointer over the pane to show the items, and then click the target dashboard name.**

## Available settings

**• Settings for displaying a dashboard**

**When display mode is selected for a dashboard, the following available function buttons are located in the upper-right corner of the dashboard (left to right): Please select, Edit, Subscribe, Alerts, Refresh, Share, Full Screen, Title Configuration, and Reset Time.**

## **• Settings for displaying a chart**

**When display mode is selected for a dashboard, the list hidden in the upper-right corner of a chart provides functions for you to set parameters related to chart analysis results.**

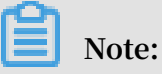

**Different elements in a dashboard have different function lists.**

## Set the query time range for a dashboard

**All charts in a dashboard use the query time range that is set for the dashboard. To set a query time range exclusive to a single chart, follow the instructions described in Set the query time range for a chart.**

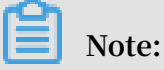

**A custom set query time range for a dashboard is a temporary setting that is not saved by the system. This means that when you re-open the dashboard to view charts, the system displays the query and analysis results of the default query time range.**

- **1. Click Please Select.**
- **2. Select a query time range.**

**Available types of query time ranges for a dashboard are as follows:**

- **• Relative: indicates to query the logs in an exact time range (accurate to seconds) of one minute, five minutes, fifteen minutes, or other time length that starts from the current time point. For example, if the current time point is 19:20:31 and you set this parameter to one hour, then the charts in the dashboard query logs generated from 18:30:31 to 19:20:31.**
- **• Time Frame: indicates to query the logs in a whole time range at a one-minute, five-minute, fifteen-minute period, or any other time length period that starts from the current time point. For example, if the current time point is 19:20:31 and you set this parameter to one hour, then the charts in the dashboard query logs generated from 18:00:00 to 19:00:00.**
- **• Custom: indicates to query the logs in a customized time range.**

## **3. Move your cursor to Please Select to verify that the time range that you set has taken effect.**

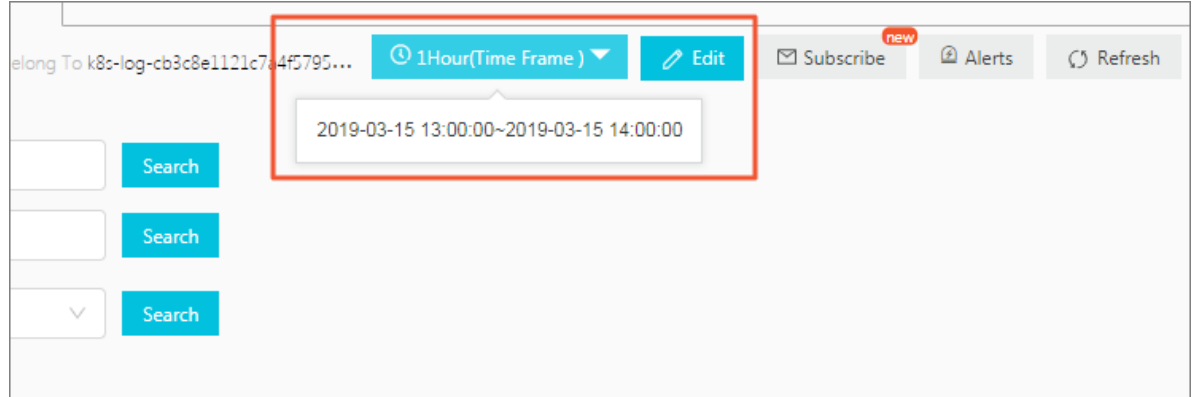

#### Switch to editing mode

**To enter editing mode, click Edit. For more information, see Edit a dashboard.**

#### Set an alert notification

**To create or modify an alert notification, choose Alerts > Create or choose Alerts > Modify in the upper-right corner. An alert must be associated with at least one chart.**

**For more information, see Set an alert.**

#### Set the refresh page frequency

**You can manually refresh a dashboard, or set a time interval at which the dashboard automatically refreshes.**

- **• To manually refresh the dashboard, choose Refresh > Once.**
- **• To set the dashboard to refresh automatically at specified time intervals, choose Refresh > Auto Refresh. Then, select an interval.**

**A dashboard can be automatically refreshed at 15-second intervals, 60-second intervals, 5-minute intervals, or 15-minute intervals.**

# **Note:**

**If no activity is detected within your browser and the screen goes to sleep, the time interval at which the dashboard refreshes may be affected.**

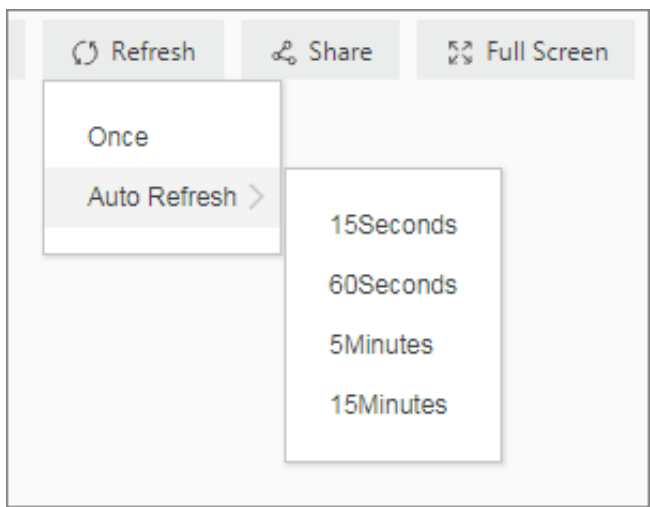

## Share a dashboard

**To share a dashboard with other users, click Share to copy the link of the dashboard page and then send the link to users that have the permission to view the dashboard. Your current dashboard settings are saved in the shared dashboard page (such as the query time range and the style to display chart titles).**

# **Note:**

**Before you share a dashboard, you must grant the target user or users the permission to view the dashboard.**

## Display a dashboard in full screen

**Click Full Screen. We recommend that you perform this operation if you want to focus on data or make a presentation.**

## Set the chart title format

**Click Title Configuration, and then select one of the following formats:**

- **• Single-line Title and Time Display**
- **• Scrolling Title and Time Display**
- **• Alternate Title and Time Display**
- **• Title Only**
- **• Time Only**

## Reset the query time range

**To restore the default query time ranges of all the charts in a dashboard, click Reset Time.**

## Select chart view

**• View analysis details of a chart**

**To view analysis details of a chart (such as the query statement associated with a chart and the chart properties) , choose More Option > View Analysis Details in the upper-right corner of the chart.**

**• Set the query time range for a chart**

**To set the query time range for a chart, choose More Option > Select Time Range in the upper-right corner of the chart. The setting only takes effect for the current chart.**

**• Set an alert notification for a chart**

**To set an alert notification for a chart, choose More Option > Create Alert in the upper-right corner of the chart. For more information, see Set an alert.**

**• Download logs**

**To download logs, choose More Option > Download Log in the upper-right corner of the chart. The raw log analysis results are downloaded as a .csv file.**

**• Download a chart**

**To download a chart, choose More Option > Download Chart in the upper-right corner of the chart. The chart is downloaded as a .psd file.**

**• Check whether a drill-down analysis is set for a chart**

**To check whether drill-down analysis is set for a chart, move your cursor to the More Option button in the upper-right corner of the chart, and check the color of the icon at the bottom of the hidden list. A red icon indicates that a drill-down analysis is set for the chart. A gray icon indicates that no drill-down analysis is set for the chart.**

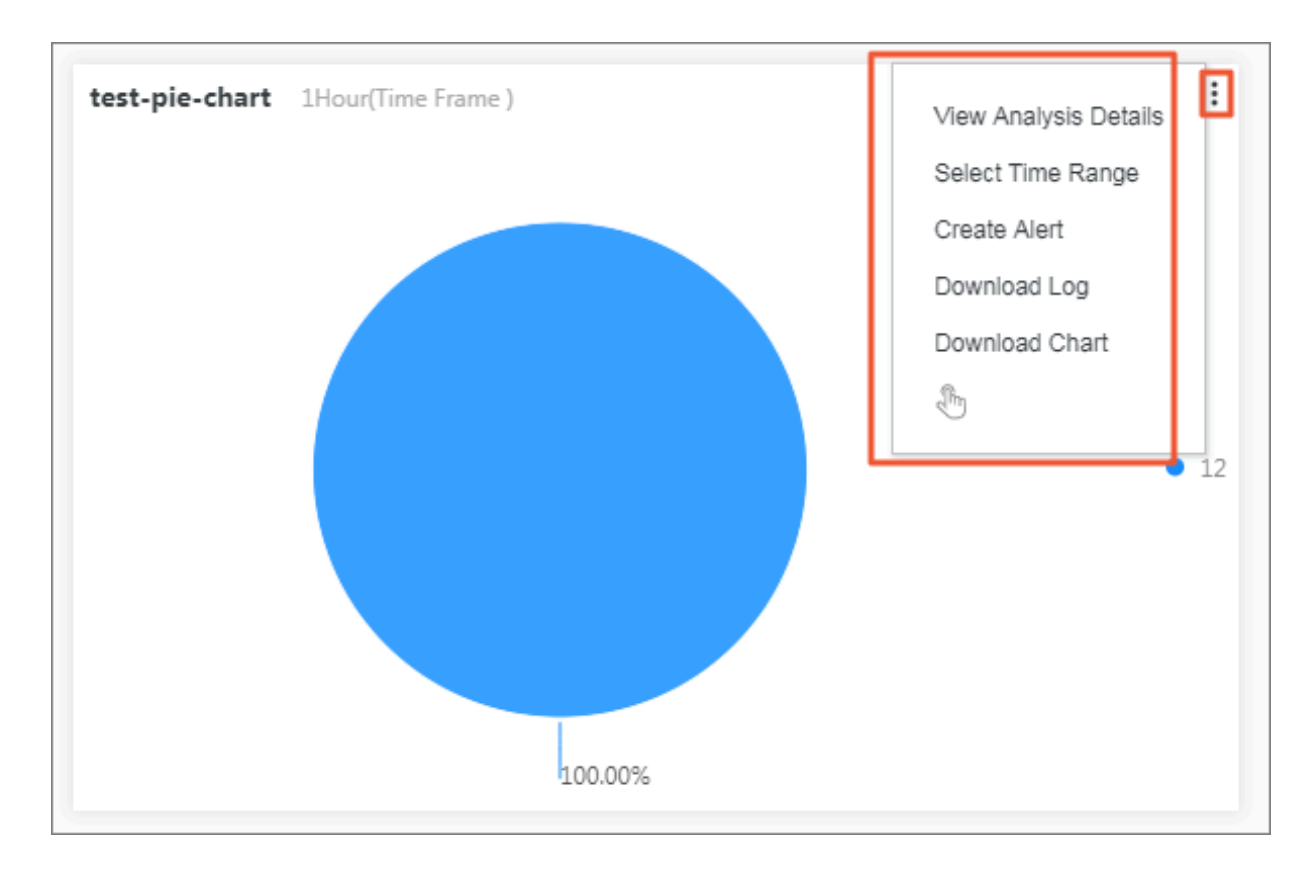

# 12.2.4 Edit a dashboard

**This topic describes how to edit a dashboard.**

**You can perform the following editing operations in a dashboard:**

- **• Set dashboard parameters.**
	- **- In the upper-left corner, you can click the current dashboard name to modify the dashboard name.**
	- **- Add elements to the dashboard. For example, you can add markdown charts, customized charts, texts, icons, and other elements as needed.**
	- **- Add a line to connect two charts. Lines are automatically adjusted according to the chart location.**
	- **- Add a filter. A filter can filter specific chart data when the dashboard is in the displaying mode.**
	- **- Set the dashboard to show grid lines.**
	- **- Set chart properties by using the tools in the menu bar.**
- **• Set a chart.**

**You can modify the query statement represented by a chart and the chart properties, or set a drill-down analysis.**

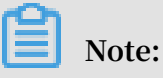

**You must click Save in the upper-right corner after you make any modifications to a dashboard in editing mode. Otherwise, your changes will not be saved when you exit editing mode.**

#### Add an element to a dashboard

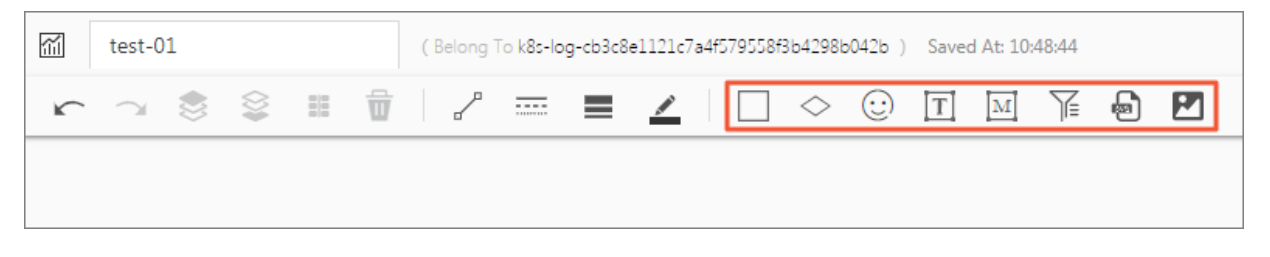

#### **• Icons**

**To add an icon to the dashboard, click the icon tool in the ribbon, select the target icon, and then drag the icon to where you want to position it in the dashboard.**

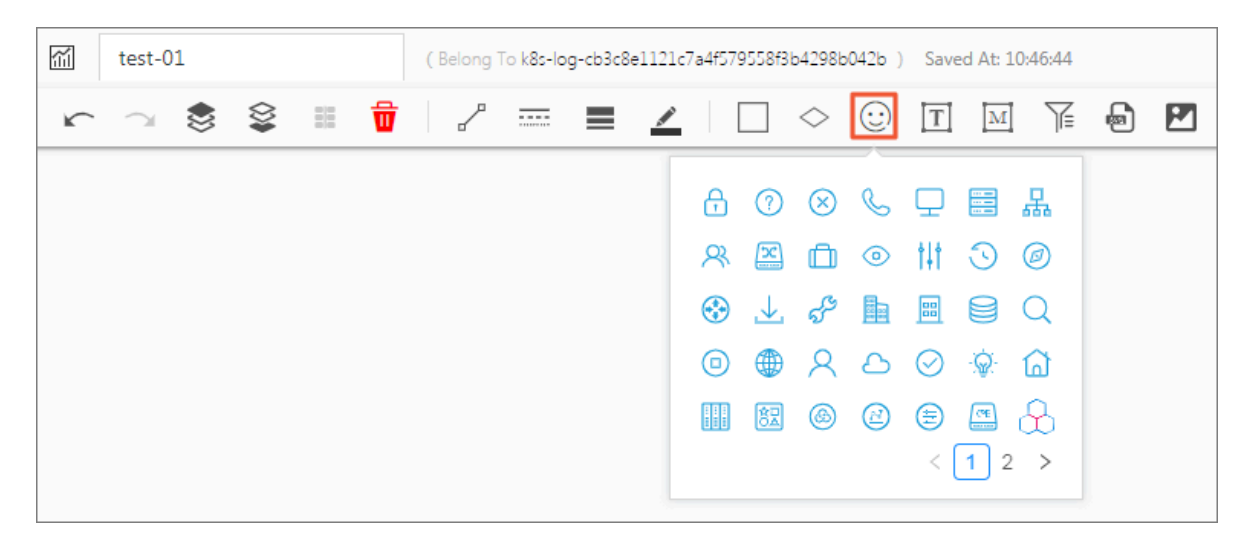

#### **• Text**

**To add text to the dashboard, drag the text icon to the target position in the dashboard. Then, double click the text box to add text.**

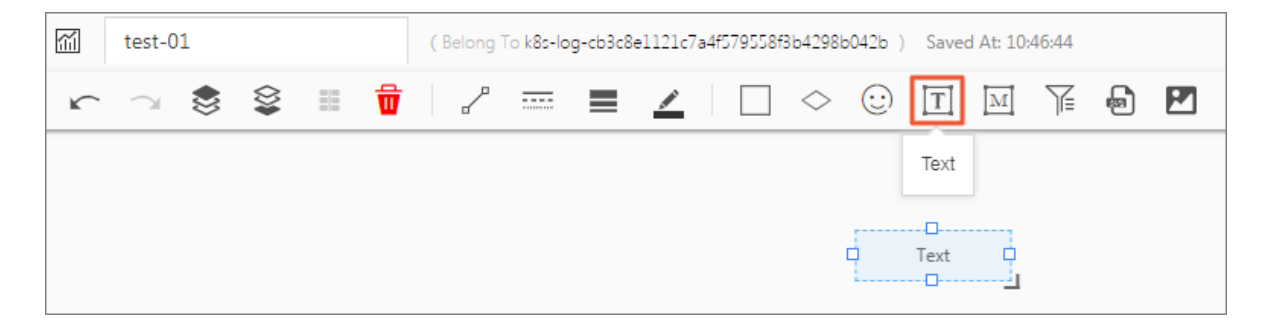
## **• Markdown chart**

**To add a markdown chart to the dashboard, first drag the markdown tool icon from the ribbon to the target position in the dashboard. To edit the markdown box, move your pointer to the upper-right corner of the markdown box, click the More Options icon and then click Edit.**

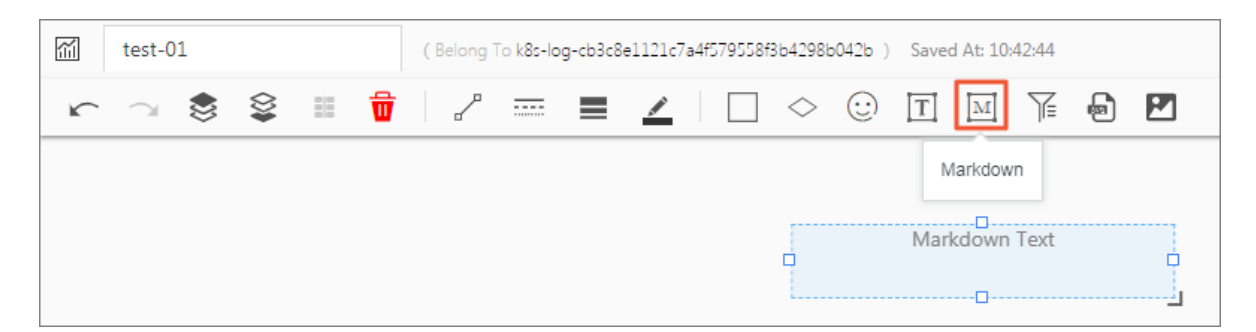

#### **• Filter**

**A filter can be used to narrow down your query scope or replace variables in the dashboard.**

**To add a filter to the dashboard, click the filter tool icon in the ribbon, and then set a filter in the displayed page. By default, a filter is added to the upper-left corner of the dashboard. To modify the filter settings, move your pointer to the upper-right corner of the filter box, click the More Options icon and then click Edit.**

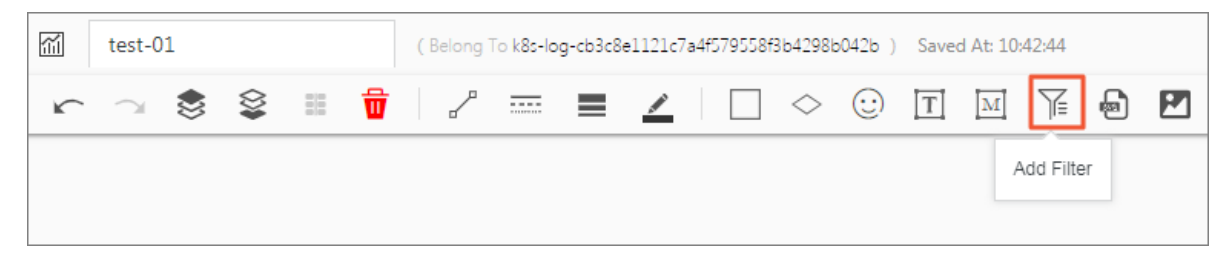

## **• SVG file**

**To add an SVG file to the dashboard, click the SVG tool icon in the ribbon, and then click the gray area in the displayed dialog box to select an SVG file from your local directory or drag and drop an SVG file to the gray area in the displayed dialog box.**

**Note: The maximum size of an SVG file is 10 kb.** **• Image from the Web**

**To add an image from a website to the dashboard, click the Image icon in the ribbon, enter or paste the URL of the image in the displayed dialog box, and then click OK.**

#### Set the dashboard layout

**In editing mode, all the charts and elements in the dashboard can be dragged to any position or resized while maintaining proportions (except for lines used to connect charts and elements). The limit of the dashboard on the horizontal display is 1000 pixels (the vertical display has no pixel limit). o accurately set the position of a chart and the spacing between charts, we recommend that you click Show Grid Lines in the upper-right corner before setting the dashboard layout.**

**You can perform the following operations:**

- **• Adjust chart position**
	- **- Directly drag the target chart.**
	- **- Select the target chart, and then set the L value and the T value in the ribbon.**

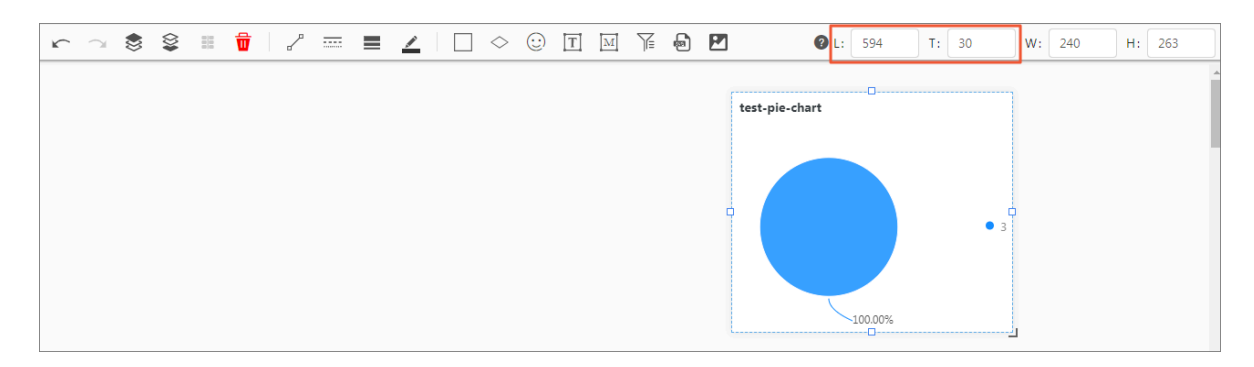

- **• Adjust the width and height of a chart**
	- **- Select the target chart, and then drag the lower-right corner of the chart to resize the chart.**
	- **- Select the target chart, and then set the L value and the T value in the ribbon.**

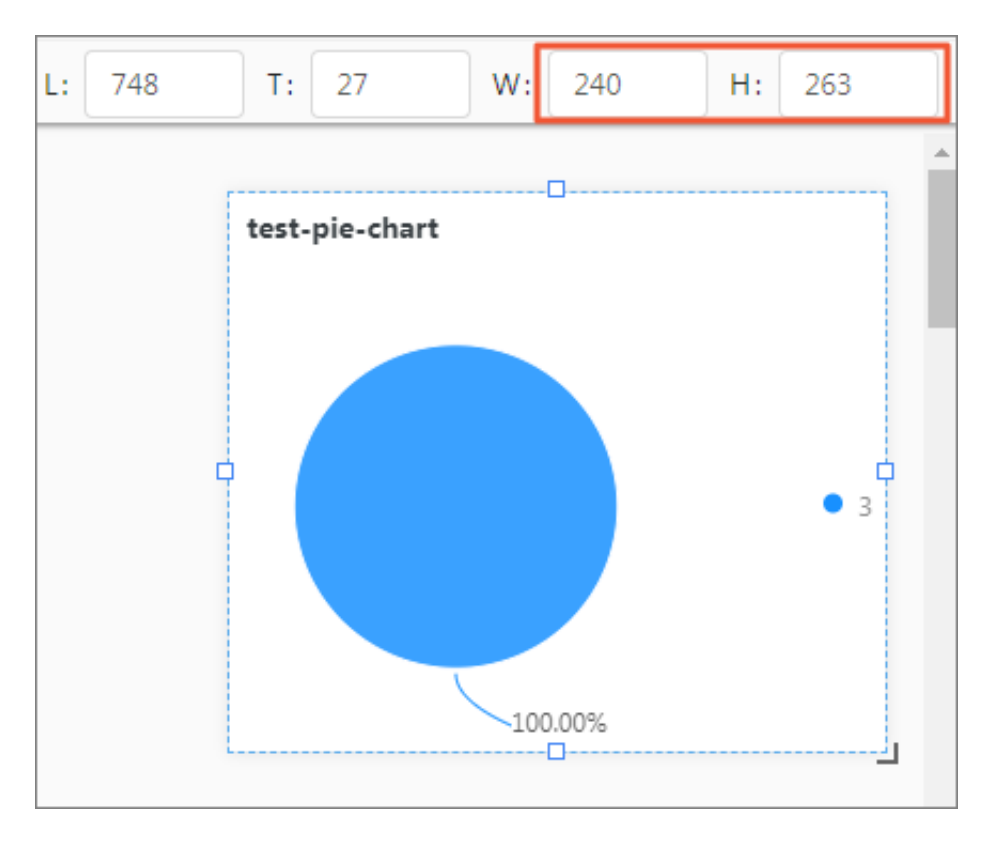

**• Add a line to connect two charts**

**To connect a source chart with a destination chart by using a line, follow these steps:**

- **1. Select the source chart.**
- **2. Click and hold a sizing handle on the outline of the source chart and drag it to one side of the destination chart.**
- **3. Release your cursor when the target side of the destination chart becomes blue.**

**After, when you adjust the position and size of a chart that is connected with any other chart through a line, the line moves in proportion.**

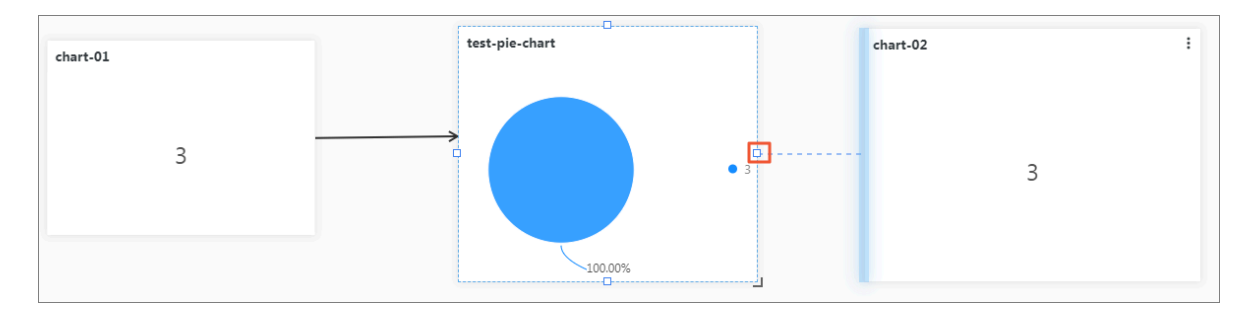

**• Set the chart layer**

**To set the chart layer, select the target chart, and then click the Move Layer to Top icon or Move Layer to Bottom icon in the ribbon.**

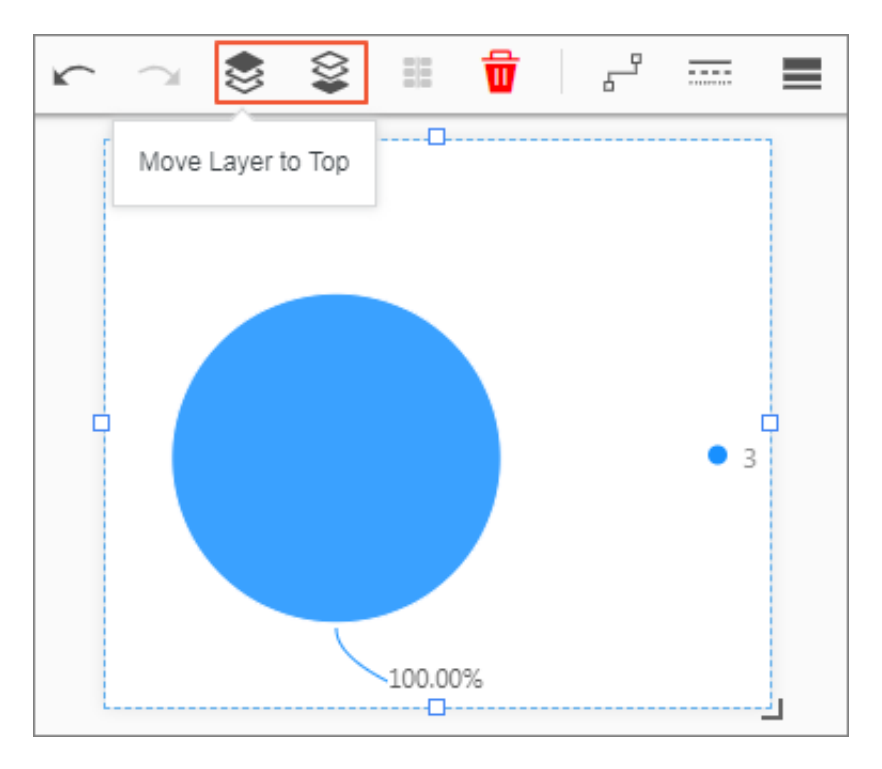

#### Modify a chart

**In editing mode, you can modify a chart in a dashboard by performing the following operations:**

**• Edit a chart.**

**You can modify the query statement represented by a chart and the chart properties, set a drill-down analysis, and perform other operations.**

- **1. In the upper-right corner of the dashboard, click Edit.**
- **2. In the upper-right corner of the target chart, click the More Options icon and then click Edit.**
- **3. In the displayed dialog box, modify the query statement, or set Properties, Data Source or Interactive Behavior.**
- **4. Click Preview, and then click OK.**
- **5. In the upper-right corner of the dashboard, click Save.**

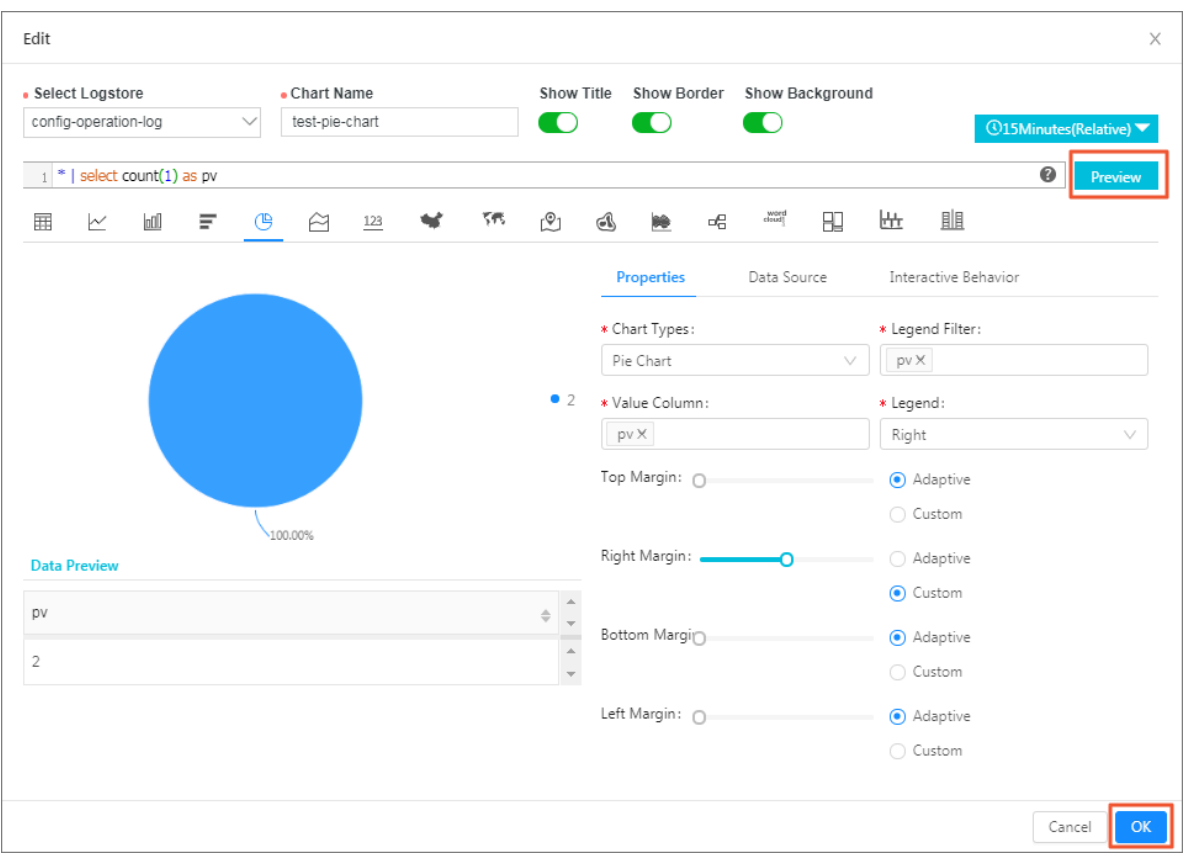

**• Copy a chart**

**You can create a copy of a chart to preserve all current settings of the chart.**

- **1. In the upper-right corner of the dashboard, click Edit.**
- **2. In the upper-right corner of the target chart, click the More Optionsicon and then click Copy.**
- **3. Drag the replicate chart to a new position and release.**
- **4. In the upper-right corner of the dashboard, click Save.**

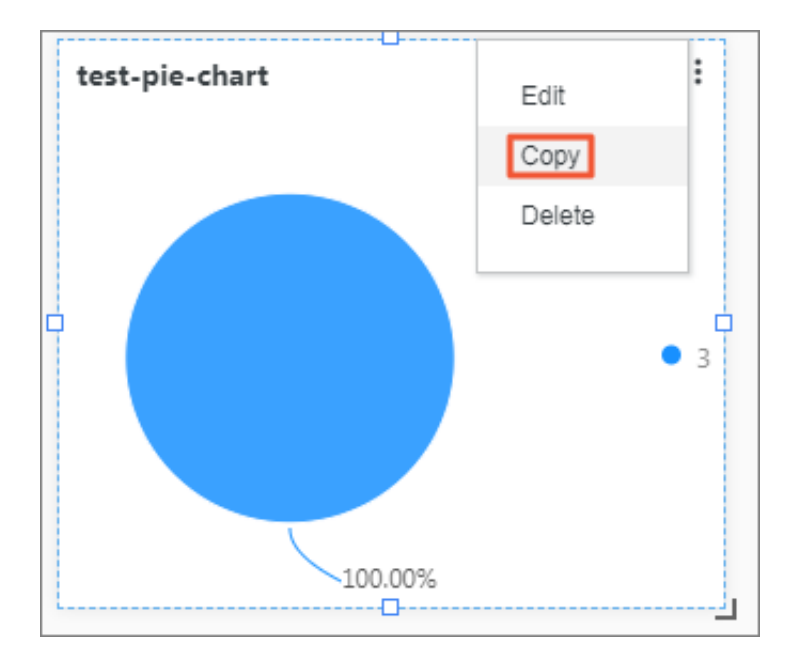

- **• Delete a chart**
	- **1. In the upper-right corner of the dashboard, click Edit.**
	- **2. In the upper-right corner of the target chart, click the More Options icon and then click Delete.**
	- **3. In the upper-right corner of the dashboard, click Save.**

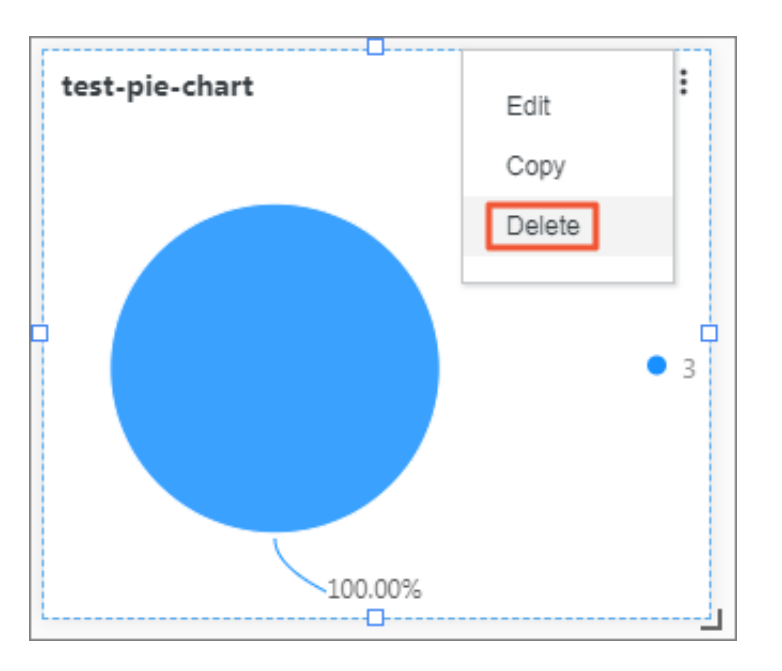

# 12.2.5 Subscribe to dashboards

**Log Service dashboards provide many visual components for you to customize your own dashboard based on log query and analysis results. Now, Log Service allows you to subscribe to dashboards. Log Service can periodically take snapshots of dashboards and send the snapshots to subscribers by email or DingTalk group message.**

## Limits

- **• You can create only one subscription task for a dashboard.**
- **• You can send up to 50 emails per day under an Alibaba Cloud account.**
- **• CronExpression can set the minimum interval in units of minutes. We recommend that you set the interval for sending notification messages to at least 1 hour.**
- **• The total number of subscription and alerting tasks for a project cannot exceed 100. You can open a ticket to increase the limit if you need more subscription and alerting tasks for a project.**
- **• If a table displays data by page, Log Service sends only the snapshot of the first page to subscribers.**

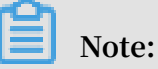

- **• You can select any time range in display mode to view the chart data of different time ranges. The chart data is not affected.**
- **• To modify the default query time range of charts on a dashboard, you can enter the edit mode and click Edit in each chart.**
- **• The query time range of a subscribed dashboard is the time range of queried data in charts on the dashboard.**

Create a dashboard subscription task

- **1. Log on to the Log Service [console](https://sls.console.aliyun.com), and then click the target project name.**
- **2. In the left-side navigation pane, click Dashboard.**
- **3. Click a dashboard name to view the dashboard.**
- **4. Click Subscribe in the upper-right corner of the dashboard page.**
- **5. Configure the subscription task and click Next.**

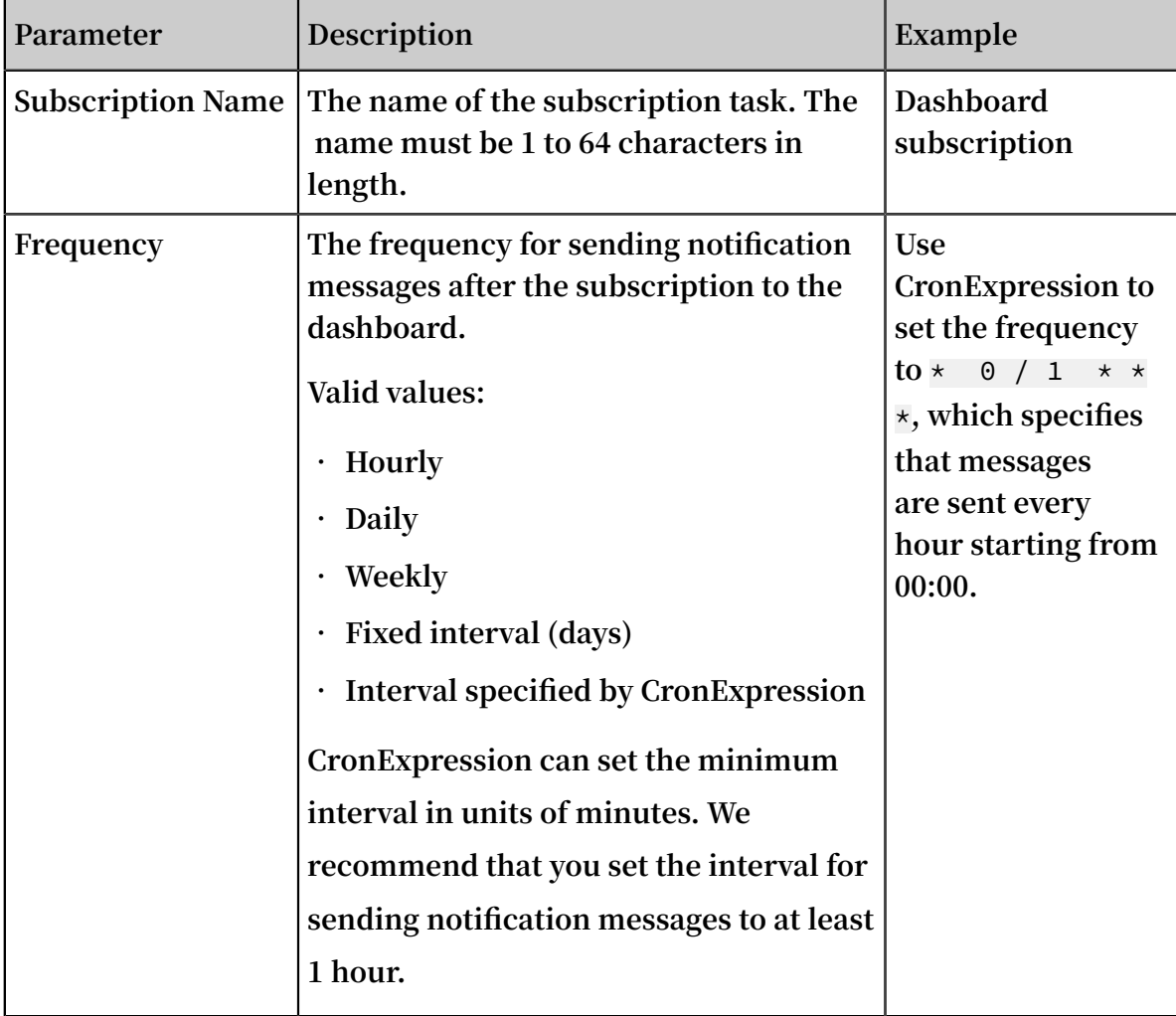

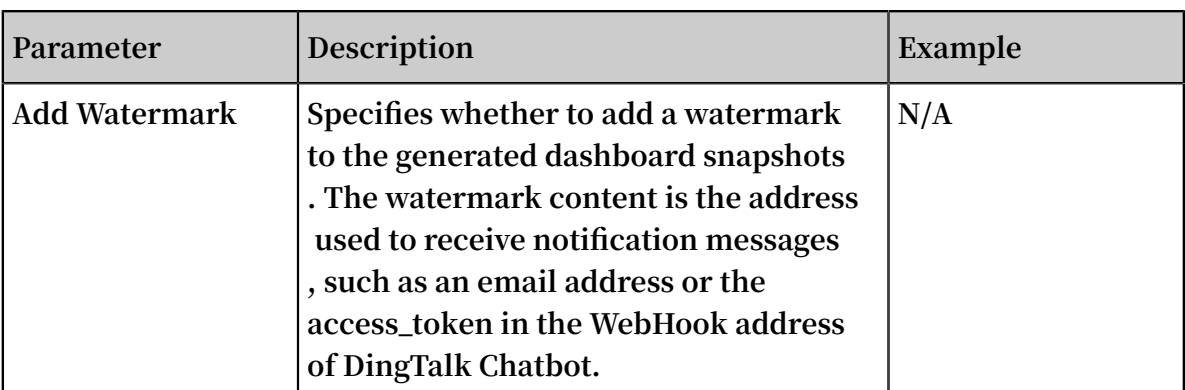

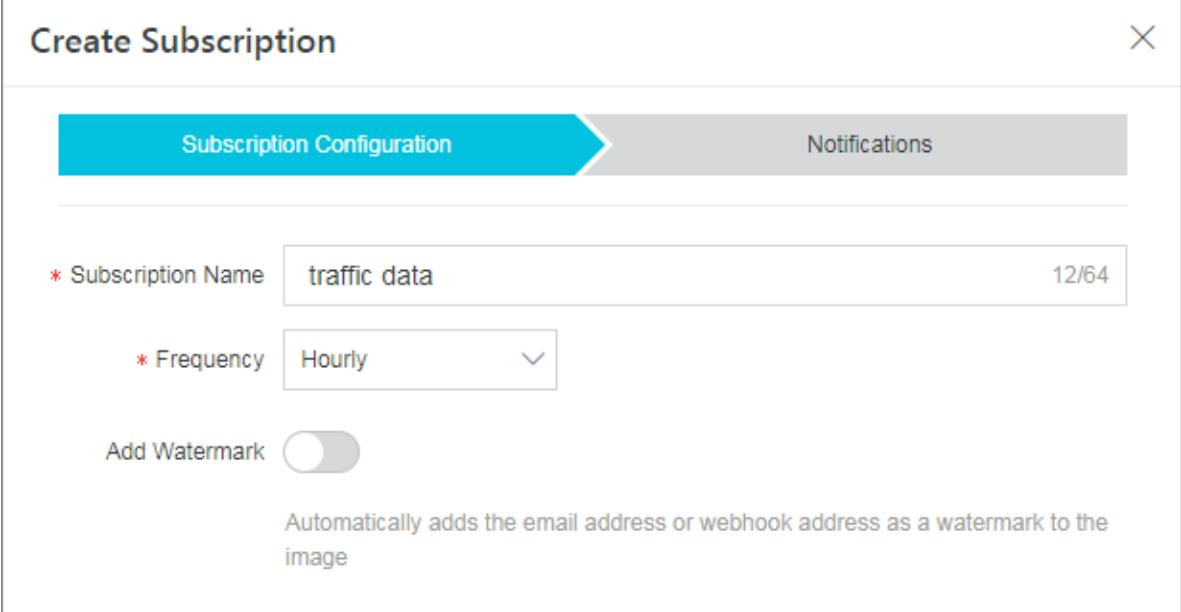

**6. Configure the notification method.**

**You can set the notification method to Email or WebHook-DingTalk Bot.**

**• Email**

**Enter email addresses in the Recipients field and set Subject. The default email subject is** Log Service Report **.**

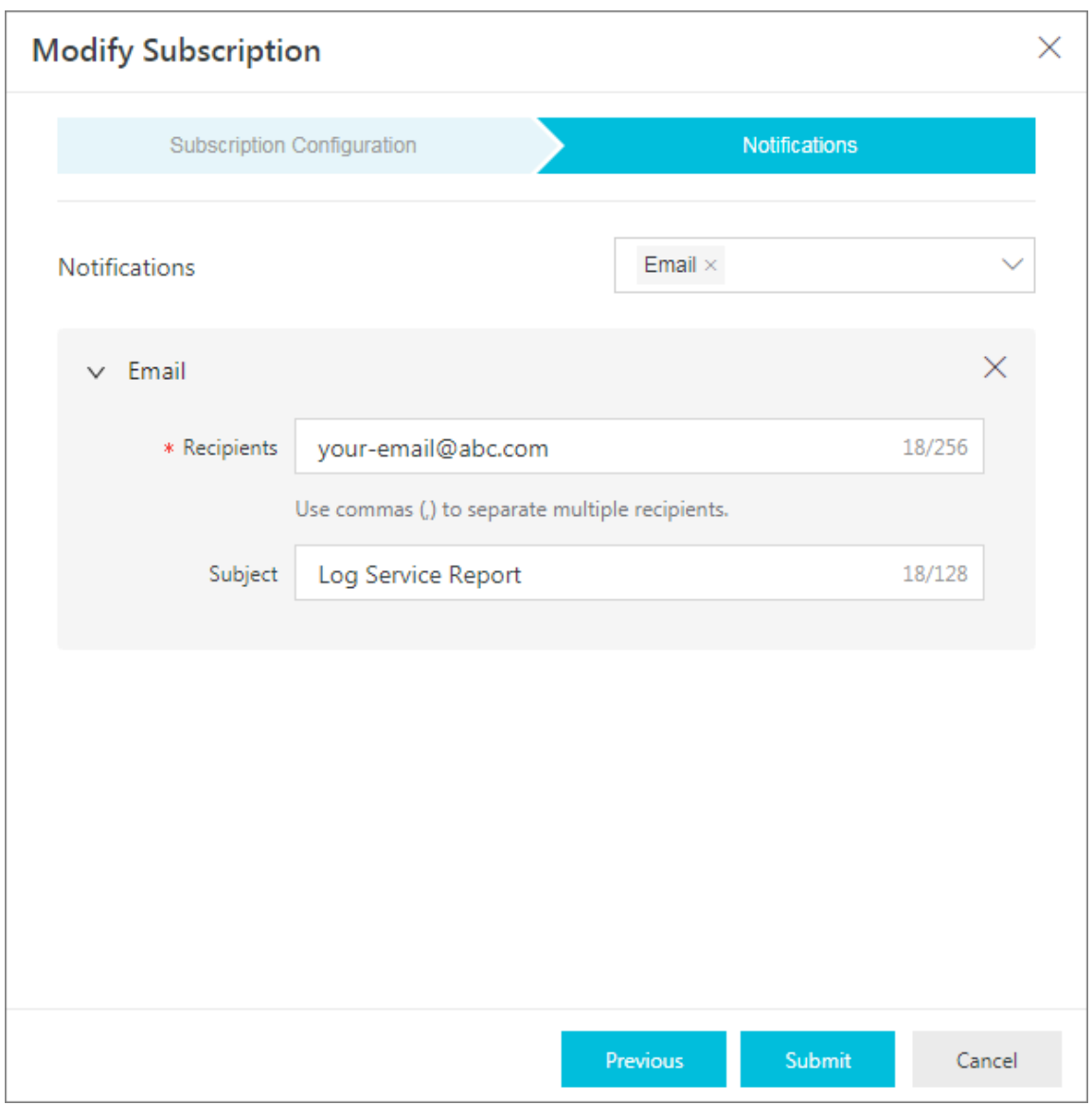

## **• WebHook-DingTalk Bot**

**Enter the WebHook address of DingTalk Chatbot in the Request URL field. For more information about how to obtain this address, see [Customize](https://open-doc.dingtalk.com/docs/doc.htm?spm=a219a.7629140.0.0.karFPe&treeId=257&articleId=105735&docType=1) DingTalk [Chatbot](https://open-doc.dingtalk.com/docs/doc.htm?spm=a219a.7629140.0.0.karFPe&treeId=257&articleId=105735&docType=1).**

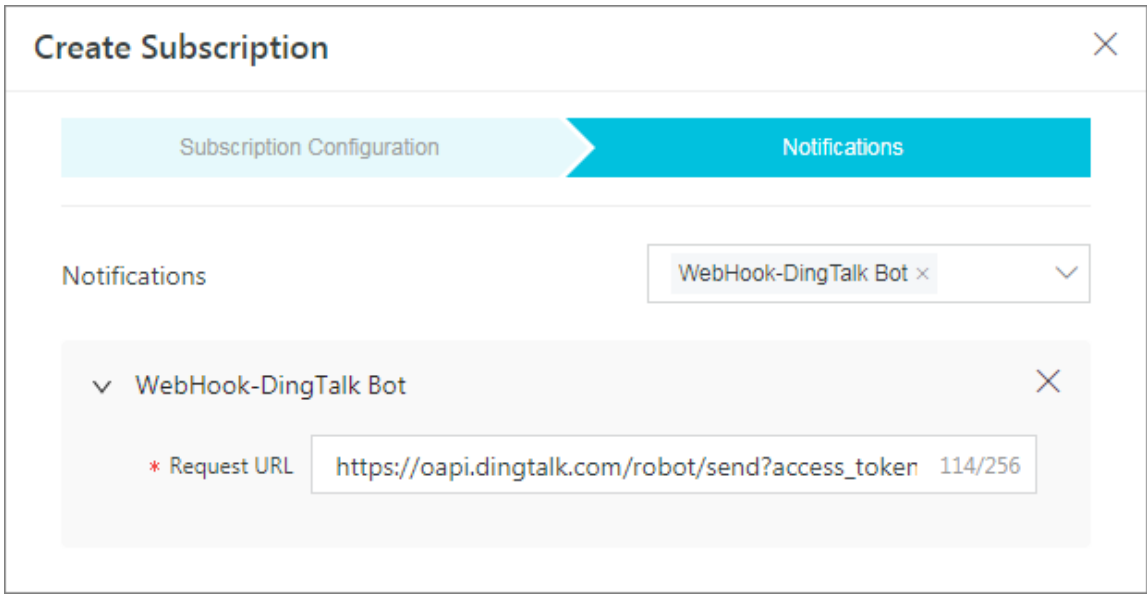

#### Modify and cancel a subscription task

**If a subscription task is created for a dashboard, you can click Subscribe in the upperright corner of the dashboard page to modify or cancel the subscription task.**

**After the subscription task is canceled, Log Service no longer sends subscription messages to subscribers.**

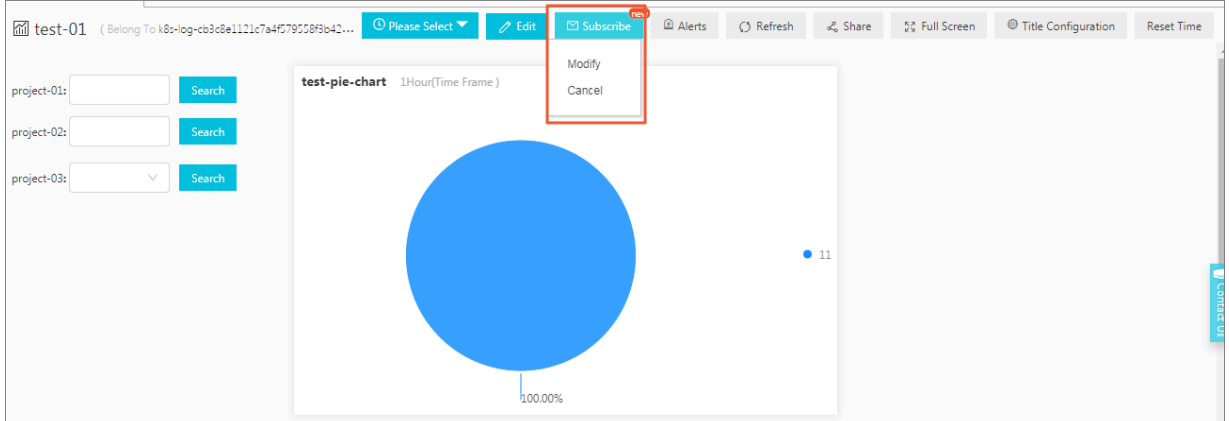

# 12.2.6 Drill-down analysis

**Log Service analysis charts provide the drill-down analysis in addition to the basic data visualization features. When you add a chart to the dashboard, you can modify the configurations in the drill-down list to present data in a more powerful way.**

**Drilling is an essential part of data analysis. This feature allows you to view more detailed information by moving to different layers of data. Drilling includes rolling up and drilling down. By rolling up, you move to higher data layers with more summarized information. By drilling down, you move to deeper data layers to reveal**

**more detailed information. By drilling down into data layer by layer, you can view data more clearly, extract more value out of data, and then make more accurate and efficient decisions based on the data.**

**Log Service supports drill-down analysis for analysis charts in the dashboard. After you set the dimension and layer of a drilldown, you can jump to the analysis page of a deeper dimension by clicking a data point in the dashboard. Analysis charts in the dashboard are actually the results of query statements. If you configure a drill-down analysis for the request status table and add the table to the dashboard, you can click a request status type in the dashboard to view logs of the request status.**

#### Limits

**In Log Service, the charts that support drill-down analysis include:**

- **• Tables**
- **• Line charts**
- **• Column charts**
- **• Bar charts**
- **• Pie charts**
- **• Individual value plots**
- **• Area charts**
- **• Tree maps**

## **Prerequisites**

- **1. You have enabled and configured an index.**
- **2. You have configured a saved search, a dashboard, and a custom link that you want to jump to.**
- **3. To add a variable, you must first configure a placeholder in the query statement for the saved search and dashboard that you want to jump to. For more information, see Saved search and Create and delete a dashboard.**

#### Procedure

- **1. Log on to the Log Service [console](https://sls.console.aliyun.com), and then click the target project name.**
- **2. Click Search in the LogSearch column on the Logstores page.**
- **3. Enter your query analysis statement, set the time range, and then click Search & Analysis.**
- **4. Click the Graph tab, select a chart type and then configure parameters on the Properties page of the chart.**
- **5. Click the Interactive Behavior tab, and set Event Action for drill-down analysis.**

**A drill-down event is an event that you trigger by clicking an analysis chart on the dashboard page. This event is disabled by default. After you configure a drill-down event and click the chart data in the dashboard, your current page jumps to the corresponding page according to the event action that you have configured. Choose any of the following options:**

- **• Disable: disables drill-down analysis.**
- **• Open Logstore: enables drill-down analysis. The drill-down event is to open a Logstore.**

**When you click a value in the chart, if you have set Filter, the system automatica lly adds a query statement for the Logstore that you want to jump to. You cannot set Variable.**

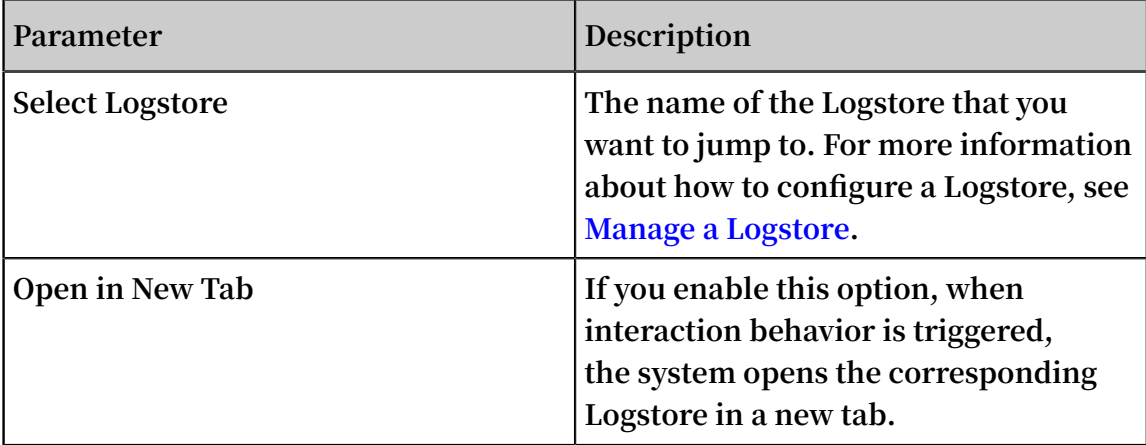

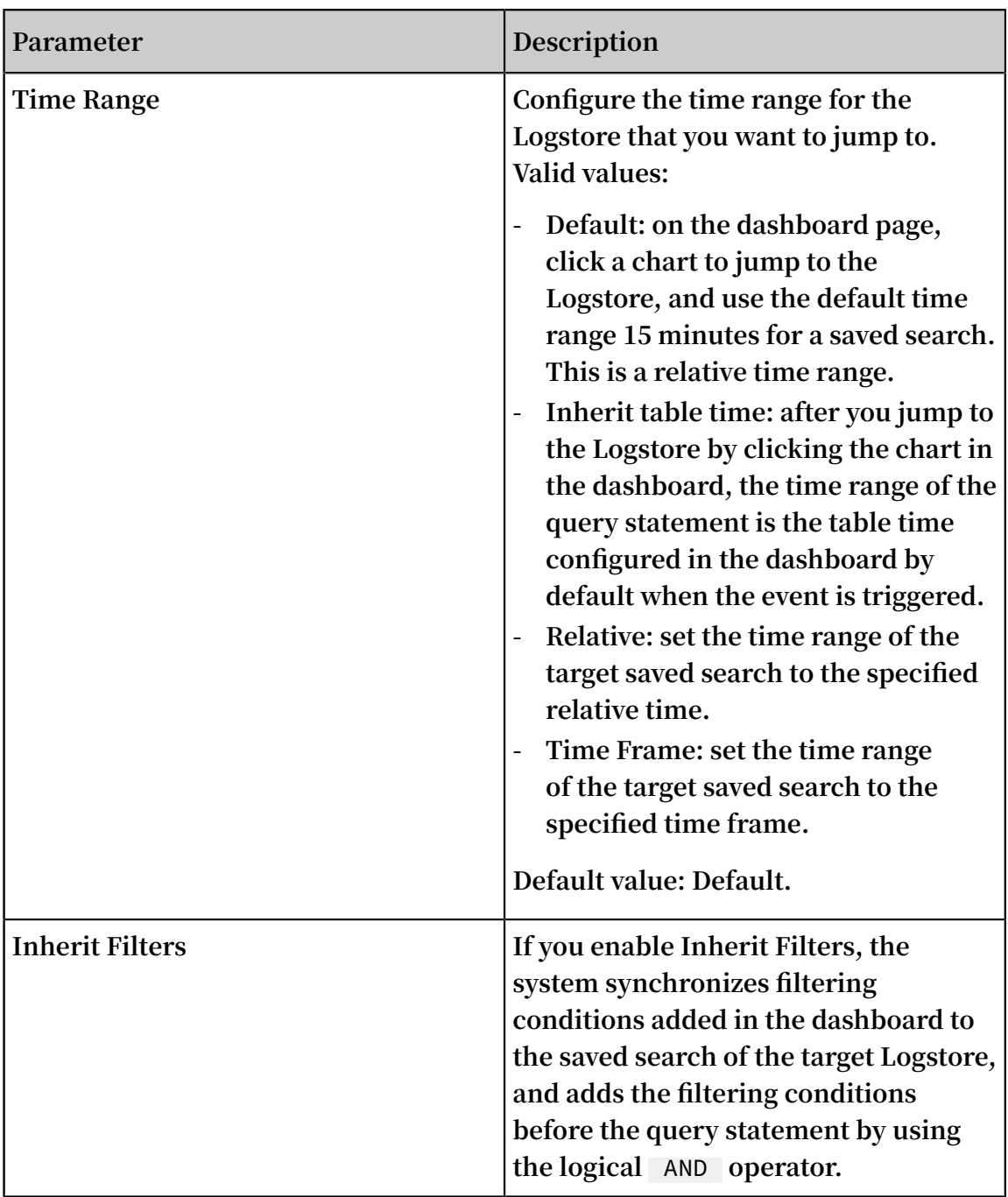

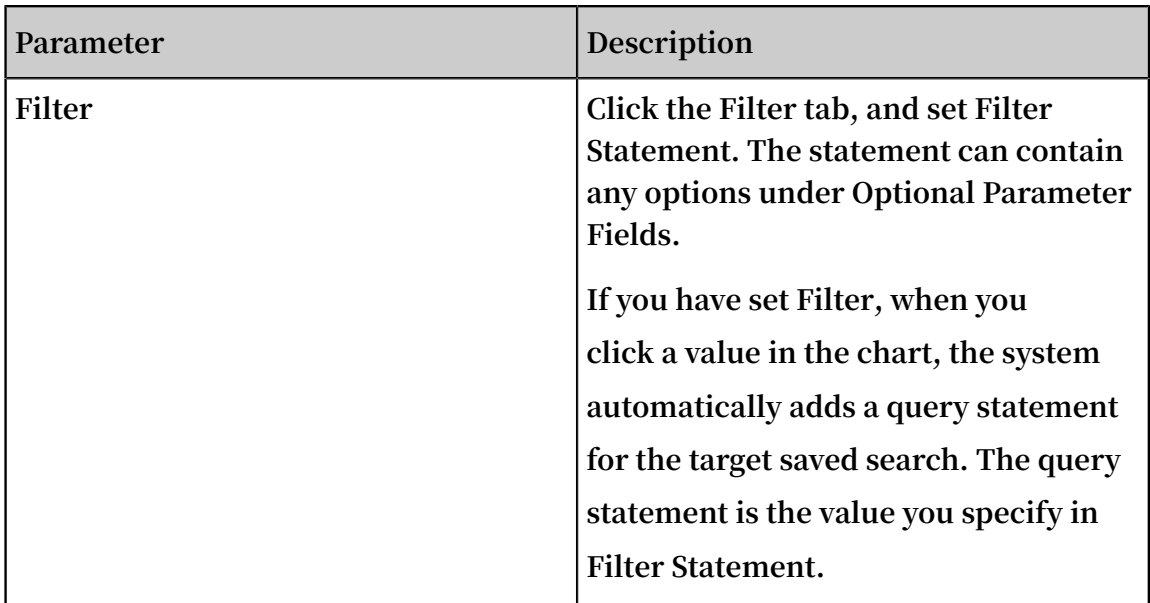

**• Open Search Page: enables drill-down analysis. The drill-down event is to open a search page.**

**When you click a value in the chart, if you have set Variable, the system replaces the placeholder configured in the saved search statement with the chart value you clicked, and then performs a deeper query according to the chart value. If you have set Filter, the system automatically adds a query statement for the**

**target saved search. You can specify a variable and a placeholder at the same time.**

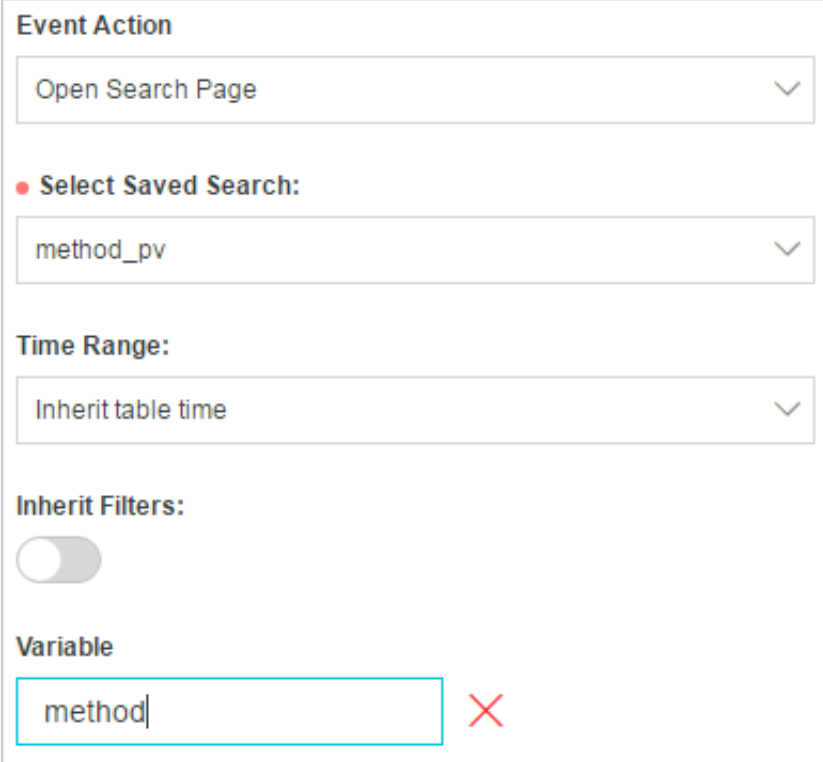

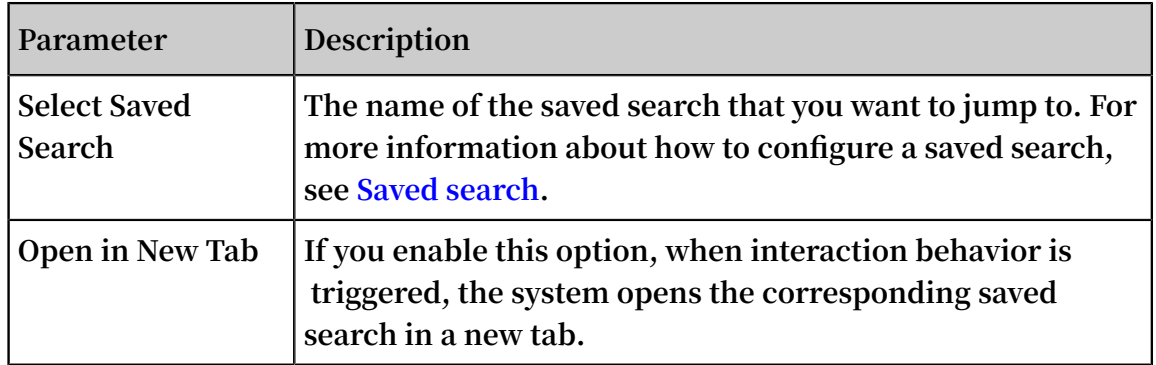

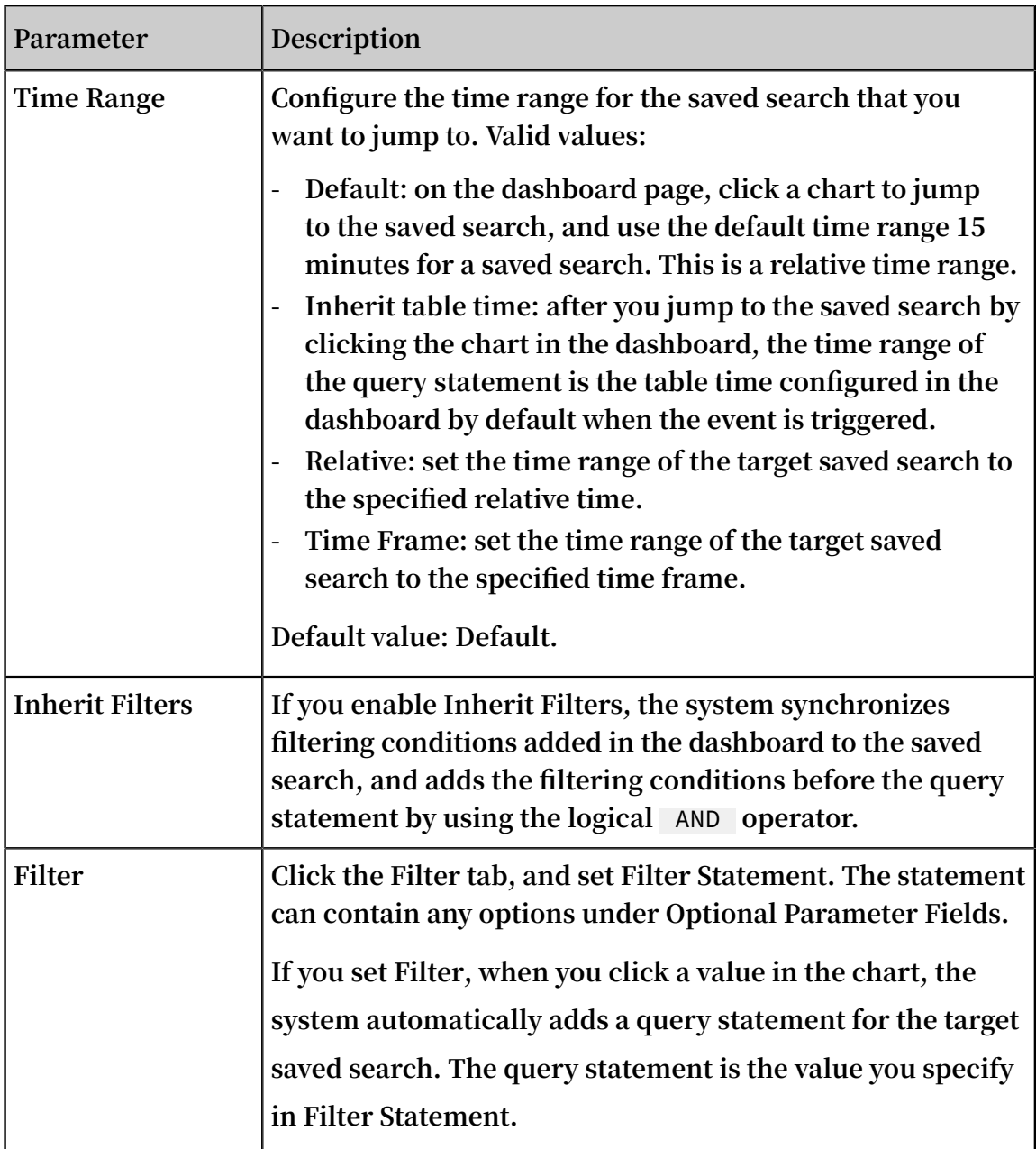

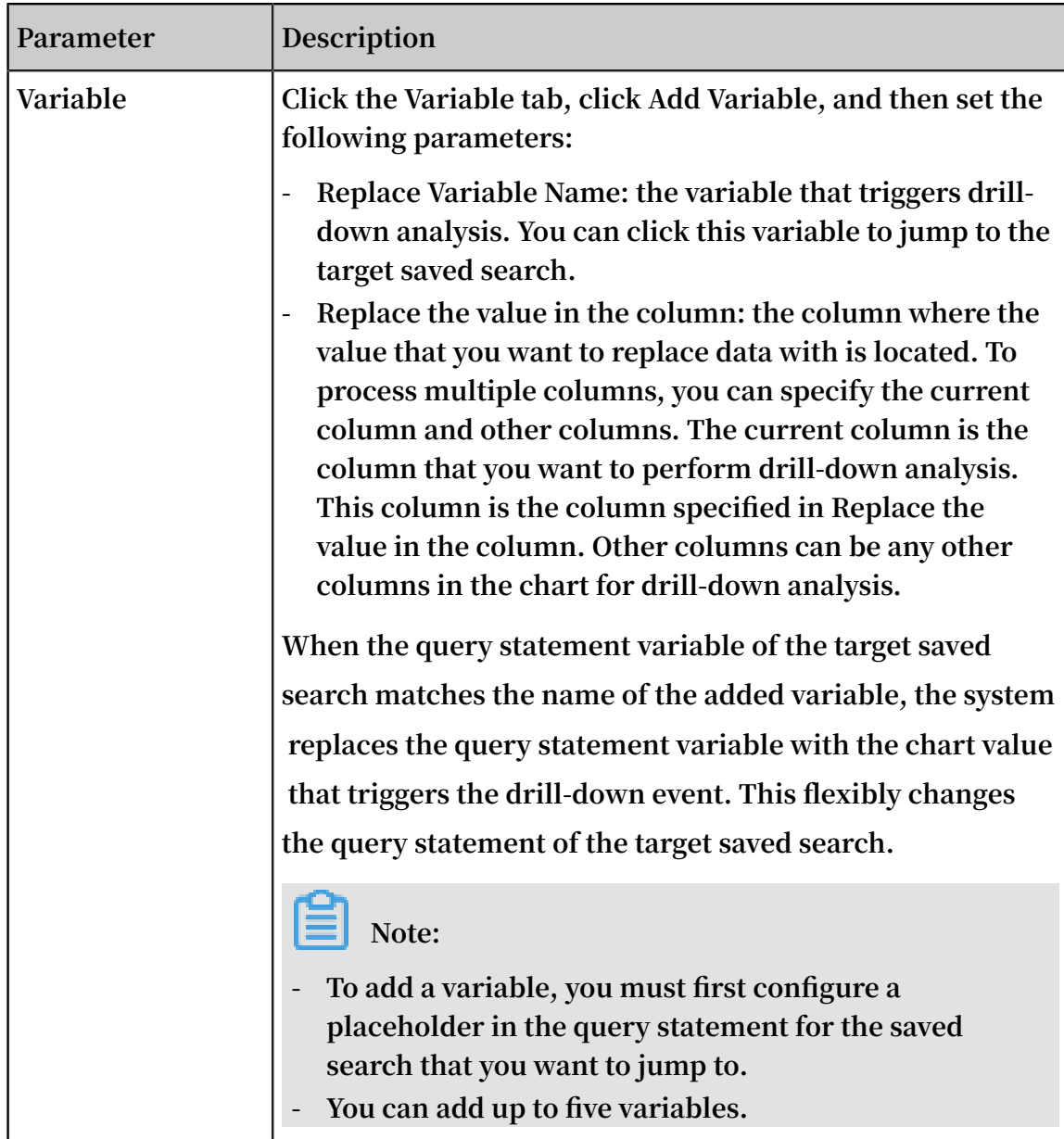

**• Open Dashboard: enables drill-down analysis. The drill-down event is to open a dashboard.**

**The chart in the dashboard is the chart-form result of the query statement. You need to pre-configure a placeholder in the query statement for the dashboard that you want to jump to. When you click a chart value in the upper-layer dashboard, if you have set Variable, the system replaces the pre-configured placeholder with the chart value. If you have set Filter, the system adds the**

**filtering conditions for the target dashboard, and then performs a deeper query according to the chart value.**

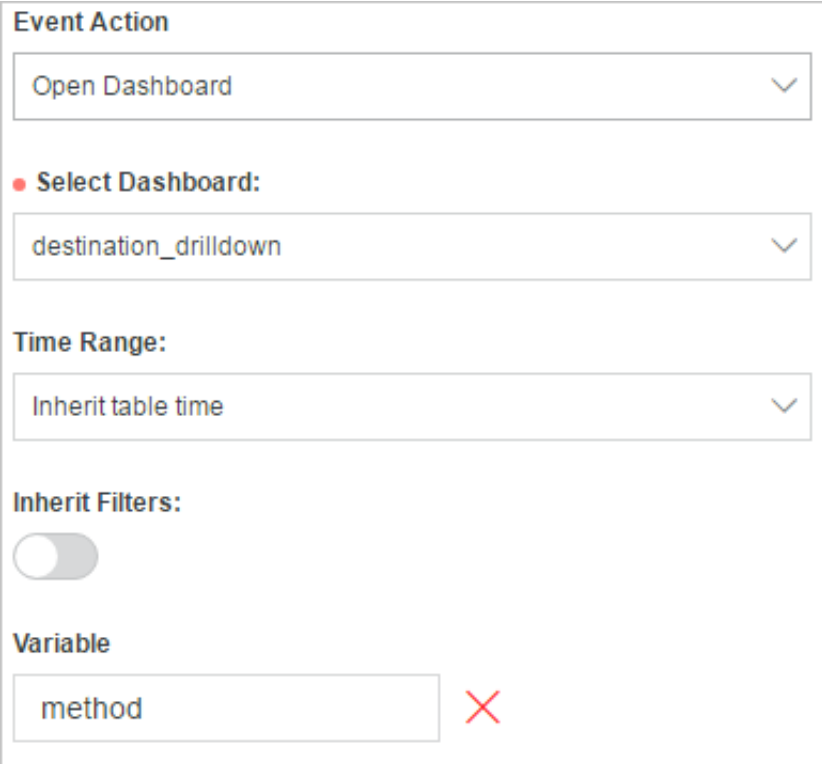

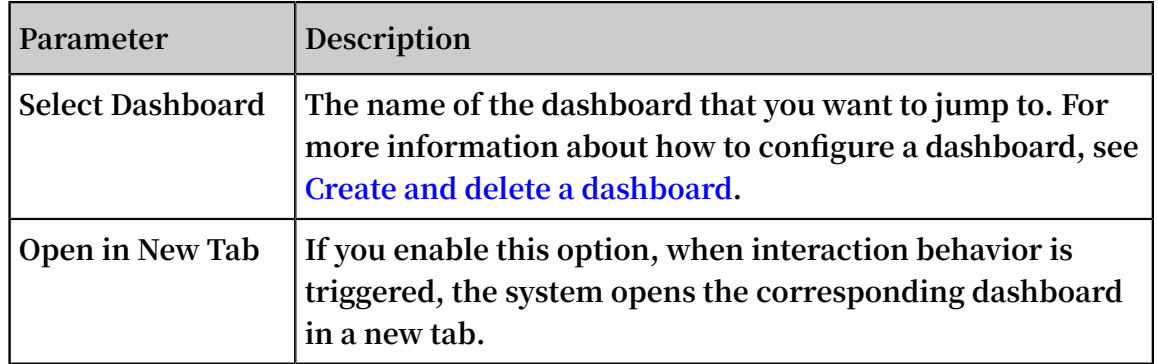

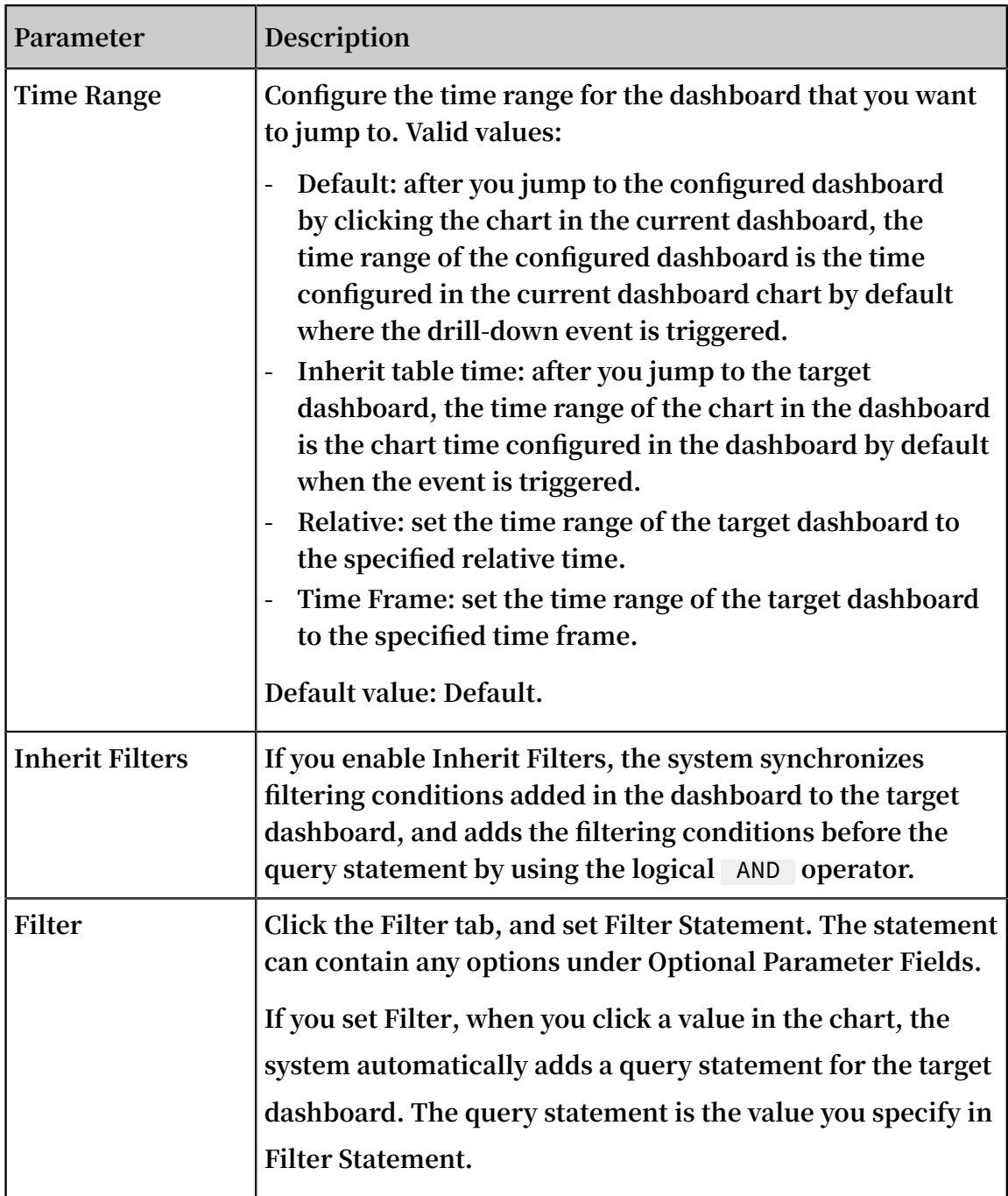

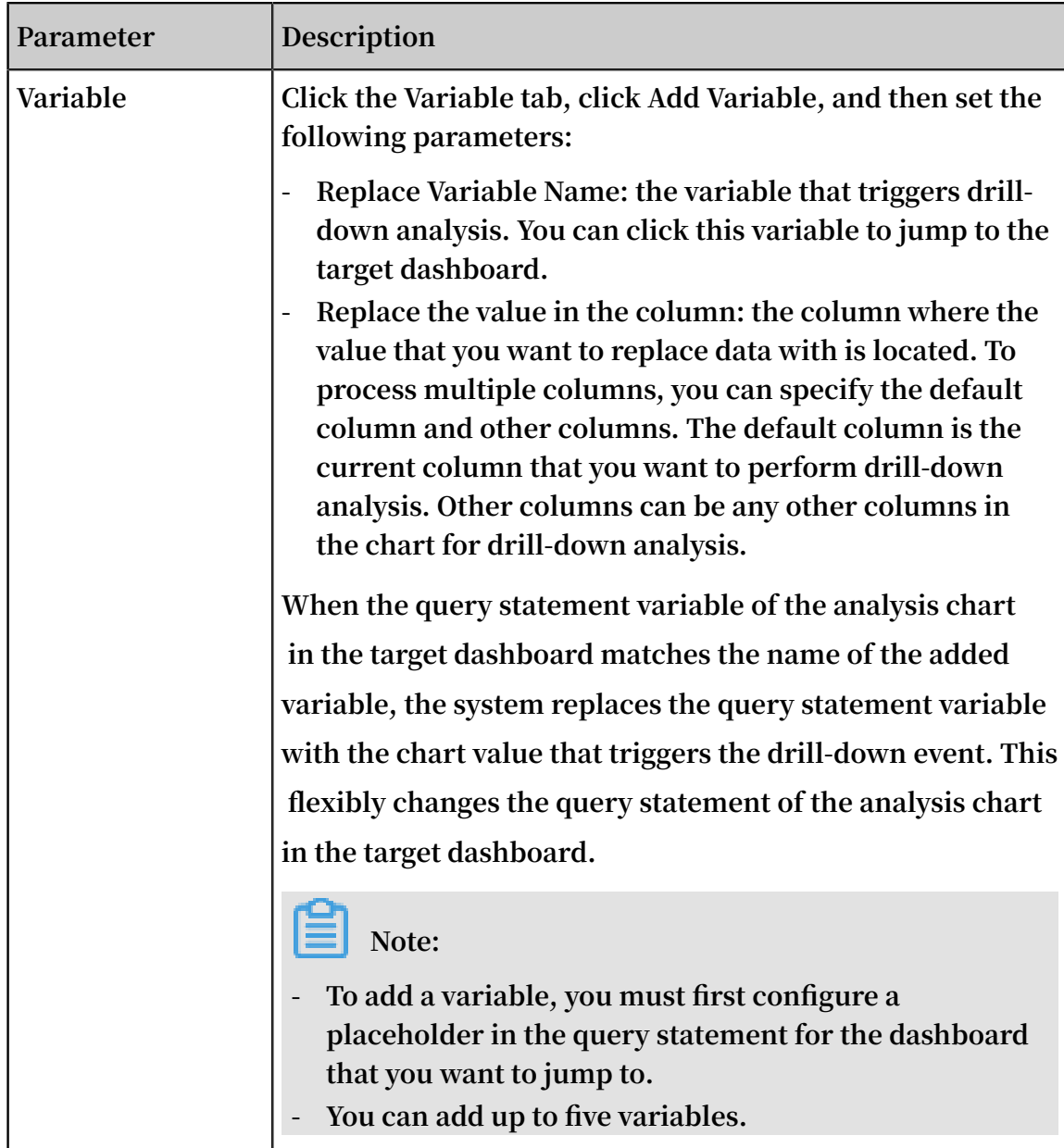

**• Custom HTTP Link: enables drill-down analysis. The drill-down event is to open a custom HTTP link.**

**The path in the HTTP link that is the hierarchical path of the destination file . After you add optional parameter fields to the path in a custom HTTP link**

**and click the chart content of the dashboard, the system replaces the added parameter fields with the chart value to jump to the relocated HTTP link.**

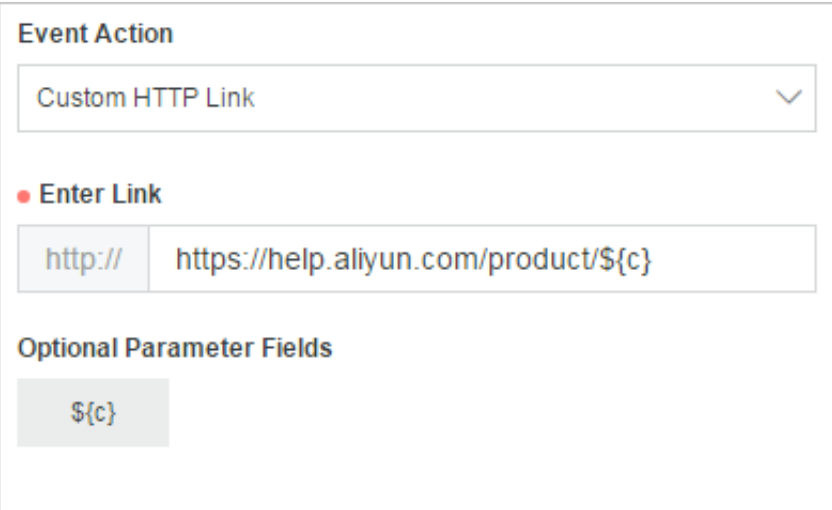

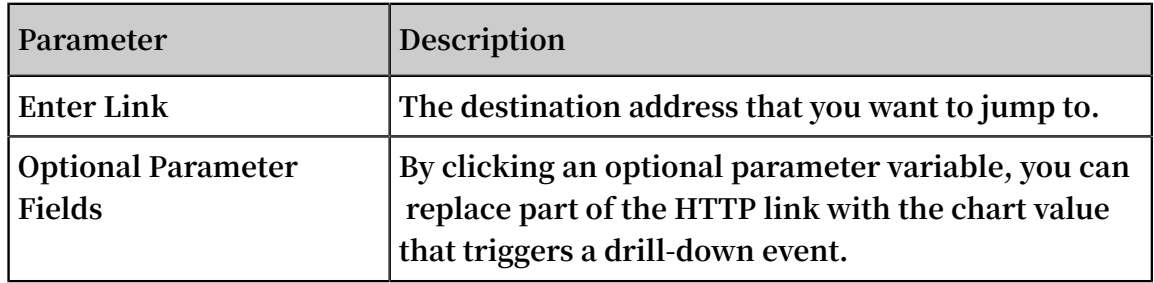

**6. Click Add to New Dashboard, configure the dashboard, and then click OK.**

**Afterward, you can view the analysis chart on the dashboard page, and click the chart to view deeper analysis results.**

#### Example

**For example, you can store collected Nginx access logs in the Logstore named accesslog, display the common analysis scenarios of Nginx logs in the dashboard named RequestMethod, and display the trend of page view (PV) distribution over time in the dashboard named destination\_drilldown. You can configure drilldown analysis for the table of request methods, add the table to the RequestMet hod dashboard, and then configure the drill-down event to jump to the destinatio n\_drilldown dashboard. In the RequestMethod dashboard, click a request method to jump to the destination\_drilldown dashboard to view the corresponding PV trend.**

**Follow these steps:**

- <span id="page-274-0"></span>**1. Configure a target dashboard named destination\_drilldown.**
	- **a. Filter logs according to request types and view the PV changes over time.**

**The query statement is as follows:**

request\_me thod : \* | SELECT date\_forma t ( date\_trunc (' minute ', \_\_time\_\_ ), '% H :% i :% s ') AS time , COUNT ( 1 minute , \_\_time\_\_ ), '% H :% i :% s ') AS time<br>) AS PV GROUP BY time ORDER BY time

**b. Use a line chart to display the query result and save the line chart to the dashboard.**

**When you save the chart to the dashboard, specify the asterisk (**\***) as a placeholder named method. If the variable of the drill-down event that jumps to this saved search is also named method, you can replace the asterisk (**\***) with the chart value that you click to perform a query and analysis again.**

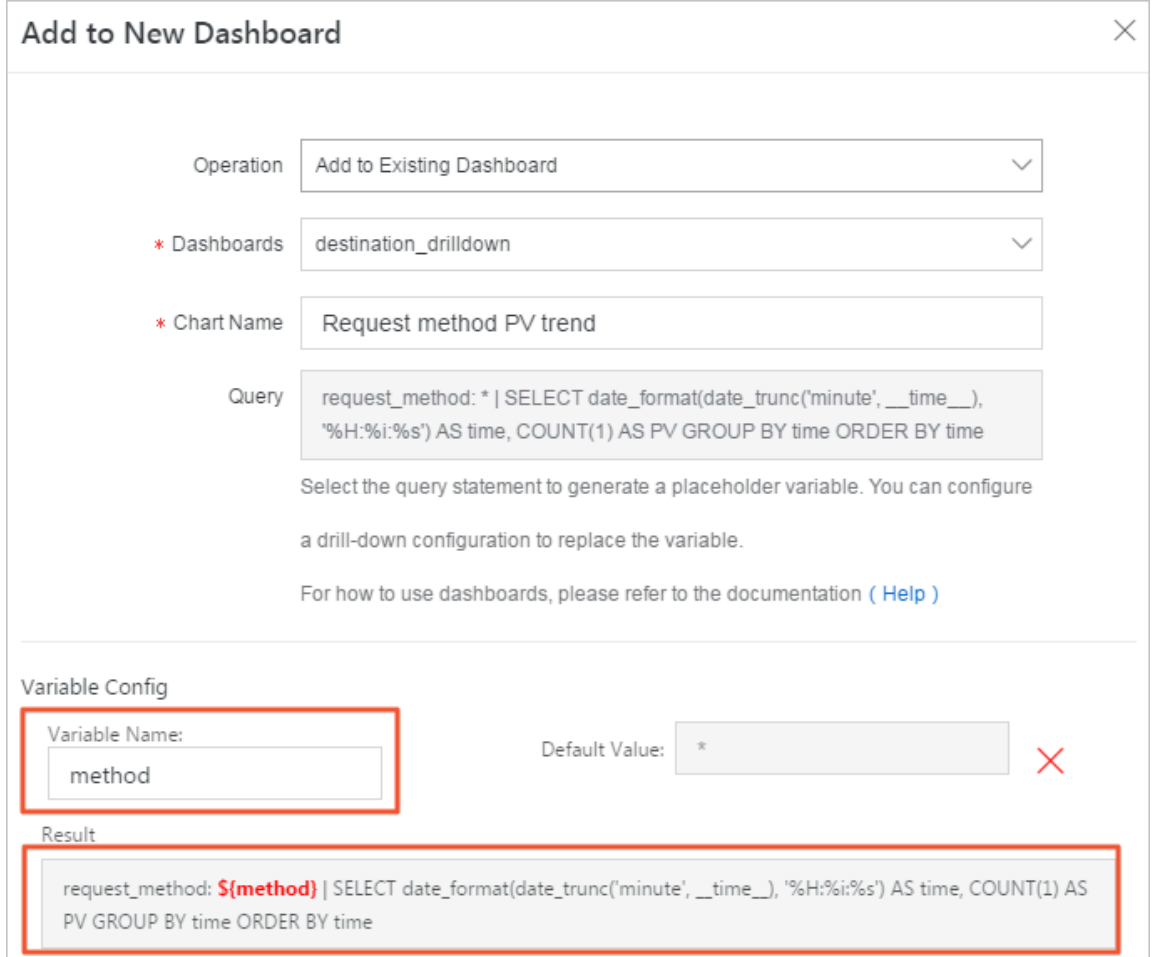

- **2. Configure a chart that triggers drill-down analysis, and add the chart to the dashboard named RequestMethod.**
	- **a. On the search page, use SQL to analyze the number of logs of each request method in the Nginx access logs, and display the result in a table.**

\*| SELECT request\_me thod , COUNT ( 1 ) AS c GROUP BY request\_me thod ORDER BY c DESC LIMIT 10

**The query result is as follows.**

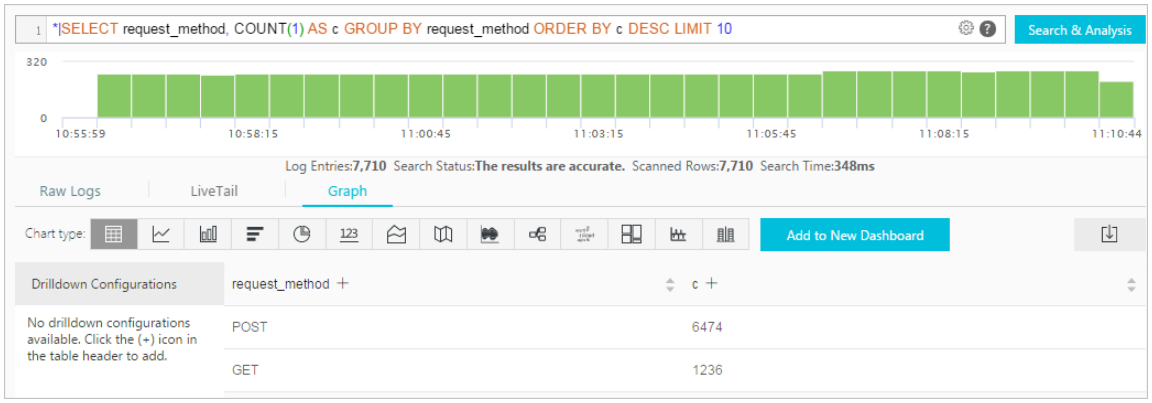

**b. Configure drill-down analysis for the** request\_me thod **column in the table.**

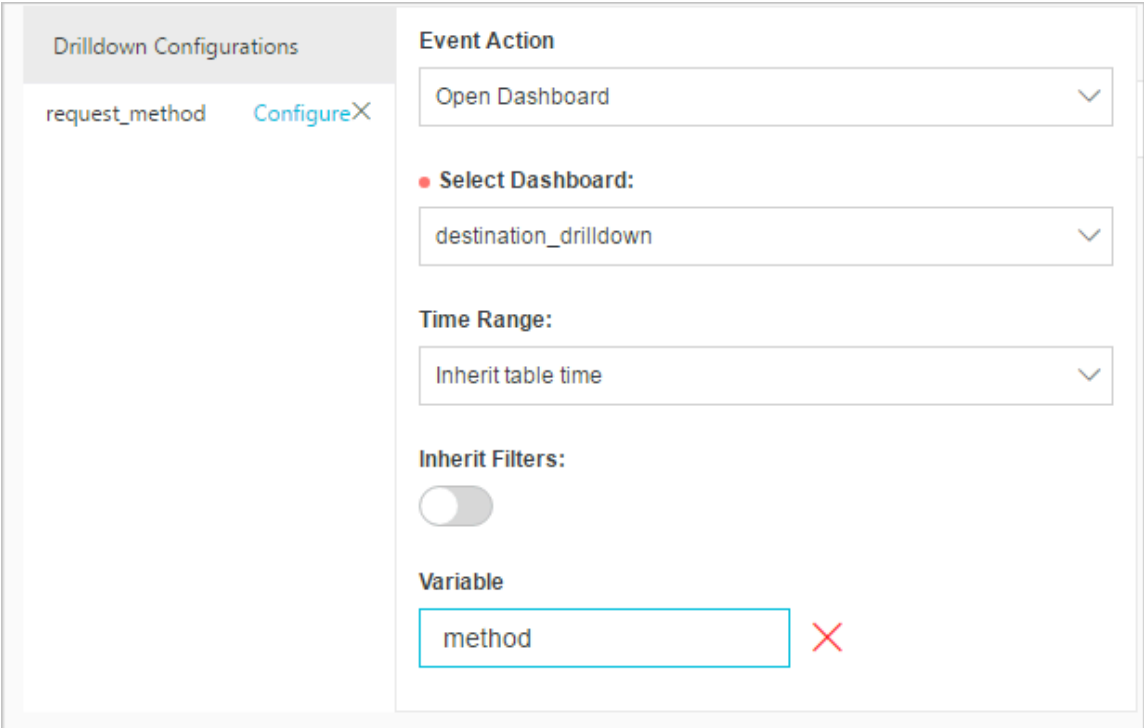

# **3. Click the GET request in the RequestMethod dashboard.**

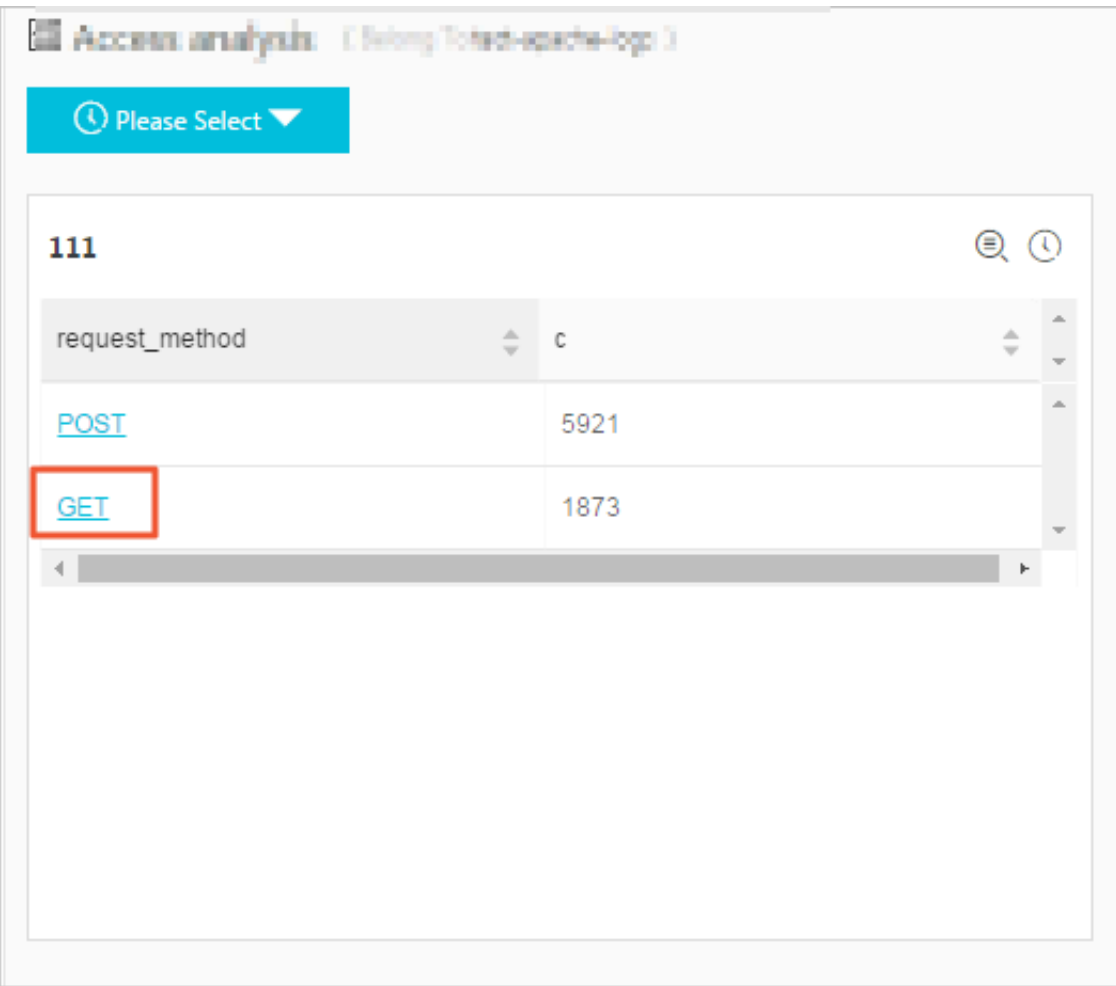

**4. Jump to the destination\_drilldown dashboard.**

**The page automatically jumps to the dashboard configured in step [1](#page-274-0). The asterisk (**\***) in the query statement is replaced with** GET **, the chart value that you click. Afterward, the dashboard shows changes of the GET request PV over time.**

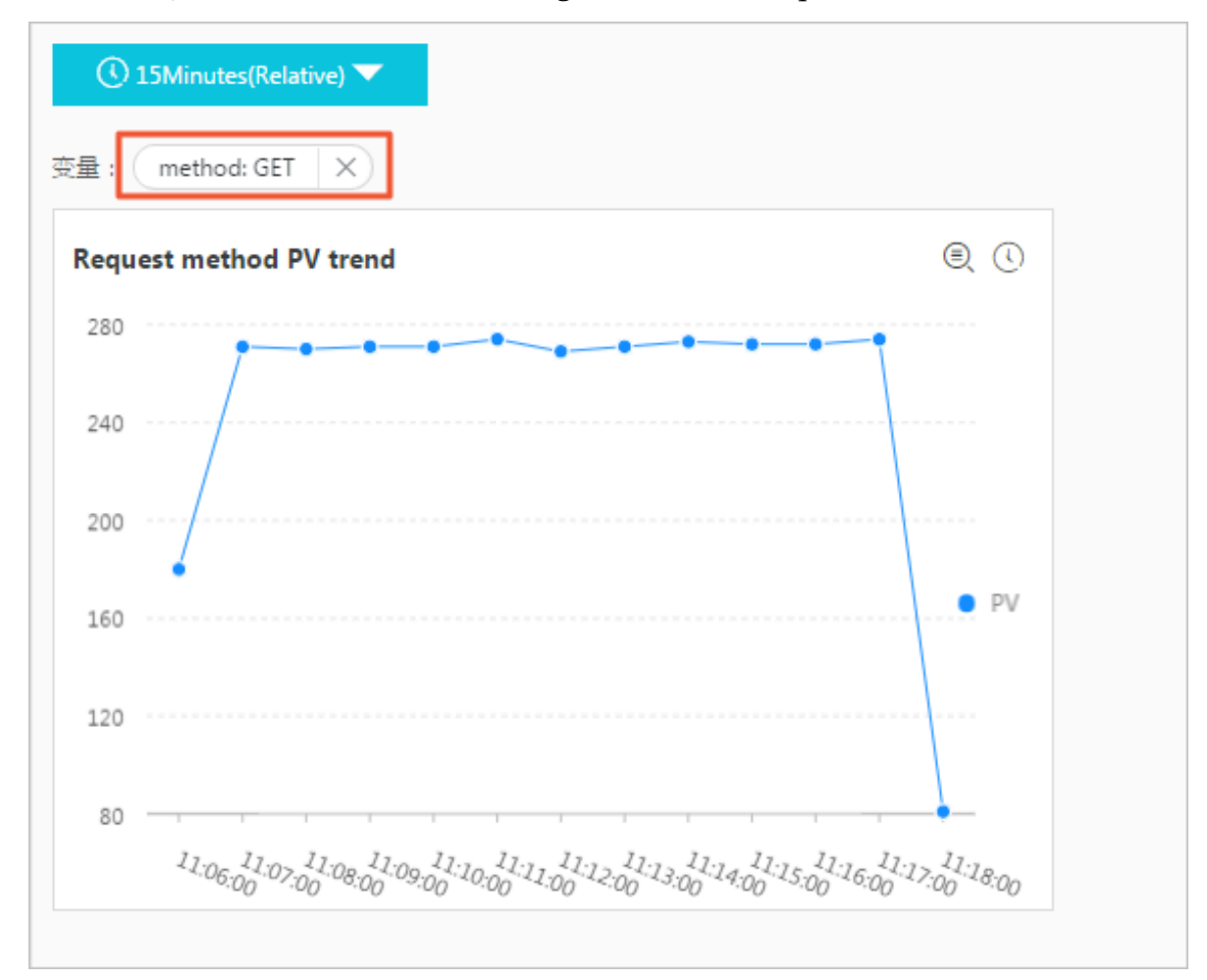

# 12.2.7 Set and use a filter in a dashboard

**This topic describes how to set and use a filter in a Log Service dashboard. A filter in a dashboard can help you refine search results or replace placeholder variables with specified values across the whole dashboard.**

## Overview

**Each chart in a Log Service dashboard functions as a search-and-analysis statement. By setting a filter in a dashboard, you are performing an action for each search-andanalysis statement that is indicated by a corresponding chart in the dashboard at one time. To do so, add one or more conditions for filtering the result of each searchand-analysis statement, or replace placeholder variables in each search-and-analysis** **statement with a specified value. You can set the two following types of filters in a dashboard.**

- **• Filter type: Add a key value as a condition before the search-and-analysis statement**[ search query ] **to filter the result of the search-and-analysis statement. Then, the new search-and-analysis statement can be executed as** key : value AND [ search query ]**. This indicates to search for logs containing** key : value **in the result of the original search-analysis.**
	- **For this type of filters, you can add multiple key values. A filter that contains multiple key values can filter out the logs that contain any of the key values from the search result of the search-and-analysis statement.**
- **• Replace Variable type: Set a value to replace the placeholder variables in the search-and-analysis statements that are indicated by corresponding charts.**

#### Components

**Each filter contains the following two core components:**

- **• The key value component, which indicates a filter operation.**
- **• The list item component, which corresponds to the key.**

#### Prerequisites

- **• An index is enabled and configured. For more information, see Enable and set indexes.**
- **• A dashboard is created. For more information, see Dashboard.**
- **• A placeholder variable in the target search-and-analysis statement is set. This is so that you can use a filter to replace the placeholder variable in the search-andanalysis statement with a specific value.**

#### Procedure

- **1. Log on to the Log Service [console](https://sls.console.aliyun.com), and then click the target project name.**
- **2. Find the target Logstore, and then click Search in the LogSearch column.**
- **3. In the left-side navigation pane, click the name of the target dashboard.**
- **4. In the progress bar of the dashboard, click Edit.**

# **5.** Click the icon  $\sqrt{\frac{2}{n}}$ , and then set the filter configuration parameters:

- **• Chart Name: the filter name.**
- **• Title: Turn on this switch to display the filter title in the dashboard.**
- **• Border: Turn on this switch to display the filter borders.**
- **• Background: Turn on this switch to add a white background for the filter.**
- **• Key: There are Filter type and Replace Variable type keys. The key place holder variable must be as the one set in Prerequisites.**
	- **- For the Filter type, set this parameter as a condition to filter the execution result of the search-and-analysis statement.**
	- **- For the Replace Variable type, set this parameter as a placeholder variable.**
- **• Type: Select Filter or Replace Variable.**
	- **- If you select Filter, a List Item refers to the value of the condition used to filter the results of a search-and-analysis statement.**
	- **- If you select Replace Variable, a List Item refers to the value that replaces a specific variable placeholder.**

**For both of these types, you can set more than one value. Furthermore, after you set a filter containing multiple values in a dashboard, you can select a value as needed when viewing the dashboard.**

**• Alias: Set the column alias.**

**This parameter is only required by the Filter type. After you set a column alias for a filter, the alias is shown in the filter in the dashboard.**

**• Global filter: Set whether to filter a specific value globally (that is, applied to all fields).**

**By default, this parameter is disabled. Furthermore, you can only set this parameter for the Filter type.**

- **• List Item: There are two types Static List Item and Dynamic List Item.**
	- **- Static List Item: You need to manually add list items to the filter. To add items, in the Add Static List Item box, enter list items and click Add.**
	- **- Dynamic List Item: Set the system to dynamically display list items in the filter. The list items are the results of the search-and-analysis statement that you set. To enable the Add Dynamic List Item switch, enter a search-and-**

**analysis statement, and then click Search. Then, the dynamic list items are displayed.**

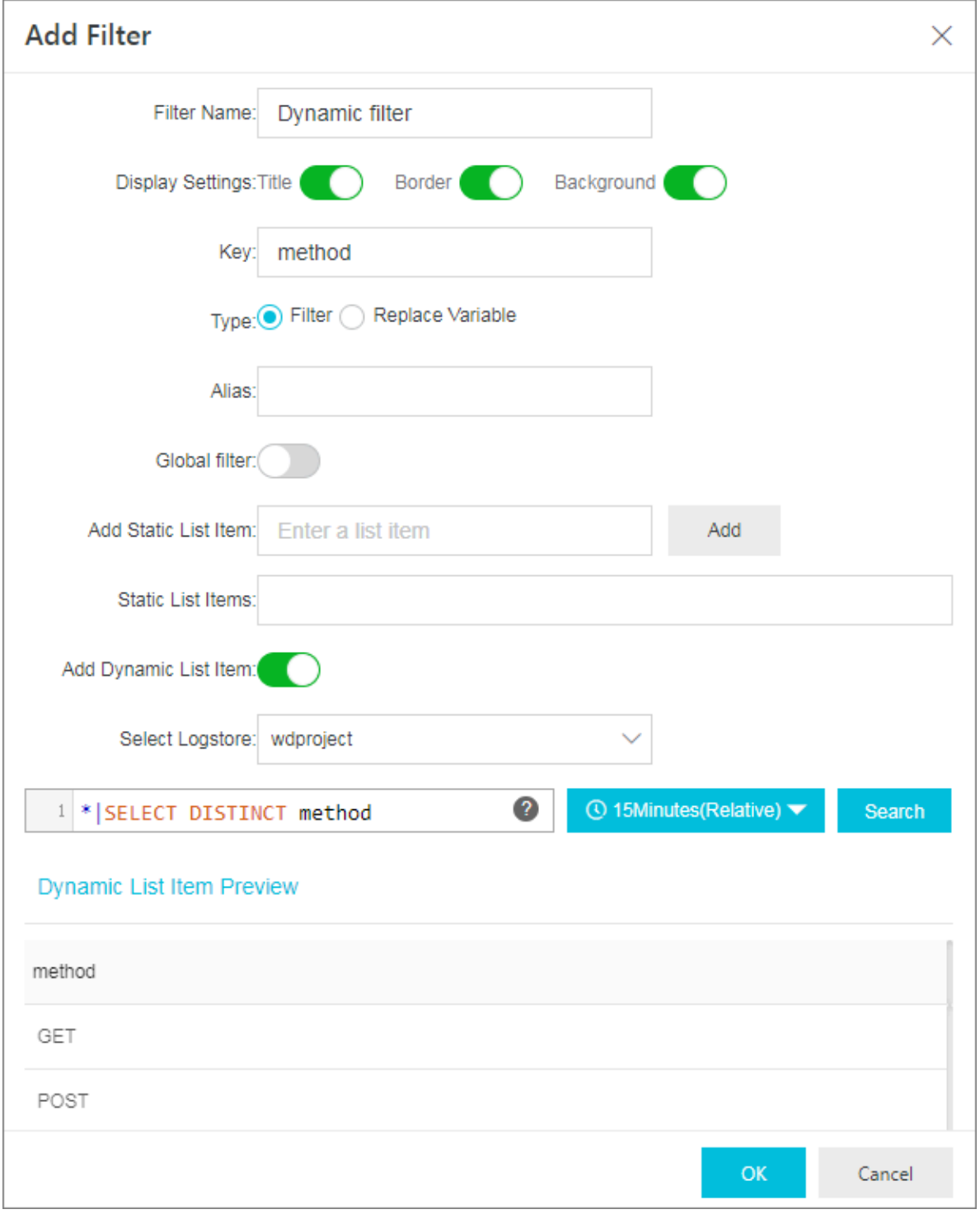

# **6. Click OK.**

#### Examples

**In the case that you have collected Nginx logs, you can analyze the Nginx logs by one of the two following methods. (For information about how to collect Nginx logs, see Collect and analyze Nginx access logs.)**

**• Example 1: Analyze the logs by using different time granularities**

**You can use a search-and-analysis statement to view the PV in terms of different time granularities, such as the second or minute granularity. To change the time granularity to be used, you must change the value of** \_\_time\_\_ - \_\_time\_\_ % 60 **. Changing the search-and-analysis statement is the typical method, which** **is inefficient for multiple times of operations. If you set a filter, you can more quickly replace the target placeholder variable with a specific value.**

**1. Use the following search-and-analysis statement to view the PV each minute:**

```
* | SELECT date_forma t ( __time__ - __time__ % 60 , '% H
:% i :% s ') as time , count ( 1 ) as count GROUP BY
time ORDER BY time
```
**2. Add the search-and-analysis statement as a chart to the target dashboard, select** 60 **in the statement to generate a placeholder variable, and set the variable as** interval **. The default value of this variable is 60.**

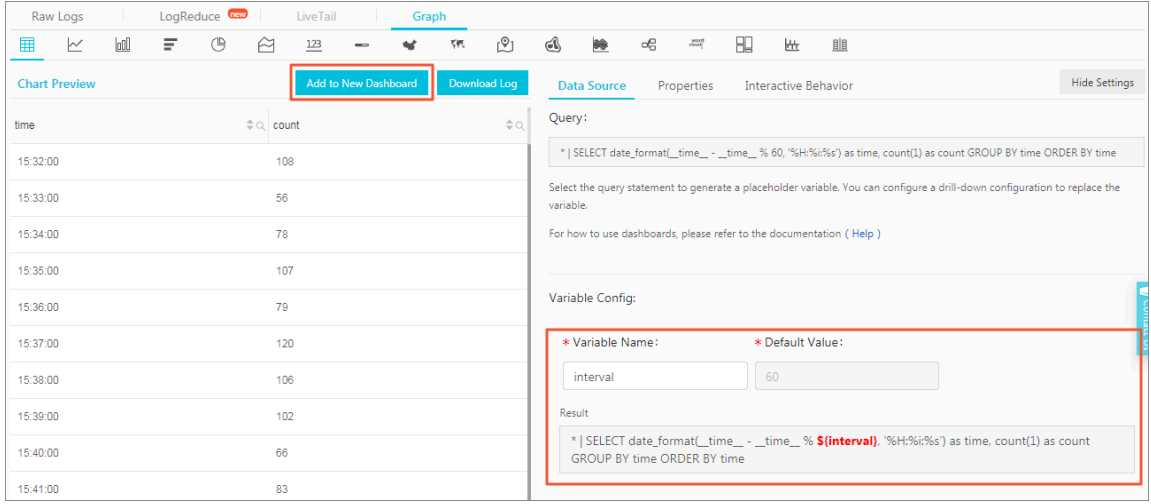

- **3. Set a filter in the target dashboard.**
	- **- Type: Select Replace Variable.**
	- **- Key: Enter** interval **.**
	- **- Static List Item: Add** 1 **(each second) and** 120 **(every two minutes) as the static list items.**

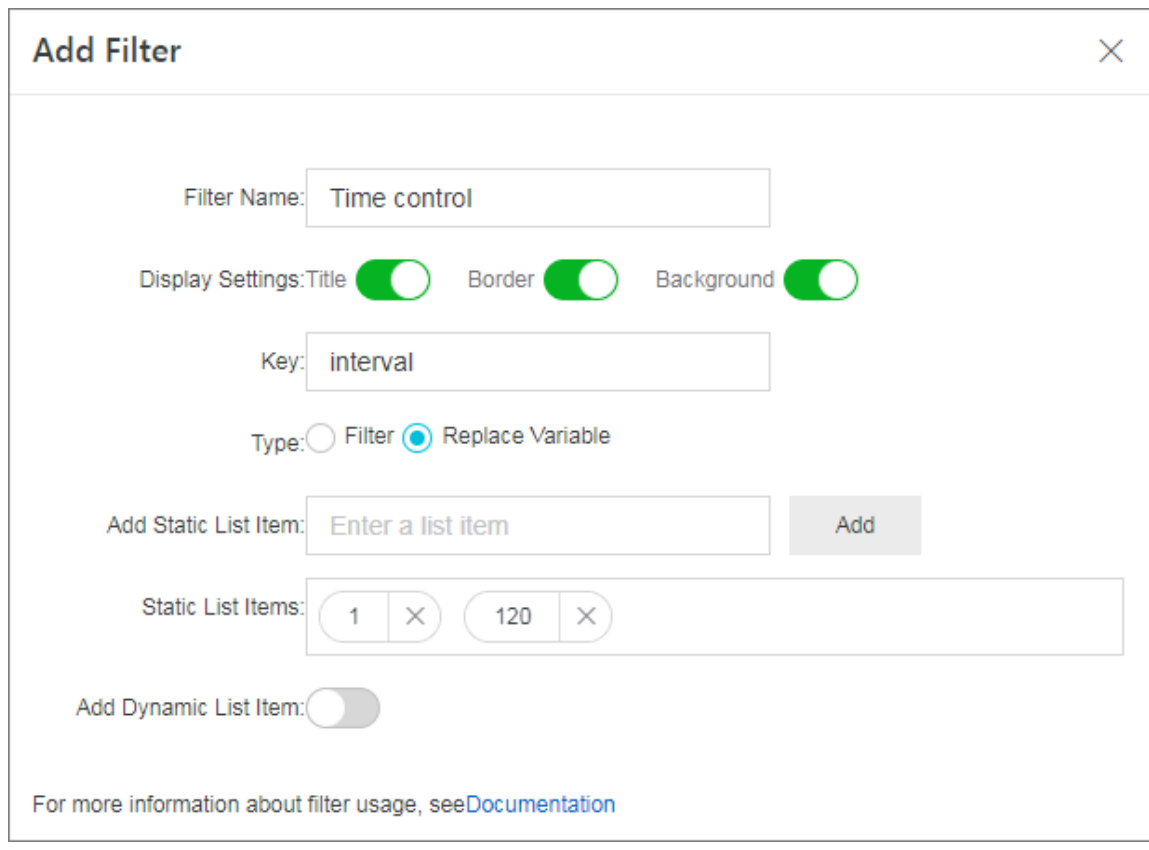

**4. In the target dashboard, select** 1 **from the Search drop-down list of the filter to view the data recorded in seconds.**

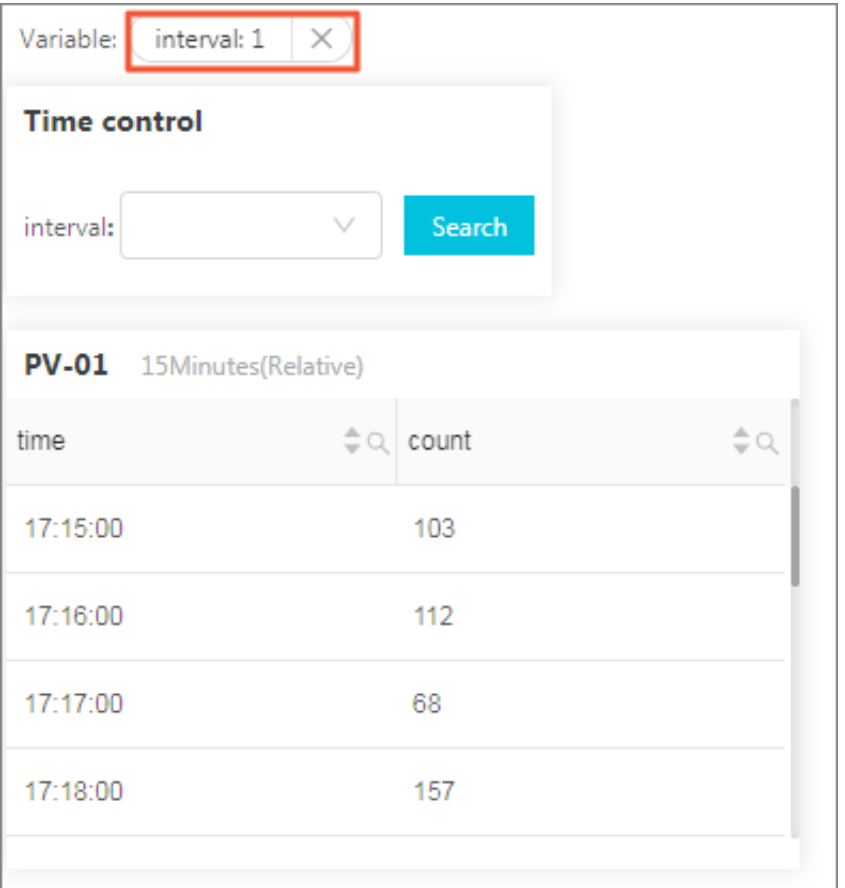

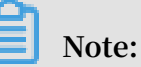

**The search-and-analysis statement that has a new placeholder variable value is then changed to the following:**

```
* | SELECT date_forma t ( __time__ - __time__ % 1 , '% H
:% i :% s ') as time , count ( 1 ) as count GROUP BY
  time ORDER BY time
```
**• Example 2: Dynamically switch filter methods**

**By adding dynamic list items to a filter, you can dynamically switch different request methods. In example 1, the search-and-analysis statement that starts with** \* **means no condition is set to filter the results of the statement with the statement** **applies to all logs. You can add a new filter to view the PV data of different request methods.**

- **1. Set a filter in the target dashboard.**
	- **- Type: Select the Filter type.**
	- **- Key: Enter** method **.**
	- **- Select Logstore: Select the Logstore where the target dashboard belongs.**
	- **- Add Dynamic List Item: Enable this switch, and enter a search-and-analysis statement.**

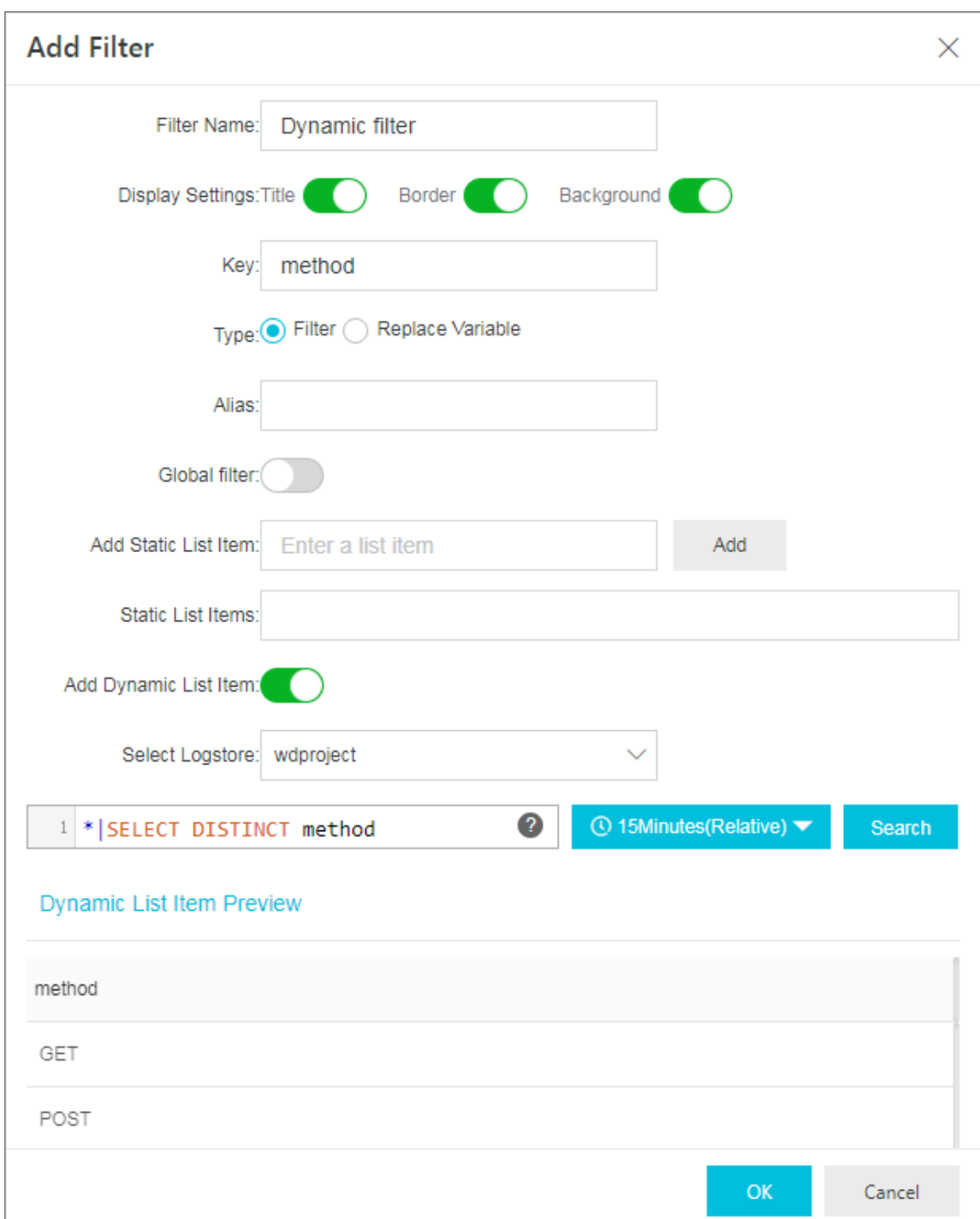

**2. In the target dashboard, select** POST **from the Search drop-down list of the filter.**

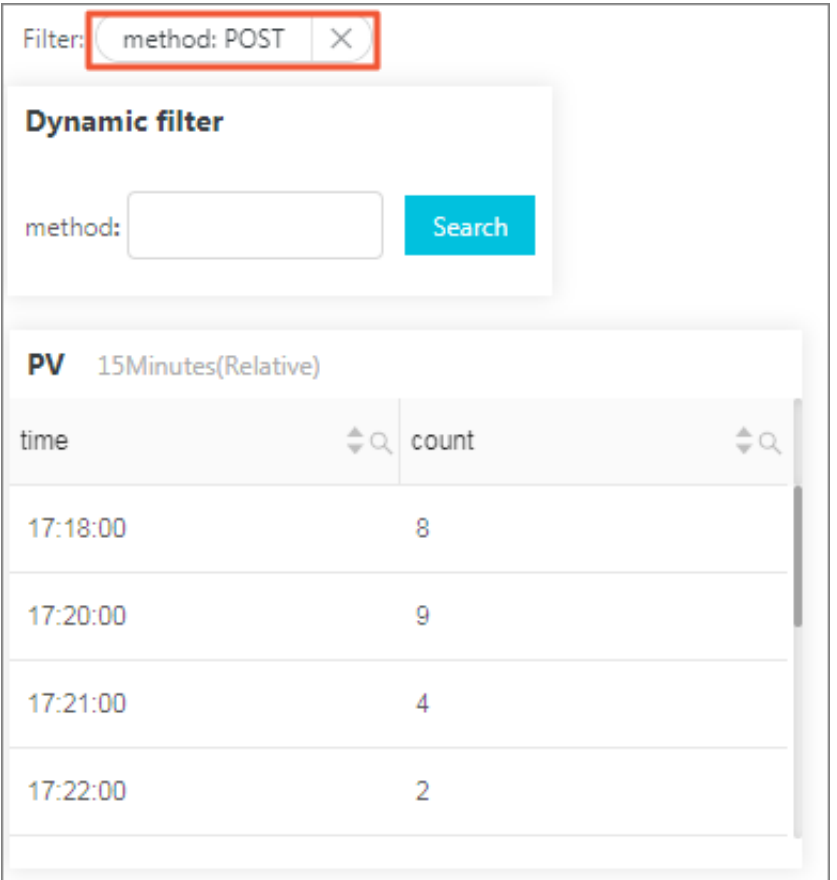

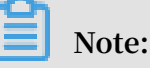

**The chart only displays the data of the accesses that use the** POST **method. The search-and-analysis statement is then changed to the following:**

```
(*) and ( method : POST ) | SELECT date_forma t ( __time__
 - __time__ % 60 , '% H :% i :% s ') as time , count ( 1
) as count GROUP BY time ORDER BY time
```
# 12.2.8 Markdown chart

**With Log Service, you can add a markdown chart to the dashboard. In the markdown chart, you can insert images, links, videos, and other elements to make your dashboard page more friendly.**

**By adding multiple analysis charts to the dashboard when querying and analyzing log data, you can quickly view multiple analysis results and monitor the status of multiple services in real time. With Log Service, you can also add a markdown chart to the dashboard. The markdown chart is edited by using the markdown language. You can insert images, links, videos, and other elements to the markdown chart to make your dashboard page more friendly.**
**Markdown charts are created according to different requirements. To optimize the dashboard information expression, you can insert text such as background information, chart descriptions, page notes, and extension information in a markdown chart. To easily switch to other query pages, you can insert saved searches or dashboard links of other projects in a markdown chart. To enrich your dashboard information and make your dashboard functions more flexible, you can insert custom images in a markdown chart.**

#### Scenarios

**By using a markdown chart, you can customize links that redirect to other dashboards of the current project. You can also insert an image to go with each link to make it easier to tell them apart. You can also insert a markdown chart to describe the parameters in a chart.**

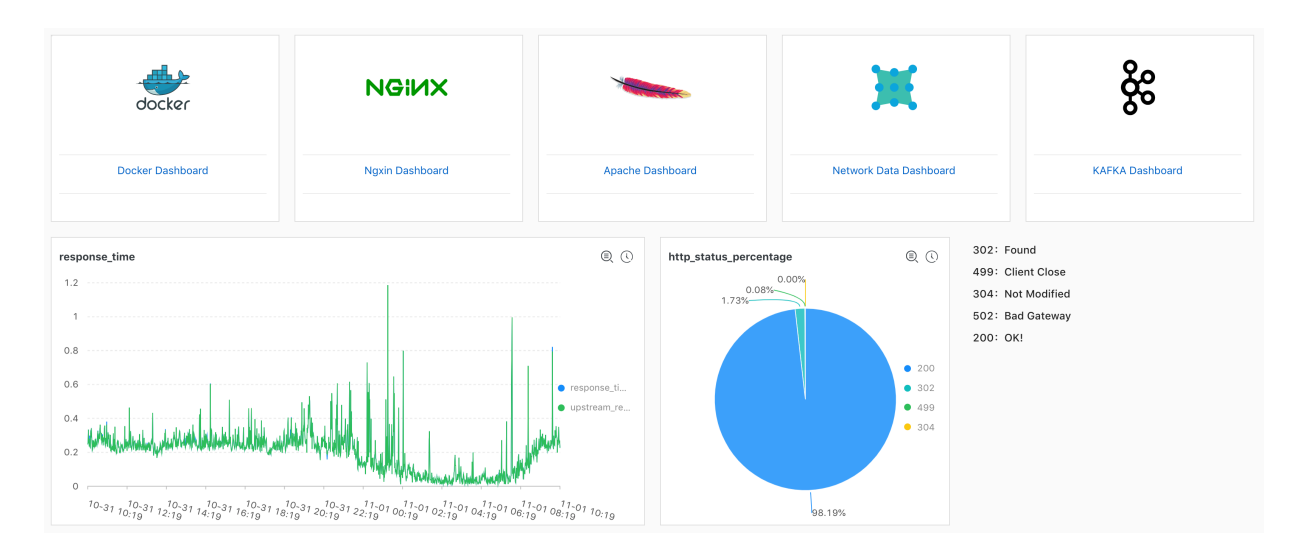

#### Figure 12-24: Scenarios

#### Prerequisites

- **1. Log data is collected.**
- **2. A dashboard is configured.**

#### Procedure

- **1. On the Dashboard page, click Edit in the upper-right corner.**
- **2. Click Create Markdown.**

**3. In the displayed page, configure markdown chart properties.**

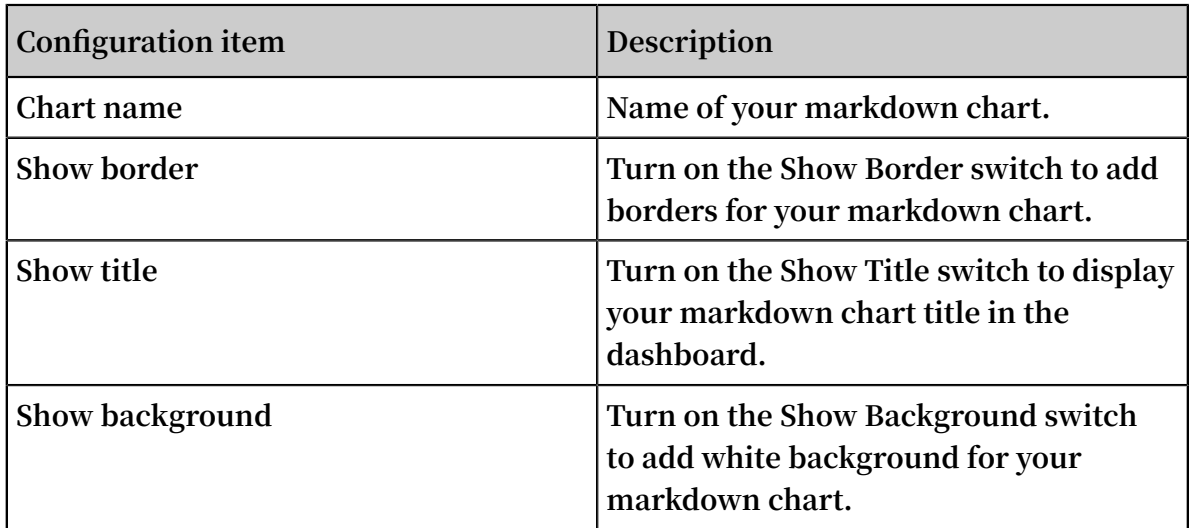

**4. Edit the Markdown Content.**

**In the Markdown Content area, enter markdown statements. The Show Chart section on the right displays the preview in real time. Modify the markdown statements according to the preview content.**

# **5. After you complete the configuration, click OK.**

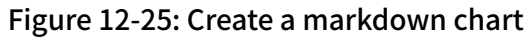

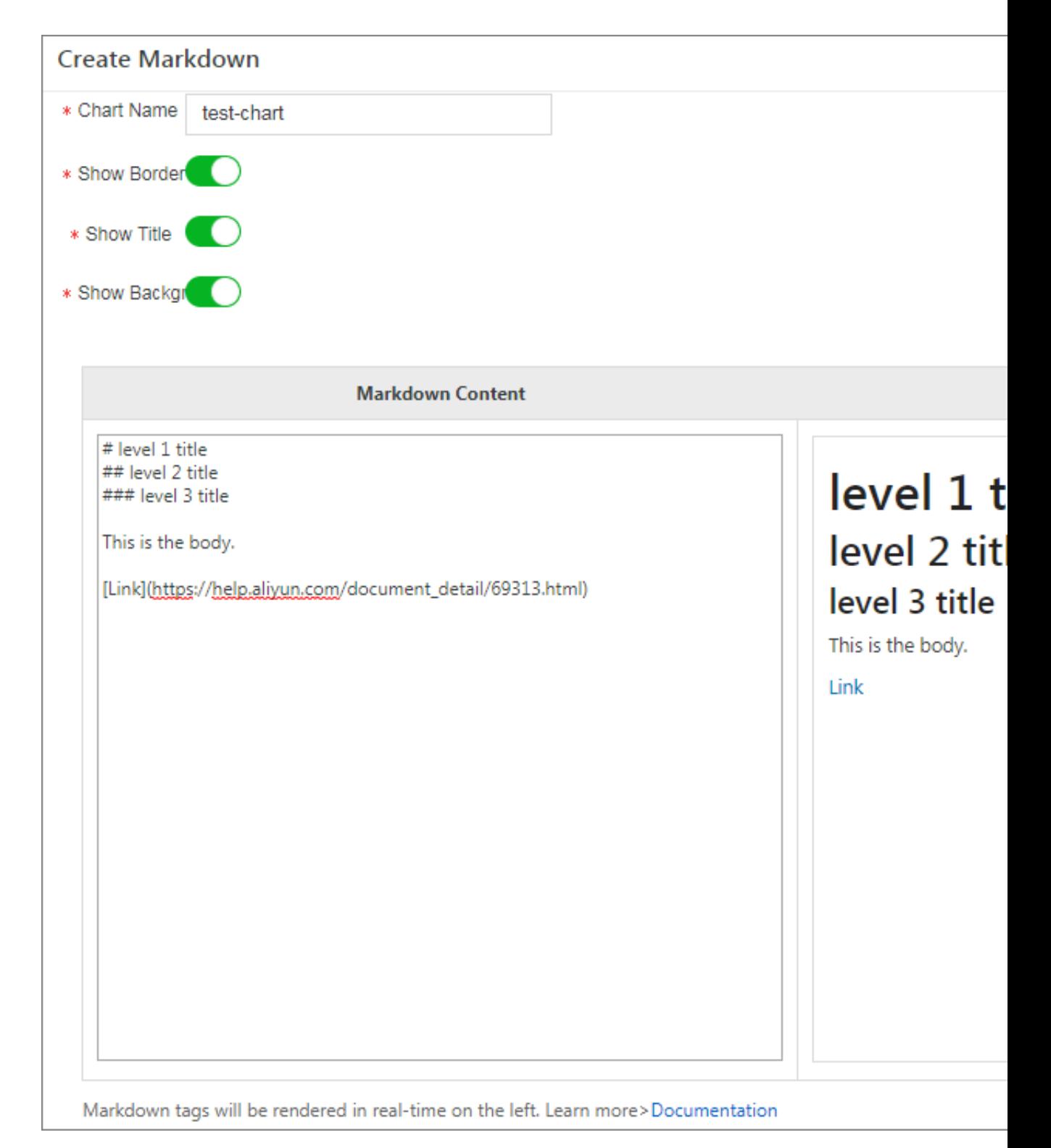

**After you complete the configuration, the created markdown chart is displayed under the current dashboard.**

#### Modify a markdown chart

- **• Modify the chart location and size**
	- **1. On the Dashboard page, click Edit in the upper-right corner.**
	- **2. Drag the markdown chart to adjust its location, and drag the lower-right corner of the chart to adjust its size.**
	- **3. Click Create in the upper-right corner.**
- **• Modify the chart title**
	- **1. On the Dashboard page, click Edit in the upper-right corner.**
	- **2. Enter a new title in the chart title box.**
	- **3. On the Dashboard page, click Save in the upper-right corner, and click OK in the displayed dialog box.**
- **• Modify the chart content**
	- **1. On the Dashboard page, click Edit in the upper-right corner.**
	- **2. Click Edit in the upper-right corner of the markdown chart.**
	- **3. Modify the chart configuration and click OK.**
- **• Delete a chart**
	- **1. On the Dashboard page, click Edit in the upper-right corner.**
	- **2. Click Delete in the upper-right corner of the markdown chart.**
	- **3. On the Dashboard page, click Save in the upper-right corner, and click OK in the displayed dialog box.**

Common markdown syntax

**• Title**

**Markdown statement:**

# Level 1 title ## Level 2 title ### Level 3 title

#### Figure 12-26: Title preview

wd-test

# Level 1 title Level 2 title Level 3 title

#### **• Link**

#### **Markdown statement:**

### Contents [ Chart descriptio n ]( https :// www . alibabaclo ud . com / help / doc - detail / 69313 . html ) [ Dashboard ]( https :// www . alibabaclo ud . com / help / doc detail / 59324 . html )

#### Figure 12-27: Link preview

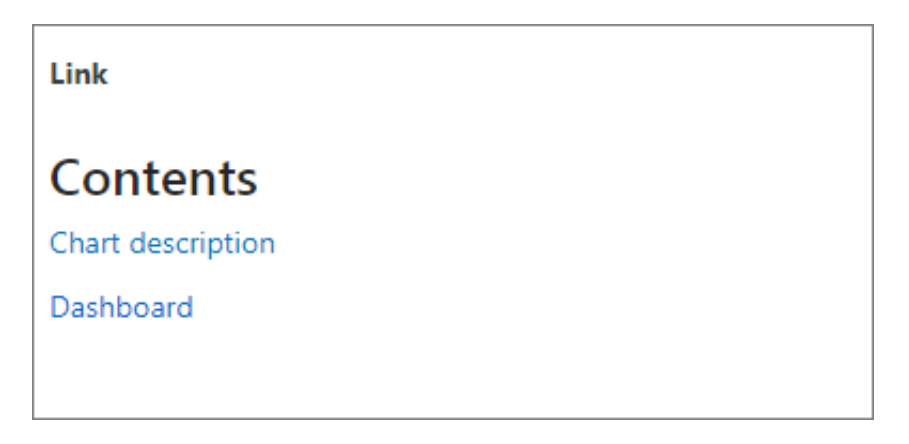

**• Image**

#### **Markdown statement:**

< div align = center > ![ Alt txt ][ id ]

With a reference later in the document defining the URL location [ id ]: https :// octodex . github . com / images / dojocat . jpg<br>" The Dojocat " Dojocat<sup>'"</sup>

#### Figure 12-28: Image preview

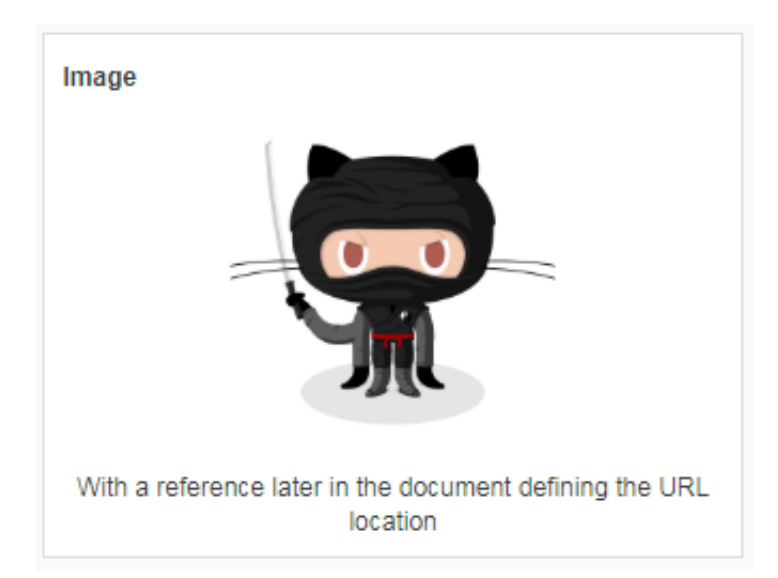

#### **• Special mark**

#### **Markdown statement:**

```
---\_Advertis ement :) \_== some mark == ` some code `
> Classic markup : : wink : : crush : : cry : : tear : : laughing
: : yum :
>> Shortcuts ( emoticons ): :-) 8 - );)
__This is bold text__
* This is italic text *
```
 $---$ 

#### Figure 12-29: Special mark preview

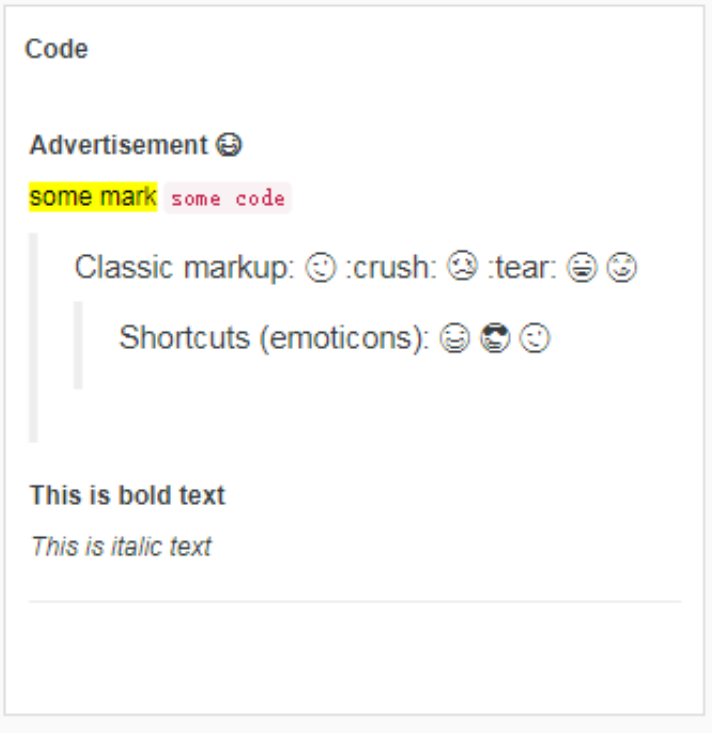

**For more information about markdown syntax, see [Markdown](https://daringfireball.net/projects/markdown/syntax) syntax.**

# 12.3 Other visualization methods

# 12.3.1 Console sharing embedment

**After configuring the collection and query analysis functions for Log Service, you may want to directly use the log query analysis and dashboard functions, or share these log-related functions with other users. In this case, using RAM for sharing may generate management costs for many subaccounts. To avoid this, Log Service allows you to log on to embedded pages through a single point for integrated query analysis and dashboard.**

**Context**

#### **Benefits**

**You can embed a specific Logstore query page and dashboard page into a self-built website. This gives you access to the analysis and visualization features of Log Service without logging on to Alibaba Cloud.**

- **• The independent query page and dashboard page can be easily embedded into any website.**
- **• You can generate a logon link by using the security token service (STS) and control the operation permissions, such as ready-only permission, by using remote access management (RAM).**

#### **Procedure**

**1. Log on to your self-built website.**

**After logon, the Web server STS obtains a temporary identity for you.**

- **• For more information on STS, see Overview.**
- **• Grant the user access to specified Logstores. For details, see Grant RAM subaccounts permissions to access Log Service.**
- **2. Request Alibaba Cloud logon service for the logon token.**

**After getting the temporary AccessKey pair and security token from STS, call the logon service interface to obtain the logon token.**

**Note:**

**The security token returned by STS may contain special characters. When the token contains special characters, encode them with URL-encoding method before using the token.**

**Request example:**

```
http :// signin . aliyun . com / federation ? Action = GetSigninT
oken
& AccessKeyI d =< Temporary Access Key<br>pair returned by the STS >
       returned
           & AccessKeyS ecret =< Temporary secret<br>by the STS >
returned
             & SecurityTo ken =< Security token returned
  by the
```
& TicketType = mini

- **3. Generate a logon-free link.**
	- **a) Generate an access link along with the link to the embedded page after getting the logon token.**

**The token is valid for three hours. Therefore, we recommend you generate a new logon token and redirect each access request to an embedded link to your self-built website through a 302 message.**

**Request example:**

```
http :// signin . aliyun . com / federation ? Action = Login<br>& LoginUrl =< Address to which
                                  & LoginUrl =< Address to which a
logon request is redirected upon a logon failure<br>, which is usually configured to the URL on your
  which is usually configured to the URL self – built website through a 302 message
                                    through a 302 message; \geq & Destinatio n =< Log Service
                                     & Destinatio n =< Log Service
  page to be accessed . Pages for<br>ishboard are supported .>
dashboard are
                                     & SigninToke n =< Logon token
obtained >
```
- **b) Embedded page.**
	- **• A complete page for query and analysis (multiple tags are allowed):**

```
https :// sls4servic  e . console . aliyun . com / next /<br>proiect /< Proiect   name >/ logsearch /< Logstore   name >?
project /< Project name >/ logsearch /< Logstore name >?
hideTopbar = true & hideSideba r = true
```
**• Query page:**

```
https :// sls4servic e . console . aliyun . com / next /
project /< Project name >/ logsearch /< Logstore name >?
isShare = true & hideTopbar = true & hideSideba r = true
```
**• Dashboard page:**

```
https :// sls4servic e . console . aliyun . com / next /
project /< Project name >/ dashboard /< Dashboard name >?
isShare = true & hideTopbar = true & hideSideba r = true
```
**The sample code in Java, PHP, and Python is as follows:**

#### **• [Java:](https://samplecode.oss-cn-hangzhou.aliyuncs.com/slsconsole.java?spm=a2c4g.11186623.2.6.LewJJX&file=slsconsole.java)**

```
< dependency >
                        < groupId > com . aliyun </ groupId >
                        < artifactId > aliyun - java - sdk -
 sts </ artifactId >
                       \langle version \rangle 3 . 0 . 0 \langle version \rangle </ dependency >
                        < dependency >
                        < groupId > com . aliyun </ groupId >
```

```
 < artifactId > aliyun - java - sdk -
core </ artifactId >
                       \langle version \rangle 3 . 5 . 0 \langle / version \rangle </ dependency >
                        < dependency >
                        < groupId > org . apache . httpcompon
ents </ groupId >
                        < artifactId > httpclient </
artifactId >
                       \langle version \rangle 4 . 5 . 5 \langle version \rangle </ dependency >
                        < dependency >
                        < groupId > com . alibaba </ groupId >
                        < artifactId > fastjson </ artifactId
>
                       \langle version \rangle 1 . 2 . 47 \langle / version \rangle </ dependency >
```
**• [PHP](https://samplecode.oss-cn-hangzhou.aliyuncs.com/slsconsole.php?spm=a2c4g.11186623.2.7.LewJJX)**

**• [Python](https://samplecode.oss-cn-hangzhou.aliyuncs.com/slsconsole.py?spm=a2c4g.11186623.2.8.LewJJX&file=slsconsole.py)**

# 12.3.2 Console embedment parameters

**You can set relevant parameters to customize the display effects on webpages when the Log Service console is embedded into a self-built website.**

**Log Service allows you to embed the console into a self-built website and access the console without logon. Then, you can quickly and conveniently query and analyze logs in a visualized manner. In addition, Log Service also provides parameters for you to customize the UI and integrate the console UI with third-party webpages.**

#### URL encoding

**All UI parameters are URL-encoded in the following format:**

```
https://sls4service.console.aliyun.com/next/project/${ProjectName}/{
logsearch | savedsearc h | dashboard }/${LogstoreName}/?Parameter
 1&Parameter 2
```
**Parameter types are as follows:**

- **• Common parameters**
- **• Parameters of the raw log query page**
- **• Parameters of the saved search page**
- **• Common dashboard parameters and advanced dashboard parameters**

**The following example shows the URL of the raw log query page, where the readOnly parameter is a UI customization parameter that specifies whether to hide all editing buttons on the page.**

```
https :// sls4servic e . console . aliyun . com / next / project /
projectaaa / logsearch / logstorebb b /? readOnly = true
```
**Note:**

- **• All parameters except for** *\${ProjectName}* **and** *\${LogstoreName}* **must be placed after** /? **at the end of a URL.**
- **• You can set multiple parameters in a URL and separate them with an ampersand (**&**).**

Common parameters

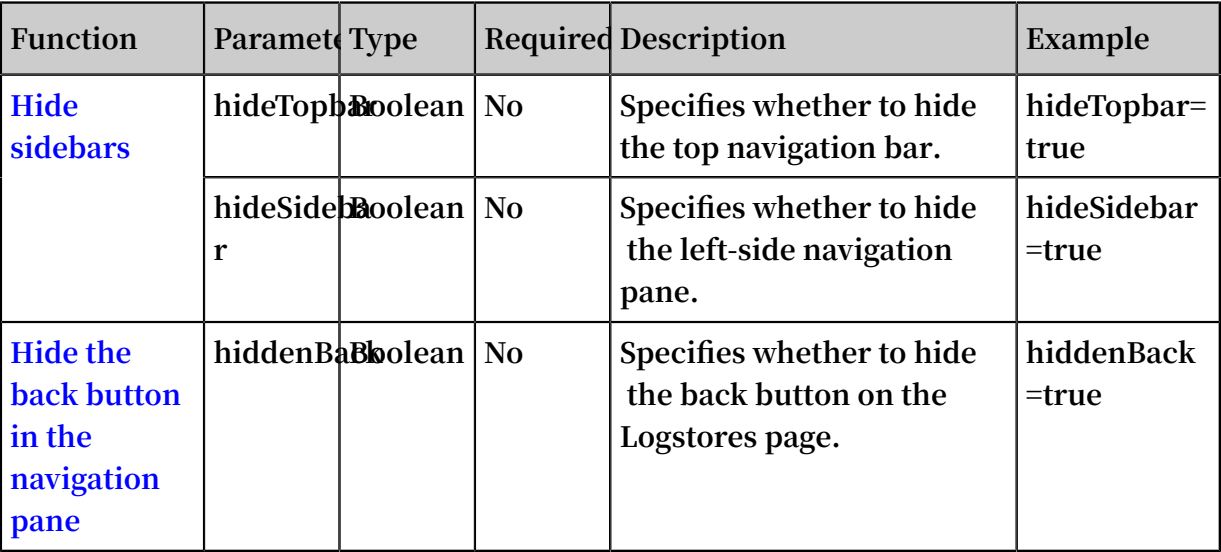

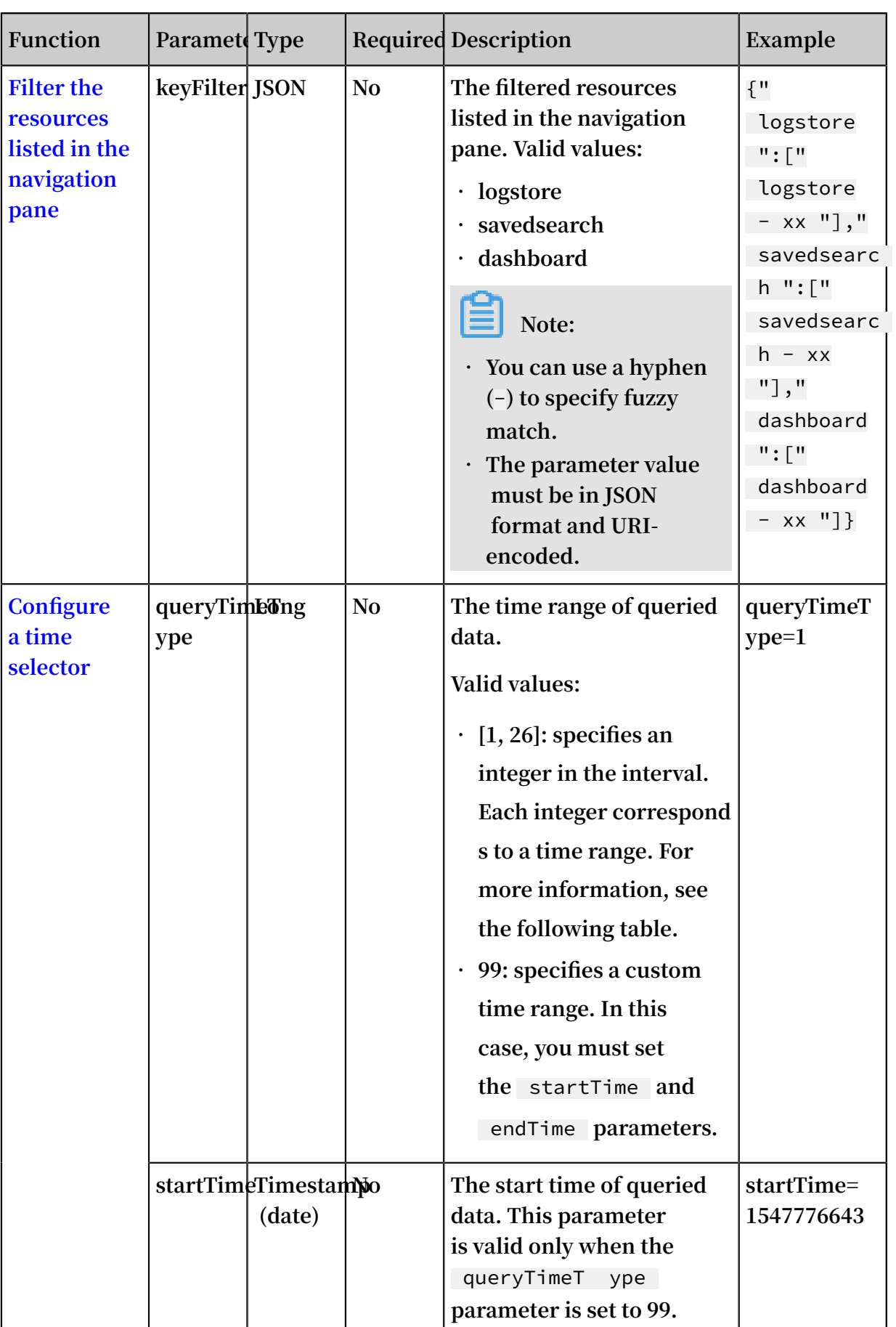

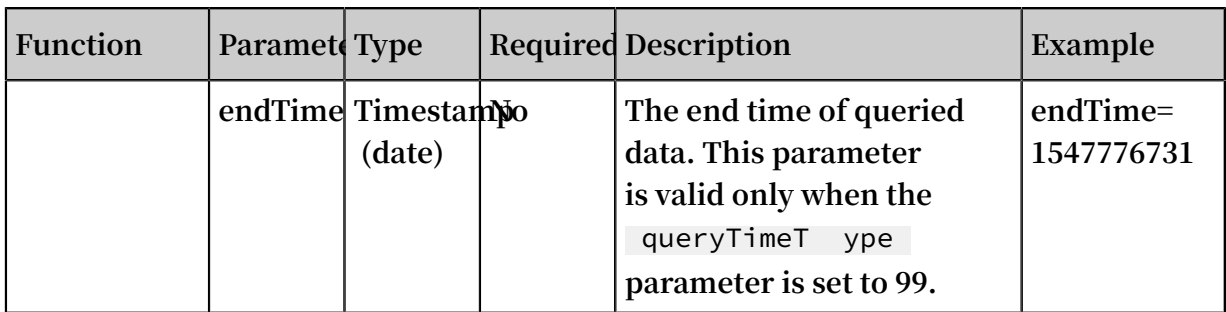

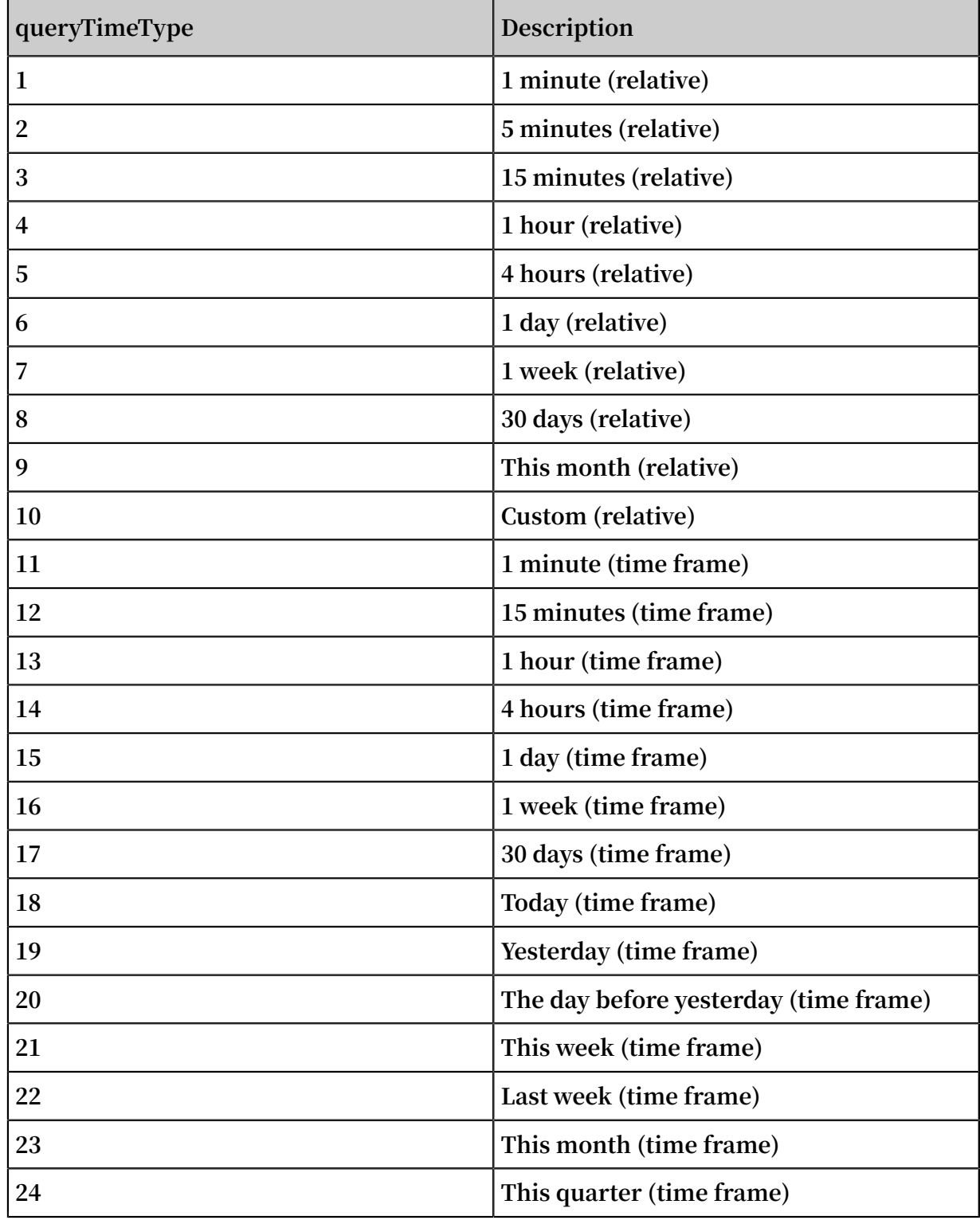

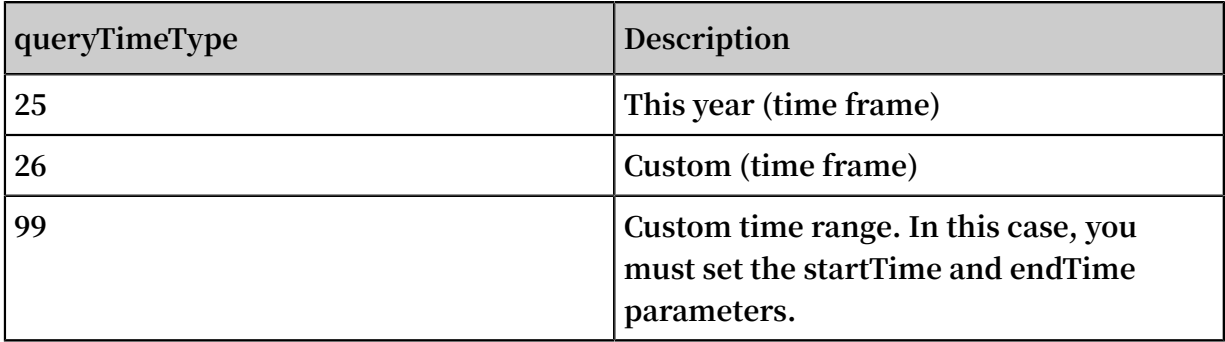

#### **• Hide sidebars**

**- URL**

```
https :// sls4servic e . console . aliyun . com / next / project
/${ ProjectNam e }/ logsearch /${ LogstoreNa me }/? hideTopbar
= true & hideSideba r = true
```
**- Display effects**

**To hide the top navigation bar and left-side navigation pane on the search page, set parameters as follows: hideTopbar=true&hideSidebar=true. The following figure shows the display effects.**

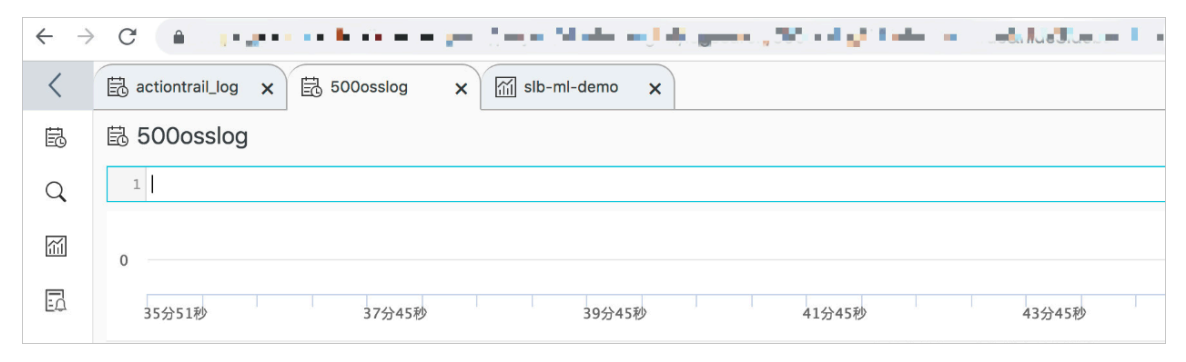

#### **• Hide the back button in the navigation pane**

**- URL**

**To hide the back button in the upper-left corner of the raw log query page, set the hiddenBack parameter to true in the URL as follows:**

```
https :// sls4servic e . console . aliyun . com / next / project
/${ ProjectNam e }/ logsearch /${ LogstoreNa me }/? hiddenBack
= true
```
**- Display effects**

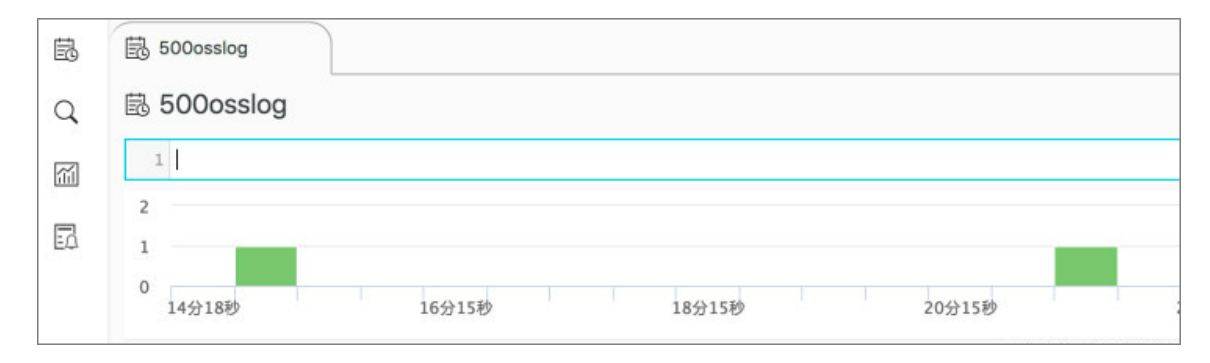

- **• Filter the resources listed in the navigation pane**
	- **- URL**

**Set the keyFilter parameter in JSON format in the URL to filter the resources listed in the left-side navigation pane. For example, you need to display Logstores whose names contain** aegis - **and whose name is** 500osslog **, saved search items whose names contain oss, and dashboards whose names contain ddos.**

**The JSON-formatted value is** {" logstore ":[" aegis -"," 500osslog "]," savedserac h ":[" oss "]," dashboard ":[" ddos "]}**, where** aegis - **specifies that all Logstores whose names contain** aegis **are queried in fuzzy match mode and** 500osslog **specifies that the Logstore whose name is** 500osslog **is queried in exact match mode. You can use a hyphen (**-**) to specify fuzzy match.**

```
https :// sls4servic e . console . aliyun . com / next / project
 /${ ProjectNam e }/ logsearch /${ LogstoreNa me }/? keyFilter =
% 7B " logstore ":% 5B " aegis -"," 500osslog "% 5D ," savedsearc
 h ":% 5B " oss "% 5D ," dashboard ":% 5B " ddos "% 5D % 7D
```
**- Display effects**

# **• Configure a time selector**

#### **- URL**

```
https :// sls4servic e . console . aliyun . com / next / project
/${ ProjectNam e }/ logsearch /${ LogstoreNa me }/? queryTimeT
ype = 2
```
### **- Display effects**

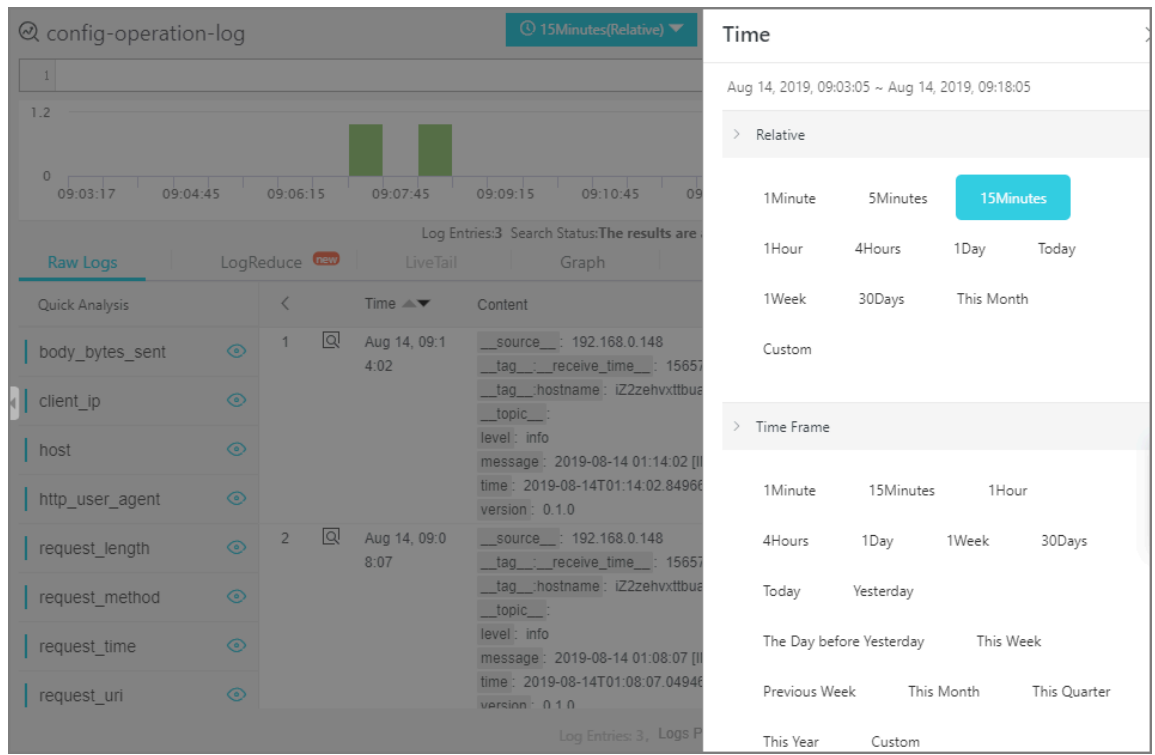

Parameters of the raw log query page

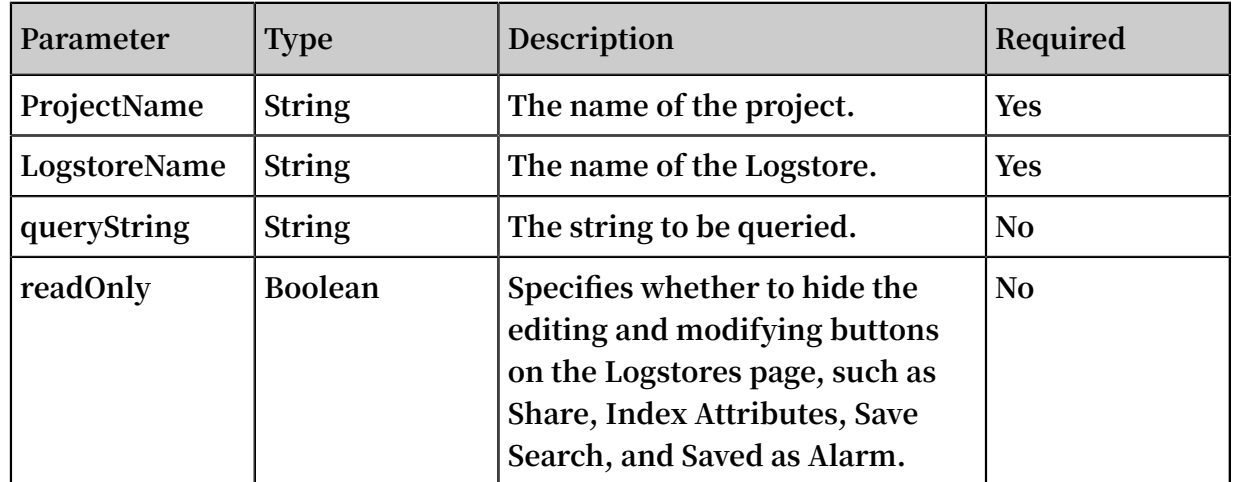

### **Example**

#### **• Set the queryString parameter**

**- URL**

```
https :// sls4servic e . console . aliyun . com / next / project
/${ ProjectNam e }/ logsearch /${ LogstoreNa me }? queryStrin
g =* | select count ( 1 ) as pv , status group by
status
```
**- Display effects**

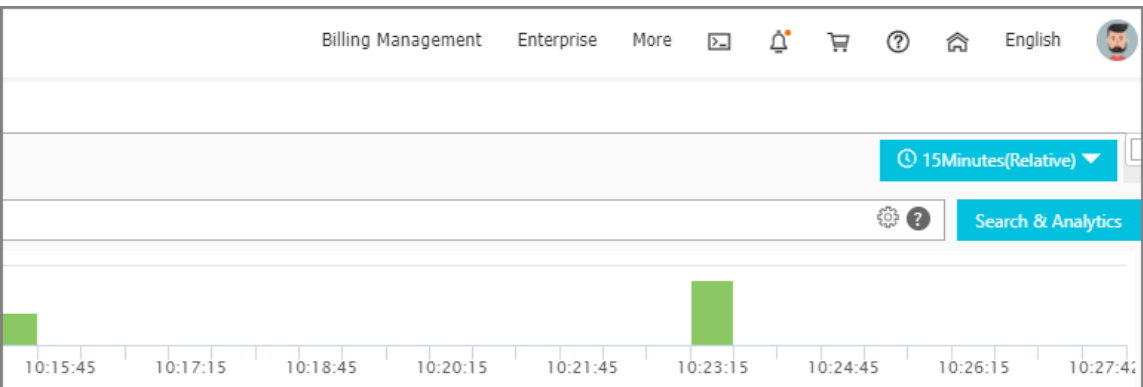

- **• Set the readOnly parameter**
	- **- URL**

```
https :// sls4servic e . console . aliyun . com / next / project
/${ ProjectNam e }/ logsearch /${ LogstoreNa me }? readOnly =
true
```
**- Display effects**

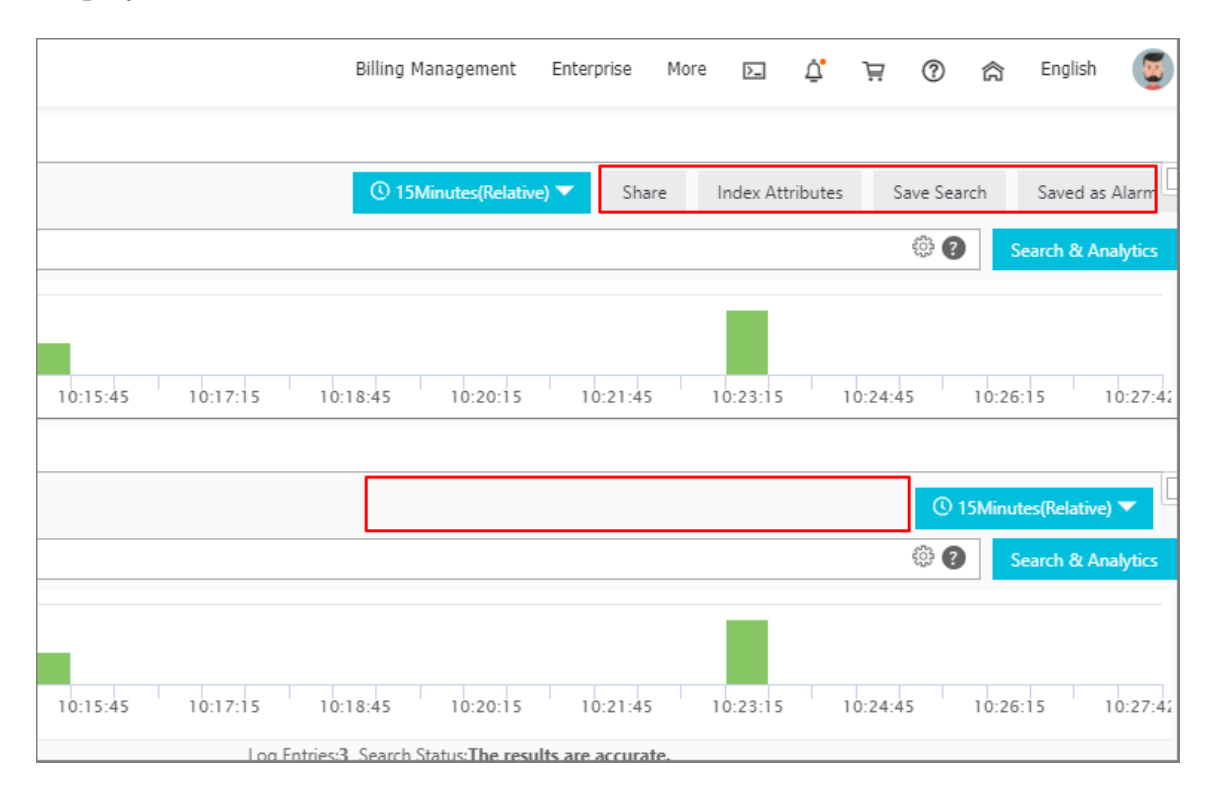

# Parameters of the saved search page

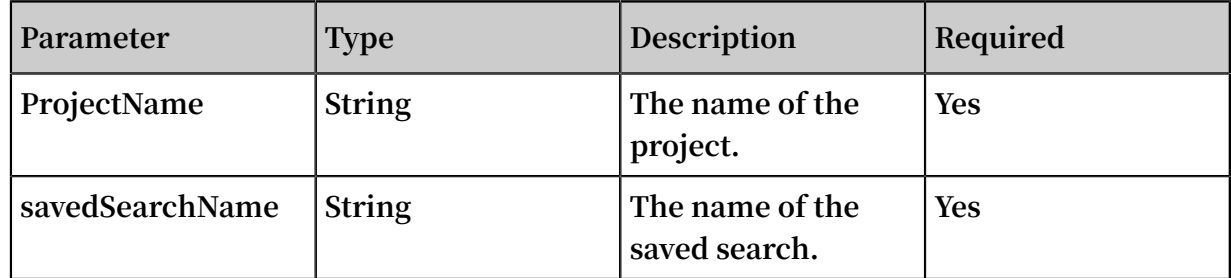

#### **• URL**

```
https :// sls4servic e . console . aliyun . com / next / project /
${ ProjectNam e }/ savedsearc h /${ savedSearc hName }
```
# **• Display effects**

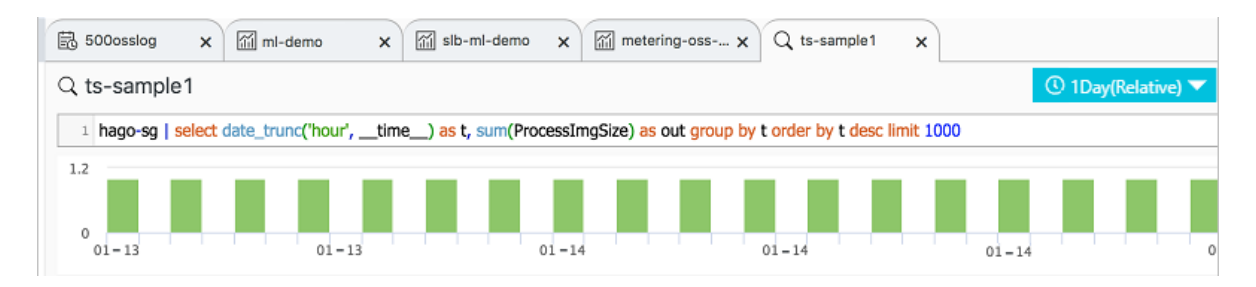

# Parameters of the dashboard page

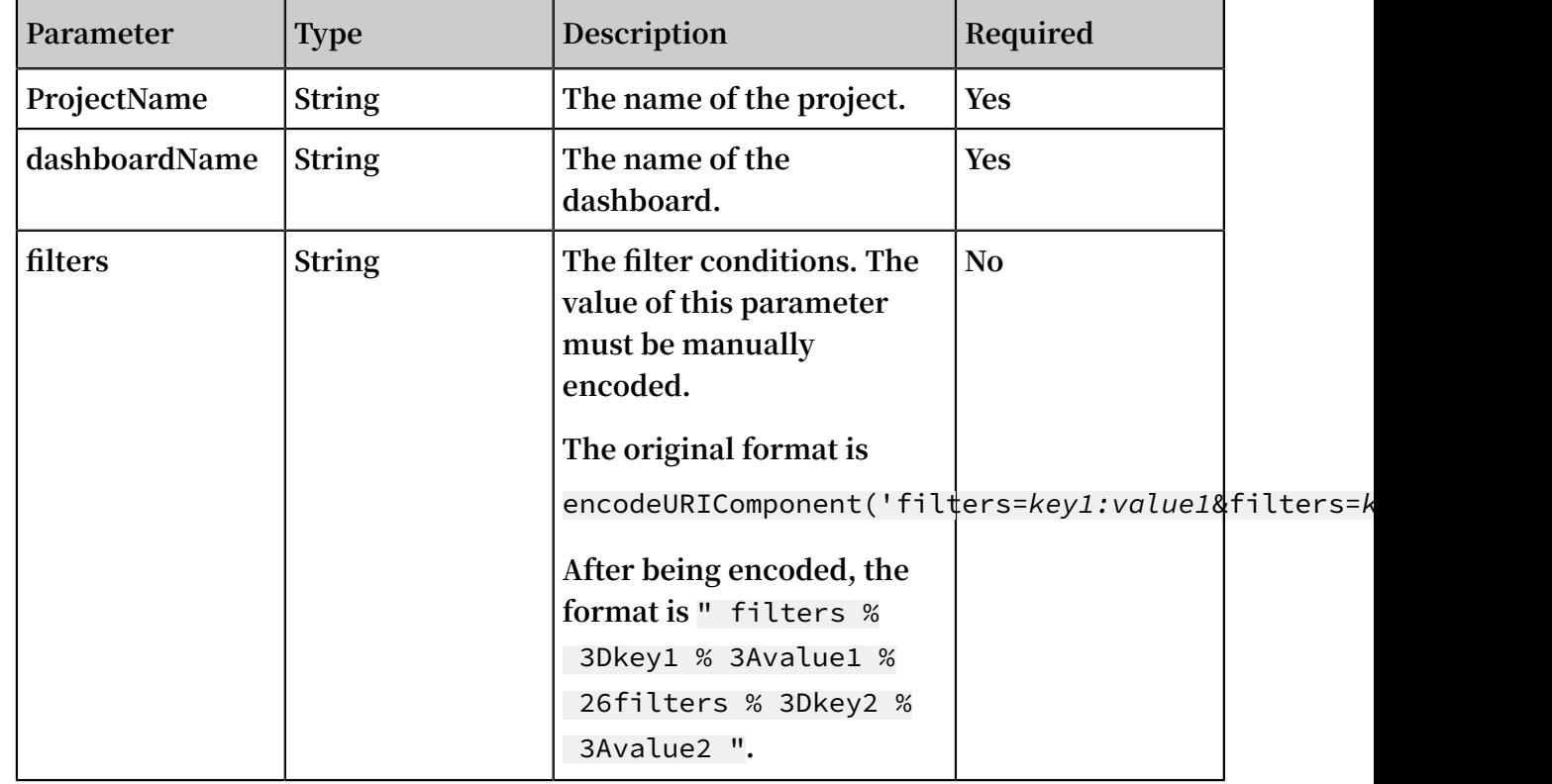

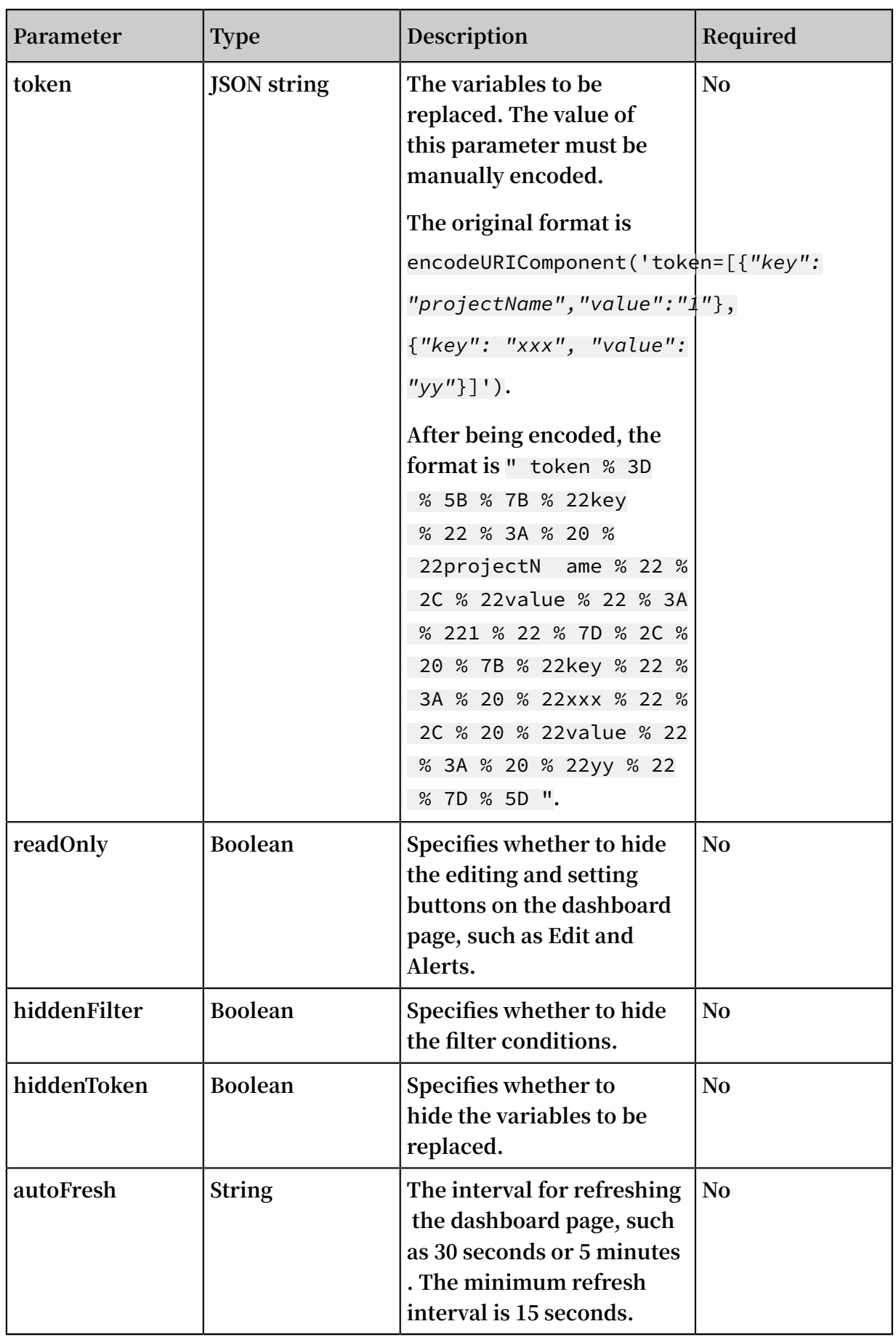

**• Set the readOnly parameter in the URL to hide editing buttons on the dashboard**

**page.**

**- URL**

```
https :// sls4servic e . console . aliyun . com / next / project
/${ ProjectNam e }/ dashboard /${ LogstoreNa me }/? readOnly =
true
```
**- Display effects**

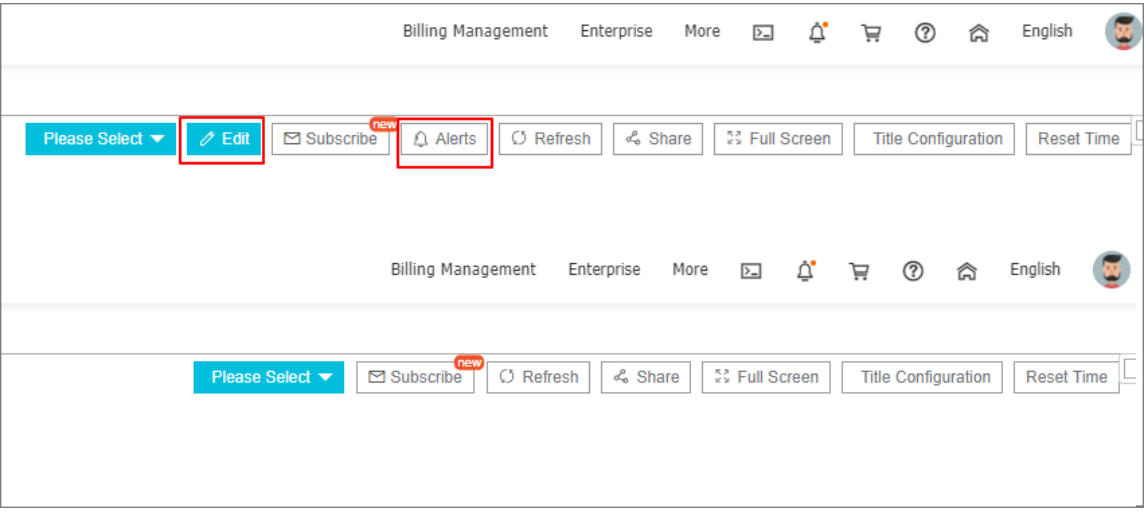

**• Add two filter conditions, namely, key1=value1 and key2=value2, for the dashboard page. Then, the system uses query and analysis statements to filter all charts based on the filter conditions and continues to use these statements.**

# **Note:**

**You need to encode the value of the filters parameter.**

**- URL**

```
https :// sls4servic e . console . aliyun . com / next / project
/${ ProjectNam e }/ dashboard /${ dashboardI d }? encodeURIC
omponent (' filters = key1 : value1 & filters = key2 : value2 ')
```
- **- Display effects**
- **• Add multiple conditions for replacing variables.**

**Note:**

**You need to encode the value of the token parameter.**

**- URL**

```
https :// sls4servic e . console . aliyun . com / next / project
 /${ ProjectNam e }/ dashboard /${ dashboardI d }? encodeURIC
 omponent (' token =[{" key ": " projectNam e "," value ":" 1 "},
 {" key ": " xxx ", " value ": " yy "}]')
```
- **- Display effects**
- **• Set the autoFresh parameter in the URL to refresh the dashboard page every 5 minutes.**
	- **- URL**

```
https :// sls4servic e . console . aliyun . com / next / project
/${ ProjectNam e }/ dashboard /${ dashboard_ name }/? autoFresh
= 5m
```
**- Display effects**

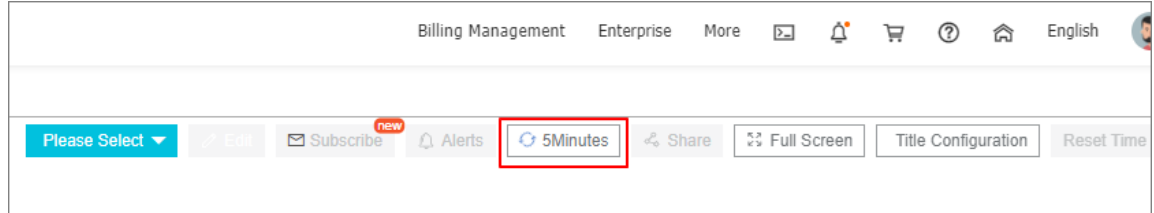

Advanced parameters of the dashboard page

**If you embed an iframe into the dashboard page, the height of the iframe cannot be determined. In this case, two scroll bars may appear at the same time as follows:**

- **• The scroll bar of the dashboard page outside the iframe.**
- **• The scroll bar on the dashboard page in the iframe.**

**To solve this problem, you can use the postMessage method dashboardHeight of Log Service to obtain the height of the dashboard page and use the obtained value as the height of the iframe.**

**The sample code is as follows:**

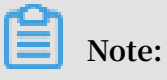

**You need to replace parameters such as** *\${projectName}* **with actual values.**

```
<! DOCTYPE html >
< html lang =" en ">
< head >
```

```
 < meta charset =" UTF - 8 ">
  < title > POST message test </ title >
</ head >
< style >
  * {
     padding : 0 ;
    margin : 0 ;
  }
   iframe {
     display : block ;
     width : 100 %;
   }
</ style >
< body >
 < script >
 window . addEventLi stener (' message ', function ( e ){
 console . log ( e . data . dashboardH eight )
 document . getElement ById (' test '). style . height = e .
 data . dashboardH eight + ' px '
    });
  </ script >
 \langle div style =" height : 700px ;"> somethings \langle div >
  < iframe id =" test " src =" http :// sls4servic e . console
 . aliyun . com / next / project /${ projectNam e }/ dashboard /${
 dashboardN ame }? hideTopbar = true & product =${ productCod e }">
</ body >
</ html >
```
# 12.3.3 Use JDBC to count and visualize logs

**MySQL is a popular relational database. Many softwares support obtaining MySQL data by using MySQL transport protocol and SQL syntax. You can connect to MySQL if you know SQL syntax. Log Service provides MySQL protocol to query and analyze logs. You can use a standard MySQL client to connect to Log Service and use the standard SQL syntax to compute and analyze logs. Clients that support the MySQL transport protocol include MySQL client, JDBC, and Python MySQLdb.**

**Using bike sharing logs as an example, the following section describes how to use JDBC to connect to Log Service and read log data, the MySQL protocol and SQL syntax to compute logs, and DataV to visualize log data or computation results on a big screen.**

**JDBC scenarios:**

- **• Use a visualization tool such as DataV, Tableau, or Kibana to connect to Log Service through the MySQL protocol.**
- **• Use libraries such as JDBC in Java or MySQLdb in Python to access Log Service and process query results in the program.**

#### Data example

**A bike sharing log contains the user's age, gender, battery usage, vehicle ID, operation latency, latitude, lock type, longitude, operation type, operation result, and unlocking type. Data is stored in** Logstore : ebike **of project:** project : trip\_demo **. The region where the project resides is cn-hangzhou.**

**A sample log is as follows:**

```
Time : 10 - 12 14 : 26 : 44
__source__ : 11 . 164 . 232 . 105
\_topic\_ : \vee1
age : 55
battery : 118497 . 673842
bikeid : 36
gender : male
latency : 17
latitude : 30 . 2931185245
lock_type : smart_lock
longitude : 120 . 052840484
op : unlock
op_result : ok
open_lock : bluetooth
userid : 292
```
Prerequisites

**Log indexing and analysis functions have been enabled for each column of Logstore through the console or API.**

#### JDBC statistics

**1. Create a Maven project and add JDBC dependency in pom dependency.**

```
< dependency >
 < groupId > MySQL </ groupId >
 < artifactId > mysql - connector - java </ artifactId >
 \langle version \rangle 5 . 1 . 6 \langle version \rangle</ dependency >
```
**2. Create a Java class and use JDBC in code for query.**

```
/**
               by mayunlei on 2017 / 6 / 19.
*/<br>import
import com . mysql . jdbc .*;<br>import iava . sql .*:
import java . sql .*;<br>import iava . sql . C
import java . sql . Connection ;<br>import java . sql . Statement ;
          java . sql . Statement ;
/**<br>* Created
               by mayunlei on 2017 / 6 / 15.
*/<br>public
 public class jdbc {
  public static void main ( String args []){
       // Input your configurat ion here .
```
 final String endpoint = " cn - hangzhou - intranet . sls . aliyuncs . com ";// Log Service intranet or VPC domain name<br>final final String port = " 10005 "; // The MySQL protocol<br>port of Log Service. t of Log Service .<br>final String project final String project = "trip - demo ";<br>final String logstore = "ebike "; final String logstore = " ebike ";<br>final String accessKevI d = "": final String accessKeyI d = ""; final String accessKey = ""; Connection conn = null ; Statement stmt = null ; try {<br>// Step 1 : Load the JDBC driver . Class . forName (" com . mysql . jdbc . Driver "); // Step 2 : Create a link . conn = DriverMana ger . getConnect ion (" jdbc : mysql ://"+ endpoint +":"+ port +"/"+ project , accessKeyI d , accessKey ); // Step 3 : Create a statement . stmt = conn . createStat ement (); // Step 4 : Define query statements . Query the number of logs that are generated on October 11 , 2017 and meet the condition op = " unlock ", and query the average operation latency . String sql = " select count ( 1 ) as pv , avg ( latency ) as  $\alpha$  avg\_latenc y from "+ logstore +" " + " where  $\_\_date=\_\_$  >= ' 2017 - 10 - 11 00 : 00 :  $00'$   $'' +$  " and \_\_date\_\_ < ' 2017 - 10 - 12 00 : 00 :  $00'''' +$ " and op =' unlock '"; // Step 5 : Execute query conditions . ResultSet rs = stmt . executeQue ry ( sql ); // Step 6 : Extract the query result . while ( $rs$  . next ()){ // Retrieve by column name System . out . print (" pv :"); // Obtain pv from the result . System . out . print ( rs . getLong (" pv ")); System . out . print (" ; avg\_latenc y :"); // Obtain avg\_latenc y in the result . System . out  $\overline{S}$  println (rs . getDouble (" avg latenc y ")); System . out . println ();<br>} } rs . close (); } catch ( ClassNotFo undExcepti on e ) { e . printStack Trace (); } catch ( SQLExcepti on e ) { e . printStack Trace (); } catch ( Exception e ) { e . printStack Trace (); } finally { if  $\left($  stmt ! = null  $\right)$  { try { stmt . close (); } catch ( SQLExcepti on e ) { e . printStack Trace ();<br>} } } if ( conn  $!=$  null ) { try { conn . close (); } catch ( SQLExcepti on e ) {

}

```
e . printStack Trace ();<br>}
 }
   }
 }
 }
```
Use DavaV to access and display data

**Visualized large-screen DataV displays data and connects to Log Service to read log data or display log computation results.**

**1. Create data sources**

**You can select MySQL for RDS or Log Service as a data source as per your needs. The following section uses the MySQL protocol as an example to describe how to connect to Log Service.**

**As shown in the figure, select the corresponding region and the intranet, and enter an AccessKey for the username and password. The AccessKey can be of a main**

**account or a sub-account that has the read permission to Log Service. Set the port number to 10005 and the database name to the project name.**

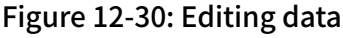

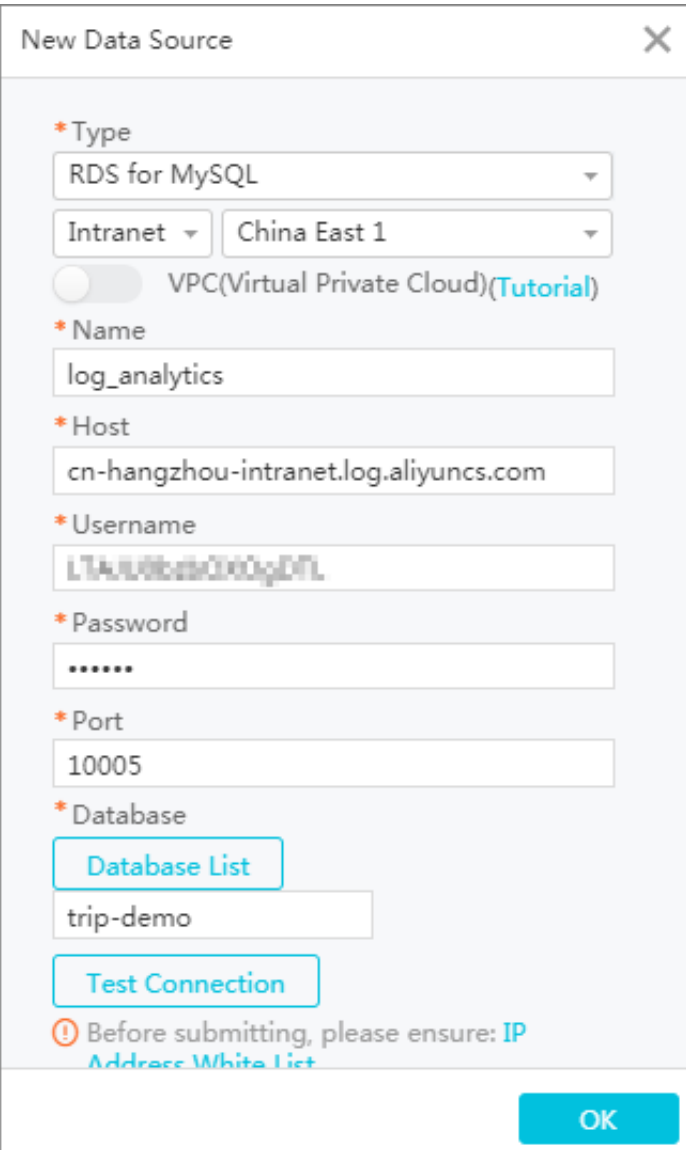

# **2. Creates a view.**

**Select a service template in the view and click any view on the large screen. Rightclick the view to modify data or the data source of the view.**

**As shown in the figure, select the database created in preceding steps as the data source, enter the queried SQL, and enter mappings between the query results and view fields in preceding field mappings.**

Figure 12-31: Select the database

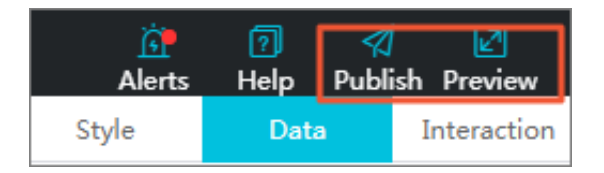

# **3. Preview the view and**

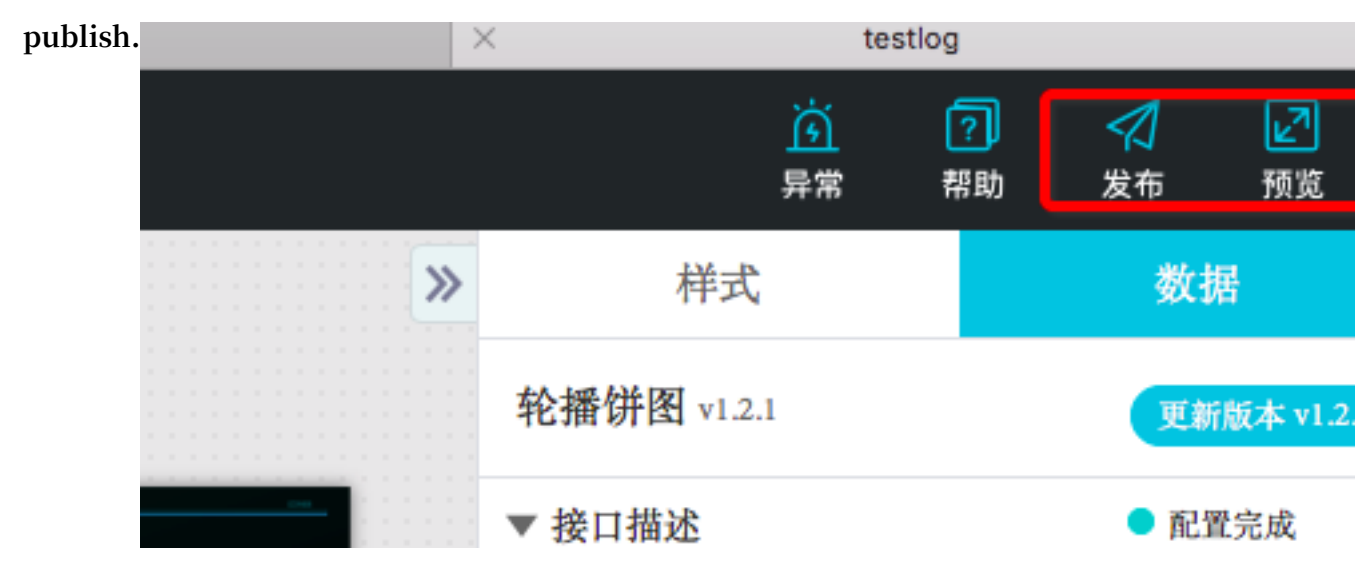

# **Click the Preview button to preview the view.**

# Figure 12-32: Preview

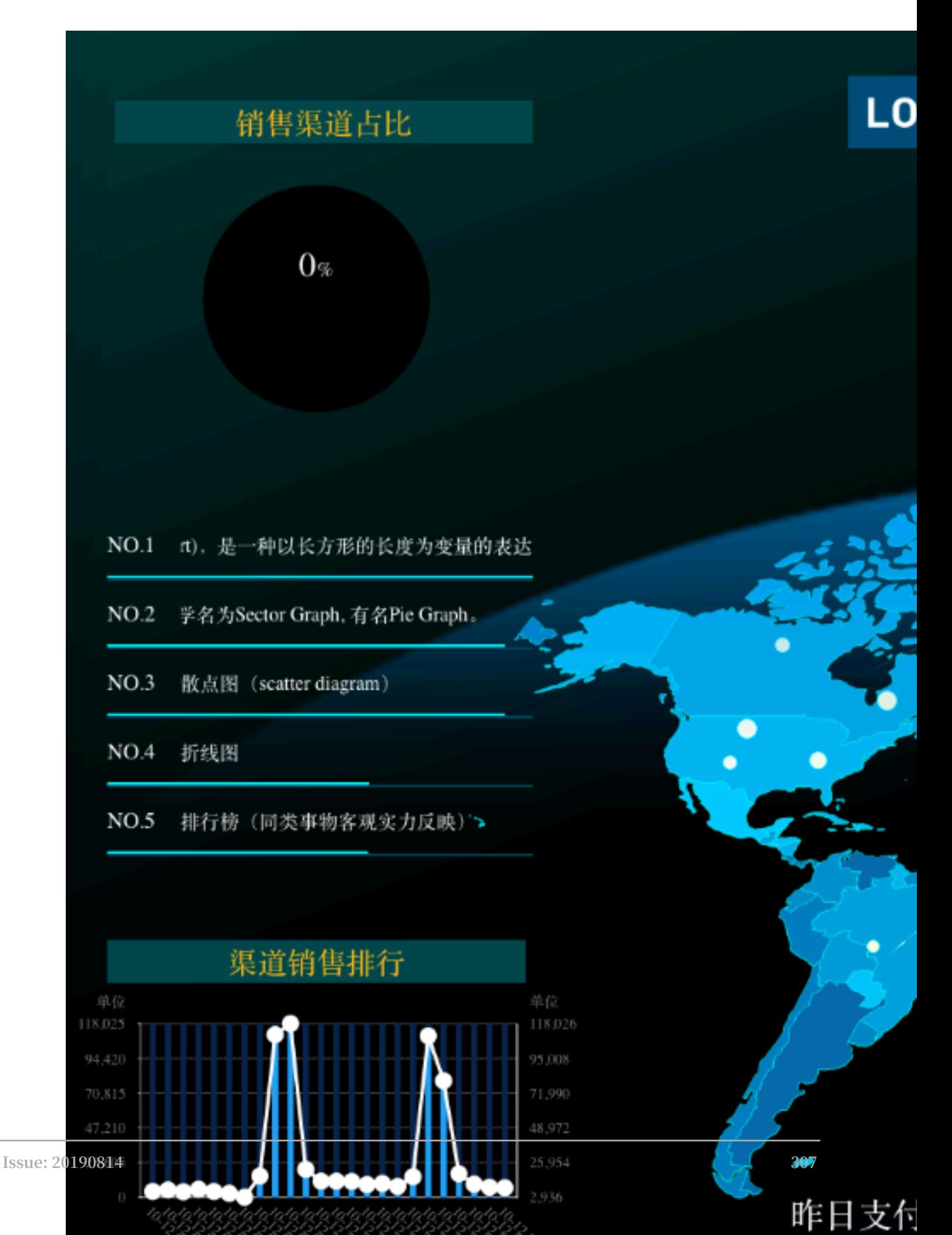

# 12.3.4 OpenTracing implementation of Jaeger

**The advent of containers and serverless programming methods greatly increased the efficiency of software delivery and deployment. The evolution of the architecture has shown these changes:**

- **• The application architecture is changing from a single system to microservices. Then, the business logic changes to the call and request between microservices.**
- **• In terms of resources, traditional physical servers are fading out and changing to the invisible virtual resources.**

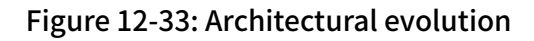

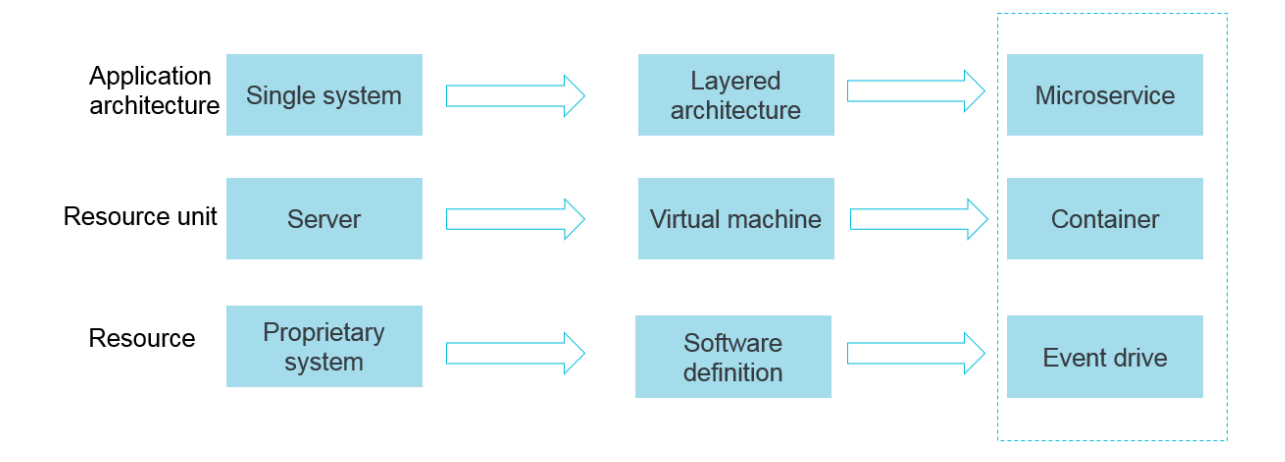

**According to these changes, behind the elastic and standardized architecture, the operations and maintenance (O&M) and diagnostics requirements become more and more complex. To address this trend, a series of development and operations ( DevOps)-oriented diagnostic and analysis systems have emerged, including centralize d logging systems, centralized metrics systems, and distributed tracing systems.**

**In addition to Jaeger, Alibaba Cloud also provides the OpenTracing link tracing service [XTrace.](https://www.aliyun.com/product/xtrace)**

Logging, metrics, and tracing systems

**The features of logging, metrics, and tracing systems are described as follows:**

**• A logging system is used to record discrete events.**

**The system records data such as the debugging or error information of an application. This data is the basis of diagnostics.**

**• A metrics system is used to record data that can be aggregated.**

**For example, the current depth of a queue can be defined as a metric and updated when an element is added to or removed from the queue. The number of HTTP requests can be defined as a counter that accumulates the number when new requests arrive.**

**• A tracing system is used to record information within the request scope.**

**The system records data such as the process and consumed time for a remote method call. This data is the tool we use to investigate system performance issues. The logging, metrics, and tracing systems provide overlapped features as follows.**

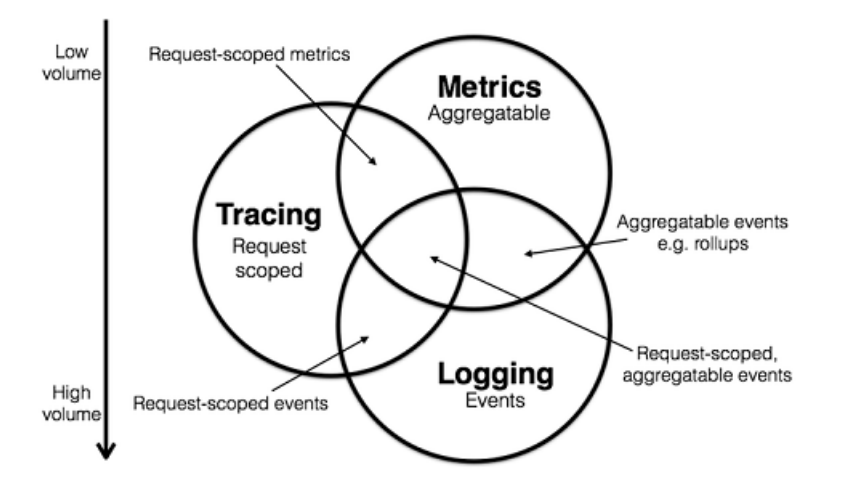

Figure 12-34: Logging, metrics, and tracing systems

**Based on these descriptions, we can classify existing systems. For example, Zipkin focuses on tracing. Prometheus begins to focus on metrics and may integrate with more tracing features in the future, but can hardly deal with logging. Systems such as ELK and Alibaba Cloud Log Service begin to focus on logging, continuously integrate with features of other fields, and are moving toward the intersection of all three systems.**

**For more information, see [Metrics, tracing, and](http://peter.bourgon.org/blog/2017/02/21/metrics-tracing-and-logging.html?spm=a2c4e.11153959.blogcont514488.18.463f30c2m1sv0g) logging. Tracing systems are described in the following sections.**

# Background

**The tracing technology has emerged since the 1990s. However, this technology moved into the mainstream with Google's article "Dapper, a Large-Scale Distributed Systems Tracing Infrastructure". Meanwhile, the article "Uncertainty in Aggregate Estimates from Sampled Distributed Traces" described the more detailed analysis of sampling**

**. After these articles were published, a group of excellent tracing software programs were developed.**

**The following tracing software programs have been widely used:**

- **• Dapper (Google): the foundation for all tracers**
- **• Stackdriver Trace (Google)**
- **• Zipkin (Twitter)**
- **• Appdash (Golang)**
- **• EagleEye (Taobao)**
- **• Ditecting (Pangu, the tracing system used by Alibaba Cloud cloud services)**
- **• Cloud Map (Ant tracing system)**
- **• sTrace (Shenma)**
- **• X-Ray (AWS)**

**Distributed tracing systems have developed rapidly into many variants. However, they generally have three steps: code tracking, data storage, and query display.**

**The following example shows a distributed call. When a client initiates a request, the request first goes to the load balancer and then passes through the authentication service, billing service, and finally to the requested resources. Afterward, the system returns a result.**

Figure 12-35: Example of a distributed call

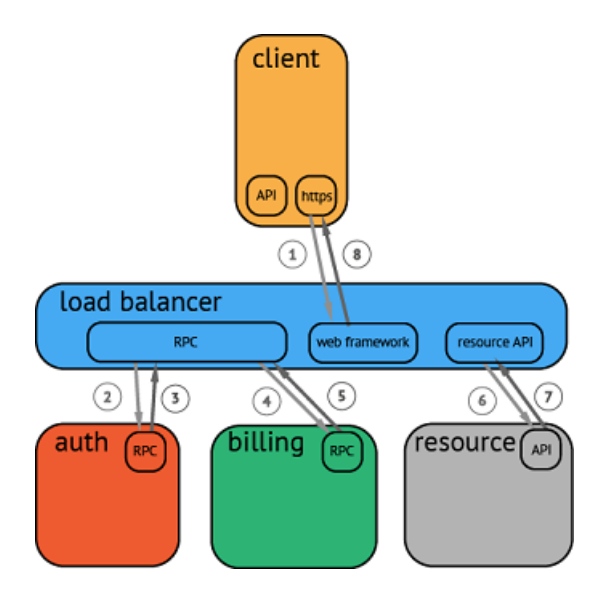

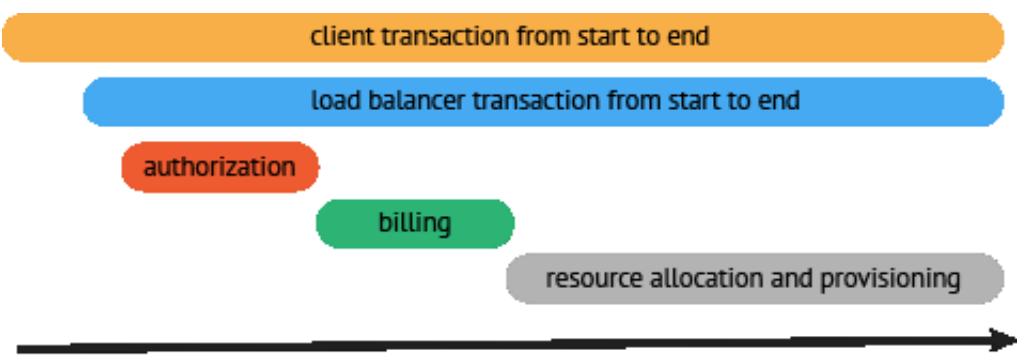

time

**After collecting and storing the data, the distributed tracing system presents the traces in a timing diagram that contains a timeline. However, during data collection, the system has to intrude on user code and the API operations of different systems are not compatible. This causes great changes if you want to switch tracing systems.**

#### **OpenTracing**

**The [OpenTracing](http://opentracing.io/?spm=a2c4e.11153959.blogcont514488.21.463f30c2m1sv0g) standard was introduced to prevent API compatibility issues among different distributed tracing systems. OpenTracing is a lightweight standardization layer. This layer is located between applications or class libraries and tracing or log analysis programs.**

#### Figure 12-36: OpenTracing

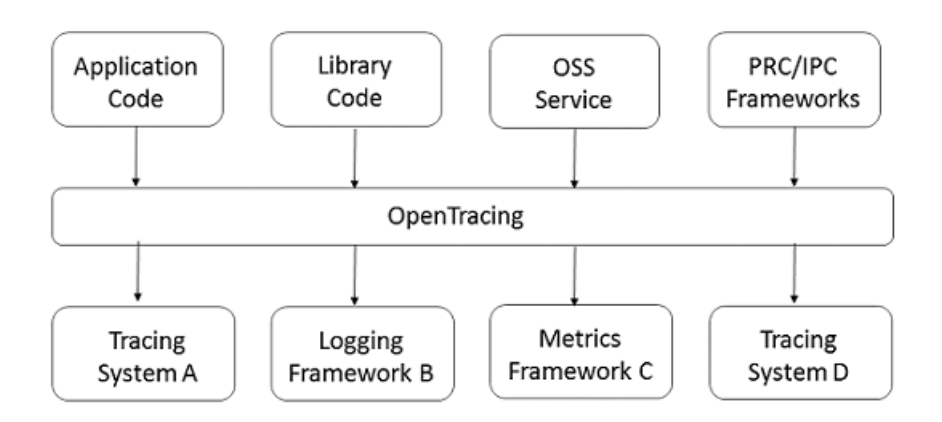

# **Benefits**

- **• OpenTracing already enters Cloud Native Computing Foundation (CNCF) and provides unified concepts and data standards for global distributed tracing systems.**
- **• OpenTracing provides APIs with no relation to platforms or vendors. This allows developers to easily add or change the implementation of tracing systems.**

#### **Data model**

**In OpenTracing, a trace (call chain) is implicitly defined by the span in this call chain . A trace (call trace) can be regarded as a directed acyclic graph (DAG). The DAG consists of one or more spans. The relationships between spans are called references.**

**The following example shows a trace that consists of eight spans.**

```
Causal relationsh ips between spans in a single trace<br>[Span A] \leftarrow\leftarrow (the root span)
                [ Span A ] ←←←( the root span )
 |
 +------+------+
 | |
[ Span B ] [ Span C ] ←←←( Span C is a child node<br>of Span A , ChildOf )
              ChildOf)
 | |
[ Span D ] +---+--------+
 | |
        [ Span E ] [ Span F ] >>> [ Span G ] >>> [ Span
H<sub>1</sub> ↑
 ↑
 ↑
 ( Span G is called after Span F
  , FollowsFro m )
```
**In some cases, as shown in the following example, a sequence diagram based on a timeline better displays a trace (call trace).**

```
The time relationsh ip between spans in a single
  trace
   ––|–––––––|–––––––|–––––––|–––––––|–––––––|–––––––|–––––––|–> time
   [ Span A ···················································]
        \begin{bmatrix} \text{Span} & B & \cdots & \cdots &\begin{bmatrix} \text{Span} & D & \cdots & \cdots & [ Span C ········································]
\begin{bmatrix} \text{Span} & \text{E} & \cdots & \cdots \end{bmatrix} \qquad \qquad \begin{bmatrix} \text{Span} & \text{F} & \cdots \end{bmatrix} \; \begin{bmatrix} \text{Span} & \text{G} & \cdots \end{bmatrix} \; \begin{bmatrix} \text{Span} & \text{I} & \cdots \end{bmatrix}Span H ··]
```
**Each span contains the following statuses:**

- **• An operation name.**
- **• A start timestamp.**
- **• A finish timestamp.**
- **• Span tag. This is a collection of span tags that consist of key-value pairs. In a key -value pair, the key must be a string and the value can be a string, boolean, or numeric value.**
- **• Span log. This is a collection of span logs. Each log operation contains one keyvalue pair and one timestamp.**

**In a key-value pair, the key must be a string and the value can be of any type. However, be aware that tracers that support OpenTracing do not support all value types.**

- **• SpanContext. This is the context of the span.**
- **• References. They indicate the relationship between zero or multiple related spans. Spans establish the relationship based on the SpanContext.**

**Each SpanContext contains the following statuses:**

- **• Any OpenTracing implementation must transmit the current call chain status such as trace and span identifiers across process boundaries based on a unique span.**
- **• Baggage items that are the data accompanying a trace. They are a collection of keyvalue pairs stored in a trace and must be transmitted across process boundaries.**

**For more information about OpenTracing data models, see the OpenTracing semantic standards.**

Implementations

**The document [Supported](https://opentracing.io/docs/supported-tracers/) tracers lists all OpenTracing implementations. In these implementations, [Jaeger](http://jaeger.readthedocs.io/en/latest/?spm=a2c4e.11153959.blogcont514488.24.463f30c2m1sv0g) and [Zipkin](https://zipkin.io/?spm=a2c4e.11153959.blogcont514488.25.463f30c2m1sv0g) are widely used.**

#### Jaeger

**Jaeger is an open-source distributed tracing system released by Uber. This system is compatible with OpenTracing API operations.**

Architecture

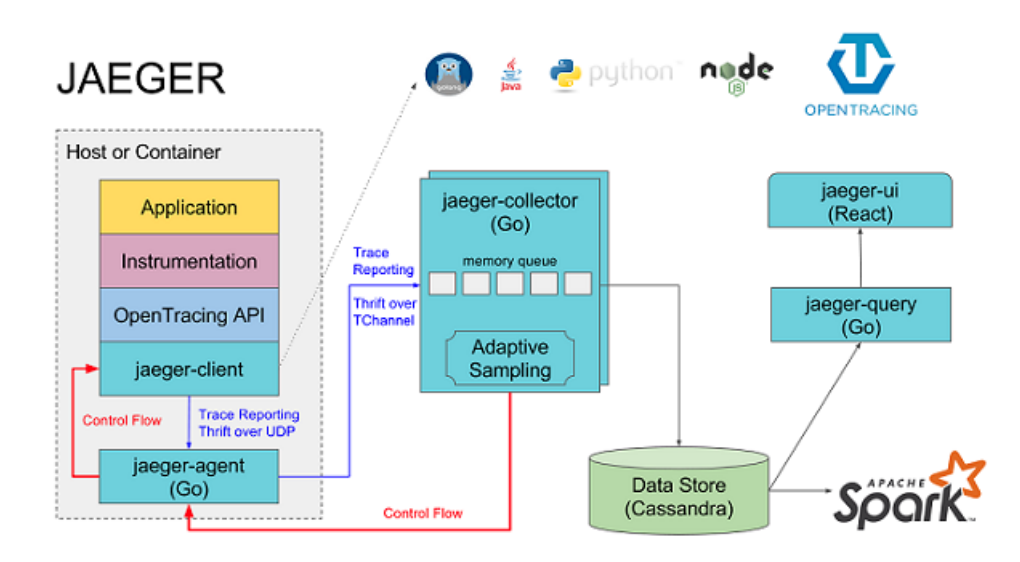

Figure 12-37: Architecture

**As shown in this figure, Jaeger consists of the following components:**

- **• Jaeger client: implements SDKs that are compatible with OpenTracing standards for different programming languages. An application uses an API operation to write data. The client library transmits trace information to the jaeger-agent according to the sampling policy specified in the application.**
- **• Agent: a network daemon that monitors span data received by the User Datagram Protocol (UDP) port and that sends multiple items of data to the collector at the same time. The agent is designed as a basic component and deployed on all hosts . The agent decouples the client library and the collector, and shields the client library from collector routing and discovery details.**
- **• Collector: receives data from the jaeger-agent and then writes the data to backend storage. The collector is designed as a stateless component. Therefore, you can simultaneously run an arbitrary number of jaeger-collectors.**
- **• Data store: the backend storage designed as a pluggable component that supports writing data to Cassandra and Elasticsearch.**
- **• Query: receives query requests, retrieves trace information from the backend storage system, and then displays the result in the user interface (UI). Query is stateless. You can start multiple instances, and deploy the instances behind NGINX load balancers.**
## Jaeger on Alibaba Cloud Log Service

**Jaeger on [Alibaba](https://github.com/aliyun/aliyun-log-jaeger?spm=a2c4e.11153959.blogcont514488.27.463f30c2rnfGmn) Cloud Log Service is a Jaeger-based distributed tracing system. This system persists tracing data in Log Service, and queries and displays data by using the Jaeger native API operations.**

Figure 12-38: Jaeger

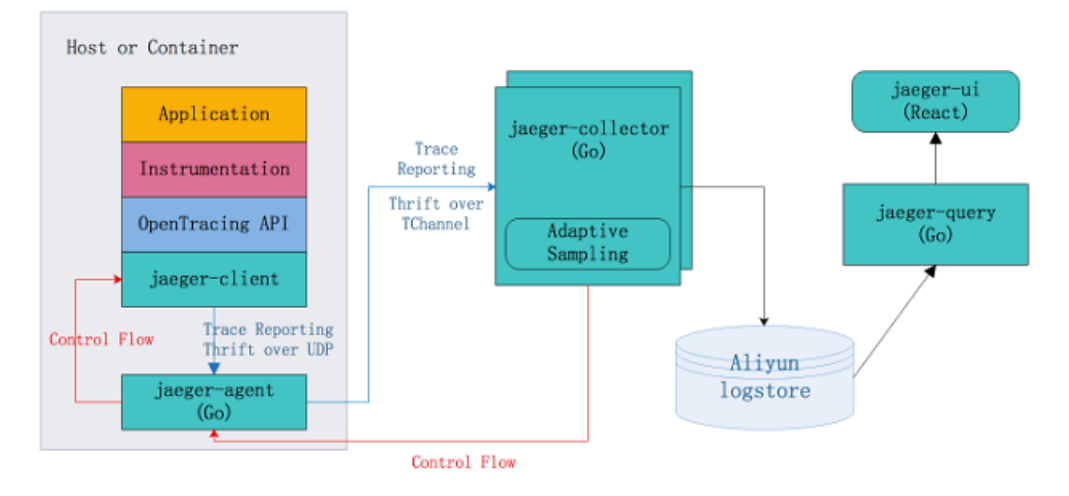

Jaeger on Aliyun Log Service

#### **Benefits**

- **• The native Jaeger only supports persistent storage in Cassandra and Elasticsearch . You must maintain the stability of the backend storage system and adjust the storage capacity. Jaeger on Alibaba Cloud Log Service uses Log Service of Alibaba Cloud to process large amounts of data. In this way, you can easily benefit from the Jaeger distributed tracing technology, and save more efforts on the backend storage system.**
- **• The Jaeger UI can query and display traces, but requires more support for analysis and troubleshooting. By using Jaeger on Alibaba Cloud Log Service, you can use the powerful query and analysis features of Log Service to efficiently analyze system issues.**
- **• Compared with Jaeger that uses Elasticsearch as the backend storage, Log Service costs only 13% of the price of Elasticsearch when you use the pay-as-you-go billing method. For more information, see Compare LogSearch/Analytics with ELK in log query and analysis.**

#### Procedure

**For more information, see [GitHub](https://github.com/aliyun/jaeger/blob/master/README_CN.md).**

#### Example

**HotROD is an application that consists of multiple microservices and uses the OpenTracing API operations to record trace information.**

**To use Jaeger on Alibaba Cloud Log Service to diagnose issues in HotROD, follow these steps as shown in the tutorial video:**

- **1. Configure Log Service.**
- **2. Run Jaeger by running the docker-compose command.**
- **3. Run HotROD.**
- **4. Use the Jaeger UI to retrieve the specified trace information.**
- **5. Use the Jaeger UI to view detailed trace information.**
- **6. Use the Jaeger UI to locate application performance bottlenecks.**
- **7. Use the Log Service console to locate application performance bottlenecks.**
- **8. The application calls the OpenTracing API operations.**

#### Tutorial

**<http://cloud.video.taobao.com//play/u/2143829456/p/1/e/6/t/1/50081772711.mp4>**

**You can use the following query statements in this example:**

**• Collect statistics on the average latency and requests of frontend service HTTP GET/dispatch operations in minutes.**

```
process . serviceNam e : " frontend " and operationN ame : " HTTP GET / dispatch " |
HTTP GET / dispatch " |
                           _ __time _ - ___time _ % 60 ) as
time ,
truncate ( avg ( duration )/ 1000 / 1000 ) as avg_durati on_ms
,
count ( 1 ) as count
group by __time__ - __time__ % 60 order by time
      limit
```
**• Compare the time consumed by two trace operations.**

```
traceID : " trace1 " or traceID : " trace2 " |
select operationN ame
( max ( duration )- min ( duration ))/ 1000 / 1000 as
duration_d iff_ms<br>group by opera
group by operationN ame<br>order by duration_d iff
               duration d iff ms desc
```
**• Collect statistics on trace IP addresses with latencies of more than 1.5 seconds.**

```
process . serviceNam e : " frontend " and operationN ame : "
HTTP GET / dispatch " and duration >
select " process . tags . ip " as IP ,
```

```
truncate ( avg ( duration )/ 1000 / 1000 ) as avg_durati on_ms
,
count ( 1 ) as count
group by " process . tags . ip "
```
# 12.3.5 Interconnect with DataV big screen

**People will think of the outstanding Tmall real-time big screen when talking about the Double 11 shopping campaign. The real-time big screen is impressive for its most typical stream computing architecture:**

- **• Data collection: Collect data from each source in real time.**
- **• Data collection: Collect data from each source in real time.**
- **• Real-time computing: Subscribe to real-time data and compute data in windows by using the computing rules. This is the most important part in the process.**
- **• Result storage: Store the computing results in SQL and NoSQL databases.**
- **• Visualization: Call the results by using APIs for demonstration.**

**In Alibaba Group, many mature products can be used to complete such work. The following figure shows the products generally used.**

Figure 12-39: Related products

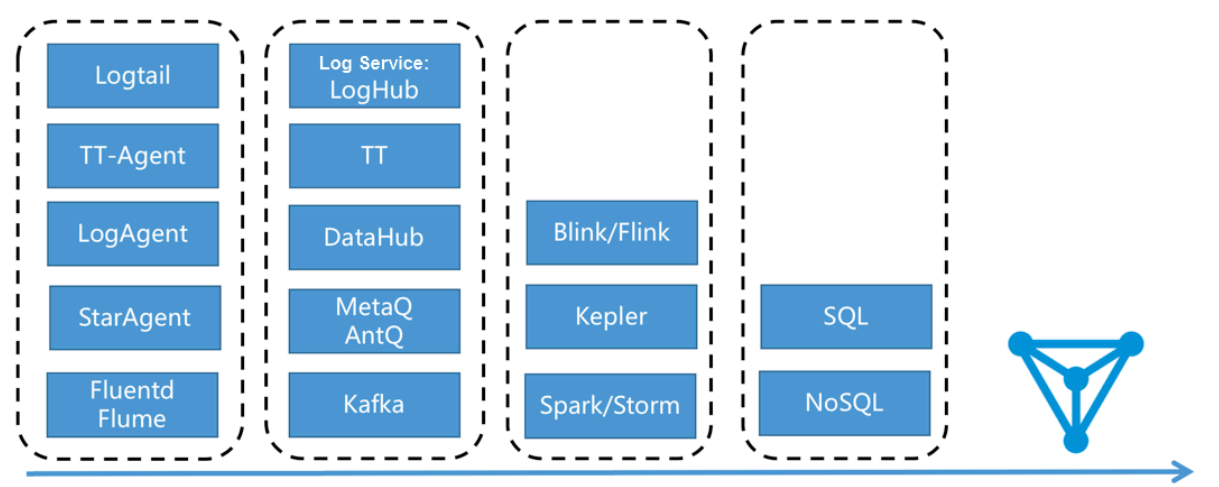

Intermediate storage Real-time computing Result storage Big screen visualization Data collection

**Besides the preceding solution, you can also use the LogSearch/Analytics APIs of Log Service to directly interconnect with DataV to display data on a big screen.**

#### Figure 12-40: Log Service + DataV

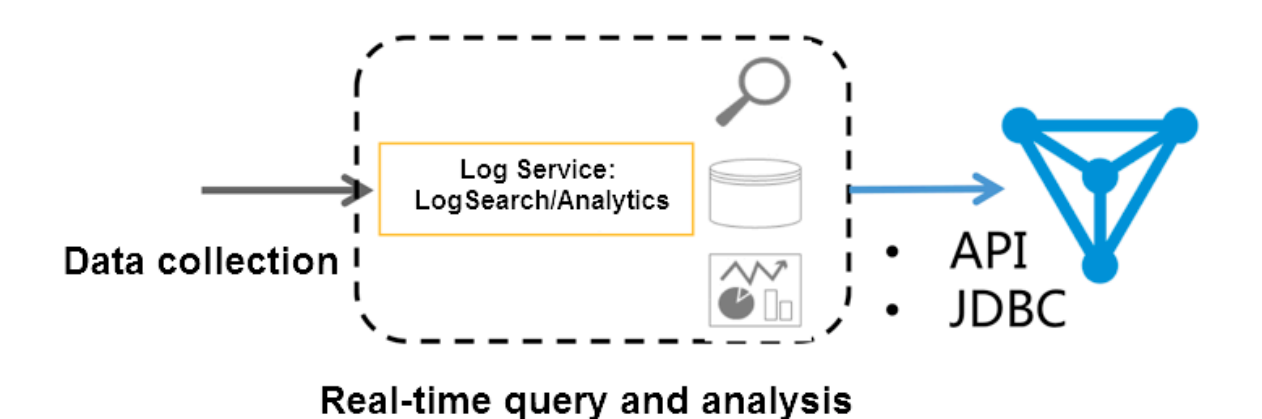

**In September 2017, Log Service enhanced the real-time log analysis function ( LogSearch/Analytics), which allows you to analyze logs in real time by using query and SQL92 syntax. Besides the built-in dashboard, Log Service supports the interconnection methods such as Grafana and Tableau (JDBC) to achieve result analysis visualization.**

#### Features

**Based on the data volume, timeliness, and business needs, computing is generally divided into two modes:**

- **• Real-time computing (stream computing): Fixed computing + variable data.**
- **• Offline computing (data warehouse + offline computing): Variable computing + fixed data.**

**Log Service provides two interconnection methods to collect data in real time. In addition, in log analysis scenarios that has timeliness needs, LogHub data can be indexed in real time. Then, you can use LogSearch/Analytics to directly query and analyze data. This method has the following advantages:**

- **• Fast: You can obtain the results immediately after query is passed in by using APIs, without waiting or pre-computing the results.**
- **• Real-time: In 99.9% cases, the generated logs are displayed on the big screen within 1s.**

**• Dynamic: Whether statistic method modification or supplementary data, the display results are refreshed in real time, without waiting for recomputation.**

**However, no computing system is omnipotent. This method has the following limits:**

- **• Data volume: Up to 10 billion GB data can be computed at a time. You must set the time limit if the data volume is exceeded.**
- **• Computing flexibility: Currently, only the SQL92 syntax is supported for computing . Custom UDF is unsupported.**

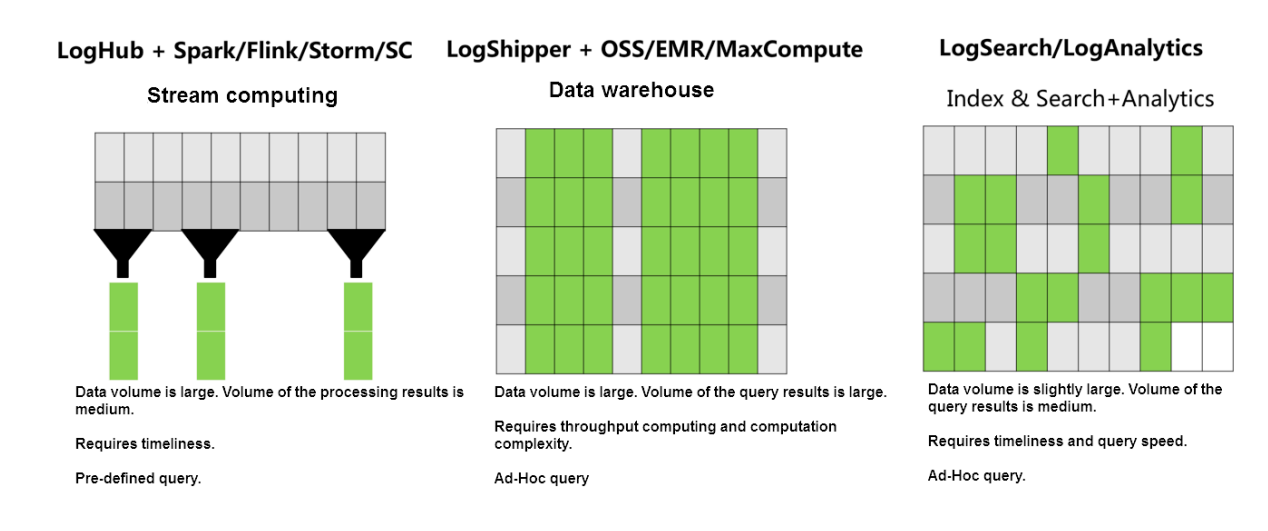

#### Figure 12-41: Log service advantage

#### Configuration process

**Operation Demonstration:**

**To interconnect Log Service data with DataV big screen, follow these steps:**

- **1. Collect data. See 5-minute quick start to access the data source to Log Service.**
- **2. Set the index See Index settings and visualization or Use case for website log analysis in Best Practices.**
- **3. Interconnect with the DataV plug-in to convert the real-time results queried by using the SQL statement to a view.**

**After completing steps 1 and 2, you can view the raw logs on the search page. This document mainly describes how to perform step 3.**

#### Procedure

## Step 1 Create a DataV data source

**Click Data Sources in the left-side navigation pane. Click Add Source. The New Data Source dialog box appears. Enter the basic information of the data source. The following table describes the definition of each configuration item.**

#### Figure 12-42: New data

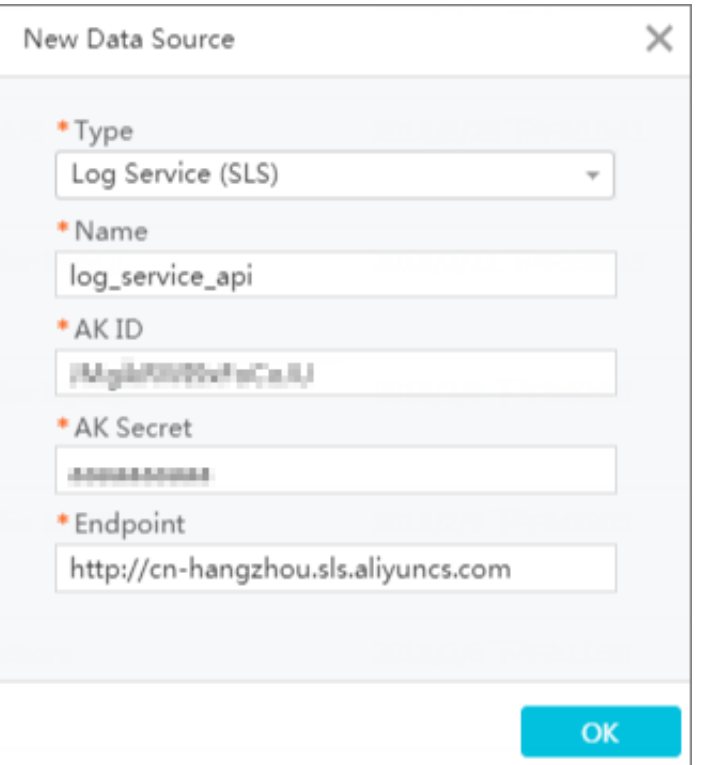

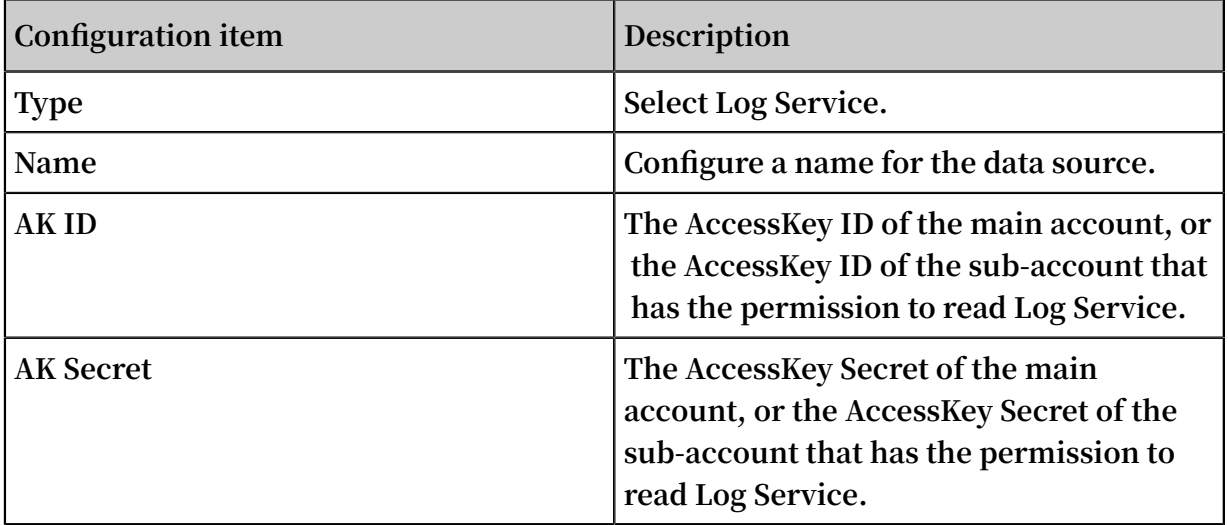

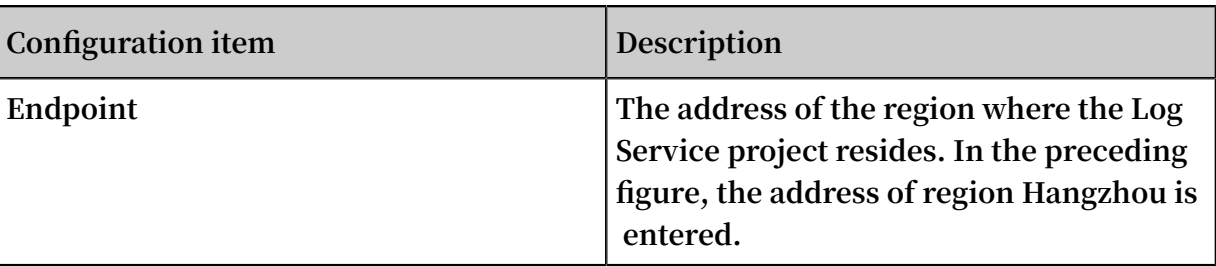

#### Step 2 Create a line chart

**1. Create a line chart.**

**In the data configuration of the line chart, set the data source type to Log Service, select the data source log\_service\_api created in the previous step, and enter the parameters in the Query text box.**

## Figure 12-43: Data source

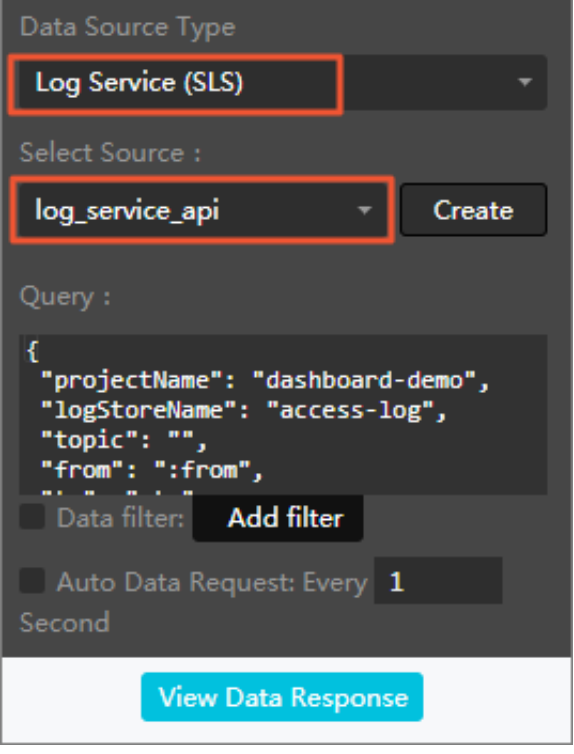

**An example of the query parameters is as follows and the following table describes the parameters.**

```
{
 " projectNam e ": " dashboard - demo ",
 " logStoreNa me ": " access - log ",
 " topic ": "",
 " from ": ": from ",
 " to ": ": to ",
 " query ": "*| select approx_dis tinct ( remote_add r ) as
  uv , count ( 1 ) as pv , date_forma t ( from_unixt ime
( date_trunc (' hour ', __time__ ) ) ,'% Y /% m /% d % H :% i :%
```
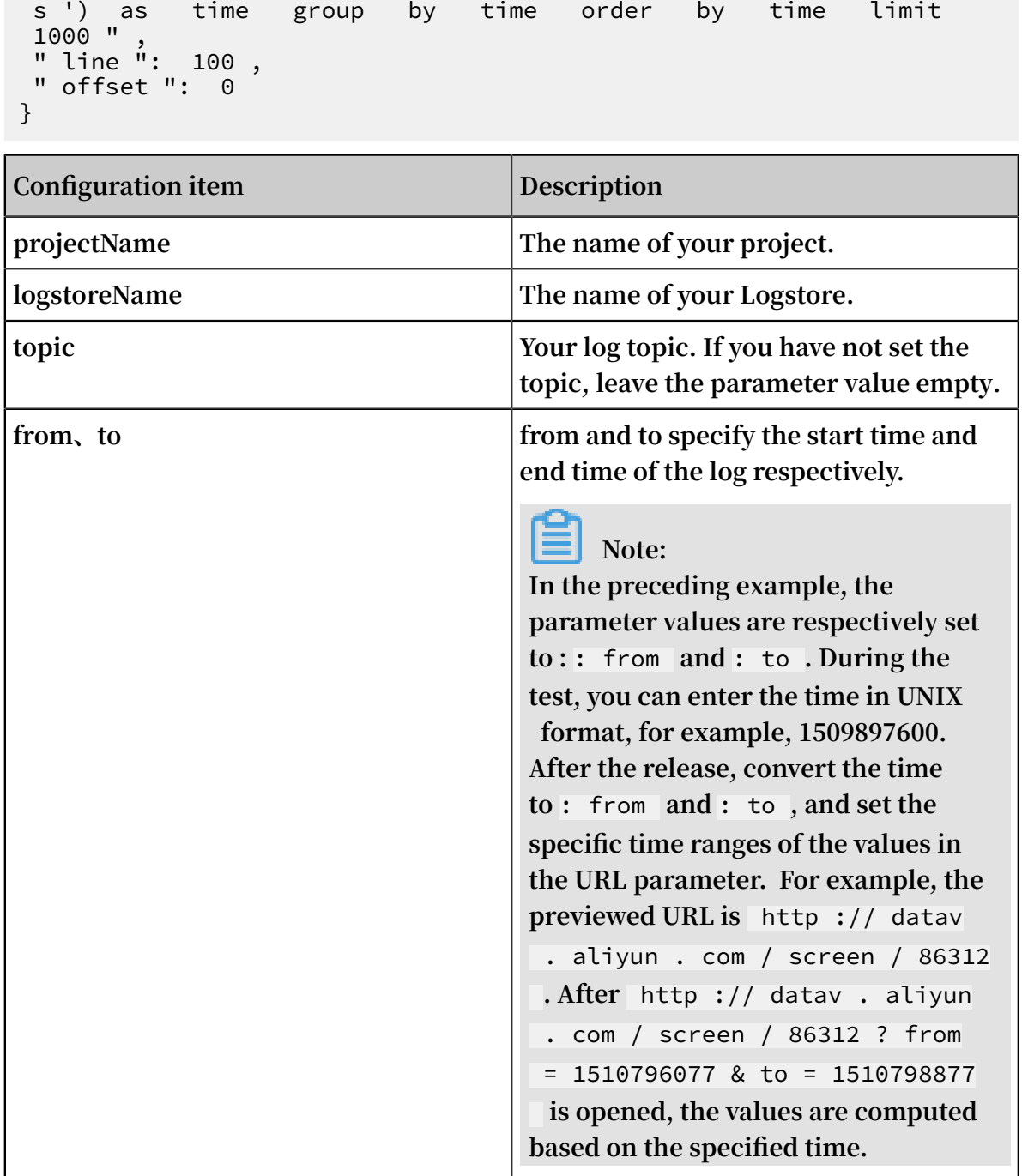

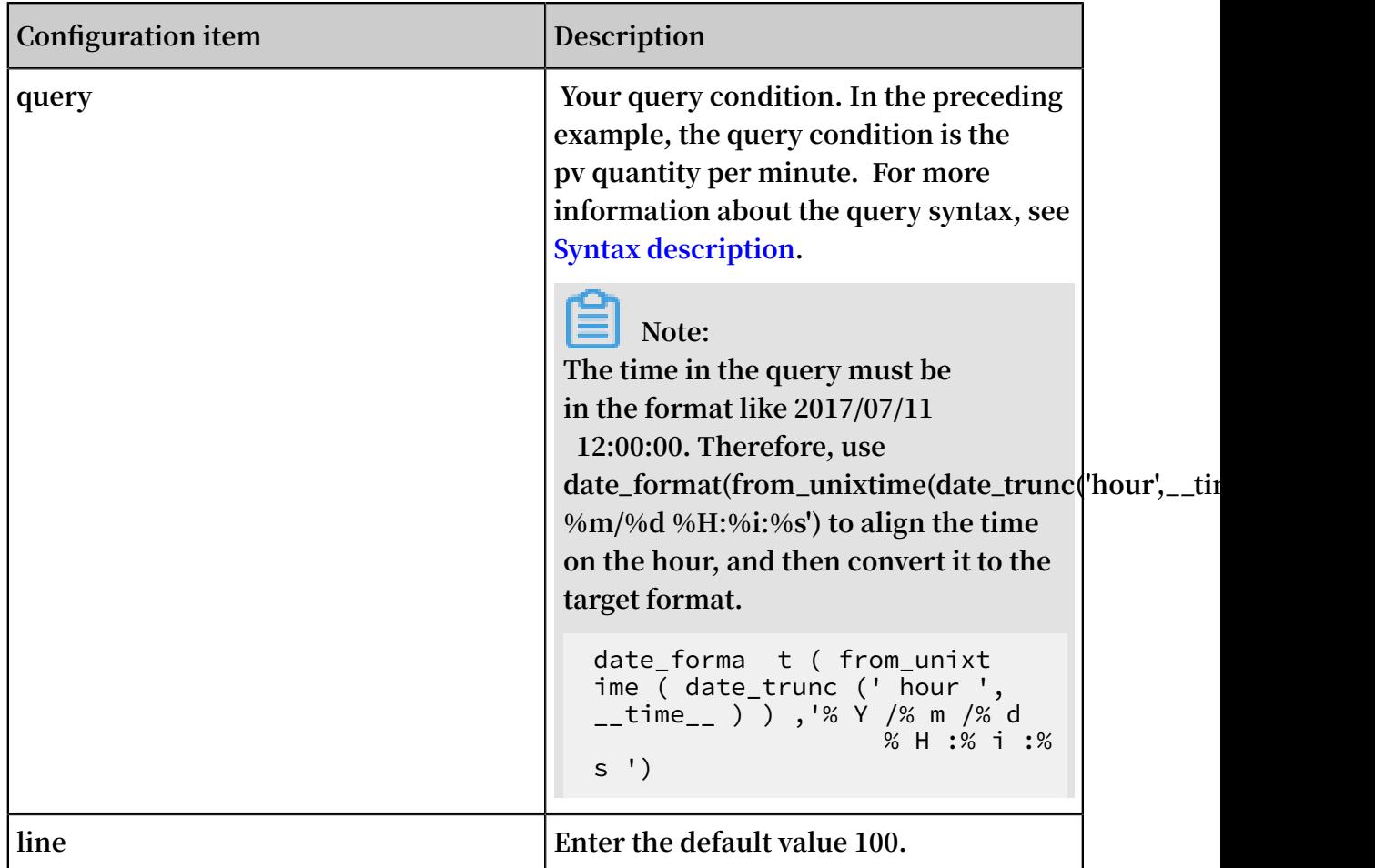

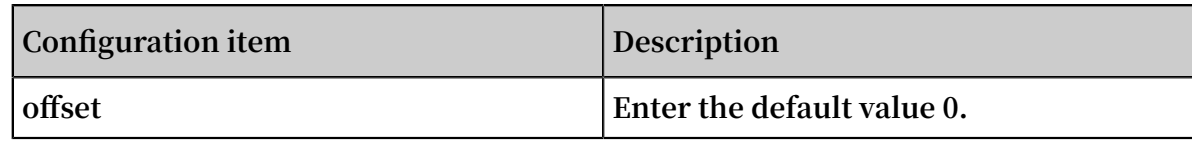

**After the configurations, click View Data Response.**

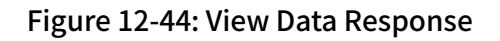

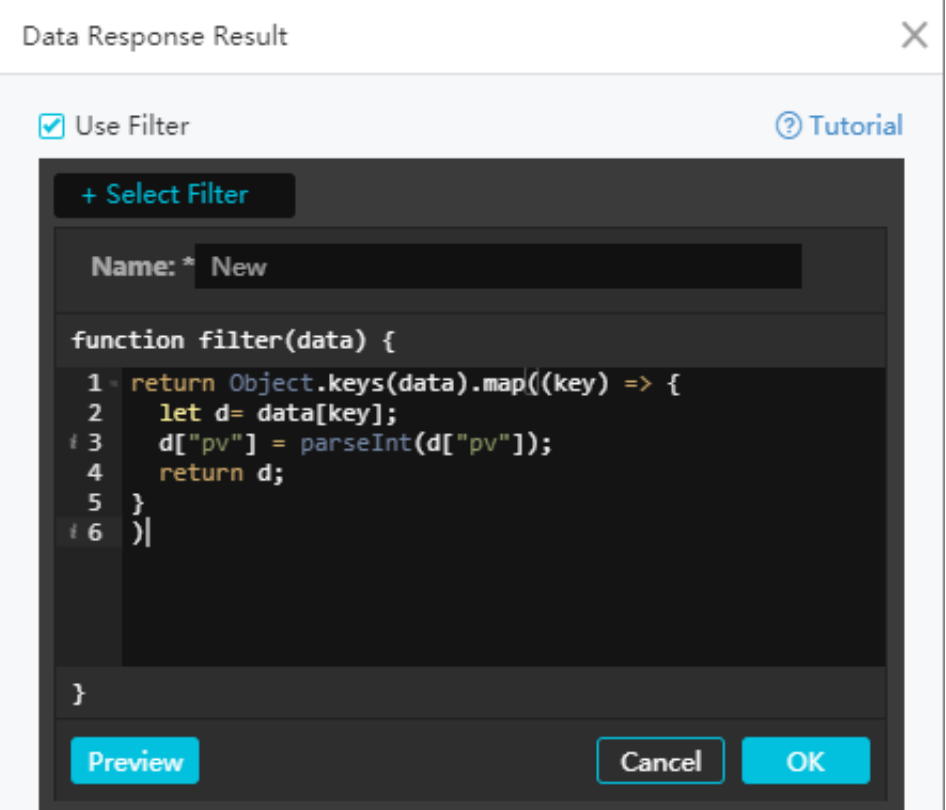

**2. Create a filter.**

**The Data Response Result dialog box appears after you click View Data Response. Select the Use Filter check box and click Select Filter > New Filter to create a filter.**

**Enter the filter content in the following format:**

```
return Object . keys ( data ). map (( key ) => {
 let d = data [ key ];
 d [" pv "] = parseInt ( d [" pv "]);
return d ;
}
)
```
**In the filter, convert the result used by y-axis to the int type. In the preceding example, the y-axis indicates the pv. Therefore, the pv column must be converted.**

**The results contain both the t and pv columns. You can set the x-axis to t and the yaxis to pv.**

## Step 3 Configure a pie chart

**1. Create a carousel pie chart.**

#### Figure 12-45: Query text box

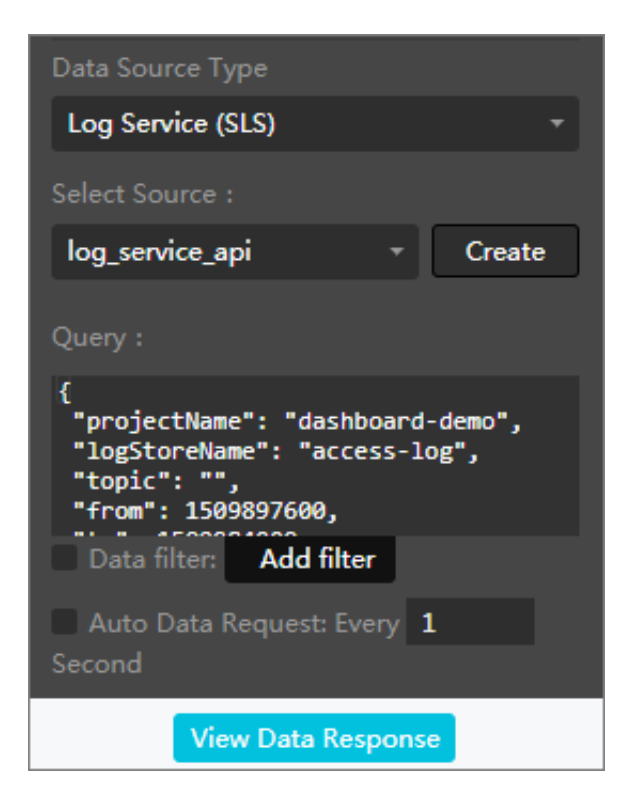

**Enter the following contents in the Query text box:**

```
{
 " projectNam e ": " dashboard - demo ",
" logStoreNa me ": " access - log ",
 " topic ": "",
 " from ": 1509897600 ,
 " to ": 1509984000 ,
 " query ": "*| select count ( 1 ) as pv , method group
 by method " ,
 " line ": 100 ,
 " offset ": 0
}
```
**During the query, the ratios of different methods can be computed.**

**2. Add a filter and enter the following contents in the filter:**

```
return Object . keys ( data ). map (( key ) => {
let d = data [ key ];
d [" pv "] = parseInt ( d [" pv "]);
return d ;
}
)
```
**Enter method in the type text box and pv in the value text box for the pie chart.**

#### Step 4 Preview and release

**Click Preview and Publish to create a big screen. Developers and business personnel can view their business access conditions in real time in the Double 11 shopping campaign.**

**Trial: [Demo.](http://datav.aliyun.com/share/61e3690511158708bd68c27342c51c77?from=1510796077&to=1510798877) You can set the values of the parameters from and to in the URL to any time.**

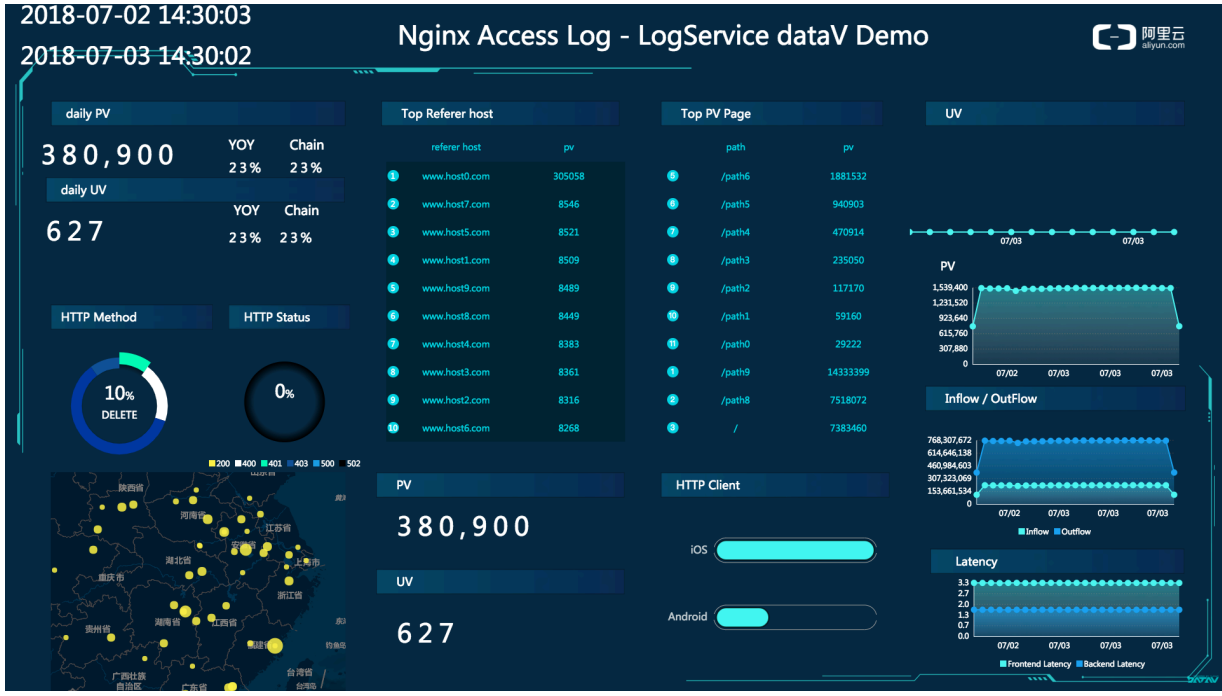

Figure 12-46: Real-Time Screen

Use case: Continuously adjust the real-time big screen under the statistic criteria

**For example, a temporary requirement is raised during the Computing Conference, which is to count the online (website) traffic across China. Total log data collection is configured and LogSearch/Analytics is enabled in Log Service. Therefore, you only need to enter your query condition.**

**1. For example, to count the UV, obtain the unique count of the forward field under Nginx in all access logs from October 11 to the present.**

\* | select approx\_dis tinct ( forward ) as uv

**2. After the system runs online for one day, the requirement is changed. Currently, only data under the domain yunqi needs to be counted. You can add a filter condition (host) for real-time query.**

host : yunqi . aliyun . com | select approx\_dis tinct ( forward ) as uv

**3. It is detected that the Nginx access logs contain multiple IP addresses. By default, only the first IP address is required. Therefore, process the query condition in the query.**

host : yunqi . aliyun . com | select approx\_dis tinct (<br>split part ( forward ,',', 1 )) as uv split\_part ( forward ,',', 1 ))

**4. According to the requirement in the third day, the advertisement access in uc must be removed from access computing. In this case, you can add a filter condition not ... to obtain the latest result immediately.**

host : yunqi . aliyun . com not url : uc - iflow | select<br>approx dis tinct ( split part ( forward .'.'. 1 )) as uv approx\_dis tinct ( split\_part ( forward ,',', 1 )) as

# 12.3.6 Interconnection with Grafana

**Alibaba Cloud Log Service is an all-in-one service for log-type data. Users can leave trivial jobs like data collection, storage computing interconnection, and data index and query to Log Service to focus on the analysis. In September 2017, Log Service upgraded the LogSearch/Analytics, allowing real-time log analysis using query + SQL92 syntax.**

**Besides the built-in Dashboard, interconnections with DataV, Grafana, Tableua, and Quick are also available to visualize the results analysis. This article demonstrates how to analyze and visualize Nginx logs using Log Service by giving an example of Grafana.**

#### Process structure

**Process from log collection to analysis is structured as follows.**

Figure 12-47: Process structure

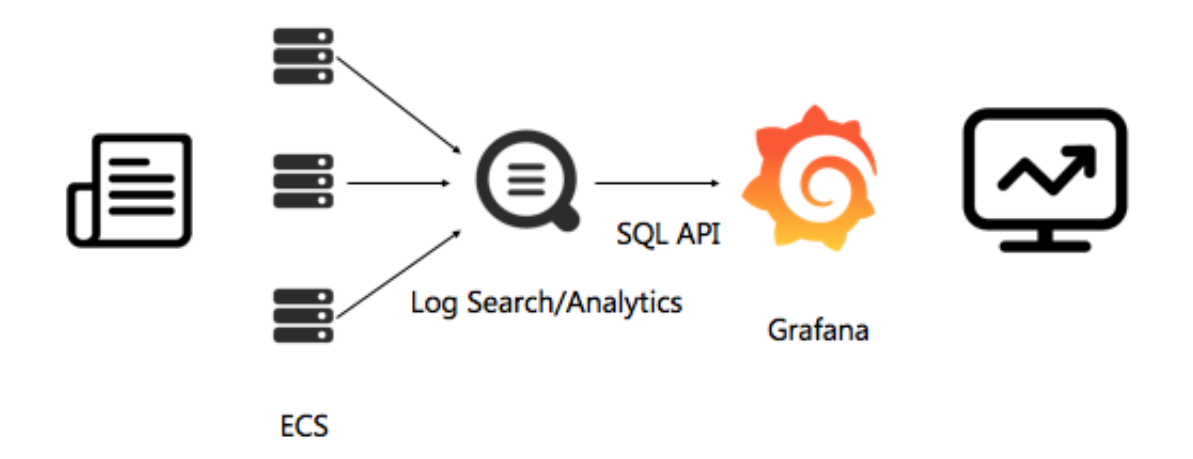

## Procedure

- **1. Log data collection. For detailed procedures, see 5-minute quick start.**
- **2. Index settings and console query configuration. For detailed procedures, see Overview and Collect and analyze Nginx access logs or Website Log Analysis Case.**
- **3. Install the Grafana plug-in to convert real-time query SQL into views.**

**After completing Step 1 and 2, you can view the raw log on the query page.**

**This document demonstrates Step 3.**

#### Procedure

- **1. Install [Grafana](#page-338-0)**
- **2. Install the Log [Service](#page-338-1) plug-in**
- **3. [Configure](#page-339-0) the log data source**

## **4. Add [Dashboard](#page-340-0)**

- **a. [Configure](#page-340-1) the template variables**
- **b. [Configure](#page-342-0) PV and UV**
- **c. Configure inbound and outbound [bandwidth](#page-345-0)**
- **d. [Percentage](#page-345-1) of HTTP methods**
- **e. [Percentage](#page-345-2) of HTTP status codes**
- **f. Page of top [sources](#page-346-0)**
- **g. Pages of the [maximum](#page-346-1) latency**
- **h. Top [pages](#page-347-0)**
- **i. Top pages of non-200 [requests](#page-347-1)**
- **j. Average [frontend](#page-348-0) and backend latency**
- **k. Client [statistics](#page-348-1)**
- **l. Save and release the [dashboard](#page-349-0)**
- **5. View the [results](#page-349-1)**

#### <span id="page-338-0"></span>1 Install Grafana

**For detailed installation steps, see Grafana official [document.](http://docs.grafana.org/installation/)**

**To Ubuntu, for example, the installation command is:**

```
wget https :// s3 - us - west - 2 . amazonaws . com / grafana -
releases / release / grafana_4 . 5 . 2_amd64 . deb<br>sudo apt - get install - y adduser libfontcon
sudo apt - get install - y adduser libfontcon fig
sudo dpkg - i grafana_4 . 5 . 2_amd64 . deb
```
**To use the pie chart, you must install the pie chart plug-in. For detailed procedures, see Grafana official [document](https://grafana.com/plugins/grafana-piechart-panel/installation).**

**The installation command is as follows:**

grafana - cli plugins install grafana - piechart - panel

<span id="page-338-1"></span>2 install the Log service plug-in

**Install the Log Service plug-in Confirm the directory location of Grafana plug-in. The location of Ubuntu plug-in is** / var / lib / grafana / plugins / **. Restart the grafana-server after installing the plug-in.**

**Taking Ubuntu system as an example, run the following command to install the plugin and restart the grafana-server.**

cd / var / lib / grafana / plugins /

```
git clone https :// github . com / aliyun / aliyun - log -
grafana - datasource - plugin
service grafana - server restart
```
<span id="page-339-0"></span>3 Configure the log data source

**For the deployment in a local machine, the default installation location is Port 3000. Open the Port 3000 in a browser.**

- **1. Click on Grafana's logo in the upper left corner and select Data Sources in the dialog box.**
- **2. Click Add data source, and use Grafana and Alibaba Cloud Log Service for log visual analysis.**
- **3. Complete the configuration items for the new data source.**

**Each part is configured as follows:**

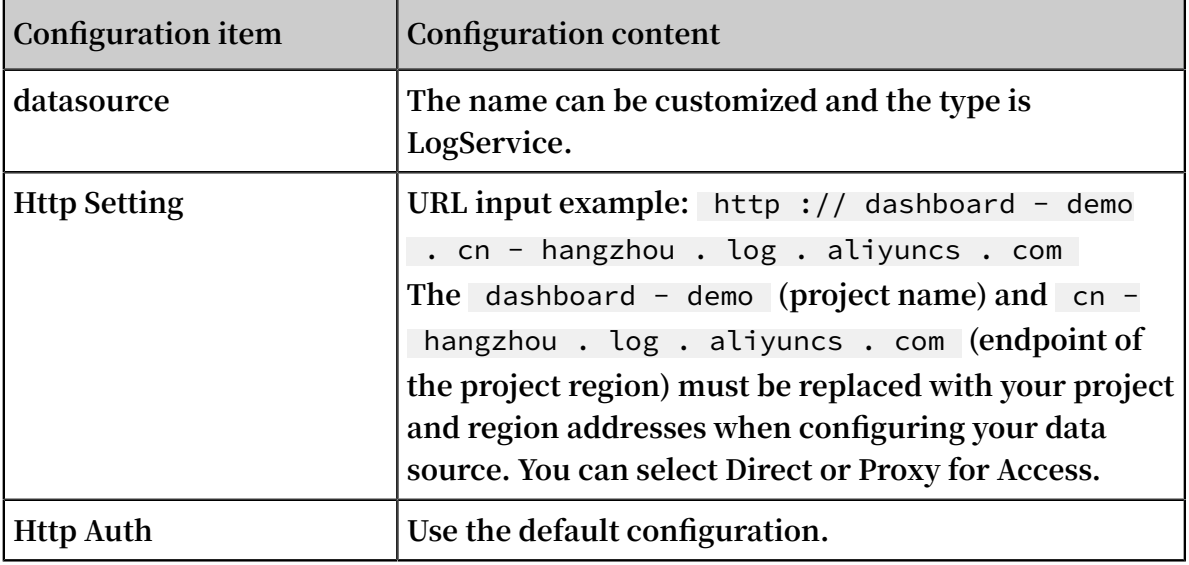

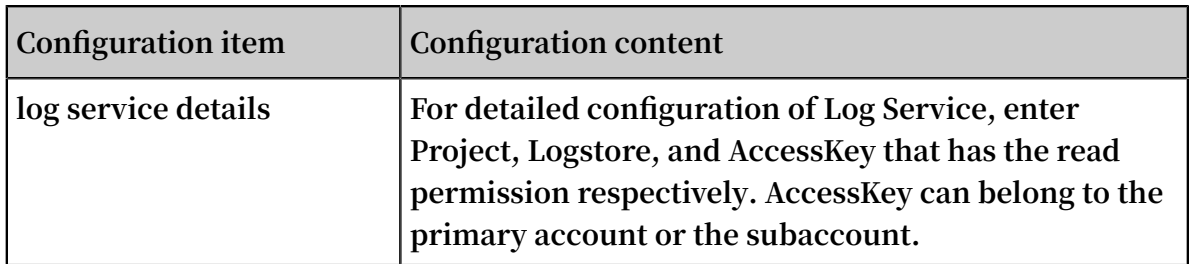

**Configuration example**

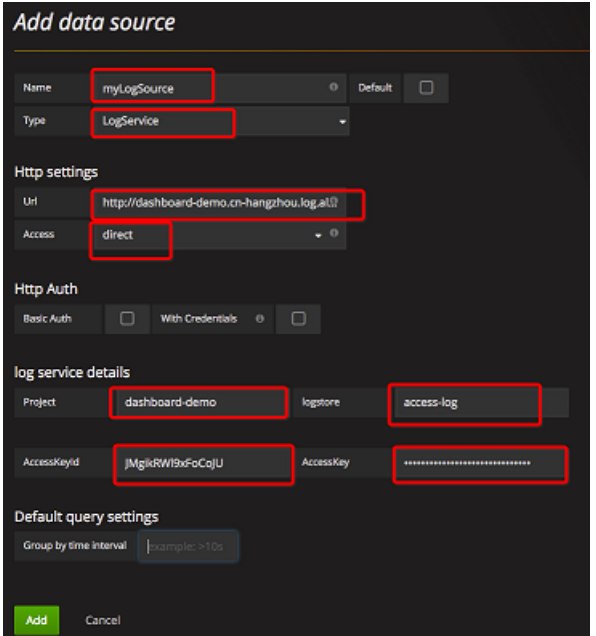

Figure 12-48: Configuration example

**After the configuration is complete, click Add to add DataSource. Next, add Dashboard.**

#### <span id="page-340-0"></span>4 Add Dashboard

**Click to open the menu in the upper left corner, select Dashboards and click New. Add a new Dashboard to the menu in the upper left corner.**

## <span id="page-340-1"></span>4. 1 Configure the template variables

**You can configure the template variables in Grafana to show different views in the same view by choosing different variable values. This document describes the configuration of each time interval and the access of different domain names.**

**1. Click the Settings icon at the top of the page, and then click Templating.**

**2. On the current page, the configured template variables are displayed. Click New to create a new template. First, configure a time interval.**

**The name of the variable is the one you used in the configuration, which is called \$myinterval here. You must write** \$ myinterval **in the query condition. Please refer to the following table for configuration.**

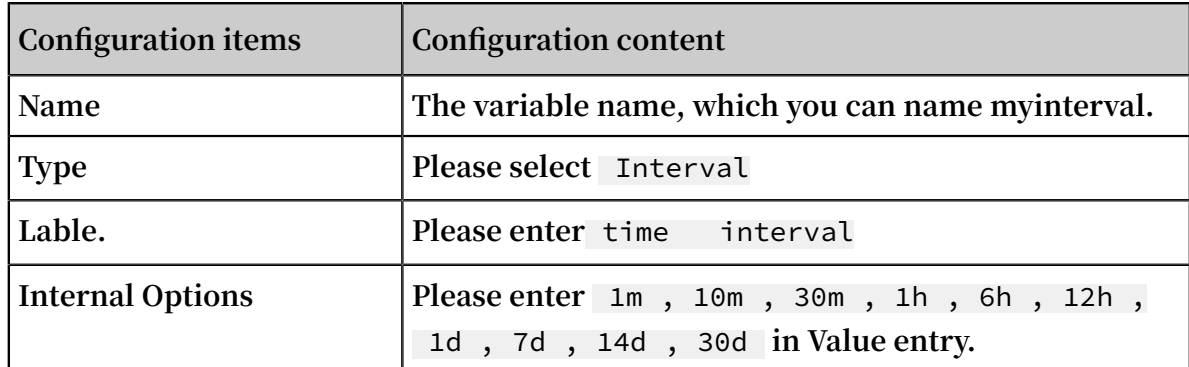

**3. Configure a domain name template.**

**Generally, multiple domain names can be mounted on one vps. You must view the accesses of different domain names. For the template value, enter** \*, www . host . com , www . host0 . com , www . host1 . com **to view all the domain names, or view the accesses of** www . host . com **,** www . host0 . com **or**  www . host1 . com **respectively.**

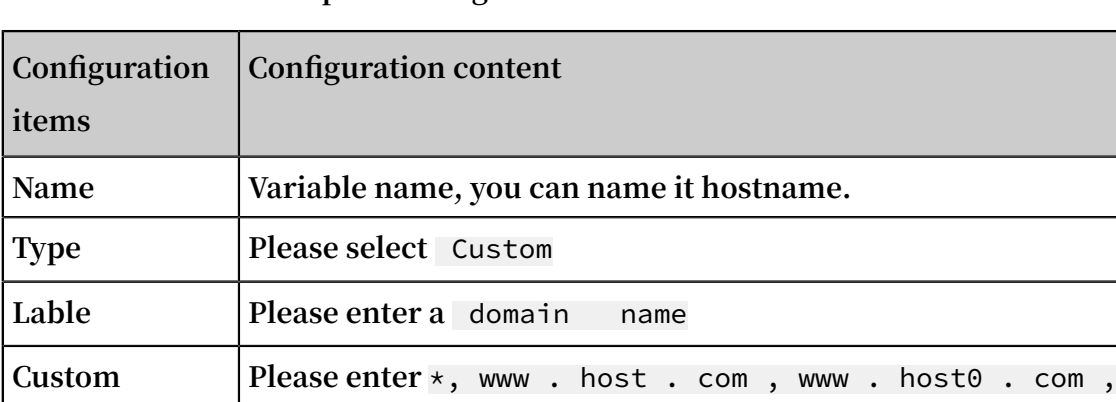

www . host1 . com **forValue entry.**

**The domain name template configuration as below.**

**After the configuration is complete, the template variables configured appears on the top of the Dashboard page. You can select any value from the drop-down box. For example, the following values can be selected for time interval.**

**Options**

## <span id="page-342-0"></span>4.2 Configure PV and UV

- **1. Click ADD ROW on the left to create a new Row. If a Row already exists, you can select Add Panel in the left dialog box.**
- **2. Grafana supports multiple types of views. For PV and UV data, create a Graphview.**
- **3. Click Pannel Title and click Edit in the dialog box.**

## **4. In Metrics configuration, select** logservice **for datasource and enter Query, Y axis, and X axis:**

Figure 12-49: Configure PV and UV

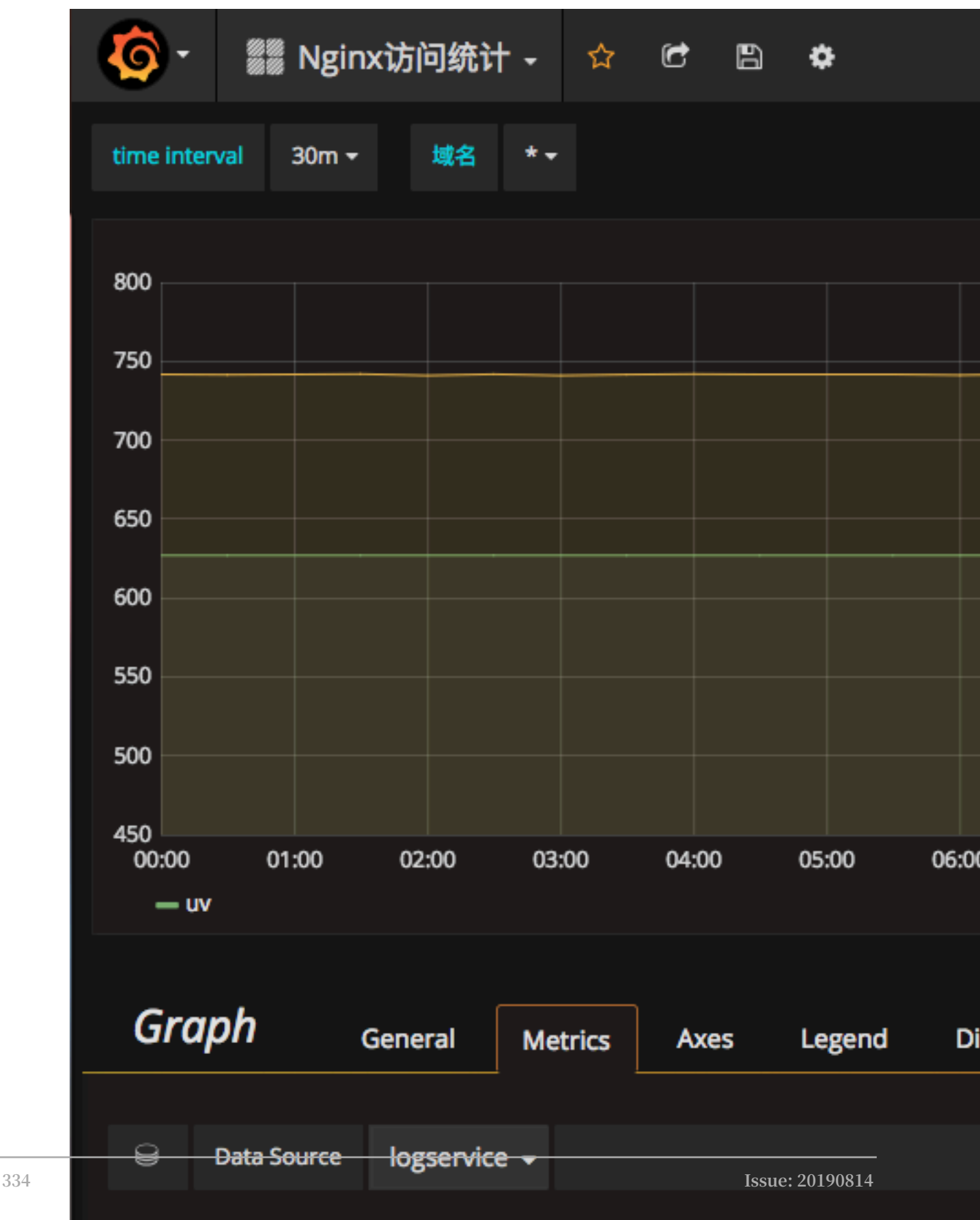

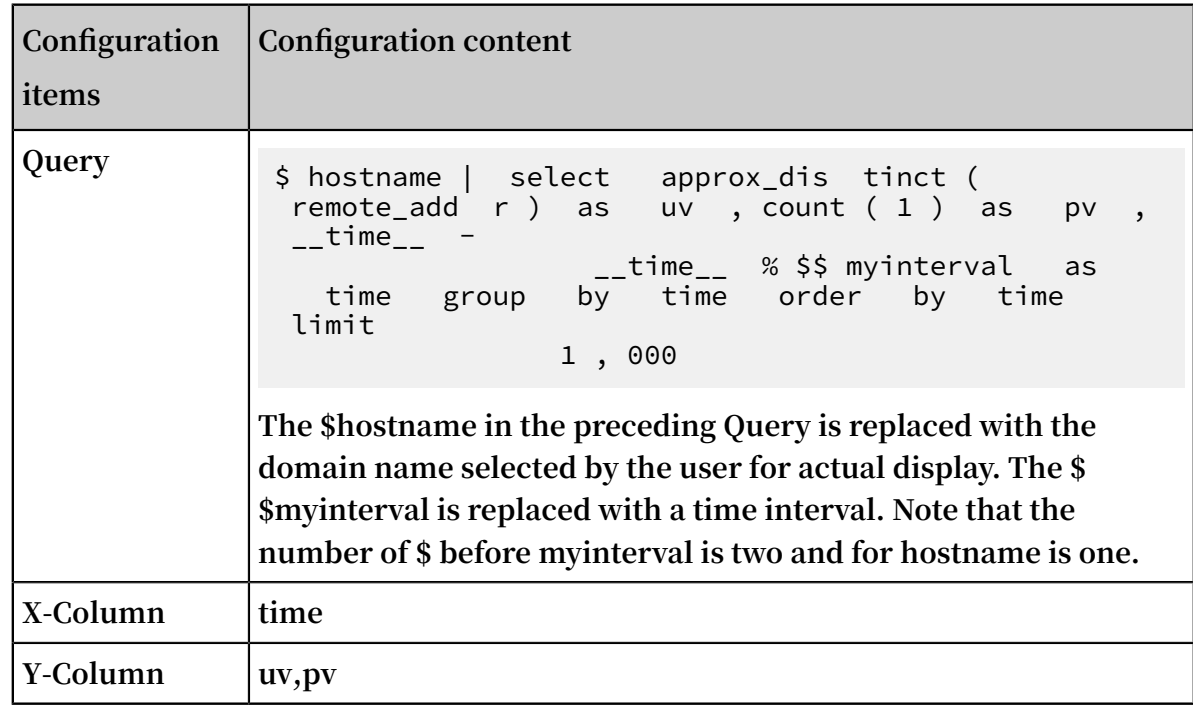

## **5. In the dataSource drop-down box, select the configured:** logservice **.**

**UV and PV values are displayed with two Y axes due to their large difference.** 

**Click the colored line on the left of UV below the icon to decide whether the UV is displayed on the left or the right Y axis:**

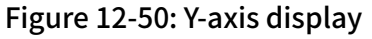

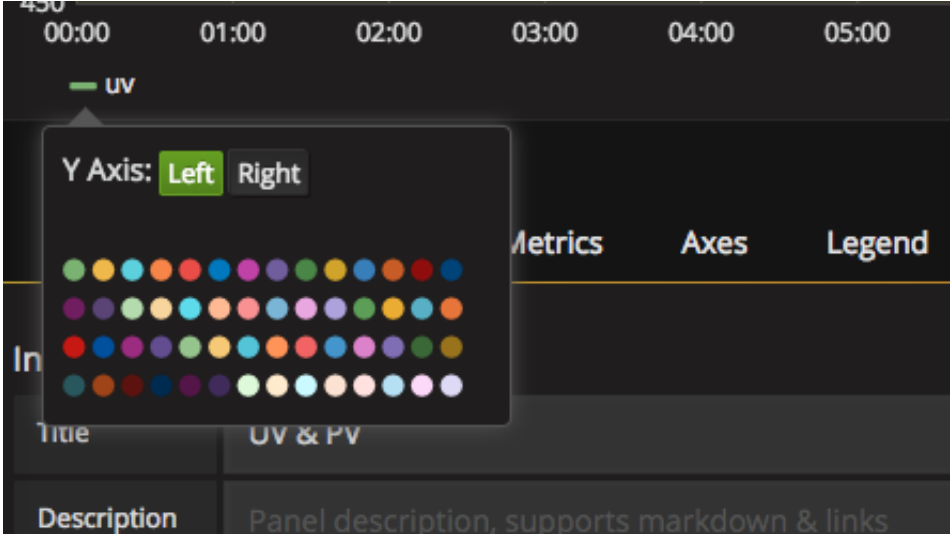

**The default view for the title is Panel Title. To modify, open the General tab and enter a new title in the Title configuration item, such as** PV & UV **.**

## <span id="page-345-0"></span>4.3 Configure inbound and outbound bandwidth

## **You can add inbound and outbound bandwidth traffic in the same way with [4.2](#page-342-0) [Configure](#page-342-0) PV and UV.**

**The main configuration items are as follows:**

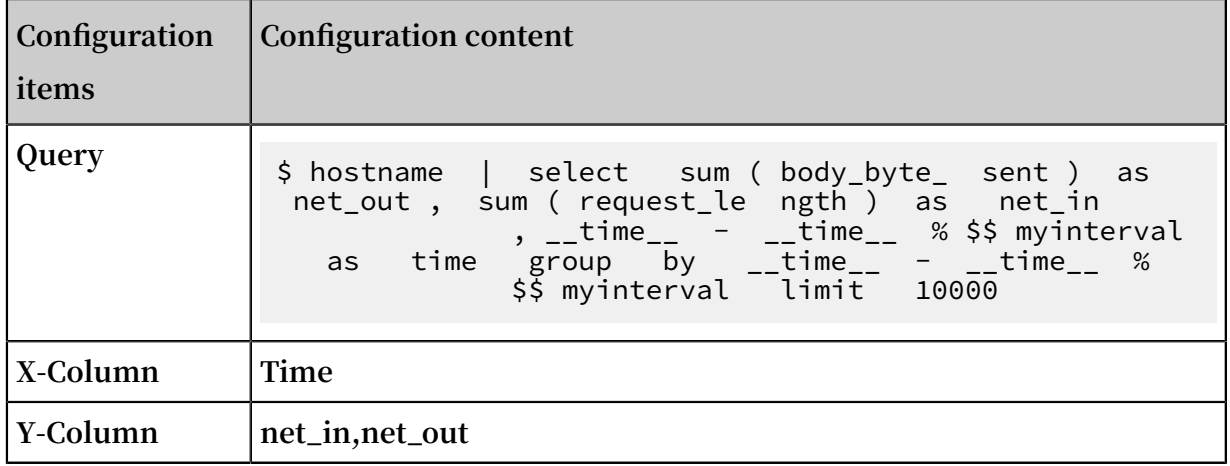

#### <span id="page-345-1"></span>4.4 Percentage of HTTP methods

**You can configure the percentage of HTTP methods in the same way with [4.2](#page-342-0) [Configure](#page-342-0) PV and UV.**

**Create a new Row, select Pie Chart , and enter Query, X axis, and Y axis in the configuration.**

**The main configuration items are as follows:**

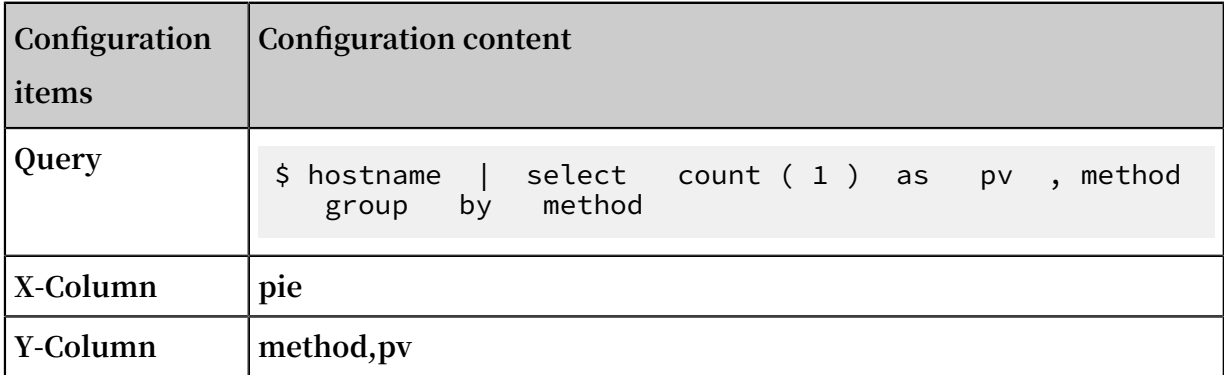

#### <span id="page-345-2"></span>4.5 Percentage of HTTP status codes

**You can configure the percentage of HTTP status codes in the same way with [4.2](#page-342-0) [Configure](#page-342-0) PV and UV.**

**Create a new Row, and select Pie Chart for the view.**

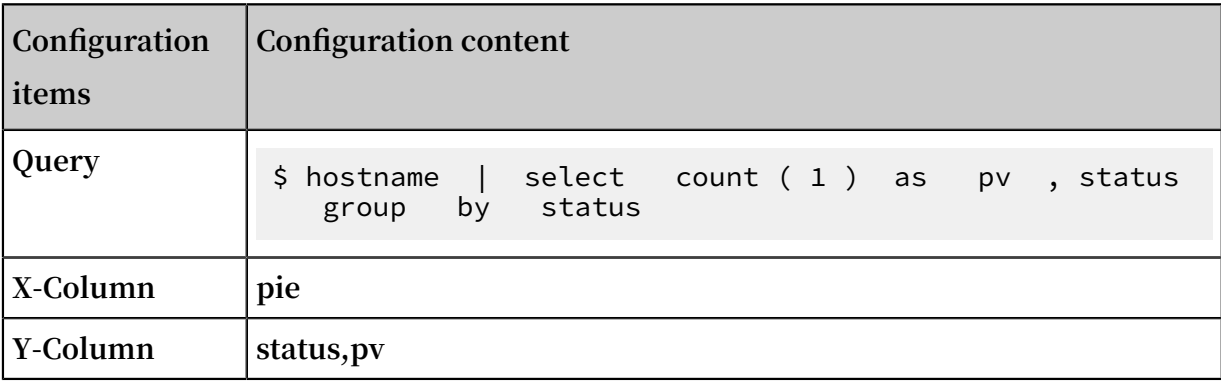

## **The main configuration items are as follows:**

#### <span id="page-346-0"></span>4.6 Page of top sources

**You can configure the Page of top sources in the same way with 4.2 [Configure](#page-342-0) PV and [UV.](#page-342-0)**

**Create a new Row, and select Pie Chart for the view:**

**The main configuration items are as follows:**

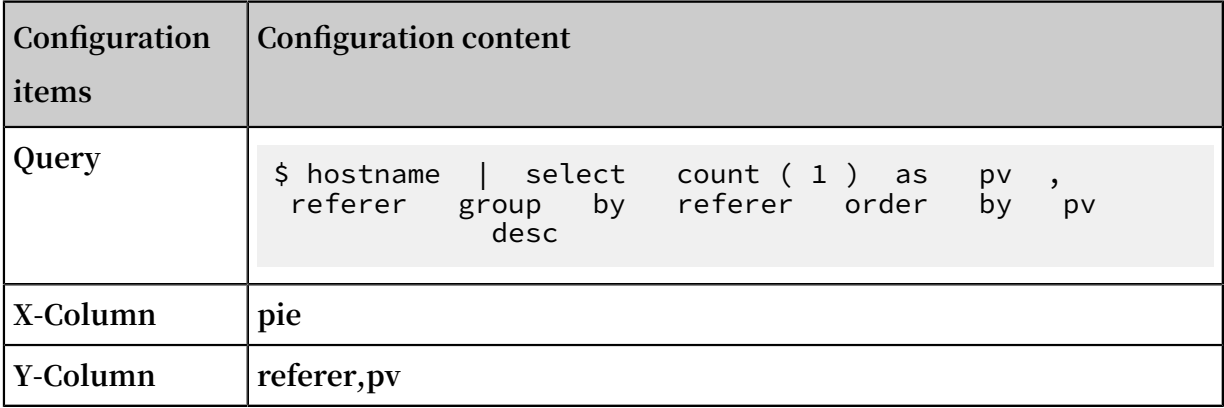

## <span id="page-346-1"></span>4.7 Pages of the maximum latency

**You can configure the pages of the maximum latency in the same way with [4.2](#page-342-0) [Configure](#page-342-0) PV and UV.**

**To show URL and its latency in a table, you must specify the view as Table at the time of creation.**

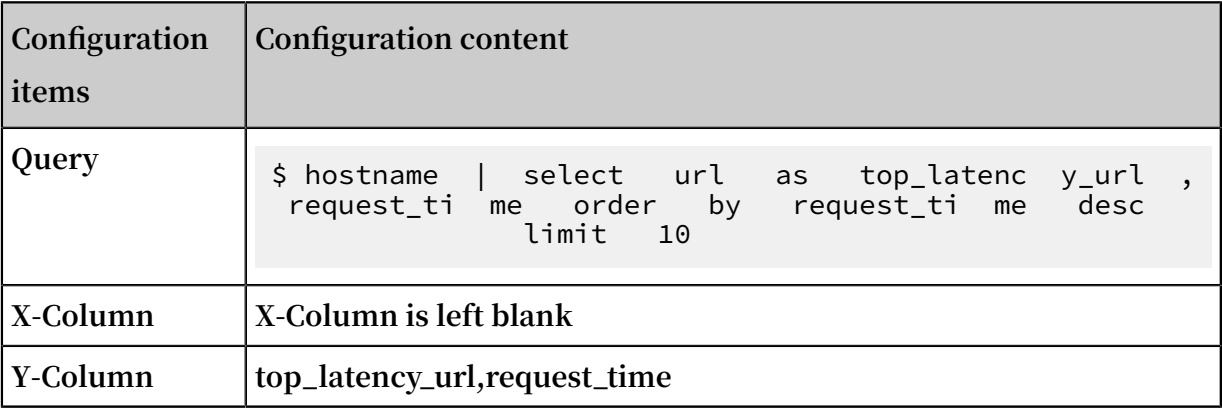

## **The main configuration items are as follows:**

## <span id="page-347-0"></span>4.8 Top pages

**You can add top pages in the same way with 4.2 [Configure](#page-342-0) PV and UV.**

**Create a new Table view. Data Source select logservice, query content, X-axis, and yaxis please refer to the following table.**

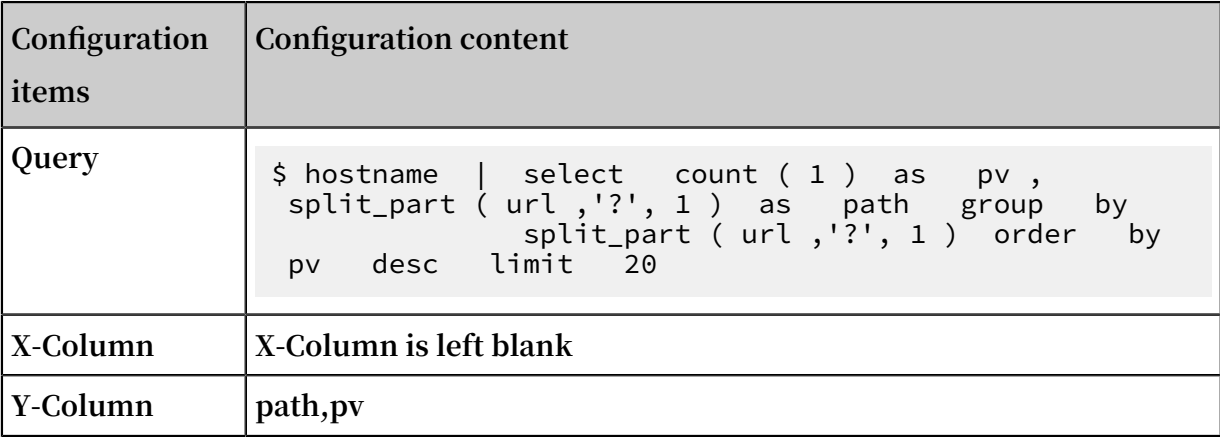

## <span id="page-347-1"></span>4.9 Top pages of non-200 requests

**You can add top pages of non-200 requests in the same way with 4.2 [Configure](#page-342-0) PV and [UV.](#page-342-0)**

**Create a new Table view. Data Source select logservice, query content, X-axis, and yaxis please refer to the following table.**

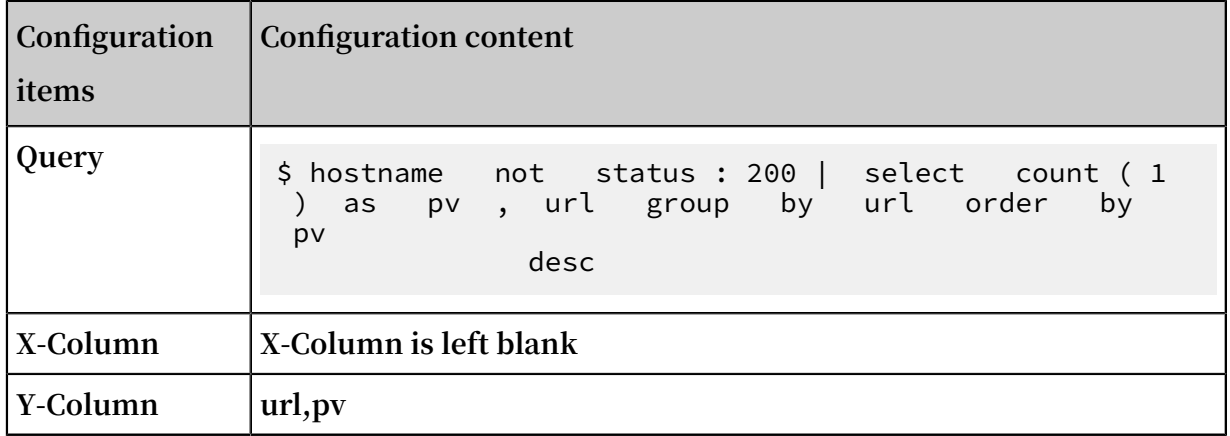

## <span id="page-348-0"></span>4.10 Average frontend and backend latency

**You can add average frontend in the same way with 4.2 [Configure](#page-342-0) PV and UV.**

**Create a new Graph view: Data Source select logservice, query content, X-axis, and yaxis please refer to the following table.**

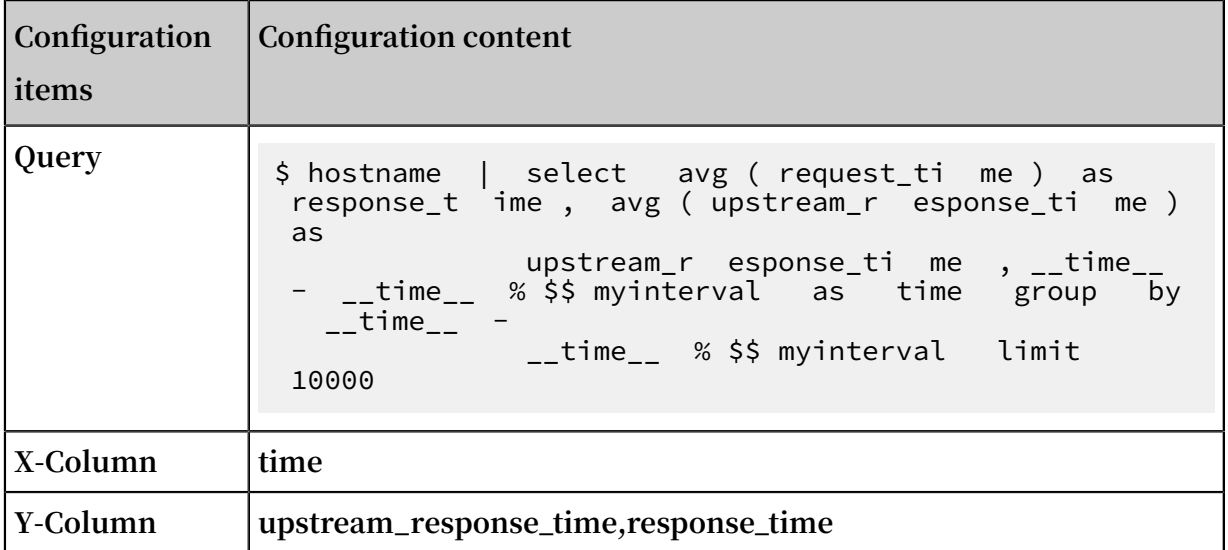

#### <span id="page-348-1"></span>4.11 Client statistics

**You can add client statistics in the same way with 4.2 [Configure](#page-342-0) PV and UV.**

**Create a new Pie Chart. Data Source select logservice, query content, X-axis, and yaxis please refer to the following table.**

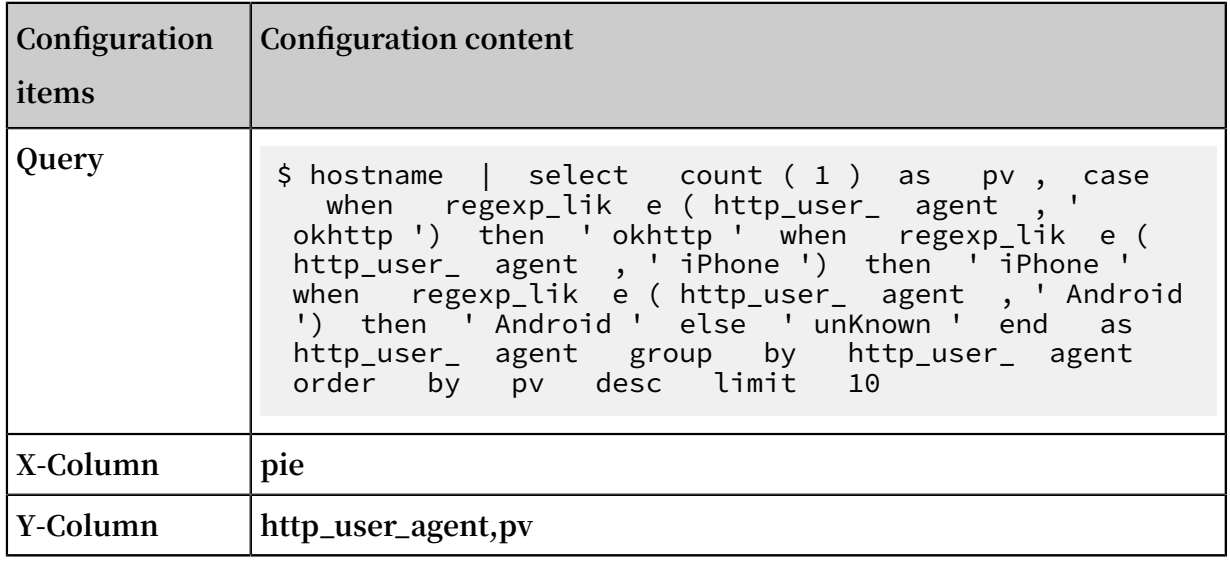

## <span id="page-349-0"></span>4.12 Save and release the dashboard

**Click the Save button at the top of the page to release the Dashboard.**

<span id="page-349-1"></span>5 View the results

**Open the home page of Dashboard to view the results. Demo address: [Demo](http://47.96.36.117:3000/dashboard/db/nginxfang-wen-tong-ji?orgId=1).**

**At the top of the page, you can choose the time range or time granularity of statistics, or you can choose a different domain name.**

**Now, the configuration of Dashboard for Nginx access statistics is completed, enabling you to mine valuable information from your views.**

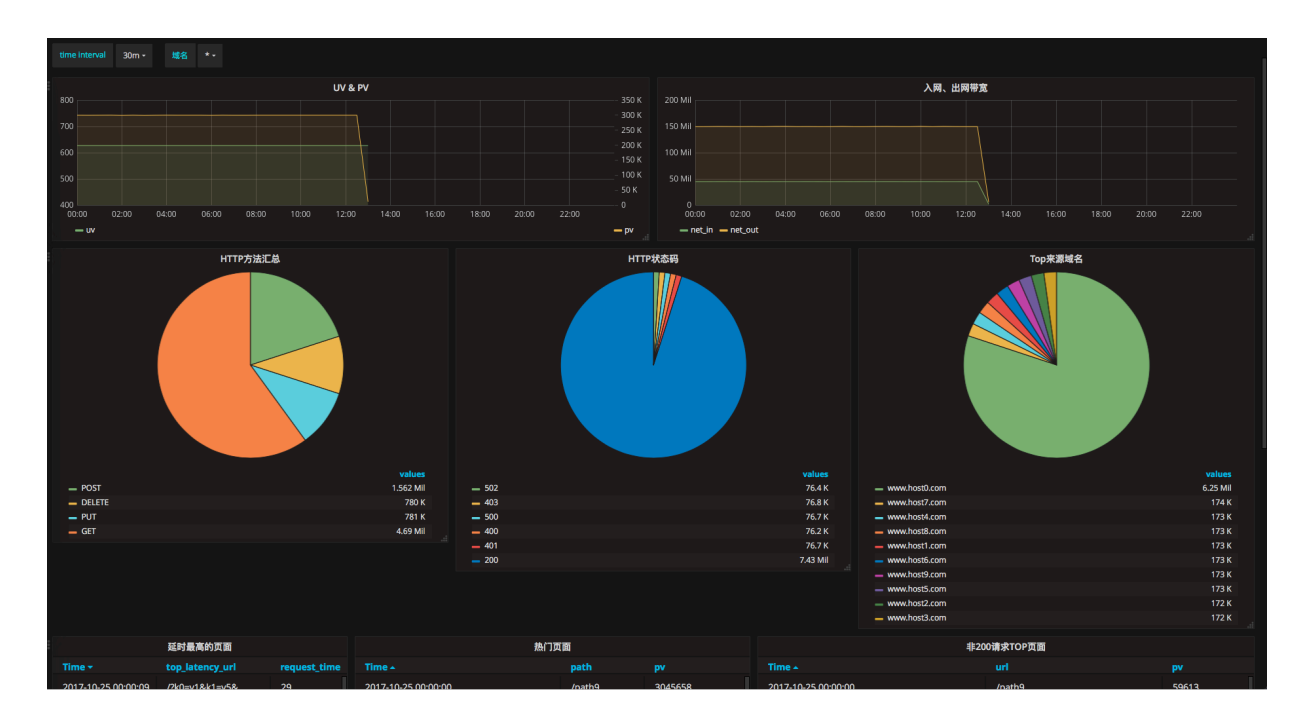

Figure 12-51: Check the result.